# sinumerik

ShopTurn SINUMERIK 840D/840Di/810D

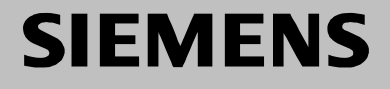

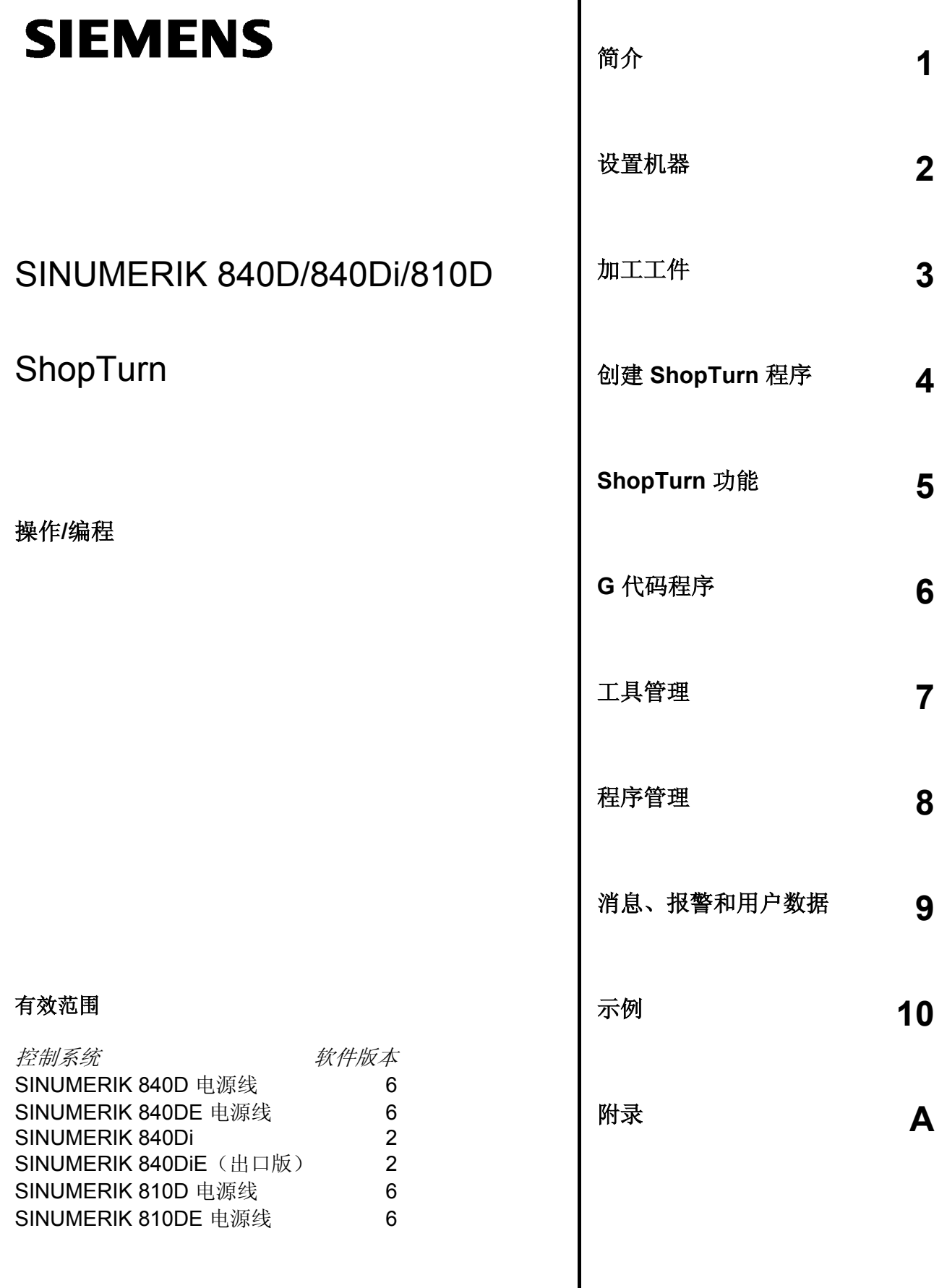

### **SINUMERIK**® 文献

#### 版本说明

以下是当前版本及以前各版本的简要说明。

每个版本的状态通过"备注"列中的代码注明。

"备注"列中的状态代码:

- **A ....** 新文件。
- **B ....** 没有改动,但以新的订货号重印。
- **C ....** 新状态的修订版。

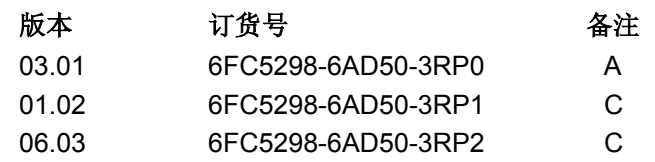

#### 商标

SIMATIC $^\circ$ , SIMATIC HMI $^\circ$ , SIMATIC NET $^\circ$ , SIROTEC $^\circ$ , SINUMERIK $^\circ$  and SIMODRIVE $^\circ$ 均为西门子公司的注册商标。本文档中用到的其它产品名称可能也是商标,如果第三方使用这些商标则可能会侵 犯其所有者的权利。

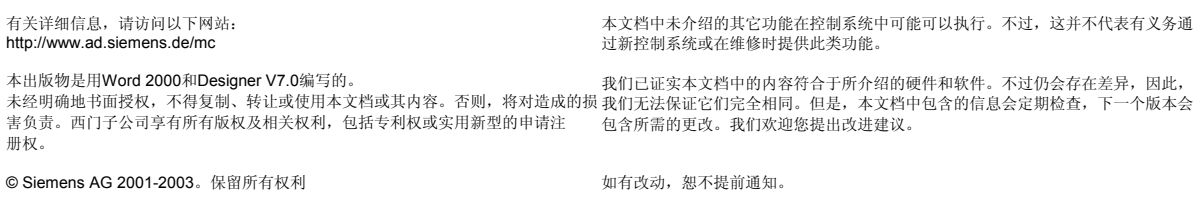

订货号 6FC5298-6AD50-3RP2 在德国印刷

Siemens Aktiengesellschaft

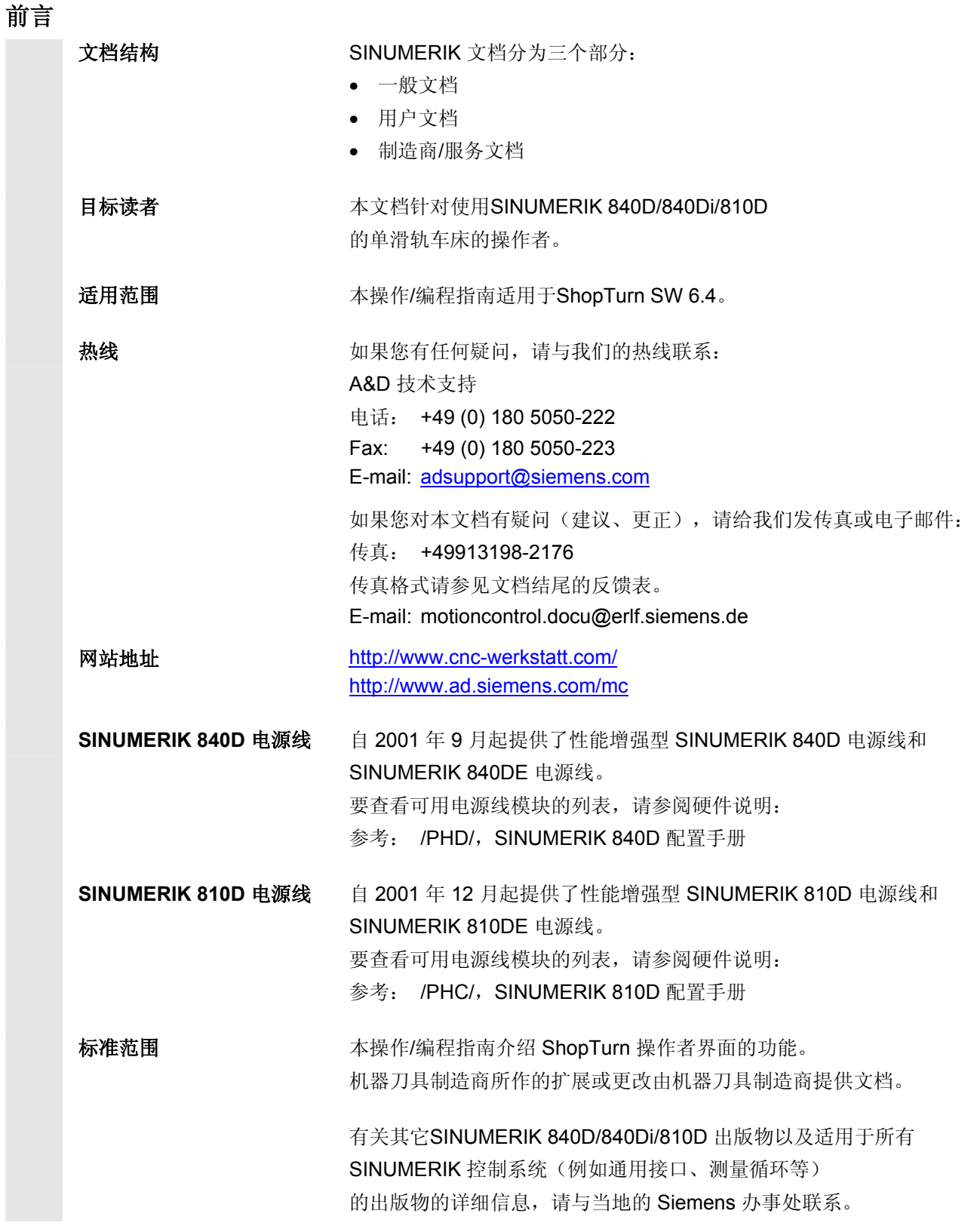

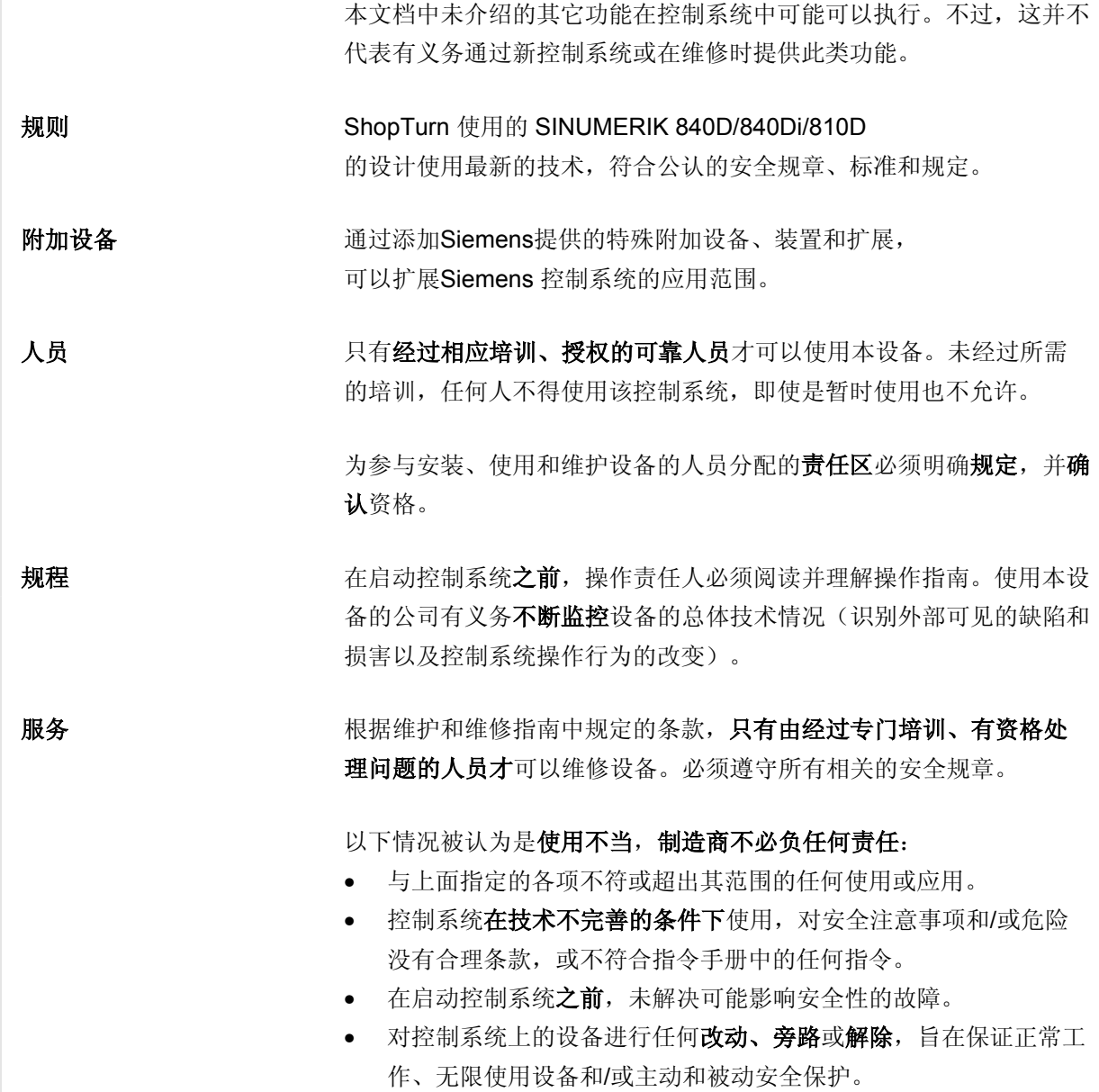

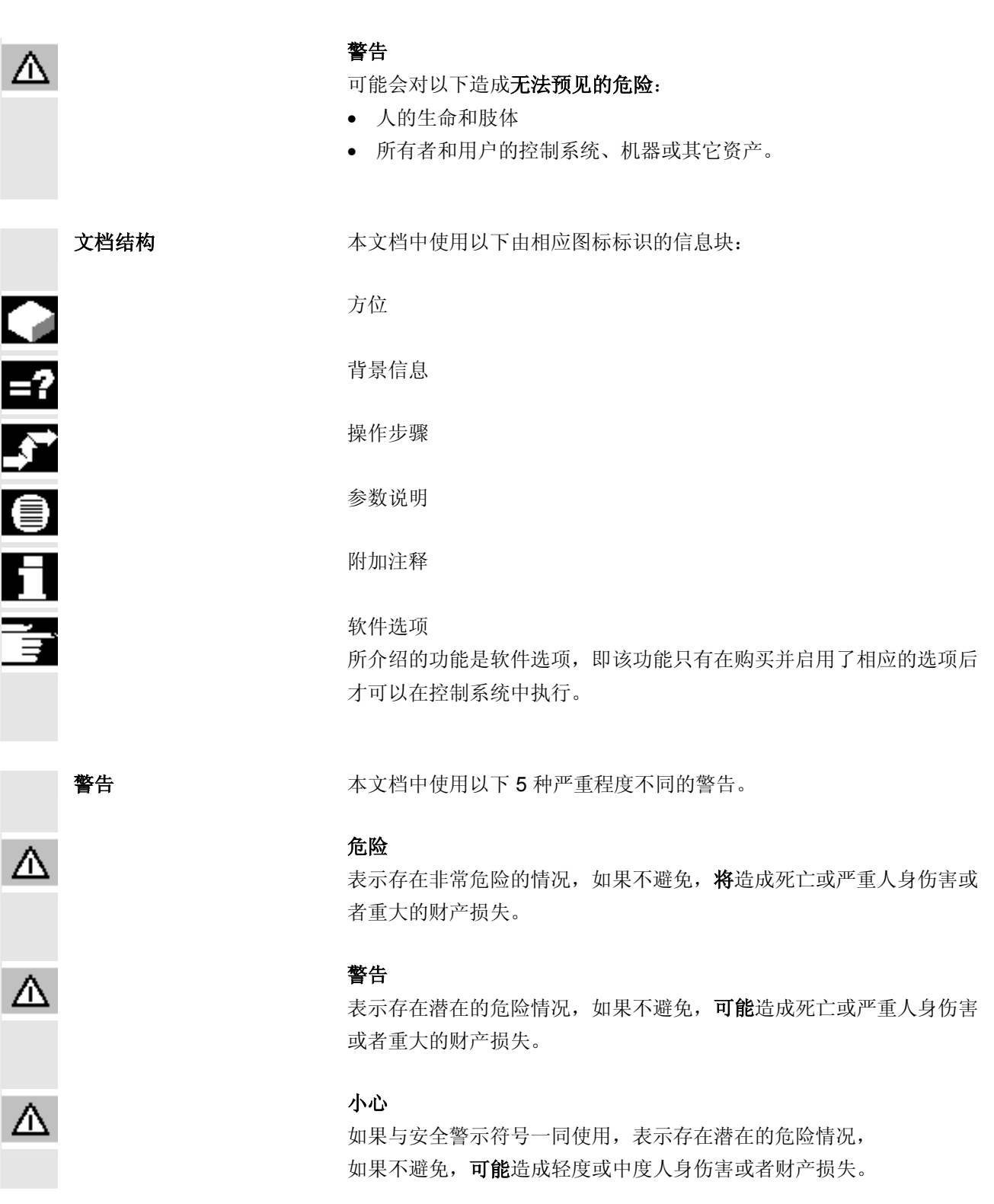

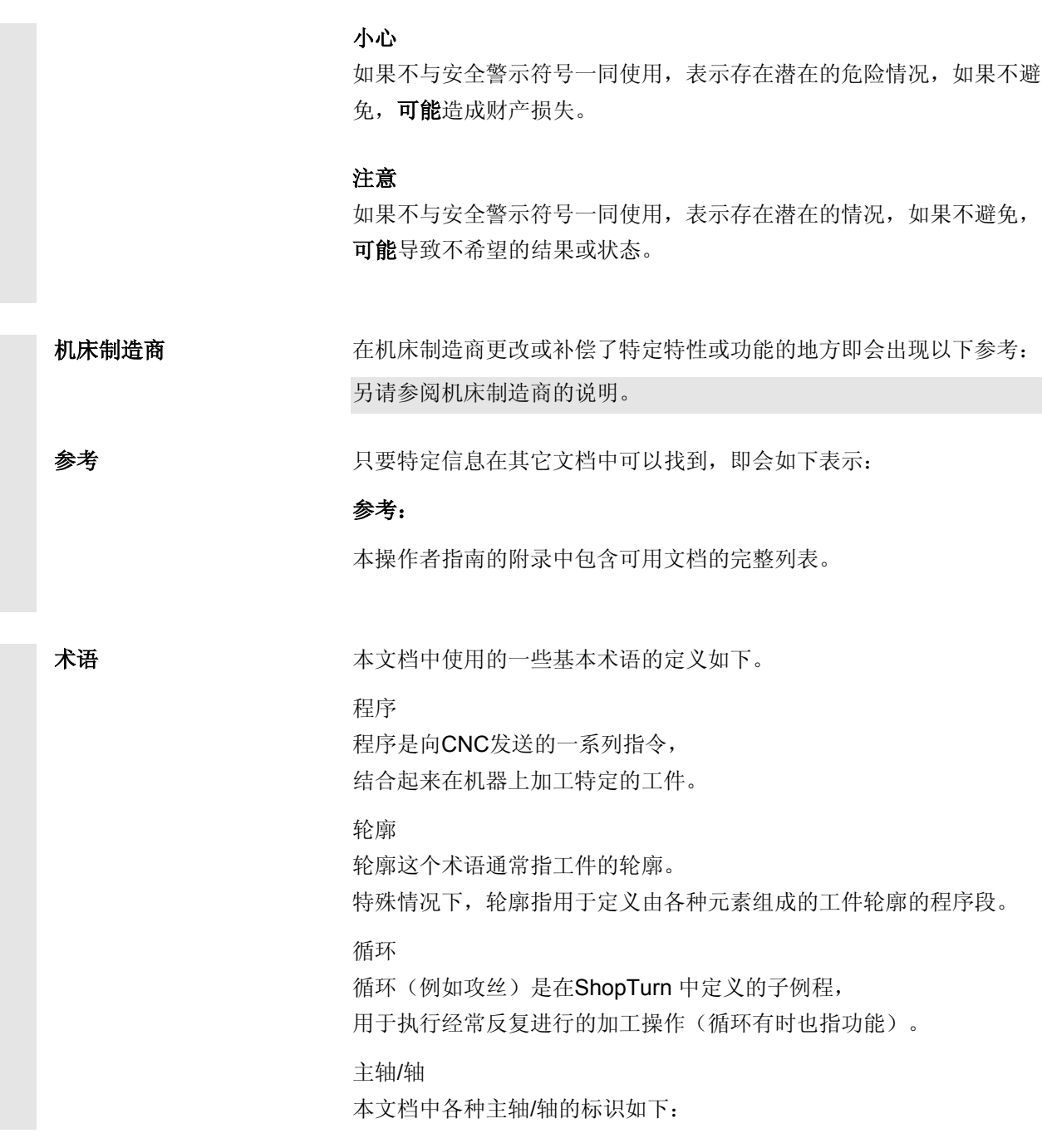

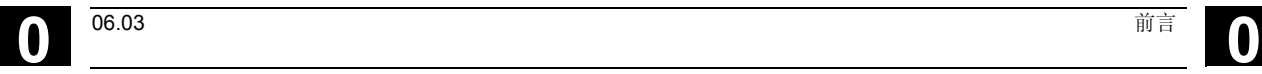

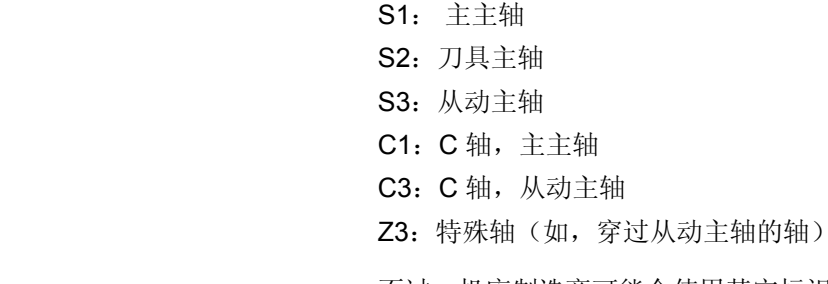

不过,机床制造商可能会使用其它标识。

另请参阅机床制造商的说明。

测量单位 有一种所有参数均采用公制单位。相应的英寸单位参见下表。

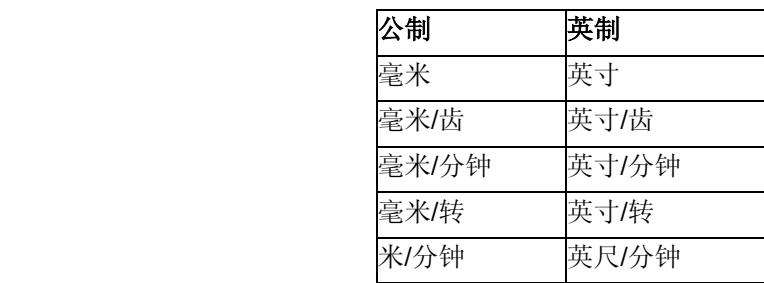

备注

目录

 $\Omega$ 

目录

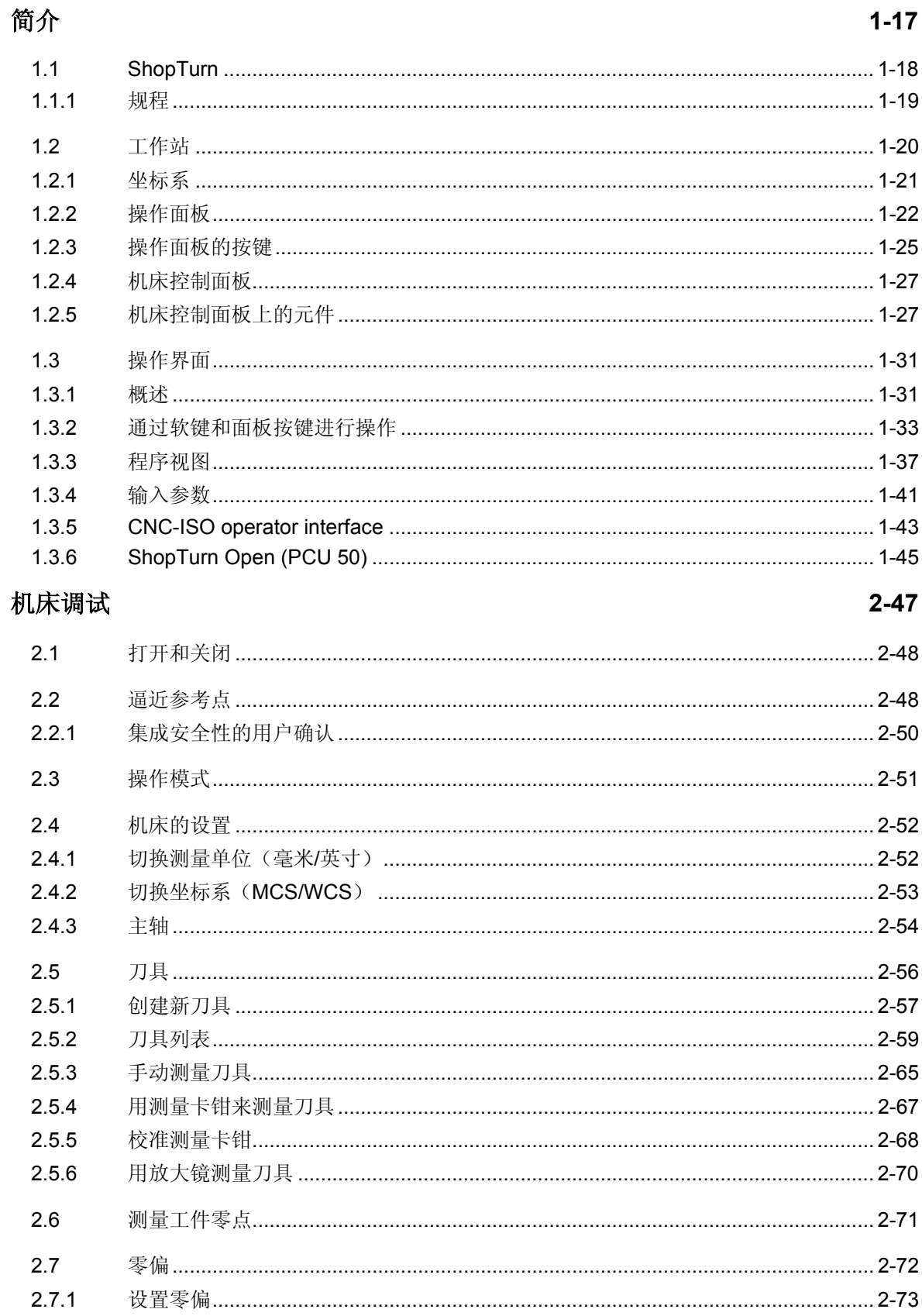

 $3 - 89$ 

4-117

 $\overline{a}$ 

手动模式 しょうしょうしょう しょうしょう しょうしょう アイストランプ フィストランス フィストランス アイスター アイスター アイスター こうしょう こうしゅう こうしゅう こうしゅうしょう

**重新定位坐标轴** 2008年2月11日 10:00 12:00 12:00 12:00 12:00 12:00 12:00 12:00 12:00 12:00 12:00 12:00 12:00 12:00 12:00 12:00 12:00 12:00 12:00 12:00 12:00 12:00 12:00 12:00 12:00 12:00 12:00 12:00 12:00 12:00 12:00 12:00 12:00 1

**控制程序运行 あまつ おおし おおし おおし おおおお きょうかん おおおお 3-101** 

纠正程序 ……………………………………………………………………………………………3-104

加工工件时同时纪录………………………………………………………………………………3-110 

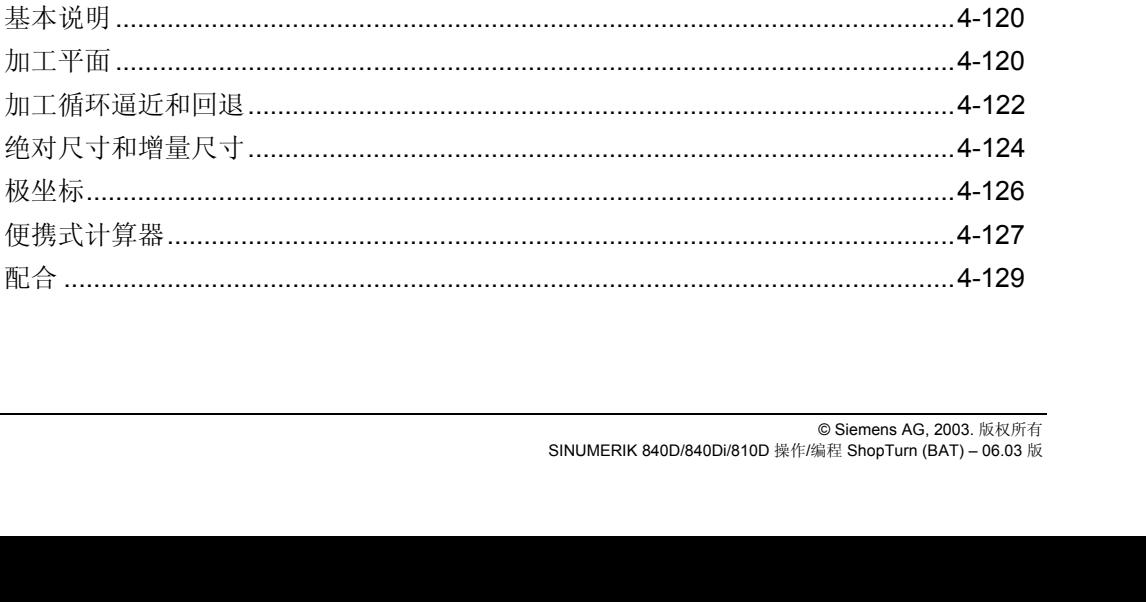

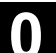

 $2.7.2$ 

 $2.7.3$ 

 $28$  $2.8.1$ 

 $2.8.2$ 

2.8.3

2.8.4

2.8.5

2.9

 $3.1$ 

 $32$ 

 $3.3$ 

 $34$ 

 $35$ 

 $36$ 

 $3.7$ 

 $3.8$ 

39

 $310$ 

 $3.10.1$  $3,10,2$ 

 $3.10.3$ 

 $3.10.4$ 

3.10.5

 $3.10.6$ 

 $4.1$ 

42

421 422

 $4.2.3$ 

 $4.2.4$ 

 $4.2.5$  $4.2.6$ 

创建 ShopTurn 程序

加工平面 .......................

加工循环逼近和回退....

加工工件

 $\mathbf{(})$ 

**D** 

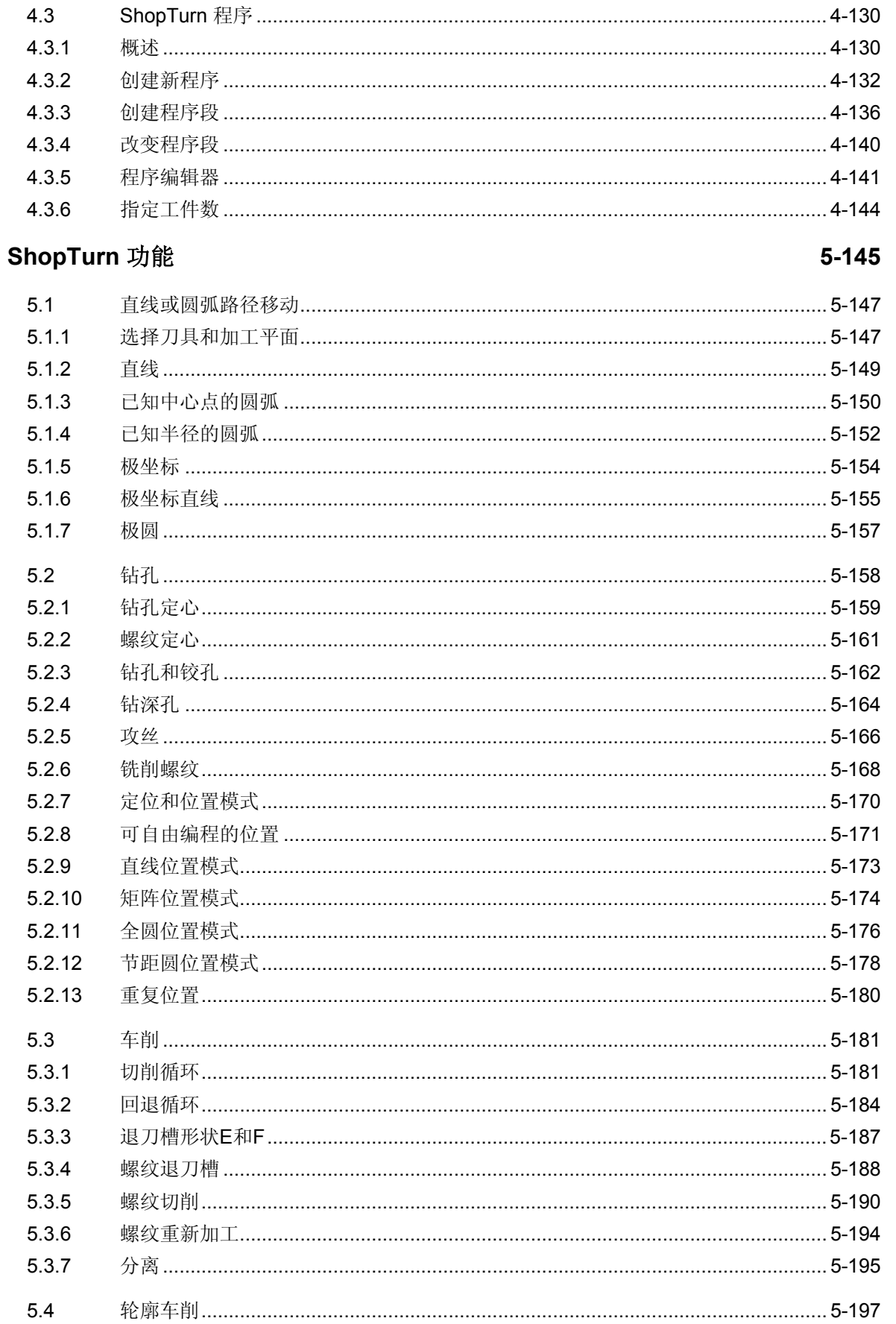

 $\bf{O}$ 

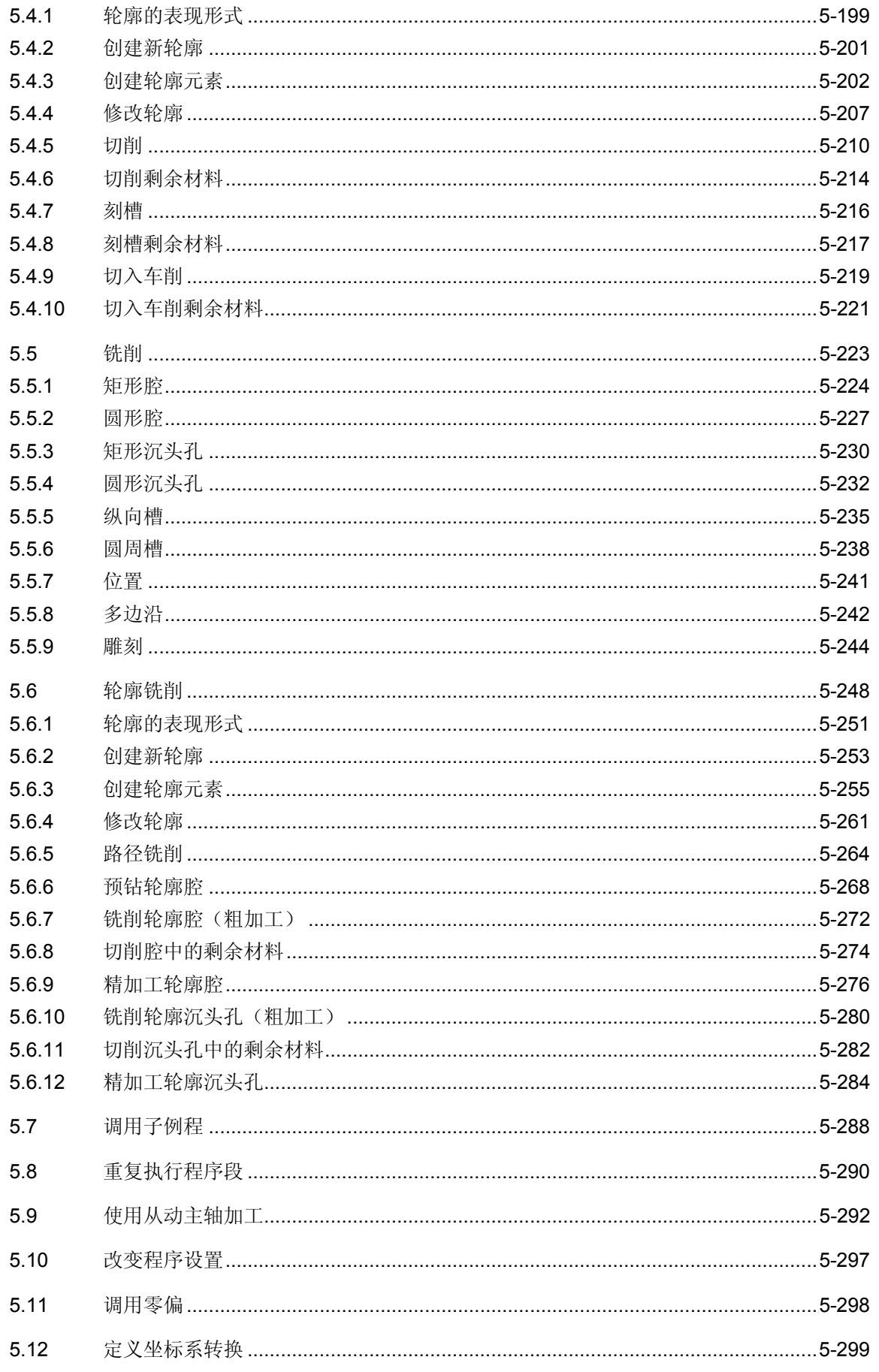

目录

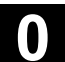

10)

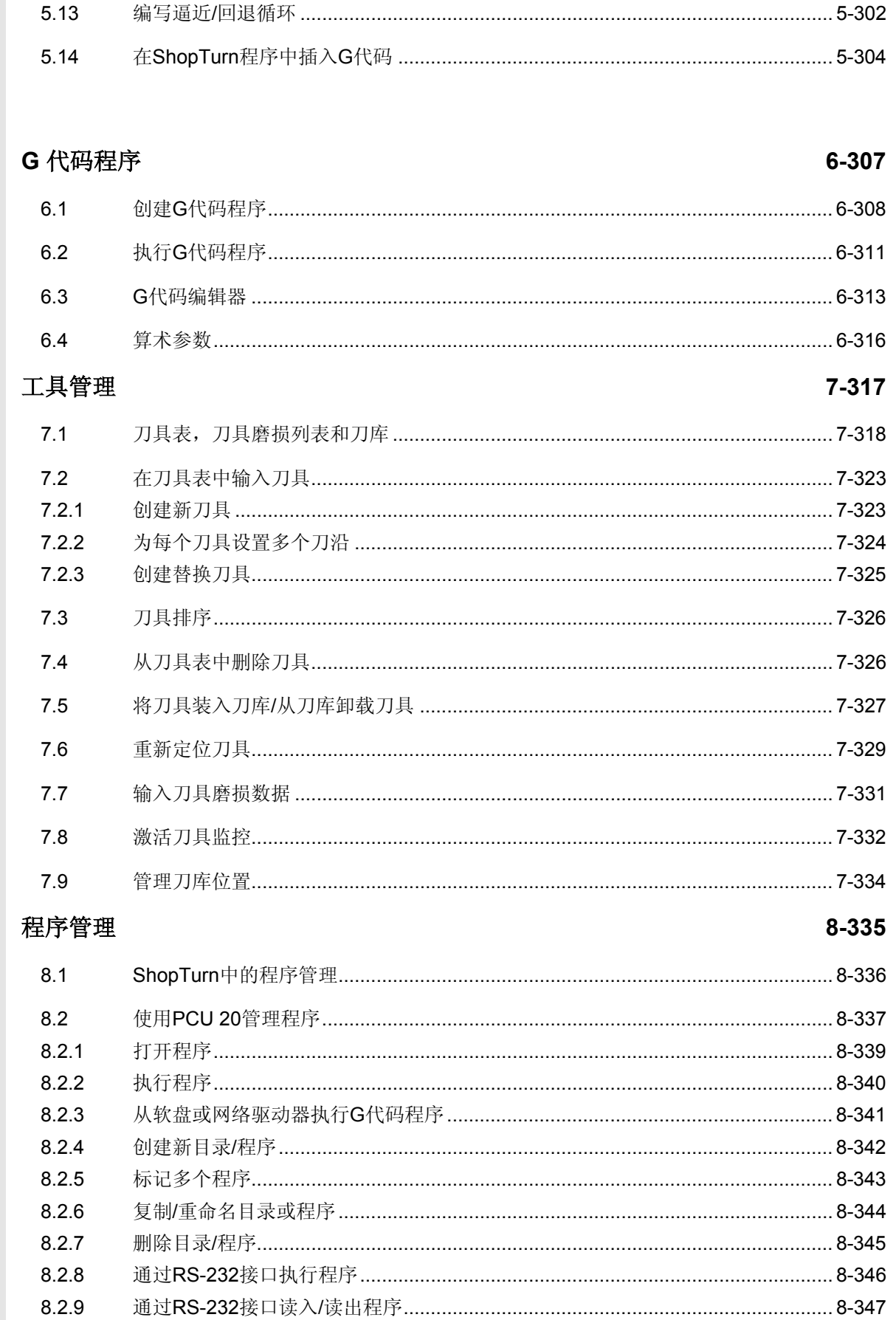

O

 $\bf{0}$ 

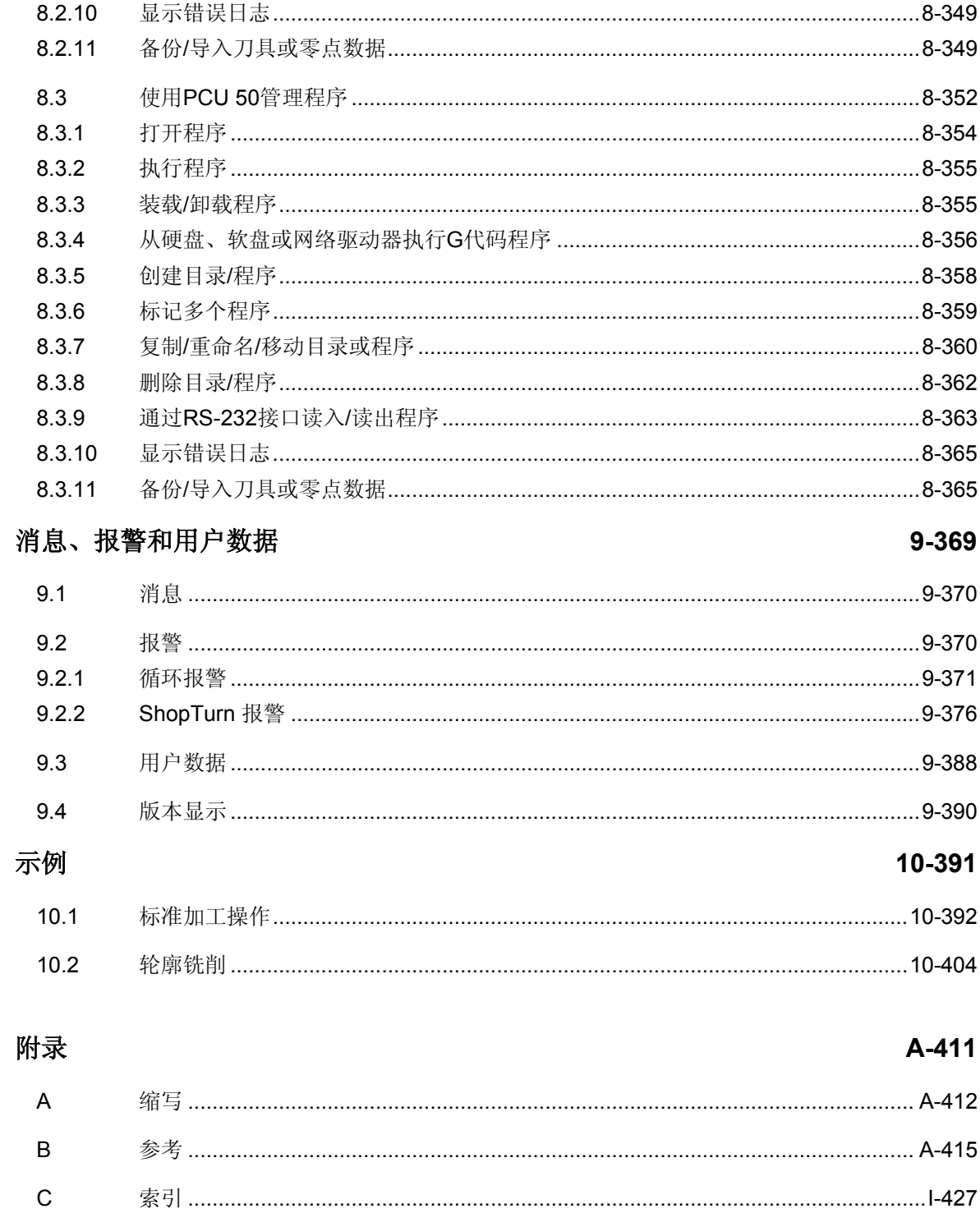

1

# 简介

<span id="page-16-0"></span>4

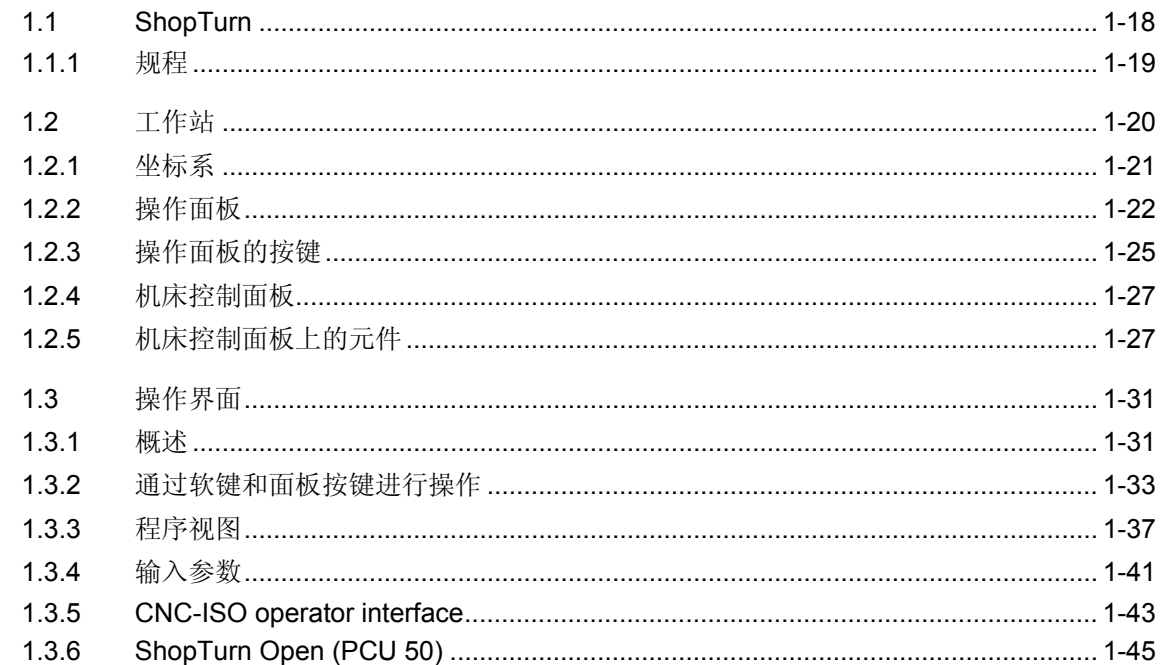

#### <span id="page-17-0"></span>**1.1 ShopTurn**

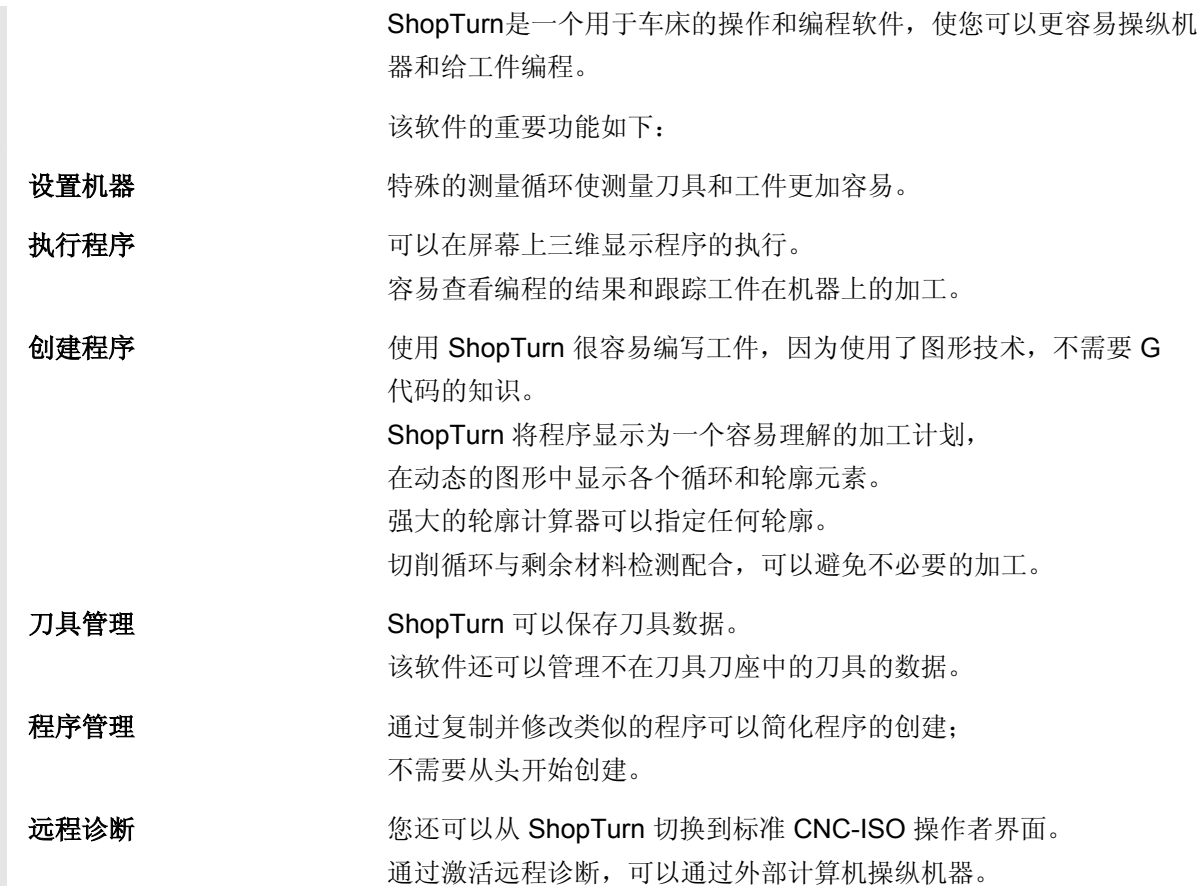

<span id="page-18-0"></span>**1** 06.03 简介 **1.1 ShopTurn**

**1**

#### **1.1.1** 规程

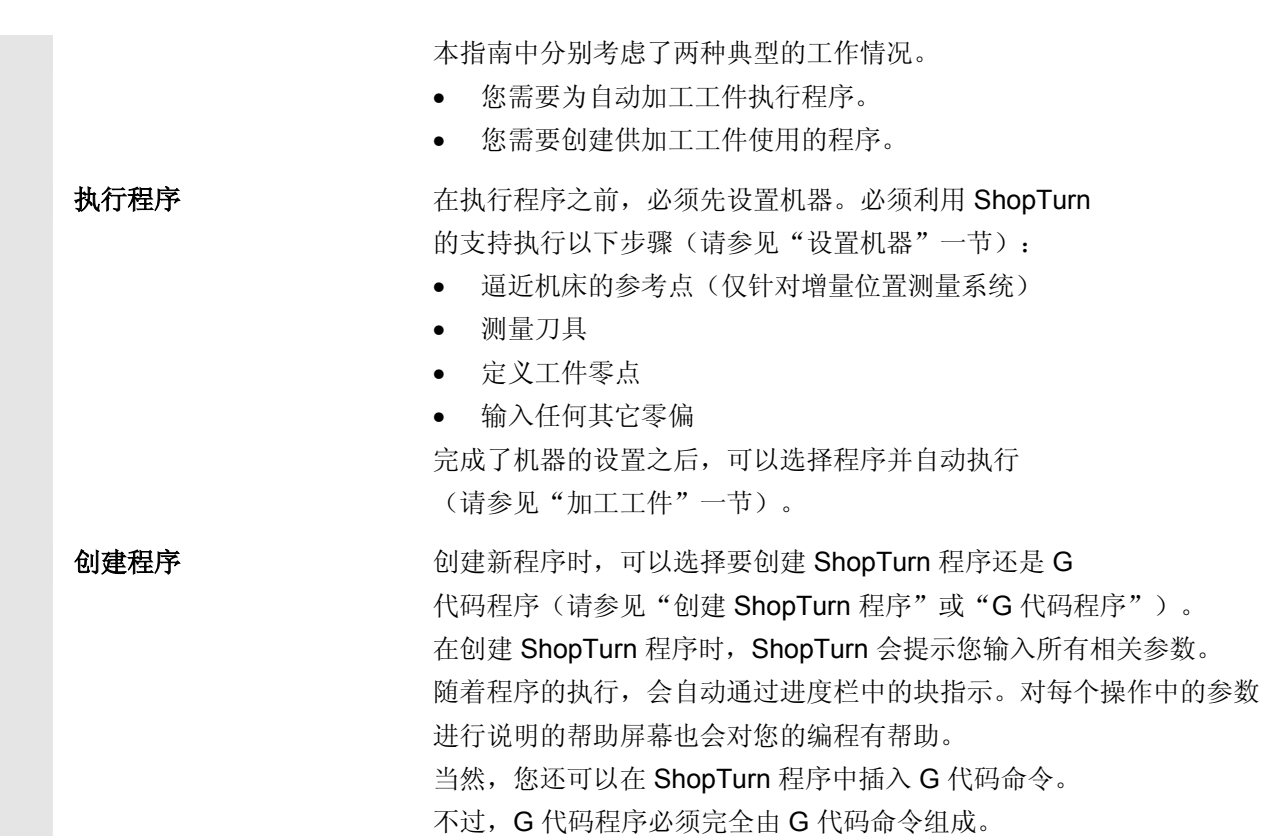

## <span id="page-19-0"></span>**1.2** 工作站

 ShopTurn 工作站包括操作面板和机床控制面板以及配备 CNC-/定位控制系统的铣床。

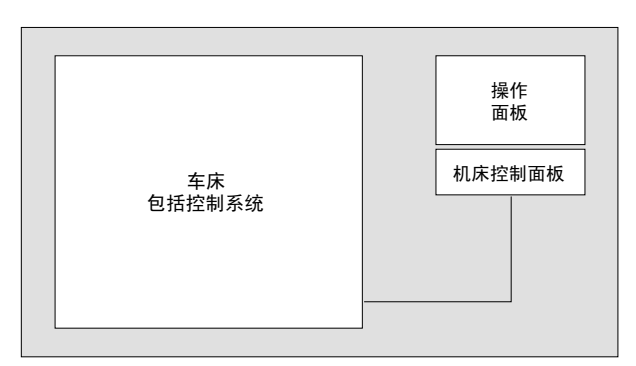

显示工作站的示意图

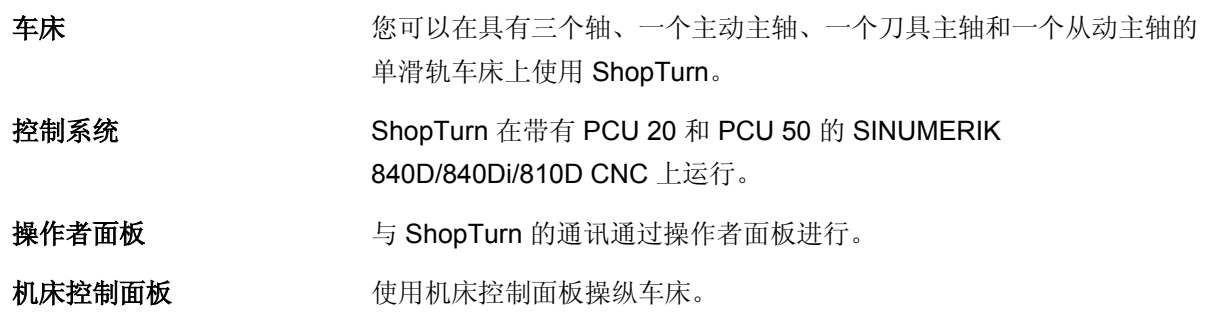

<span id="page-20-0"></span>**1.2** 1.2 工作站 **1.2** 工作站 **1**

#### **1.2.1** 坐标系

 在车床上加工工件时,将采用直角坐标系。该坐标系由与机器轴平行的 三个坐标轴 X、Y 和 Z 组成。不一定要建立坐标轴 Y。主轴 Z 是独立的旋转轴,可以旋转任意角度, 标识为 C。

坐标系和机床零点的位置取决于使用的机器类型。

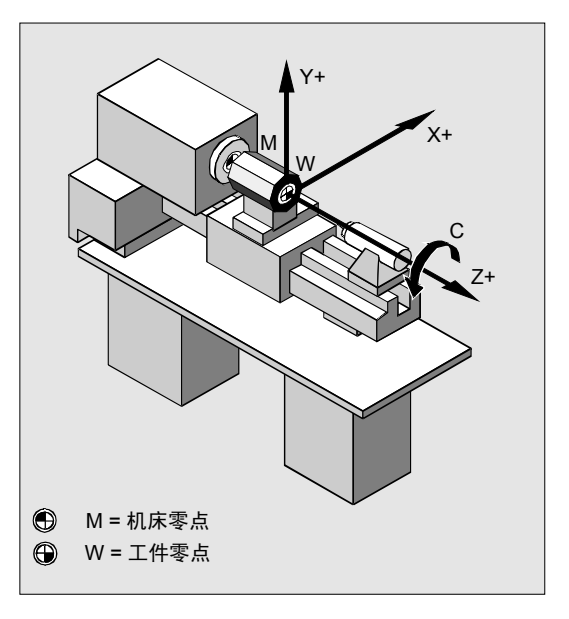

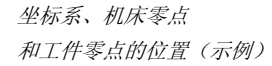

#### <span id="page-21-0"></span>**1.2.2** 操作面板

您可以使用 PCU 的以下操作者面板之一:

- OP 010
- OP 010C
- 带 OP 032S 全功能 CNC 键盘的 OP 010S
- OP 012

带19" 全功能CNC 键盘的 OP 015

#### **OP 010** 操作面板

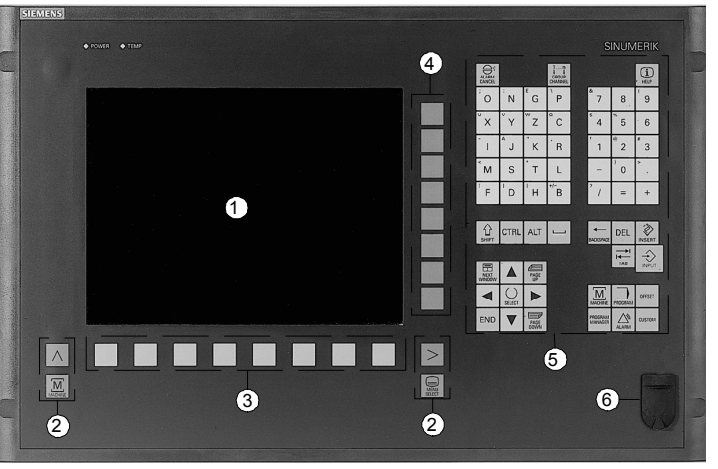

*OP 010* 操作面板

- **1** 屏幕
- **2** 屏幕按键
- **3** 水平软键栏
- **4** 垂直软键栏
- **5** 数字小键盘
	- 带控制键和输入键的更正/光标小键盘
- **6** USB 接口

**OP 010C** 操作面板

**1.2** 1.2 工作站 **1.2** 工作站

6

6

 $\overline{\omega}$ 

**1**

#### SNOWER<sup>4</sup> 图 圖 000000 GE **THE STATE OF**  $\sqrt{2}$  $\sqrt{N}$  $\lceil \circ \rceil$  $\sqrt{P}$  $\overline{\bullet}$  $F$  $V$ F  $Y$   $2$ C 1

画

偏  $\sqrt{2}$  $\overline{P}$ 

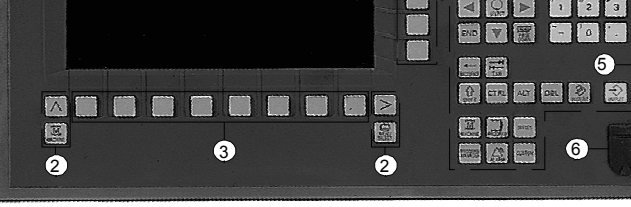

*OP 010C* 操作面板

- **1** 屏幕
- **2** 屏幕按键
- **3** 水平软键栏
- **4** 垂直软键栏
- **5** 数字小键盘

带控制键和输入键的更正/光标小键盘

**6** USB 接口

**OP 010S** 长条型 操作面板

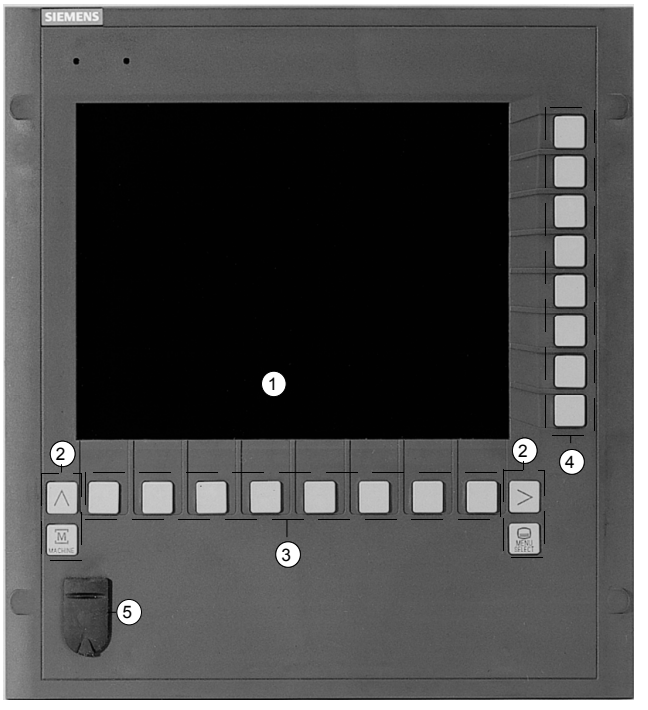

*OP 010S* 操作面板

- **1** 屏幕
- **2** 屏幕按键
- **3** 水平软键栏
- **4** 垂直软键栏
- **5** USB 接口

# **OP 012** 操作面板 A5 A4 A4  $\bullet$  $\equiv$  $\overline{\mathbf{v}}$  $\frac{1}{2}$  CTRL ALT DEL  $\frac{1}{2}$  $\lceil 3 \rceil$ 6  $\overline{a}$  , and a part of the contract  $\overline{a}$  and  $\overline{a}$   $\overline{a}$  and  $\overline{a}$  and  $\overline{a}$  and  $\overline{a}$  and  $\overline{a}$  and  $\overline{a}$  and  $\overline{a}$  and  $\overline{a}$  and  $\overline{a}$  and  $\overline{a}$  and  $\overline{a}$  and  $\overline{a}$  and  $\overline{$  $\overline{2}$ *OP 012* 操作面板

**1** 12 英寸屏幕

- **2** 屏幕按键
- **3** 水平软键栏
- **4** 垂直软键栏
- **5** 数字小键盘

带控制键和输入键的更正/光标小键盘

- **6** USB 接口
- **7** 鼠标

#### **OP 015** 操作面板

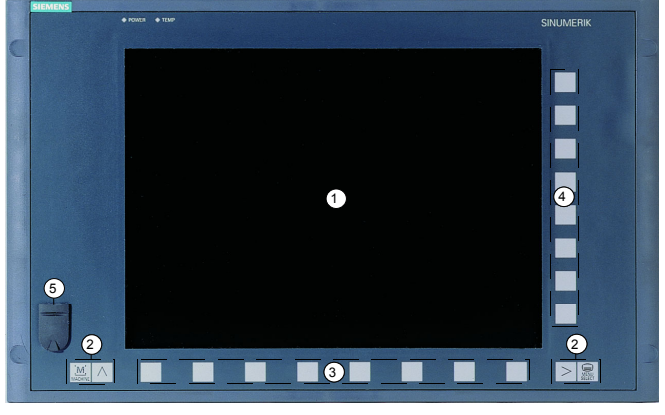

*OP 015* 操作面板

- **1** 15 英寸屏幕
- **2** 屏幕按键
- **3** 水平软键栏
- **4** 垂直软键栏
- **5** USB 接口

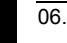

<span id="page-24-0"></span>**1.2** 1.2 工作站 **1.2** 工作站 **1**

#### **1.2.3** 操作面板的按键

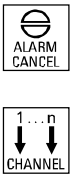

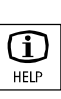

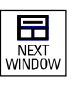

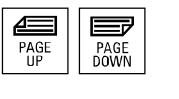

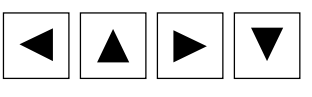

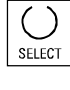

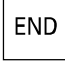

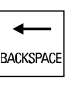

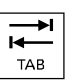

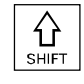

#### 报警取消

取消该符号标记的报警。

#### 通道

对 ShopTurn 没有意义。

#### 帮助

在加工计划和编程图形之间以及在带编程图形的参数屏幕和带帮助显示 的参数屏幕之间切换。

#### 下一个窗口

对 ShopTurn 没有意义。

**Page Up** 或 **Page Down**  在目录或加工计划中向上或向下翻页。

#### 光标键

在不同字段或行之间移动。 使用"向右光标"键可打开目录或程序。 使用"向左光标"键可切换到目录树中的上一级。

#### 选择

选择提供的许多选项中的一个。 该键的功能与"Alternat. (切换)"软键相同。

#### 结尾

将光标移动到参数屏幕表格中的最后一个输入字段。

#### 退格

- 删除输入字段中的值。
- 在插入模式下,删除光标前面的字符。

#### 制表键

对 ShopTurn 没有意义。

#### **Shift** 键

按 Shift 键可以输入双重输入键上方的字符。

**CTRL** 

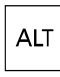

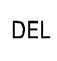

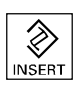

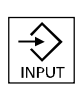

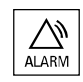

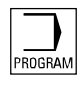

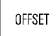

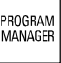

#### **Ctrl** 键

使用以下组合键在加工计划和 G 代码编辑器中浏览:

- Ctrl + Pos1: 跳转到程序开头。
- Ctrl + End: 跳转到程序结尾。

#### **Alt**

对 ShopTurn 没有意义。

#### **Del**

- 删除参数字段中的值。
- 在插入模式下,删除光标标记后面的字符。
- 在同步纪录和模拟时,删除加工线。

#### 插入

激活插入模式或便携版计算器。

#### "**Input**(输入)"键

- 结束输入字段中值的输入。
- 打开目录或程序。

#### 报警 **–** 仅 **OP 010** 和 **OP 010C**

打开"Messages/Alarms(消息/报警)"操作区。 该键的功能与"Alarm list(报警清单)"软键相同。

#### 程序 **–** 仅 **OP 010** 和 **OP 010C**

打开"Program(程序)"操作区。 该键的功能与"Prog. edit(程序编辑)"软键相同。

#### 补偿 **–** 仅 **OP 010** 和 **OP 010C**

打开"Tools/Offsets(刀具/偏置)"操作区。 该键的功能与"Tool zero(刀具零点)"软键相同。

#### 程序管理器 **–** 仅 **OP 010** 和 **OP 010C**

打开"Program Manager(程序管理器)"操作区。 该键的功能与"Program(程序)"软键相同。

**1**

#### <span id="page-26-0"></span>**1.2.4** 机床控制面板

 您可以为铣床配备 SIEMENS 机床控制面板或机床制造商提供的特定 机床控制面板。

Siemens 可以提供标准的机床控制面板(19 英寸)或长条型 OP 032S 机床控制面板。

使用机器控制面板可以启动车床上的操作,例如移动轴或开始加工 工件。

在功能被激活时,机床控制面板对应键上的 LED 将亮起。

#### **1.2.5** 机床控制面板上的元件

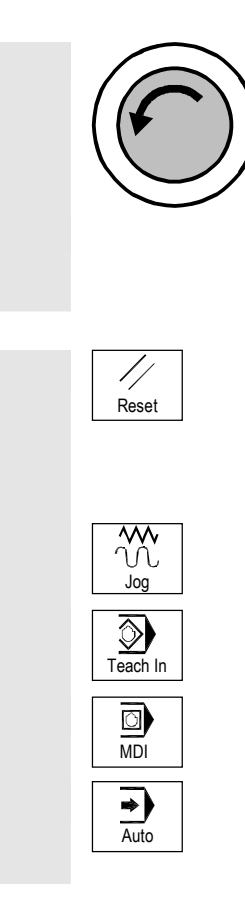

#### 紧急停止按钮

在紧急情况下按该按钮,即对生命造成威胁或可能损坏机器或工件时。 将使用尽可能大的制动力矩关闭所有传动装置。

 一定要阅读机床制造商提供的与使用紧急停按钮的其它反应有关的 信息。

#### 复位

- 中断当前程序的处理。 NC 控制系统保持与机器同步。处于初始状态,准备运行新程序。
- 取消报警。
- 微动

选择"Machine Manual(机床手动)"操作模式。

#### 示教

对 ShopTurn 没有意义。

#### **MDI**

选择"MDI"模式。

#### 自动

选择"Machine Auto(机器自动)"操作模式。

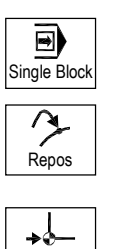

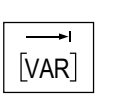

Ref Point

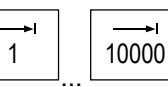

# $\Diamond$ Cycle Start

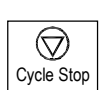

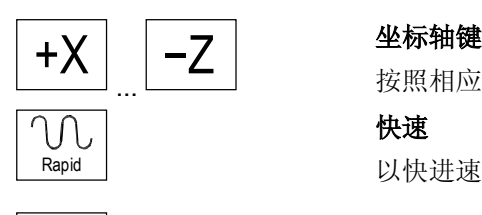

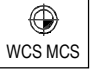

#### 单段

非模态执行程序(单个块)。 重新定位

重新定位、重新逼近轮廓。

参考点 回参考点。

可变增量(可变增量进给) 增量大小可变的增量模式。

增量(增量进给) 使用预定义增量大小 1, ..., 10000 的增量模式。

 机床数据代码将决确定如何对增量值进行解释。 请阅读机床制造商的说明手册中的相关信息。

#### 循环开始

开始执行程序。

#### 循环停止

停止执行程序。

按照相应的方向移动轴。

### 快速 以快进速率移动轴(最快速度)。

#### **WCS MCS**

在工件坐标系(WCS = 工件)和机床坐标系(MCS = 机床)之间切换。

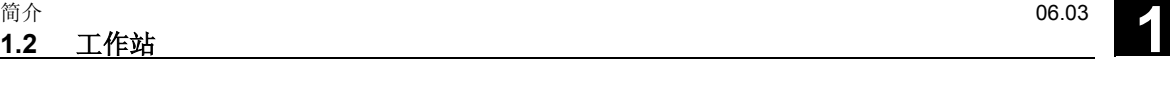

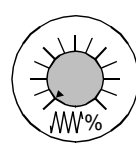

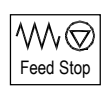

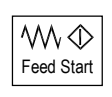

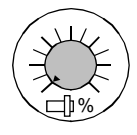

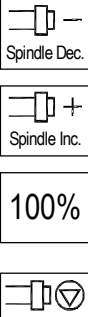

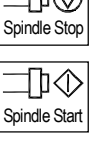

#### 进给率**/**快进倍率

提高或降低编程进给率或快进速率。 编程进给率或快进速率对应于100%,可调整范围在 0% 到 120% 之间(快进速率最大值为 100%)。

**1.2** 工作站

**1**

新进给率设置以绝对值或百分比的形式出现在屏幕的进给率状态显 示中。

#### 进给停止

停止执行正在运行的程序并关闭轴传动装置。

进给开始 继续执行当前程序段中的程序并提升到程序中指定的进给率。

#### 主轴倍率

提高或降低编程主轴速度。 编程的主轴速度对应于 100%,可设置范围在 50% 到 120% 之间。新的主轴速度设置以绝对值和百分比值的形式显示在屏幕上的主 轴状态显示中。

#### 主轴减速 **–** 仅 **OP032S** 机器控制面板

降低编程主轴的速度。 主轴加速 **–** 仅 **OP032S** 机器控制面板 提高编程主轴速度。 100% **100 % –** 仅 **OP032S** 机器控制面板

恢复编程主轴速度。

主轴停止

停止主轴。

主轴启动 启动主轴。  $\overline{\bigcirc}$ 

 $\boxed{\bigodot}$ 

 $\overline{(\mathcal{C})}$ 

 $\overline{\odot}$ 

 您可以使用钥匙开关设置不同的访问权限。钥匙开关有四个保护级别设 置 4 到 7。

可以通过编写机器数据,以不同的保护级别互锁对程序、数据和功能的 访问。

另请参阅机床制造商的说明。

钥匙开关在指定位置有三种不同颜色的钥匙,您可以取下钥匙:

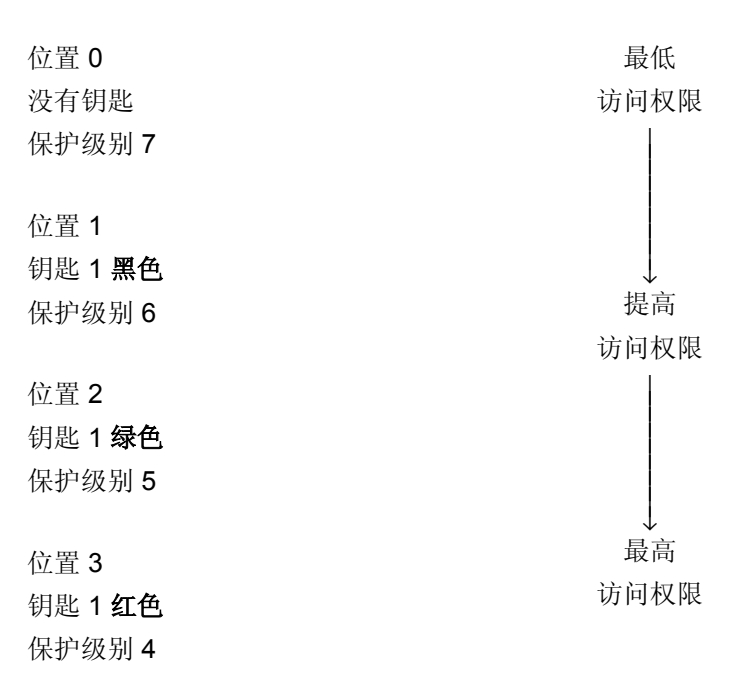

通过改变钥匙位置更改访问权限时,操作者界面中不会立即反映。您必 须先执行某项操作(例如关闭或打开目录)。

如果 PLC 处于停止状态(机器控制面板上的 LED 闪烁), ShopTurn在引导时不会评估开关设置。

 机床制造商可以使用密码设置保护级别 0 到 3。 使用密码时, ShopTurn 不评估钥匙开关设置。

<span id="page-30-0"></span>● 1.3 操作界面<br>■ 2.03 1.3 操作界面 **1.3** 操作界面 **1**

#### **1.3** 操作界面

**1.3.1** 概述

屏幕布局

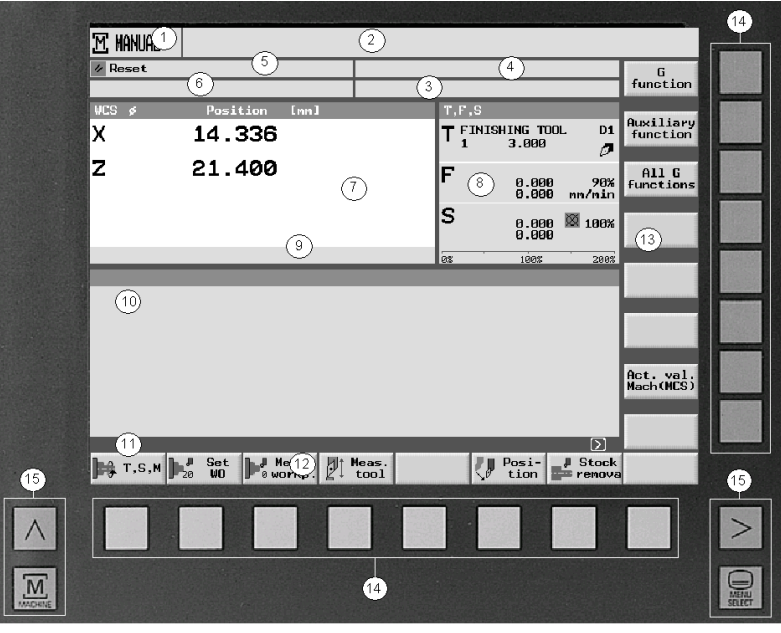

操作界面

- 1 有效的操作模式/操作区以及二级操作模式
- 2 报警和消息行
- 3 程序名称
- 4 程序路径
- 5 通道状态和程序控制
- 6 通道操作消息
- 7 轴的位置显示
- 8 显示以下内容
	- 活动刀具 T
	- 当前进给率 F
	- 活动主轴(S1 = 主动主轴, S2 = 刀具主轴, S3 = 从动主轴)
- 9 活动零偏和旋转的显示
- 10 工作窗口
- 11 附加说明文本的对话框行
- 12 水平软键栏
- 13 垂直软键栏
- 14 软键
- 15 屏幕按键

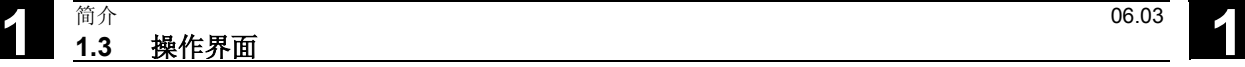

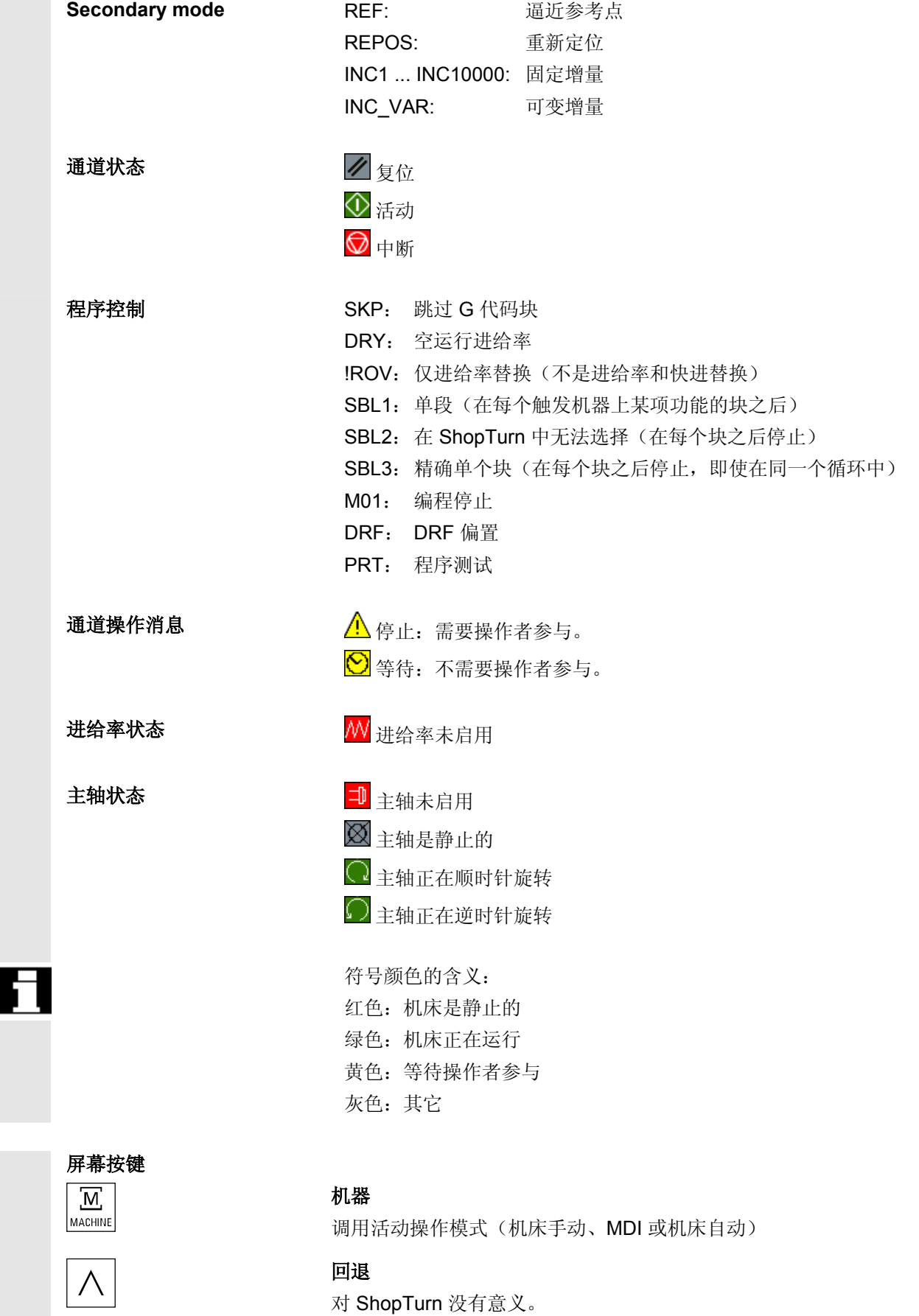

**1**

<span id="page-32-0"></span>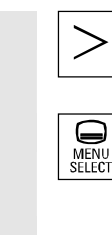

#### 扩展

更改水平软键栏。

#### 菜单选择

调用主菜单:

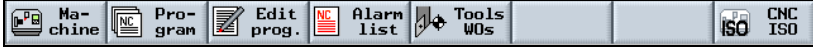

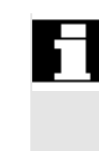

机床制造商可以显示定义的符号代替程序路径(4)。然后,程序路径 与程序名一同显示(3)。

另请参阅机床制造商的说明。

#### **1.3.2** 通过软键和面板按键进行操作

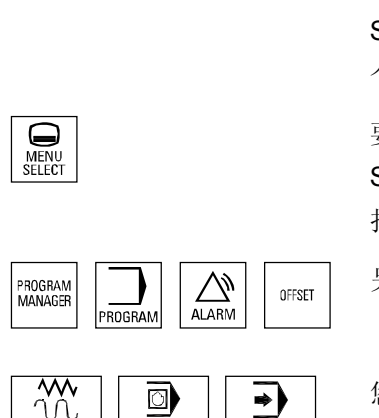

JogMDIAuto

ShopTurn 操作者界面由一组屏幕表格组成,每个屏幕表格包含八个 水平软键和八个垂直软键。您可以通过沿着软键栏的键使用软键。 使用软键可以显示新的屏幕表格。

ShopTurn 具有 3 种操作模式(机器手动、MDI 和机器自动)和 4 个操作区(程序管理器、程序、消息/报警和刀具/零偏)。

要从一个操作模式/操作区切换到另一个操作模式/操作区,请按"Menu Select(菜单选择)"键。将显示主菜单,在该菜单中可以通过软键选 择相应的操作区。

另外,您还可以通过操作面板上的按键访问操作区。

您可以随时通过机器控制面板上的按键直接激活操作模式。 如果按主菜单中的"Machine(机床)"软键,将打开当前激活模式的 屏幕表格。

如果选择另一种操作模式或另一个操作区,水平软键栏和垂直软键栏均 会改变。

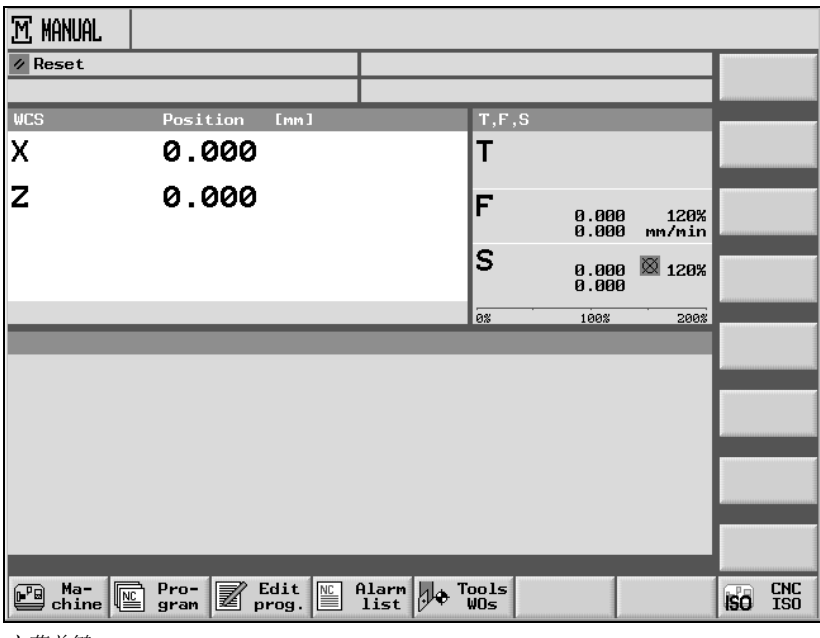

主菜单键

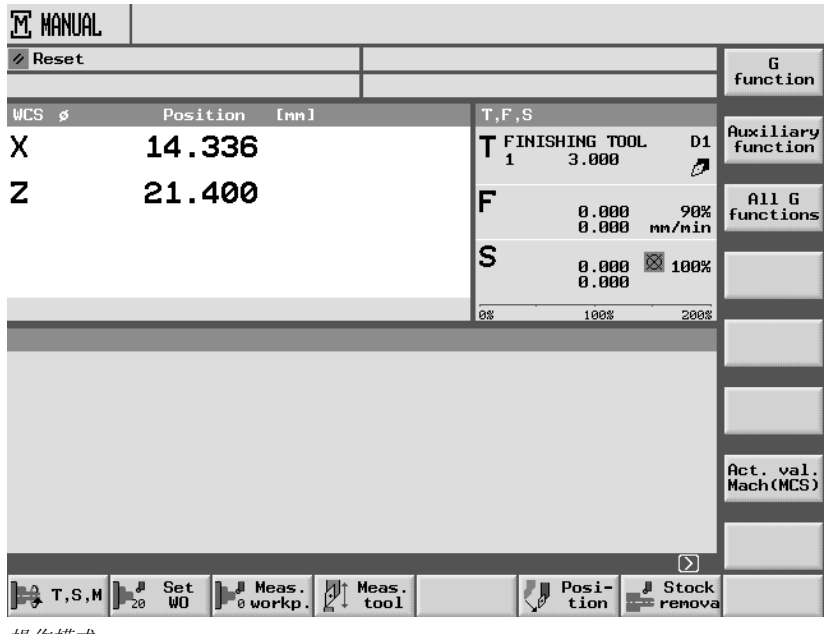

操作模式

**1** 06.03 简介 **1.3** 操作界面

**1**

如果按操作模式或操作区内的某个水平软键, 则只有垂直软键栏会改变。

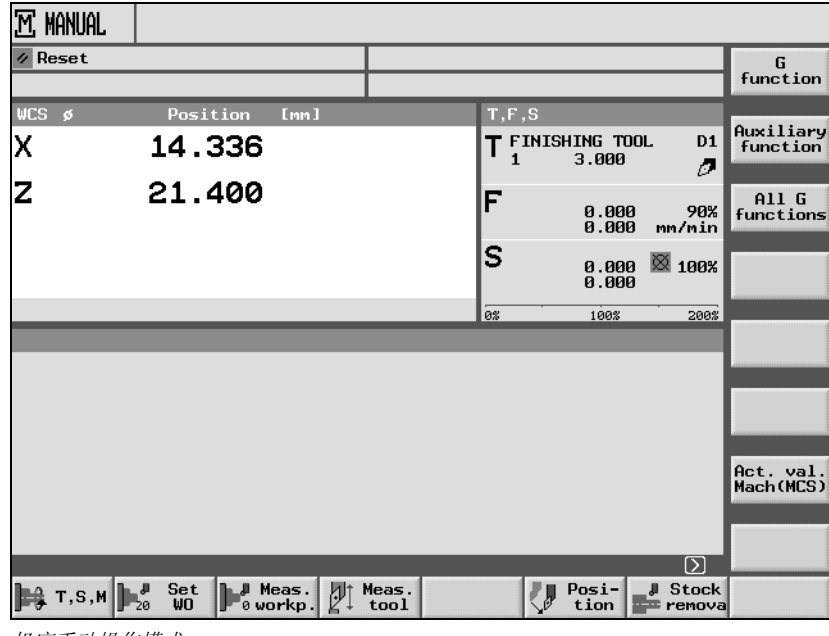

机床手动操作模式

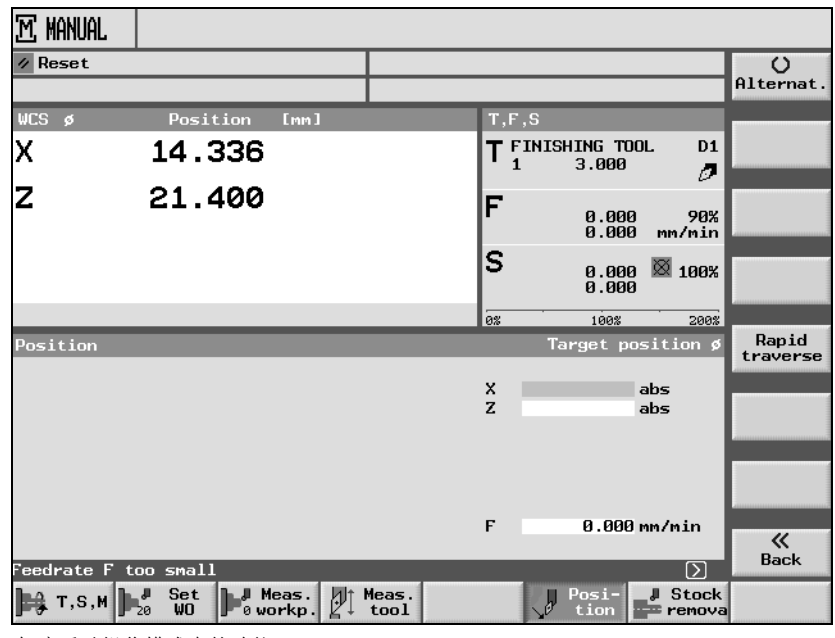

机床手动操作模式中的功能

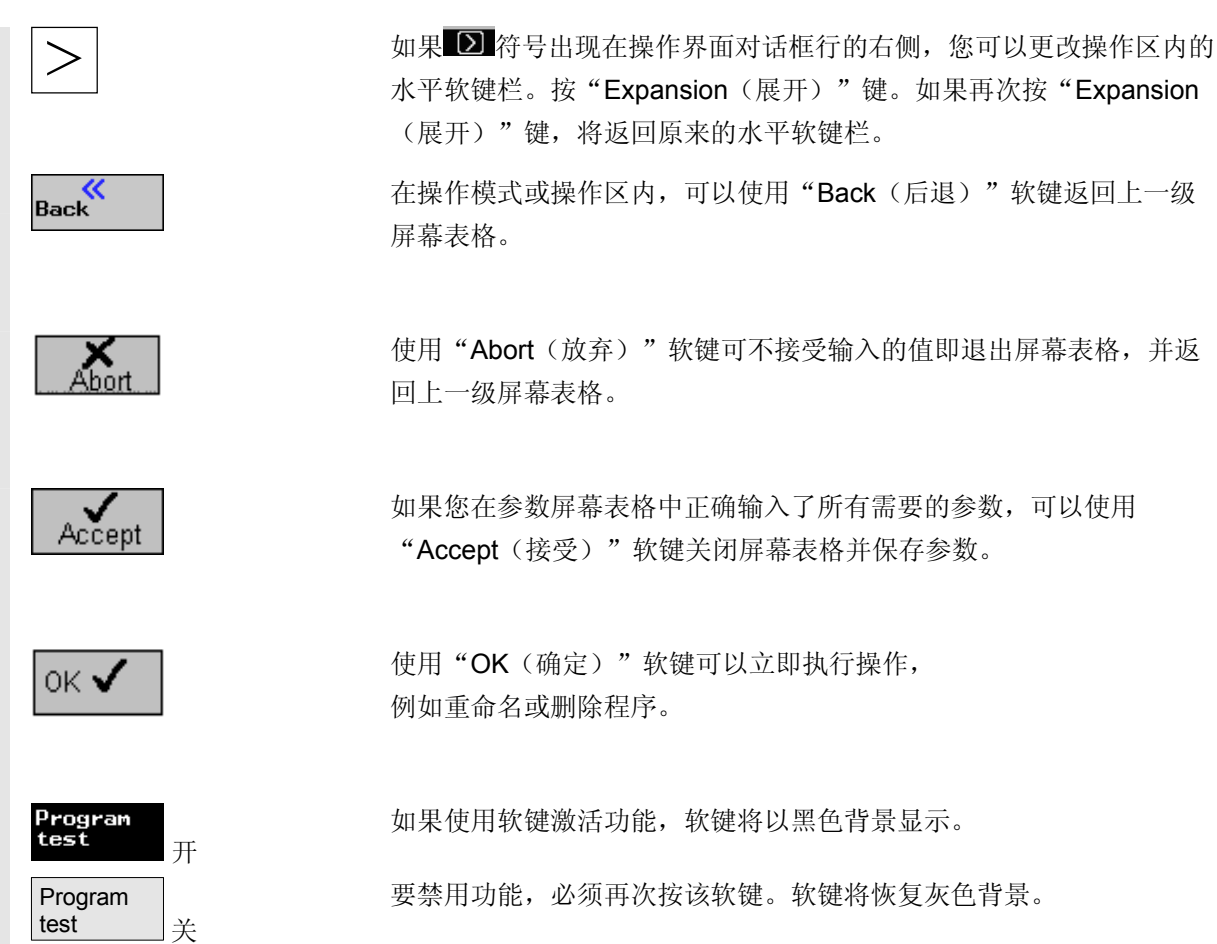
● 1.3 操作界面<br>■ 2.03 1.3 操作界面 **1.3** 操作界面

**1**

### **1.3.3** 程序视图

您可以显示 ShopTurn 程序的不同视图。

程序管理器 可以在程序管理器中管理所有程序。也可以在程序管理器中选择用于加 工工件的程序。

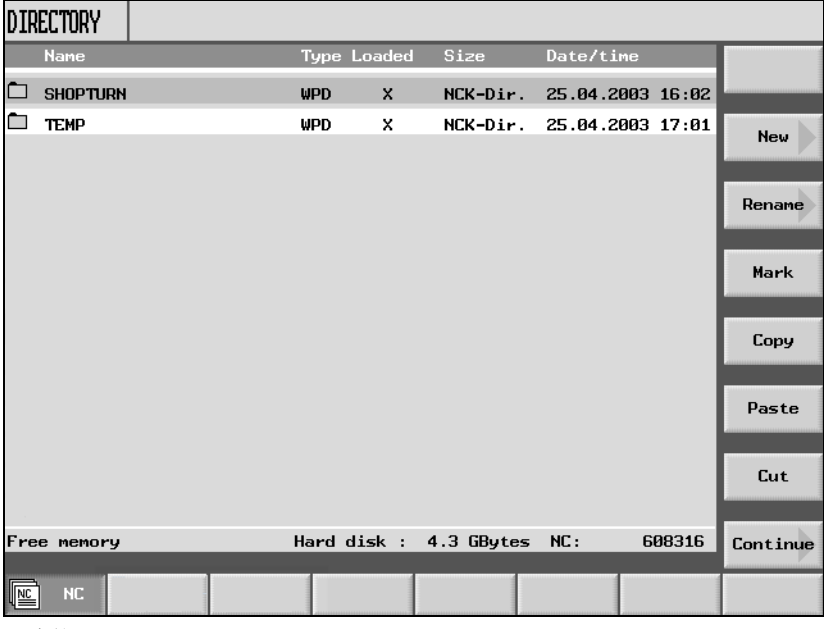

程序管理器

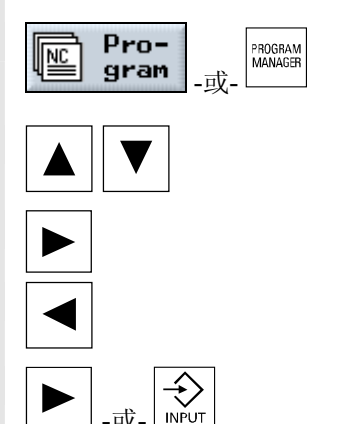

-或-

按"Program (程序)"软键或"Program Manager(程序管理器)"键来选择程序管理器。

您可以按"向上光标"键和"向下光标"键在目录中浏览。

使用"向右光标"键可打开目录。

使用"向左光标"键可返回上一级目录。

使用"向右光标"键或"Input(输入)"键可打开程序的加工计划。

#### **1** 简介 06.03<br>1.3 操作界面 06.03 **1.3** 操作界面 **1**

加工计划提供程序中各加工步骤的概要。

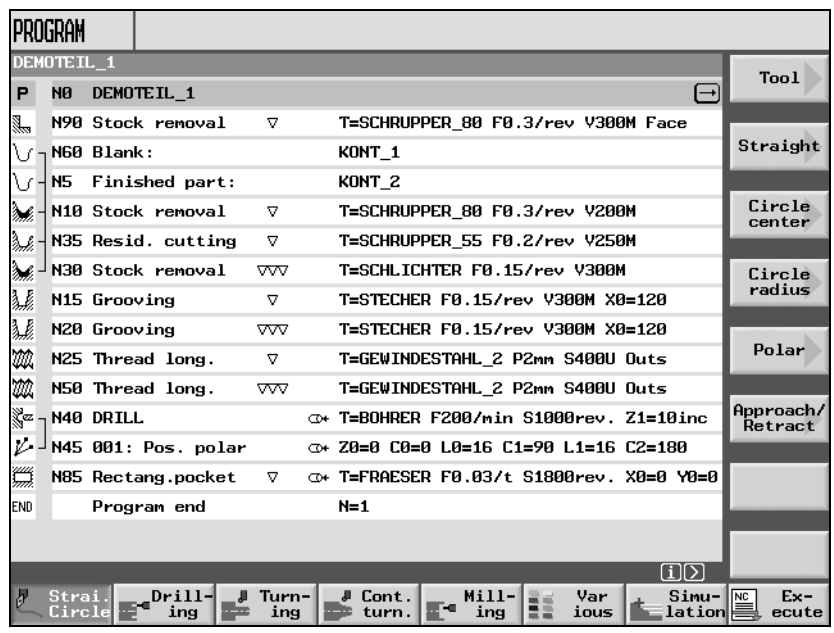

加工计划

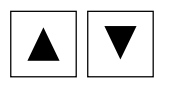

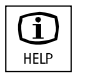

可以使用"向上光标"键和"向下光标"键在加工计划的各程序段之间 切换。

使用"Help(帮助)"键可以在加工计划和编程图形之间切换。

**编程图形** 编程图形使用动态折线图形显示工件的轮廓。加工计划中选择的程序段 会在编程图形中以彩色突出显示。

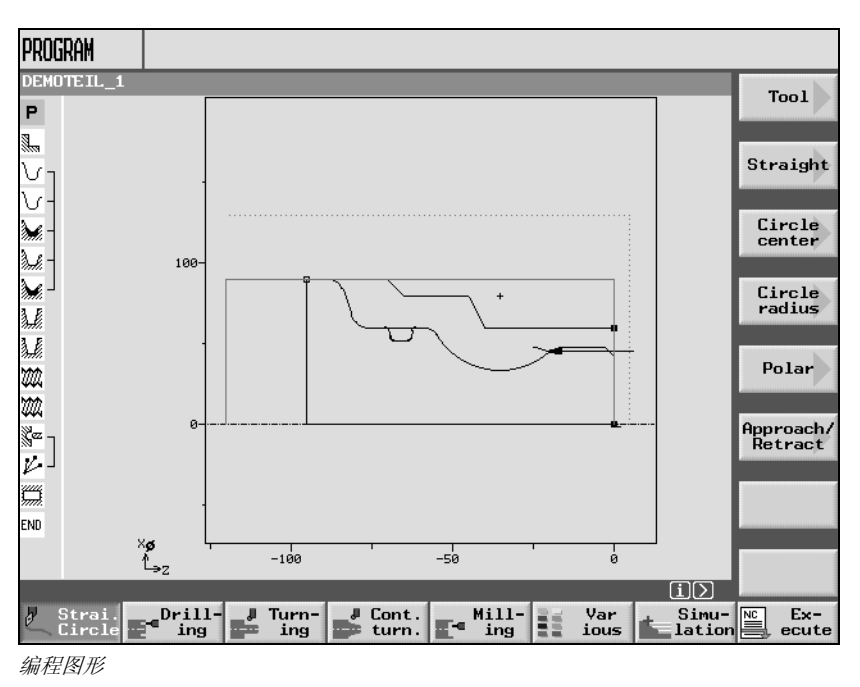

ı

使用"向右光标"键可打开加工计划中的程序段。相应的参数掩码以及 编程图形将显示。

**1.3** 操作界面

**1**

带编程图形的参数屏幕 参数屏幕表格中的编程图形以折线图形的形式显示当前加工步骤的轮 廓,并显示各参数。

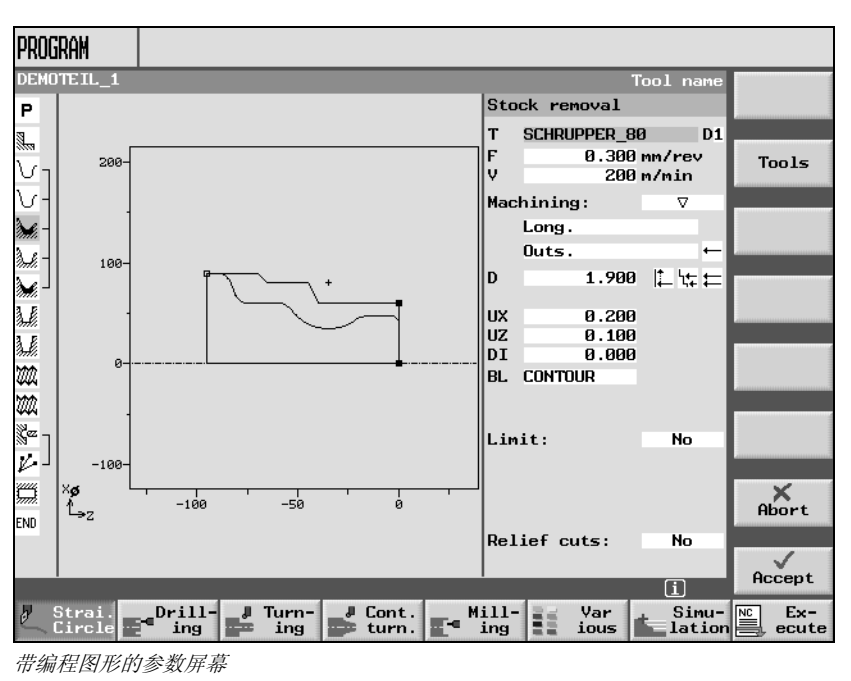

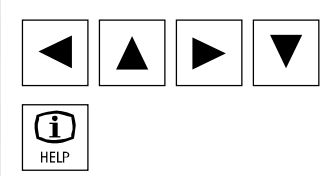

使用光标键可以在参数屏幕表格中的各输入字段之间切换。

使用"Help(帮助)"键可以在编程图形和帮助显示之间切换。

#### **1** 简介 06.03<br>1.3 操作界面 06.03 **1.3** 操作界面 **1**

带帮助显示的参数屏幕 参数屏幕表格中的帮助显示分别介绍加工步骤的各参数。

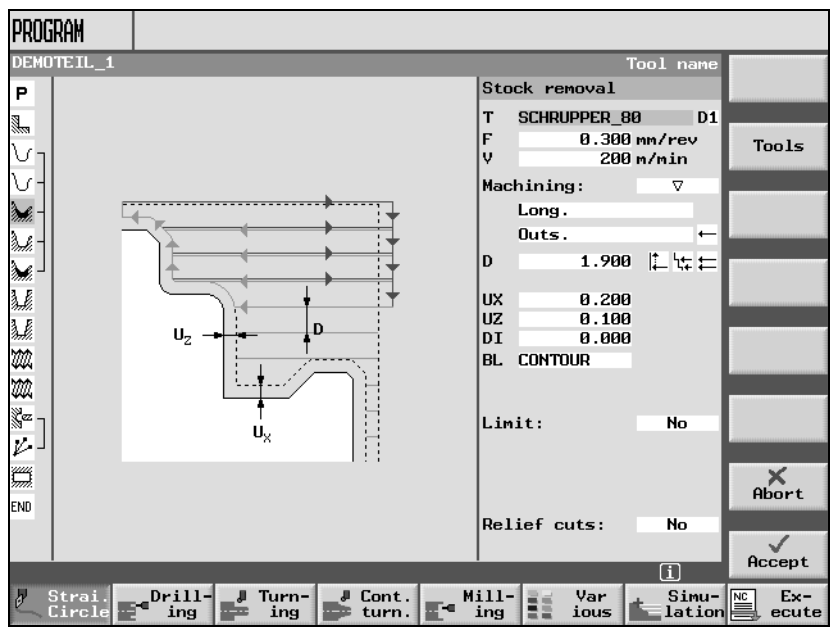

带帮助显示的参数屏幕

帮助显示中的彩色符号的含义如下所述: 黄色圆 = 参考点 红色箭头 = 刀具快进 绿色箭头 = 刀具以加工进给率移动

● 1.3 操作界面<br>■ 2.03 1.3 操作界面 **1.3** 操作界面

**1**

### **1.3.4** 输入参数

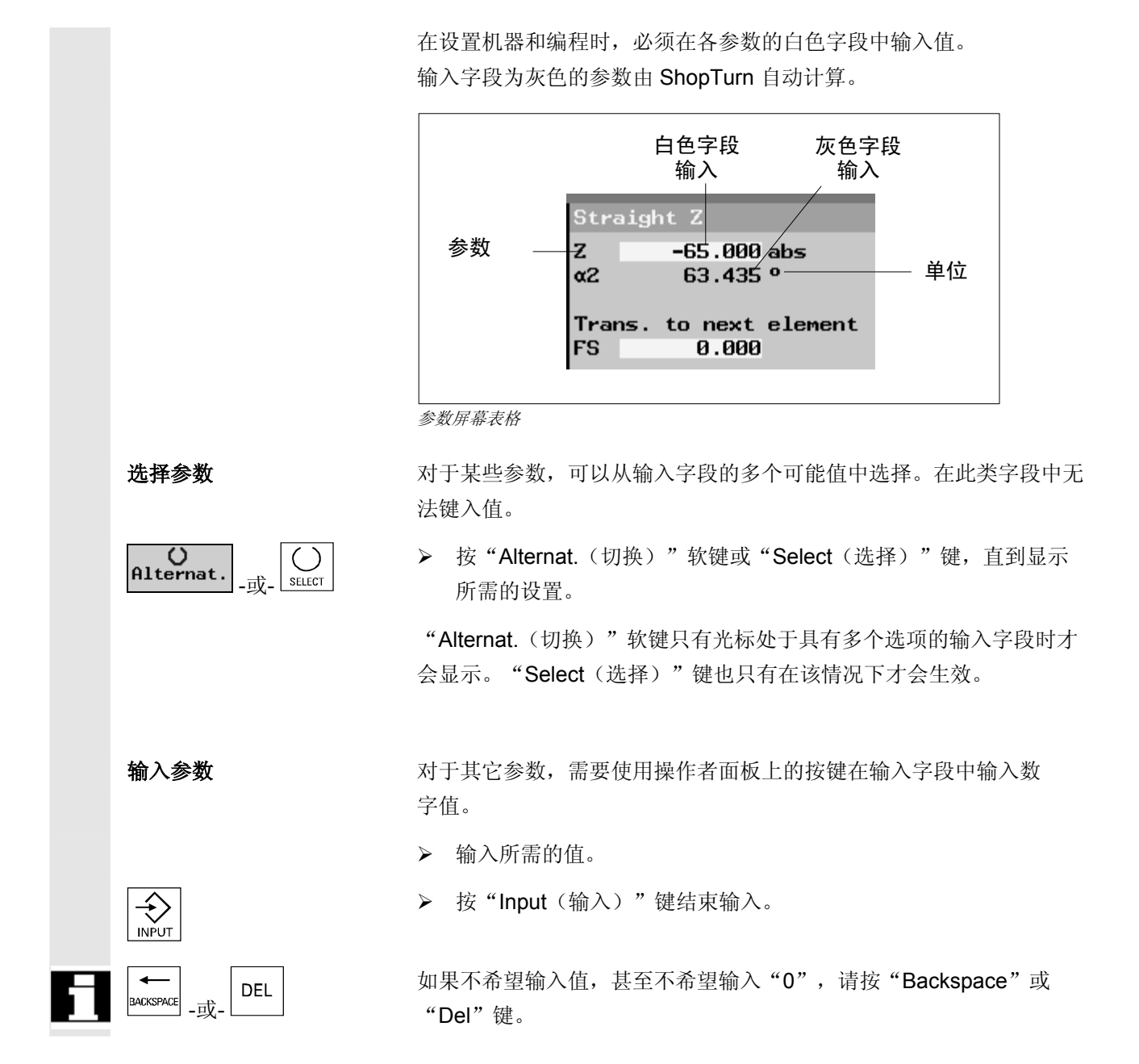

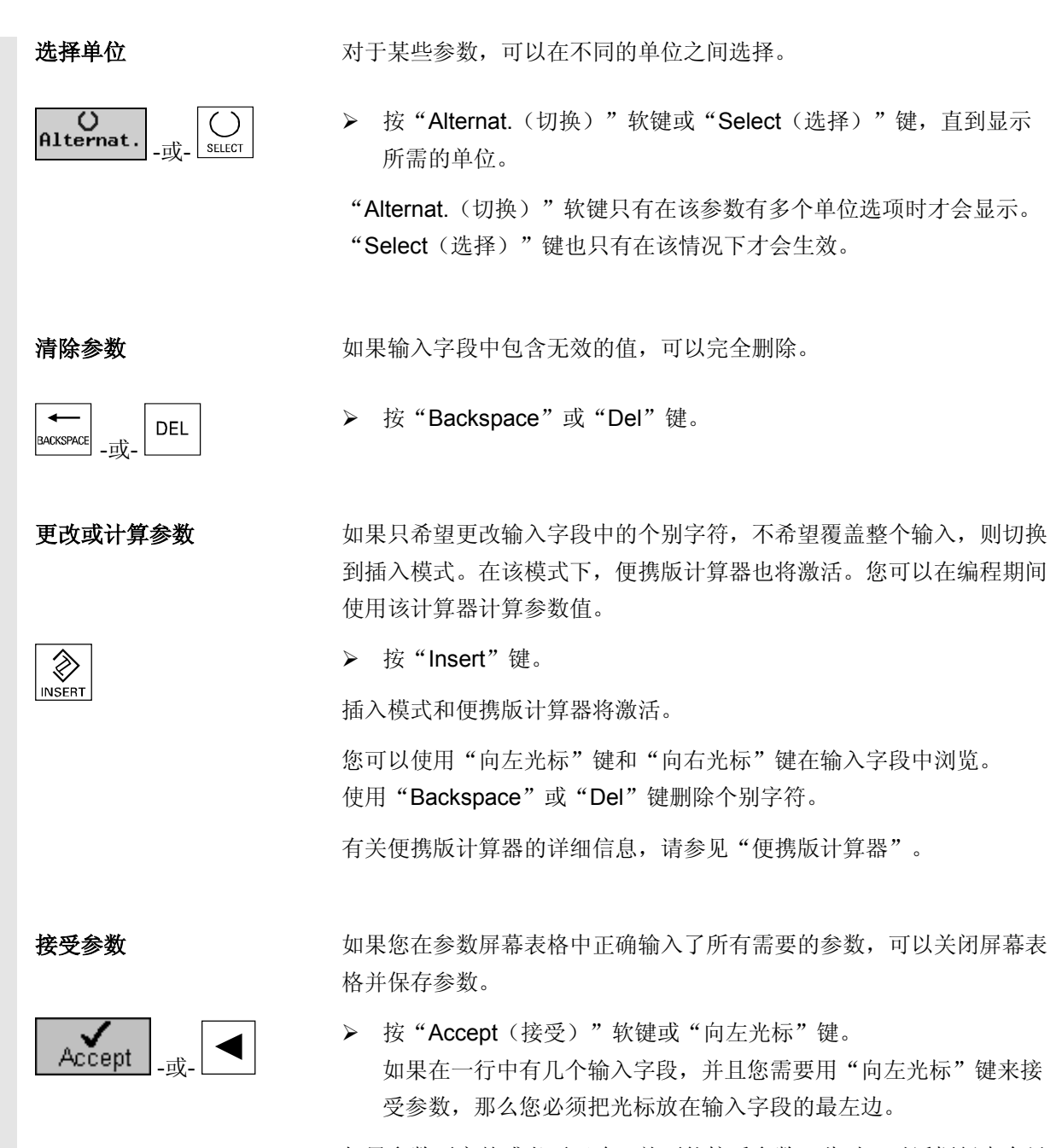

如果参数不完整或者不正确,就不能接受参数。此时,对话框行中会显 示哪些参数被遗漏或哪里输入不正确。

**1** 06.03 简介 **1.3** 操作界面

**1**

## **1.3.5 CNC-ISO operator interface**

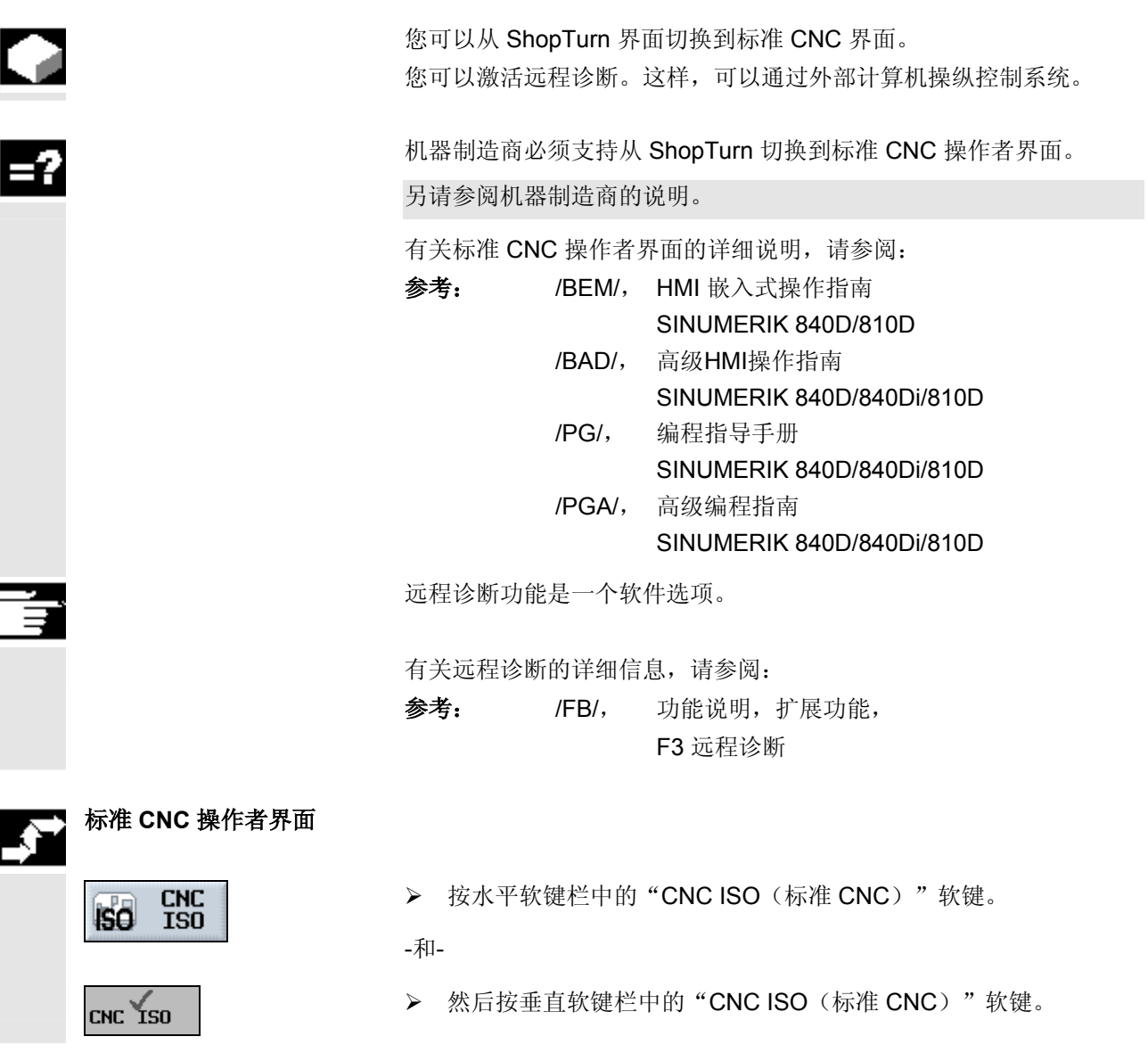

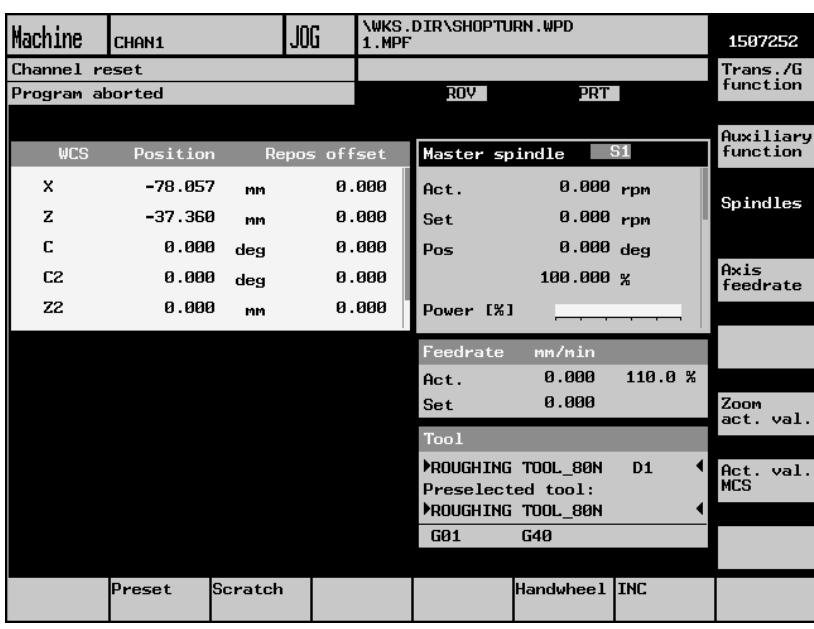

标准 *CNC* 操作者界面

▶ 如果要返回 ShopTurn 操作者界面, 按"Menu Select (菜单选择)"软键。

-和-

ShopTurn Ⅰ → 按"ShopTurn"软键。

远程诊断

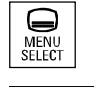

 $\bigoplus_{\substack{\mathsf{M}\mathsf{ENU}\\ \mathsf{SELECT}}}$ 

Remote diagnosis

- ▶ 在标准 CNC 操作者界面中按"Menu Select (菜单选择)"键。
- Diagnosis → ★ 按"Diagnosis(诊断)"软键。
	- ▶ 按"Remote diagnosis(远程诊断)"软键。

● 1.3 操作界面<br>■ 2.03 1.3 操作界面 **1.3** 操作界面

**1**

## **1.3.6 ShopTurn Open (PCU 50)**

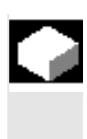

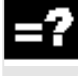

ShopTurn 软件两个不同的变种可以供 PCU 50 使用, 即 ShopTurn Classic 和 ShopTurn Open。ShopTurn Classic 是近期以 ShopTurn 为名称推向市场的软件。

#### ShopTurn Open 与 ShopTurn Classic

的不同之处在于基本菜单栏和展开的基本菜单栏。

在 ShopTurn Open 中不能切换到标准 CNC

操作者界面。而可以通过展开的水平软键菜单中的软键直接访问高级 HMI 操作区"Services(服务)"、"Diagnosis(诊断)"、"Startup(启动)"和"Parameters(参数)"(没有刀具管理和零偏)。

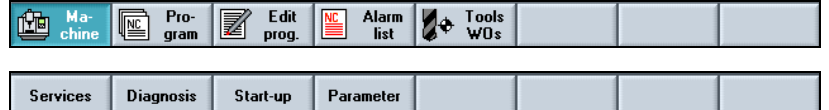

有关集成的高级 HMI 操作区的详细说明,请参阅:

参考: /BAD/, 高级HMI操作指南 SINUMERIK 840D/840Di/810D

 基本菜单或展开的菜单栏中的某些软键可能已被机床制造商分配给其它 操作区。

另请参阅机床制造商的说明。

© Siemens AG, 2003. 版权所有 ◎ SiGNERIS AO, 2000. IMAX//| H<br>SINUMERIK 840D/840DI/810D 操作/编程 SHOPTURN (BAT) – 06.03 版

Ξ

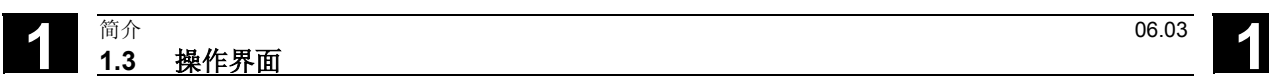

备注

 $\mathbf{2}^-$ 

# 机床调试

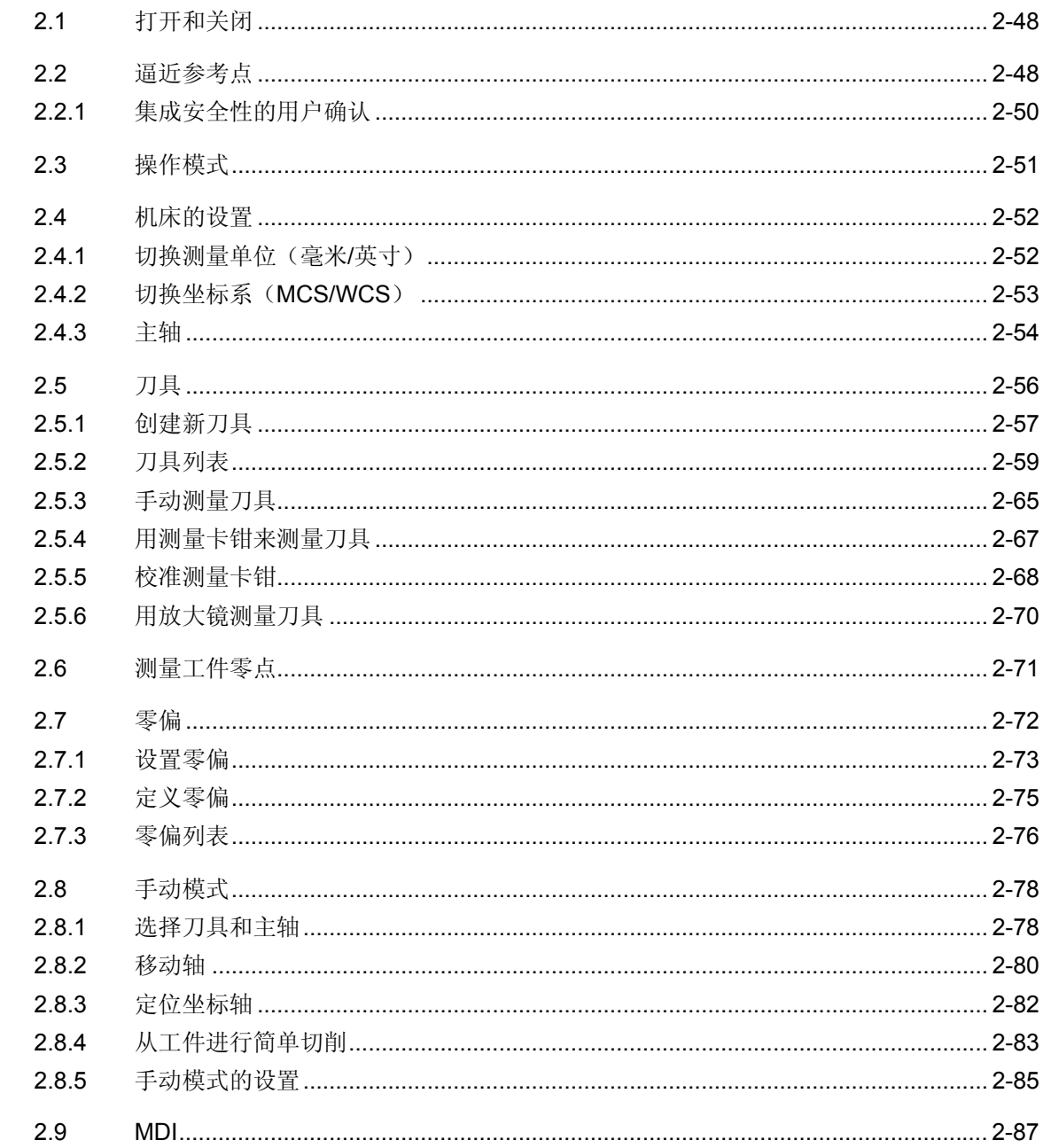

## <span id="page-47-0"></span>**2.1** 打开和关闭

R

有关如何打开和关闭控制系统或机器,请参阅机床制造商手册中的说明。

机床手动模式的基本显示在控制系统引导时出现。

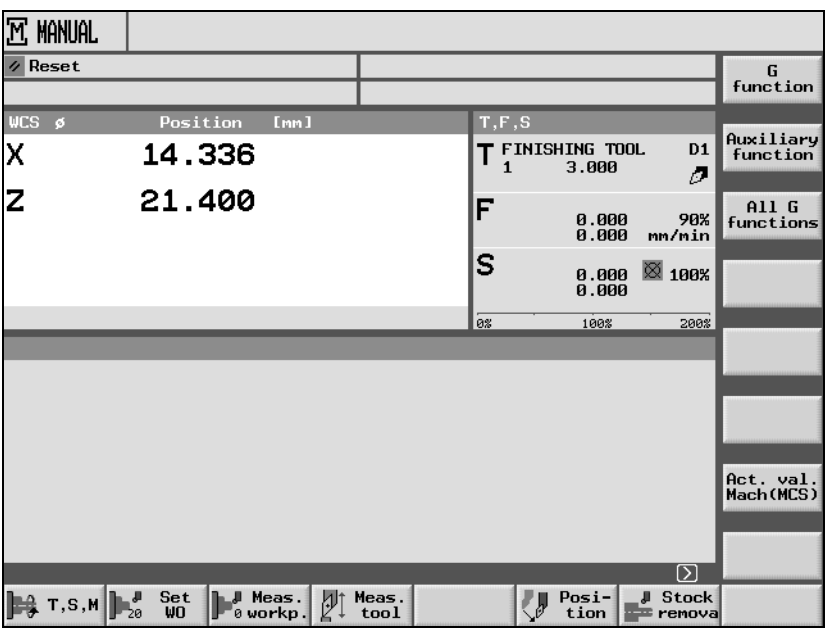

机床手动模式的基本显示

## **2.2** 逼近参考点

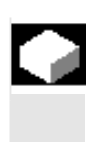

 您的车床会配备绝对位置测量系统或增量位置测量系统。在打开控制系统之 后,增量位置测量系统必须校正,但是绝对位置测量系统不需要校正。 因此,如果是增量位置测量系统,所有机床轴必须先逼近已知其坐标参考机 床零点的参考点。

 机床制造商指定参考轴必须遵循的顺序。可以同时参考所有轴(取决于机床 制造商的设置)。

另请参阅机床制造商的说明。

逼近参考点时激活进给率倍率修调。

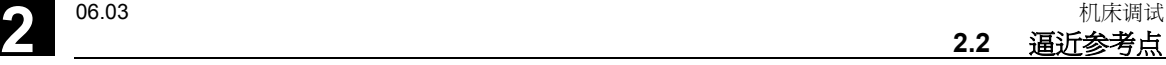

**2**

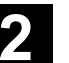

## 小心

实际值显示的坐标在执行参考之前无效。 机床制造商对轴移动设置的限制也将禁用。

### 小心

在参考时,轴以直线逼近参考点。

因此,必须事先将轴移动到安全的位置,防止在逼近参考点时发生碰 撞。

在逼近参考点时,请特别注意轴在机器上的实际移动。

- 参考轴
	- $\sqrt{\frac{1}{2}}$ Jog  $\rightarrow$ Ref Point

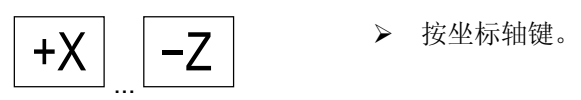

- **> 选择 "Machine Manual**(机器手动)"模式。
- ▶ 按机床控制面板上的"Ref Point(参考点)"键。
- 

轴停止移动。

 所选的轴将移动到参考点并停止。参考点的坐标会显示。 该轴使用 → 标记。 如果所选轴键的方向错误,轴不会移动。

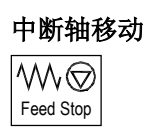

#### 重新逼近轴

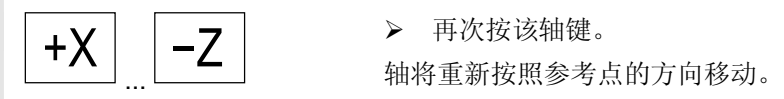

¾ 按"Feed Stop(进给停止)"键。

 所有机器轴均通过这种方式参考后,位置测量系统已校正,为轴设置的 移动限制将生效。参考点的正确坐标现在会显示在实际值显示中。

## <span id="page-49-0"></span>**2.2.1** 集成安全性的用户确认

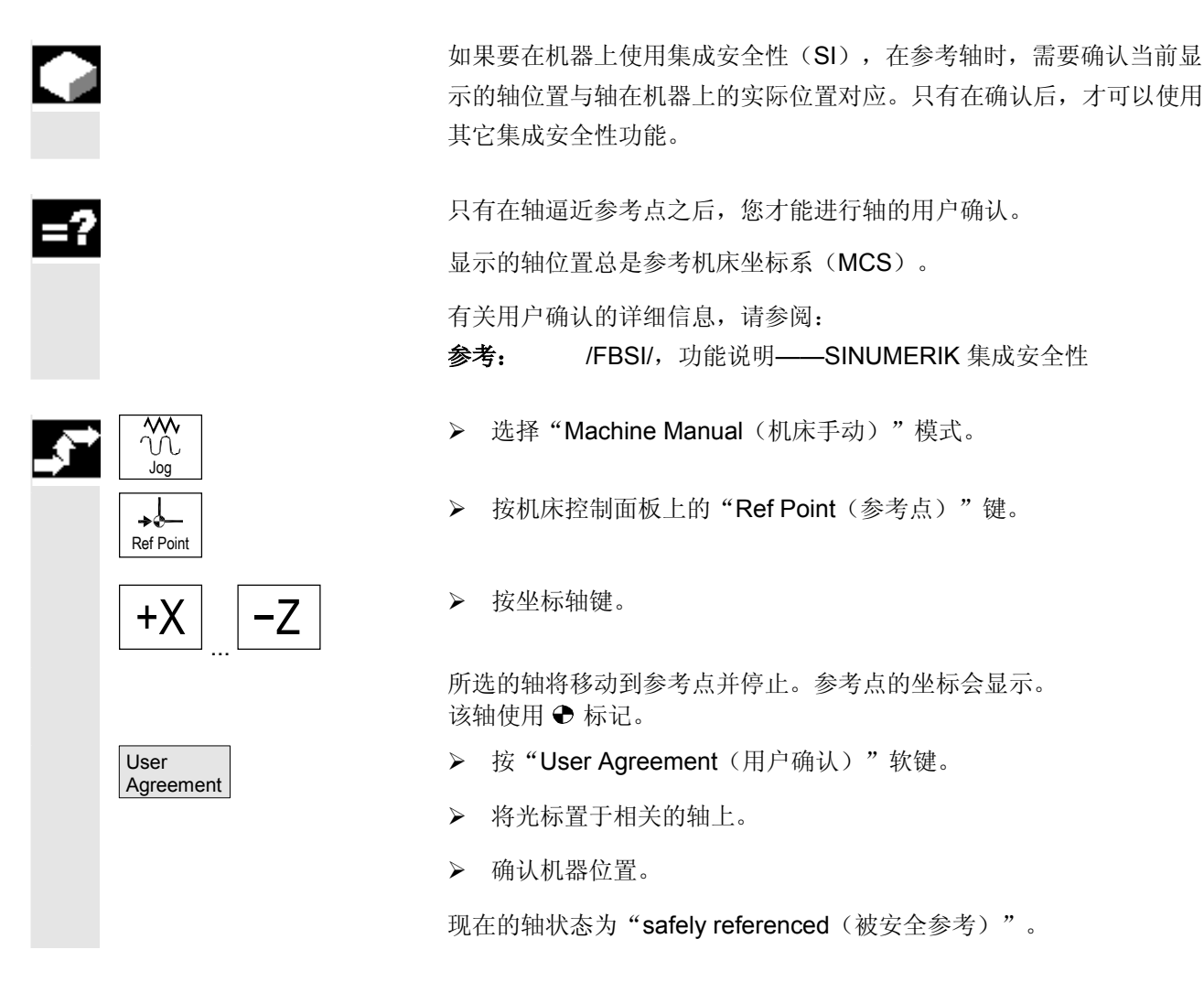

**2** 06.03 机床调试 **2.3** 操作模式 **2**

<span id="page-50-0"></span>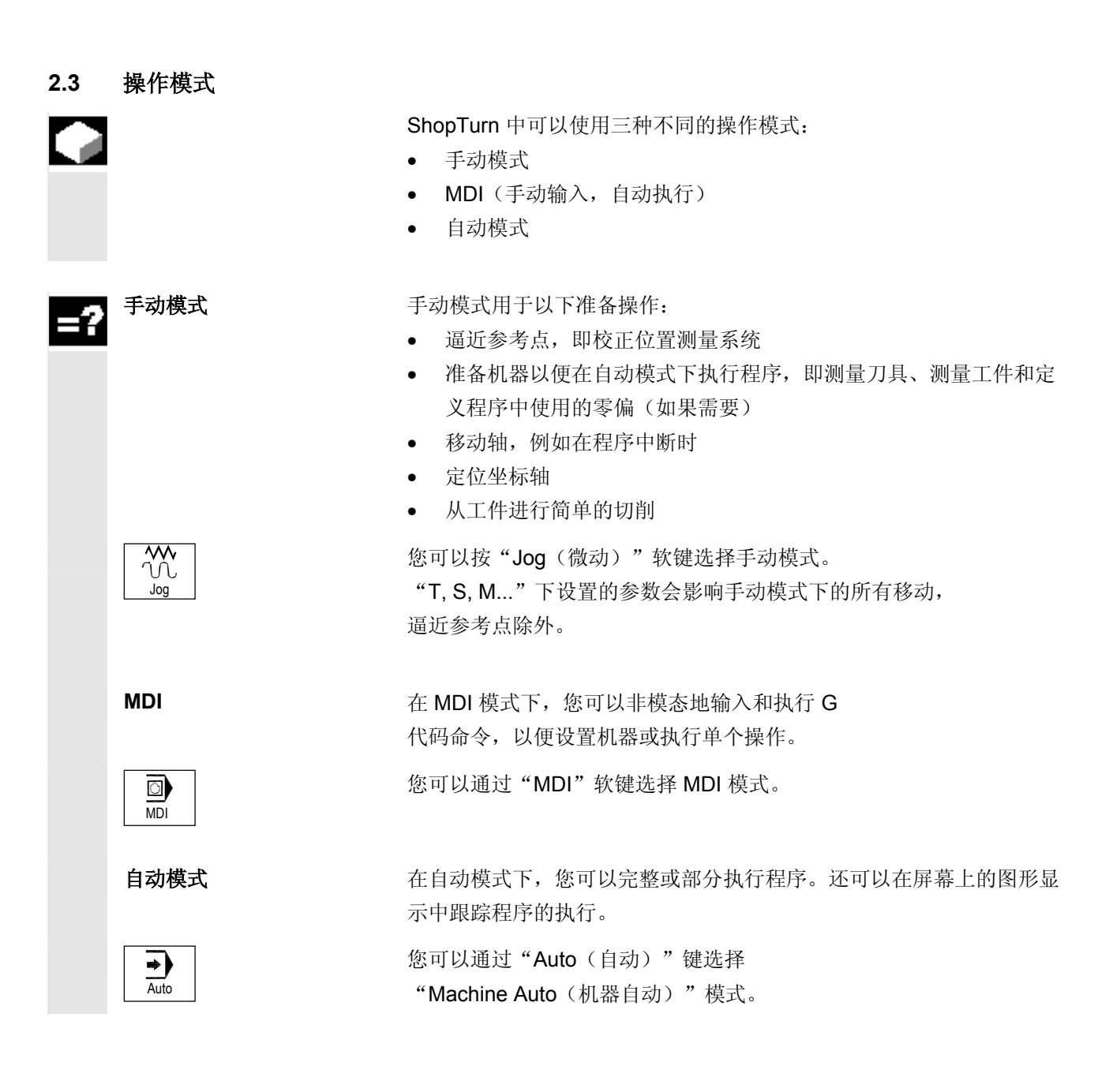

## <span id="page-51-0"></span>**2.4** 机床的设置

## **2.4.1** 切换测量单位(毫米**/**英寸)

 您可以指定毫米或英寸作为机床的测量单位。切换将应用于整个机器, ShopTurn 会自动将所有参数转换为新的测量单位, 例如:

- 位置
- 刀具补偿
- 零偏

无论通用机器设置如何,您仍可以更改手动模式的测量单位(请参见"手动 模式的设置"一节)或各程序的测量单位(请参见"创建新程序"一节)。 不过,测量单位的设置仅应用于编程位置。刀具补偿、零偏等仍保持为机器 整体设置的测量单位。

例如,如果设置毫米作为机器的测量单位,但是工件绘图使用英寸标注,可 以选择英寸作为该程序的测量单位。因此,在编程时可以直接使用英寸指定 位置,但是指定刀具补偿、进给率等仍照常使用毫米。

- ▶ 在"Machine Manual(机器手动)"模式下打开展开的水平软键菜单。
- ▶ 按"ShopT. sett. (ShopTurn 设置)"软键。
- Inch | No. 2 → 按"Inch (英寸)"软键。

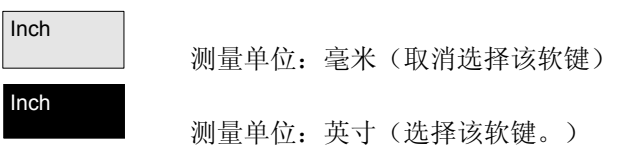

提示会询问您是否确定要切换测量单位。

¾ 按"OK(确定)"软键。

机器的测量单位将相应地整体更改。

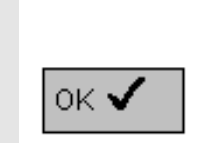

Jog

IY ShopT. Ŵα sett.

ΠŃ.

**2**

## <span id="page-52-0"></span>**2.4.2** 切换坐标系(**MCS/WCS**)

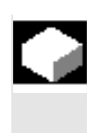

 $\bigoplus$ WCS MCS

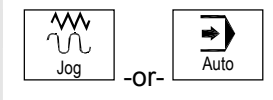

**Actual** value MCS  实际值显示中的坐标基于机床坐标系或工件坐标系。与工件坐标系 (WCS)不同的是, 机床坐标系(WCS)不考虑零偏(请参见"零偏" 一节)。工件坐标系是实际值显示的默认设置。

¾ 按"WCS MCS"键。

-和-

▶ 选择"Machine Manual(机器手动)"或 "Machine Auto (机器自动)"模式。

#### -和-

**▶ 按 "Actual value MCS** (实际值

MCS)"软键选择或取消选择该坐标系。

Actual<br>value MCS WCS = 工件坐标系(取消选择该软键)

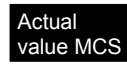

value MCS MCS = 机床坐标系(选择了该软键)

<span id="page-53-0"></span>**2.4.3** 主轴

 如果您的车床配备了从动主轴,或者是您想把主轴卡盘作为手动刀具测 量的参考点,则必须指定主轴尺寸。

从动主轴 您可以测量从动主轴的前边缘或停止边缘。在从动主轴移动时,会自动 使用被测边缘作为参考点。在使用从动主轴卡持工件时,这一点尤其重 要(请参见"使用从动主轴加工"一节)。

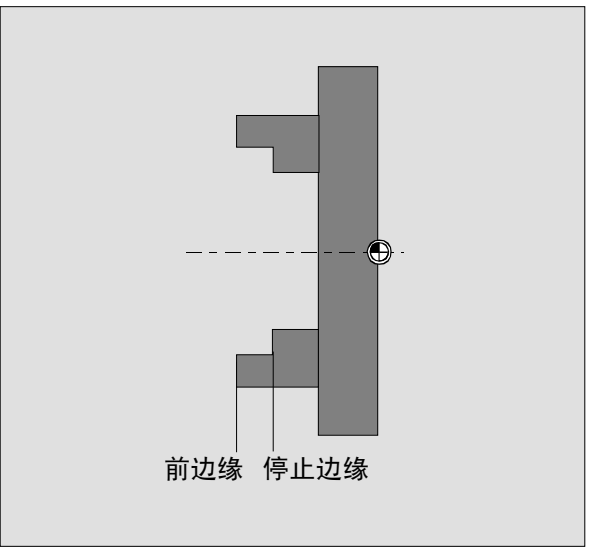

从动主轴测量

有关"Clamp(卡持)"参数的信息,请阅读制造商的说明。

手动刀具测量 如果您想要把主主轴或从动主轴的卡持作为手动刀具测量的参考点,则 必须指定卡持尺寸ZL0或ZL1。

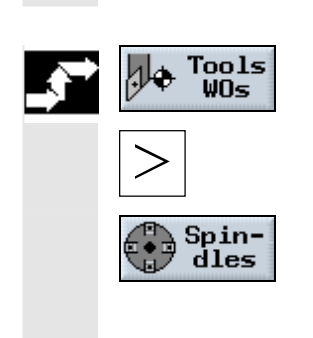

- ¾ 选择"Tools WOs(刀具零偏)"操作区。
- **▶ 按 "Expansion** (展开) "键。
- ¾ 选择"Spindles(主轴)"软键。
- ¾ 输入参数。

设置将立即生效。

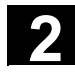

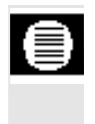

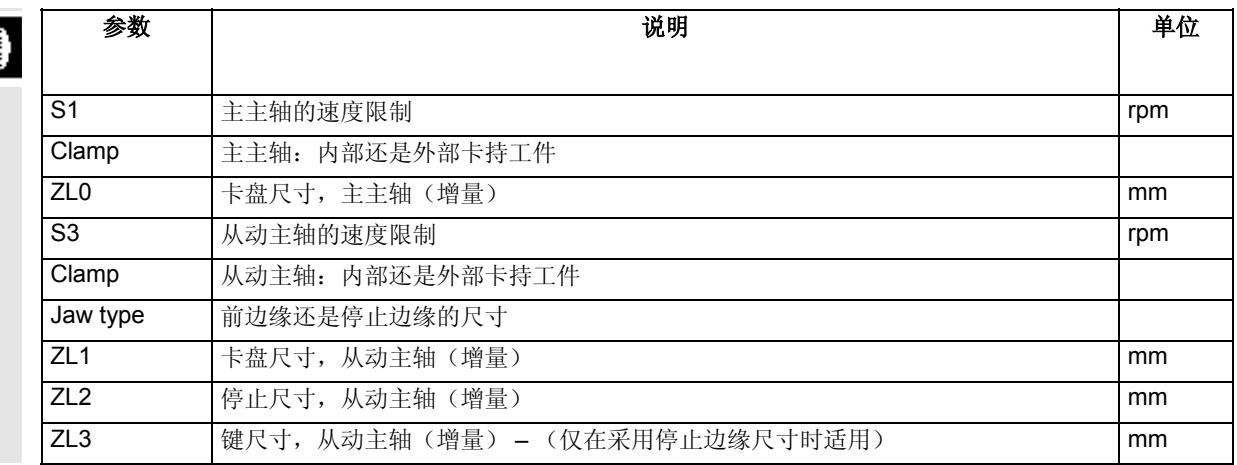

<span id="page-55-0"></span>**2.5** 刀具

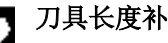

 运行程序时,必须引用各种刀具几何参数。这些参数在刀具表中作为刀 具补偿数据输入。每次调用刀具时,控制系统将考虑该刀具补偿数据。

 在编程时,您只需要输入制造绘图中的工件尺寸。控制系统会自动计算 各个刀具路径。

刀具长度补偿 刀具长度补偿可以补偿不同刀具之间在 X 和 Z 方向的长度变化。 刀具长度是刀具托架参考点 T 和刀尖 P 之间的距离。 如果刀具改变在刀具刀库中的卡持,以适应新的加工方向,则将采用不

> 同的刀具长度偏置。  $\mathbf{A}^{\mathsf{T}}$

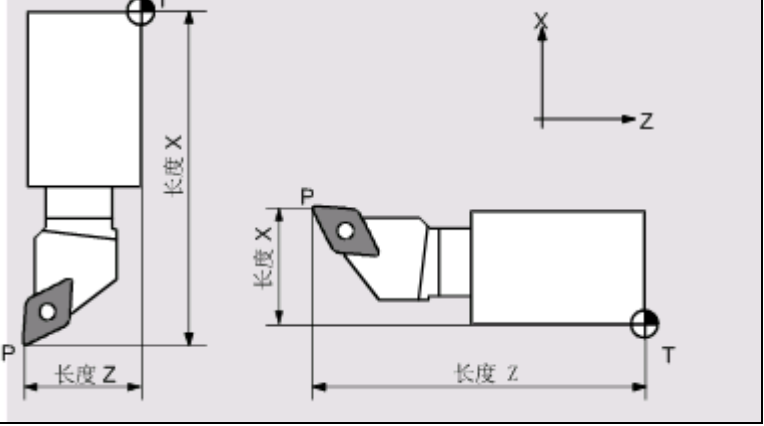

刀具长度补偿

用"Measure tools(测量刀具)"功能来确定刀具长度补偿, 可以采用手动操作或者使用测量卡钳或放大镜实现。 控制系统通过刀具长度偏置和磨损数据计算移动(请参见"输入刀具磨 损数据"一节)。

<span id="page-56-0"></span>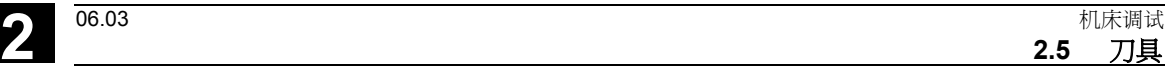

刀具**/**刀尖半径补偿 工件轮廓和刀具的移动路径并不完全相同,因为刀具的中心点并非沿着 要加工的轮廓移动。

> ShopTurn 使用刀具半径和加工方向的函数移位编程刀具路径, 以便刀具刃准确地沿着编程轮廓移动。这个移位后的刀具路径称为等距 路径。

**2.5** 刀具

**2**

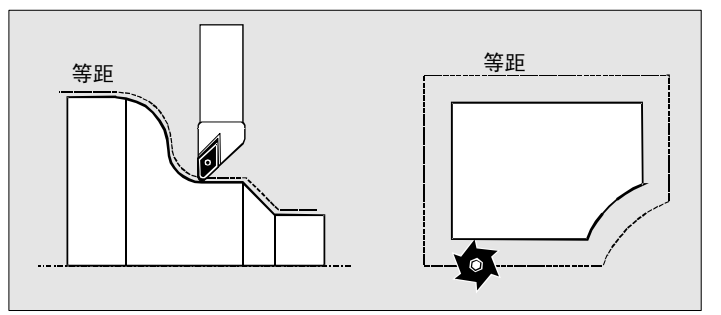

车削和铣削中的等距路径

控制系统通过刀具表中输入的刀具半径以及磨损数据(请参见"输入刀 具磨损数据"一节)计算移位后的刀具路径。

有关半径补偿的更多内容,请参见"创建程序段"。

## **2.5.1** 创建新刀具

H

 新刀具必须在刀具表中创建后才能使用。在创建新刀具时,ShopTurn 会提供刀具类型的选项。刀具类型确定所需的几何数据以及如何计算这 些数据。

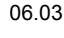

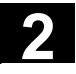

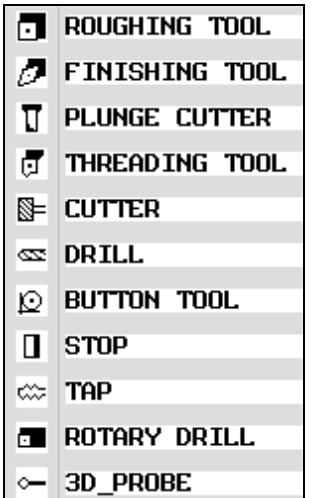

可能的刀具类型

旋转钻头可用于中心钻孔和车削。

 $\overline{\mathcal{C}}$  $\frac{1}{2}$ 

h

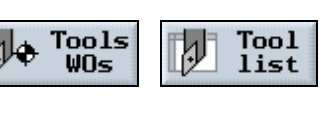

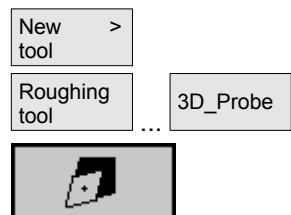

- ▶ 将新刀具装入刀库(另请参见"选择刀具和主轴"一节)。
- ¾ 在"Tool WOs(刀具零偏)"操作区中选择"Tool list (刀具表)"软键。
- ¾ 将光标置于工作列表中刀具所占据的刀具刀库位置。该位置在刀具 表中必须还是空的。
- ▶ 按"New tool (新刀具)"软键。
- > 使用软键选择所需的刀具类型和刀具方向。其它刀具类型和刀具方 向可以按"Further(其它)"软键调用。

新刀具将创建,并自动采用所选刀具类型的名称。

- ¾ 输入唯一的刀具名称。 您可以根据需要编辑刀具名称。刀具名称最多可以包含 17 个字符。您可以使用字母、数字、下划线字符"\_"、点"." 和斜线"/"。
- ¾ 输入刀具的偏置数据。

<span id="page-58-0"></span>**2** 06.03 机床调试 **2.5** 刀具

**2**

## **2.5.2** 刀具列表

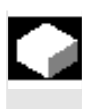

在刀具表中输入以下任务需要的所有刀具参数:

- 计算刀具长度补偿或半径补偿,
- 计算加工循环,
- 在模拟程序执行中显示刀具。

需要的参数因刀具类型而异。

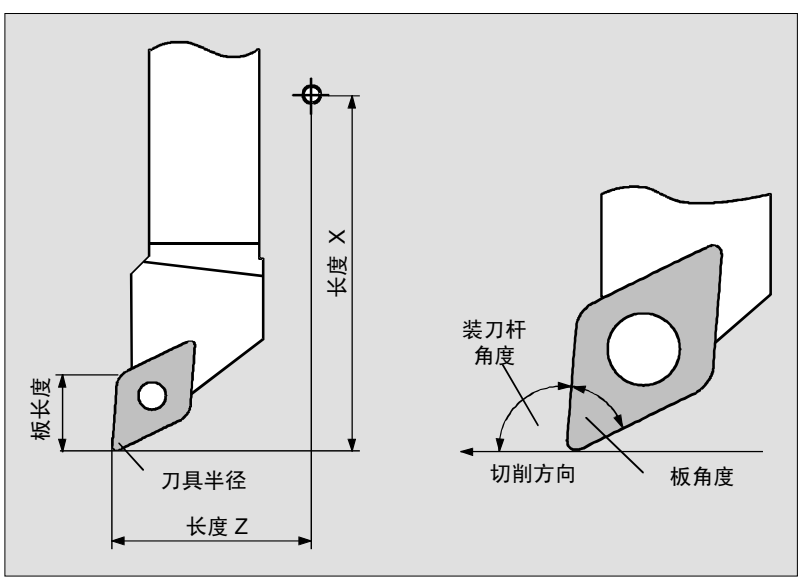

粗加工*/*精加工刀具

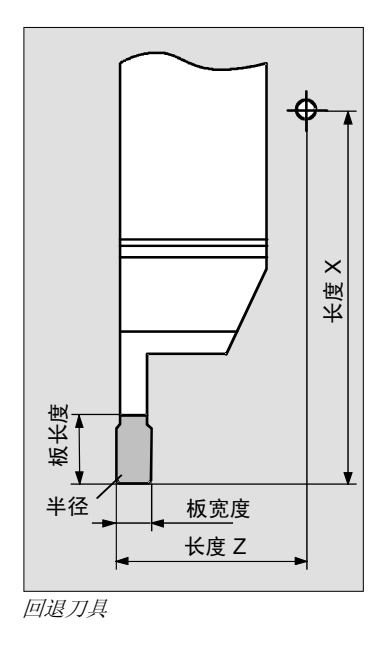

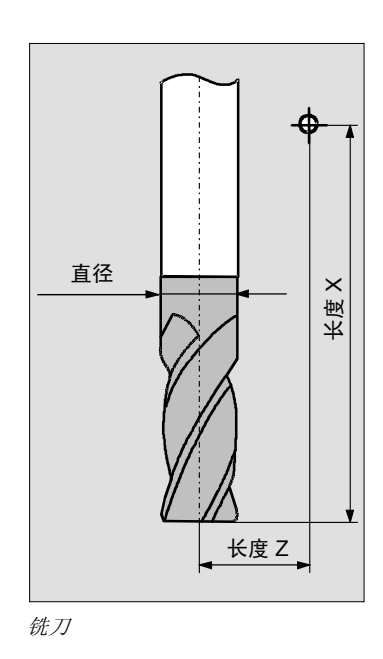

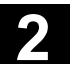

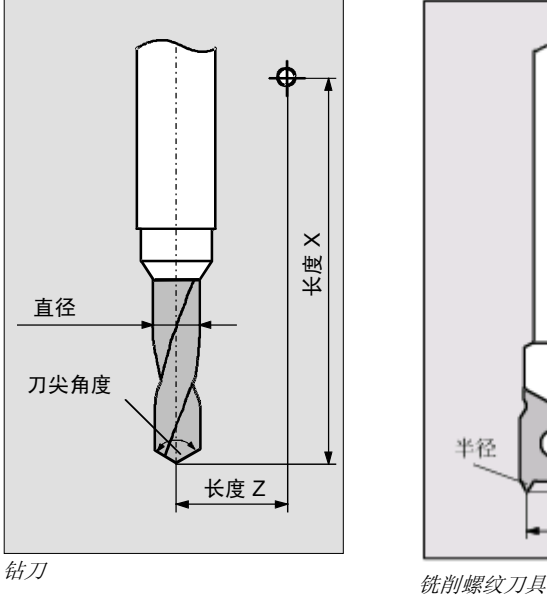

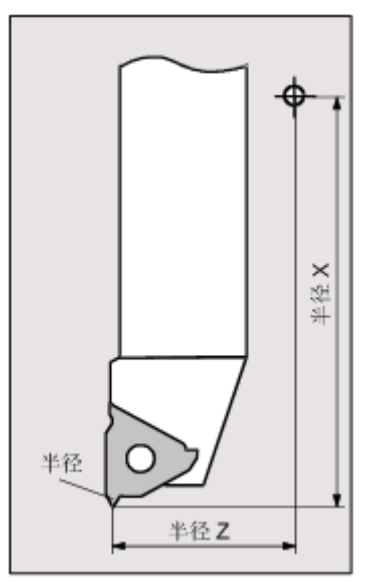

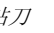

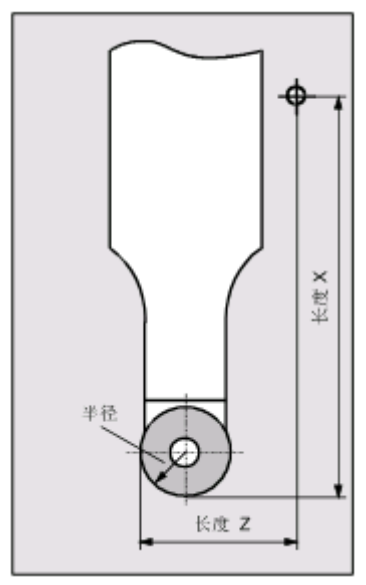

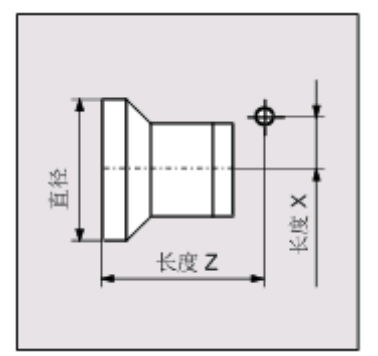

完全停止

蘑菇头刀具

**2** 06.03 机床调试 **2.5** 刀具

**2**

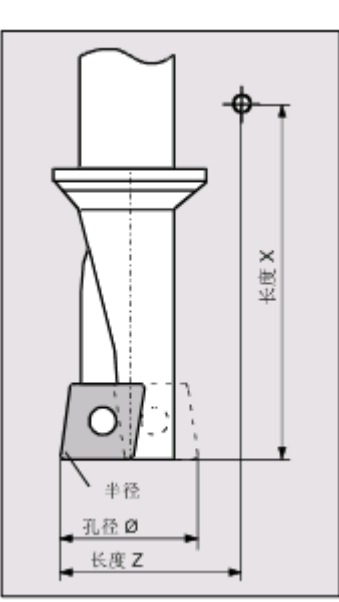

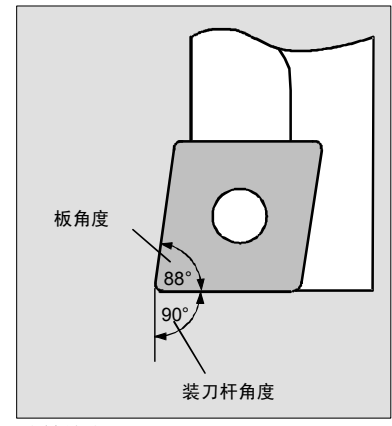

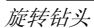

旋转钻头

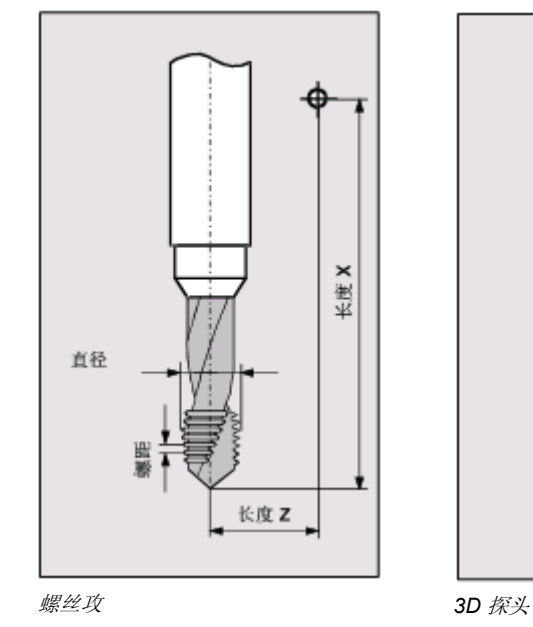

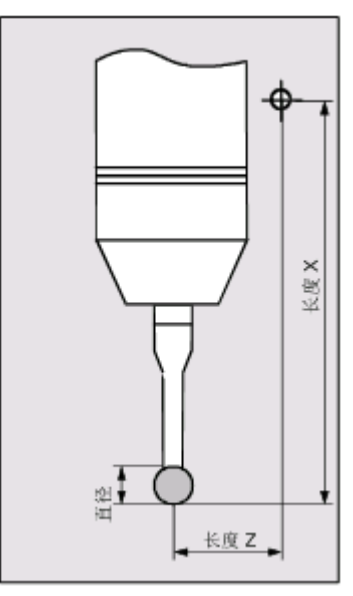

¦ ∰ ⊰ ∣⊰

 $\begin{array}{ll} \textbf{Insrt} & 12 \\ \textbf{Ingth} & \end{array}$ 

 $\mathbf{Q}$ 

 $\mathbf 2$ 

 $\mathcal{Q}$ 

 $\Omega$ 

 $\mathbf 2$ 

 $\circ$ 

 $\mathbb{X}$  $\overline{\boxtimes}$ 

 $5.02$ 

冋

4.000

 $5.000$  118.0

 $0.800 \leftarrow 93.080$  15.02

 $0.100 \leftarrow 92.035$  14.02

 $\overline{4}$ 

 $\overline{\bigcup_{\text{Alternate}}}$ 

Measure<br>tool

Delete<br>tool

Unload

Cutting<br>edges

Sort

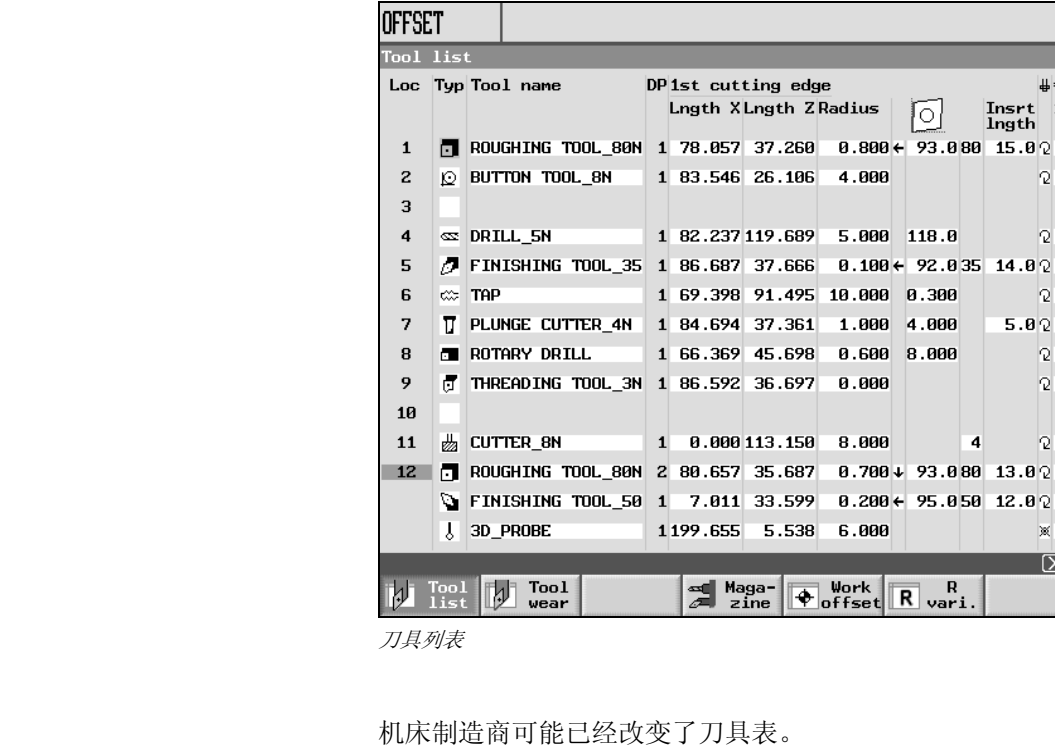

┓

另请参阅机床制造商的说明。

位置 刀库中的位置编号

刀库中加工位置上刀具的位置号以灰底显示。

如果使用多个刀库,在此处会看到刀库编号后接在刀库中的位置编号 (例如 1/10)。当前未在刀库中的刀具会不带位置编号列出 (当列表按照刀库位置编号排序时,这些刀具位于刀具表的结尾)。

5.538

6.000

主轴和双夹具的位置还可以显示链条和刀板库。

另请参阅机床制造商的说明。

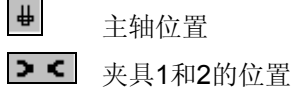

类型 刀具类型和刀具点方向 您可以适用"Alternat.(切换)"软键来改变刀具点的方向。 刀具名称 刀具通过名称标识。可以输入文本或数字作为刀具名称(请参见"创建 新刀具")。 DP 配对刀具(替换刀具)的 Duplo 编号 (DP 1 = 原刀具,DP 2 = 第一替换刀具,

DP 3 = 第二替换刀具, 依此类推)

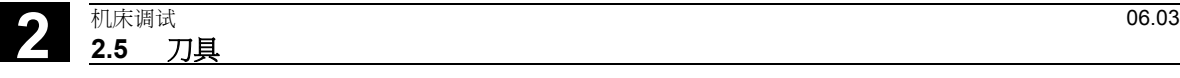

**2**

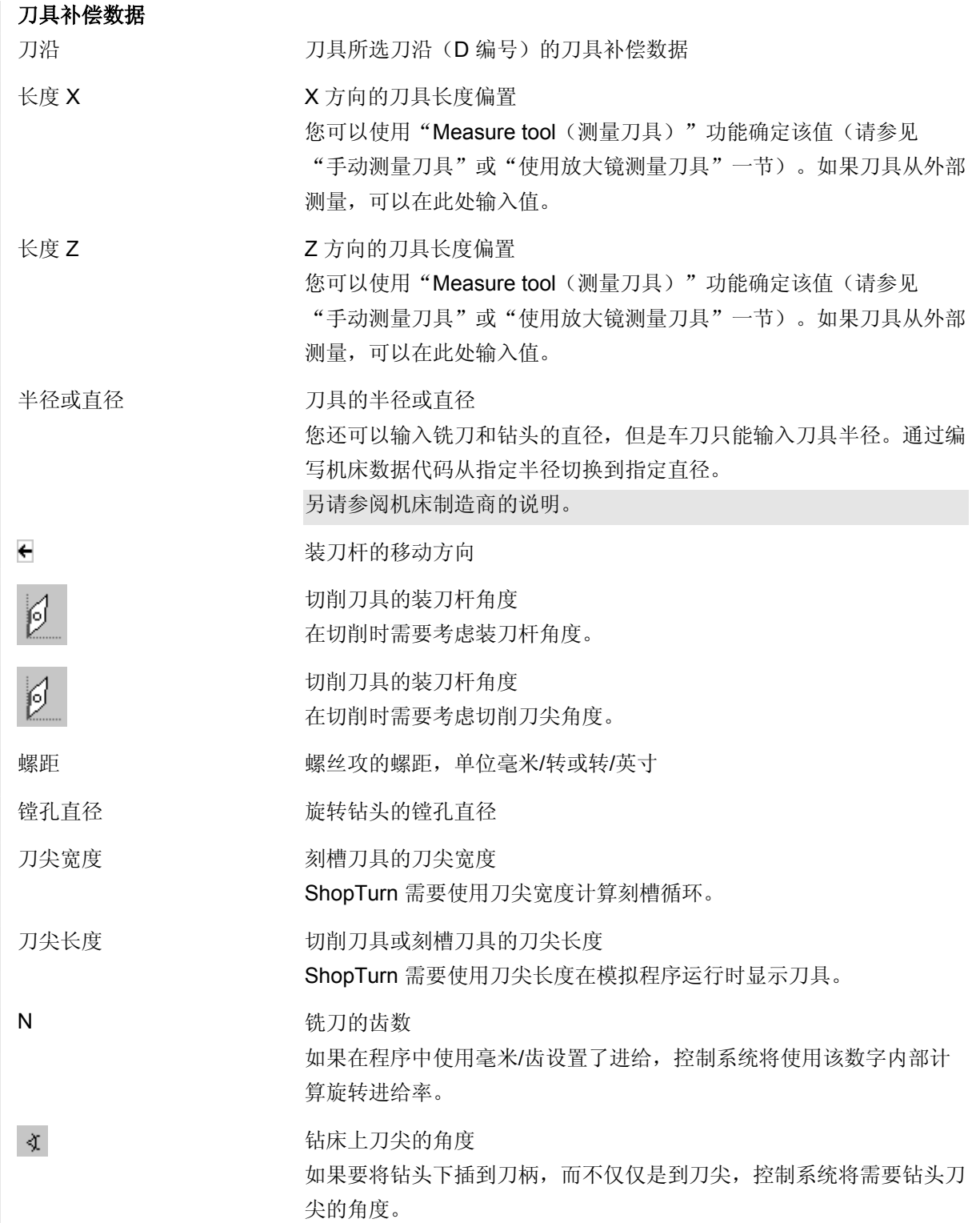

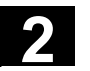

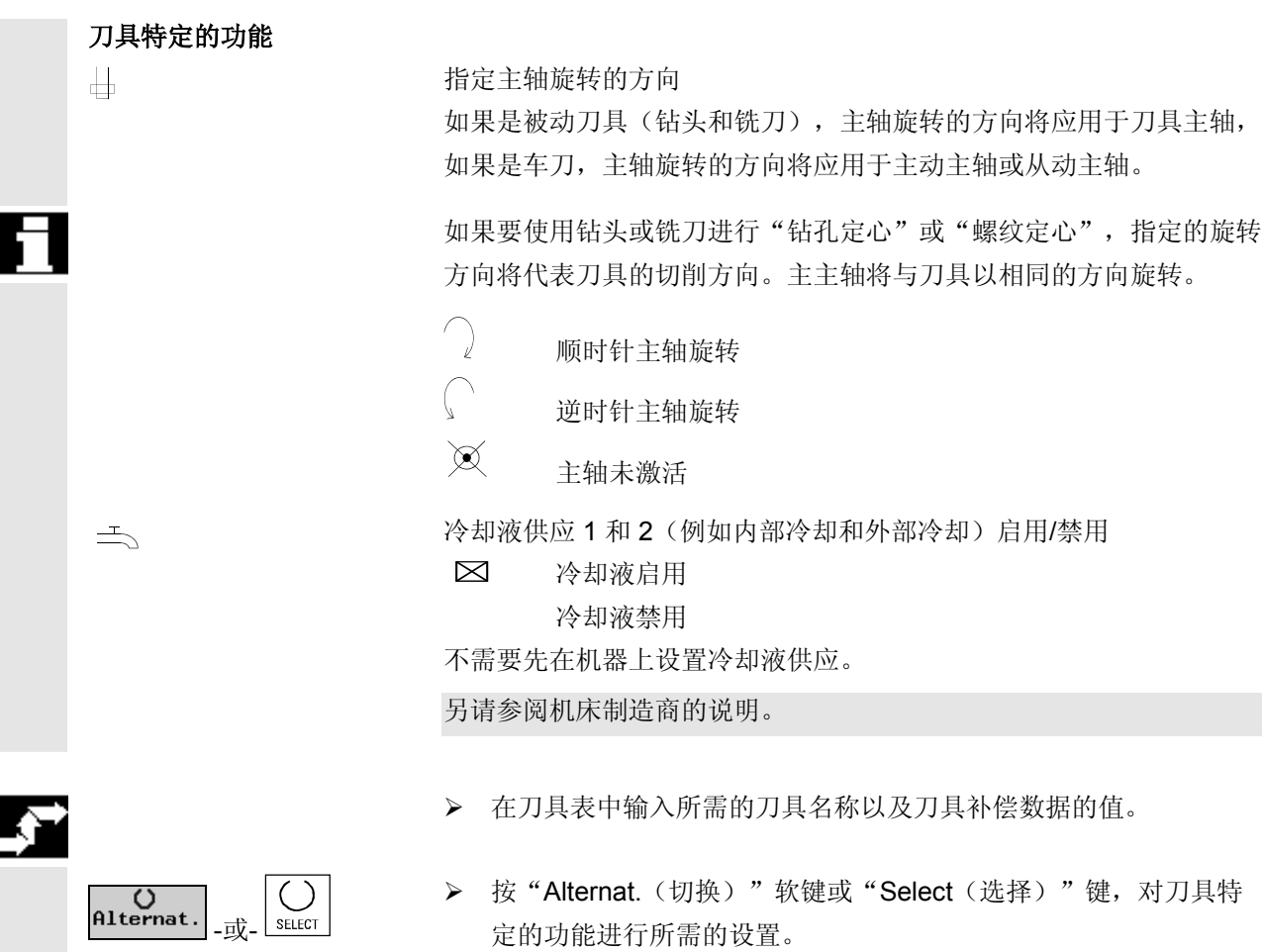

**2**

## <span id="page-64-0"></span>**2.5.3** 手动测量刀具

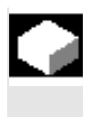

 在手动测量时,手动将刀具移动到一个已知的参考点,以确定X轴和Z 轴方向上的刀具尺寸。然后,ShopTurn 通过装刀杆参考点的已知位置 以及参考点的位置计算刀具补偿数据。

您可以使用工件边缘作为参考点, 或者当在Z轴方向上进行测量时, 用 主主轴或从动主轴卡盘作为参考点。

 在测量过程中,可以指定工件边缘的位置。另外,在开始测量之前,必 须指定卡盘的位置。(参见"主轴")

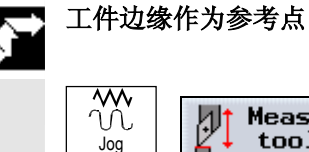

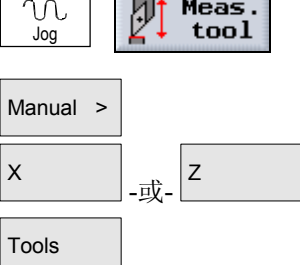

÷.

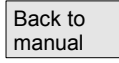

- ▶ 在"Machine Manual(机器手动)"模式下选择"Measure tool(测量刀具)"软键。
- $\triangleright$  按 "Manual (手动)"软键。
- > 按"X"或"Z"软键定义要测量的刀具长度。
- > 按"Tools(刀具)"软键。
- ¾ 从刀具表中选择要测量的刀具。必须已在刀具表中输入刀具方向以 及刀具的半径或直径。
- **≥ 按 "Back to manual**(返回手动)"软键。

刀具将装载到"Measure tool(测量刀具)"屏幕表格。

- **▶ 为刀具选择刀具刀沿 D 和 duplo 编号 DP。**
- ¾ 将刀具向要测量的工件移动并刮擦工件 (请参见"移动轴"一节)。

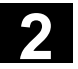

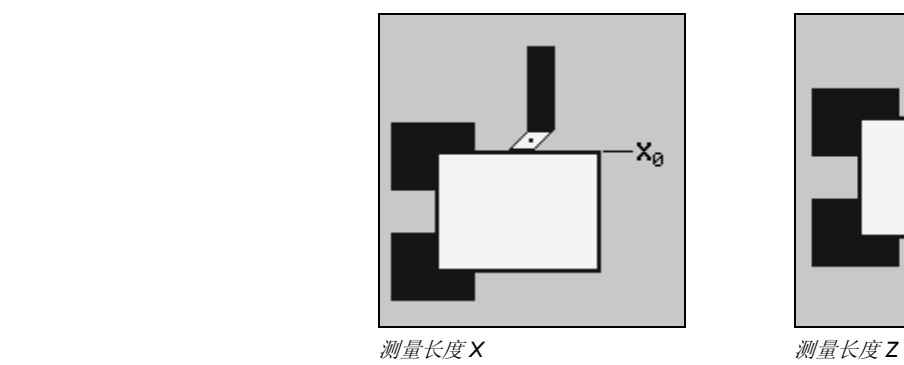

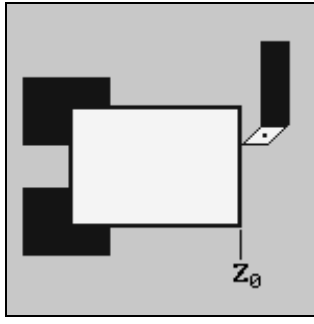

- ¾ 使用 X0 或 Z0 输入工件边沿的位置。 输入了 X0 或 Z0 的值后,值将从实际值显示中装载。
- ▶ 按"Set length(设置长度)"软键。

刀具长度将自动计算并输入刀具表。会自动考虑刀具半径或直径和刀具 点方向。

如果在刮擦刀具之后要保存刀具位置, 按"Store position (存储位置)"软键。然后,比如说,您就可以移动轴,更加容易地测 量工件边沿 X0 的位置。

- ▶ 在"Machine Manual(机器手动)"模式下选择"Measure tool(测量刀具)"软键。
- Manual >  $\boxed{z}$  > 按 "Manual (手动) "和 "Z" 软键。
- **Tools** │ │ │ │ │ │ │ │ │ │ │ │ **/** 按"Tools(刀具)"软键。
	- ¾ 从刀具表中选择要测量的刀具。必须已在刀具表中输入刀具方向以 及刀具的半径或直径。
	- ▶ 按"Back to manual(返回手动)"软键。

刀具将装载到"Measure tool(测量刀具)"屏幕表格。

- **▶ 为刀具选择刀具刀沿 D 和 duplo 编号 DP。**
- ▶ 将刀具向卡盘移动并刮擦(请参见"移动轴"一节)。

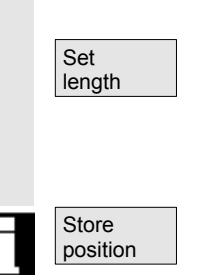

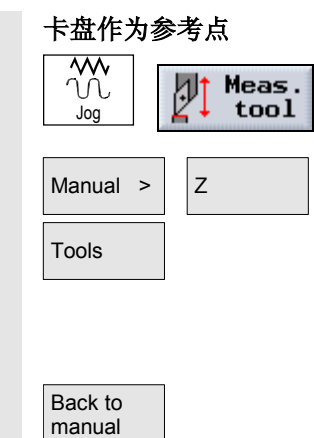

<span id="page-66-0"></span>**2** 06.03 机床调试 **2.5** 刀具

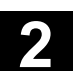

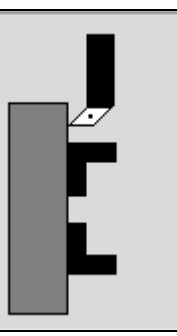

测量长度 *Z* 

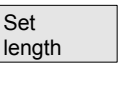

▶ 按"Set length(设置长度)"软键。

刀具长度将自动计算并输入刀具表。会自动考虑刀具半径或直径和刀具 点方向。

## **2.5.4** 用测量卡钳来测量刀具

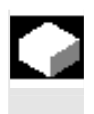

 自动测量时,需要用测量卡钳确定 X 和 Z 方向的刀具尺寸。然后,ShopTurn 通过装刀杆参考点的已知位置以及测量卡钳来计算刀具补偿数据。

 如果需要用测量卡钳来测量刀具,那么机床制造商必须设置一个特定的 循环。

 如果在从动主轴上有第二套测量卡钳,则机床制造商必须用机床数据代 码对其进行指定。

另请参阅机床制造商的说明。

 在进行实际测量之前,必须在刀具表中输入刀具方向以及刀具的半径或 直径。您还必须提前校准测量卡钳。

- $\overline{3}$ Meas.<br>tool IJ Jog
- ¾ 装配将要测量的刀具(参见"选择刀具和主轴"一节)。

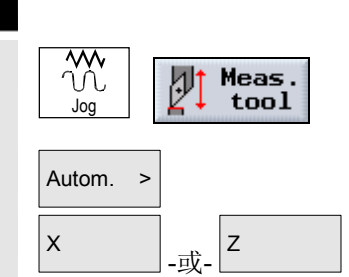

- ▶ 在"Machine Manual(机器手动)"模式下选择"Measure tool(测量刀具)"软键。
- Autom. > → → 按"Autom. (自动)"软键。
	- ¾ 按"X"或"Z"软键定义要测量的刀具长度。

<span id="page-67-0"></span>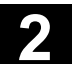

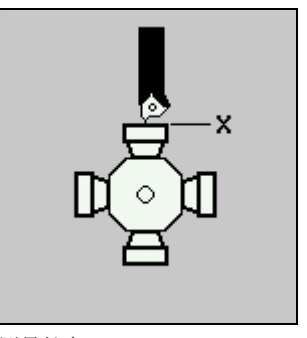

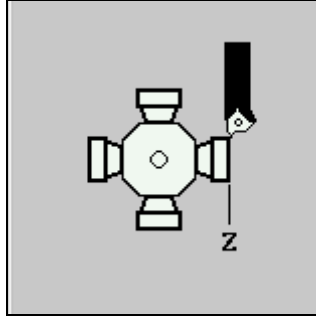

测量长度 *X* 测量长度 *Z*

- ¾ 选择刀具上的切削边缘编号D。
- ¾ 如果机床上有两套测量卡钳,请选择是否需要在主主轴或从动主轴 上使用测量卡钳。
- ¾ 手动把刀具放在靠近测量卡钳的位置,这样测量卡钳可以在合适的 方向上移动,而不会有碰撞的危险。
- **>** 按"Cycle Start(循环开始)"键。

自动测量开始,即,刀具以测量进给率移动到卡钳后再返回。 刀具长度将自动计算并输入刀具表。会自动考虑刀具半径或直径和刀具 方向。

## **2.5.5** 校准测量卡钳

Cycle Start

 $\langle$ i

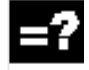

 如果需要自动测量刀具,首先,您必须根据机床零点确定测量卡钳在机 床工作台上的位置。

只有在把密码设置为保护级别1时, "校准测量卡钳"的功能才生效。

 在对测量卡钳进行校准时,必须从四个方向(+X,–X,+Z,–Z) 移动卡钳。 应该使用一个粗加工或精加工校准刀具。加工过程中,切削边缘(刀具 点方向)必须始终指向–X和– Z方向。在刀具表中输入刀具的长度与半径或直径。

 如果在从动主轴上有第二套测量卡钳,则机床制造商必须用机床数据代 码对其进行指定。

另请参阅机床制造商的说明。

 $\mathbf{Z}% _{M_{1},M_{2}}^{\alpha,\beta}(\mathbf{X})$ 

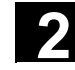

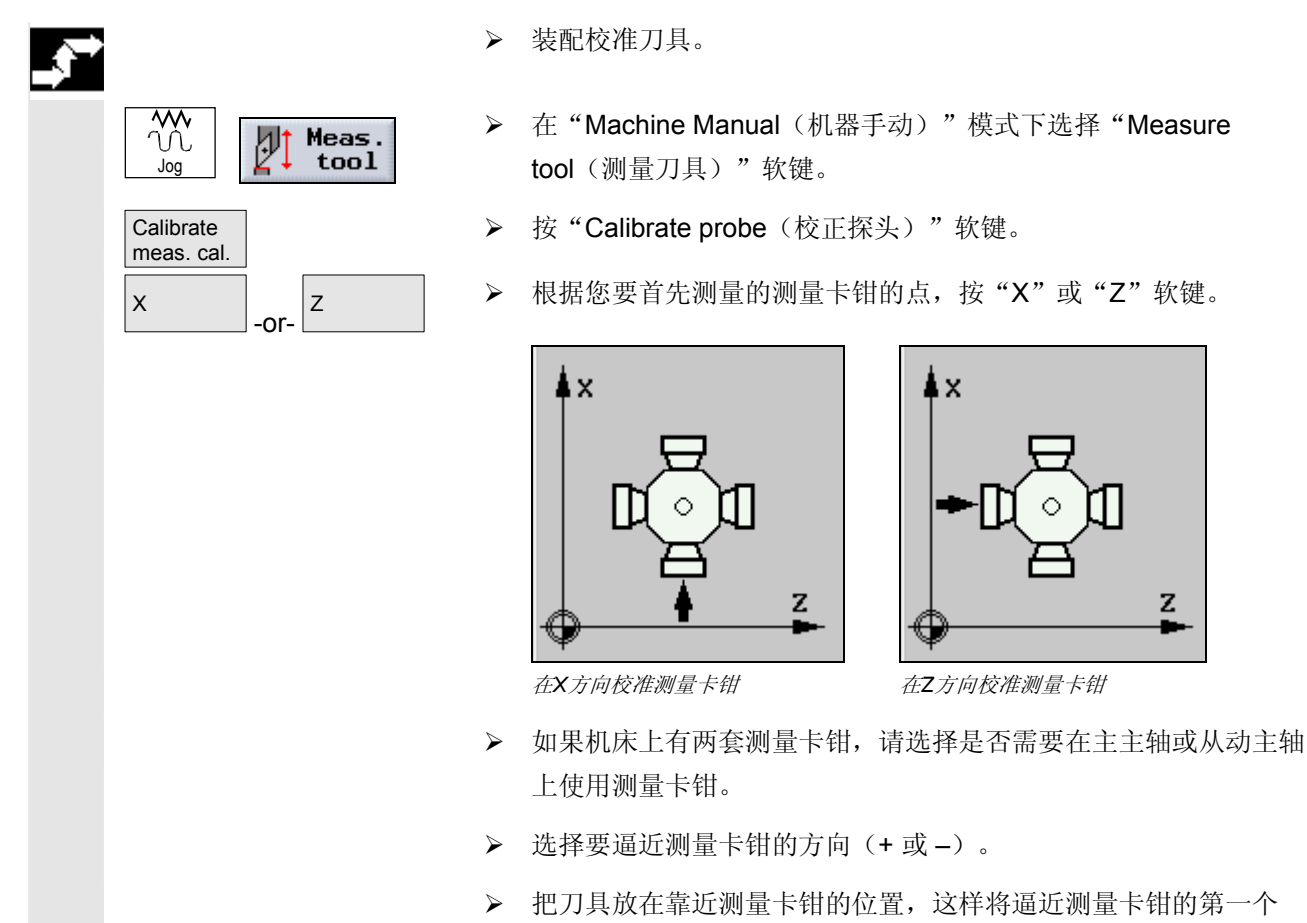

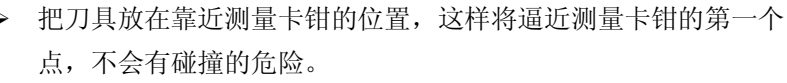

▶ 按"Cycle Start(循环开始)"键。

校准操作开始,即:校准刀具以测量进给率自动移动到卡钳后再返回。 测量卡钳的位置被确定并储存在一个内部数据区。

¾ 重复测量卡钳的其余三个点。

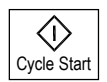

## <span id="page-69-0"></span>**2.5.6** 用放大镜测量刀具

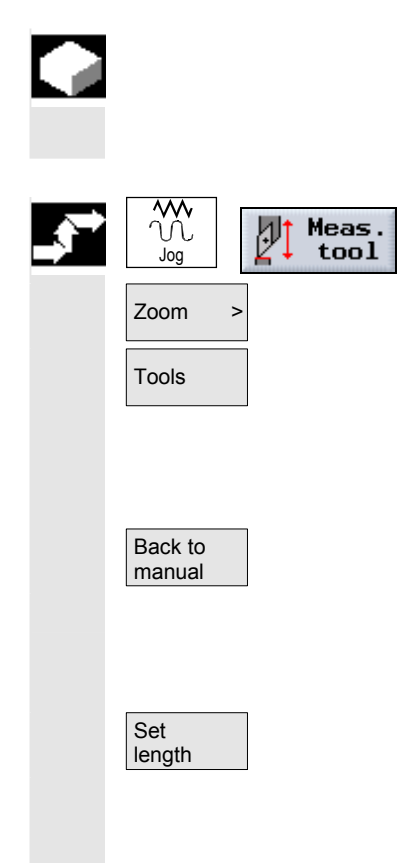

 如果机器上安装了放大镜,可以用来确定刀具的尺寸。 ShopTurn 通过装刀杆参考点的已知位置以及放大镜的十字准线计算刀 具补偿数据。

- ▶ 在"Machine Manual(机器手动)"模式下选择"Measure tool(测量刀具)"软键。
- **Zoom >** → → → → 按"Zoom(缩放)"软键。
	- **>** 按"Tools(刀具)"软键。
	- ¾ 从刀具表中选择要测量的刀具。必须已在刀具表中输入刀具方向以 及刀具的半径或直径。
	- ▶ 按"Back to manual(返回手动)"软键。
	- ¾ 将刀具向放大镜移动(请参见"移动轴"一节)。
	- ¾ 将刀尖 P 与放大镜的十字准线对齐。
	- ▶ 按"Set length(设置长度)"软键。

刀具长度区域将自动计算并输入刀具表。会自动考虑刀具半径或直径和 刀具方向。

**2**

<span id="page-70-0"></span>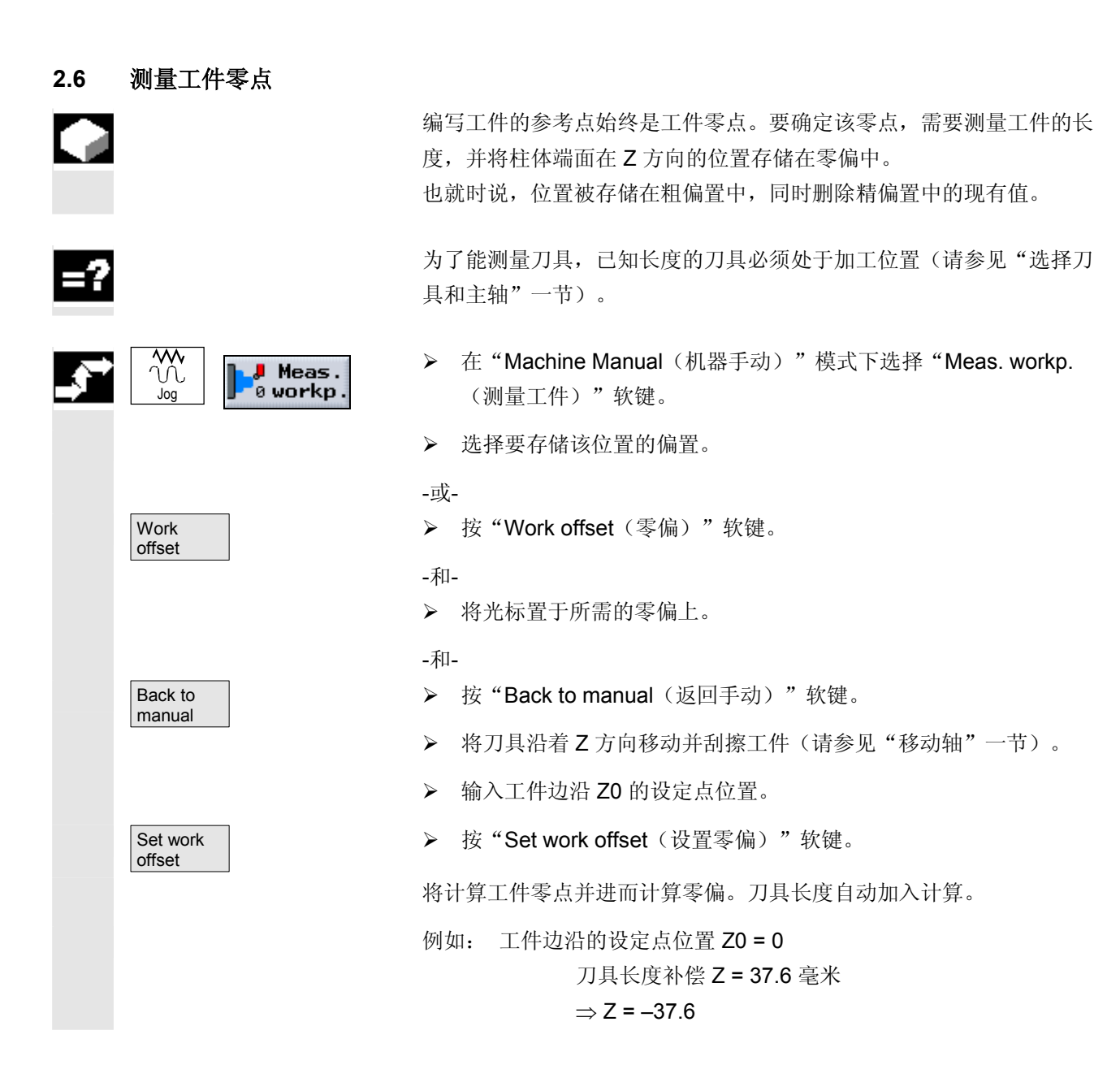

<span id="page-71-0"></span>**2.7** 零偏

 在逼近参考点之后,轴坐标的实际值显示将基于机床坐标系(MCS = 机床坐标系)的机器零点(M)。不过,用于加工工件的程序基于工件 坐标系(WCS = 工件坐标系)的工件零点(W)。

机器零点和工件零点不必相同。机器零点和工件之间的距离因刀具类型 以及刀具的卡持方式而异。程序执行时会考虑该零偏,该零偏可以是多 种不同偏置的组合。

各种偏置如下所示加到一起:

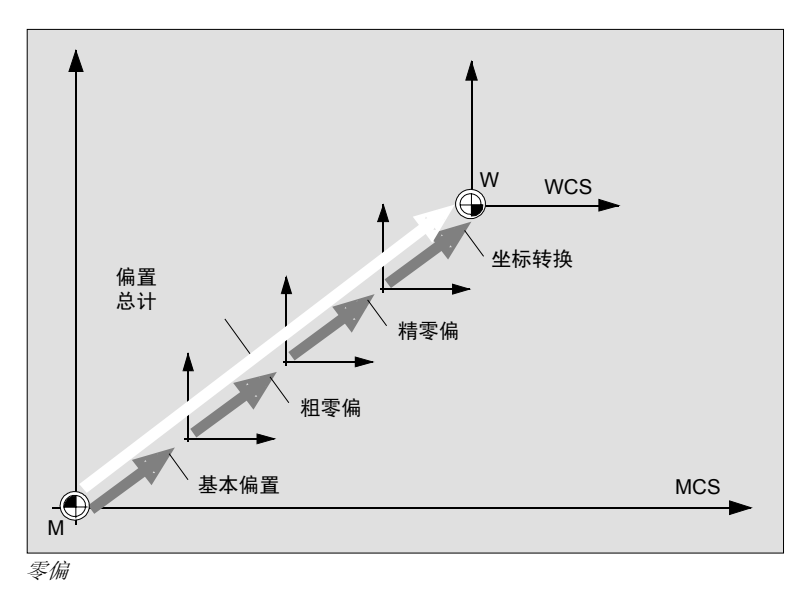

 如果机器零点与工件零点不同,则至少存在一个偏置 (基本偏置或零偏),在该处保存工件零点的位置。

基本偏置 基本偏置是始终生效的零偏。如果您没有定义基本偏置,基本偏置值将 为零。使用"Workpiece zero(工件零点)"(请参见"测量工件 零点"一节)或者"Set WO(设置零偏)"(请参见"设置零偏" 一节)功能指定基本偏置。
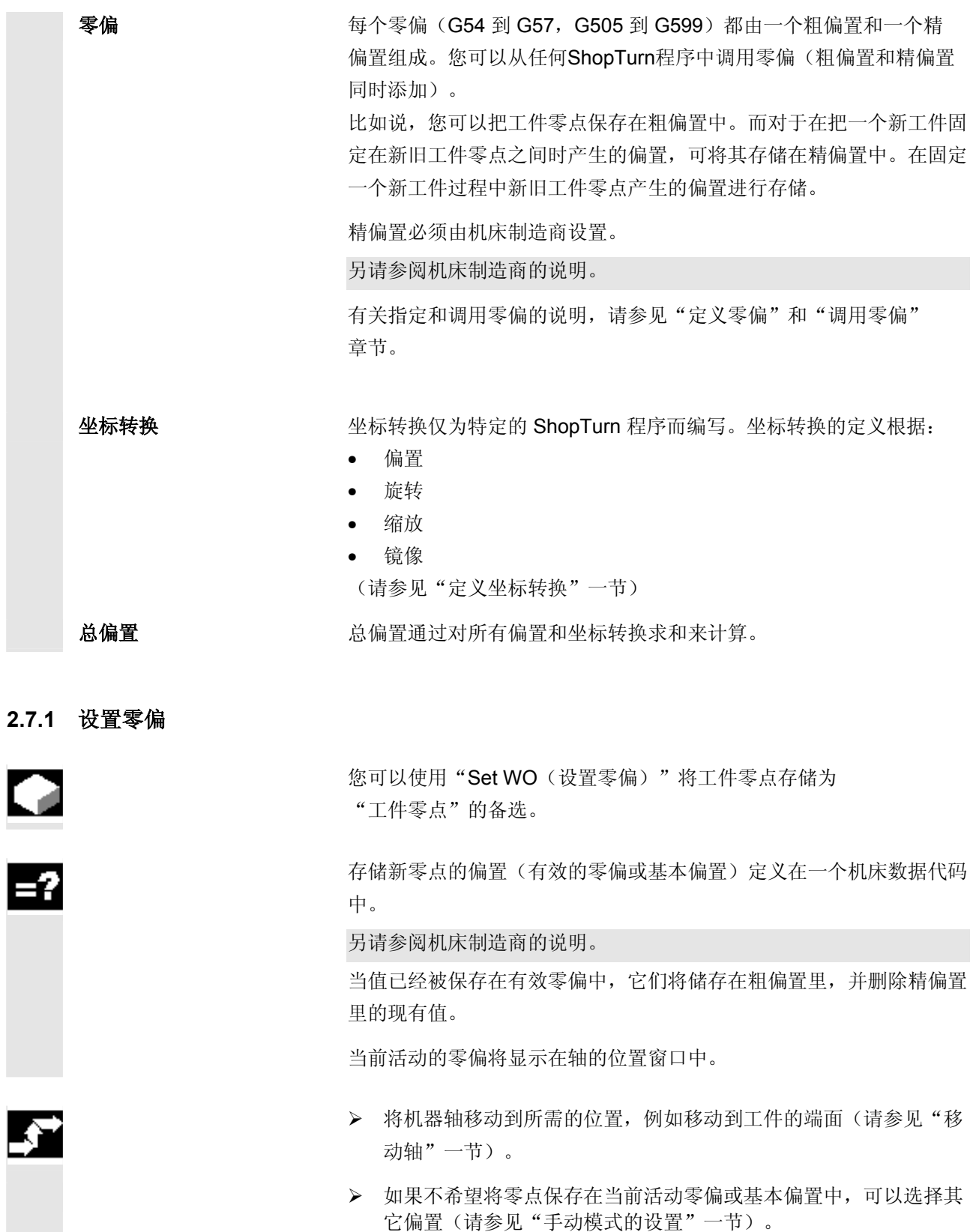

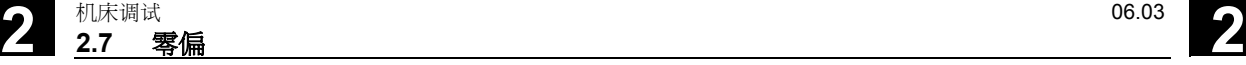

- - ▶ 在"Machine Manual(机器手动)"操作模式下选择 "Set WO(设置零偏)"软键。

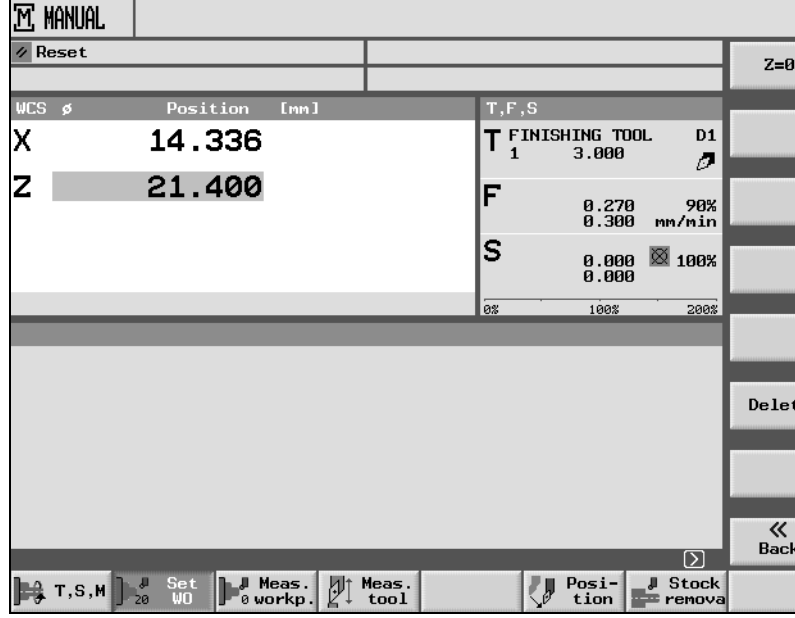

设置基本零偏

- ¾ 在实际值显示中为 Z、X 或 Y 直接输入所需的新位置值。您可以使用光标键切换轴。
- **>** 按"Input (输入)"键。

-或-

> 如果要将位置值设置为零,应选择"Z=0"软键。

新零点将保存在当前活动零偏或基本偏置中。

如果要重新删除保存的零点,应选择"Delete(删除)"软键。

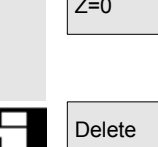

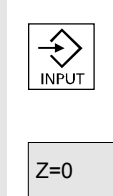

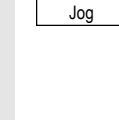

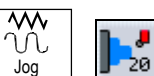

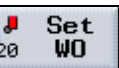

## **2.7.2** 定义零偏

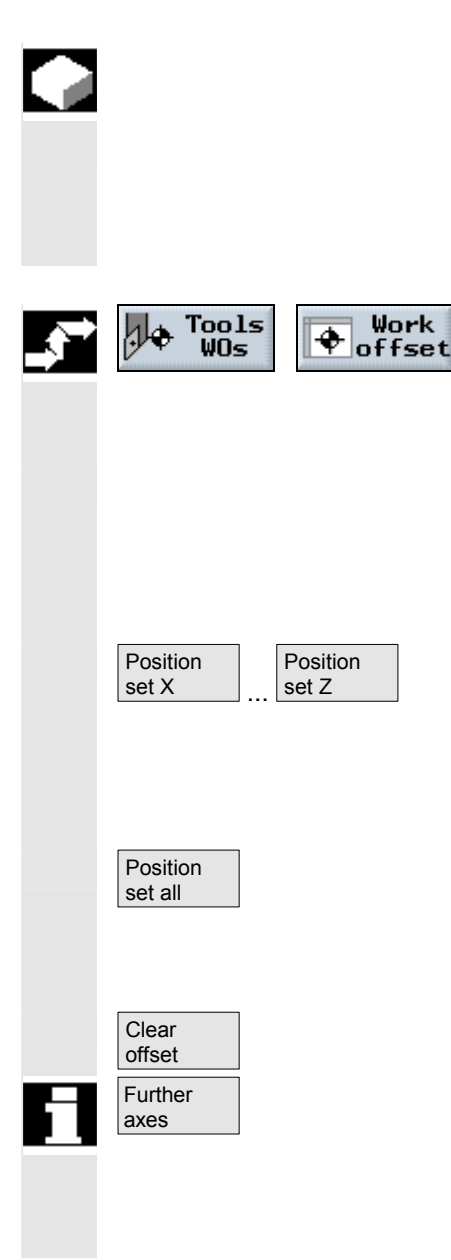

直接在零偏列表中输入零偏(粗和精偏置)。

 精偏置必须由机床制造商设置。 允许的零偏总数在机器数据代码中指定。

另请参阅机床制造商的说明。

▶ 在"Tool WOs(刀具零偏)"操作区中选择"Work offset (零偏)"软键。

零偏列表出现。

- ¾ 把光标放在您需要定义的粗偏置或精偏置处。
- ¾ 为相应的轴输入所需的坐标。您可以使用光标键切换轴。

-或-

¾ 如果要从位置显示中确认某坐标轴的位置值作为粗偏置,请按 "Position set X(位置设置X)","Position set Y (位置设置Y)"或"Position set Z(位置设置Z)"软键。

-或-

¾ 如果要从位置显示中确认所有坐标轴的位置值作为粗偏置,请按 "Position set all (设置全部位置)"软键。

新的粗偏置即被设置。精偏置的值将被合并在计算中,然后被删除。

▶ 按"Clear offset(清除偏置)"软键,同时删除粗偏置和精偏置。

通过选择"Further axes(其它轴)"软键可以显示其它三个轴 (2 个转轴、1 个线性轴)并定义其偏置。 这些其他的轴必须通过机床数据激活。

另请参阅机床制造商的说明。

## **2.7.3** 零偏列表

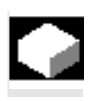

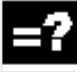

 各零偏和总偏置均显示在零偏列表中。当前活动的零偏以灰色背景显 示。零偏列表中还包含机器坐标系和工件坐标系的当前轴位置。

> 如果您的车床有从动主轴,最右侧的列还会显示为使用从动主轴加工而 镜像的零偏。如果需要,可以重新禁用零偏镜像。

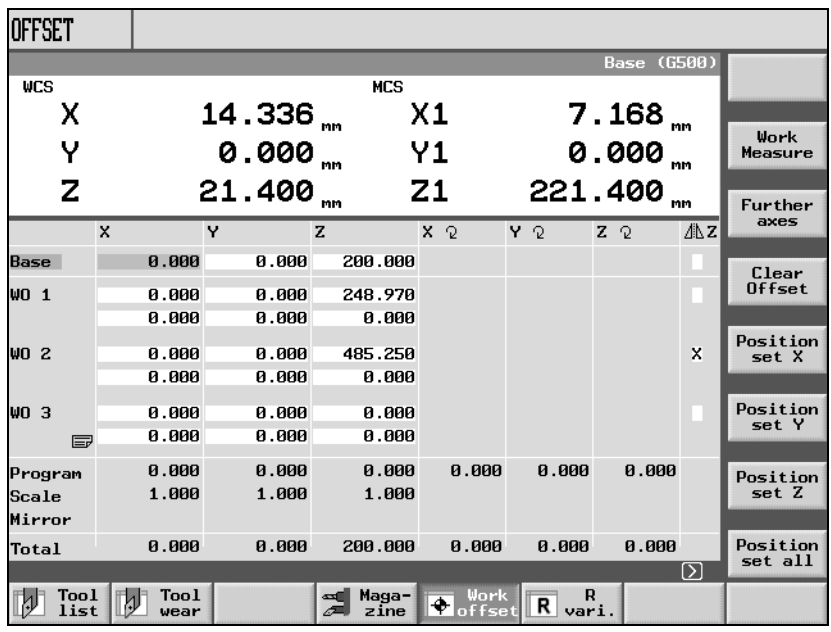

零偏列表

## 基本偏置

基本 基本偏置的坐标将显示。 您可以在列表中更改这些坐标。

## 零偏

 WO1 ... WO4 各零偏的坐标将显示(第一行:粗偏置,第二行:精偏置)。您可以在 列表中编辑这些坐标(请参见"定义零偏"一节)。 精偏置必须由机床制造商设置。 另请参阅机床制造商的说明。

您可以使用"Page Down"键显示更多的零偏。

 $\equiv$ PAGE<br>DOWN

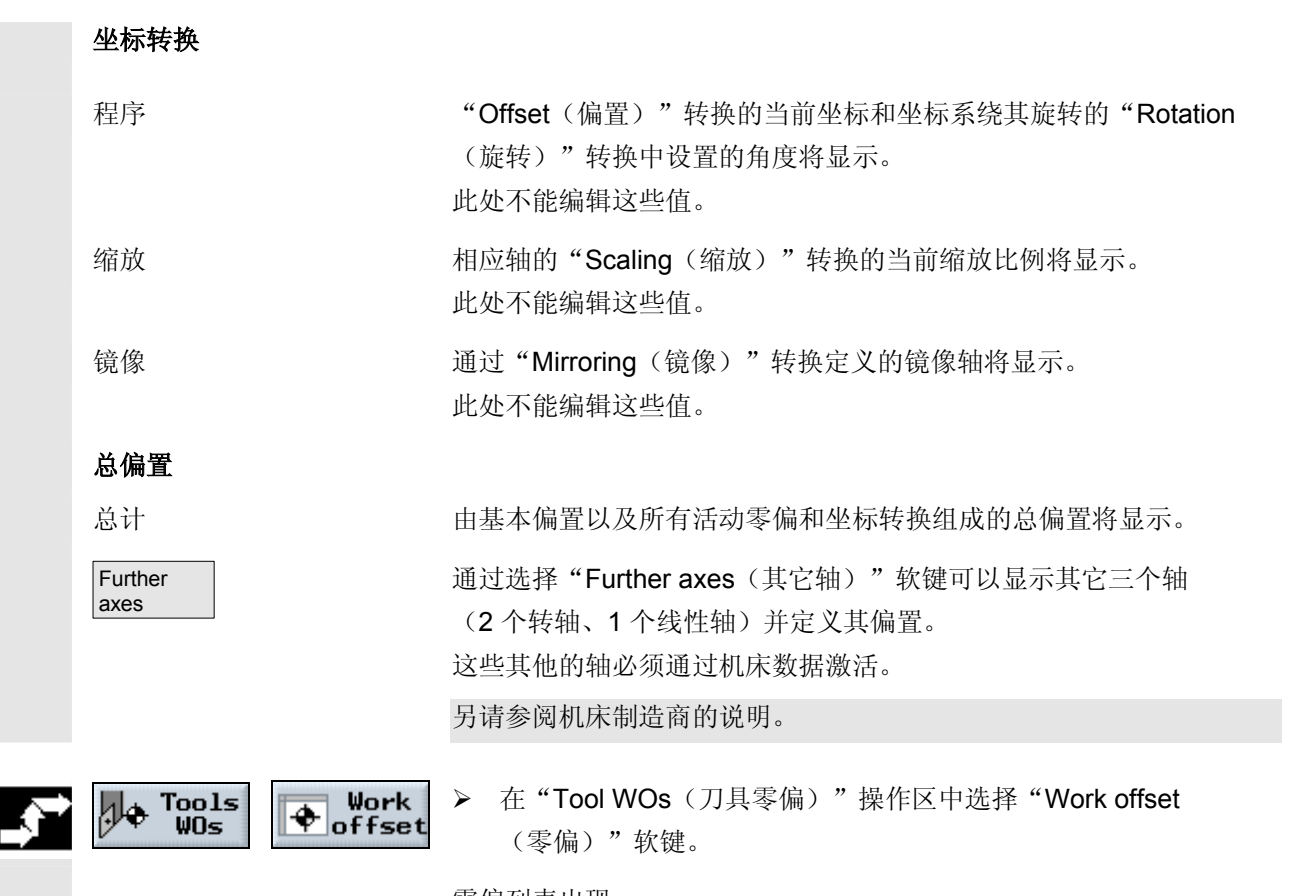

零偏列表出现。

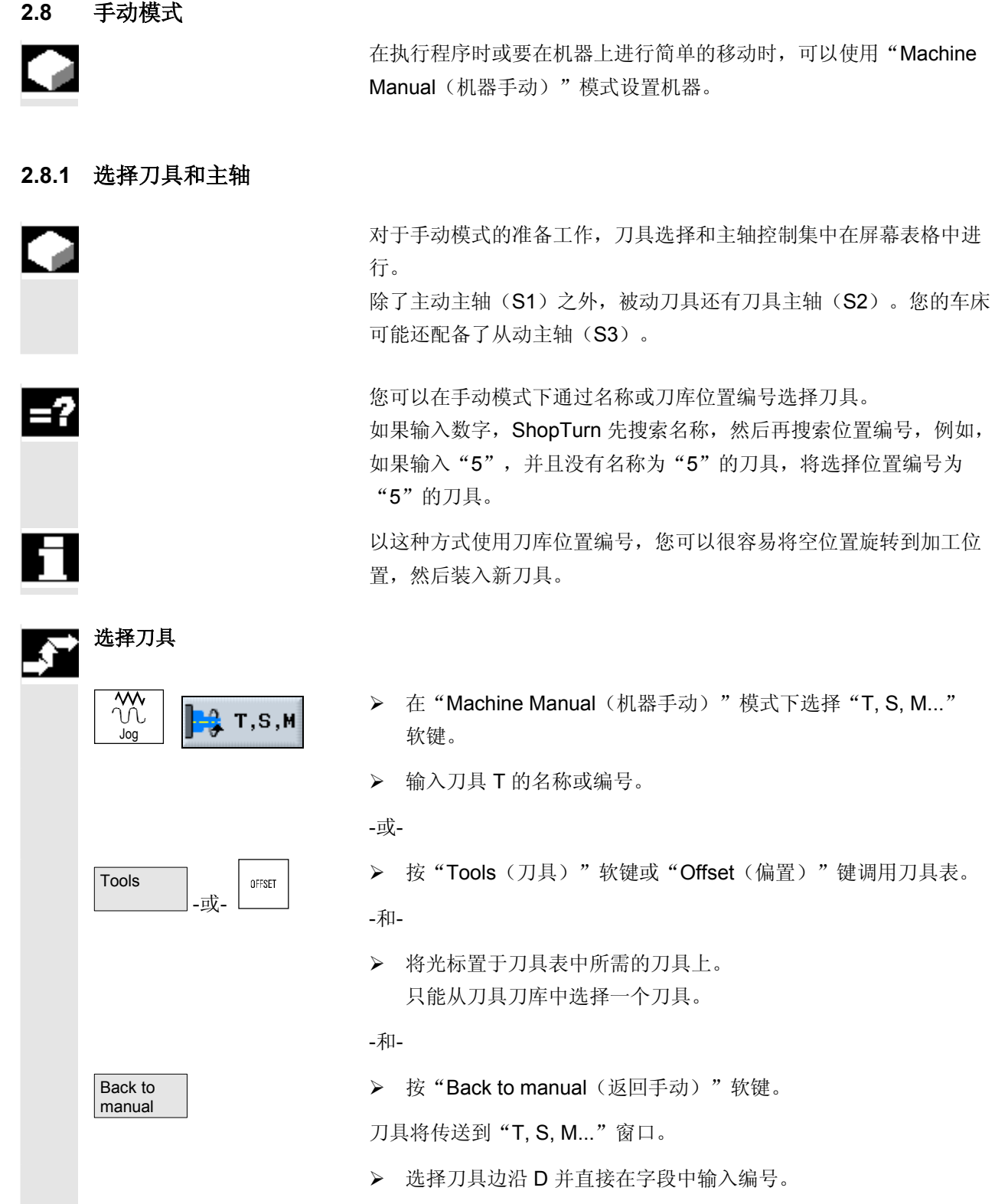

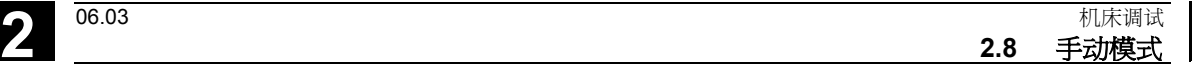

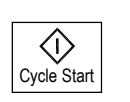

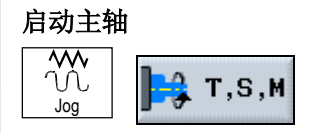

 **>** 按"Cycle Start(循环开始)"键。

刀具会自动旋转到加工位置,刀具名称将显示在刀具状态行中。

- ¾ 在"Machine Manual(机器手动)"模式下选择"T, S, M..." 软键。
- ¾ 在主轴参数左侧的输入字段,选择主动主轴(S1)、刀具主轴 (S2)或从动主轴(S3)。
- ¾ 在右侧的输入字段内输入所需的主轴速度或切削速率。
- > 如果机器的主轴有齿轮装置,可以设置齿轮档。
- ¾ 在以下字段中选择主轴旋转的方向:

 **>** 按"Cycle Start(循环开始)"键。

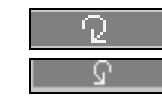

主轴顺时针旋转 主轴逆时针旋转

 $\langle \hat{v} \rangle$ Cycle Start

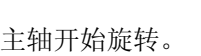

主轴停止旋转。

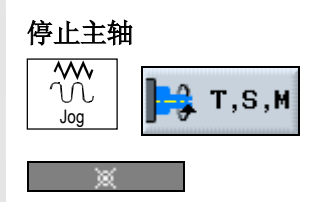

- **>** 在"Machine Manual(机器手动)"模式下选择"T, S, M..." 软键。
- **→** 在底部的主轴字段中选择"Stop spindle(停止主轴)"功能。

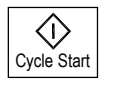

Cycle Start

 $\langle \rangle$ 

## 改变主轴速度 **S**

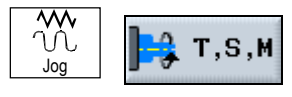

- ¾ 在"Machine Manual(机器手动)"模式下选择"T, S, M..." 软键。
- ¾ 输入所需的主轴速度。
- **>** 按"Cycle Start(循环开始)"键。

▶ 按"Cycle Start(循环开始)"键。

主轴继续以另一个的速度旋转。

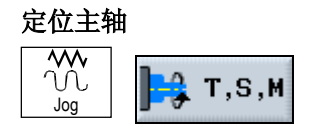

> 在"Machine Manual (机器手动)"模式下选择"T, S, M..." 软键。

© Siemens AG, 2003. 版权所有 SINUMERIK 840D/840Di/810D 操作/编程 ShopTurn (BAT) – 06.03 <sup>版</sup> 2-79

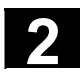

#### **2** 机床调试 06.03 **2.8** 手动模式 **2**

 $\langle$ i $\rangle$ Cycle Start

- ¾ 选择主动主轴 (S1)、刀具主轴 (S2) 或从动主轴 (S3)。
- ▶ 在下面的字段中选择"Spindle position(主轴位置)"功能。
- ¾ 在"Stop Pos.(停止位置)" 参数字段中输入所需的主轴位置(度)。
- **>** 按"Cycle Start(循环开始)"键。

静止的主轴通过尽可能短的路径定位。 正在旋转的主轴在继续以相同方向旋转时定位。

**2.8.2** 移动轴

您可以在手动模式下通过"Increment(增量键)"和"Axis(轴)" 键或手轮移动轴。 对于通过键盘启动的移动,所选的轴将以编程设置模式进给率移动指定 的增量。

 根据机床制造商的设置,您可以同时移动多个轴。 另请参阅机床制造商的说明。

进给率和快进替换在移动过程中均激活。

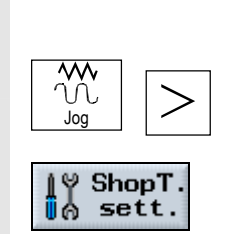

使用键盘移动轴

- ¾ 如果需要,请选择刀具(请参见"选择刀具和主轴")。
- **▶ 在"Machine Manual(机器手动)"** 模式下打开展开的水平软键菜单。
- **▶ 按"ShopTurn sett. (ShopTurn 设置)"软键。**
- ¾ 以毫米/分钟和毫米/转为单位输入"Setup feedrate (设置模式进给率)"参数的值。

要确定哪种进给率用于移动轴,请参阅机床制造商的说明。

您可以以固定增量或可变增量移动轴。

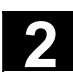

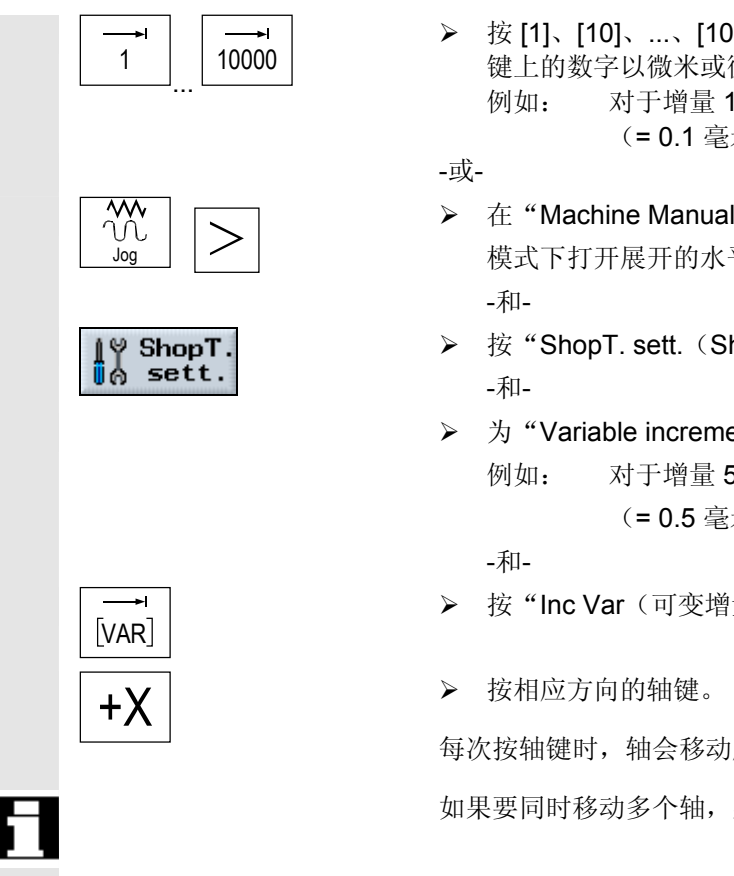

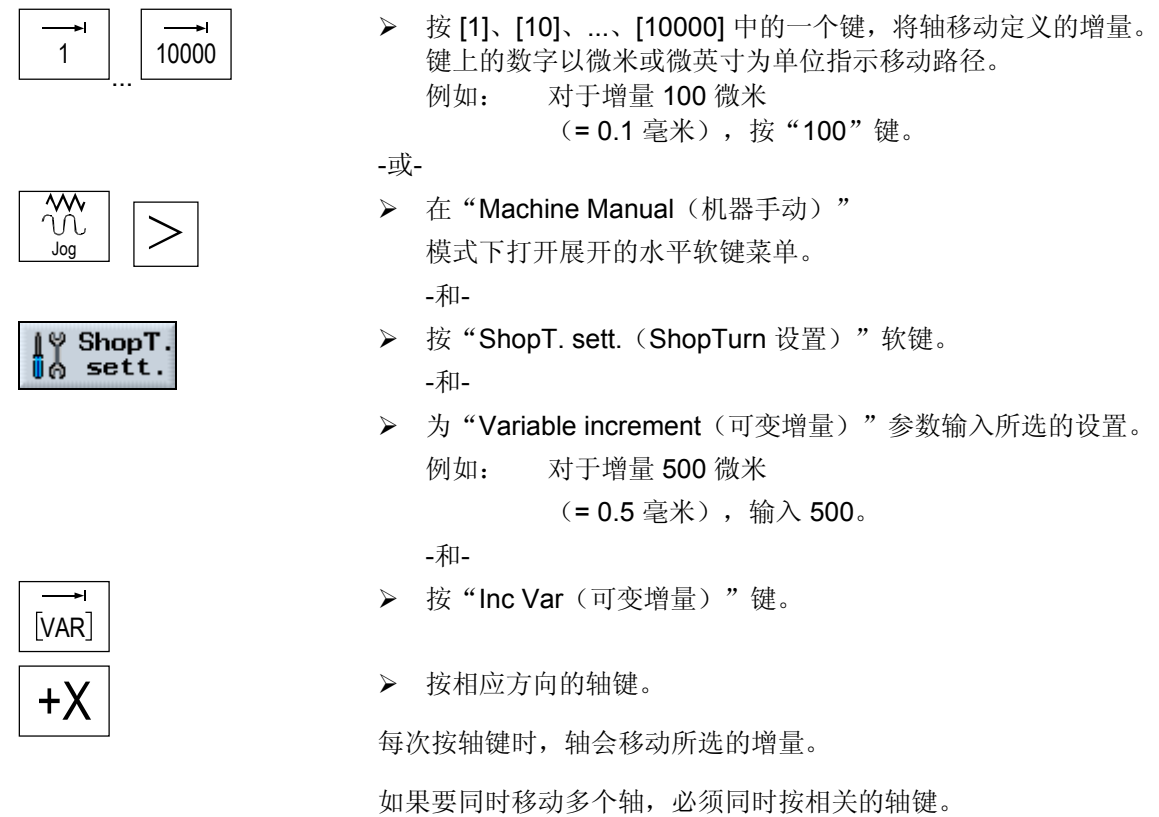

使用手轮移动轴 有注意机床制造商针对手轮的选择和操作模式的说明手册。

## **2.8.3** 定位坐标轴

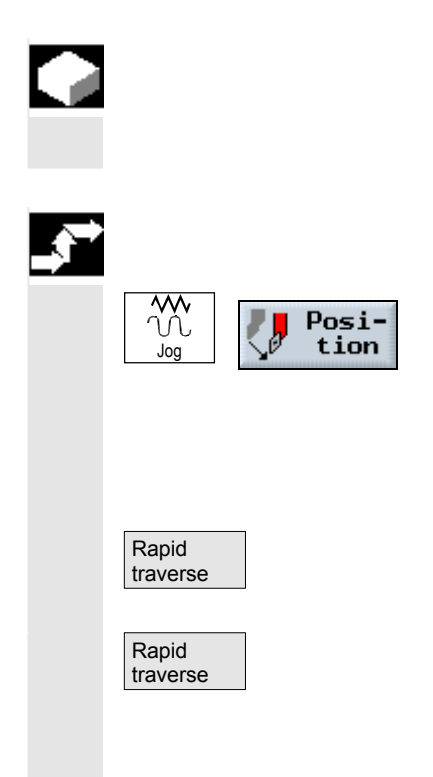

 在手动模式下,可以将轴移动到特定的位置,以便执行简单的加工 操作。

进给率和快进替换在移动过程中均激活。

- ¾ 如果需要,请选择刀具(请参见"选择刀具和主轴")。
- ▶ 在"Machine Manual(机器手动)"模式下选择 "Position(定位)"软键。
- ¾ 为要移动的轴输入目标位置。
- ¾ 输入进给率 **F** 的所选设置,

-或-

- **>** 按"Rapid traverse(快进)"软键。
- **>** 按"Cycle Start(循环开始)"键。

轴将移动到指定的目标位置。如果为多个轴指定了目标位置,这些轴将 同时移动。

## **2.8.4** 从工件进行简单切削

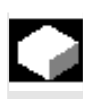

 某些毛坯的表面不光滑或不平整。在加工实际开始之前,可以使用切削循 环使工件的端面平整。

 为了在手动模式下从工件进行简单切削,测定刀具处于加工位置(请参见 "选择刀具和主轴"一节)。

如果要使用切削循环镗一个座,可以在转角中编写退刀槽 (XF2)。

#### 小心

刀具沿着直线移动到切削的起点。事先将刀具移动到安全位置,以避免在 逼近时发生碰撞。

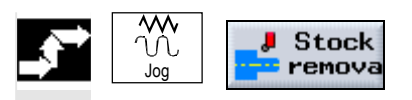

OK V

- **>** 在"Machine Manual(机器手动)"模式下选择"Stock Removal (切削)"软键。
- ¾ 为参数输入所需的值。
- ¾ 按"OK(确定)"软键。

输入表格关闭。

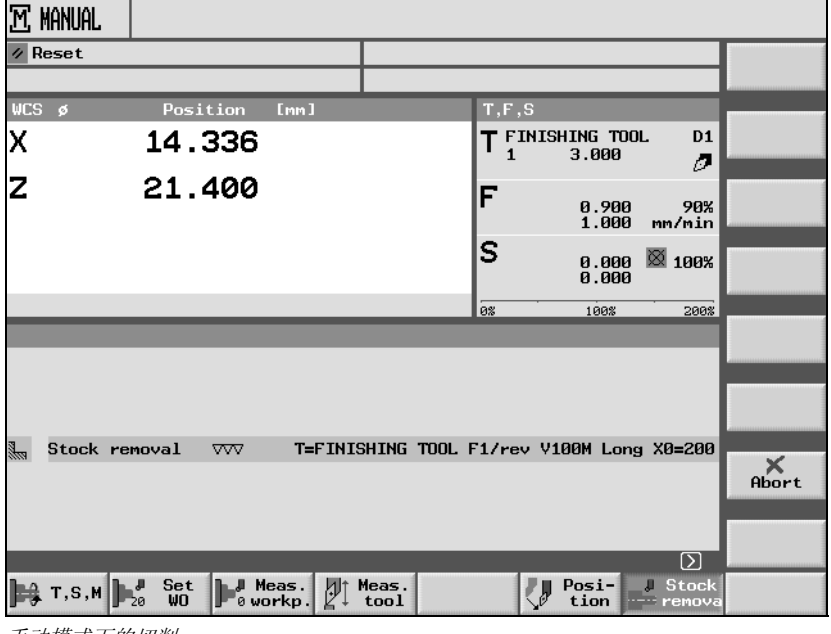

手动模式下的切削

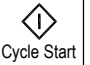

 **>** 按"Cycle Start(循环开始)"键。

"Stock removal (切削)"循环将开始。

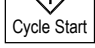

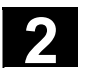

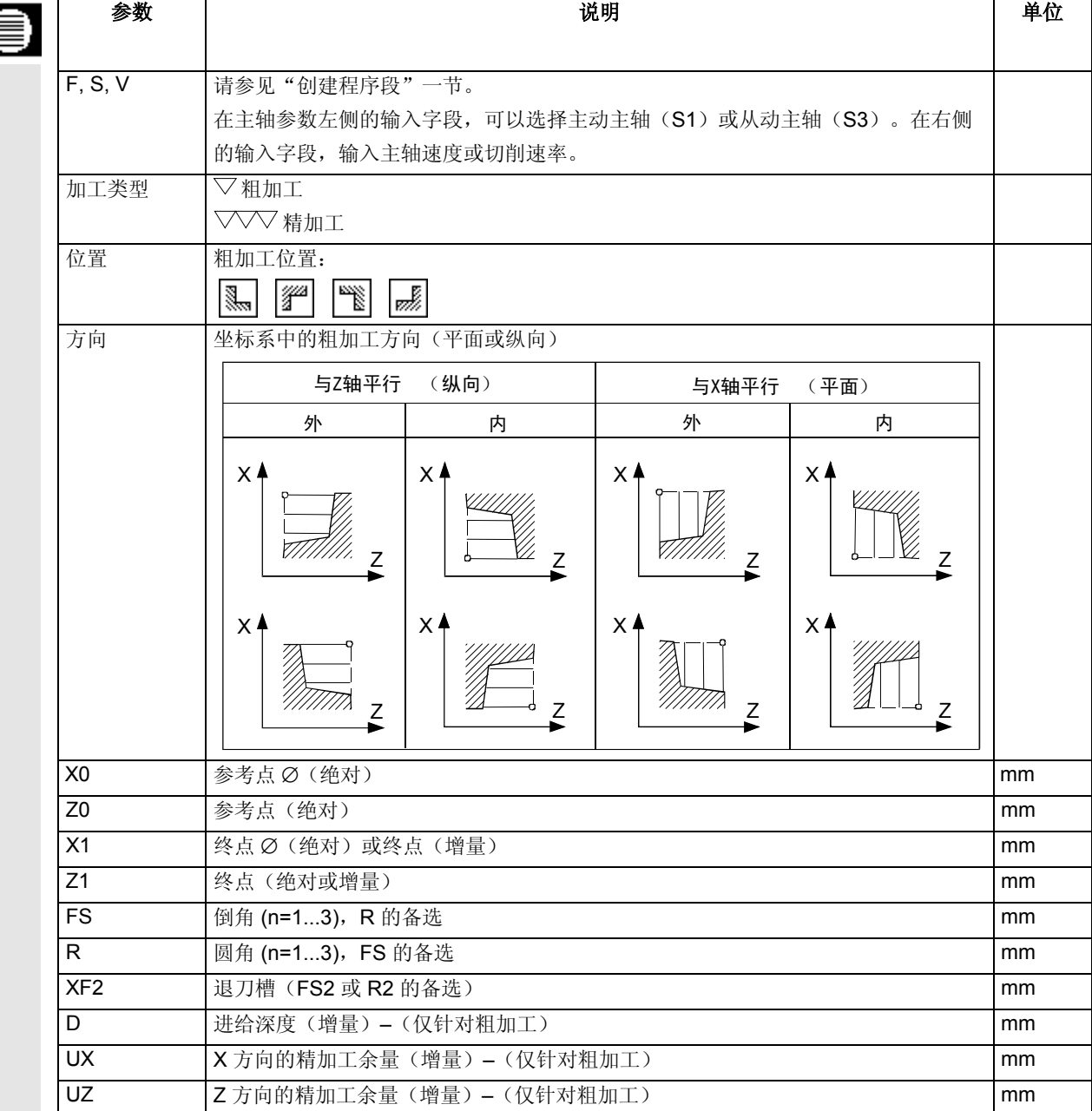

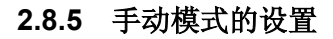

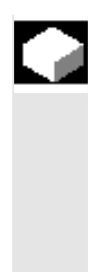

 对于手动模式,可以选择中心机器功能和零偏并设置测量单位。 机器功能(M 功能)是机器制造商额外提供的功能,例如"Close door(关门)"或"Release chuck(释放轴承座)"。

另请参阅机床制造商的说明。

在手动模式下,您可以以毫米或英寸为单位显示轴位置和通过距离定义 的参数。不过,刀具补偿和零偏仍将保持机器设置的原测量单位(请参 见"切换测量单位(毫米/英寸)"一节)。

# 选择 **M** 功能

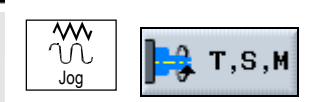

- ¾ 在"Machine Manual(机器手动)"模式下选择"T, S, M..." 软键。
- > 在"Misc. M fct. (其它 M 功能)"参数字段中,输入所需 M 功能的编号。

有关功能的含义和编号之间的关系,请参阅机床制造商提供的 表格。

例如:

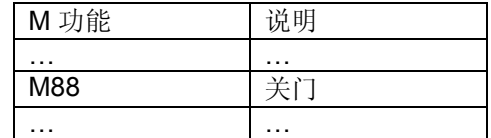

必须在靠近门处的输入字段中输入"88"。

M 功能在下一次按"Cycle Start(循环开始)"键时激活。

- ¾ 在"Machine Manual(机器手动)"模式下选择"T, S, M..." 软键。
- ¾ 选择所需的零偏。
- -或-

**Work** offset

Back to manual

选择零偏

Jog

<mark>e</mark> T,S,M

- ¾ 按"Work offset(零偏)"软键。
	- -和-
	- ¾ 将光标置于所需的零偏上。

-和-

**≽** 按"Back to manual (返回手动)"软键。

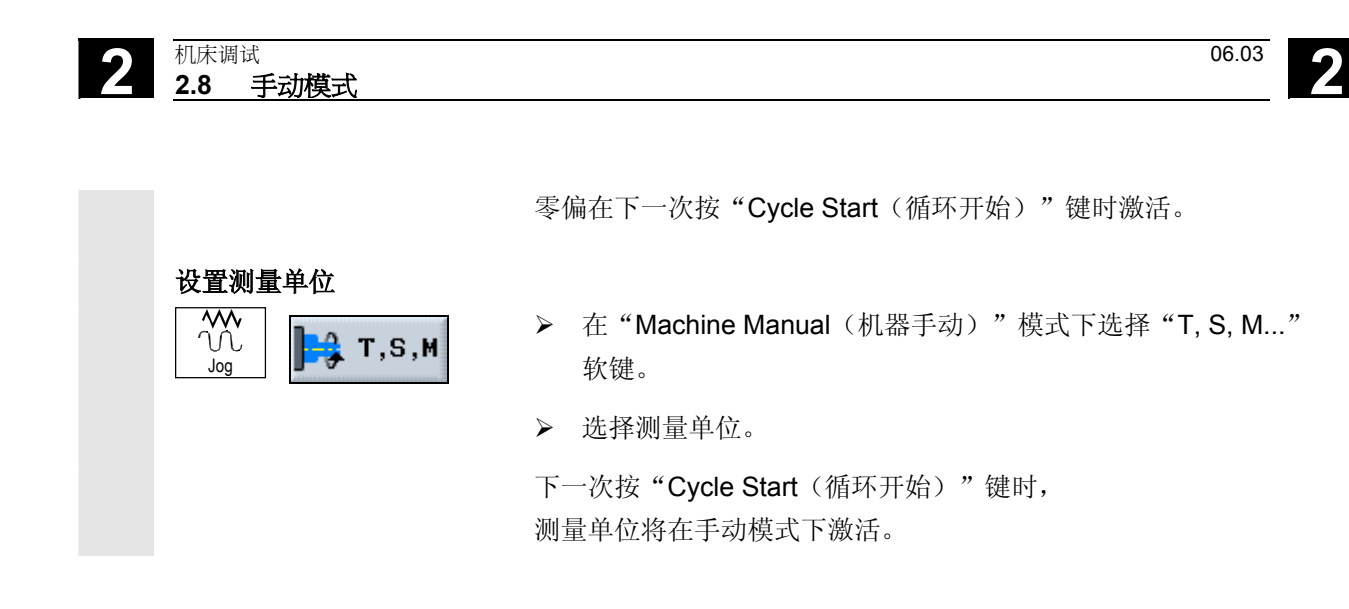

**2.9 MDI** 

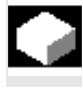

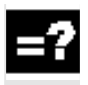

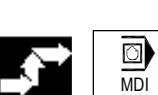

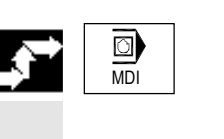

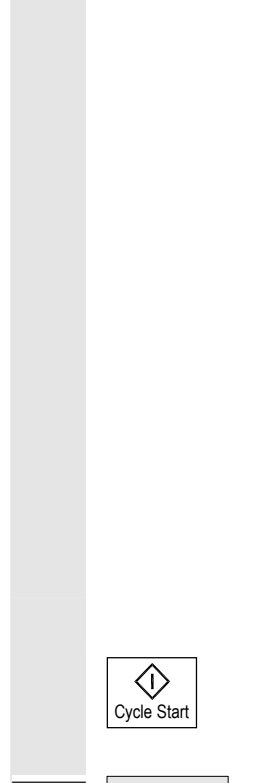

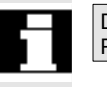

Delete MDI Progr.

在 "MDI"(手动数据自动)模式下,可以通过非模态输入 G 代码命令设置机器并立即执行。

在执行 G 代码命令时,可以如下参与:

- 非模态执行程序
- 测试程序
- 设置空运行进给率

(请参见"加工工件"一节)

¾ 按"MDI"键。

MDI 编辑器将打开。

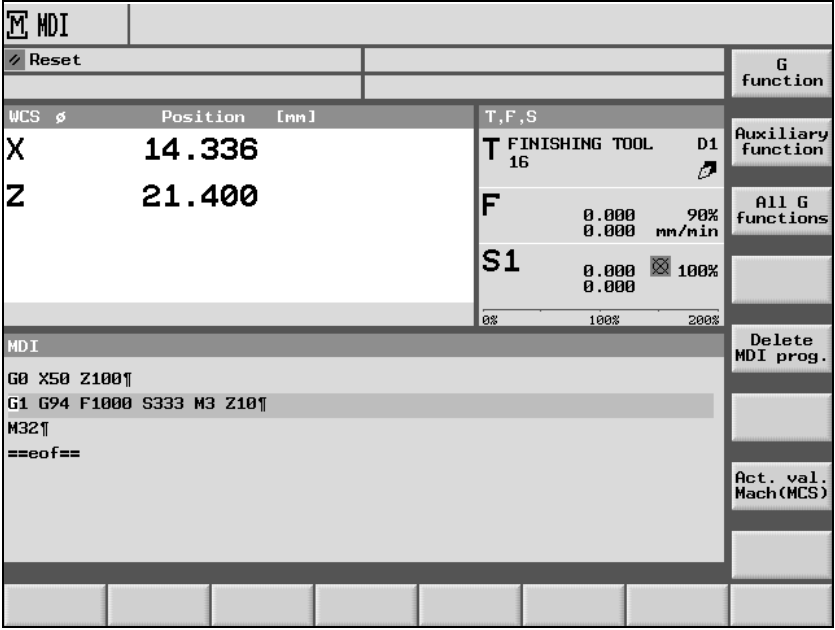

#### *MDI*

- ¾ 使用键盘输入所需的命令作为 G 代码。
- ▶ 按"Cycle Start(循环开始)"键。

控制系统将执行您输入的程序段。

MDI 模式下创建的程序可以在完成后自动删除, 也可以按"Delete MDI Program(删除 MDI 程序)"软键删除,这取决于机床制造商的设置。 另请参阅机床制造商的说明。

 $\blacksquare$ 

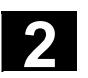

备注

 $3<sup>1</sup>$ 

## 加工工件

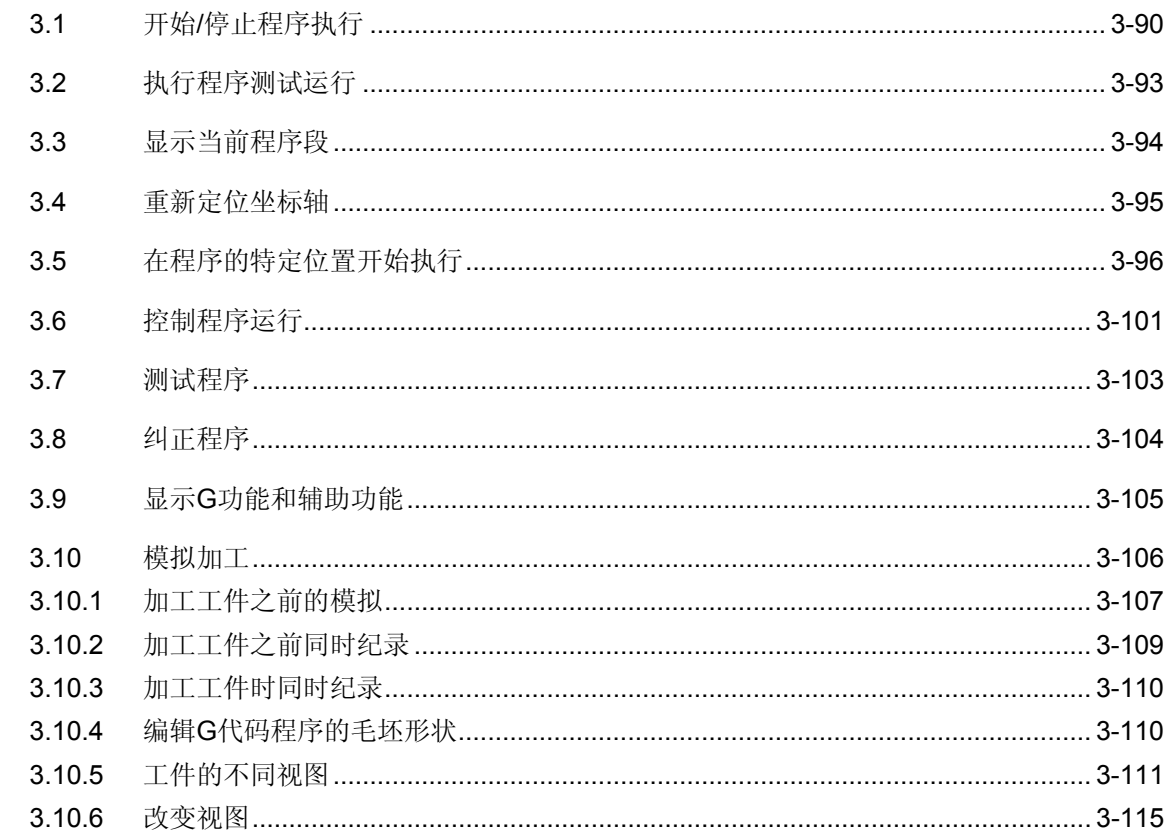

### <span id="page-89-0"></span>**3.1** 开始**/**停止程序执行

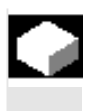

 执行程序时,工件根据对机器的编程进行加工。 程序以自动模式开始执行后,工件加工将自动进行。

必须将程序装载到"Machine

Auto(机器自动)"模式才能开始执行。不过,您可以随时停止程序, 然后再重新恢复执行。您还可以在屏幕上以图形形式显示程序运行。

如果程序装载到"Machine Auto(机器自动)"模式, 并且在机床控制面板上也激活了"Automatic(自动)"模式, 您可以从任何当前操作区开始执行程序, 即使不在 "Machine Auto(机器自动)"模式。

必须在机床数据代码中激活该开始选项。

另请参阅机床制造商的说明。

必须满足以下条件才能执行程序:

- 控制系统的测量系统与机器同步。
- 有在 ShopTurn 中创建的程序。
- 输入了所需的刀具补偿和零偏。
- 激活了机床制造商实施的所需的安全互锁机制。

 用ShopTurn早期版本创建的ShopTurn程序也可以在当前的ShopTurn 版本下执行。旧的ShopTurn程序在用当前ShopTurn版本执行过以后, 该程序将被视为具有当前ShopTurn版本的程序。

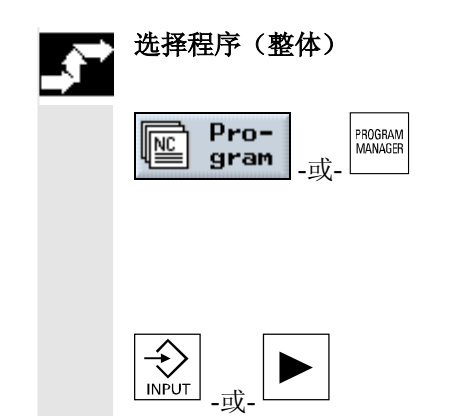

▶ 按"Program(程序)"软键或者是 "Program Manager (程序管理器)"软键。

目录概览将显示。

- ¾ 将光标置于包含要选择的程序的目录上。
- > 按"Input (输入)"或"向右光标"键。

**3** 06.03 加工工件 **3.1** 开始**/**停止程序执行

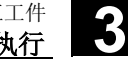

程序概览将显示。

- ¾ 将光标置于所需的程序上。
- Execute | おように おくちゃん おくちゃん おんじょう あんじょう まんてい まんじょう まんてい しゃくん まんてい しゃくん まんてい しゃくん こうしゃ はんしゃ はんしゃ はんしゃ しゅうしゃ しゅうしゃ

ShopTurn 自动切换到"Machine Auto(机器自动)" 操作模式,并装载程序。

> 按"Program(程序)"软键或者是 "Program Manager (程序管理器)"软键。

目录概览将显示。

- ¾ 将光标置于包含要选择的程序的目录上。
- ¾ 按"Input(输入)"或"向右光标"键。

程序概览将显示。

- ¾ 将光标置于所需的程序上。
- > 按"Input (输入)"或"向右光标"键。

所选的程序将在"Program(程序)"操作区打开。程序的加工计划将 显示。

- ¾ 将光标置于程序开始运行的程序段上。
- ¾ 按"Execute(执行)"软键。

ShopTurn 自动切换到"Machine Auto(机器自动)"模式, 装载程序并执行块搜索,直到找到所选的程序段(请参见"在程序的特 定位置开始执行"一节)。

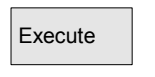

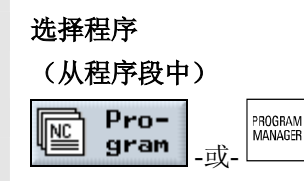

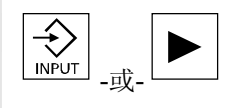

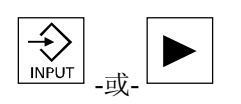

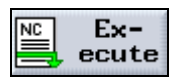

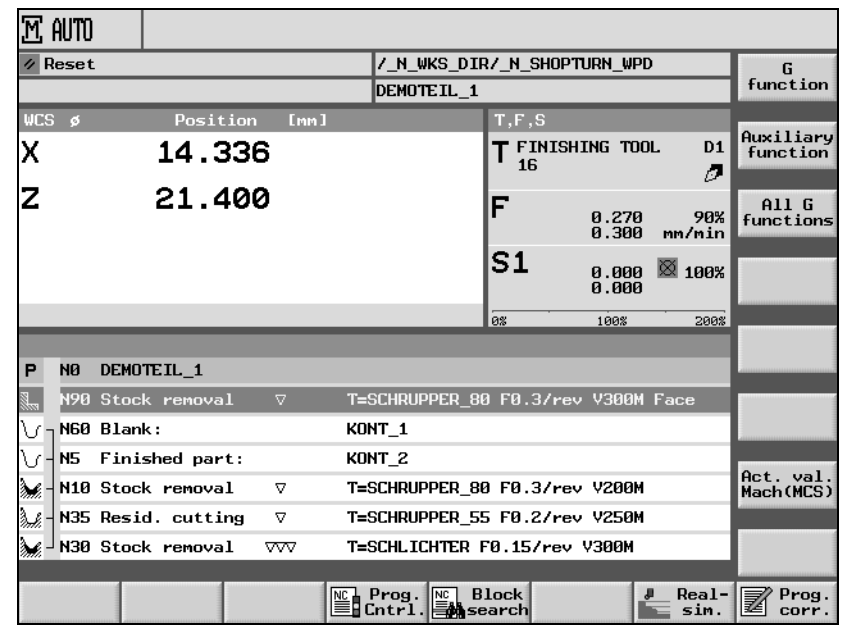

"*Machine Auto*(机器自动)"模式下的程序视图示例

 如果选择的程序第一次执行,并且包含"Stock removal towards contour(切削轮廓)"或"Contour pocket(轮廓腔)"循环, 将自动计算轮廓腔的各切削步骤或实体加工步骤。 根据轮廓的复杂程度,该过程可能需要数秒时间。

按"Cycle Start(循环开始)"键。

程序从头开始执行或从所选择的程序段开始执行。

按"Cycle Stop(循环停止)"键。

加工立即停止,各程序段不完成执行过程。程序重新开始执行时,加工 将从停止的位置继续。

¾ 按"Reset(复位)"键。

程序的执行中断。再次执行程序时,将从头开始执行。

Auto(机器自动)"操作模式下装载,并且"Automatic(自动)"操 作模式已在机床控制面板上激活。

 **>** 按"Cycle Start(循环开始)"键。 程序从头开始执行。不过,以前选择的操作区的界面仍会显示在屏幕 上。

## 启动程序

 $\langle \cdot \rangle$ Cycle Start

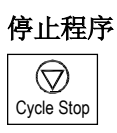

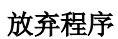

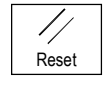

从操作区开始执行程序 程序在"Machine

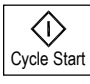

<span id="page-92-0"></span>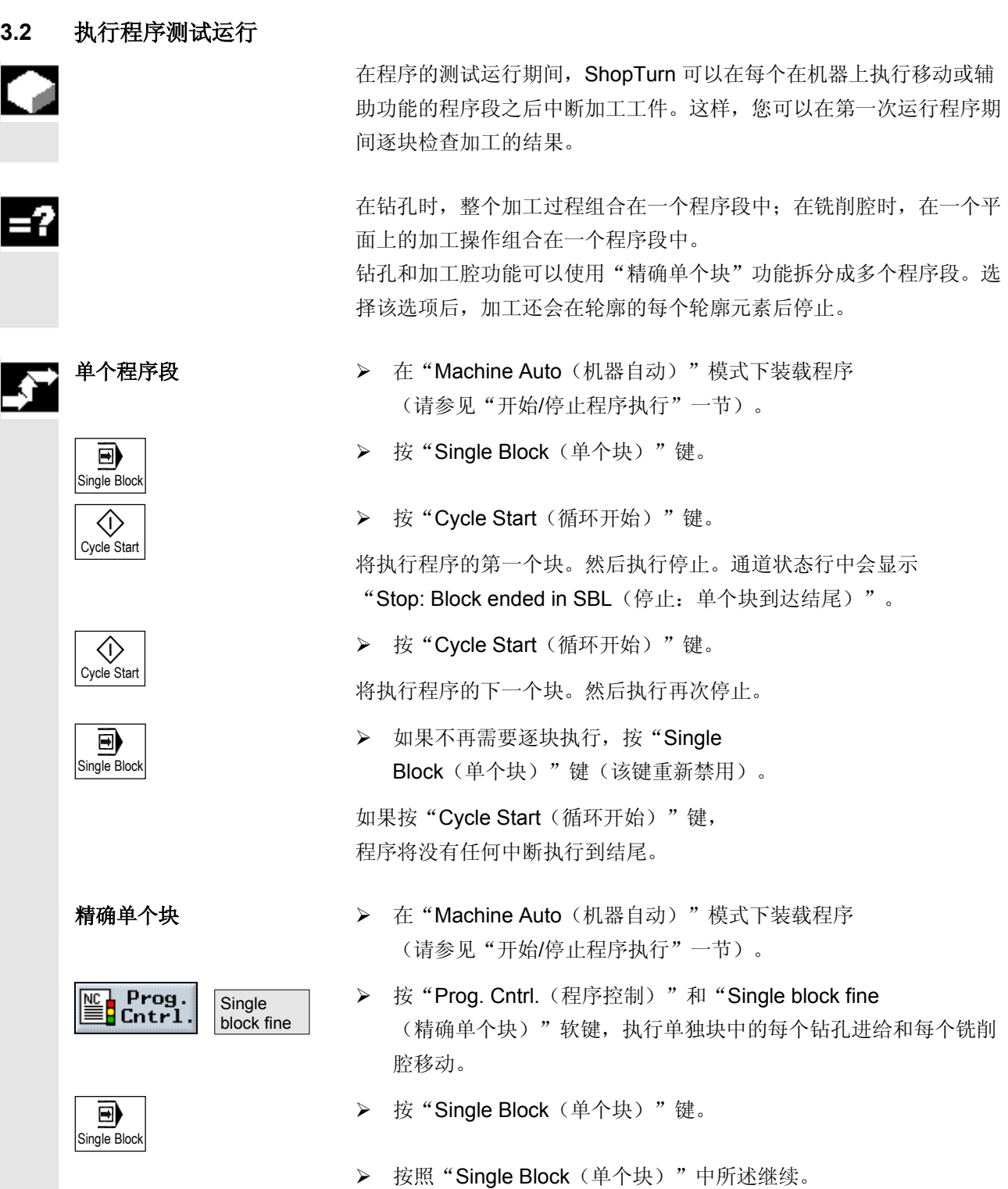

## <span id="page-93-0"></span>**3.3** 显示当前程序段

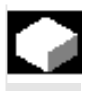

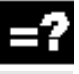

 关于在测试运行或程序执行过程中坐标轴位置和关键G功能的精确情 况,可以通过基本程序段显示。

 在测试模式以及在机床上加工工件的过程中都可以使用基本显示。为当 前有效的程序段启动某项功能的所有G代码指令,会显示在"基本程序 段"窗口:

- 绝对坐标轴位置
- 第一个G组中的G函数
- 其他模态G函数
- 其他编程地址
- M 功能

基本程序段显示功能必须由机床制造商设置。

另请参阅机床制造商的说明。

- ▶ 在"Machine Auto(机器自动)"模式下装载程序 (请参见"开始/停止程序执行"一节)。
- Basic block **National Accord Accord Accord Basic block** (基本程序段)"软键。
	- **>** 如果要逐段执行程序, 按"Single Block(单个段)"键。
	- ¾ 开始执行程序。

精确的坐标轴位置、模态G函数等等,会显示在当前有效程序段的"基 本程序段"窗口。

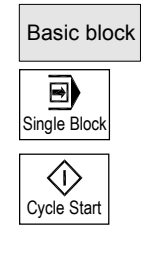

Œ

Ä

**3**

## <span id="page-94-0"></span>**3.4** 重新定位坐标轴

程序在自动模式下中断后(例如刀具划伤之后), 您可以在手动模式下 从轮廓回退刀具。ShopTurn 存储中断点的坐标,并在实际值窗口中显 示手动模式下各轴行进距离的差异。这种距离上的差异称为 "重新定位"偏置。

使用"Repos(重新定位)"功能可以在工件轮廓上重新定位刀具,以 便继续执行程序。

 因为控制系统的制约,不可能越过中断位置。 进给率/快速行进替换将激活。

## 小心

在重新定位时,轴以编程进给率和线性插值行进,即从当前位置沿着直 线行进到中断点。因此,必须事先将轴行进到安全的位置,防止发生碰 撞。

如果在程序中断后不使用"Repos(重新定位)"功能,然后继续在手 动模式下移动轴, 在切换到自动模式时, ShopTurn 将移动轴并开始继 续沿着直线自动处理到中断点。

必须满足以下条件才能重新定位轴:

- 程序已通过"Cycle Stop(循环停止)"中断执行。
- 轴已在手动模式下从中断位置移动到其它位置。
- **>** 按"Repos (重新定位)"键。
- **+X** │ おような本体を主張者の要按相应行进方向行进的轴,每次选择一个。 轴将移动到中断位置。

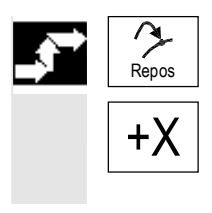

## <span id="page-95-0"></span>**3.5** 在程序的特定位置开始执行

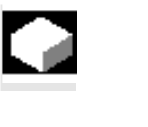

 如果只希望在机器上执行程序的特定部分,不必从开头开始执行程序, 您也可以从特定的程序段或文本字符串开始处理。

程序中表示加工开始的点被称为"目标"。ShopTurn 可以区别三种不同的目标类型:

- ShopTurn循环
- 其他ShopTurn程序段或G代码程序段
- 任何文本

对于目标类型"其他ShopTurn程序段或G代码程序段",又有三种定 义方法:

- 将光标放在目标程序段上 此方法适用于简单程序。
- 选择中断点 加工操作在中断点恢复。此方法特别适用于具有多程序级的大型程 序。
- 直接指定目标 只有当您已经知道目标的准确句法,才能使用该选项。

 目标一旦被指定,ShopTurn将计算程序执行的精确开始点。 如果目标类型时"ShopTurn循环"和"任何文本", 计算总是从程序 段结尾开始。在计算所有其他的ShopTurn程序段和G代码程序段的起 始点时,您有四种选择:

#### 计算方法 1. 根据轮廓计算:

在搜索程序段时, ShopTurn 进行的计算与执行程序时相同。 程序从目标程序段的开头以正常的程序执行方式开始执行。

2. 根据终点计算:

在搜索程序段时, ShopTurn 进行的计算与执行程序时相同。 程序从目标程序段的结尾或下一个编程位置开始执行。

## 3. 不进行计算

在搜索程序段期间, ShopTurn不进行任何计算, 即跳过计算到达目 标程序段。

 控制系统的参数中包含在搜索程序段之前生效的值。 该选项仅适用于只由 G 代码块组成的程序。

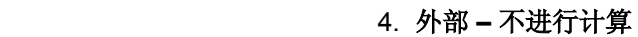

此方法和根据终点计算相同,唯一不同点是在计算时会跳过用EXTC ALL调用的子程序。同样的,对于完全用外部驱动(磁盘驱动/网络 驱动)执行的G代码程序,会跳过计算到达目标程序段。 这样可以加速计算过程。

#### 小心

对于没有经过计算的程序中所包含的模态功能,在将要执行的程序中不 予考虑。也就是说,如果采用"不进行计算"和"外部 -不进行计算"方法,您必须选择一个目标程序段,此目标程序段之后要 包括加工所需的所有信息。

直接指定目标 对于目标类型"其他ShopTurn程序段或G代码程序段",可以在"搜 索指示器"屏幕表格中直接输入目标。 屏幕表格的每一行都表示一个程序级。程序中的实际级别数目取决于程

序的嵌套深度。级别1始终对应主程序,所有其他级别对应子程序。 在屏幕表格中输入目标时,输入行必须符合目标所属位置的程序级。比 如说,如果目标的位置是在直接从主程序调用的子程序中,则目标必须 输入程序级2。指定的目标必须明确无误。这也就是表示,如果子程序 是在主程序的两个不同位置调用的,您还要在程序级1(主程序)中指 定一个目标。

在"搜索指示器"屏幕表格中的参数有以下含义:

程序级的数目

- 程序: 程序名(主程序的名称是自动输入的)
- Ext: 文件结尾
- P:

连续计数器(如果某部分程序需要重复多次,可以在需要 再加工的地方指定重复次数)

行: ShopTurn指定的参数

类型: " " 搜索目标在此程序级上不适用

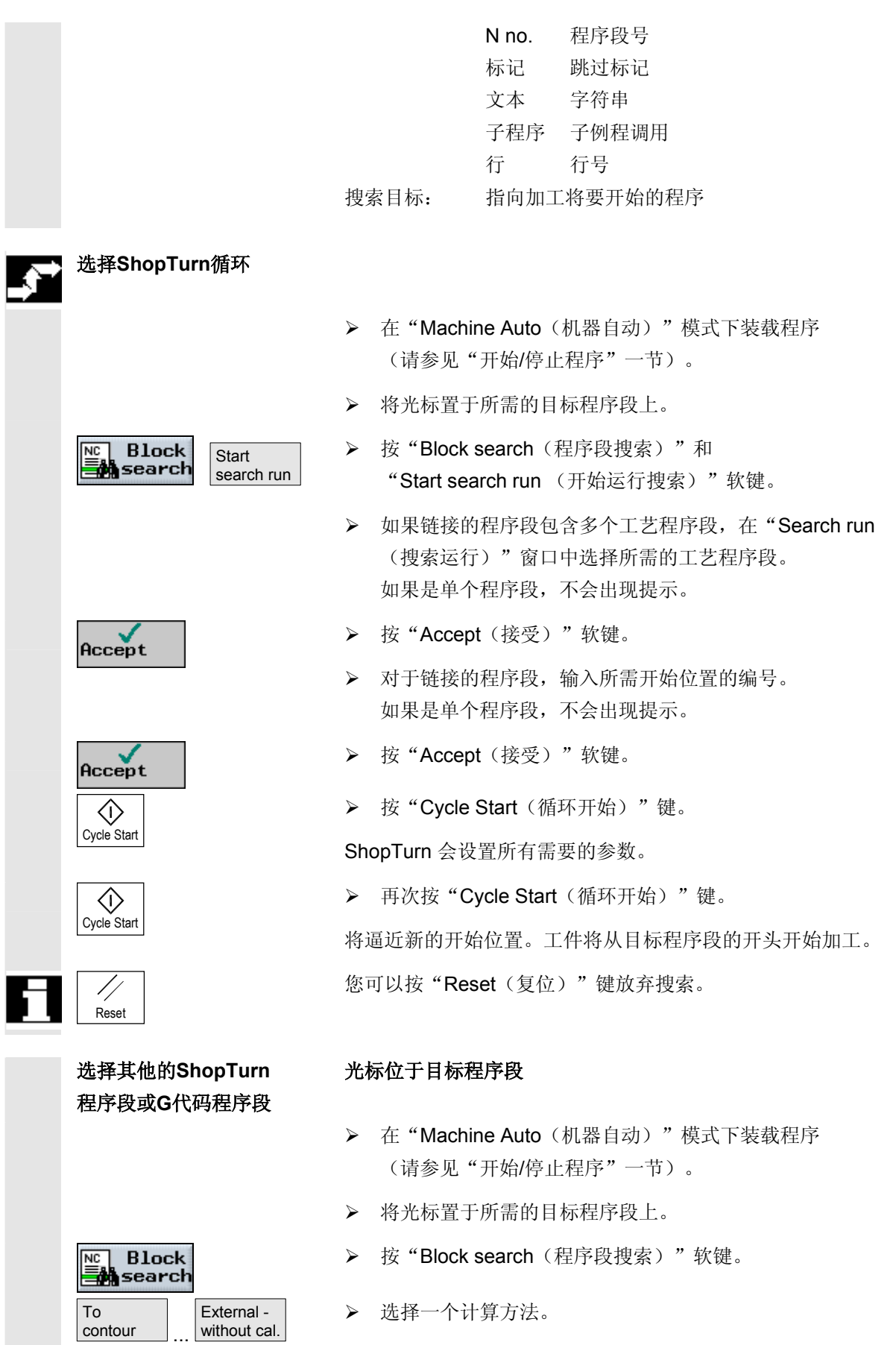

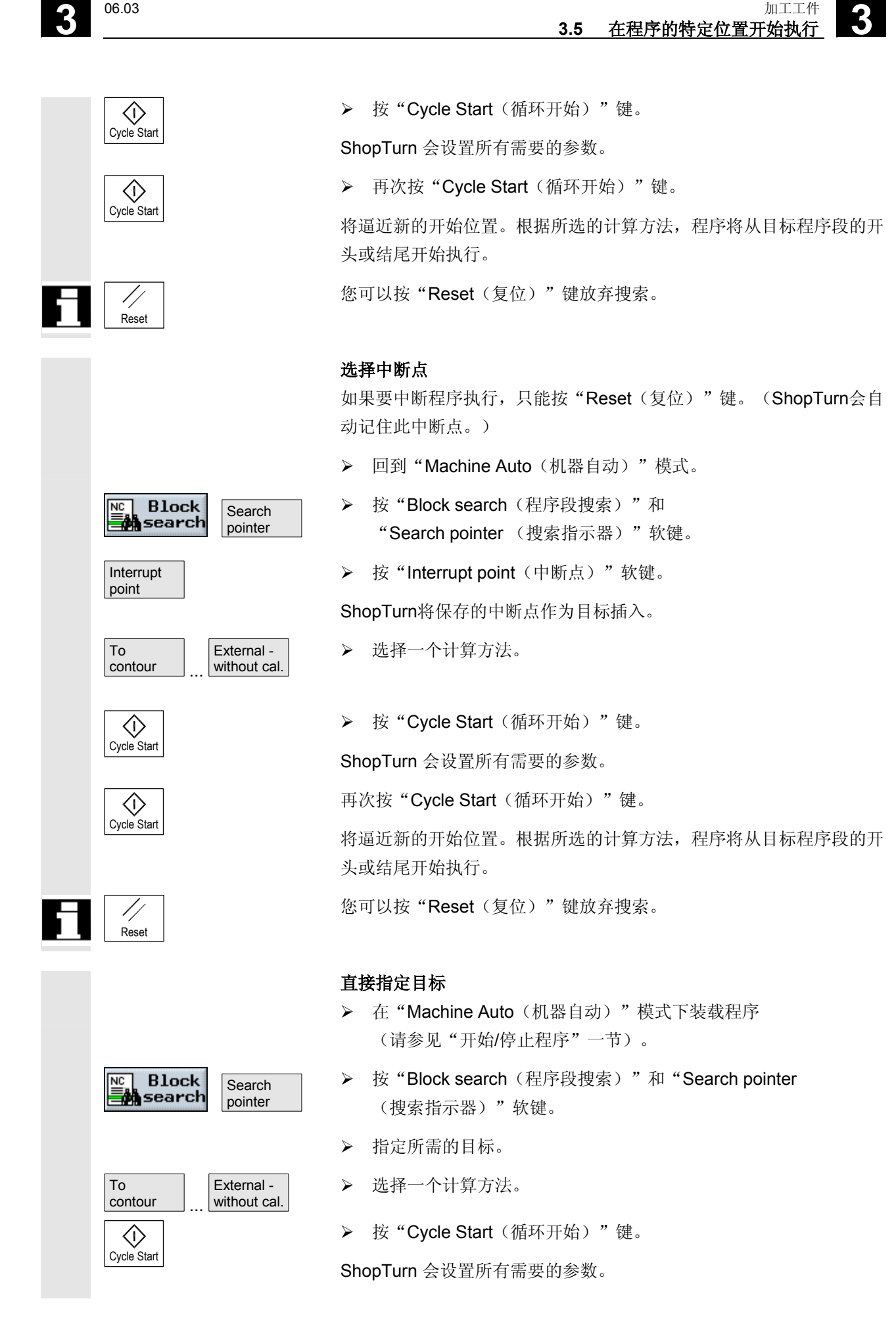

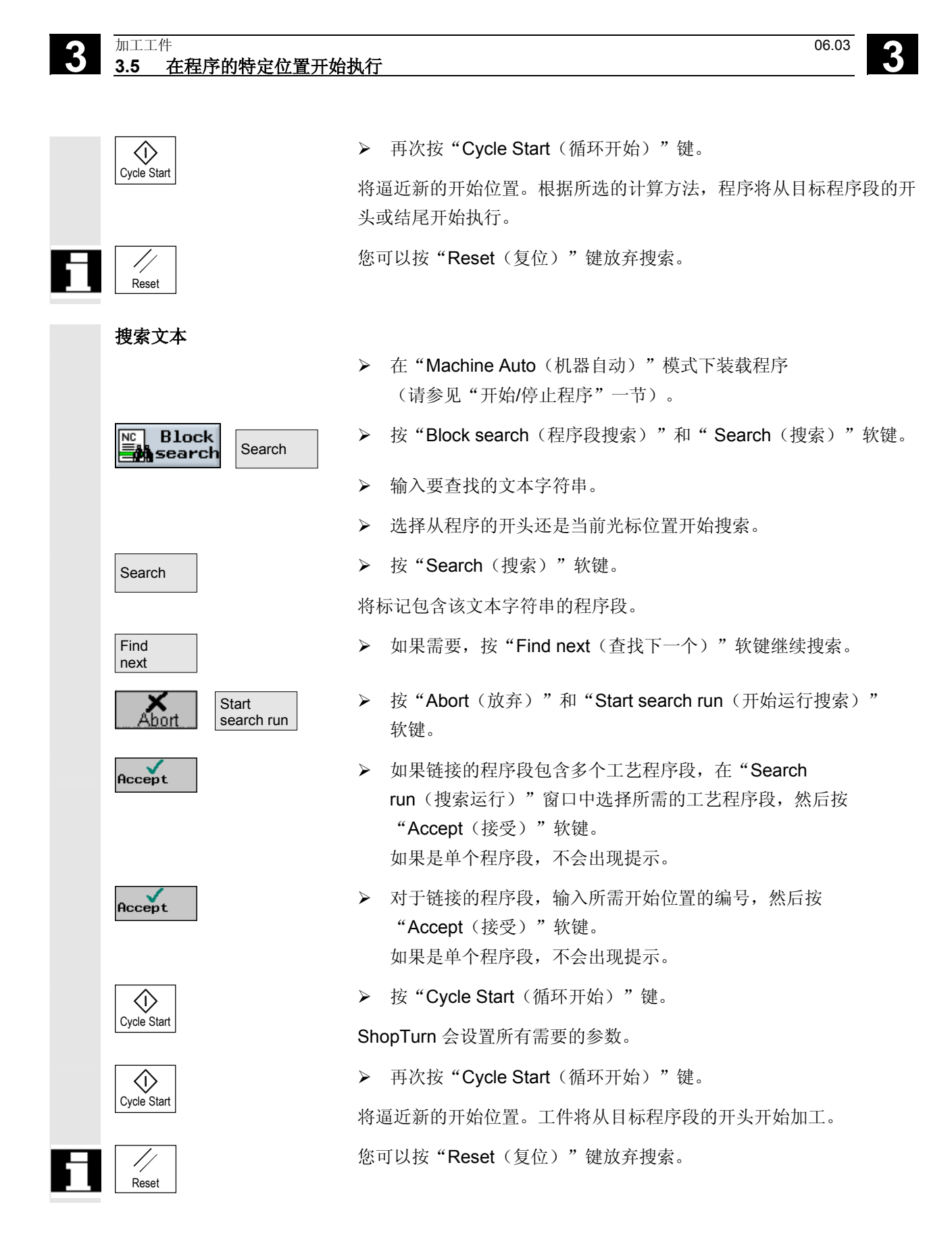

<span id="page-100-0"></span>● 3.6 控制程序运行<br>■ 3.6 控制程序运行 **3.6** 控制程序运行 **3**

## **3.6** 控制程序运行 在加工工件时,如果要经常检查结果,可以在指定位置(编程停止)停 止加工。 反之,如果您不希望在每次运行程序时都执行使用 G 代码编程的特定加工步骤,则对这些程序段进行相应标记 (跳过 G 代码块)。ShopTurn 程序段不能这样选择。 在加工时还可以选择允许DRF偏置,即用手轮进行偏置。此功能必须由 机床制造商设置。 另请参阅机床制造商的说明。 编程停止 → 本 "Machine Auto (机器自动)"模式下装载程序 (请参见"开始/停止程序执行"一节)。  $\mathbb{E}$  Prog.<br> $\mathbb{E}$  Cntrl.  **>** 按"Prog. Cntrl. (程序控制)"软键。 **>** 按"Program. stop(编程停止)"软键。 Program. stop  $\langle \hat{v} \rangle$  **>** 按"Cycle Start(循环开始)"键。 Cycle Start 程序开始执行。程序在每个编写了 G 代码命令"M01"的程序段处停止执行(请参见"在 ShopTurn 程序中插入 G 代码"一节)。  **>** 每次都再次按"Cycle Start(循环开始)"键。  $\langle$ i $\rangle$ Cycle Start 程序将继续执行。 ¾ 如果希望程序在执行时没有编程停止,则再次选择 Program. stop "Program. stop(编程停止)"软键(该软键重新禁用)。 **跳过 G 代码块 → インストンストン 在 "Machine Auto**(机器自动)"模式下装载程序 (请参见"开始/停止程序执行"一节)。 Prog.  **>** 按"Prog. Cntrl. (程序控制)"软键。  $\overline{\text{NC}}$ <u>े</u> Cntrl Skip → トンタントントン 安"Skip(跳过)"软键。  **>** 按"Cvcle Start(循环开始)"键。  $\langle \cdot \rangle$ Cycle Start 程序开始执行。块编号前面有"/"字符(斜线)的 G 代码块不执行。

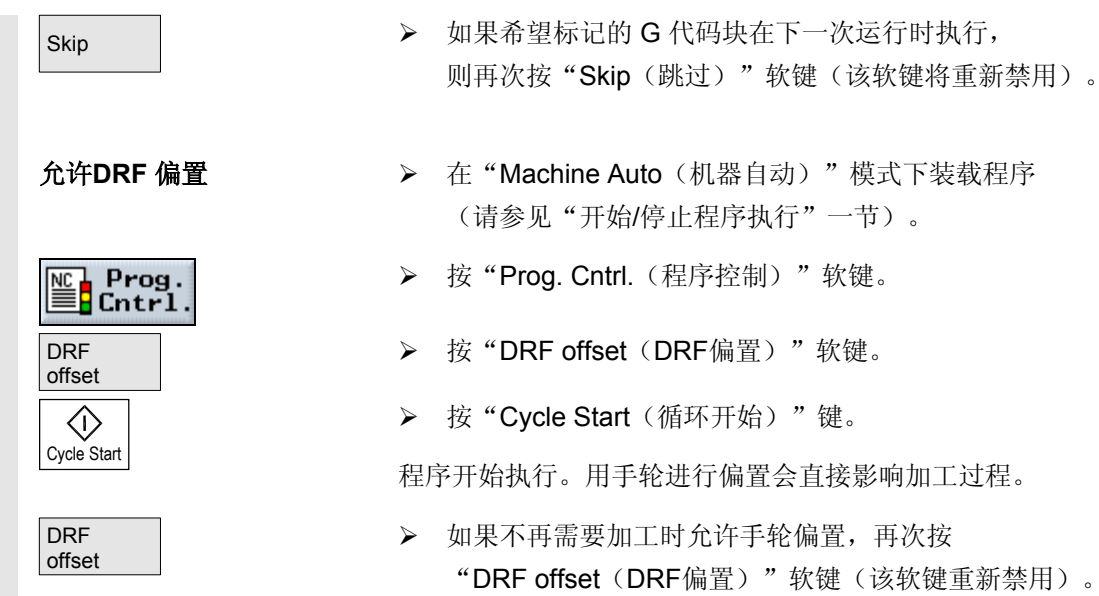

## <span id="page-102-0"></span>**3.7** 测试程序

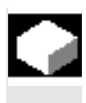

 如果要防止程序第一次在机器上执行时发生工件加工错误,可以先测试 程序而不移动机器轴。

在测试程序时, ShopTurn 会检查是否存在以下错误:

- 几何不兼容
- 缺少数据
- 不可执行的指令序列和跳转
- 违反工作区

ShopTurn 在"Machine Auto(机器自动)" 模式下装载程序时会自动检测语法错误。

在测试程序时,如果机床制造商设置了辅助功能, ShopTurn 将执行辅助功能(M 和 H 功能)。

另请参阅机床制造商的说明。

测试程序时可以使用以下功能:

- 使用"编程停止"停止执行(请参见"控制程序运行"一节)
- 屏幕上的图形表示(请参见"加工工件前的同时记录"一节)
- ▶ 在"Machine Auto(机器自动)"模式下装载程序 (请参见"开始/停止程序"一节)。
- **>** 按"Prog. Cntrl. (程序控制)"软键。
- ▶ 按"Program test(程序测试)"软键。
- ▶ 按"Cycle Start(循环开始)"键。

程序不行进机器轴进行测试。

¾ 如果要在程序完成后禁用测试模式,再次按"Program test(程序测试)"软键(该软键将重新禁用)。

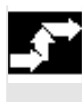

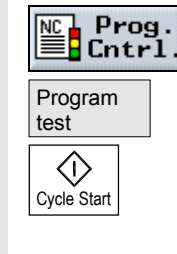

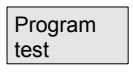

## <span id="page-103-0"></span>**3.8** 纠正程序

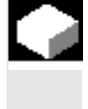

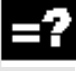

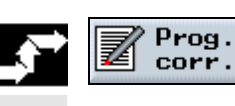

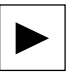

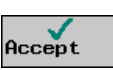

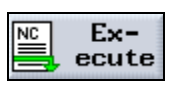

只要 ShopTurn 在程序以"Machine Auto(机器自动)" 模式下装载时检测到语法错误,就会在报警行中显示错误消息。 您可以在程序编辑器中纠正程序。

 可以进行的纠正类型取决于程序由 ShopTurn 中断后,处于 NC 停止状态还是复位状态。

- NC 停止状态: 只能修改尚未由 NC 在机器上执行或读入的程序段。 • 复位状态:
- 可以修改任意程序段。
- **>** 按"Progr. corr. (程序纠正)"软键。

程序会出现在"Program(程序)"操作区,程序段中的错误会突出显 示。

¾ 按"向右光标"键。

参数屏幕出现。

- ¾ 输入纠正代码。
- **>** 按"Accept (接受)"软键。

纠正代码将装载到当前程序中。

¾ 按"Execute(执行)"软键。

程序将重新以"Machine Auto(机器自动)" 模式装载,您可以开始加工工件。

œ

**3**

## <span id="page-104-0"></span>**3.9** 显示**G**功能和辅助功能

 在加工工件时,如果您要了解当前是否激活刀具刀尖半径补偿或所使用 的测量单位,可以激活 G 功能或辅助功能的显示。

16 个不同的 G 组显示在"G function (G 功能)"中。 在 G 组中, 只有 NC 中当前激活的 G 功能会显示。 您还可以在窗口的标题中看到当前激活的转换。

此外,所有 G 组及其所有关联的 G 功能均显示在"All G func (所有 G 功能)"中。

辅助功能包括机器制造商预先编写的 M 和 H 功能, 这些功能将参数传说给 PLC, 触发制造商定义的响应。

另请参阅机床制造商的说明。

最多可以显示五个 M 功能和三个 H 功能。

即使在执行 ShopTurn 程序时, 也可以显示 NC 中当前激活的 G 功能,因为 ShopTurn 功能在内部转换为 G代码。

**▶ 在 "Machine Manual**(机器手动)"或 "Machine Auto (机器自动)"模式下按"G function (G 功能)"软键。

代替参数 T、F 和 S, 将显示 G 组中当前激活的 G 功能。 如果再次按"G func. (G功能)"软键, 状态显示"T,F,S"会重新出现。

▶ 按"All G functions(所有 G 功能)"软键。

代替参数 T、F 和 S, 现在将列出所有 G 组和 G 功能。如果再次按"All G functions(所有G功能)"软键, 状态显示"T,F,S"会重新出现。

▶ 按"Auxiliarv function(辅助功能)"软键。

代替参数 T、F 和 S, 将显示当前激活的辅助功能。 如果再次按"Auxiliary function(辅助功能)"软键, 状态显示"T,F,S"会重新出现。

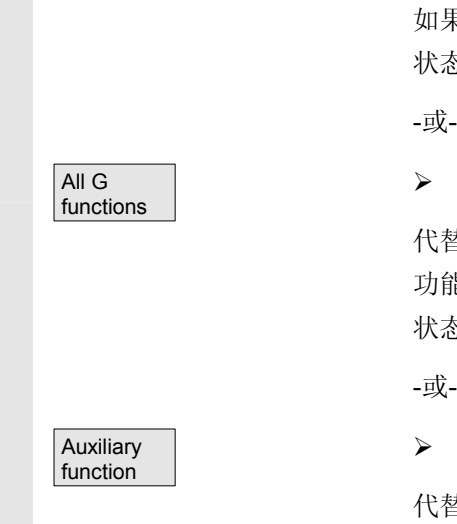

G function <span id="page-105-0"></span>**3.10** 模拟加工

¢

 $=$ ?

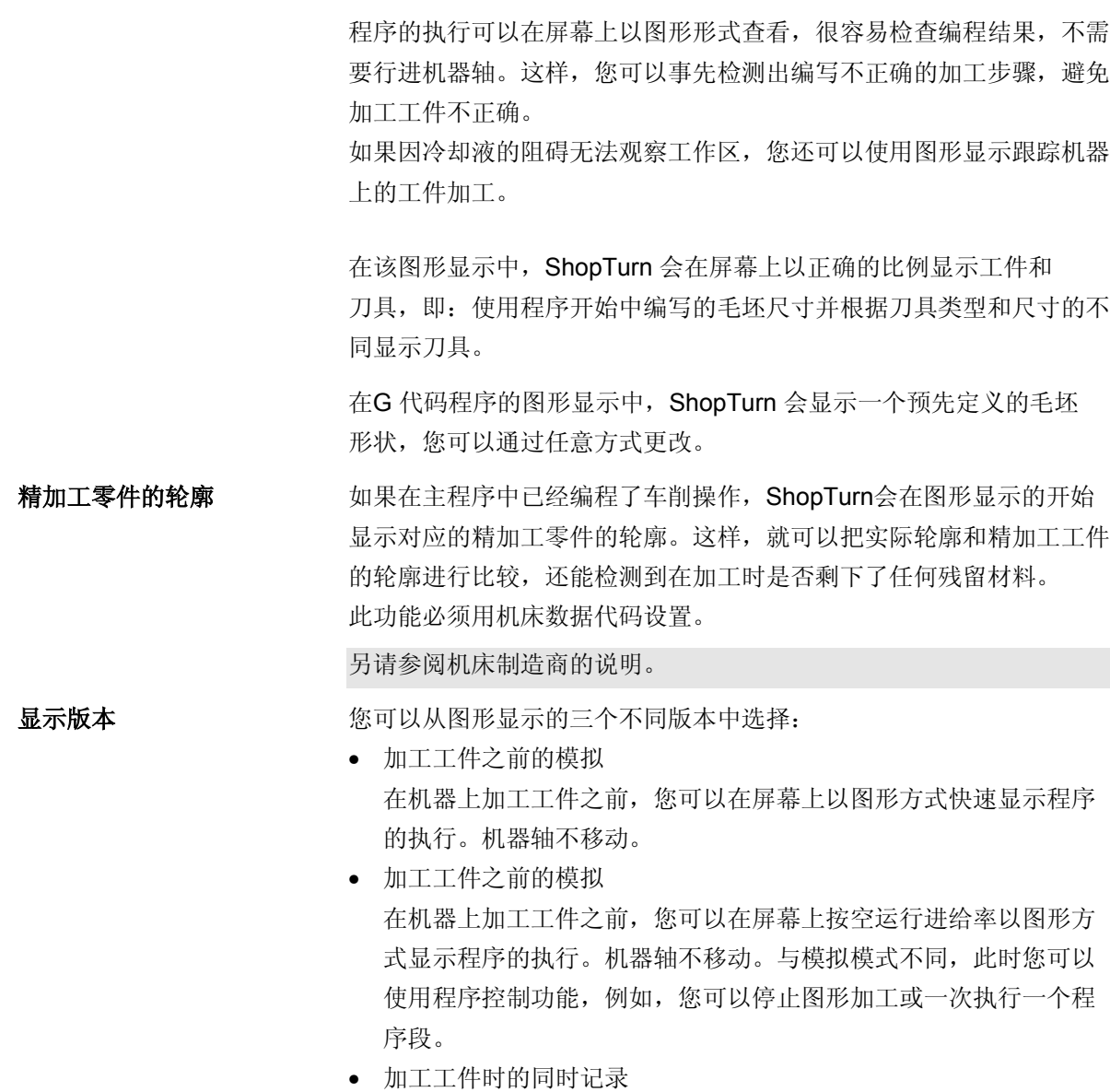

在机器上执行程序时,可以在屏幕上跟踪工件的加工。

<span id="page-106-0"></span>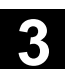

**3.10** 極拟加工<br>3.10 模拟加工 **3.10** 模拟加工

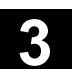

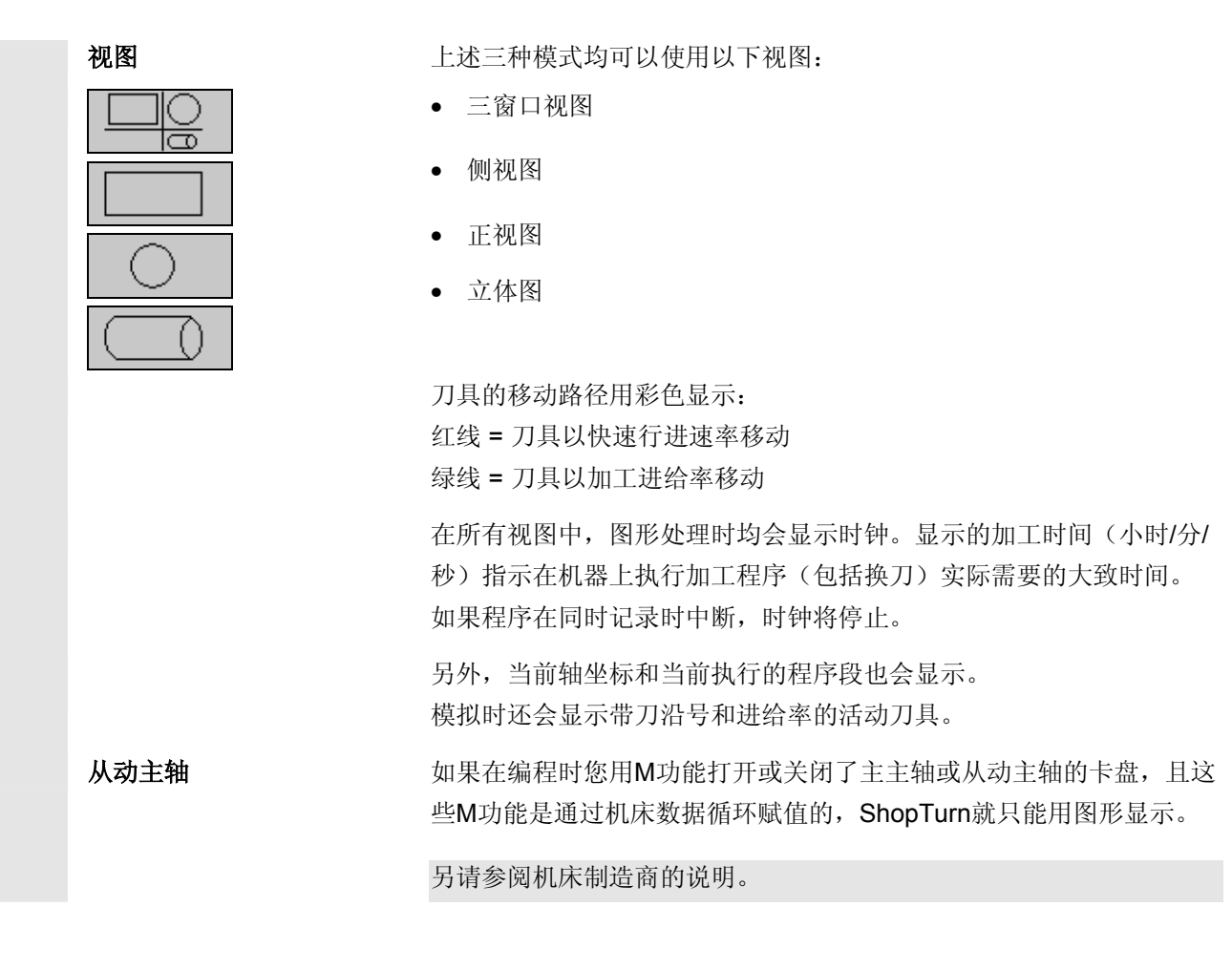

## **3.10.1** 加工工件之前的模拟

 程序的执行可以在屏幕上以图形形式快速查看,很容易在加工工件之前 检查编程结果。

 在模拟时,进给倍率始终有效。 0% = 模拟停止。 > 100% = 速度为100%. 进给倍率必须用机床数据代码激活。 另请参阅机床制造商的说明。

# **3** 加工工件 06.03 **3.10** 模拟加工 **3**

L

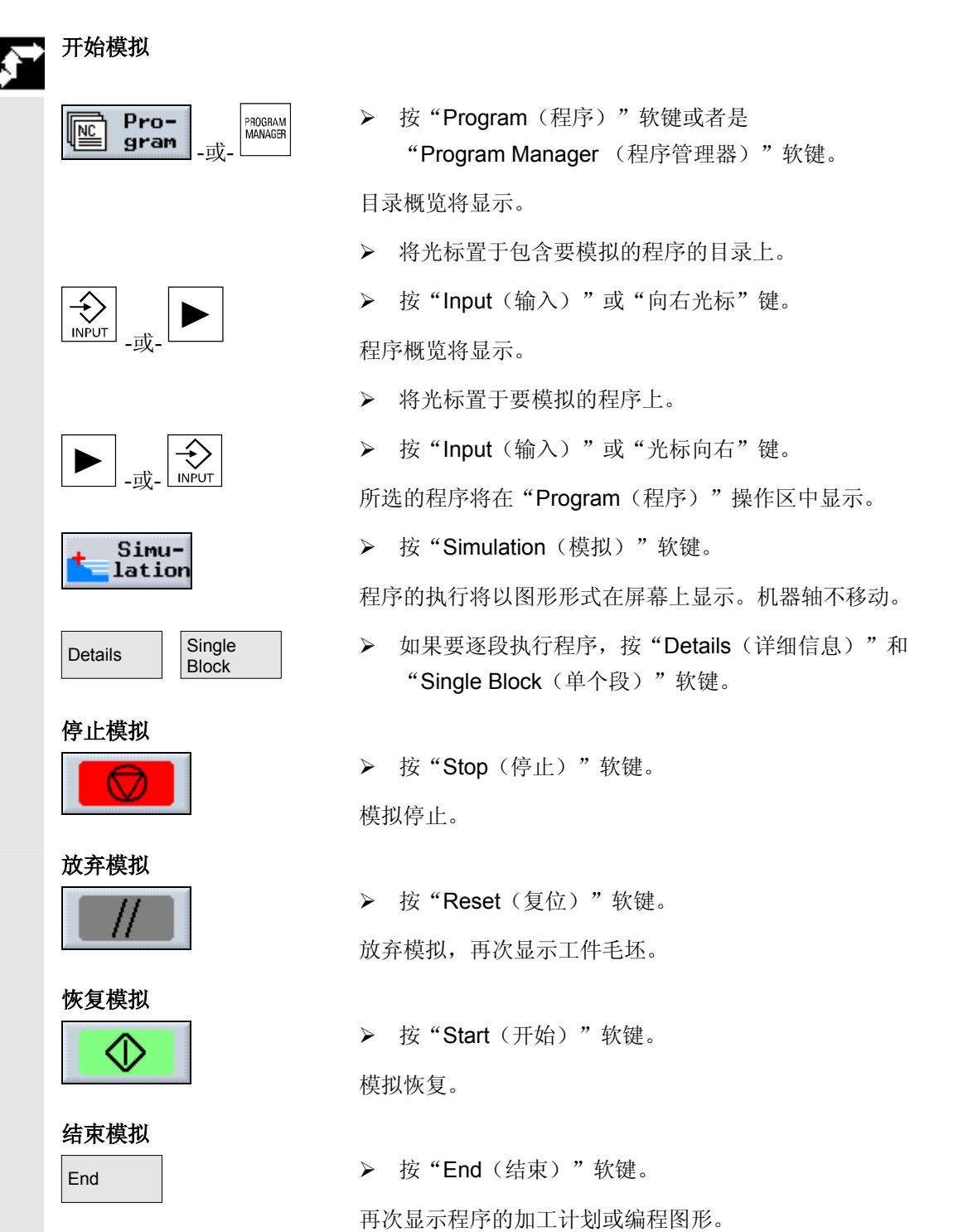
D

**3** 06.03 加工工件 **3.10** 模拟加工

**3**

# **3.10.2** 加工工件之前同时纪录

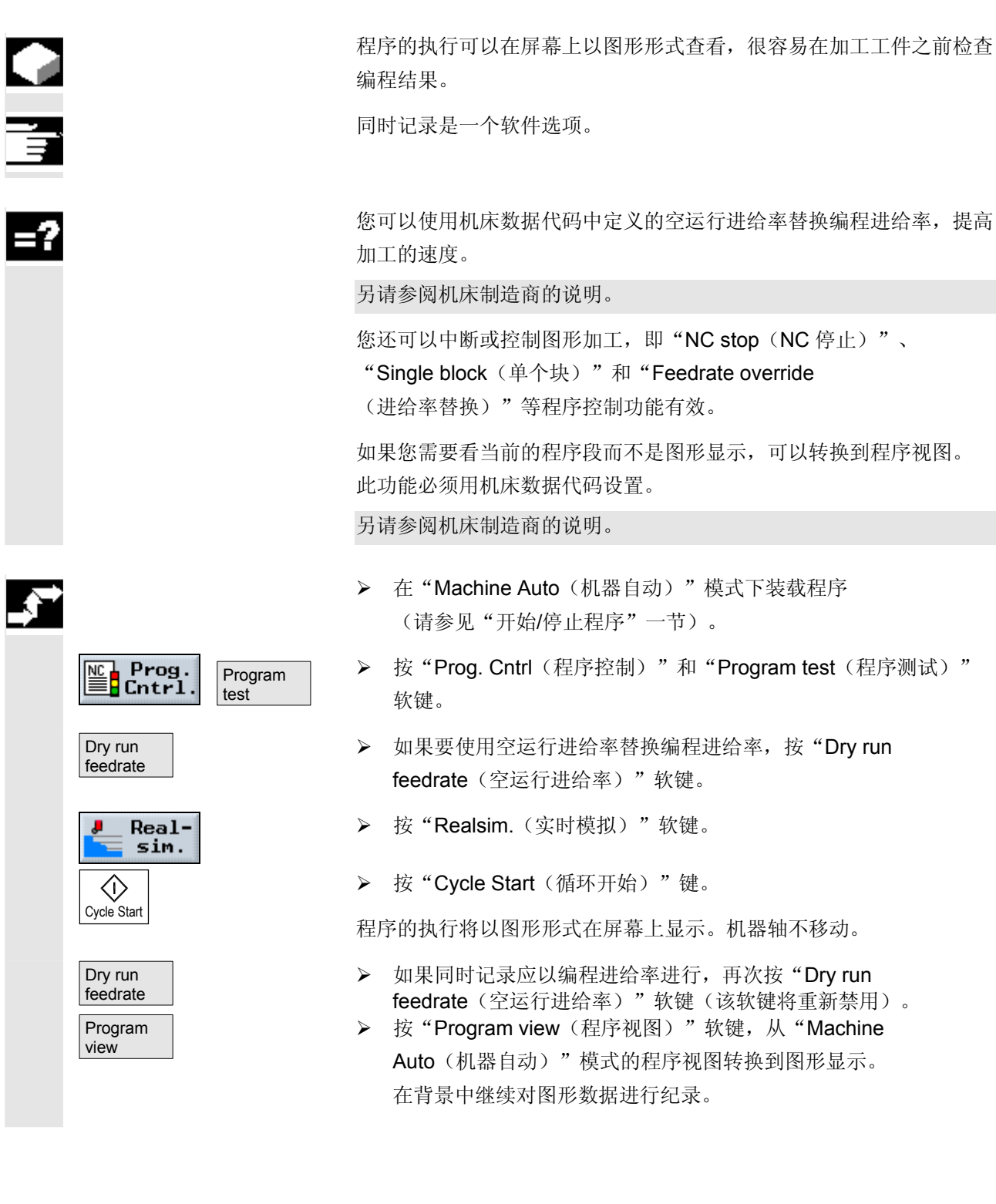

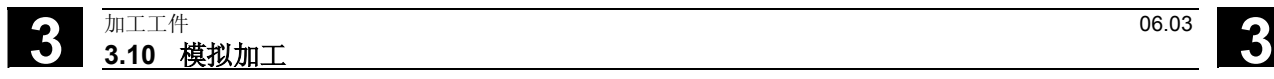

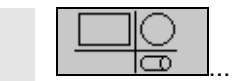

¾ 按四个图形视图软键中的任意一个,返回到图形显示。

### **3.10.3** 加工工件时同时纪录

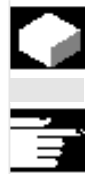

 例如,如果因冷却液的阻碍无法观察工作区,可以在屏幕上跟踪工件的 加工。

同时记录是一个软件选项。

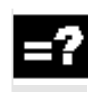

如果已经开始在机器上加工工件,您还可以激活加工的同时记录。

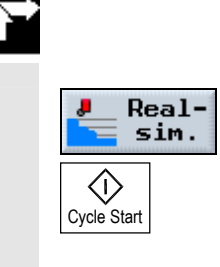

- ▶ 在"Machine Auto (机器自动)"模式下装载程序 (请参见"开始/停止程序"一节)。
- ¾ 按"Realsim.(实时模拟)"软键。
- **>** 按"Cycle Start(循环开始)"键。

将开始在机器上加工工件,并在屏幕上以图形显示。

# **3.10.4** 编辑**G**代码程序的毛坯形状

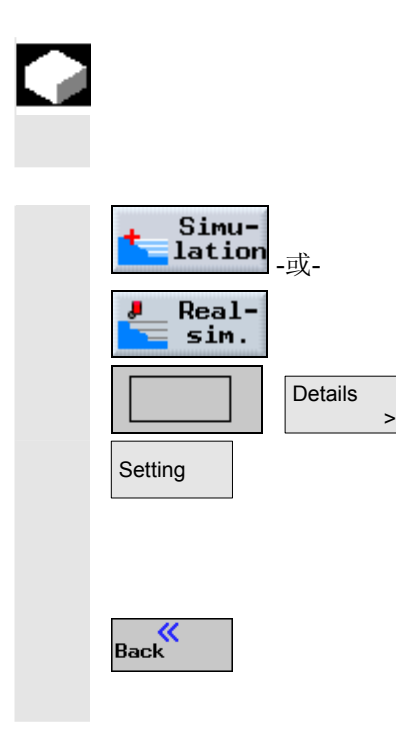

 典型的 G 代码程序不包含毛坯形状的定义。 为了进行图形显示, ShopTurn 会使用预先定义的毛坯形状, 您可以随意更改。

- **→ 选择"Simulation**(模拟)"或"Realsim. (实时模拟)"。
- **→ 按"Side View**(侧视图)"和"Details(详细信息)"软键。
- **Setting** ┃ **2 bettings(设置)** "软键。
	- ¾ 选择毛坯形状(柱体,管形,矩形或多边形)。
	- ¾ 输入所需的尺寸。
	- ¾ 按"Back"软键。

G 代码程序以图形形式显示时,将采用您输入的尺寸。

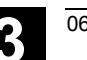

**3.10** <sup>06.03</sup> 加工工件<br>3.10 模拟加工 **3.10** 模拟加工 **3**

#### **3.10.5** 工件的不同视图

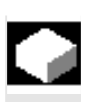

=2

**的可以在图形显示中的不同视图之间切换,以便更清晰地查看工件的加**<br>工作显示精加工工件的细节视图或整体视图 工或显示精加工工件的细节视图或整体视图。

以下视图可供使用:

• 侧视图

显示中在纵向截面和表面显示部分工件。

- 正视图 工件以截面显示。默认情况下会显示工件的端面。
- 立体图 立体图是工件的三维视图。在模拟时,该视图不会显示;只有停止 模拟后才显示。 立体图是一个软件选项。
- 三窗口视图

三窗口视图分别显示一个侧视图和正视图, 以及PCU50上的立体 图。侧视图和正视图的视角会同时改变,但是立体图的视角在此不 能改变。

在立体图中, ShopTurn只能连续显示钻孔和铣削操作; 只有当您转 换到钻孔和铣削时,才会更新车削操作。

您还可以在每个视图中重新定位所显示的视角。

 如果没有足够的内存以显示图形视图,ShopTurn会隐藏空白。侧视图 和正视图还是会以虚线图形显示。

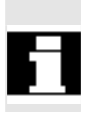

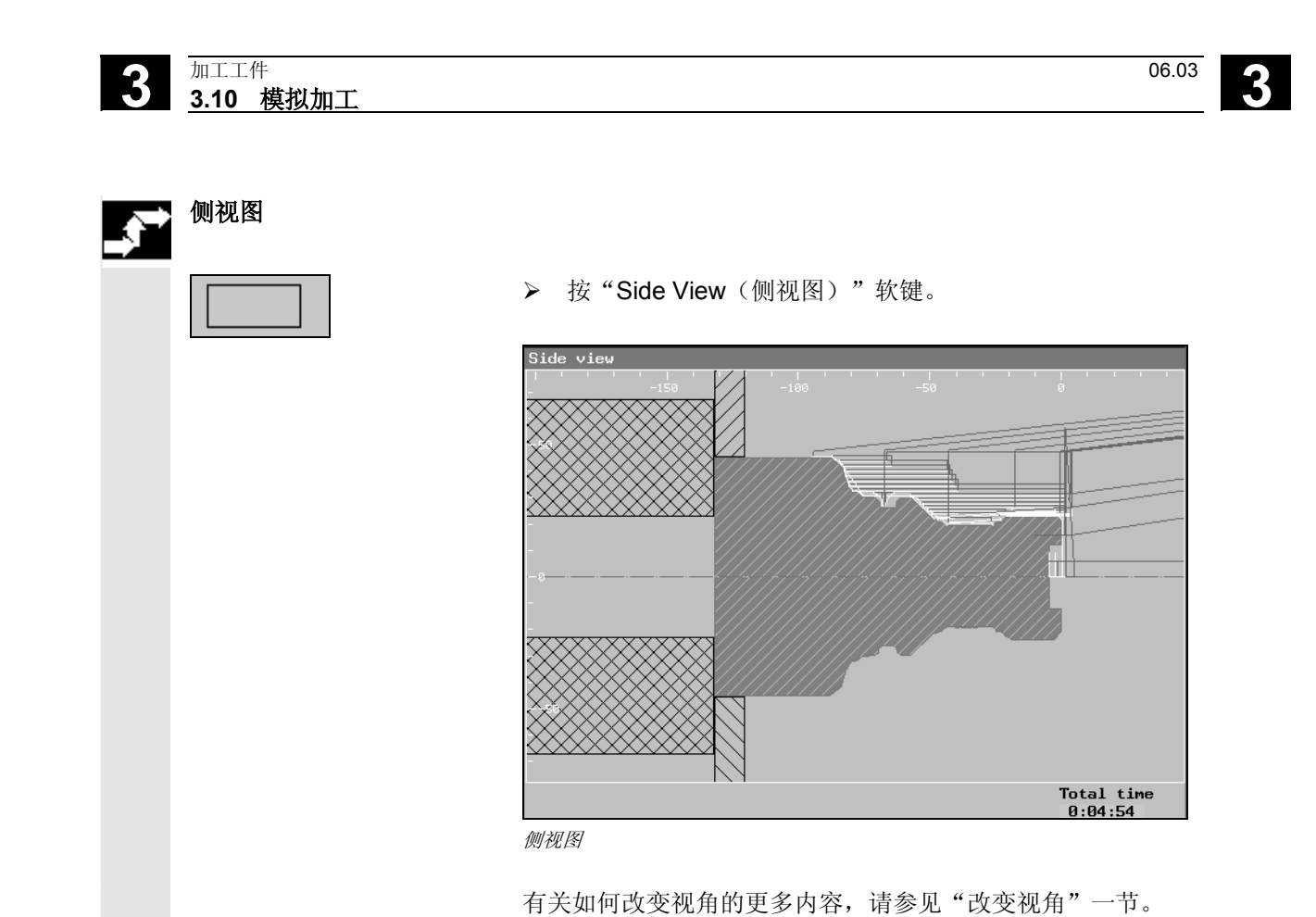

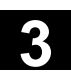

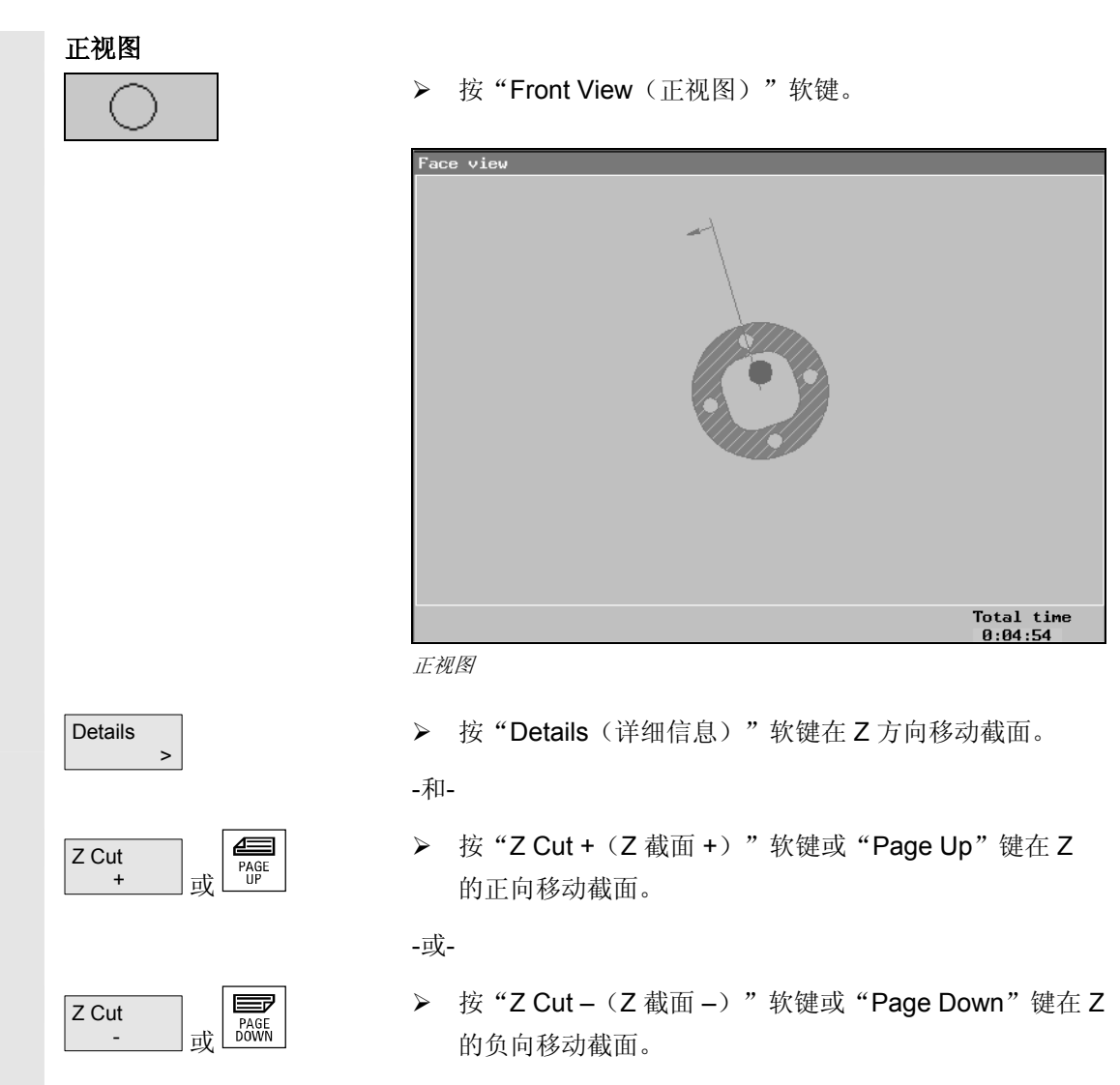

有关如何改变视角的更多内容,请参见"改变视角"一节。

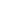

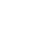

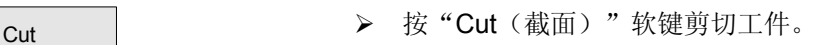

cut → 本次按"Cut(截面)"软键显示完整的立体图。

有关如何改变视角的更多内容,请参见"改变视角"一节。

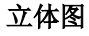

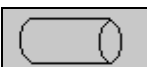

Volume model

¾ 按"Volume model(立体图)"软键。

立体图

#### 显示立体图

- ¾ 按"Stop(停止)"软键,在当前加工点显示立体图。
- **>** 按"Side View(侧视图)"和"Start(开始)" 软键,继续进行模拟。

#### 改变视图

¾ 按"Details(详细信息)"软键更改视图。

-和-

> 按"View ← (视图←)"或"View → (视图→)"软键, 使工件绕X轴旋转。

-或-

> 按"Rotate View(旋转视图)"软键绕 Z 轴旋转工件。 -或-

-和-

View  $\leftarrow$ 或 View

View  $\mathbf{\Omega}$ 

Details  $\sim$   $\sim$   $\sim$   $\sim$ 

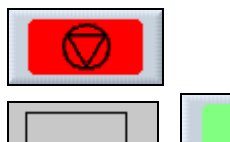

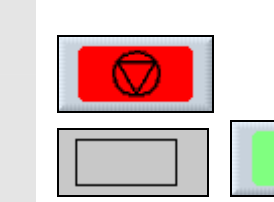

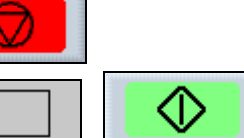

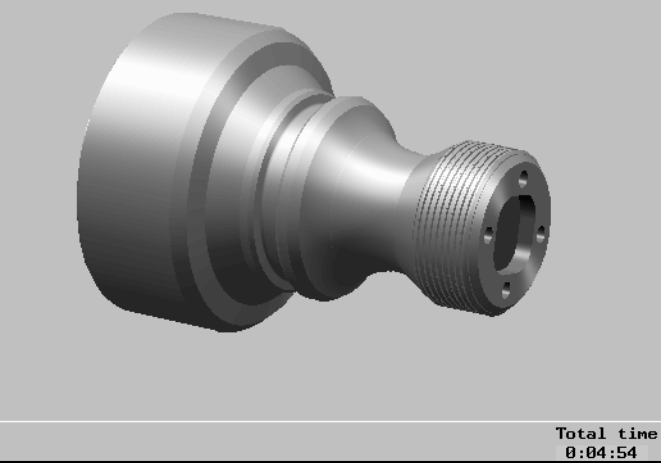

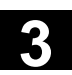

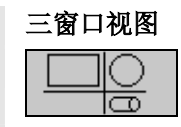

 **>** 按"3-Window View(三窗口视图)"软键。

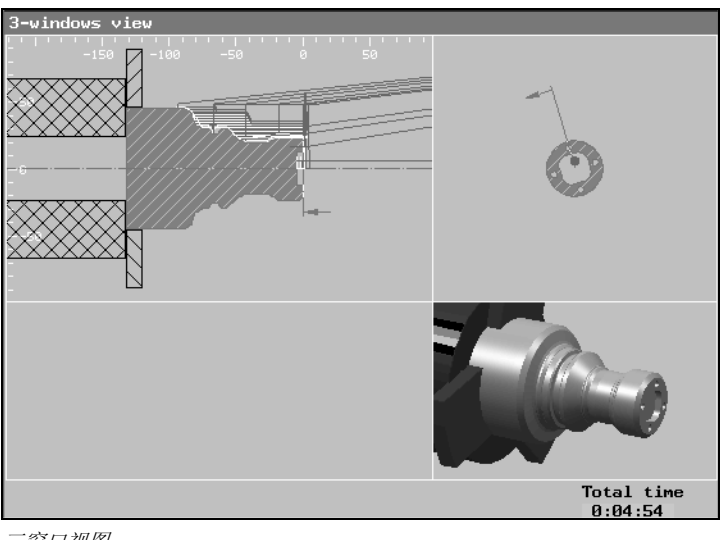

三窗口视图

有关如何改变视角的更多内容,请参见"改变视角"一节。

#### **3.10.6** 改变视图

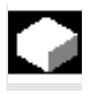

可以使用缩放或放大镜来移动、放大或缩小图形视图的视角,如,查看 详细信息或再次显示整个工件显示。

 通过缩放,您可以从中心放大或缩小当前视角。然后还可以移动新视 角。

另外,通过放大镜,您可以首先定义视角,然后放大或缩小。

 缩放/放大镜设置是按特定程序进行的,比如:如果改变了视角,然后 转换过程计划,再返回到图形,设置将被保存。如果您再模拟一个新程 序,ShopTurn会采用默认的缩放和放大镜设置。 还可以从改变的视角返回到默认的工件视图。

删除图形中的加工线就可以得到更清晰的视图。

# **3** 加工工件 06.03 **3.10** 模拟加工 **3**

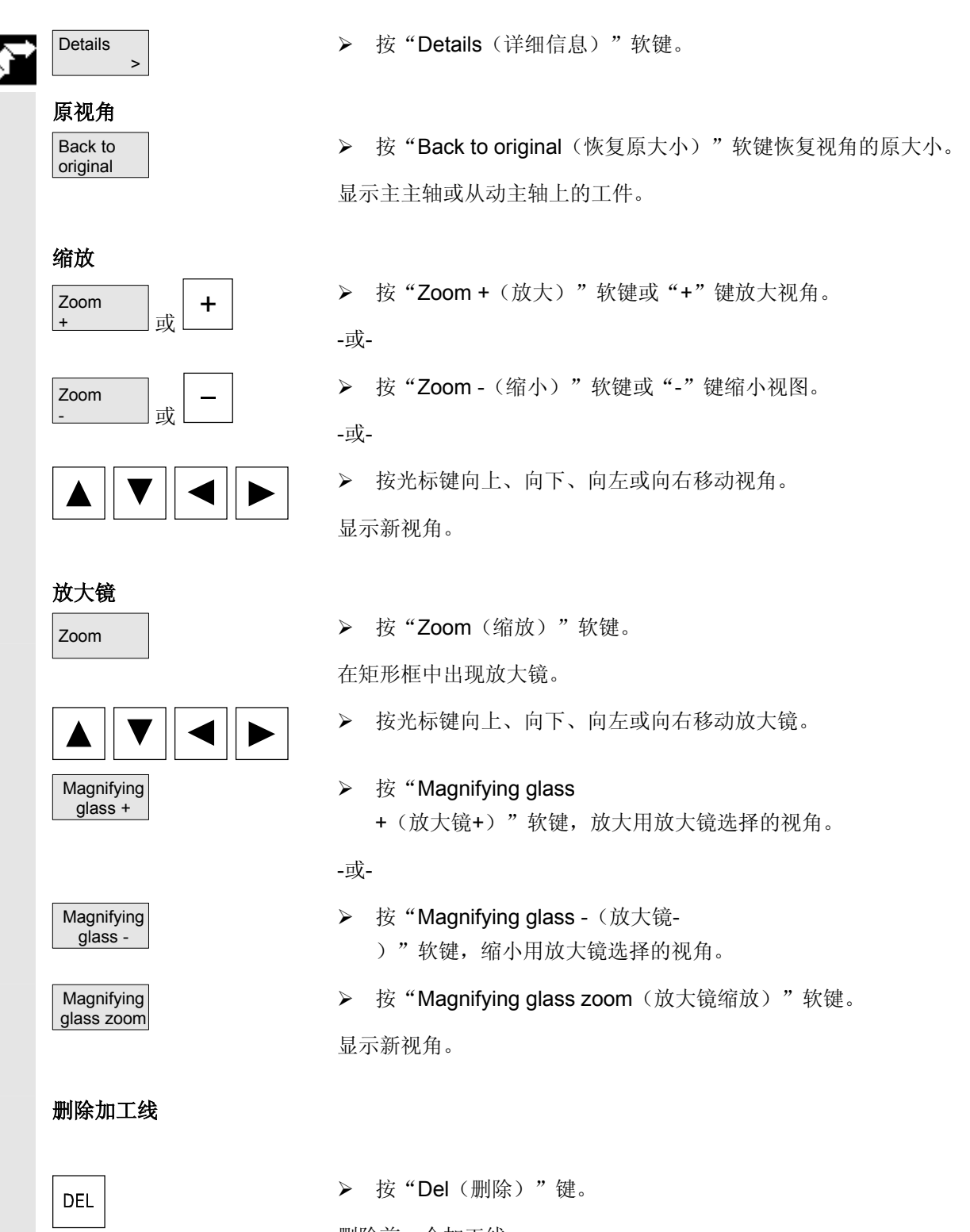

删除前一个加工线。

 $\blacksquare$ 

# 创建 ShopTurn 程序

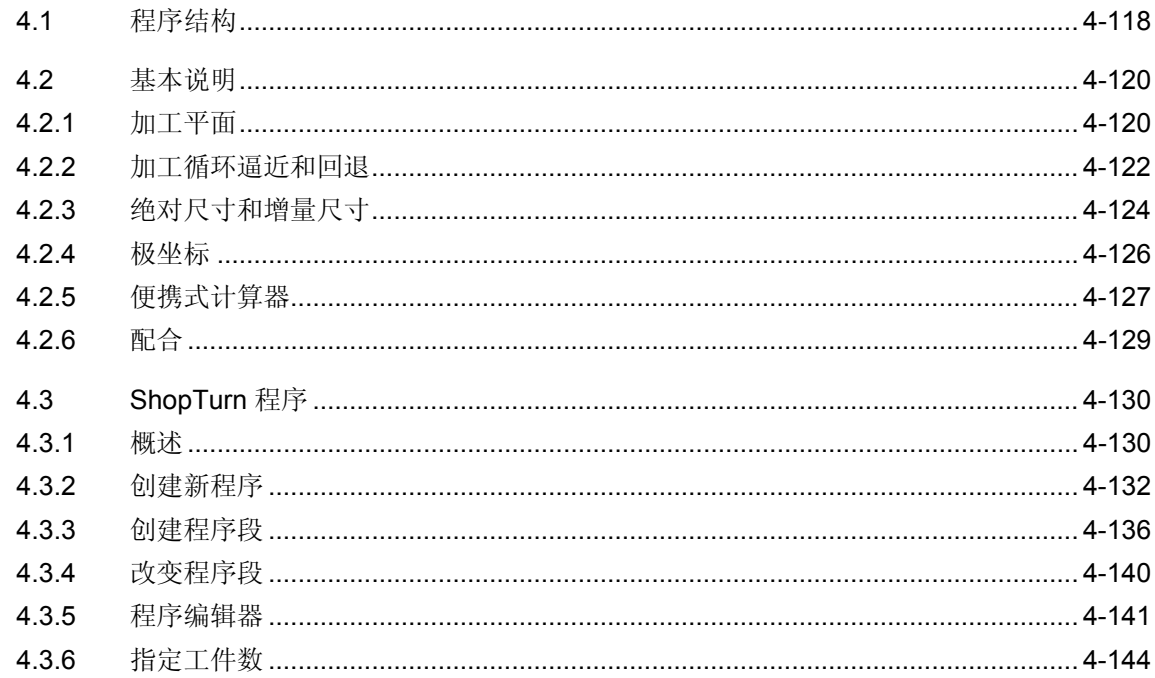

#### <span id="page-117-0"></span>**4.1** 程序结构

ShopTurn 程序分为以下三个部分:

- 程序标题
- 程序段
- 程序结尾

这三个部分组成加工计划。

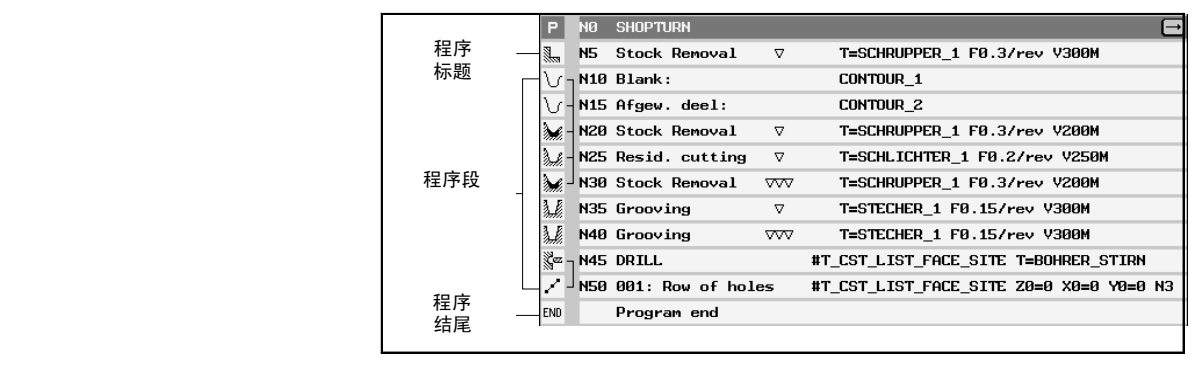

程序结构

程序标题 有关的 医疗开始中包含适用于整个程序的参数,例如毛坯零件尺寸或返回平 面。

**程序段** 有一个在程序段中指定各个加工步骤。并在其中指定工艺数据和位置。

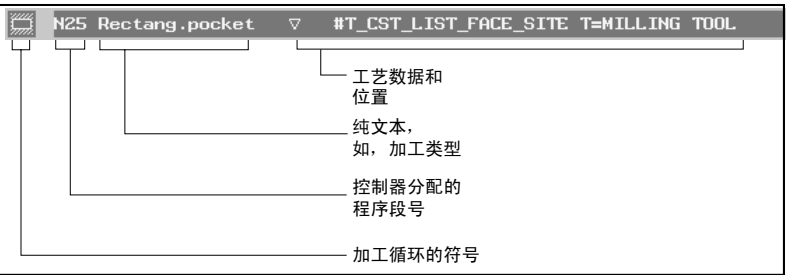

程序段

链接的程序段 工艺程序段和轮廓或定位程序段分别为"Contour turning

(轮廓车削)"、"Contour milling(轮廓铣削)"、

"Milling(铣削)"和"Drilling(钻孔)"功能编写。这些程序段由控 制系统自动链接在一起,并在加工计划中通过方括号连接。 在工艺程序段中指定加工执行的方式和采用的形式,例如先定心再钻

孔。在定位程序段中,指定钻孔和铣削的位置,例如,将钻孔布置在端 面的一个全圆上。

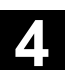

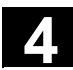

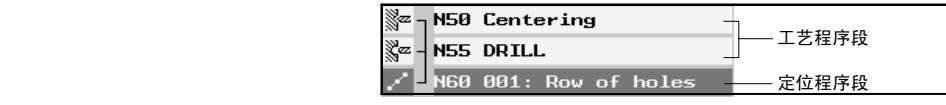

工艺程序段和定位程序段

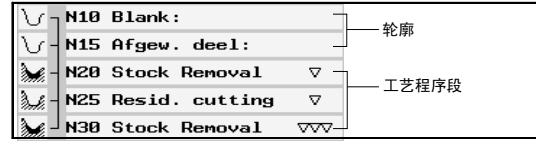

轮廓和工艺程序段

程序结尾 医疗结尾通知机器工件的加工已结束。您还可以在此处指定要加工的工 件数。

#### <span id="page-119-0"></span>**4.2** 基本说明

### **4.2.1** 加工平面

 工件可以在不同平面上加工。每个加工平面通过两个坐标轴定义。如果 是具有 X、Z 和 C 轴的车床, 可以使用以下三个平面:

- 车削
- 端面
- 外表面

加工平面"Face(端面)"和"Peripheral Surface(外表面)" 只有在配置了标准 CNC 功能"Face machining (端面加工)" 和"Cylinder surface transformation(圆柱体表面转换)" 后才可以使用。

这些功能是软件选项。

对于还具有 Y 轴的车床, 以下两个平面也可以使用:

- 端面 Y
- 外表面 Y

"Face(端面)"和"Peripheral Surface(外表面)"平面将称为 "Face C(端面 C)"和"Peripheral Surface C(外表面 C)"。

如果Y轴是倾斜轴(该轴与其他轴不垂直), 您也可以选择加工平面" 端面Y"和"垂直表面Y",并在直角坐标系下编程移动。然后,控制 系统会自动地把编程的移动动作从直角坐标系转化为倾斜轴的移动。 为了转换编程的移动, ShopTurn 需要标准的CNC功能"倾斜轴" (Traang)。

此功能是一个软件选项。

 所选的加工平面将加入各钻孔循环和铣削循环的参数屏幕。ShopTurn 自动选择"Turning"平面用于车削循环以及"钻孔定心"或"螺纹定 心"。对于"Straight(直线)"和"Circle(圆弧)"功能,必须指定 该加工平面。

加工平面的设置在选择其它平面之前保持激活模式。

加工平面的定义如下:

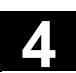

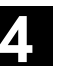

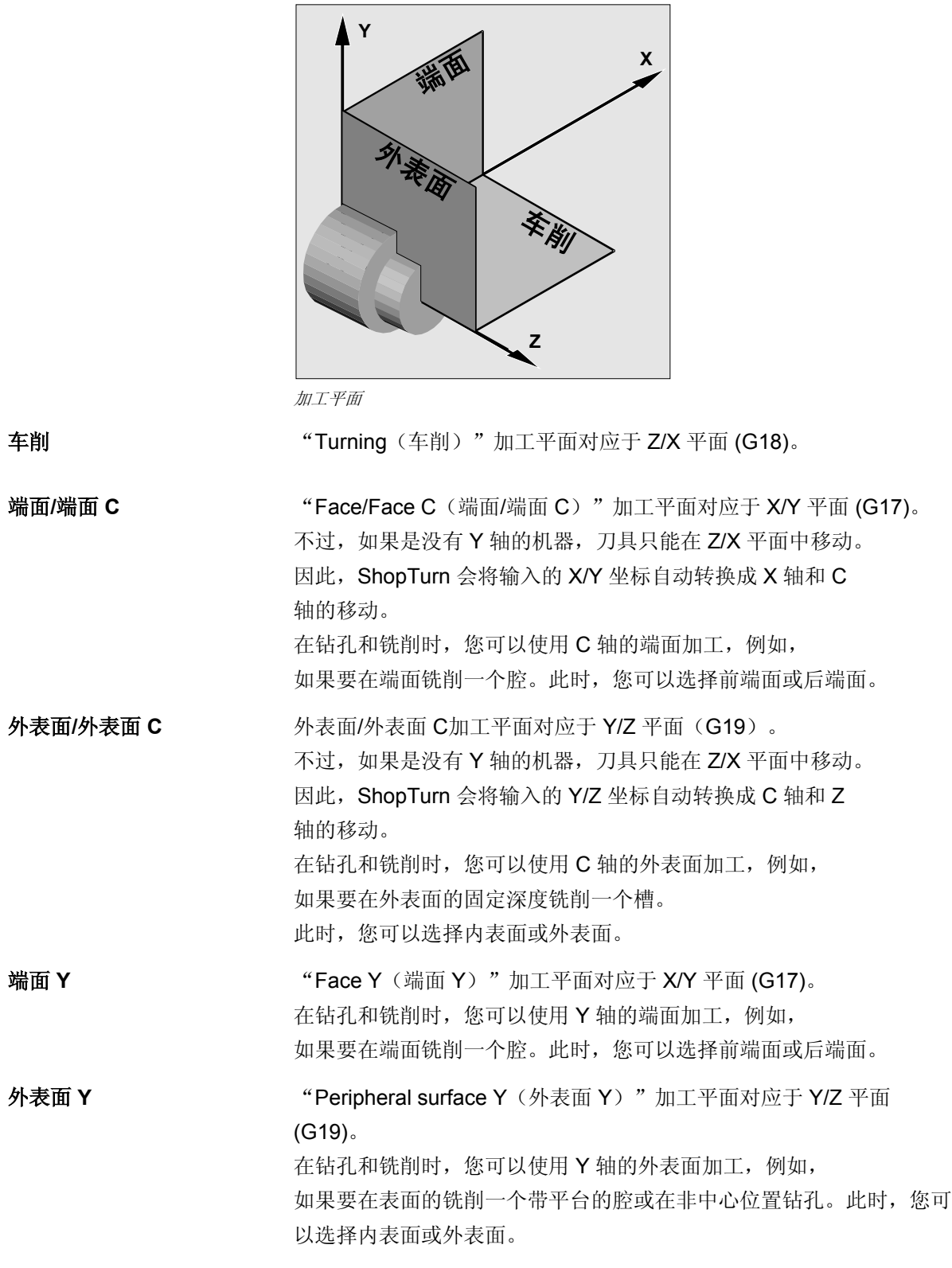

#### <span id="page-121-0"></span>**4.2.2** 加工循环逼近和回退

 如果没有定义特殊的逼近/回退循环,逼近加工循环和从加工循环回退 的步骤总是相同的(请参见"编写逼近/回退循环"一节)。如果机器 有卡盘,可以将其作为额外的参数考虑。

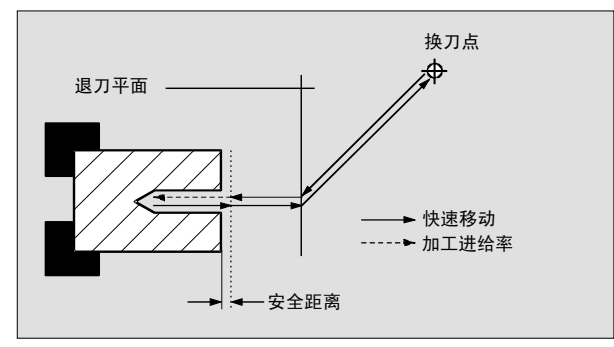

加工循环逼近*/*回退

- 刀具以快进速率沿着直接路径从换刀点移动到返回平面,移动方向 与加工平面平行。
- 然后刀具以快进速率移动到安全距离。
- 然后开始以编程加工进给率加工工件。
- 加工之后,刀具以快进速率垂直回退到安全距离。
- 然后,刀具继续以快进速率垂直移动到返回平面。
- 从该位置,刀具以快进速率通过最短路径移动到换刀点。 如果在两个加工步骤之间不必切换刀具,刀具将从返回平面逼近下 一个加工循环。

 切换刀具后,主轴(主动主轴、刀具主轴或从动主轴)立即开始旋转。 在程序开始中定义换刀点、返回平面和安全距离(请参见 "创建新程序"一节)。

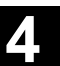

#### 包括卡盘

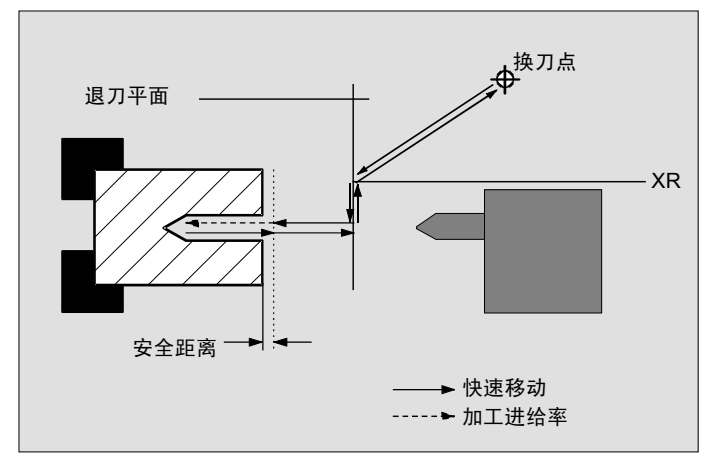

考虑了卡盘的逼近*/*回退

- 刀具以快进速率沿着直接路径从换刀点移动到卡盘的保护平面 XR。
- 然后,刀具以快进速率沿着返回平面的 X 方向进给。
- 然后刀具以快进速率移动到安全距离。
- 然后开始以编程加工进给率加工工件。
- 加工之后,刀具以快进速率垂直回退到安全距离。
- 然后,刀具继续以快进速率垂直移动到返回平面。
- 然后,刀具沿着 X 方向移动到卡盘的保护平面 XR。
- 从该位置,刀具以快进速率通过最短路径移动到换刀点。 如果在两个加工步骤之间不必切换刀具,刀具将从返回平面逼近下 一个加工循环。

在程序标题中定义换刀点、返回平面、安全距离以及卡盘的保护区(请 参见"创建新程序"一节)。

e a

#### <span id="page-123-0"></span>**4.2.3** 绝对尺寸和增量尺寸

创建 ShopTurn 程序时,可以根据工件绘图的标注, 使用绝对尺寸或增量尺寸输入位置。

 也可以混合使用绝对尺寸和增量尺寸,即一个坐标使用绝对尺寸输入, 而另一个坐标使用增量尺寸输入。

对于移动轴(此处为 X 轴), 在机床数据编写表示是使用绝对尺寸 还是增量尺寸编写半径或直径。

另请参阅机床制造商的说明。

绝对尺寸 **(ABS)** 对于绝对尺寸,所有位置数据均参照活动坐标系的零点。

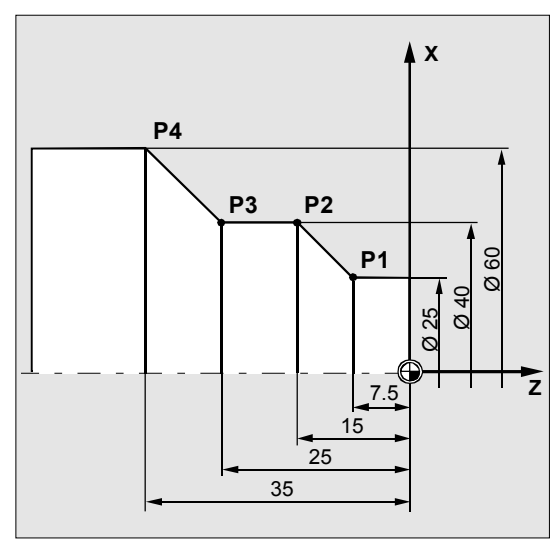

绝对尺寸

点 P1 到 P4 的绝对尺寸位置相对于零点如下定义:

- P1: X25 Z-7.5 P2: X40 Z-15
- P3: X40 Z-25
- P4: X60 Z-35

 增量尺寸 **(INC)** 如果使用增量尺寸,位置数据参照上一个编程点,即输入值对应于移动 的路径。随增量值输入的加号/减号通常没有任何含义。ShopTurn 只评估增量的数量。不过,对于某些参数,符号用于指定移动方向。这 些例外情况在各功能的参数表中注明。

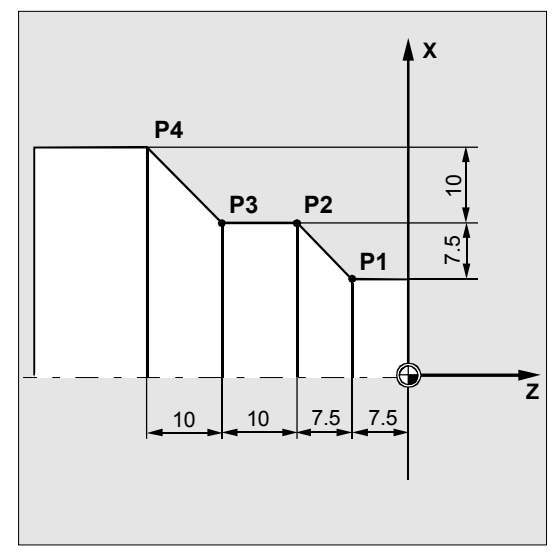

增量尺寸

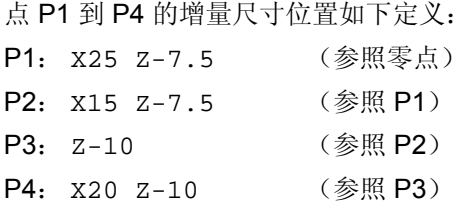

#### <span id="page-125-0"></span>**4.2.4** 极坐标

₹,

位置可以使用直角坐标或极坐标指定。

如果工件绘图中的点由每个坐标轴的值确定,您可以很容易在参数屏幕 表格中利用直角坐标输入位置。对于使用弧度或角度标注的工件,通常 使用极坐标输入位置更容易。

只能在极坐标中使用"Straight/Circle(直线/圆弧)"和 "Contour milling (轮廓铣削)"功能编程。

极坐标中尺寸的参照点称为"极点"。

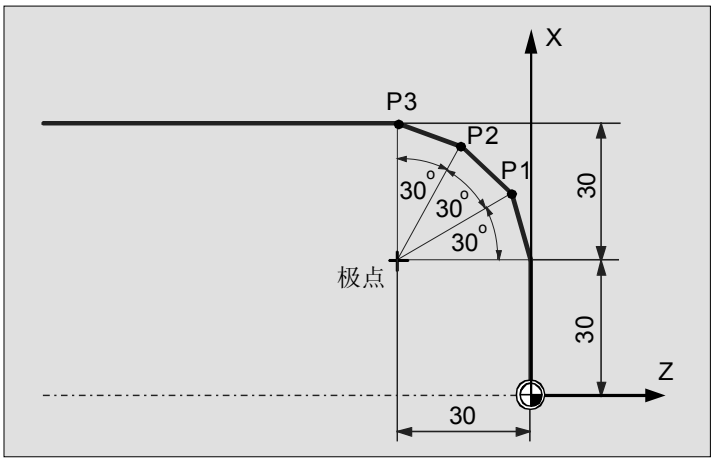

极坐标

极坐标中极点和点 P1 到 P3 的位置如下:

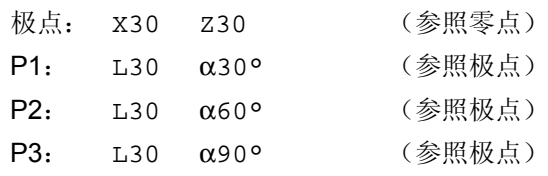

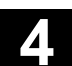

#### <span id="page-126-0"></span>**4.2.5** 便携式计算器

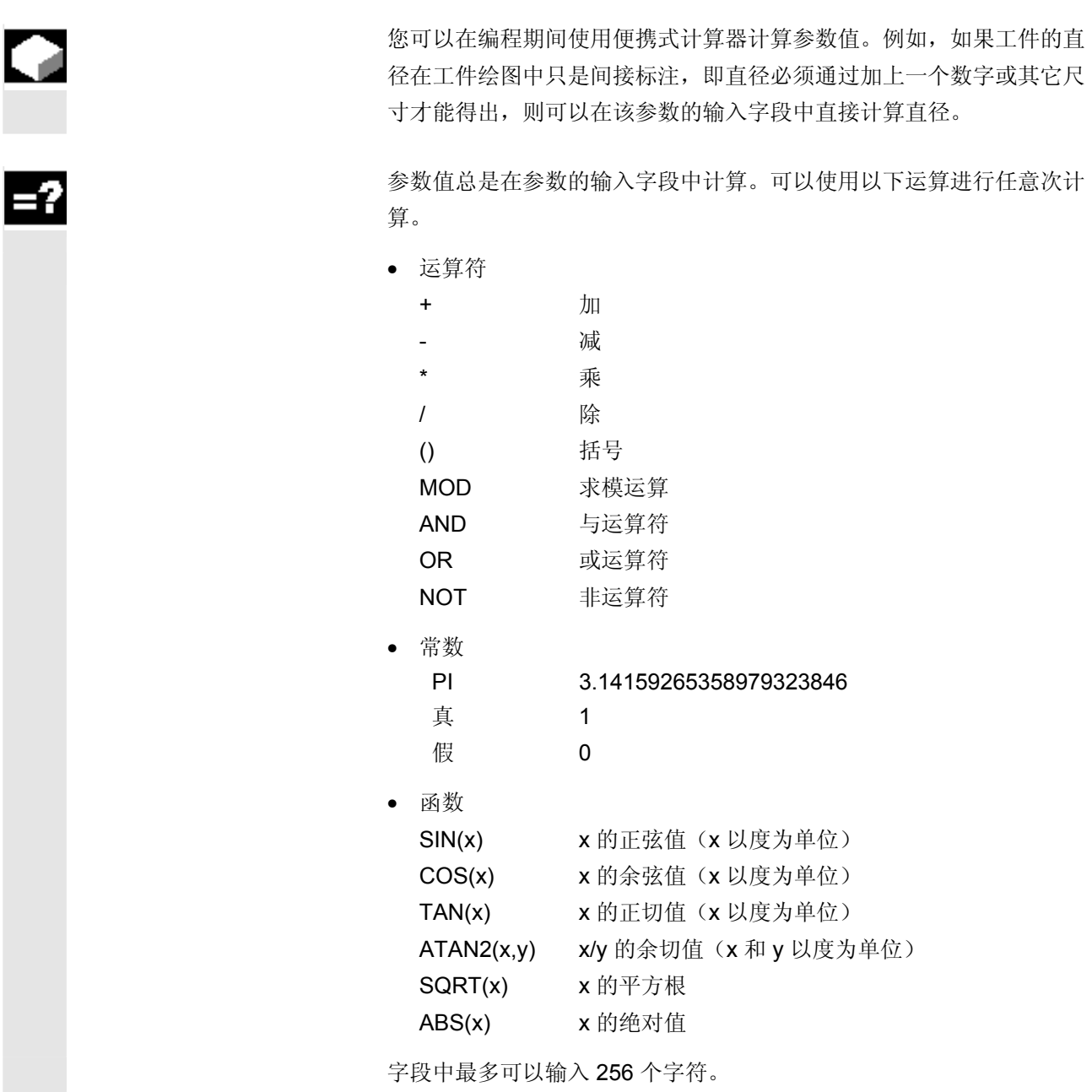

# **4** 创建 ShopTurn 程序 06.03 **4.2** 基本说明 **4**

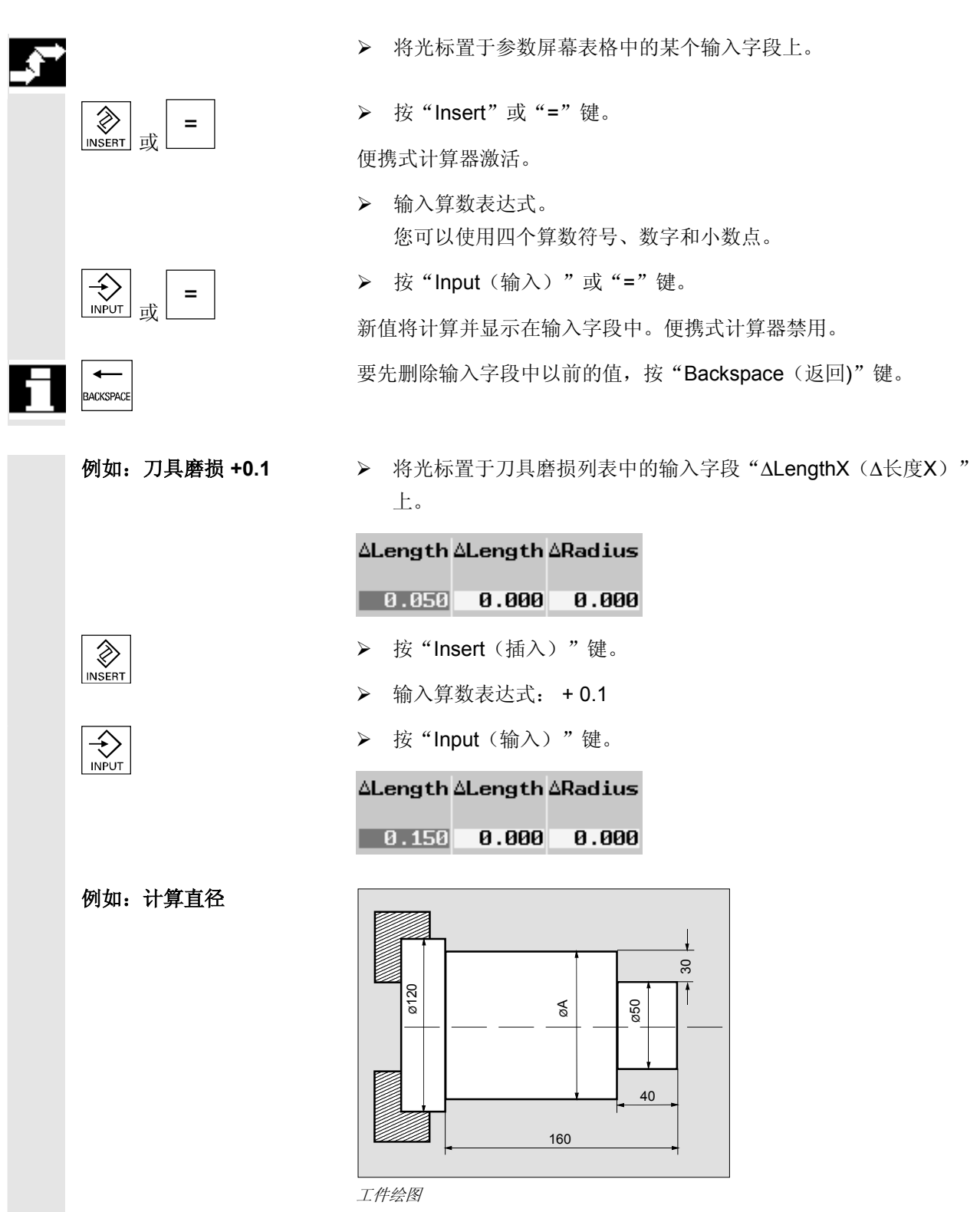

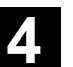

**4.2** 基本说明

<span id="page-128-0"></span>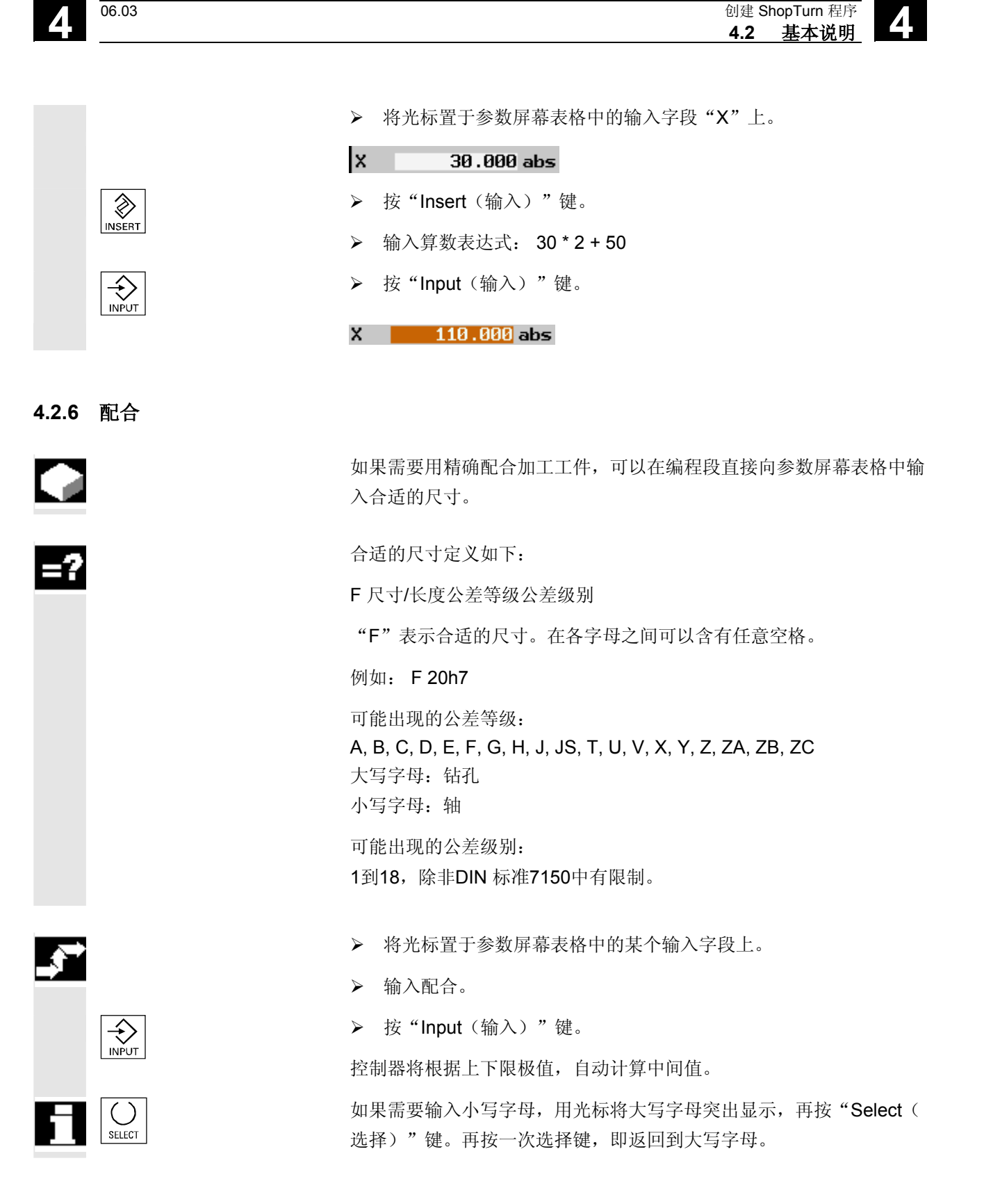

<span id="page-129-0"></span>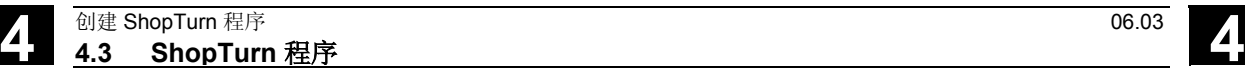

#### **4.3 ShopTurn** 程序

#### **4.3.1** 概述

要创建 ShopTurn 程序,应执行以下步骤:

- 创建新程序
- 指定程序名
- 完成程序开始
- 编写各个加工步骤

可以使用以下加工步骤。

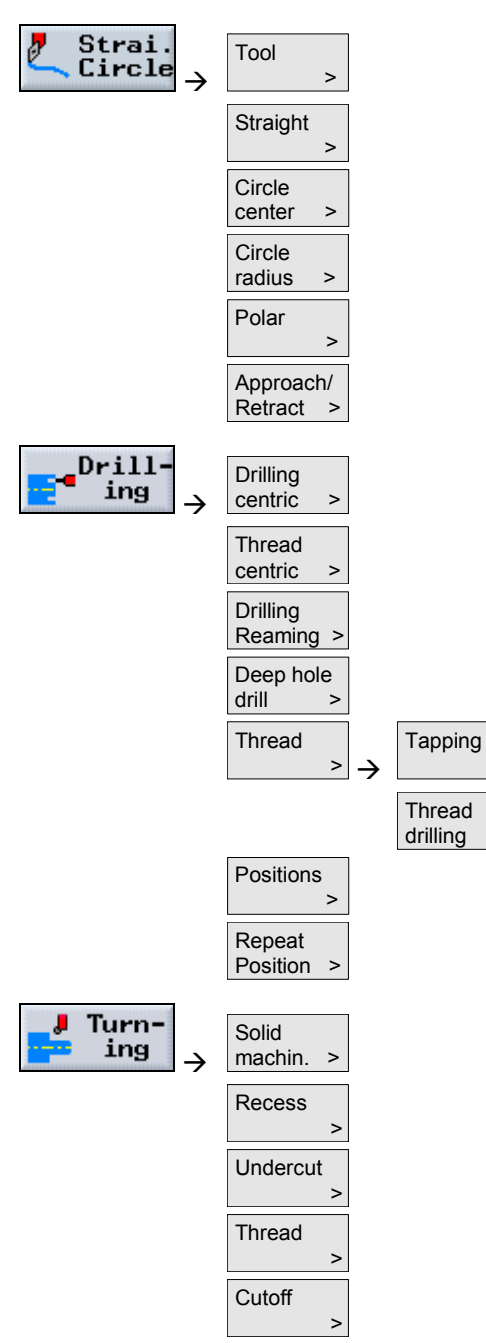

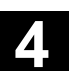

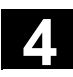

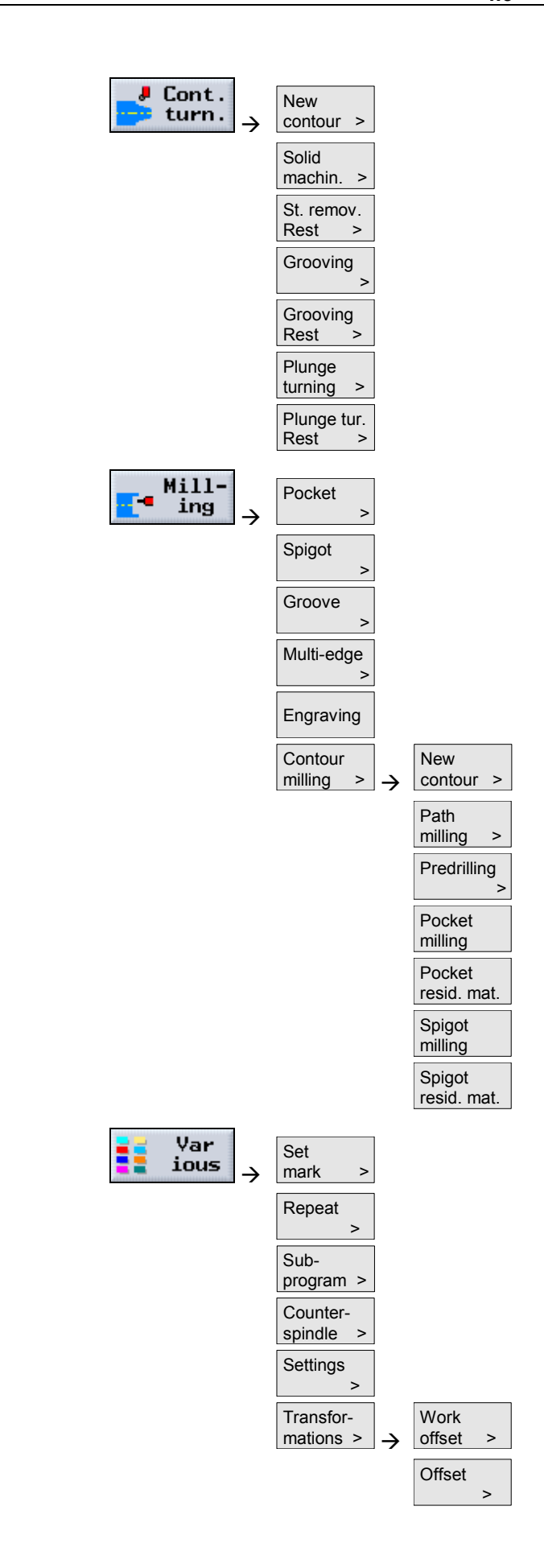

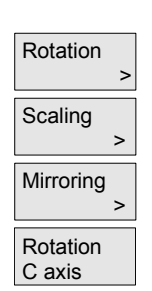

#### <span id="page-131-0"></span>**4.3.2** 创建新程序

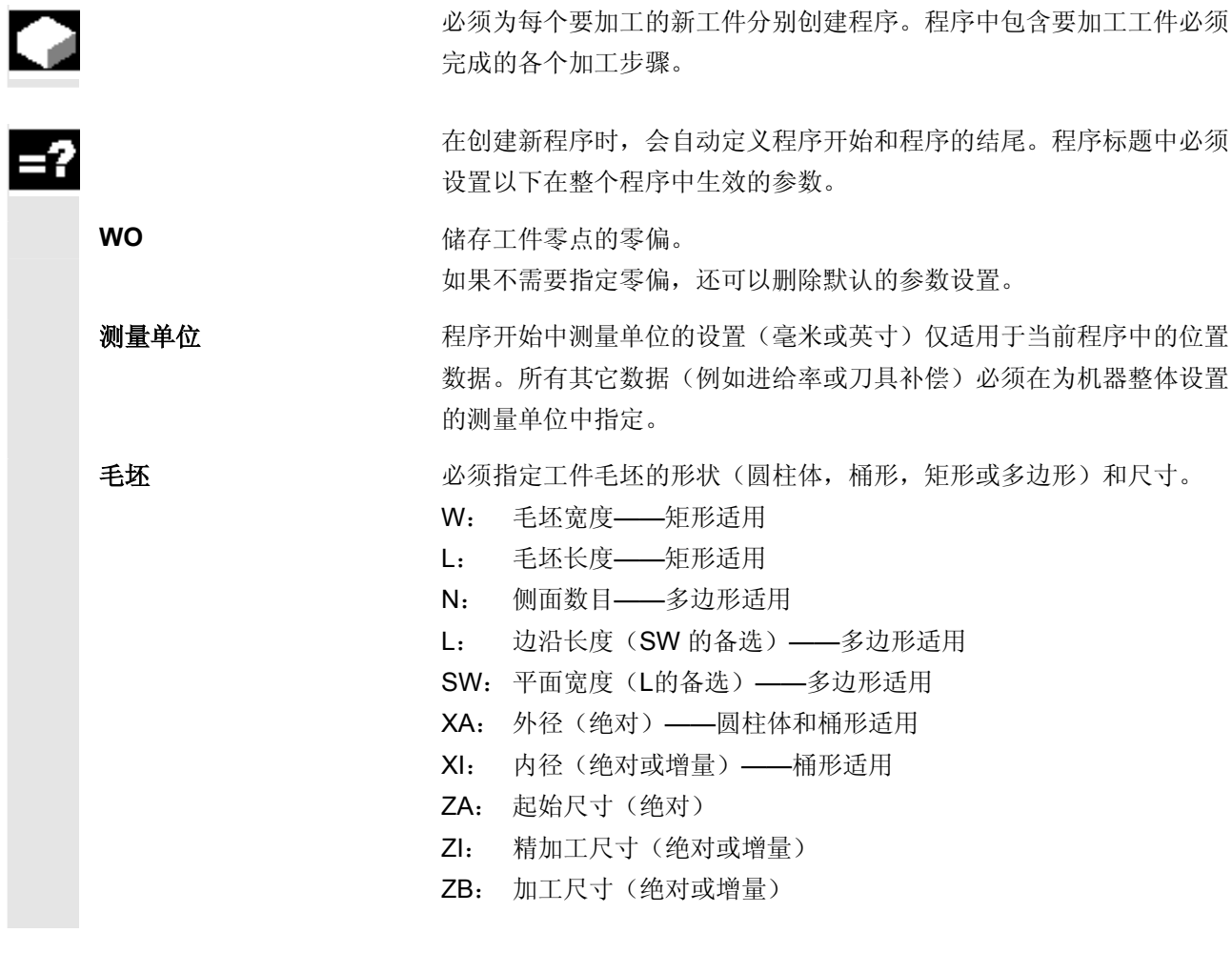

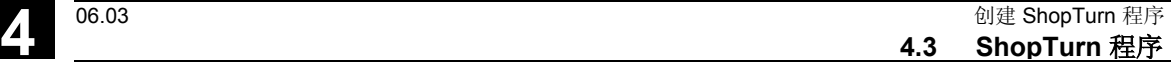

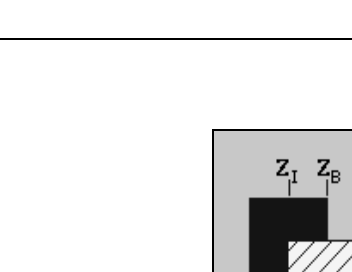

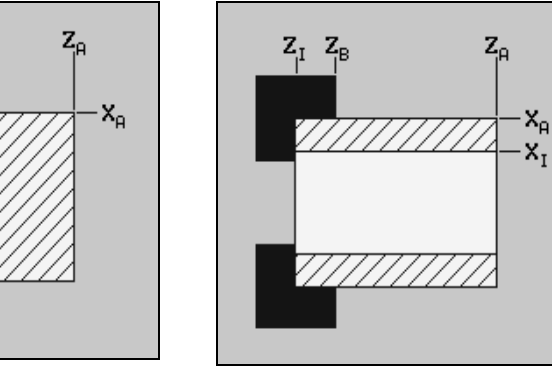

圆柱体毛坯 桶形毛坯

回退 西亚 医阿退区定义的区域之外,必须可以实现轴的移动无碰撞。 为每个进给方向定义返回平面,该平面仅在定位时沿着进给方向通过。 返回平面取决于毛坯的形状以及回退的类型(简单、延长或全部)。

XRA: X 方向的外回路平面(绝对)

XRI: X 方向的内回路平面(绝对或增量) Z

方向的外回路平面(绝对)

ZRI: Z 方向的内回路平面(绝对或增量)

 回路平面XRA和XRI始终是绕毛坯设置成圆形,对矩形和多边形也是如 此。

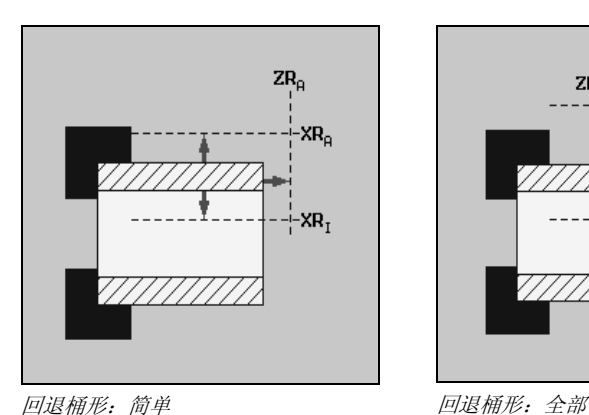

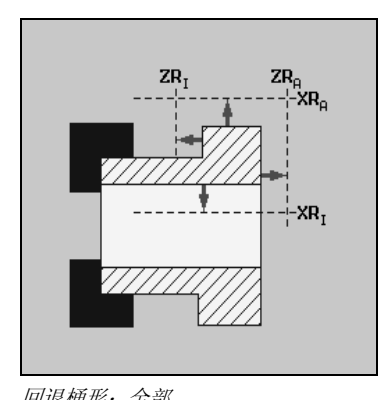

卡盘 如果机器有卡盘,可以进一步延长回退区,避免轴与卡盘发生碰撞。使 用绝对尺寸输入卡盘上方的保护平面 XR。

**换刀点 网络罗斯西斯**河具刀座通过零点逼近换刀点,然后将所需的刀具移动到加工位置。换 刀点必须距回退区足够远,确保在刀具刀座旋转时,没有刀具可以进入 回退区。

> 可以使用换刀点指定当前刀具位置(示教换刀点),也可以在参数屏幕 表格中直接输入换刀点 XT 和 ZT 的坐标。

只有选择了机器坐标系(MCS = 机器),才可以示教换刀点。

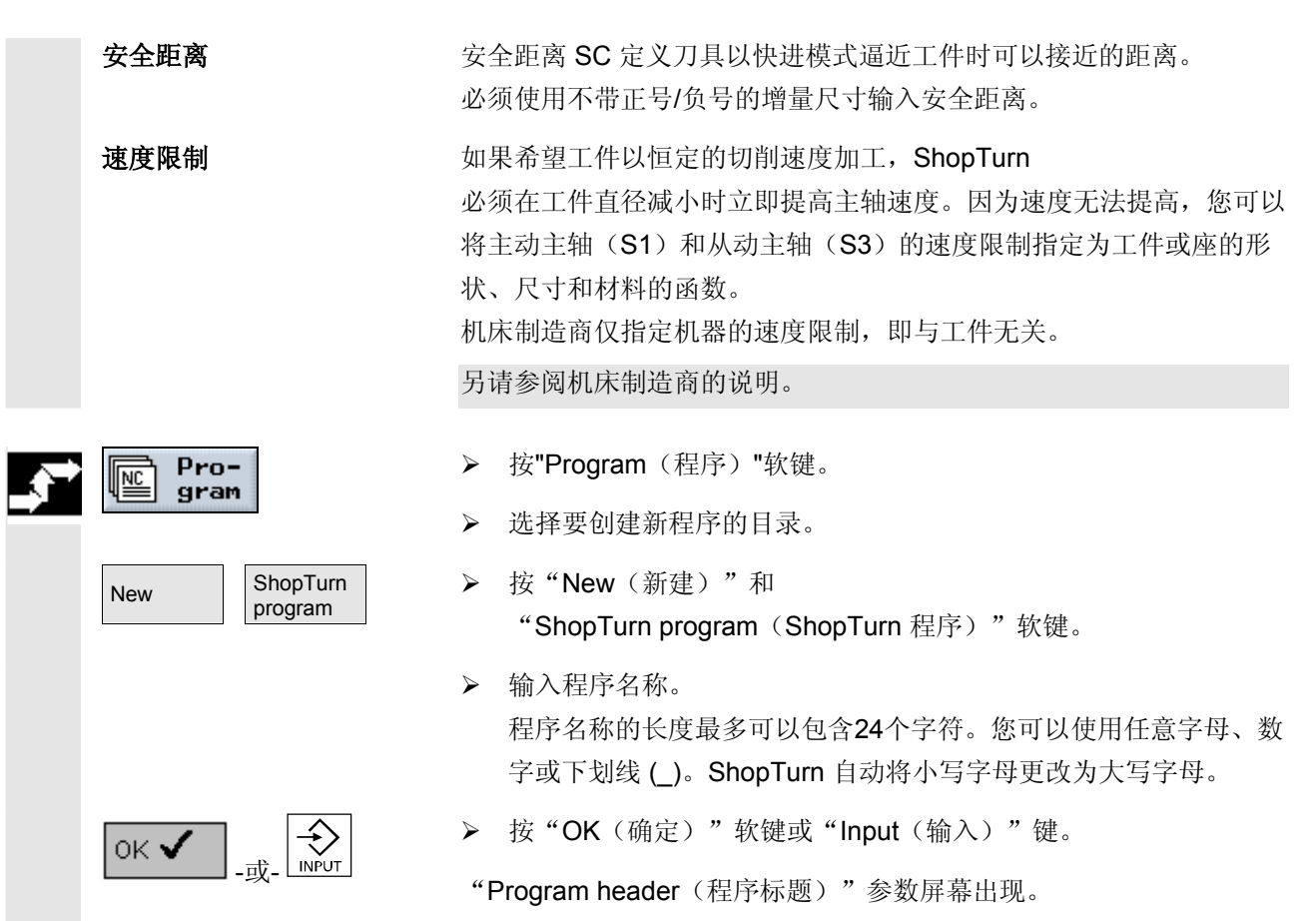

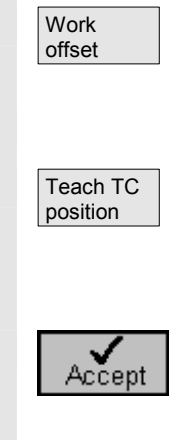

#### PROGRAM Work offset  $\overline{\bigcup_{\text{Alternate}}}$ Program header P wo END m Cylinder Blank: Work<br>offset |xo 100.000 abs  $\left\| \begin{smallmatrix} z0 \ zI \ zM \end{smallmatrix} \right\|$ 1.000 abs<br>-100.000 abs 100 -80.000 abs<br>-80.000 abs Retract: Simple 10.000 inc Ixro ø 10.000 abs **ZRO**  $-100$ Tool change pt **MCS** Teach TC<br>position XT<br>ZT 150.000<br>600.000  $-200$ Safety distance: ×ø<br>1ء  $rac{\times}{\text{Abort}}$  $-50$ 1.000 inc  $-150$  $-100$ Ъ,  $50$ |sc Sc<br>Speed limits:  $|_{S_1}|$ 1500.000 rpm  $\bigvee$  Accept 同  $\mathbb{E}$   $\mathbb{E}$  ecute  $\mathbf{F}^{\mathsf{drill}}$  $\mathbb{E}$  defined in  $\mathbb{E}$  defined in  $\mathbb{E}$ Strai<br>Cirel  $\frac{J}{\sqrt{2}}$  Cont. Var<br>ious Simu-<br>lation 들을

- ¾ 直接在输入字段选择零偏或输入一个零偏,或者使用"Work offset(零偏)"软键调用零偏列表以选择一个零偏。
- ¾ 输入其他参数。
- > 如果要将当前刀具位置定义为换刀点,选择 "Teach TC position (示教换刀位置)"软键。

刀具坐标将传递给 XT 和 ZT 参数。

 **>** 按"Accept (接受)"软键。

加工计划会显示。 ShopTurn 已自动定义程序结尾。

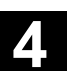

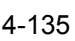

<span id="page-135-0"></span>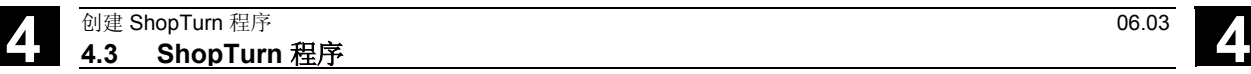

**4.3.3** 创建程序段

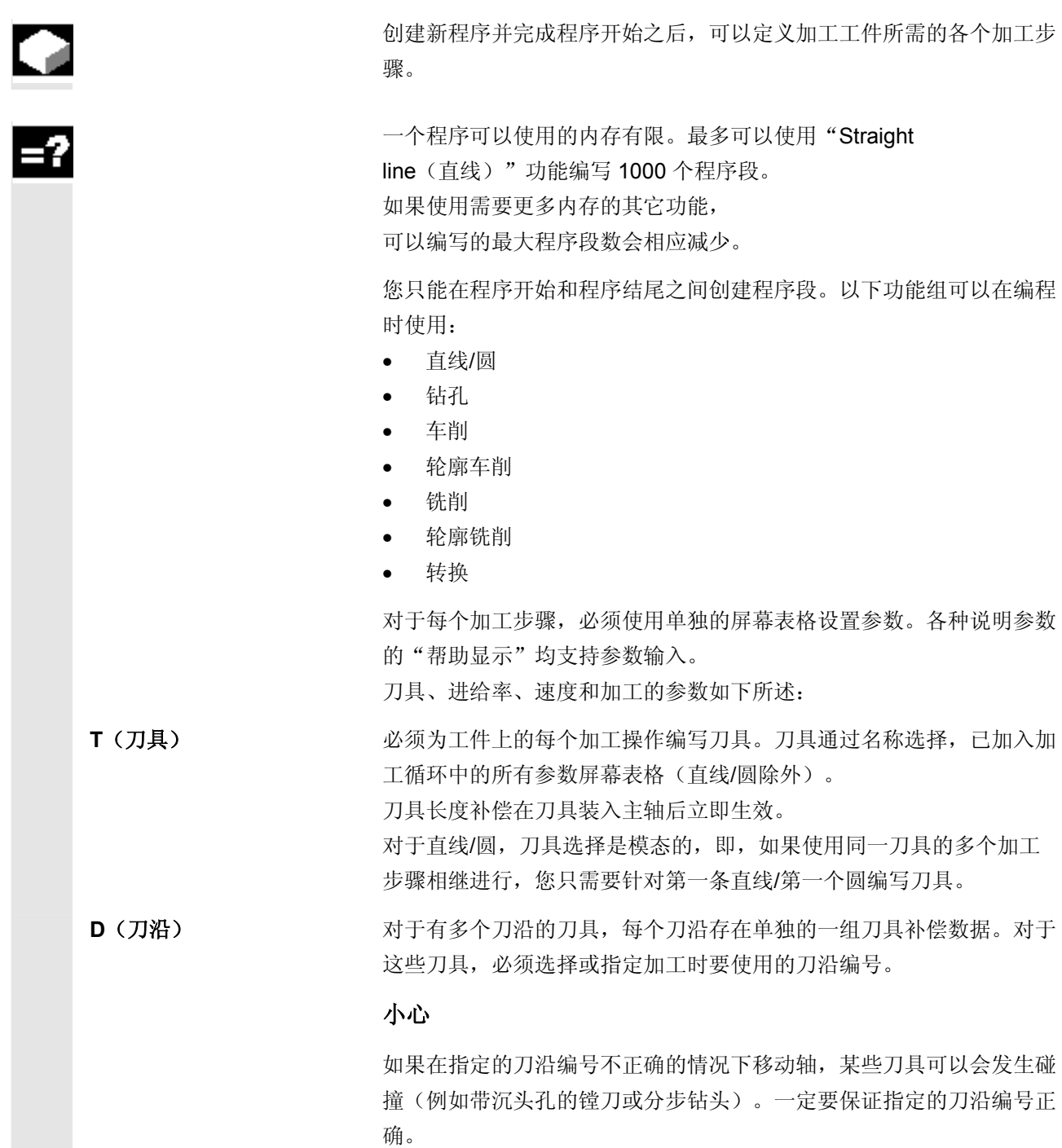

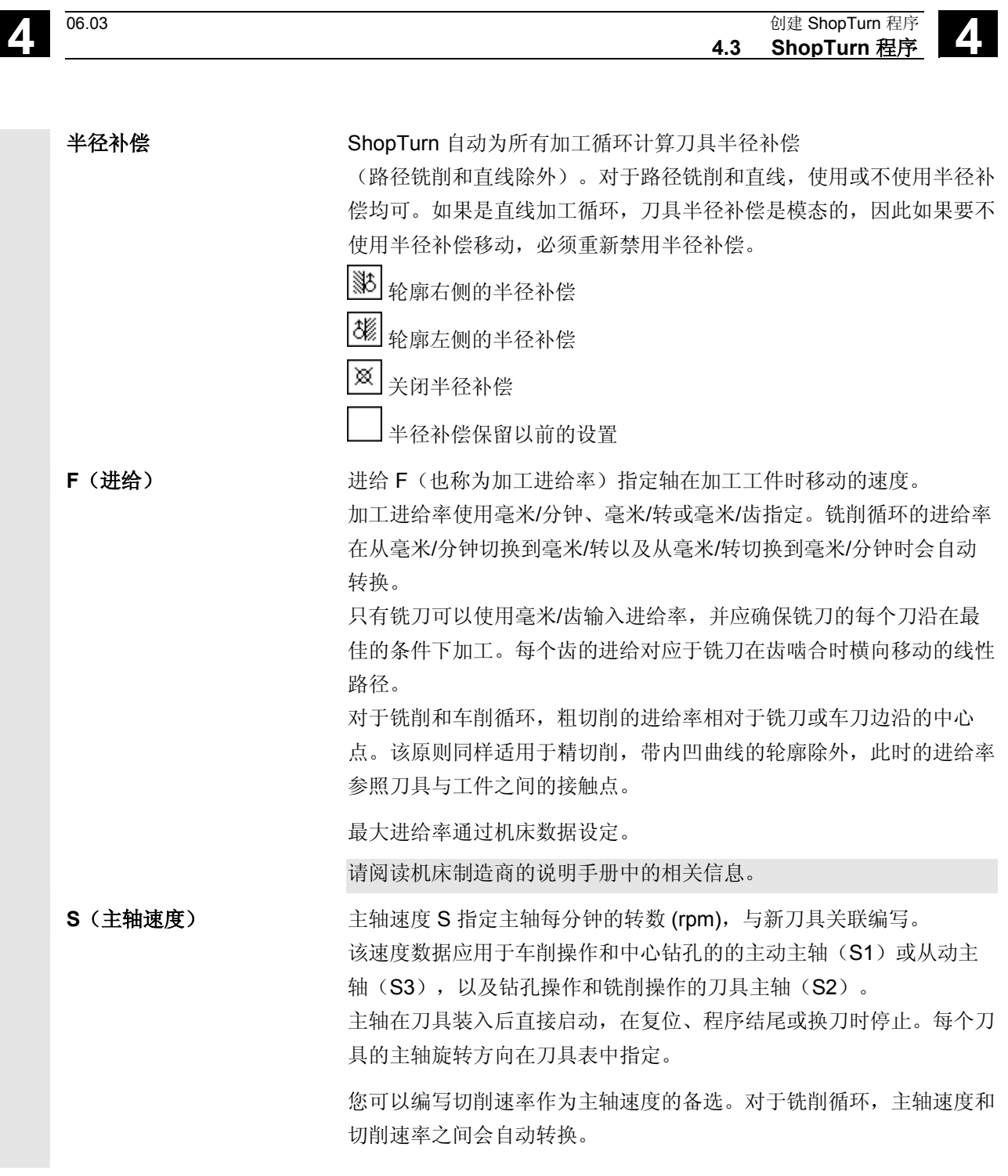

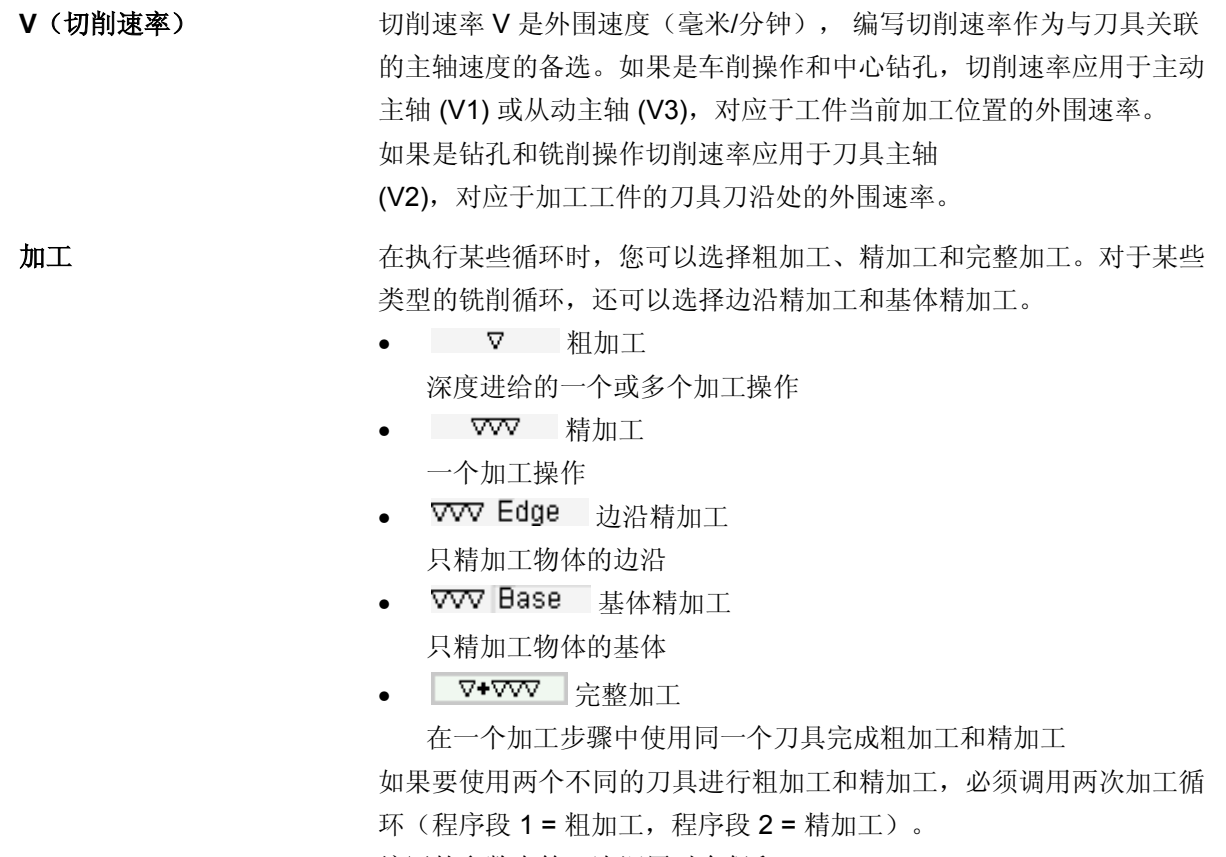

编写的参数在第二次调用时会保留。

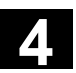

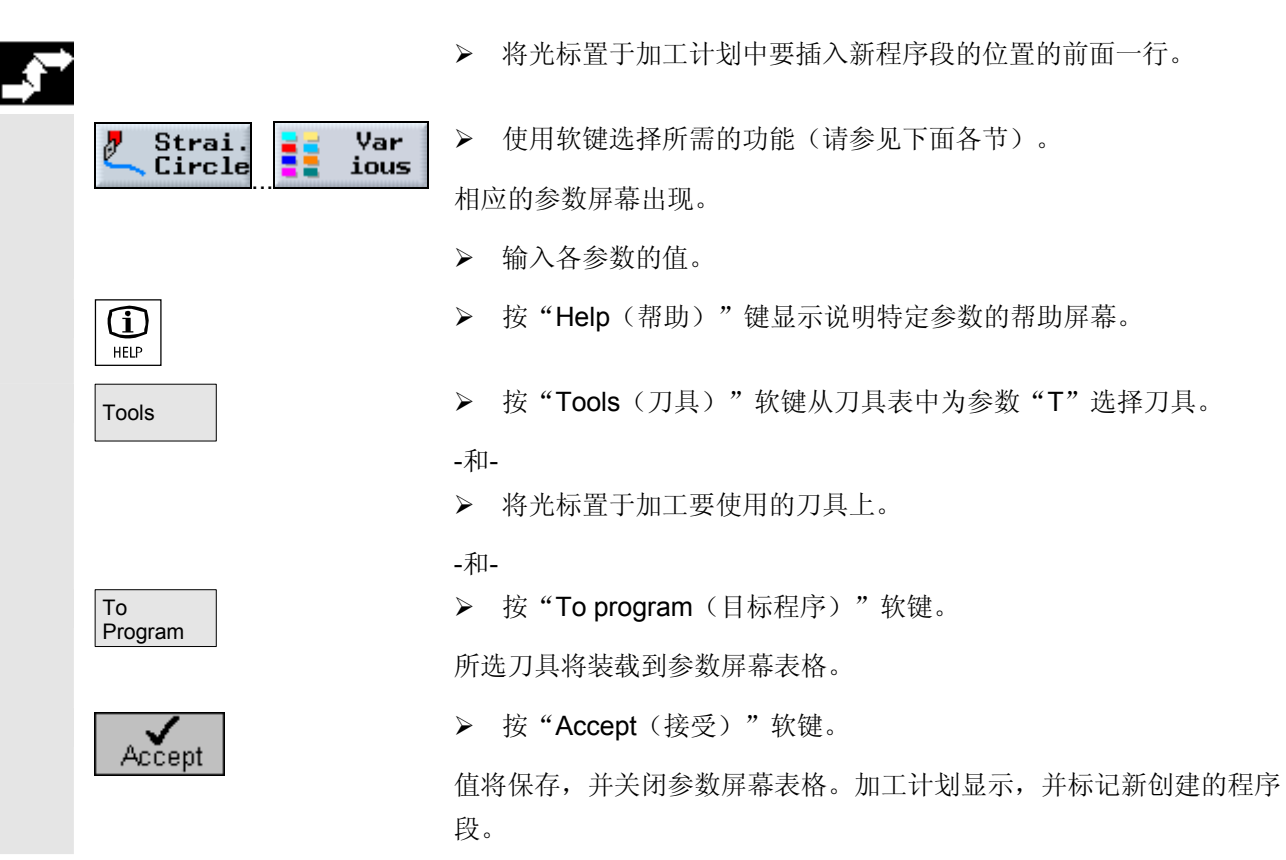

<span id="page-139-0"></span>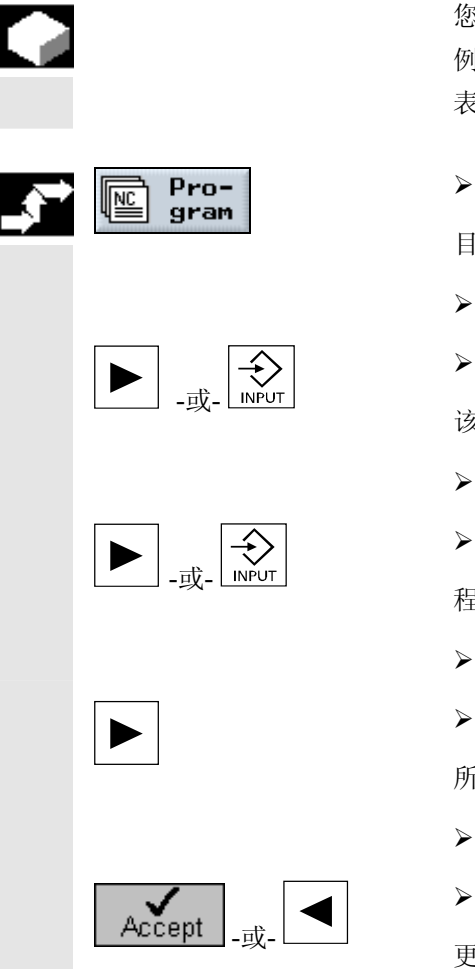

 您可以在 ShopTurn 程序段中优化参数,也可以根据新情况进行改编, 例如,如果要提高进给率或移动位置。此时,您可以在关联的参数屏幕 表格中直接更改每个程序段中的所有参数。

¾ 按"Program(程序)"软键。

目录概览将显示。

- ¾ 将光标置于包含要打开的程序的目录上。
- ¾ 按"Input(输入)"或"光标向右"键。

该目录中的所有程序均会显示。

¾ 选择要更改的程序。

¾ 按"Input(输入)"或"光标向右"键。 程序的加工计划将显示。

- ¾ 将光标置于加工计划中所需的程序段上。
- ¾ 按"向右光标"键。

所选程序段的参数屏幕将出现。

- ¾ 进行所需的更改。
- ▶ 按"Accept(接受)"软键或"向左光标"键。 更改将在程序中生效。

<span id="page-140-0"></span>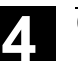

#### **4.3.5** 程序编辑器

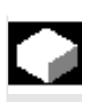

 如果要在程序中更改程序段序列,删除程序段,或将程序段从一个程序 复制到另一个程序,可使用程序编辑器。

程序编辑器中可以使用以下功能:

- 标记
	- 例如,您可以同时标记多个程序段,以便进行剪切和粘贴。
- 复制/粘贴 您可以在程序内部或不同程序之间复制和粘贴程序段。
- 剪切 您可以剪切并删除程序段。不过,程序段会保留在缓冲区中,您仍 可以将其粘贴到其它位置。
- 搜索
	- 您可以在程序中搜索特定的程序段编号或任意字符串。
- 重命名
	- 您可以在程序编辑器中为轮廓重命名,例如,如果复制了轮廓。
- 重新编号 如果将新的或复制的程序段插入两个现有的程序段之间, ShopTurn 会自动分配新的块编号。 该块编号可能高于下一个程序段的块编号。"Renumber (重新编号)"功能用于按照升序为程序段重新编号。

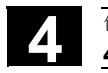

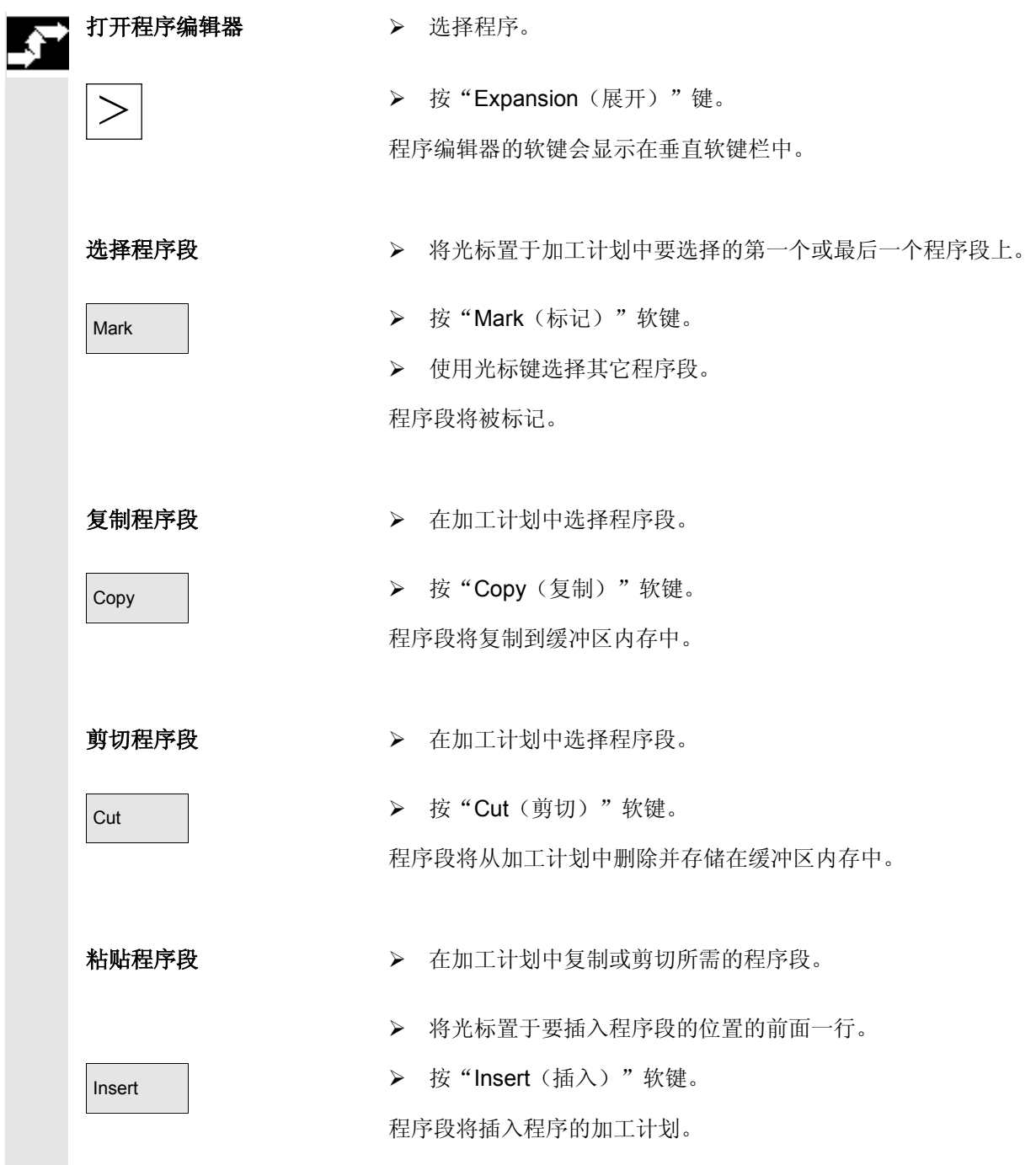

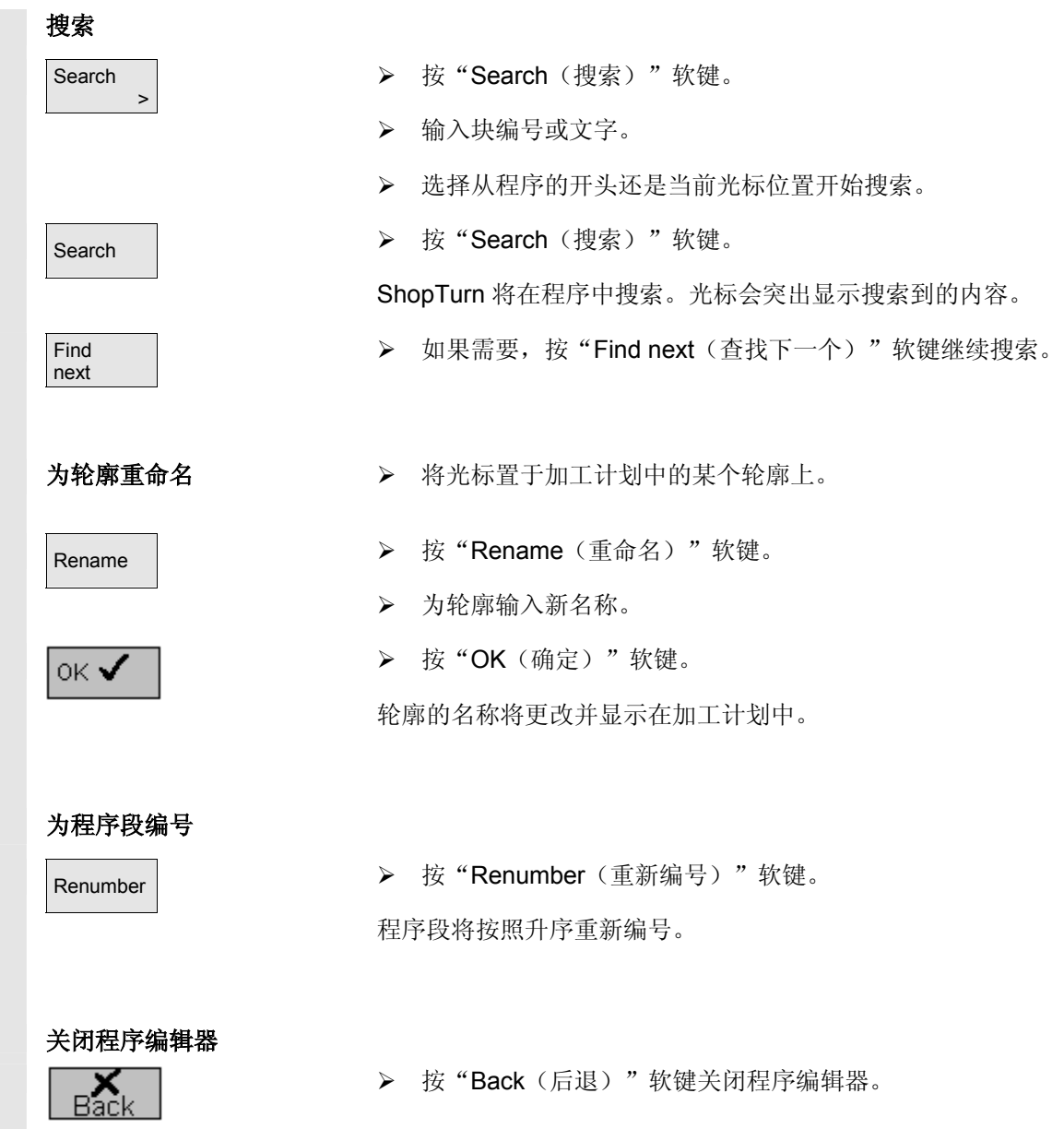

<span id="page-143-0"></span>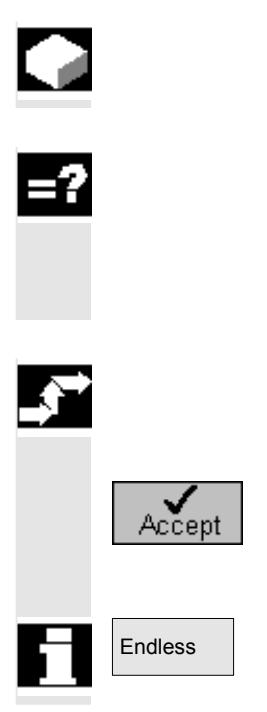

 如果要加工特定数目的相同工件,可以在程序结尾输入所需的工件数。 程序开始执行后,会自动运行您指定的次数。

 例如,如果机器有装料器,您可以在程序开头依次编写工件的重装和实 际的加工流程。您可以在完成后分开精加工工件,并在程序结尾输入所 需的工件次数。

这样,可以实现全自动的工件加工流程。

▶ 如果要加工多个工件,打开"End of program (程序结尾)"块。

¾ 您还可以在此处指定要加工的工件数。

¾ 按"Accept(接受)"软键。

程序开始执行后,会自动运行您指定的次数。

Endless | カ果要反复运行程序无数次,选择"Endless (无限)"软键。 之后,您可以使用"Reset(复位)"重新取消程序的运行。

п
## **ShopTurn 功能**

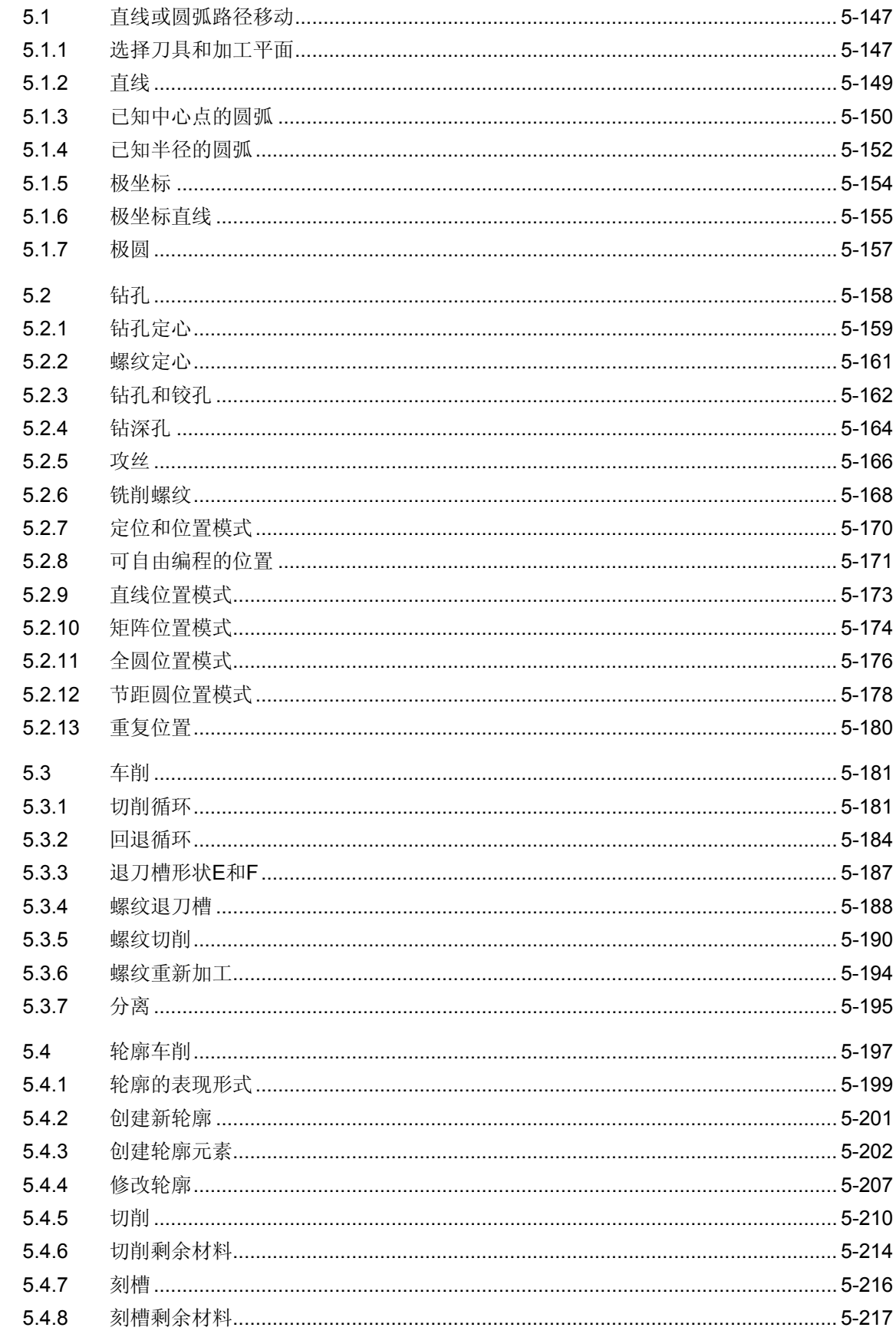

 $5 - 146$ 

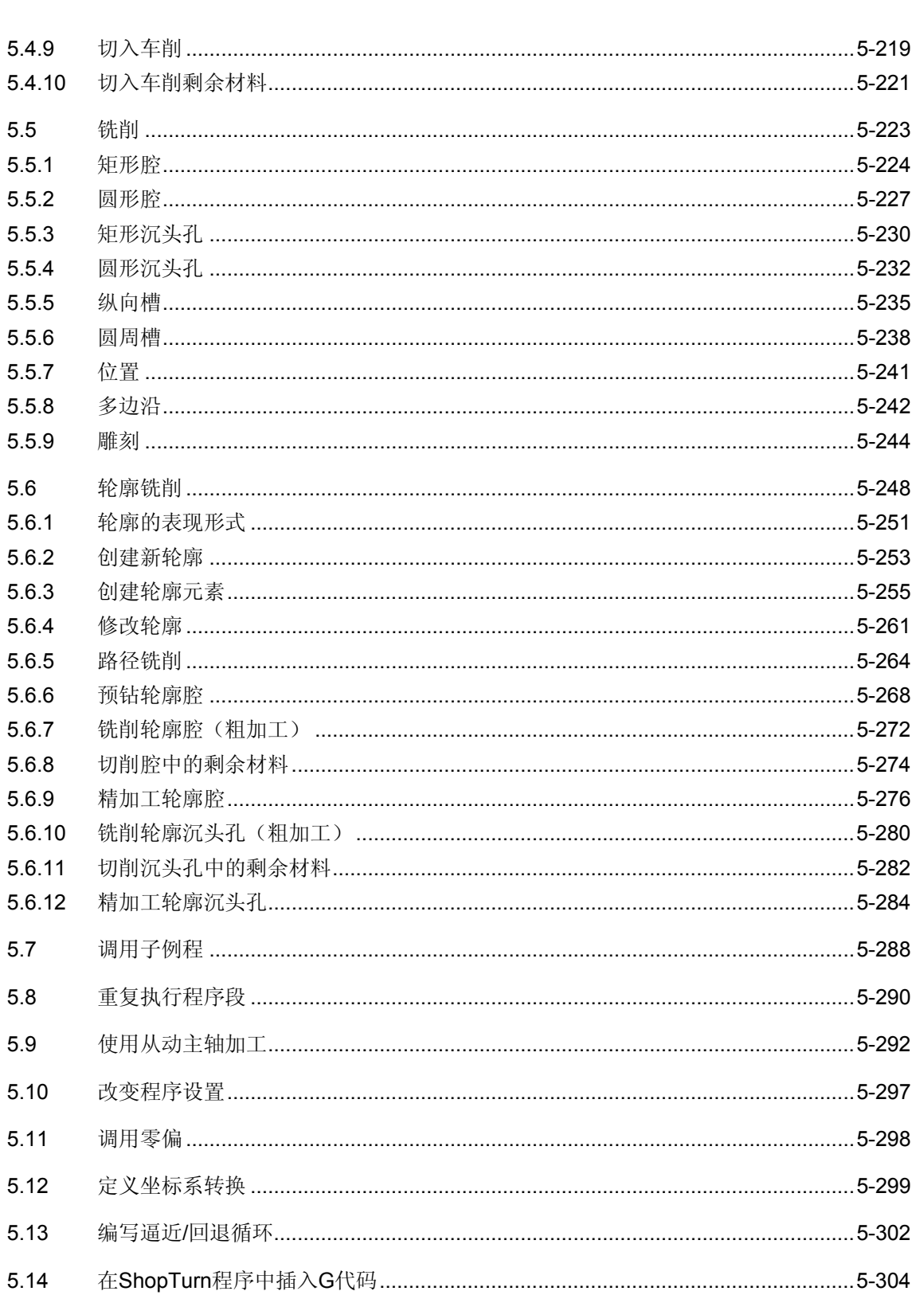

5

5

<span id="page-146-0"></span>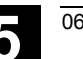

#### **5.1** 直线或圆弧路径移动

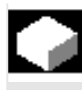

 如果要进行直线或圆弧路径移动,或在不定义完整轮廓的情况下加工, 可以分别使用"Straight(直线)"或"Circle(圆弧)"功能。

要编写简单的加工操作,请执行以下步骤:

- 指定刀具和主轴速度
- 选择加工平面
- 编写加工
- 编写进一步的加工

提供的加工选项如下:

- 直线
- 已知中心点的圆弧
- 已知半径的圆弧
- 极坐标的直线
- 极坐标的圆弧

如果要使用极坐标编写直线或圆弧,必须先定义极点。

#### 小心

如果采用直线或圆弧路径将刀具移动到程序标题指定的回退区域,还必 须再将刀具移出该区域。否则,在随后编程的ShopTurn循环中,会因 为移动而造成震动。

#### **5.1.1** 选择刀具和加工平面

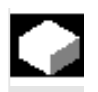

 在编写直线或圆弧之前,必须先选择刀具、主轴、主轴速度和加工平 面。

 如果编写一系列不同的直线或圆弧路径移动,刀具、主轴、主轴速度和 加工平面的设置在更改之前会一直生效。

 如果之后更改所选的加工平面,编程路径移动的坐标会自动根据新的加 工平面调整。只有直线移动原来编写的坐标保持不变(直角坐标,而不 是极坐标)。

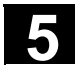

**5** ShopTurn 功能 8<br>
5.1 直线或圆弧路径移动 2005 06.03

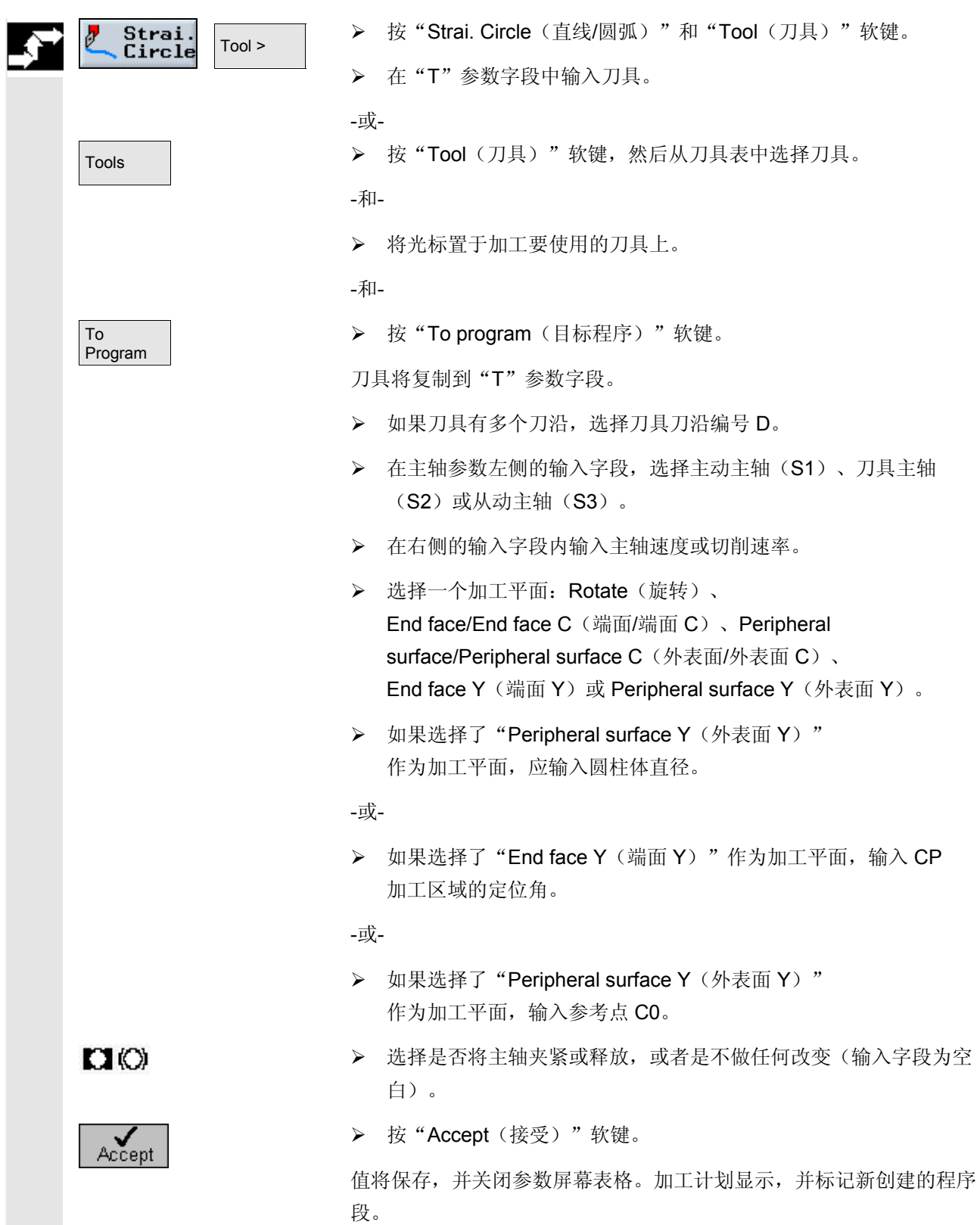

<span id="page-148-0"></span>**5.1.2** 直线

如果要使用直角坐标编写直线,可以使用"Straight(直线)"功能。

 刀具以编程进给率或快进速率沿着直线从当前位置移动到编程终点位 置。

半径补偿 您还可以实现带半径补偿的直线。半径补偿是模态的,因此,如果要不 带半径补偿移动,必须重新禁用半径补偿。如果顺序编写多个带半径补 偿的直线程序段,只需在第一个程序段中选择半径补偿。

> 对于第一条带半径补偿的直线,刀具逼近起点时不带半径补偿,逼近终 点时带半径补偿,即,如果编写垂直路径,移动路径将是一条斜线。在 编写的第二条带半径补偿的直线之前,补偿不会适用于整个移动路径。 如果禁用半径补偿,情况恰好相反。

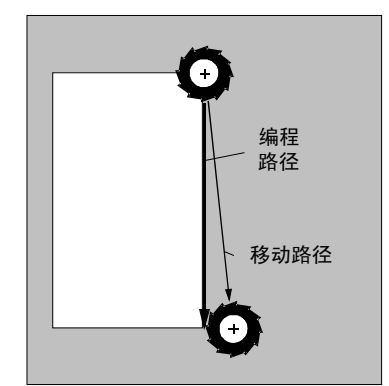

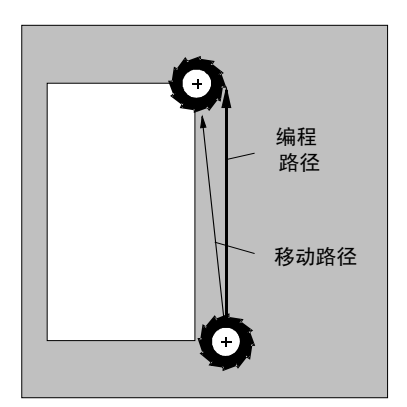

第一条带半径补偿的直线 第一条禁用半径补偿的直线

 如果要防止偏离编程路径,可以在距工件一定距离处编写第一条带半径 补偿或禁用半径补偿的直线。没有坐标数据无法编程。

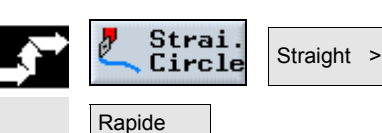

traverse

▶ 按"Strai. Circle (直线/圆弧)"和"Straight (直线)"软键。

¾ 如果要使用快进速率代替编程加工进给率,按 "Rapid traverse(快进)"软键。

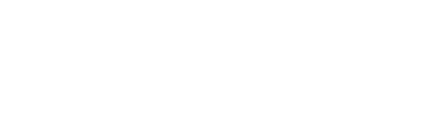

<span id="page-149-0"></span>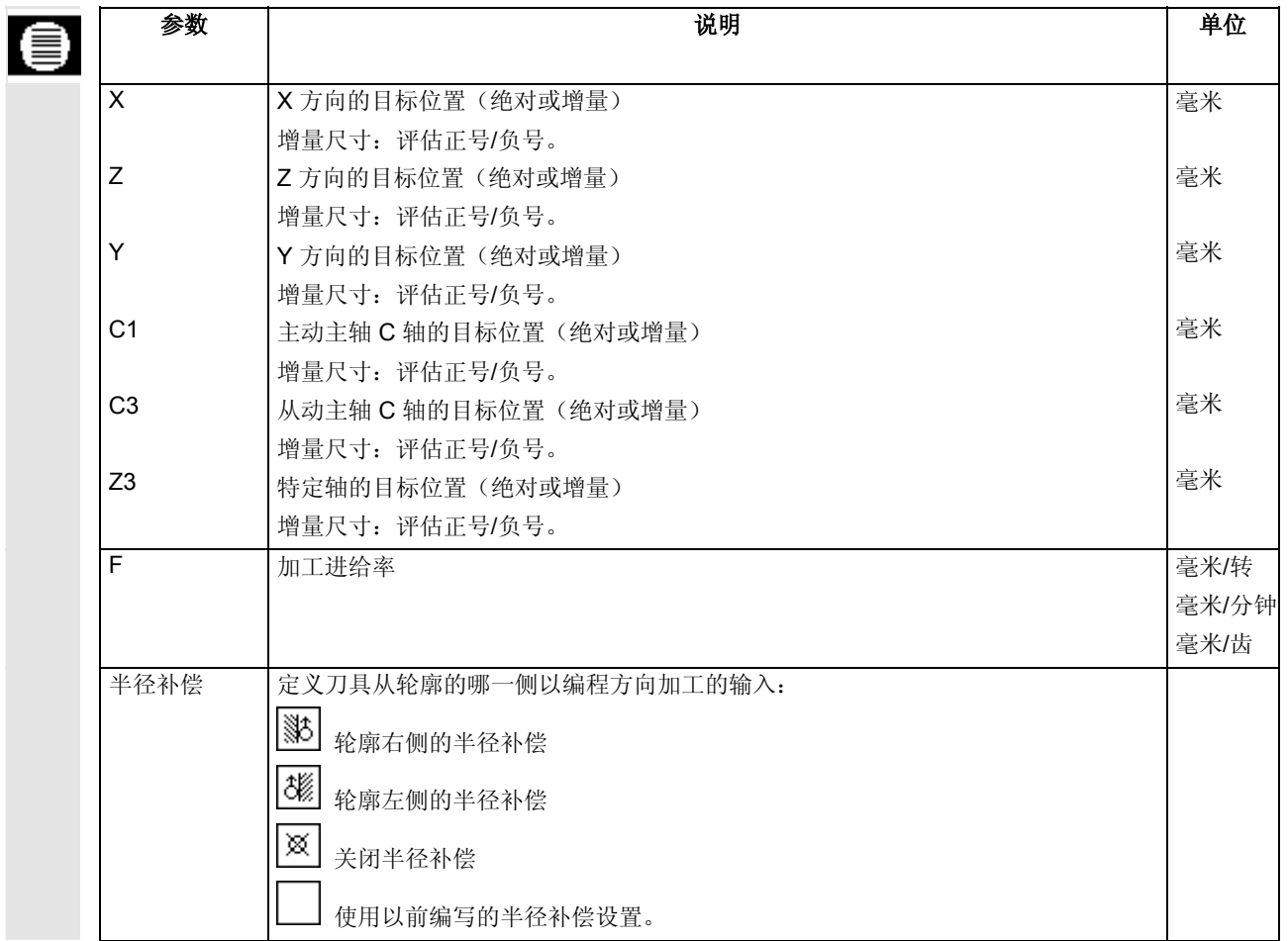

## **5.1.3** 已知中心点的圆弧

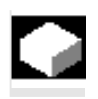

 要使用直角坐标编写已知中心点的圆或圆弧,使用"Circle center point (圆弧中心点)"功能。

 刀具以加工进给率沿着圆弧路径从当前位置移动到编程目标位置。 ShopTurn 根据输入的插值参数设置 I 和 K 计算圆/圆弧的半径。

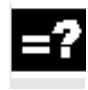

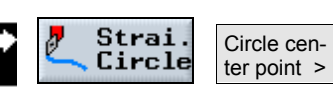

 **>** 按"Strai. Circle(直线/圆弧)"和 "Circle center point (圆弧中心点)"软键。

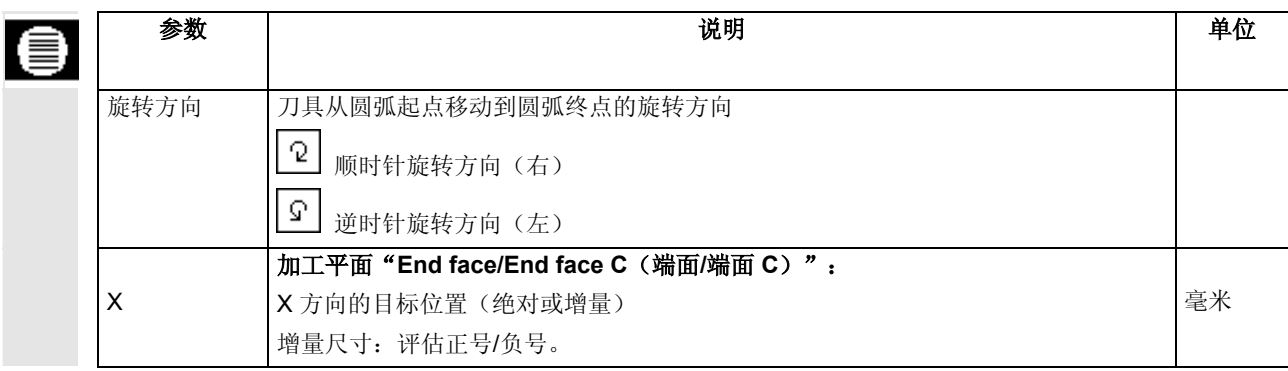

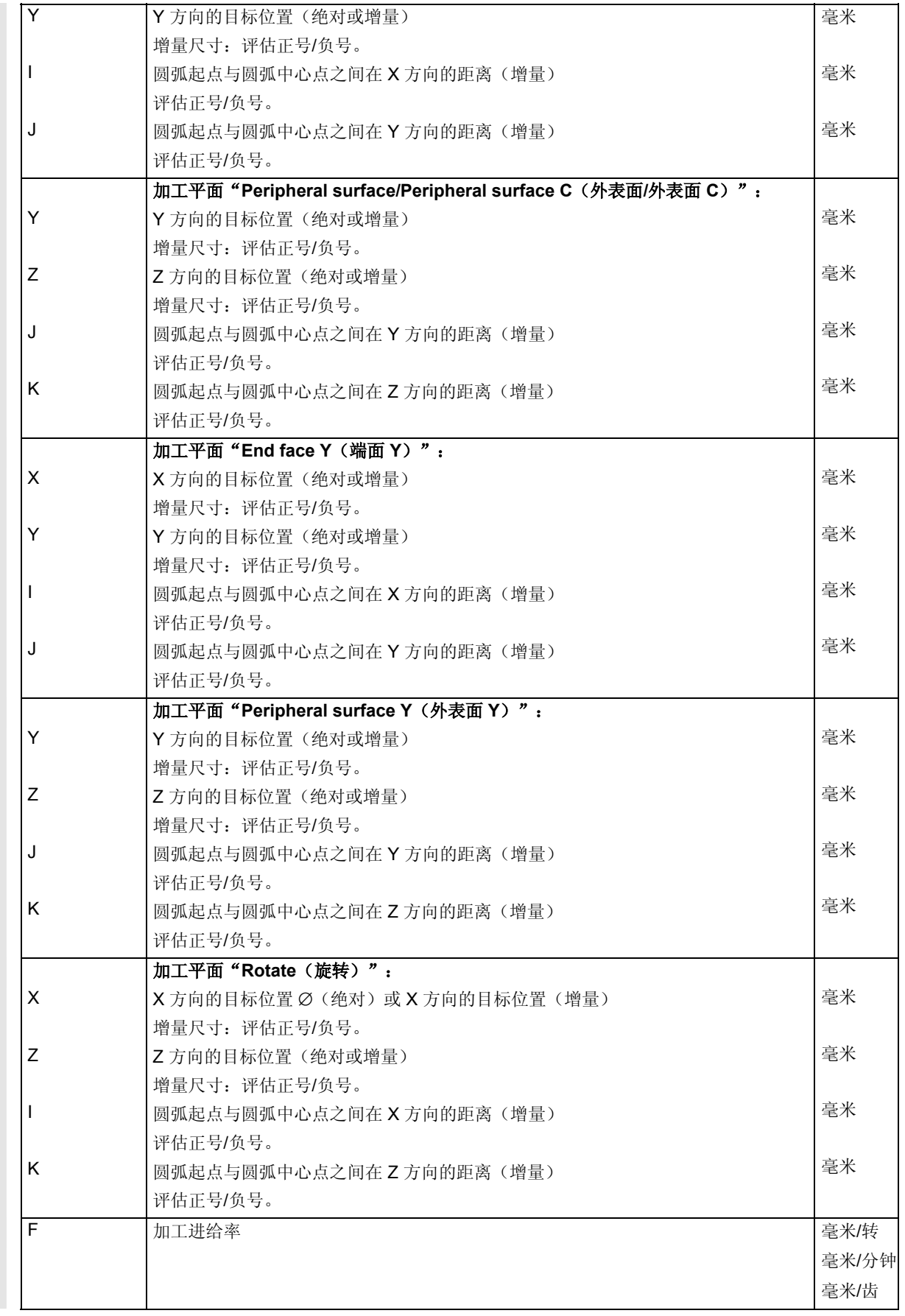

<span id="page-151-0"></span>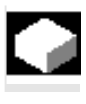

 要使用直角坐标编写已知半径的圆或圆弧,使用"Circle radius(圆弧半径)"功能。

 刀具以加工进给率沿编程半径的圆弧从当前位置移动到编程目标位置。 圆弧中心点的位置由 ShopTurn 计算。

 您可以选择按照顺时针或逆时针方向沿着圆弧移动。根据旋转方向,有 两种方法可以通过指定半径的圆弧从当前位置逼近目标位置。您可以为 半径输入正号或负号选择所需的圆弧。

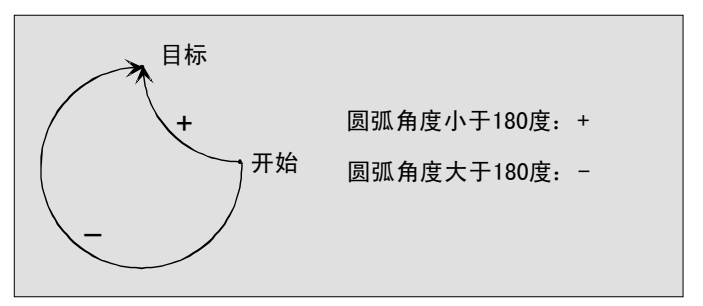

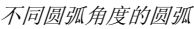

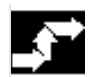

Strai.<br>Circle Circle radius > 

 **>** 按"Strai. Circle(直线/圆)"和"Circle radius(圆弧半径)" 软键。

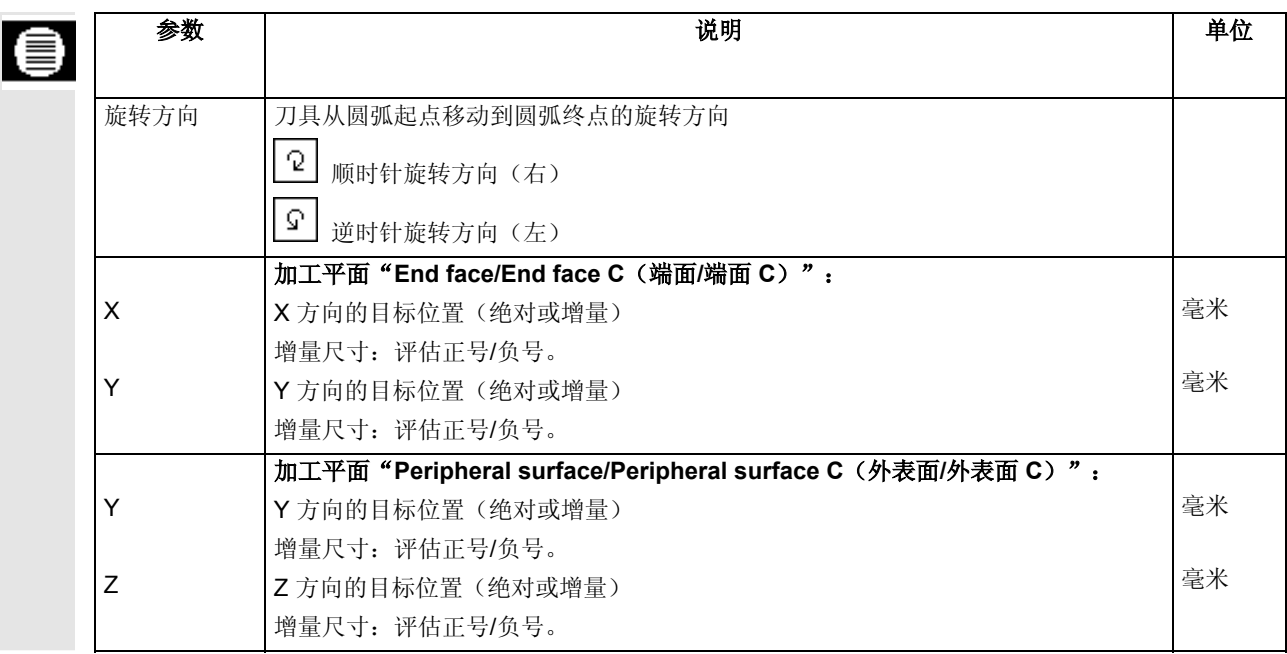

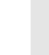

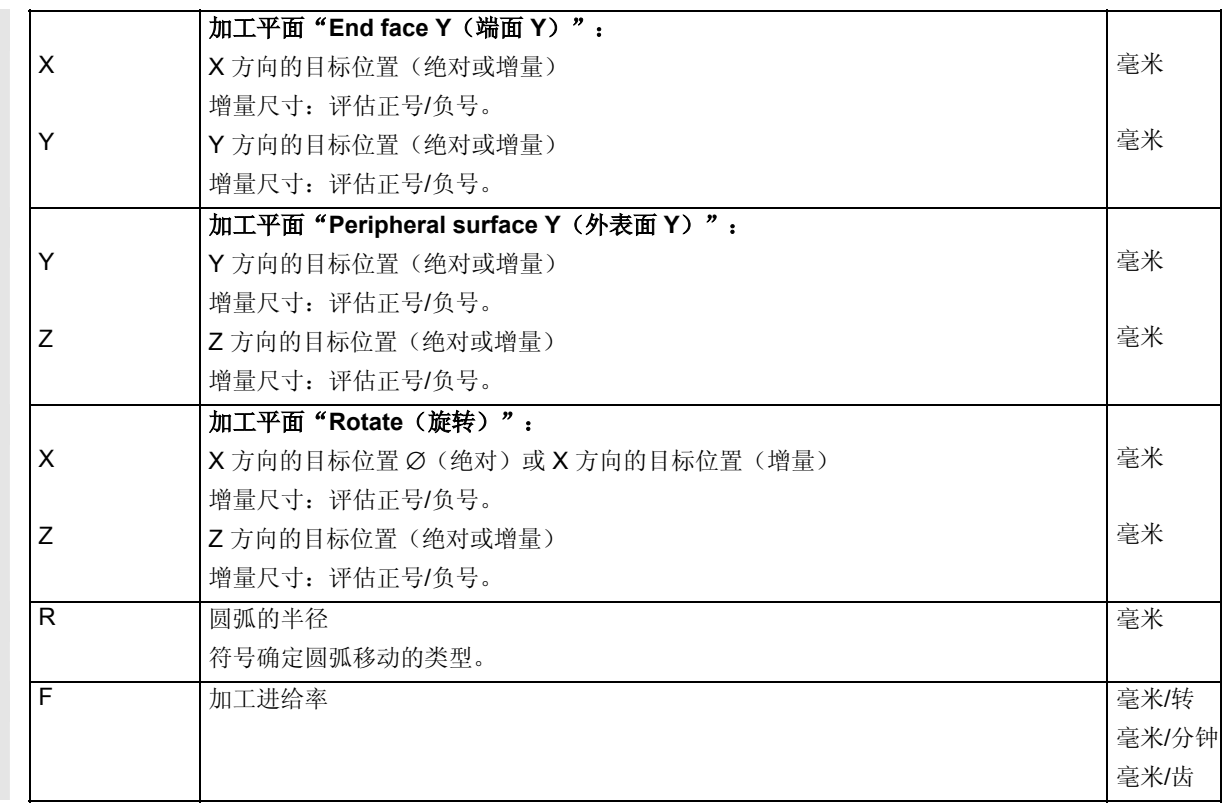

#### <span id="page-153-0"></span>**5.1.5** 极坐标

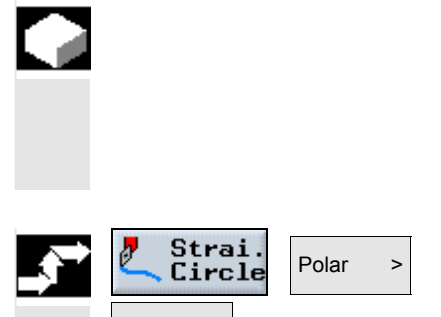

 $\geq$ 

 如果工件从中心点(极点)使用半径和角度标注,您会发现使用极坐标 编程会很有帮助。

在使用极坐标编写直线或圆弧之前,必须定义极坐标系的极点,即参考 点。

 **>** 按"Strai. Circle(直线/圆弧)"、"Polar(极坐标)"和 "Pole(极点)"软键。

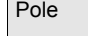

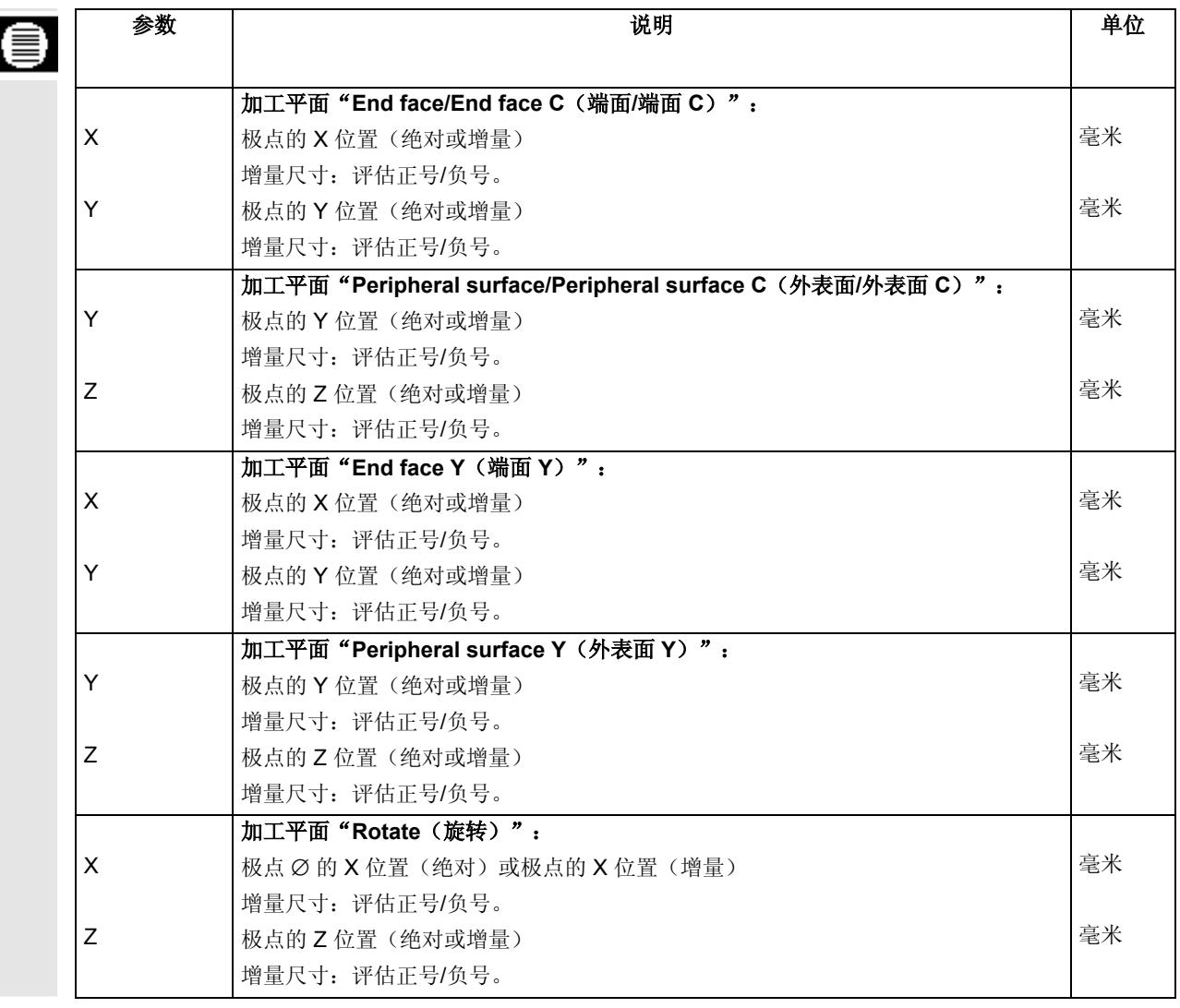

#### <span id="page-154-0"></span>**5.1.6** 极坐标直线

如果要使用极坐标编写直线,可以使用"Straight polar (极坐标直线)"功能。

极坐标系中的直线通过长度 L 和角度 α 定义。

角度基于加工平面的另一个轴。正角的方向也取决于加工平面。

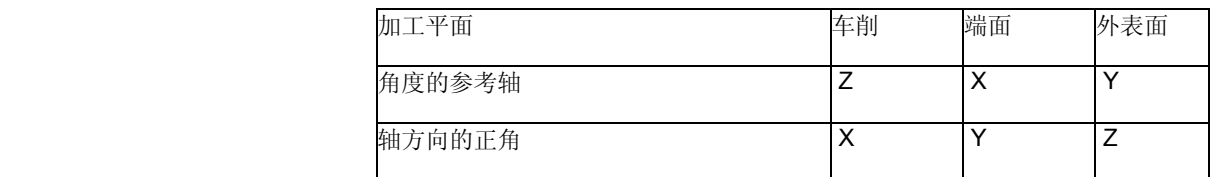

 刀具以加工进给率或快进速率沿直线从当前位置移动到编程终点。 定义极点后在极坐标中输入的第一条直线必须使用绝对尺寸编写。对于 以后的直线或圆弧,可以使用增量坐标编写。

半径补偿 的第三 您还可以实现带半径补偿的直线。半径补偿是模态的,因此,如果要不 带半径补偿移动,必须重新禁用半径补偿。如果顺序编写多个带半径补 偿的直线程序段,只需在第一个程序段中选择半径补偿。

> 对于第一条带半径补偿的直线,刀具逼近起点时不带半径补偿,逼近终 点时带半径补偿,即,如果编写垂直路径,移动路径将是一条斜线。在 编写的第二条带半径补偿的直线之前,补偿不会适用于整个移动路径。 如果禁用半径补偿,情况恰好相反。

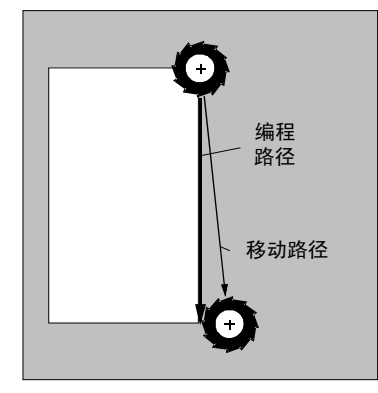

第一条带半径补偿的直线<br>**第一条带半径补偿的直线** 

编程 路径

移动路径

 如果要防止偏离编程路径,可以在距工件一定距离处编写第一条带半径 补偿或禁用半径补偿的直线。没有坐标数据无法编程。

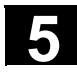

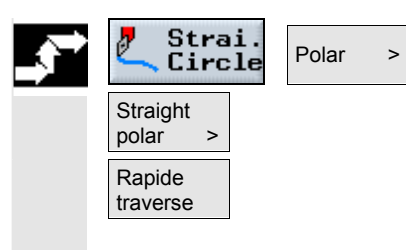

- **>** 按"Strai. Circle(直线/圆弧)"、"Polar(极坐标)" 和"Straight polar(极坐标直线)"软键。
- ▶ 如果要使用快进速率代替编程加工进给率, 按"Rapid traverse (快进)"软键。

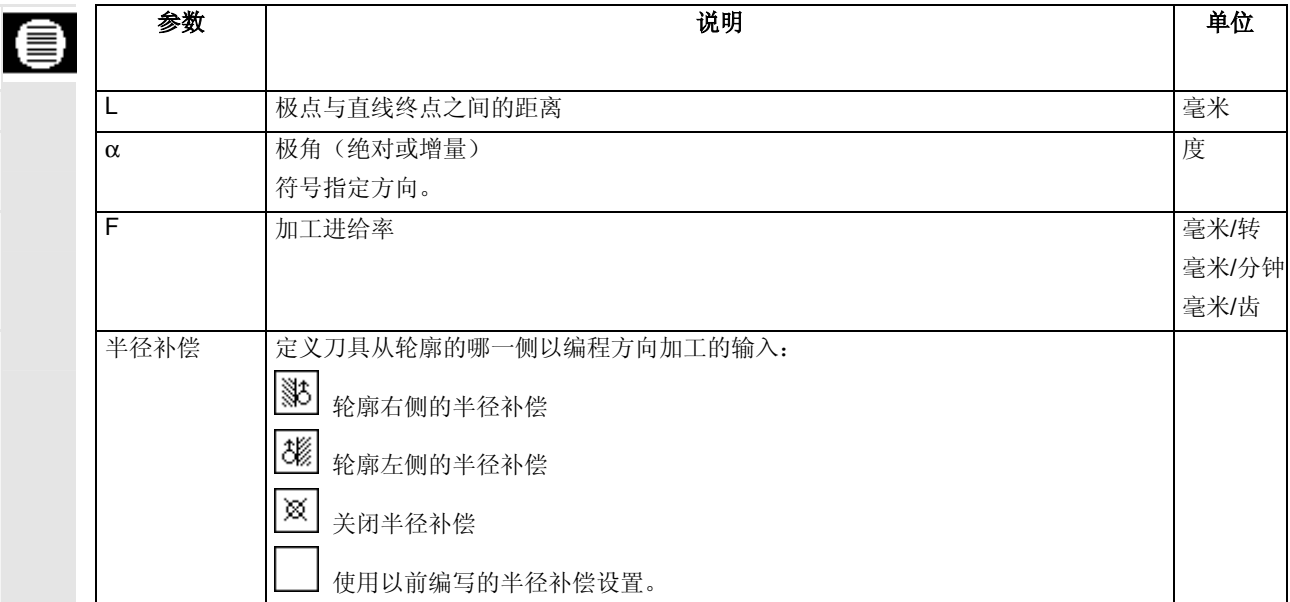

#### <span id="page-156-0"></span>**5.1.7** 极圆

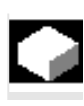

## 如果要使用极坐标编写圆或圆弧,可以使用 "Circle polar (极圆)"功能。

极坐标系中的圆弧使用角度 α 定义。

角度基于加工平面的另一个轴。正角的方向也取决于加工平面。

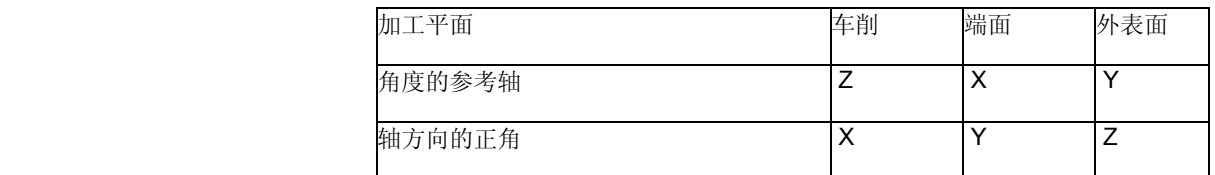

 刀具以加工进给率沿着圆弧路径从当前位置移动到编程终点(角度)。 半径从当前刀具位置到定义极点的距离获得,即圆弧起点位置和圆弧终 点位置与定义极点的距离相同。

定义极点后在极坐标中输入的第一个圆弧必须使用绝对尺寸编写。对于 以后的直线或圆弧,可以使用增量坐标编写。

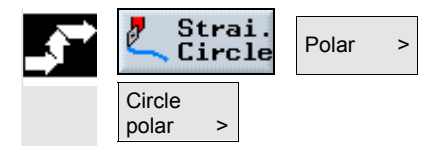

▶ 按"Strai. Circle(直线/圆弧)"、"Polar(极坐标)"和 "Circle polar (极圆)"软键。

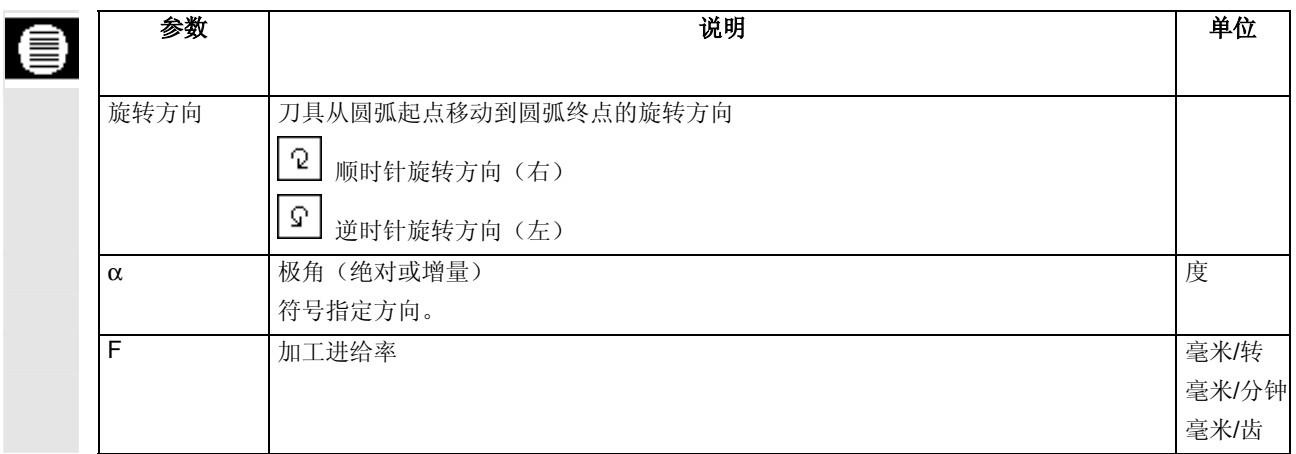

<span id="page-157-0"></span>要编写端面或外表面上的各种钻孔时,会使用本节说明的功能。

编写钻孔操作的顺序应是操作执行的顺序。可以使用以下工艺循环:

- 钻孔定心
- 螺纹定心
- 定心
- 钻孔
- 铰孔
- 钻深孔
- 螺纹攻丝
- 铣削螺纹

必须在工艺循环之后编写位置或位置模式。

钻孔操作中包含的所有程序段会显示在加工计划的方括号中。

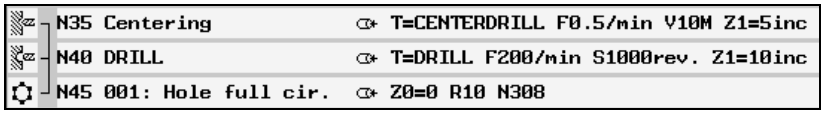

例如: 钻孔

夹紧主轴 在钻偏心孔时,可以选择夹紧主轴以防止主轴旋转。 必须注意,在端面/端面C和外表面/外表面C等平面中进行加工时,只有

当钻孔结束后才能激活夹紧功能。但是,在端面Y和外表面Y等平面中 进行加工时,夹紧是模态的,即:夹紧功能一直是有效的,除非改变加 工平面或者通过"直线圆弧"→ "刀具"菜单取消选择夹紧。

"夹紧主轴"功能必须由机床制造商设置。

另请参阅机床制造商的说明。

<span id="page-158-0"></span>**5.** <sup>06.03</sup> ShopTurn 功能 5.2 钻孔 5.2 钻孔 5.2 钻孔 5.2 钻孔 5.2 钻孔 5.2 钻孔 5.2 钻孔 5.2 钻孔 5.2 钻孔 5.2 钻孔 5.2 钻孔 5.2 钻孔 5.2 钻孔 5.2 钻孔 5.2 钻孔 5.2 钻孔 5.2 钻孔 5.2 钻孔 5.2 钻孔 5.2 钻

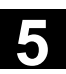

#### **5.2.1** 钻孔定心

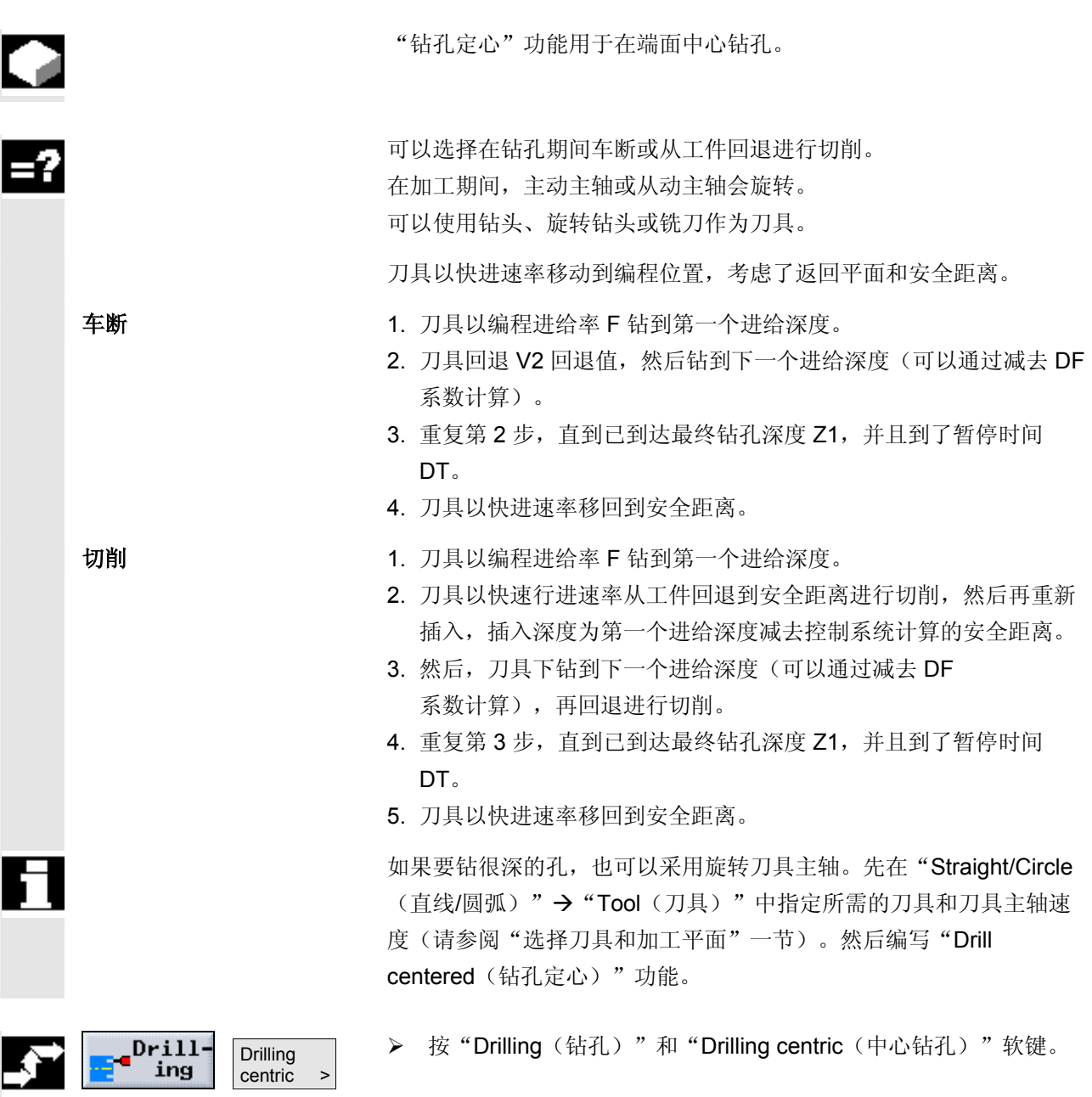

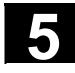

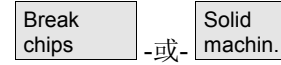

 **>** 按"Break chips(车断)"或"Solid machin.(实体加工)" 软键。

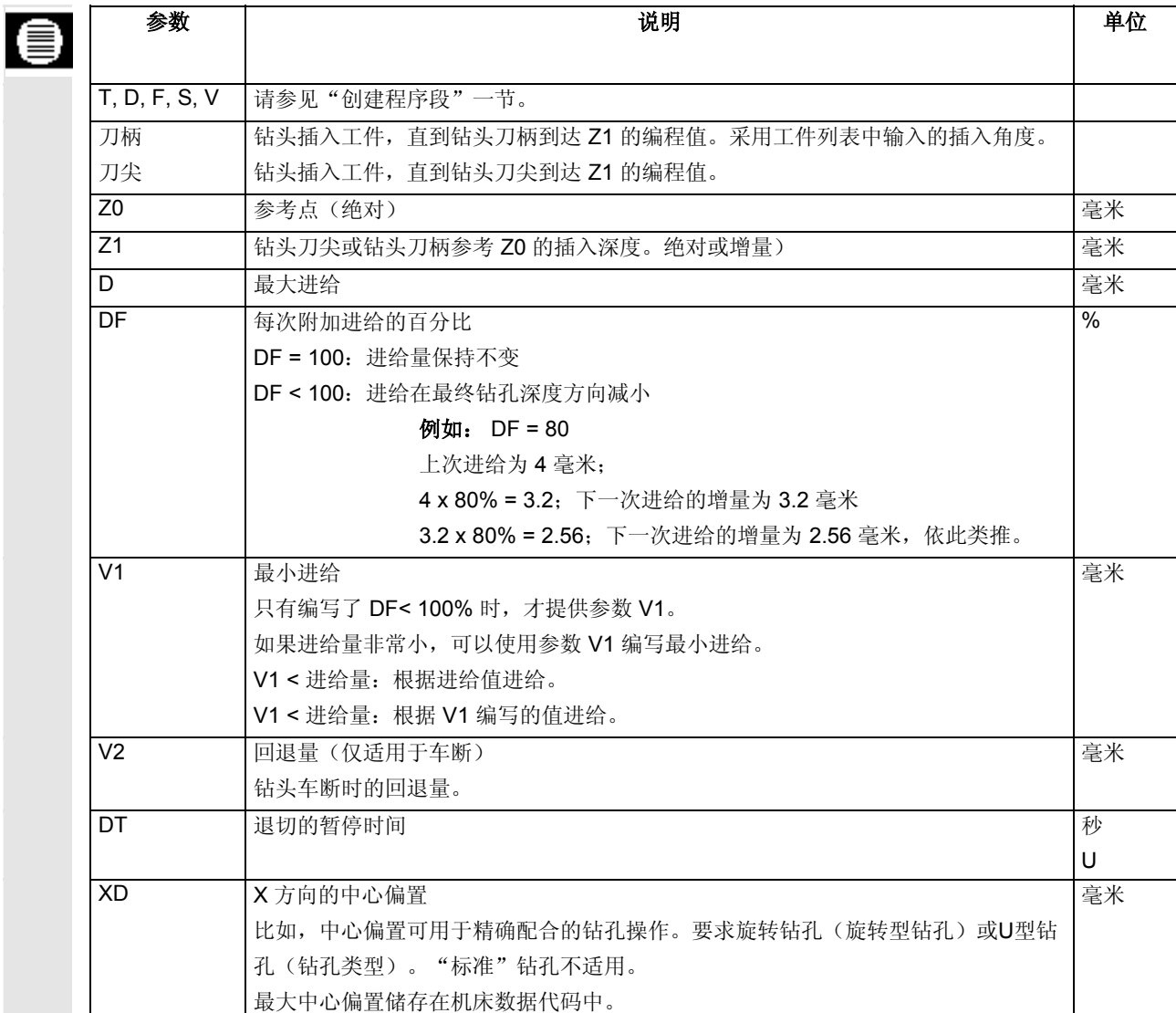

<span id="page-160-0"></span>**5.** <sup>06.03</sup> ShopTurn 功能 5.2 钻孔 5.2 钻孔 5.2 钻孔 5.2 钻孔 5.2 钻孔 5.2 钻孔 5.2 钻孔 5.2 钻孔 5.2 钻孔 5.2 钻孔 5.2 钻孔 5.2 钻孔 5.2 钻孔 5.2 钻孔 5.2 钻孔 5.2 钻孔 5.2 钻孔 5.2 钻孔 5.2 钻孔 5.2 钻

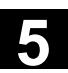

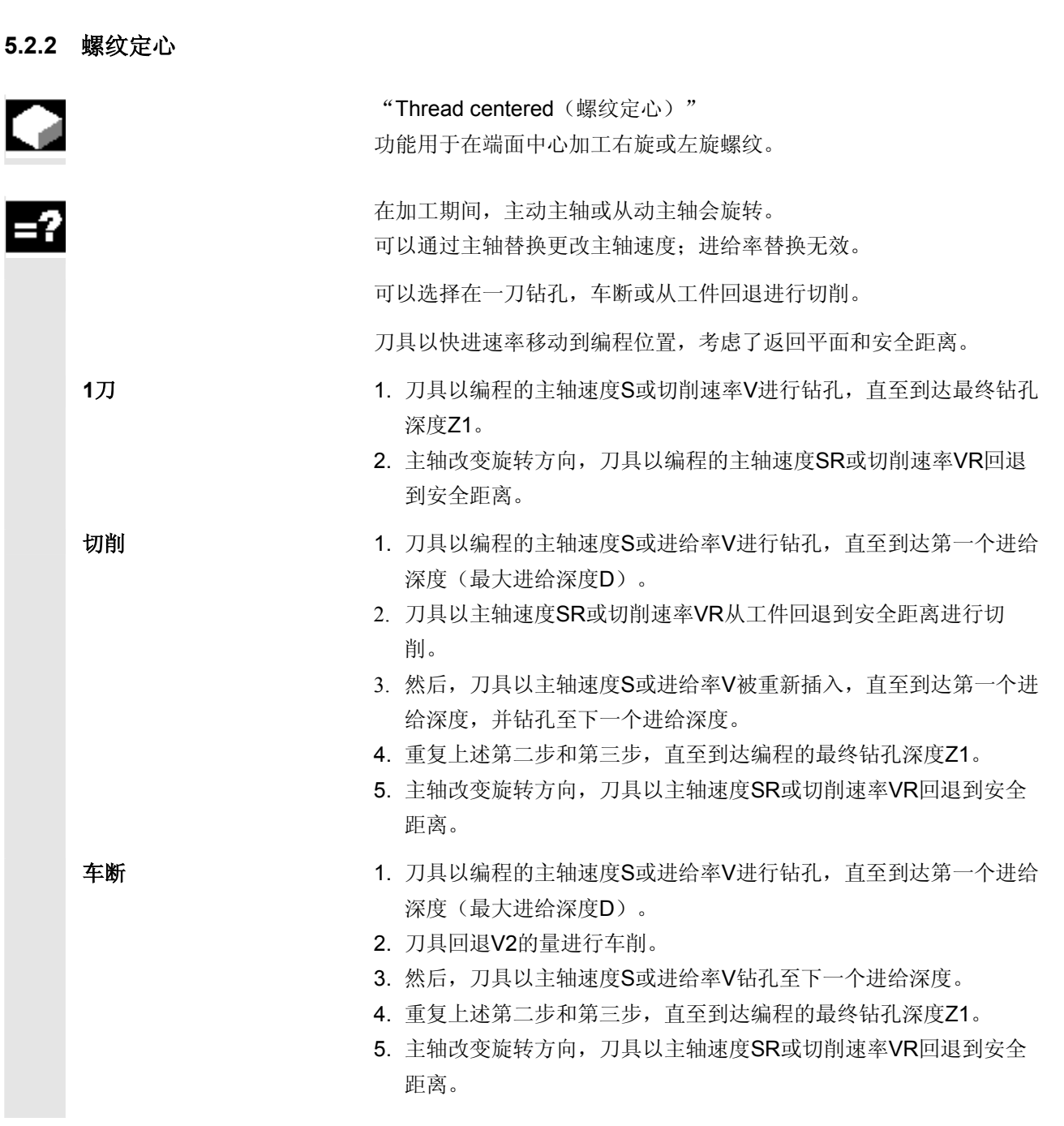

<span id="page-161-0"></span>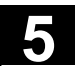

# **5** ShopTurn 功能 06.03 **5.2** 钻孔 1

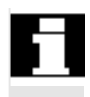

机床制造商可能已经在机器数据代码中对定心攻丝进行了特定的设置。

另请参阅机床制造商的说明。

 $Drill-$ **Thread** ing centric >  **>** 按"Drilling(钻孔)"和"Thread centric(中心螺纹)"软键。

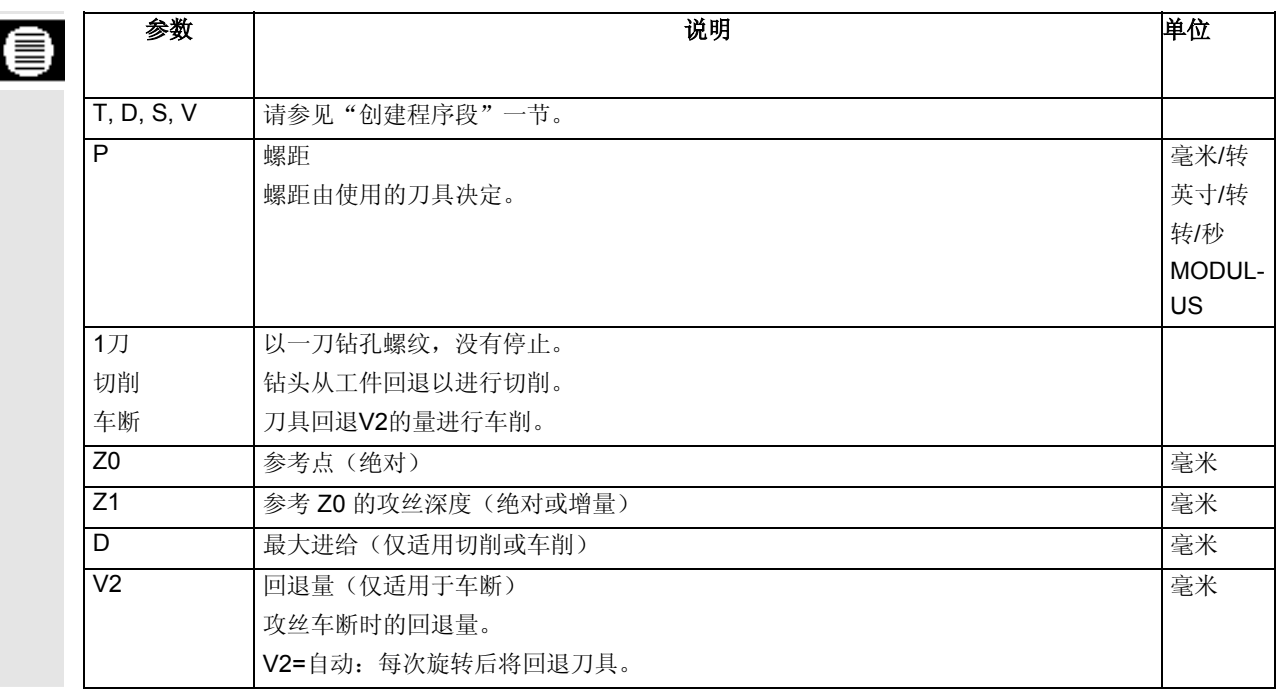

## **5.2.3** 钻孔和铰孔

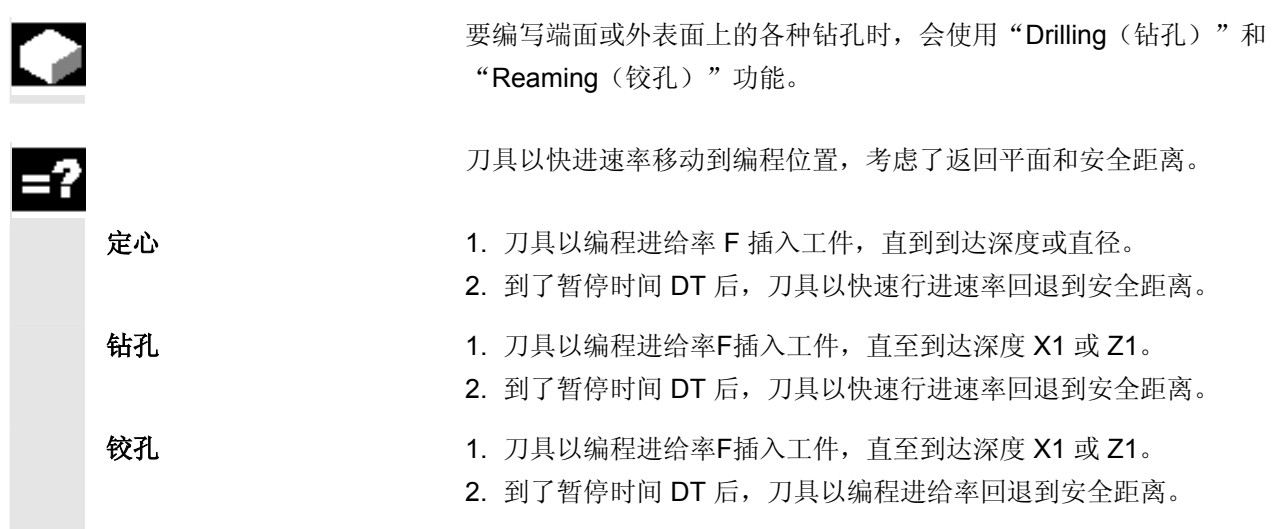

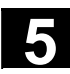

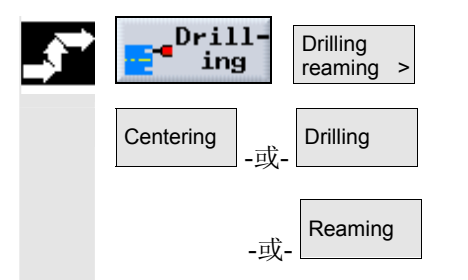

- **>** 按"Drilling(钻孔)"和"Drilling reaming(钻铰孔)"软键。
- ¾ 按"Centering(定心)"、"Drilling(钻孔)"或"Reaming (铰孔)"软键。

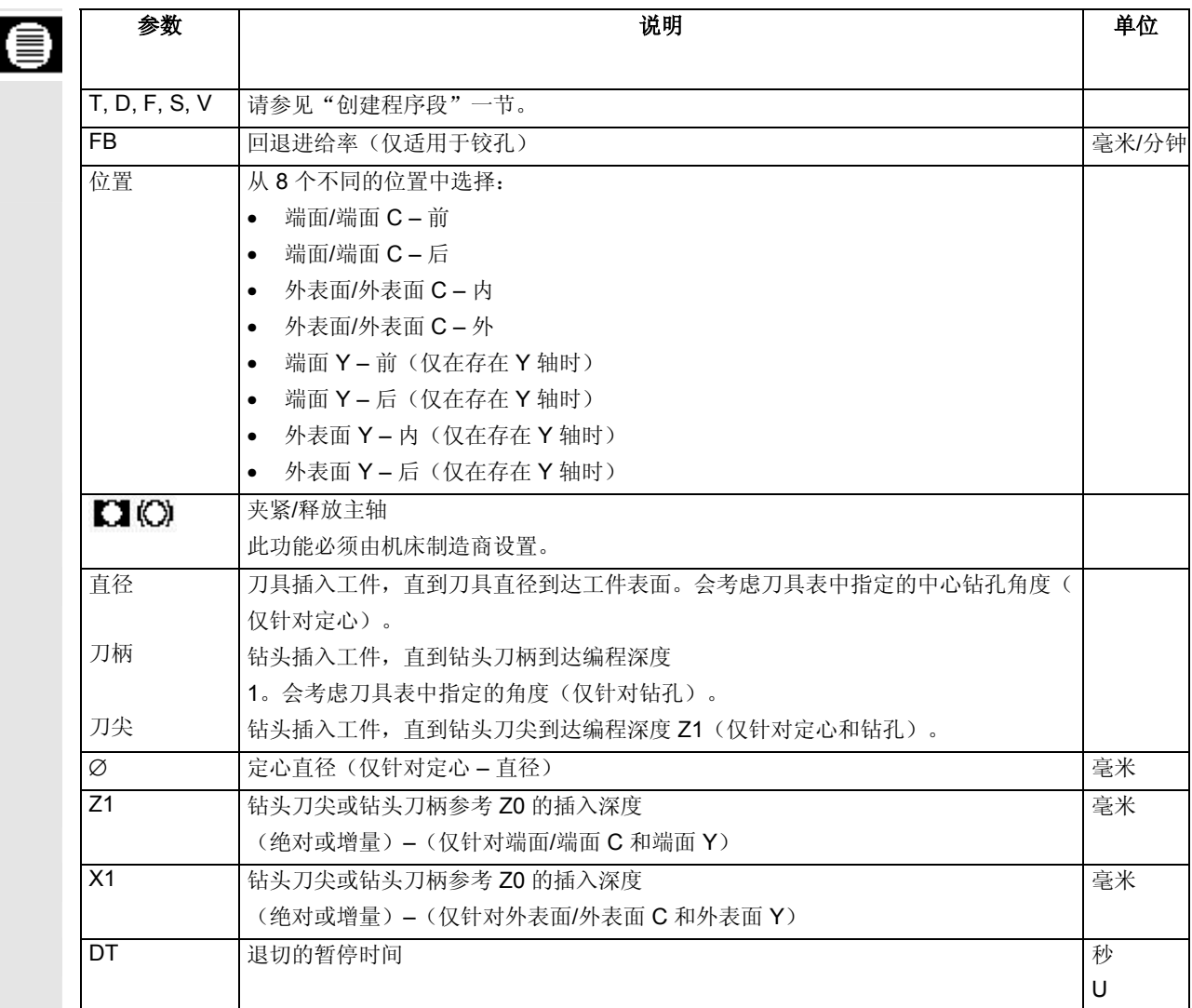

## <span id="page-163-0"></span>**5.2.4** 钻深孔

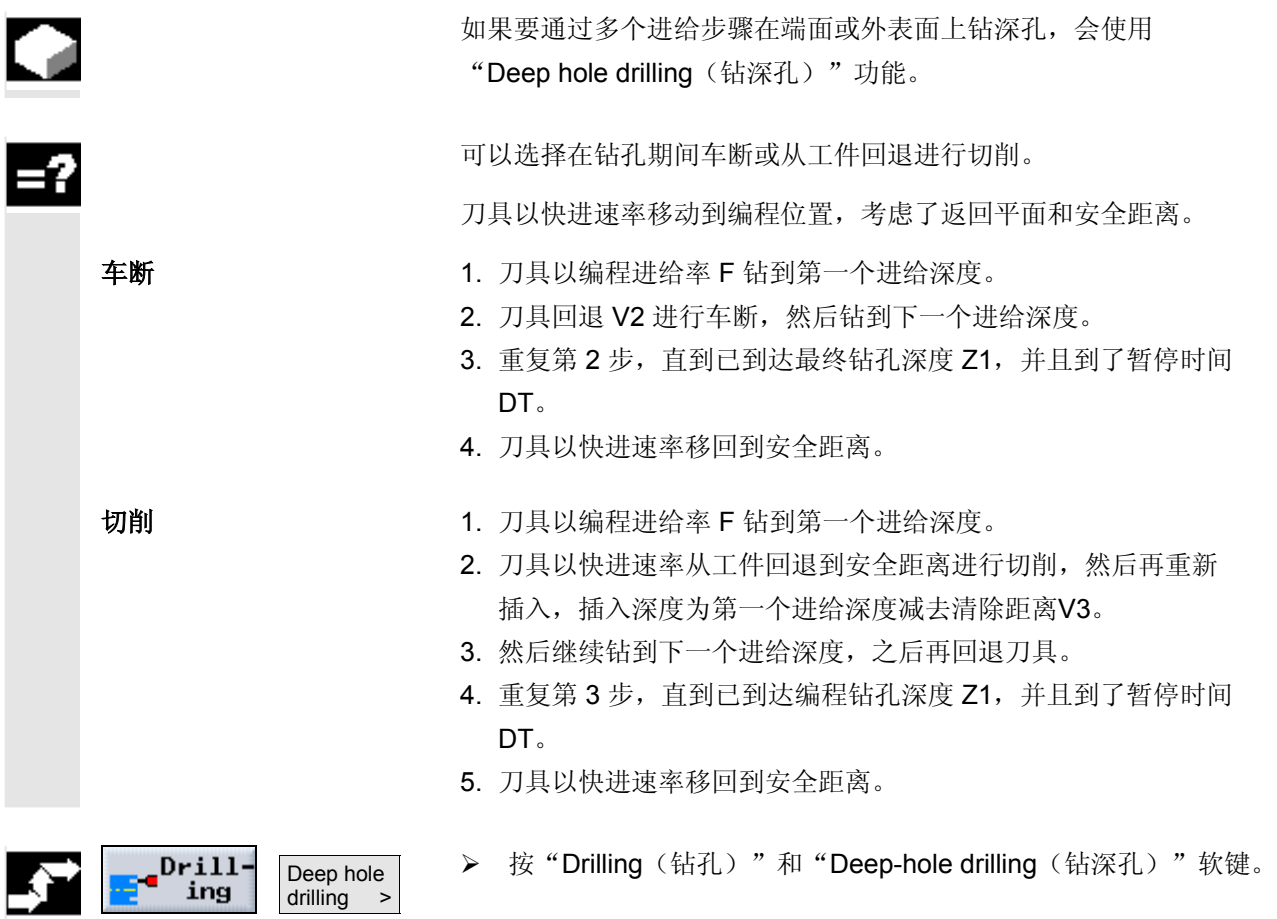

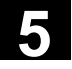

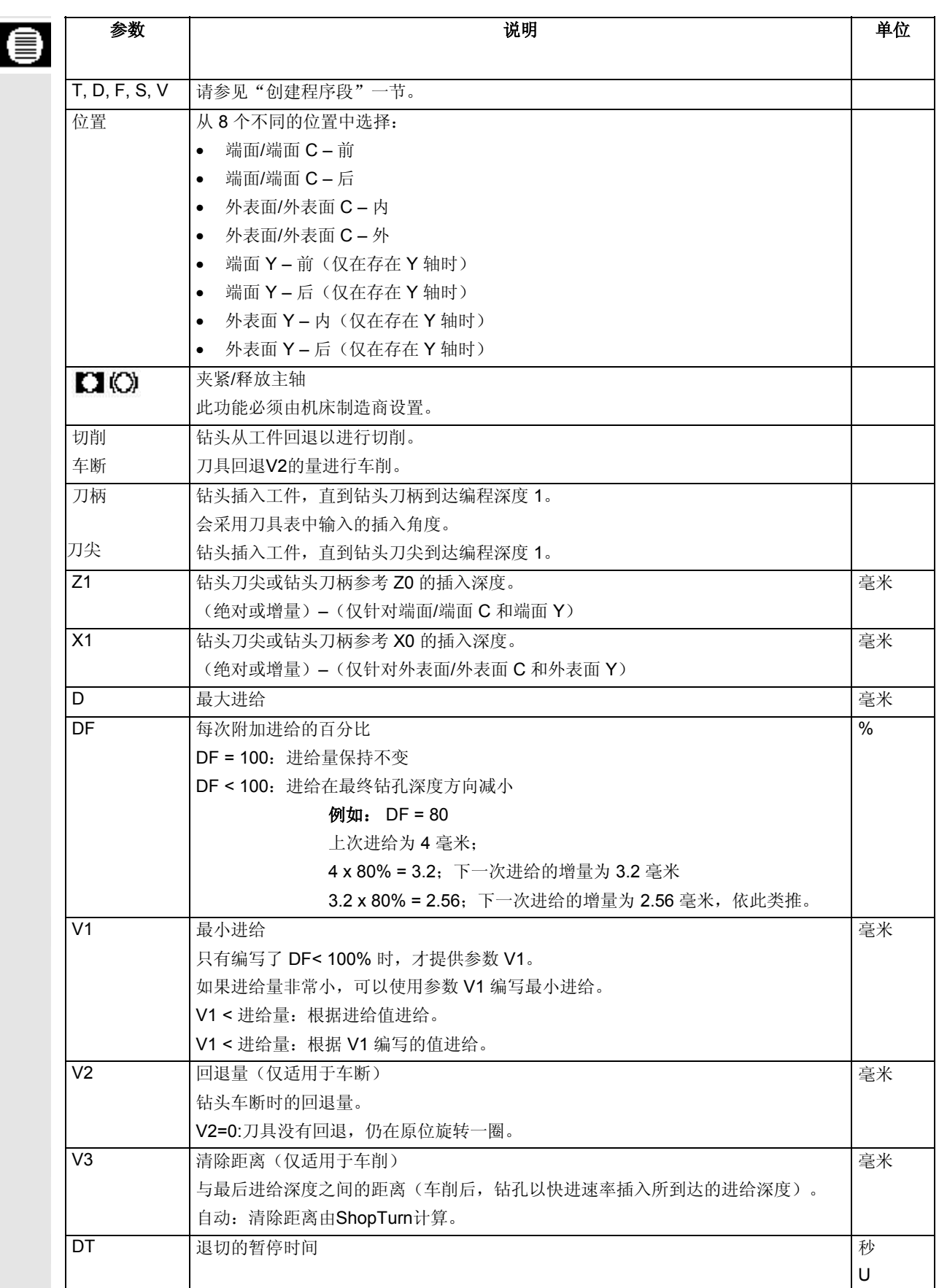

<span id="page-165-0"></span>**5.2.5** 攻丝

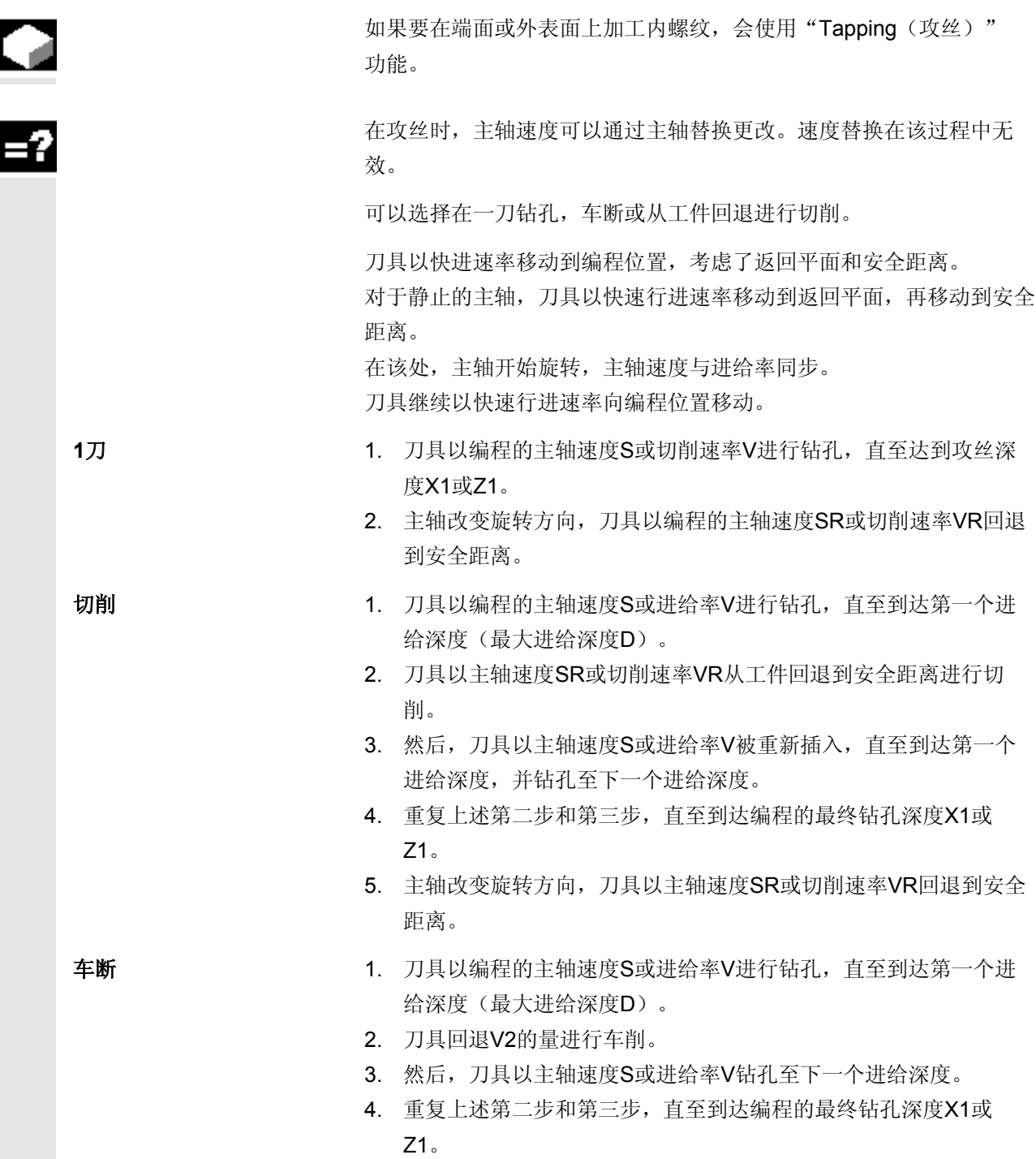

5. 主轴改变旋转方向,刀具以主轴速度SR或切削速率VR回退到安全 距离。

机床制造商可能已经在机器数据代码中对攻丝进行了特定的设置。

另请参阅机床制造商的说明。

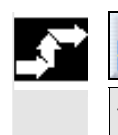

e<sup>Drill-</sup><br>ing Thread > Tapping

**▶ 按"Drilling**(钻孔)"、"Thread(螺纹)"和"Tapping (攻丝)"软键。

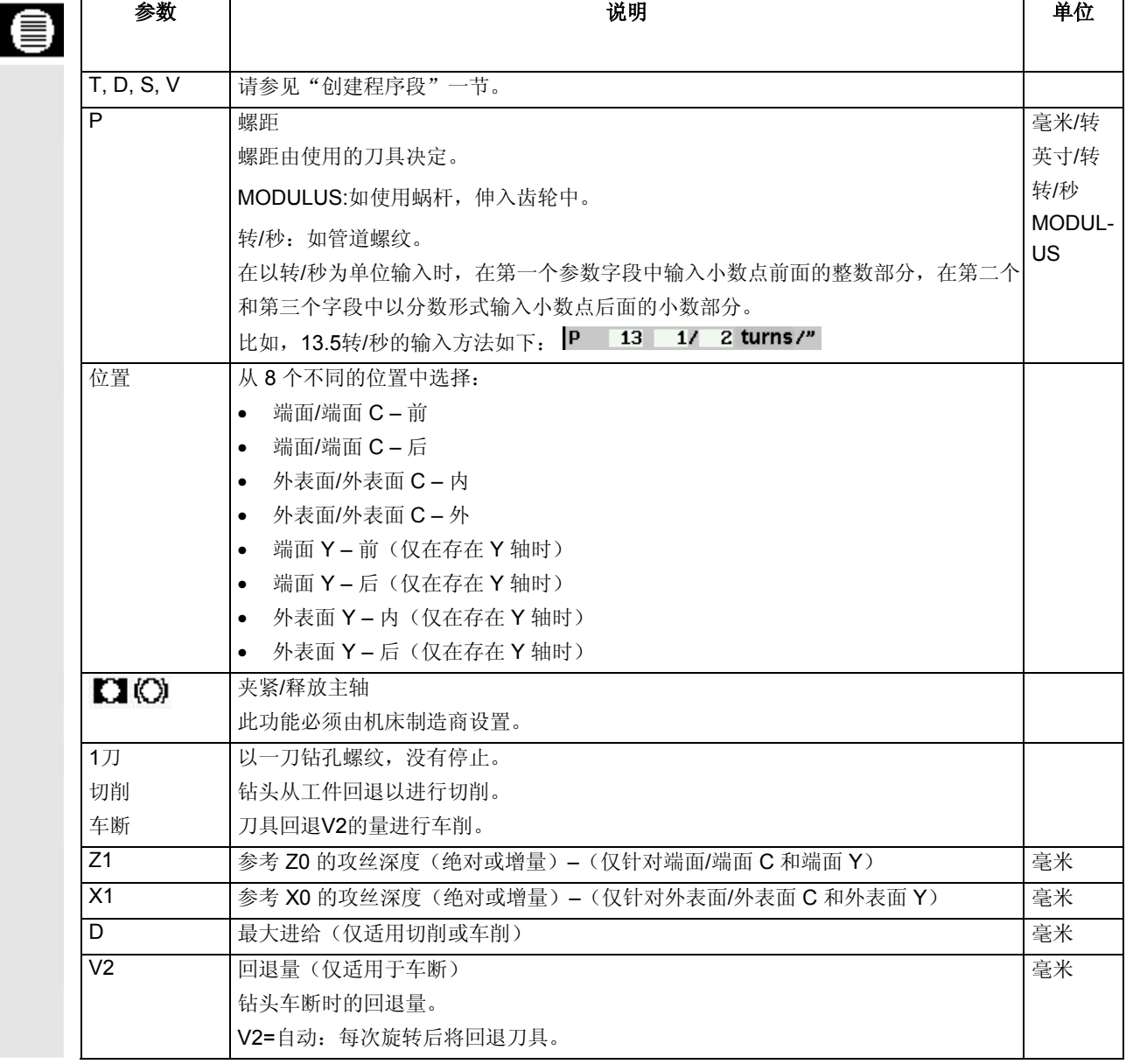

<span id="page-167-0"></span>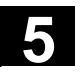

## **5.2.6** 铣削螺纹

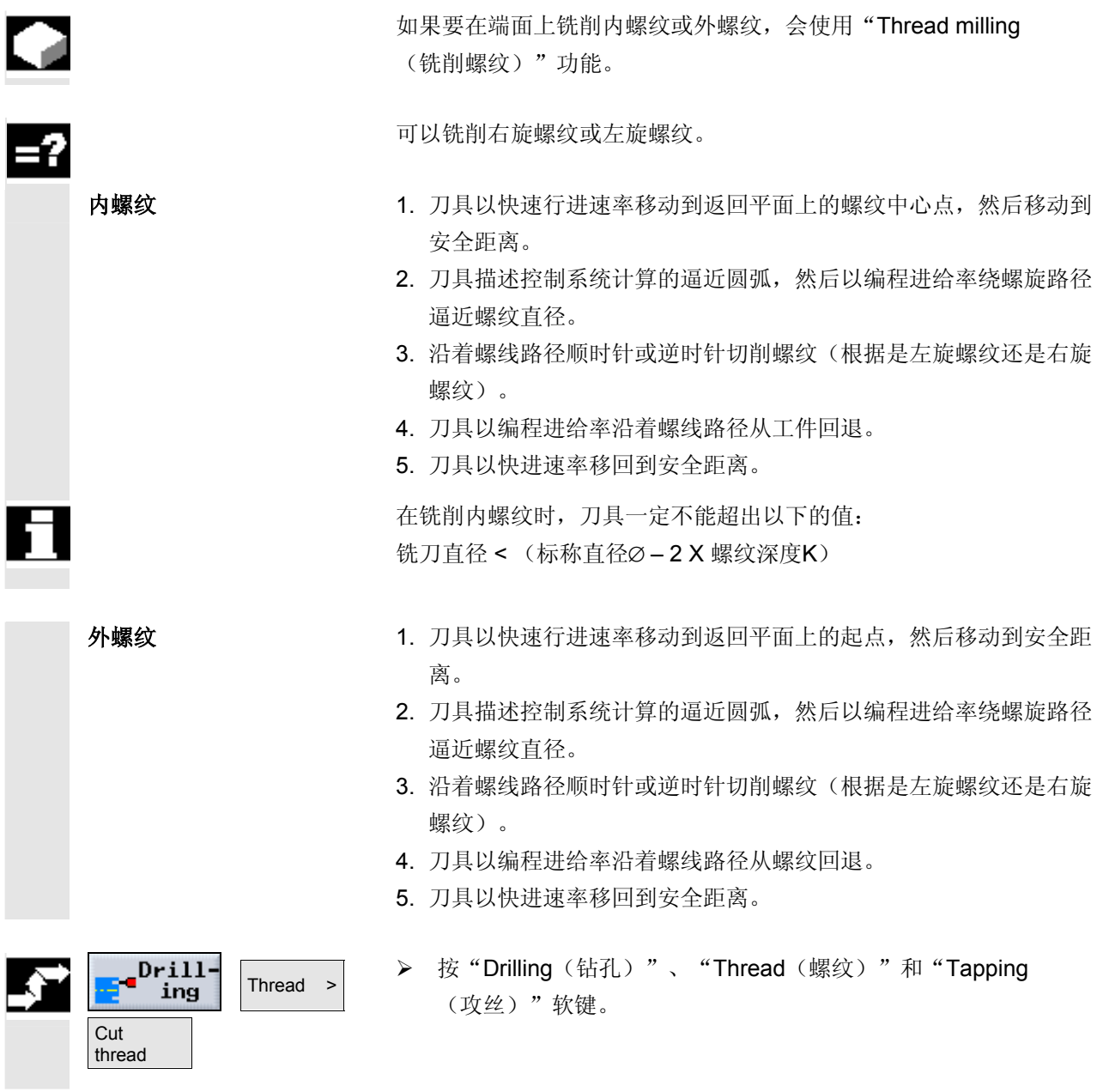

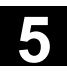

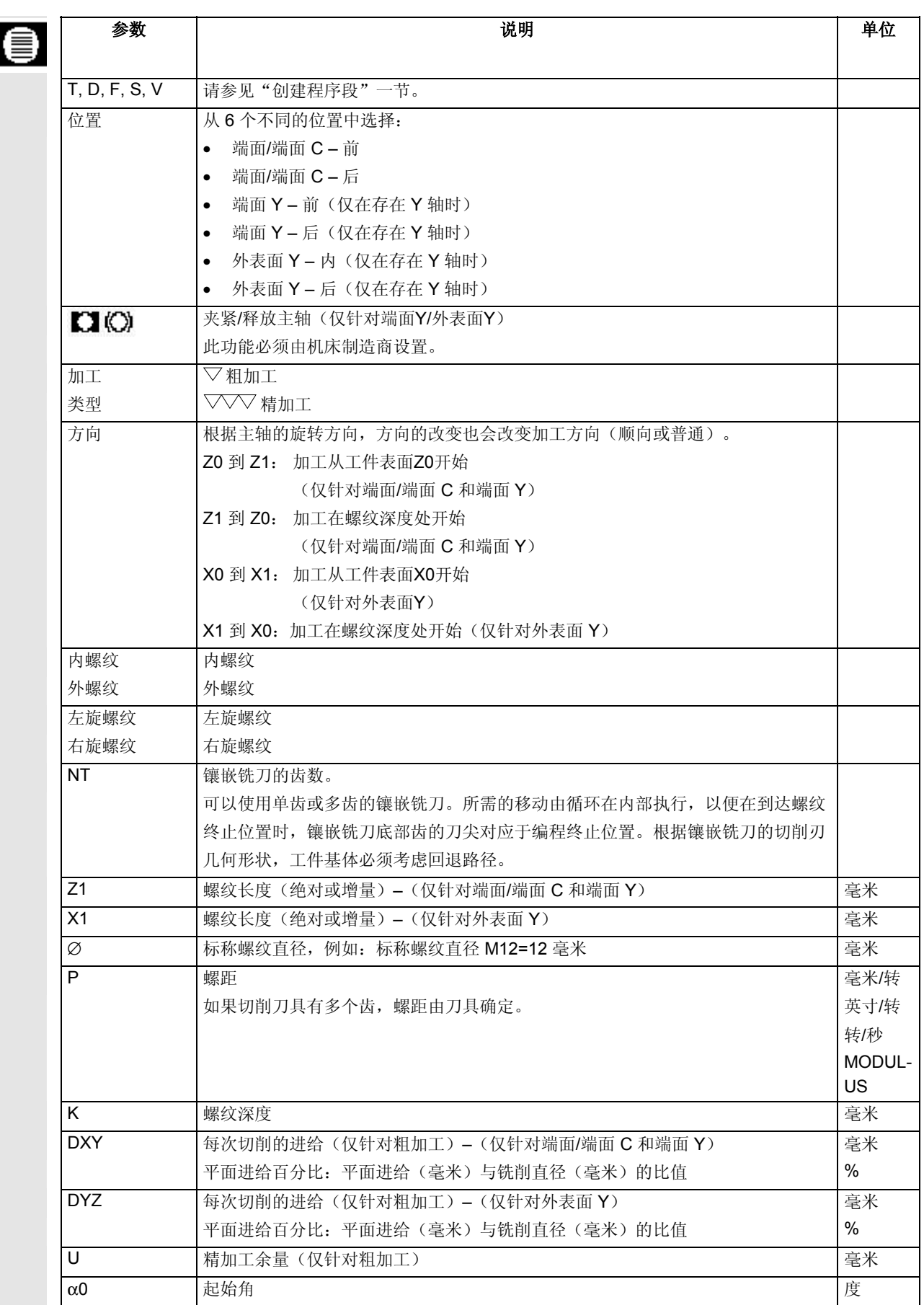

<span id="page-169-0"></span>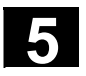

## **5.2.7** 定位和位置模式

4

针孔位置必须在编写钻孔工艺(定心、攻丝等)之后编写。

提供的位置模式如下:

- 可自由编程的位置
- 直线
- 矩阵
- 全圆
- 节距圆

可以顺序编写任意数目的位置模式。这些模式按照输入的顺序行进。

1. 程序中的第一个刀具(例如定心刀具)初始行进所有编程位置。

2. 然后使用第二个编程刀具加工所有编程位置。

3. 重复执行该过程,直到每个编程工艺已在所有编程位置执行。

 在一个位置模式内或从一个位置模式逼近下一个位置模式时,刀具会回 退到安全距离,然后再以快速行进速率逼近新的位置或位置模式。

<span id="page-170-0"></span>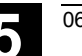

#### **5.2.8** 可自由编程的位置

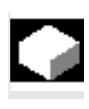

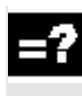

可以使用"Freely programmable positions(可自由编程的位置)" 功能在外表面或端面上编写任意数目的位置。

ShopTurn 按照输入的顺序逼近各个位置。

 在程序段中最多可以指定 8 个位置。 要编写其它可自由编程的位置,必须重新调用"Freely programmable positions (可自由编程的位置)"。

Drilling Delete all

Positions >

 **>** 按"Drilling(钻孔)"、"Positions(位置)"和 "Freely programmable positions (可自由编程的位置)"软键。

▶ 如果要删除所有编写的程序, 按"Delete all (全部删除)"软键。

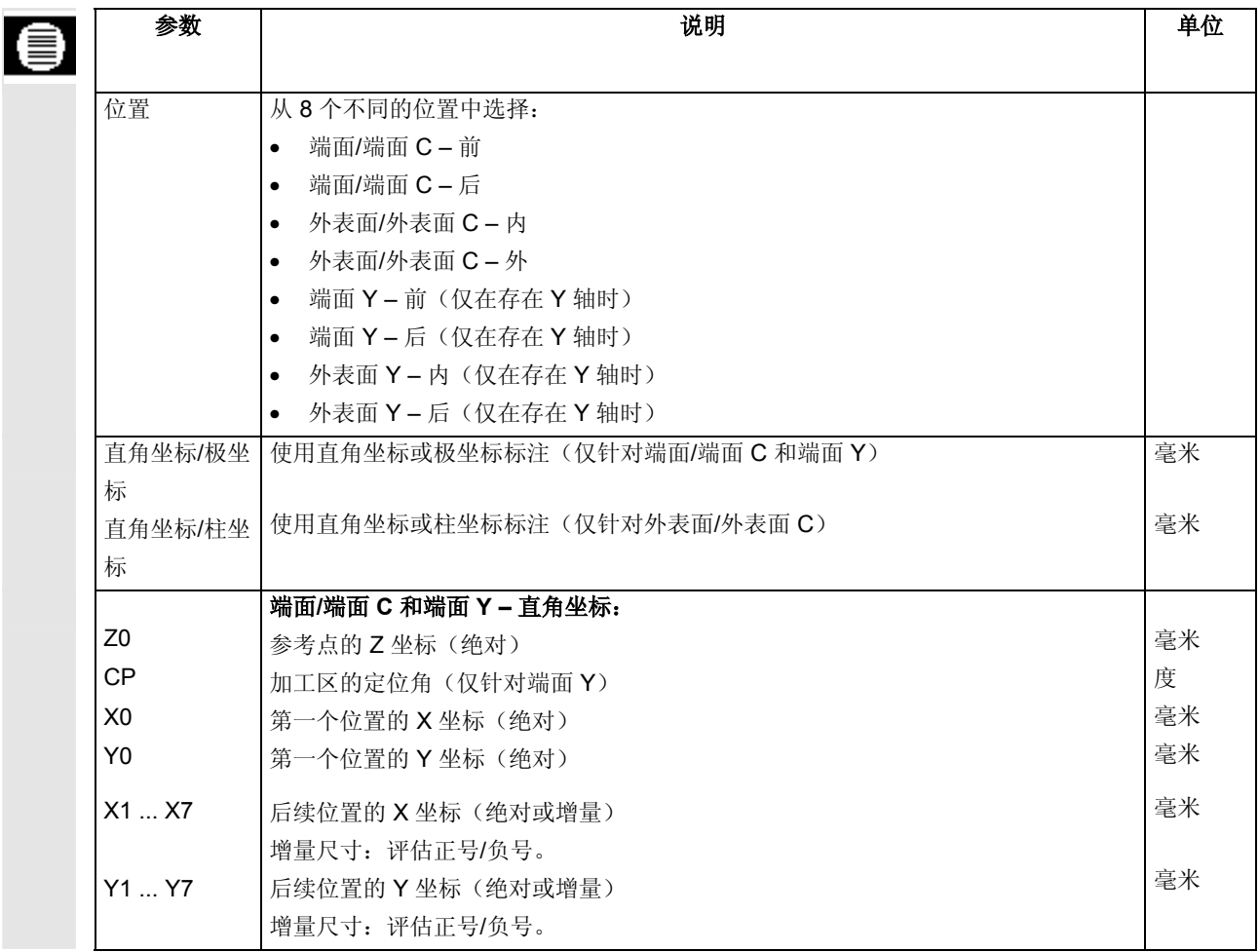

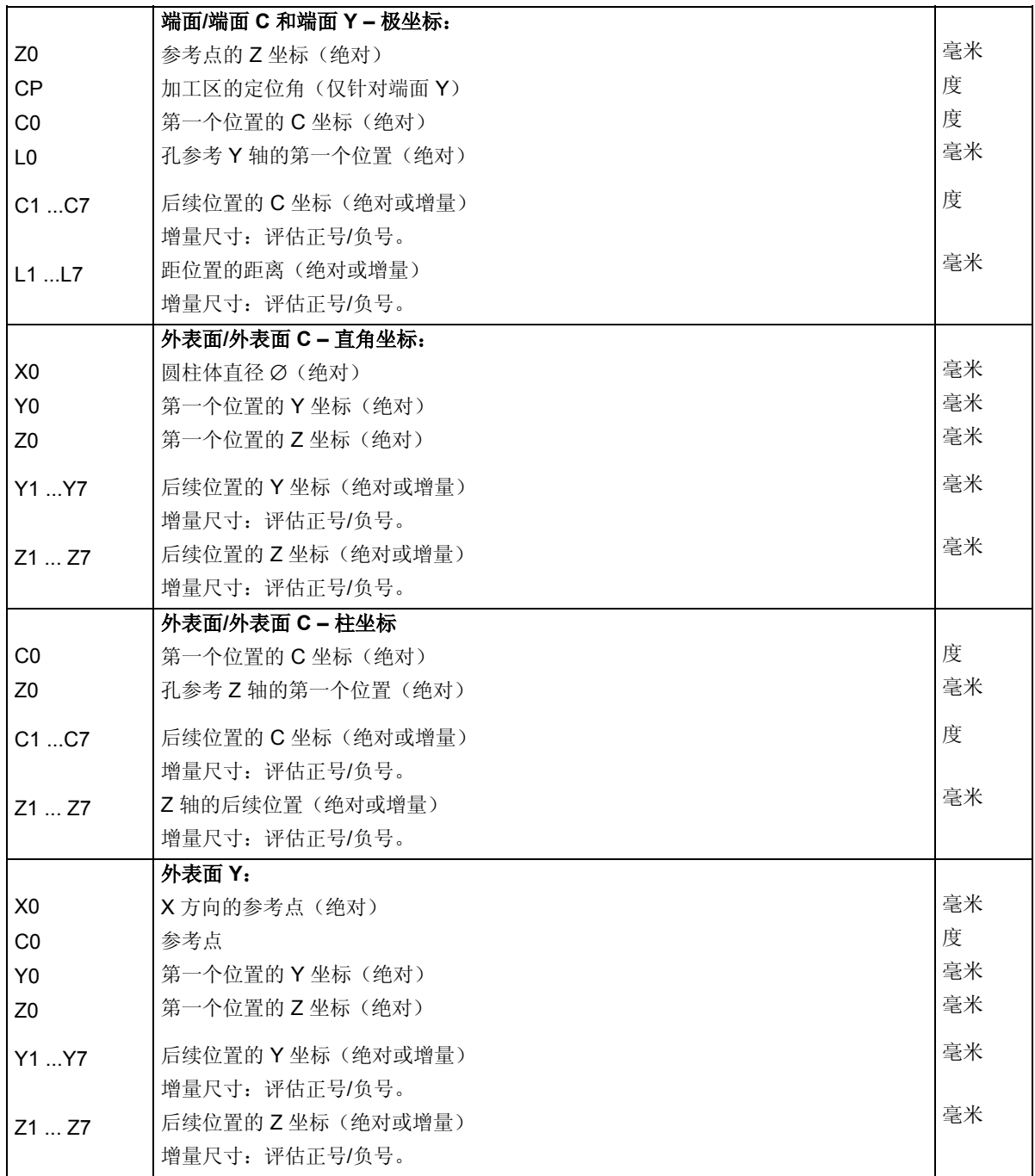

## <span id="page-172-0"></span>**5.2.9** 直线位置模式

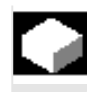

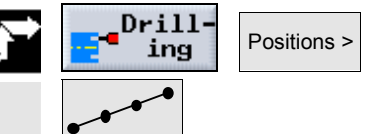

"Line position pattern (直线位置模式)" 功能用于编写直线上任意数目的等距位置。

- **>** 按"Drilling(钻孔)"、"Positions(位置)"和"Line/Matrix (直线/矩阵)"软键。
- ▶ 在"Line/Matrix(直线/矩阵)"参数的输入字段中选择"Line (直线)"设置。

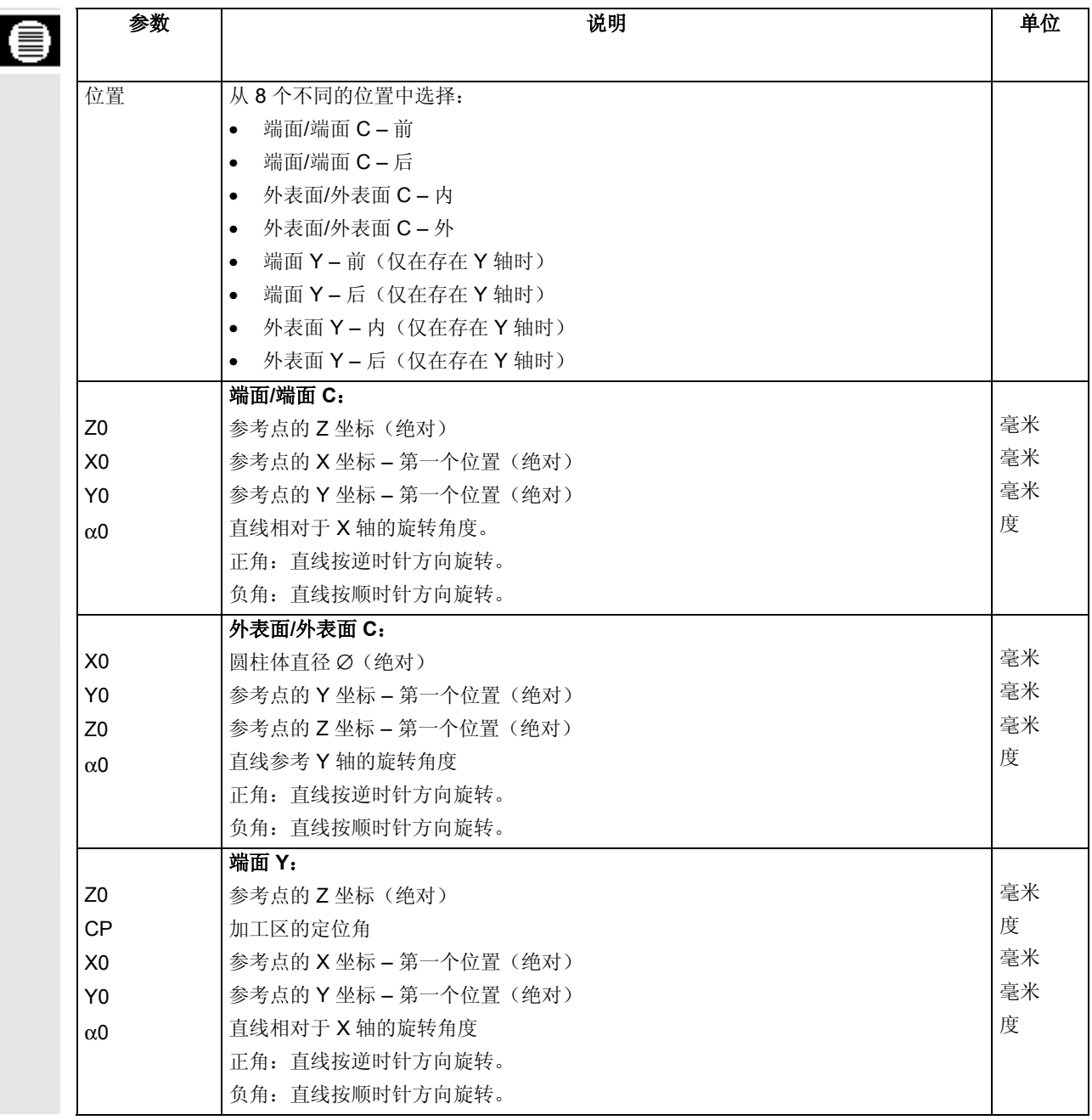

<span id="page-173-0"></span>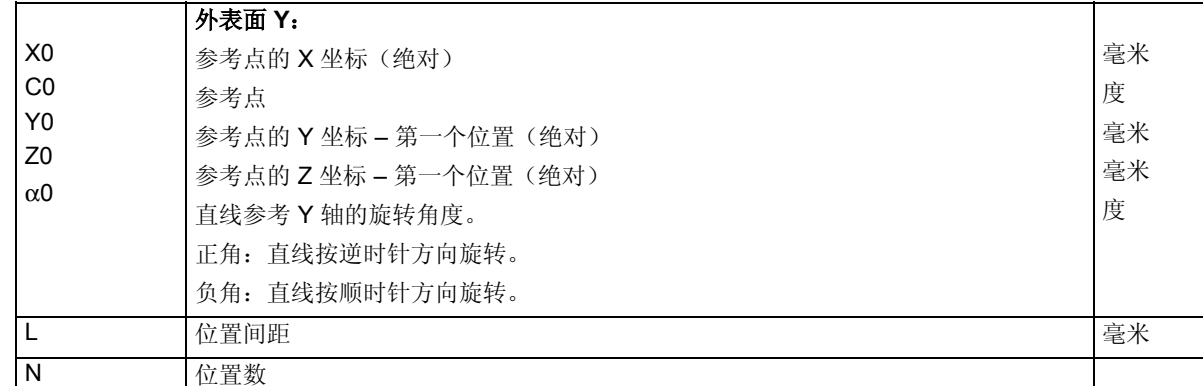

## **5.2.10** 矩阵位置模式

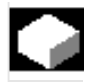

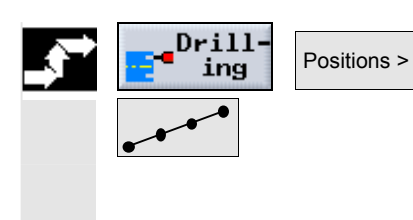

- "Matrix position pattern(矩阵位置模式)" 功能用于编写多条平行直线上任意数目的等距位置。
- **>** 按"Drilling(钻孔)"、"Positions(位置)"和"Line/Matrix (直线/矩阵)"软键。
- ▶ 在"Line/Matrix(直线/矩阵)"参数的输入字段中选择"Matrix (矩阵)"设置。

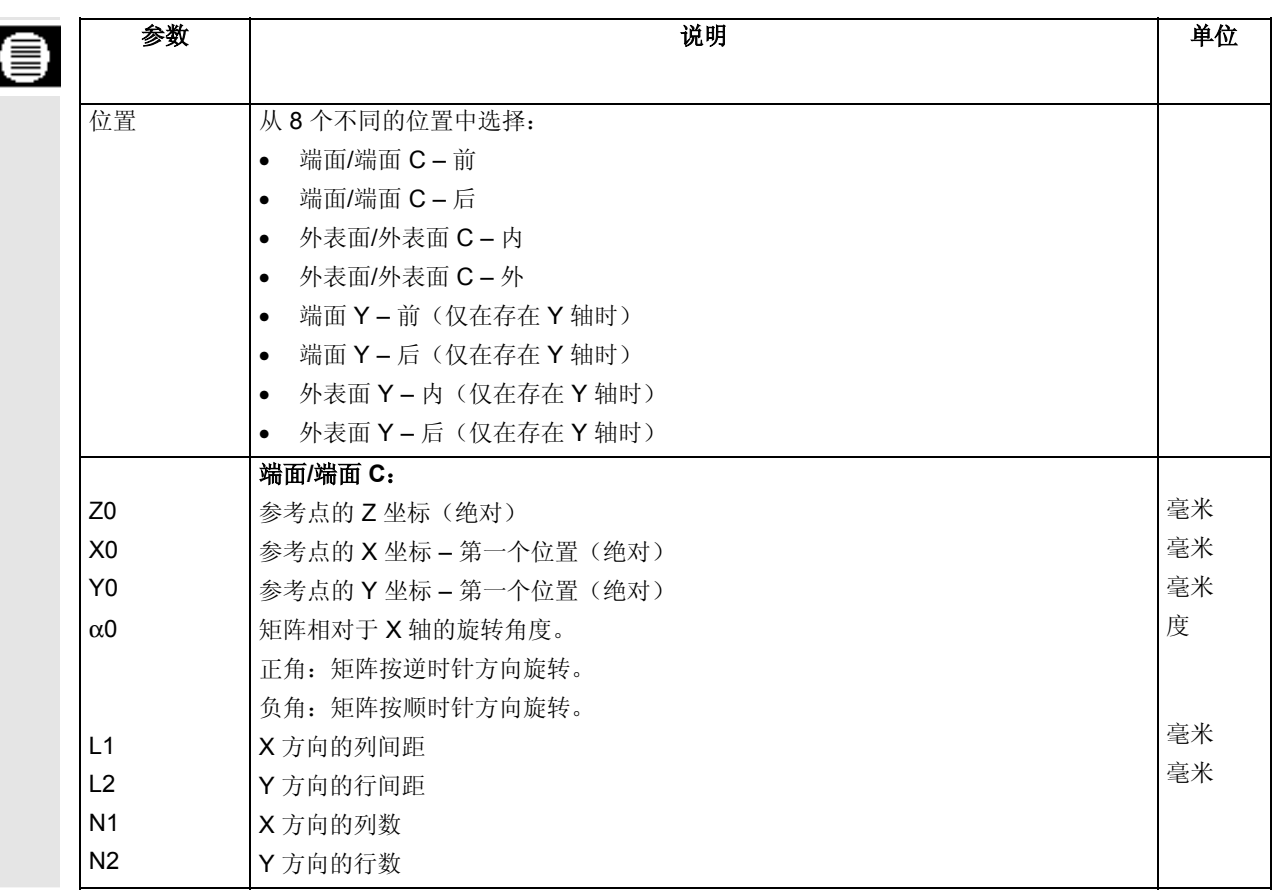

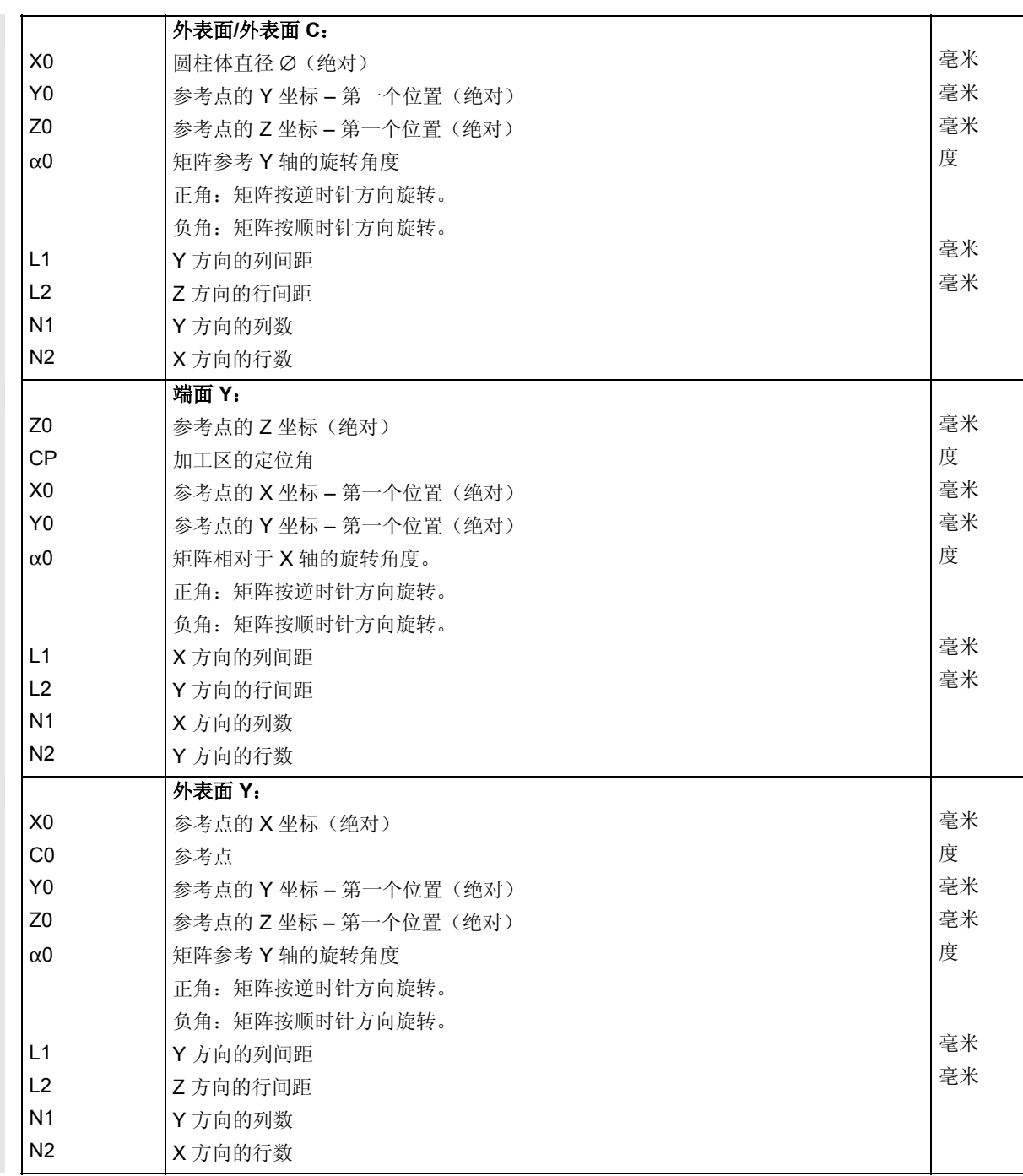

## <span id="page-175-0"></span>**5.2.11** 全圆位置模式

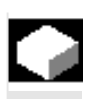

"Full circle position pattern (全圆位置模式)" 功能用于编写定义半径的圆上任意数目的位置。

 ShopTurn 通过位置数计算各个位置之间的距离(夹角)。 该距离总是相同的。

可以选择刀具应沿着直线还是圆弧路径逼近下一个位置。在圆弧路径上 定位的快进速率在机器数据代码中定义。

另请参阅机床制造商的说明。

如果沿着直线逼近圆周槽上的下一个位置,可能会发生碰撞。

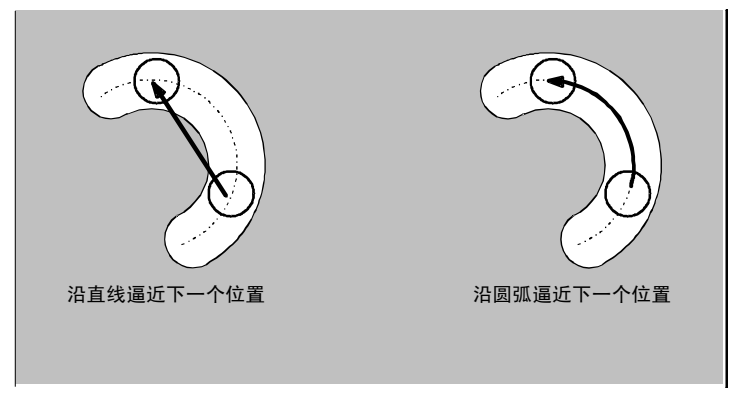

沿着直线或圆弧路径逼近位置

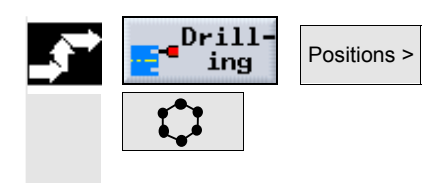

- **▶ 按"Drilling**(钻孔)"、"Positions(位置)"和"Full/Pitch Circle(全圆/节距圆)"软键。
- ¾ 在"Full/Pitch

Circle(全圆/节距圆)"参数的输入字段中选择"Full circle(全圆)"设置。

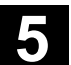

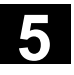

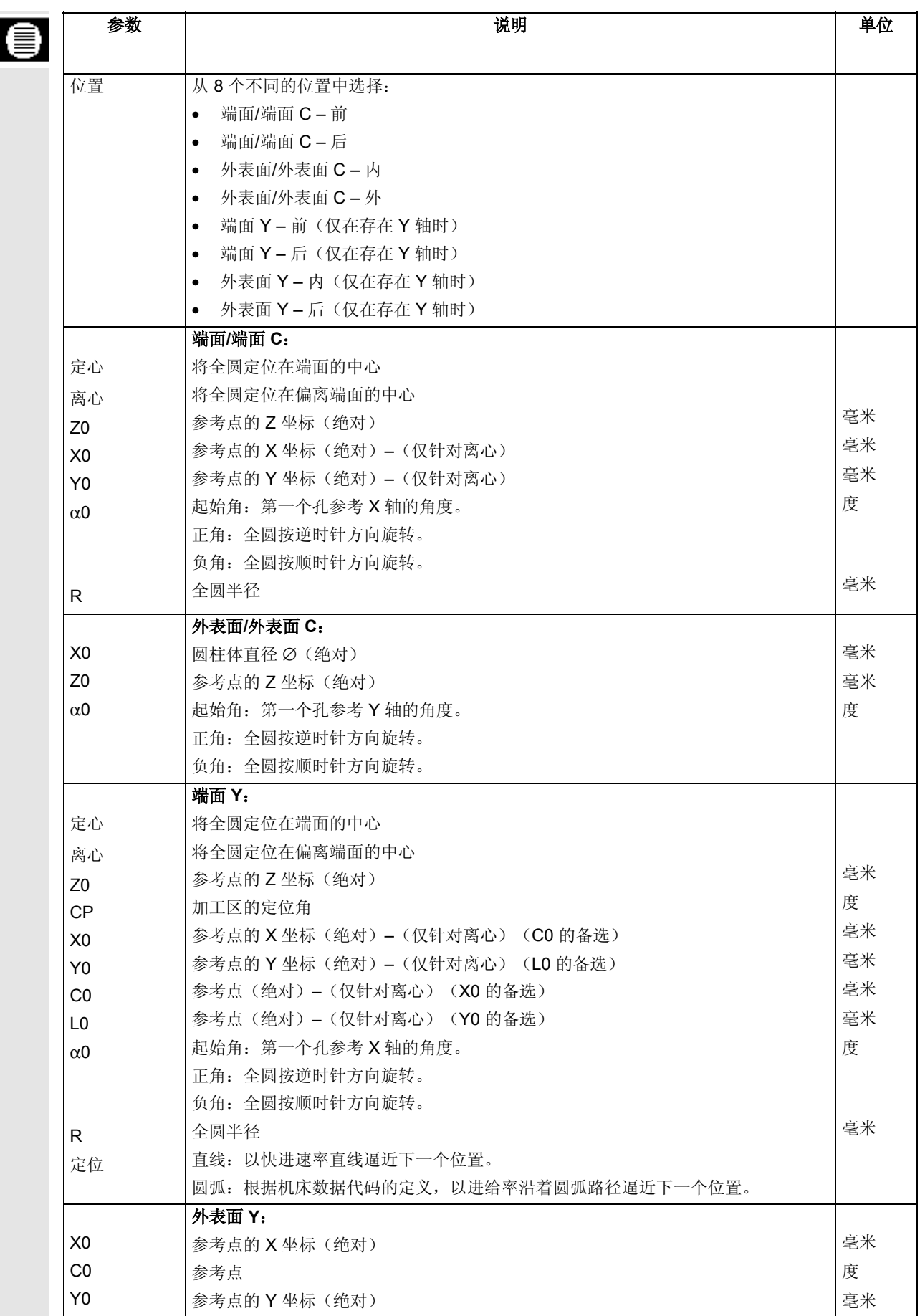

<span id="page-177-0"></span>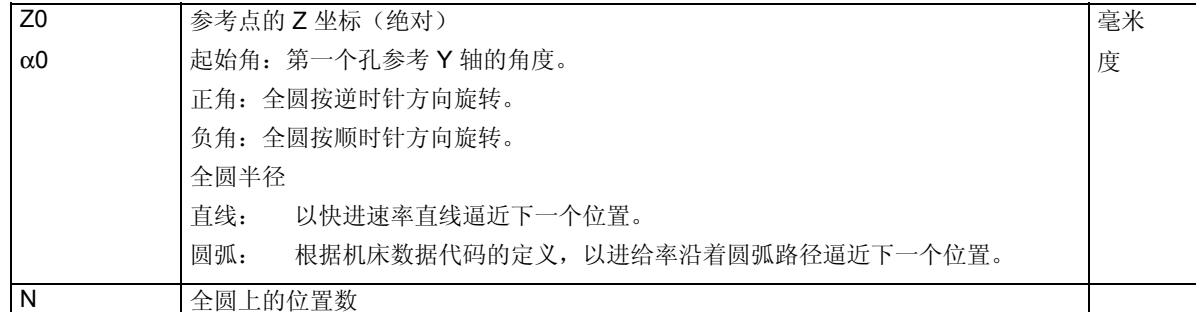

## **5.2.12** 节距圆位置模式

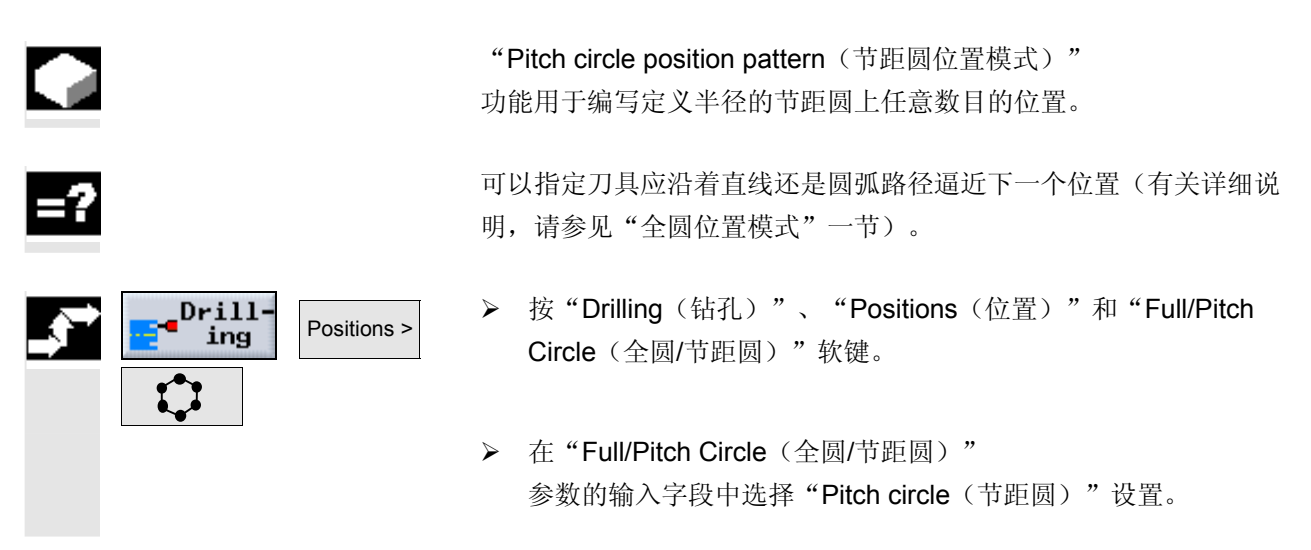

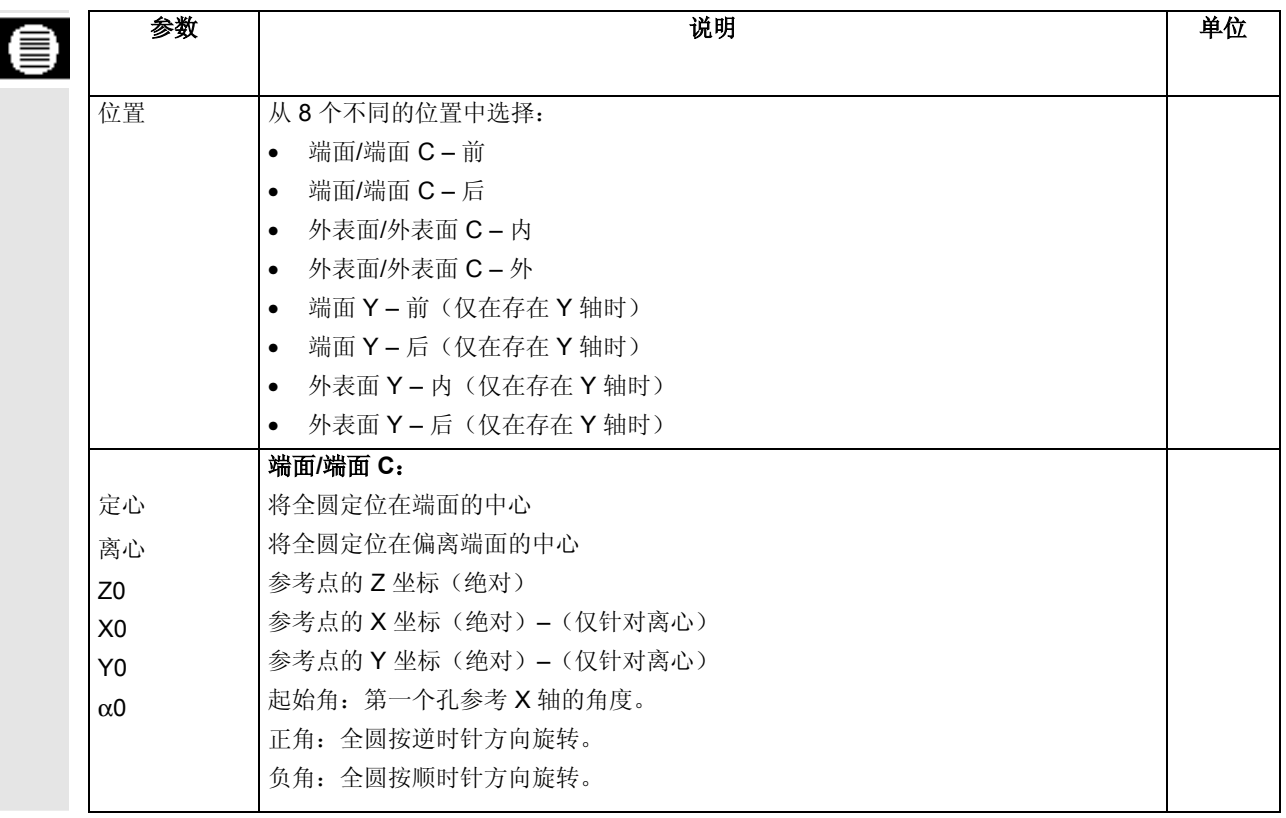

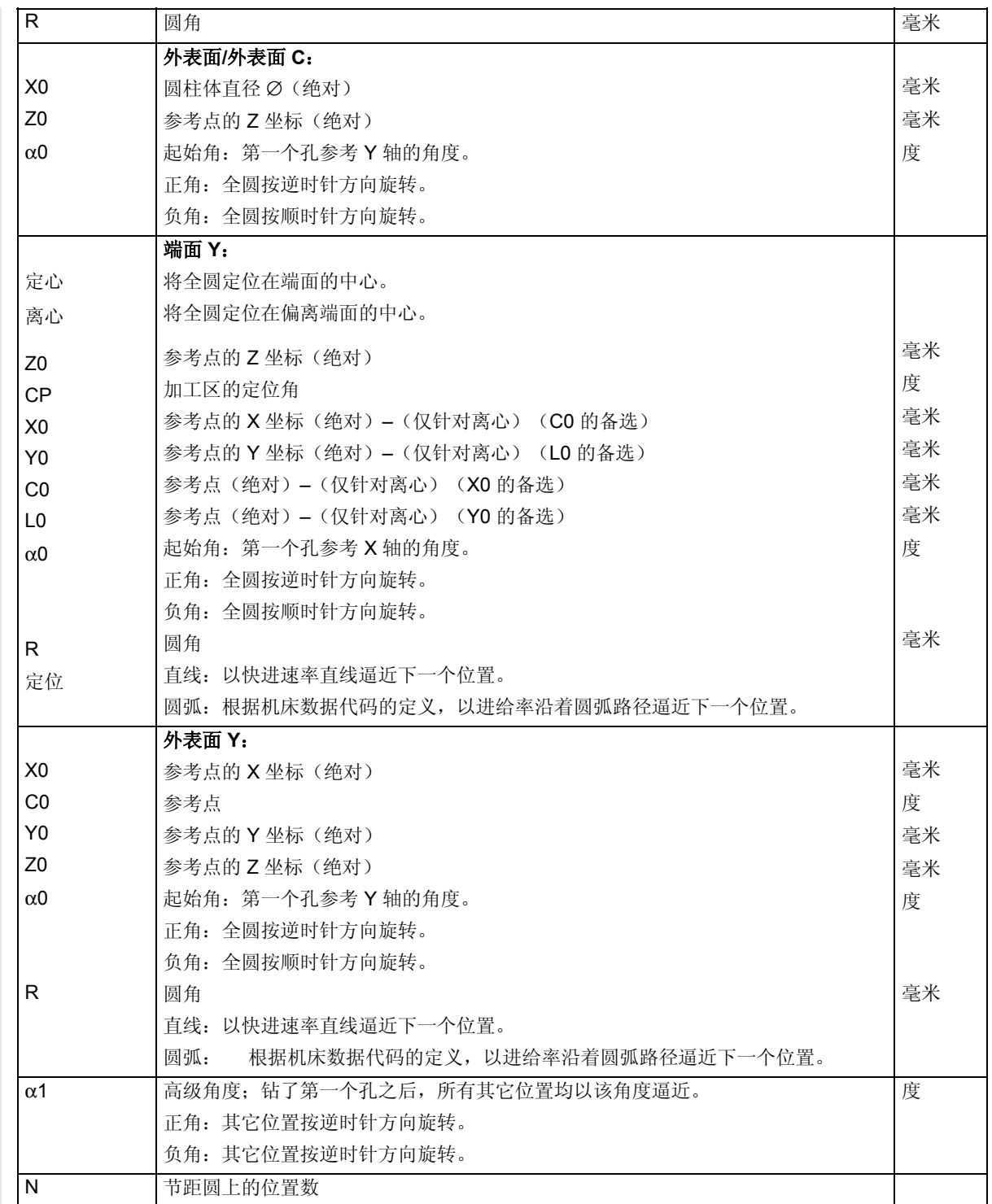

## <span id="page-179-0"></span>**5.2.13** 重复位置

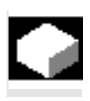

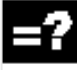

如果要重新逼近已编写的位置,可以使用"Repeat position (重复位置)"快速实现。

 ShopTurn 自动为每个位置模式分配一个编号, 并显示在加工计划中块编号的旁边。

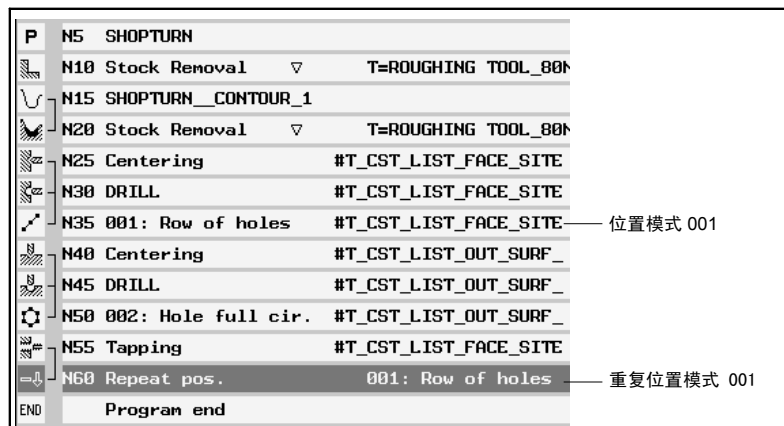

重复位置模式

 $Drill-$ Repeat position >

ing

- **>** 按"Drilling(钻孔)"和"Repeat position(重复位置)"软键。
- ¾ 输入要重复的位置模式编号。
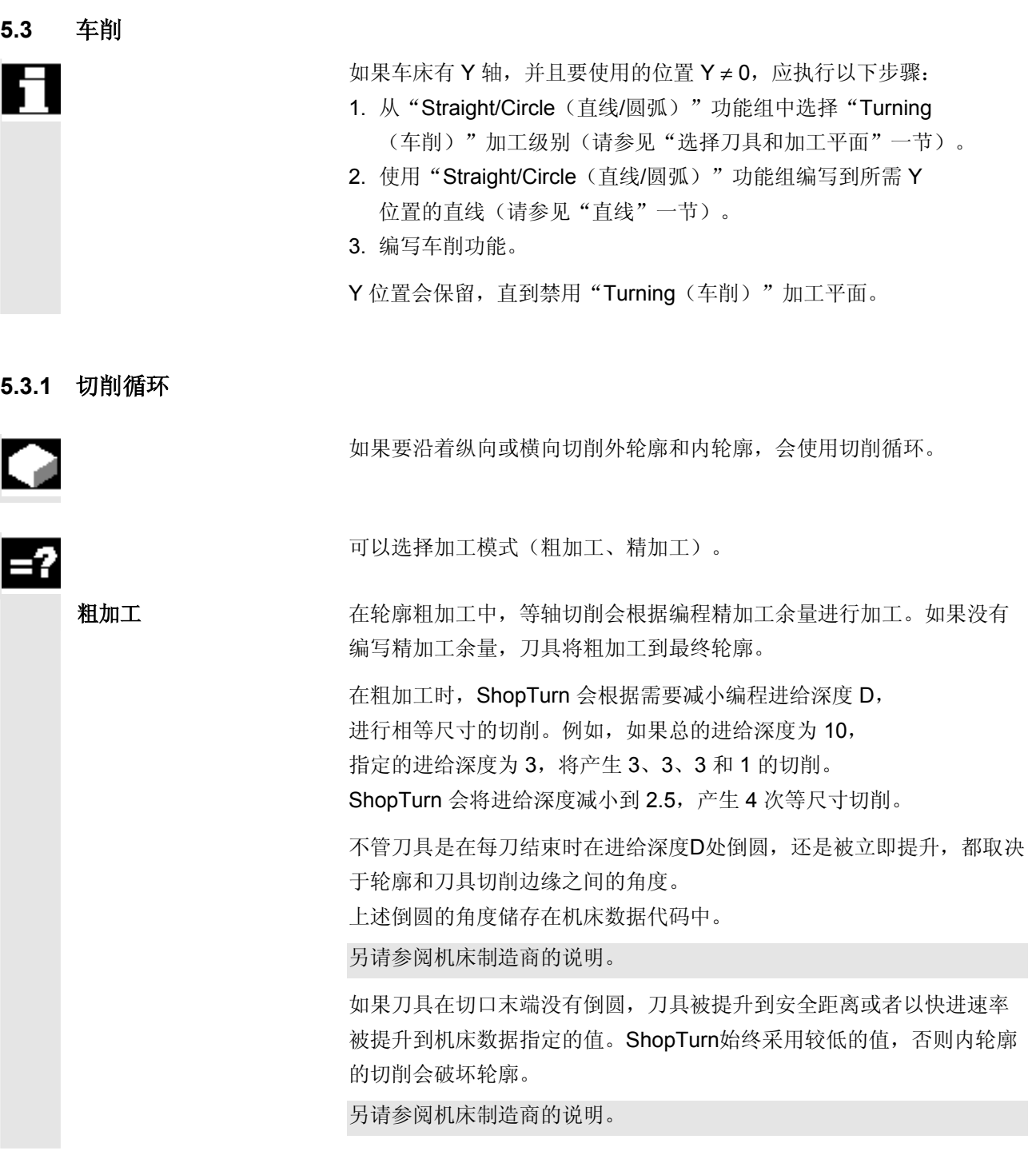

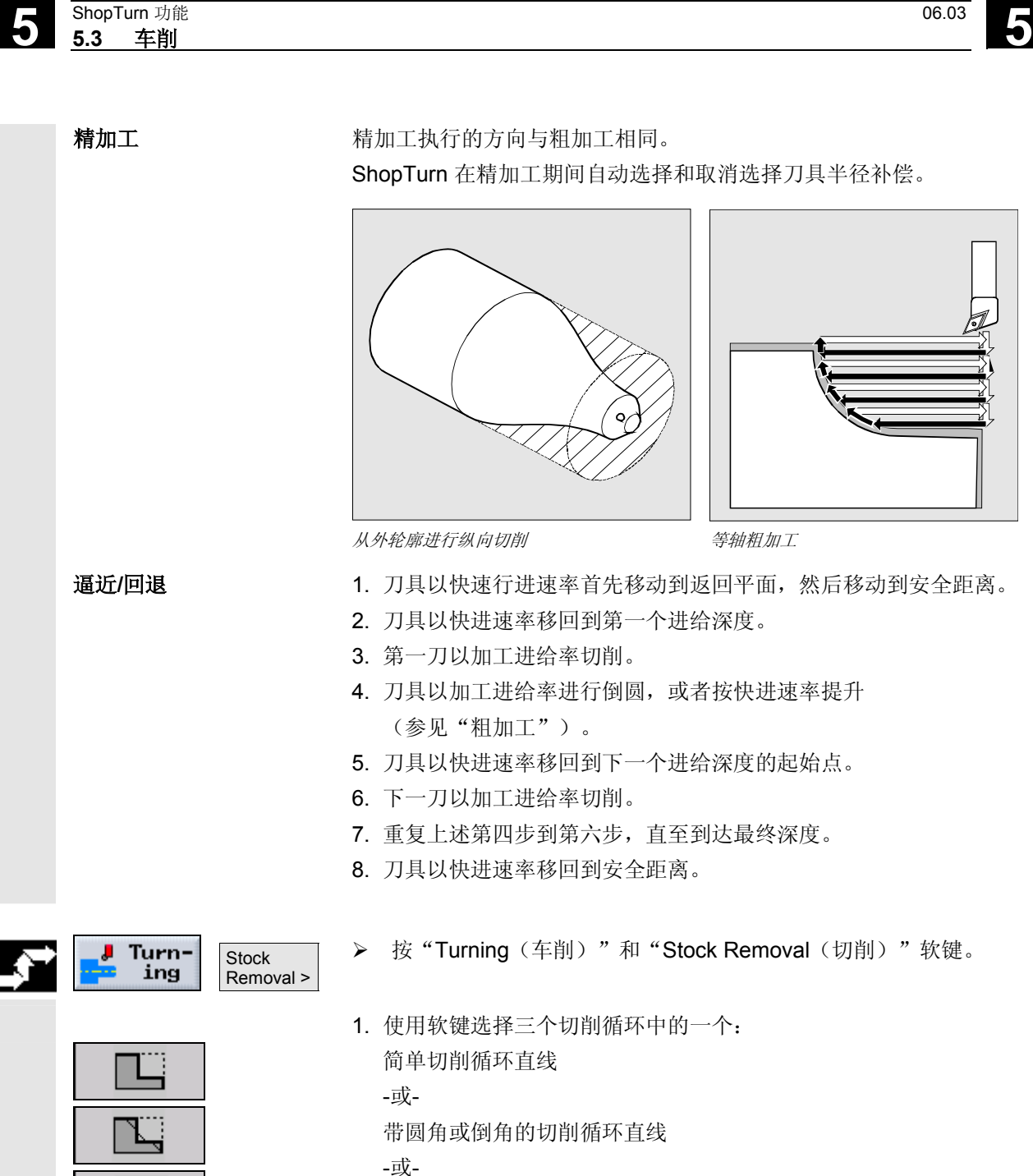

- 
- 带斜线、圆角或倒角的切削循环

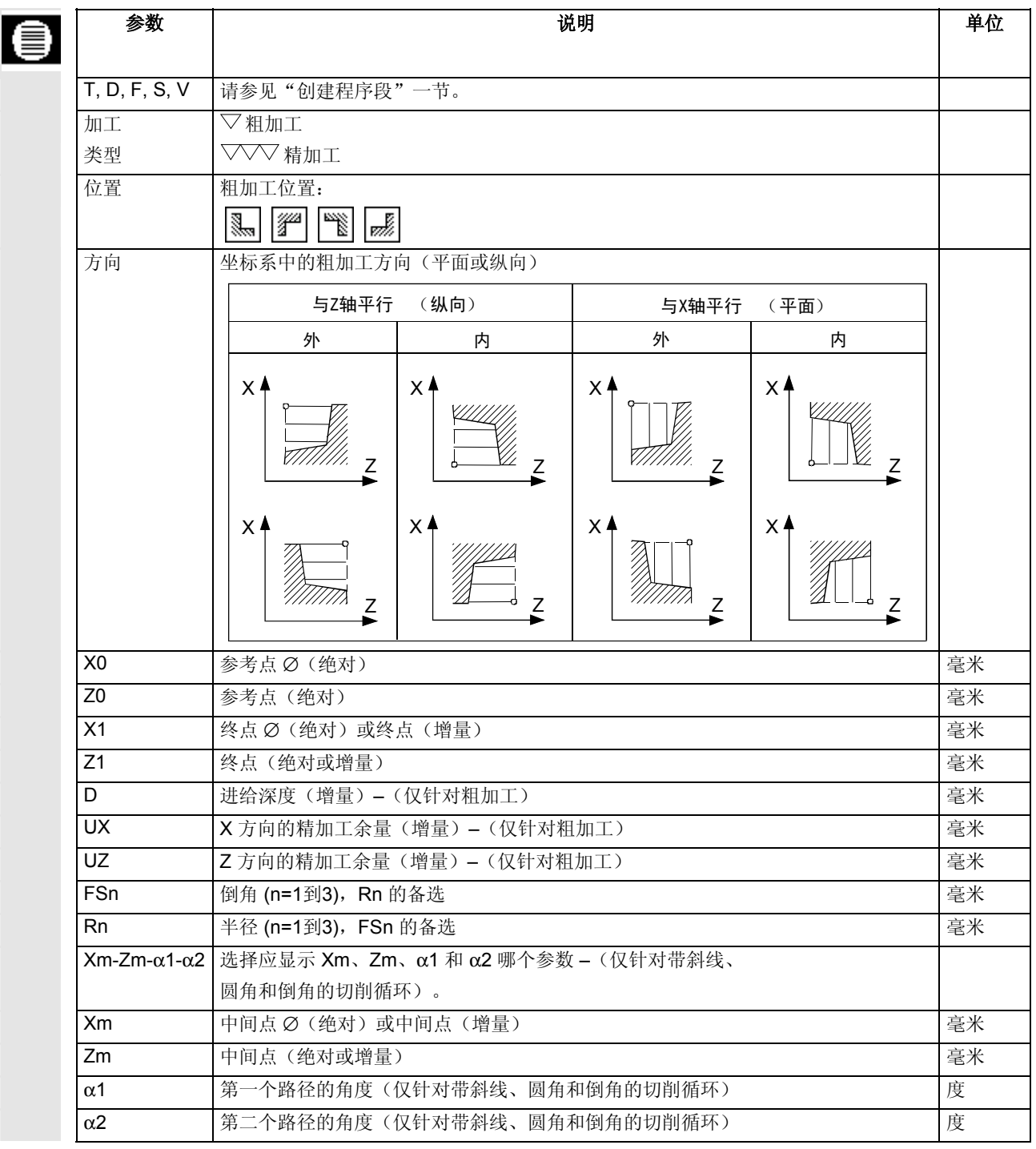

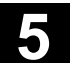

# **5.3.2** 回退循环

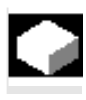

 如果要在任何直线轮廓元素上加工对称和非对称的槽,会使用回退循 环。

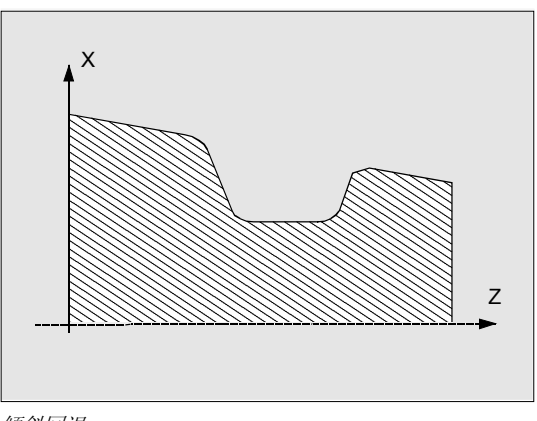

倾斜回退

可以沿着纵向或横向加工外回退或内回退。

用回退宽度参数和回退深度参数来确定回退的形状。如果回退宽于活动 刀具,需要通过多次切削加工。刀具每次回退移动刀具宽度为(最大) 80%。

可以为回退基体和边沿指定精加工余量;然后根据该余量粗加工零件。 回退和收回之间的占用时间储存在机床数据代码中。

另请参阅机床制造商的说明。

逼近**/**回退 粗加工(进给深度D > 0)

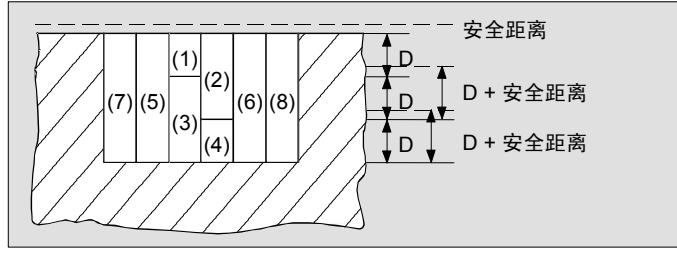

回退的加工步骤

- 1. 刀具以快速行进速率首先移动到返回平面,然后移动到安全距离。
- 2. 刀具在进给深度D的中心进行一次回退(1)。
- 3. 刀具以快进速率移回D+安全距离。
- 4. 刀具在第一次回退的旁边再一次回退进给深度2D(2)。

**5** 06.03 ShopTurn 功能 **5.3** 车削

- 5. 刀具以快进速率移回D+安全距离。
- 6. 刀具在第一次和第二次回退之间来回切削进给深度2D,直到到达最 终深度T1(3)和(4)。在每次回退切削之间,刀具以快进速率移 回D+安全距离。最后一次回退加工之后,刀具以快进速率回退到安 全距离。
- 7. 依次进行此后所有的回退, 直接加工到最终深度 T1 (5) 到 (8) 。 在每次回退切削之间,刀具以快进速率移回到安全距离。

#### 精加工

- 1. 刀具以快速行进速率首先移动到返回平面,然后移动到安全距离。
- 2. 刀具以加工进给率移动到一个侧角,并沿着底部移动到中心。
- 3. 刀具以快进速率移回到安全距离。
- 4. 刀具以加工进给率移动到另一个侧角,并沿着底部移动到中心。
- 5. 刀具以快进速率移回到安全距离。
- > 按"Turning (车削)"和"Recess (回退)"软键。

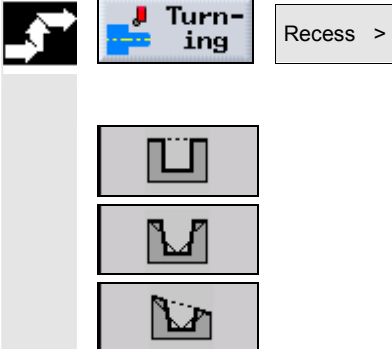

 ¾ 使用软键选择三个回退循环中的一个: 简单回退循环 -或-带斜线、圆角和倒角的回退循环 -或-带斜线、圆角和倒角的斜坡回退

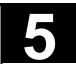

ľ

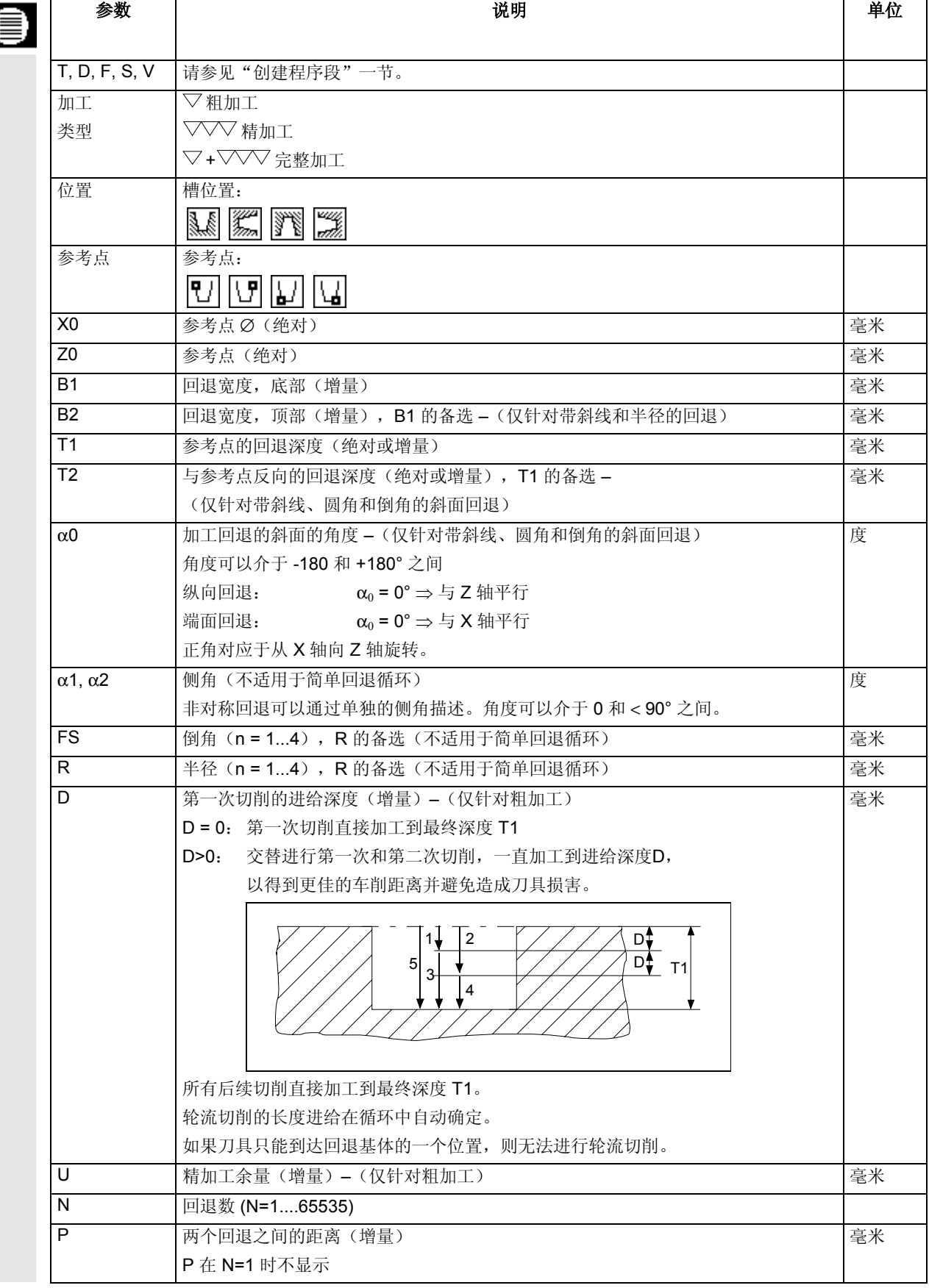

# **5.3.3** 退刀槽形状**E**和**F**

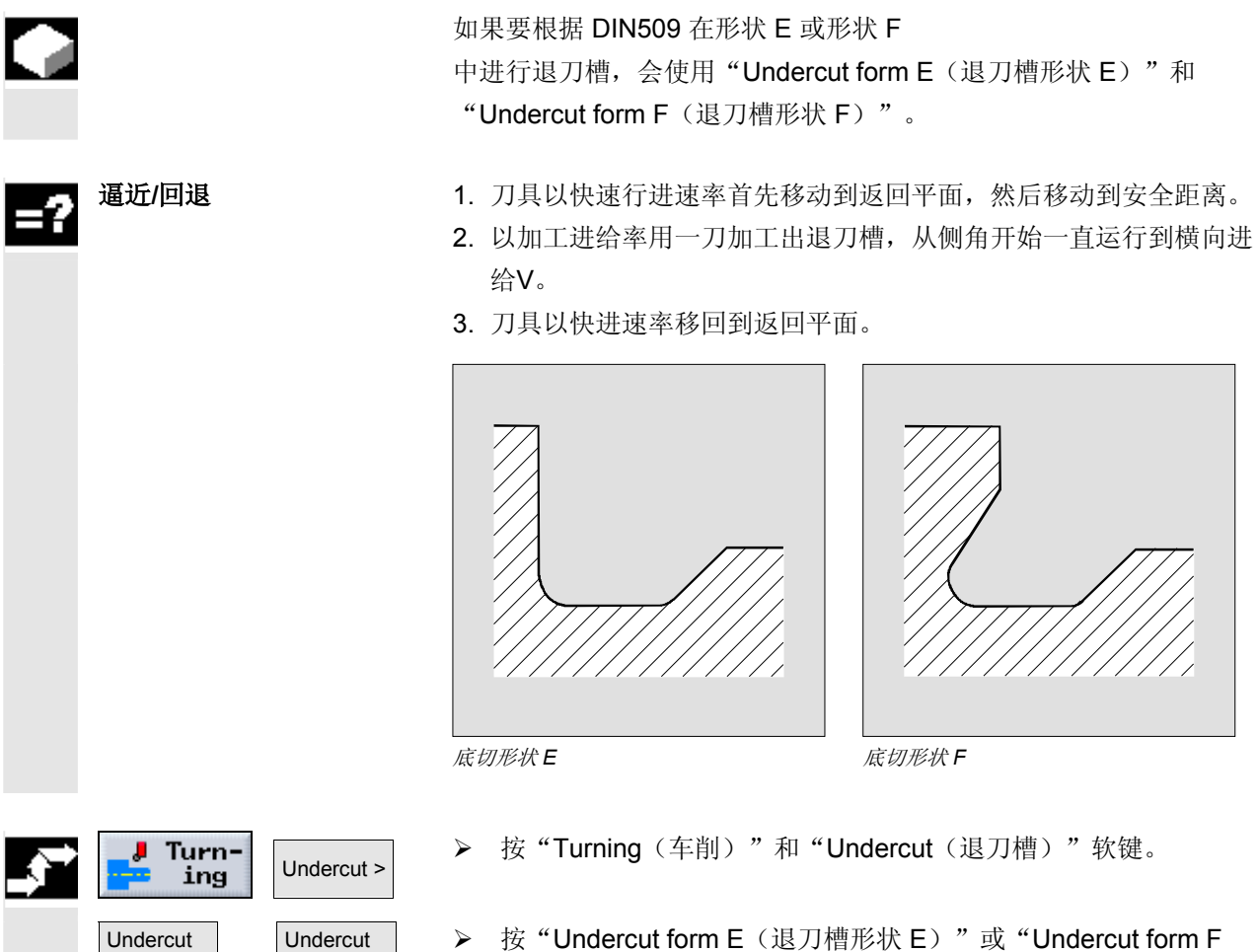

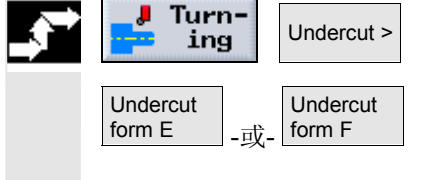

(退刀槽形状 F)"软键。

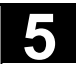

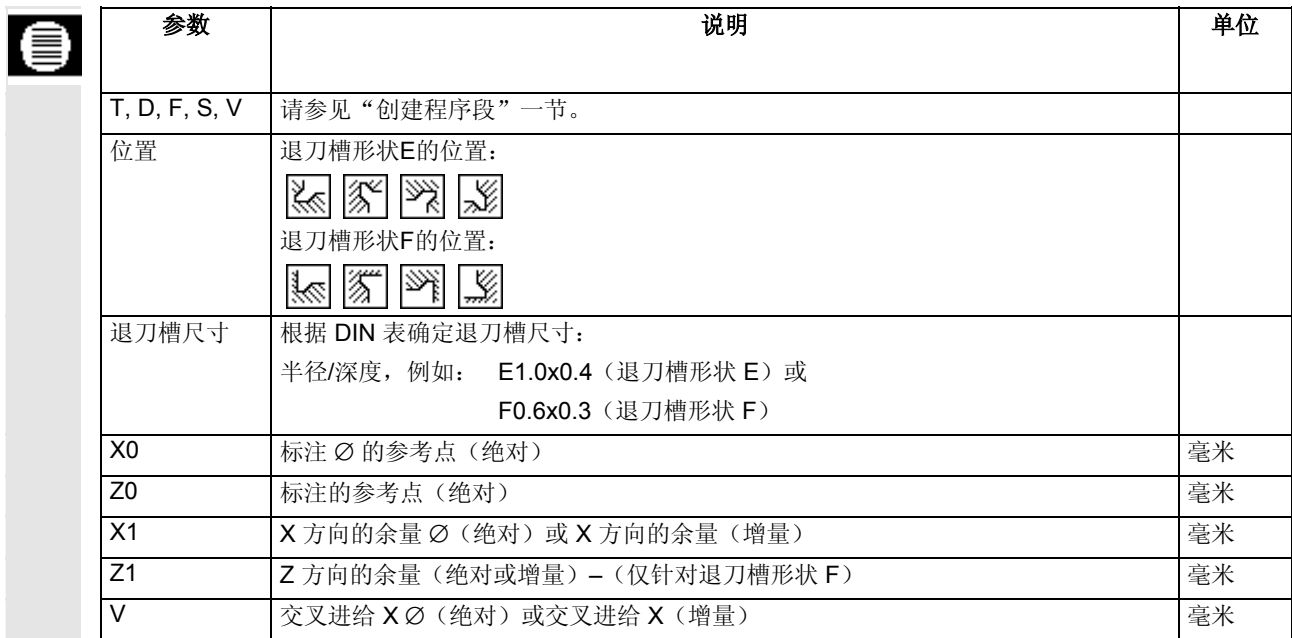

### **5.3.4** 螺纹退刀槽

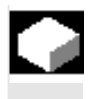

 如果要根据 DIN 76 为具有公制 ISO 螺纹或可自由定义螺纹退刀槽 的工件编写螺纹退刀槽,会使用"Thread undercut DIN(螺纹退刀槽 DIN)"或"Thread undercut(螺纹退刀槽)"功能。

逼近**/**回退 1. 刀具以快速行进速率首先移动到返回平面,然后移动到安全距离。

- 2. 第一刀从侧角开始,以加工进给率沿着螺纹退刀槽的形状进行,一 直加工到安全距离。
- 3. 刀具以快进速率移动到下一个开始位置。
- 4. 重复上述第二步和第三步,直到完成螺纹退刀槽。
- 5. 刀具以快进速率移回到返回平面。

在精加工期间,刀具运行到横向进给V为止。

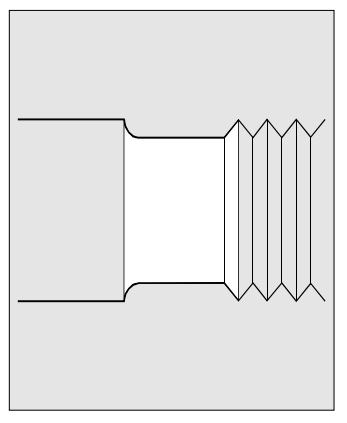

螺纹退刀槽

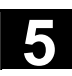

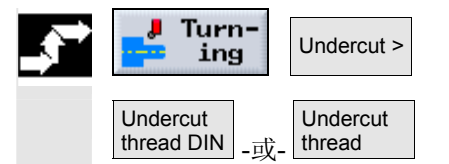

- ▶ 按"Turning (车削)"和"Undercut(退刀槽)"软键。
- **▶ 按 "Undercut thread DIN**(退刀槽螺纹 DIN)"或 "Undercut thread(退刀槽螺纹)"软键。

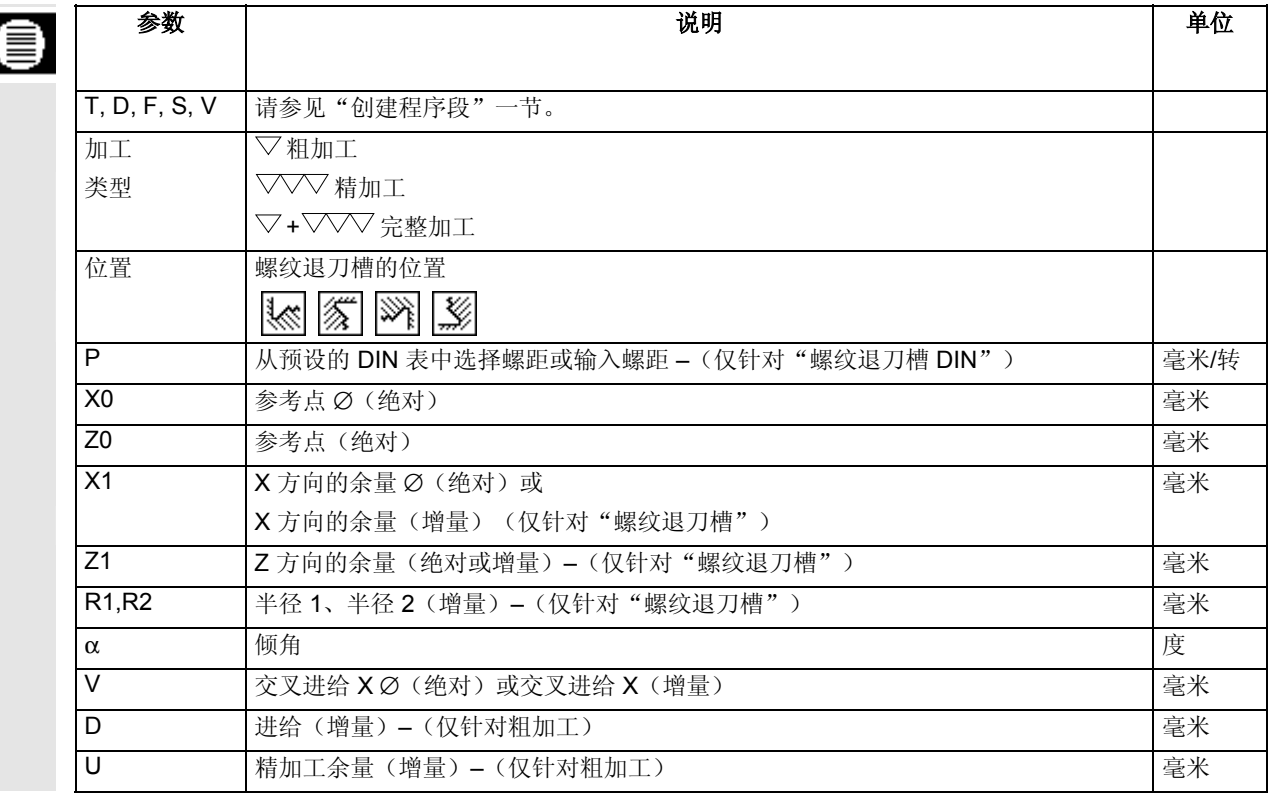

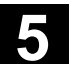

# **5.3.5** 螺纹切削

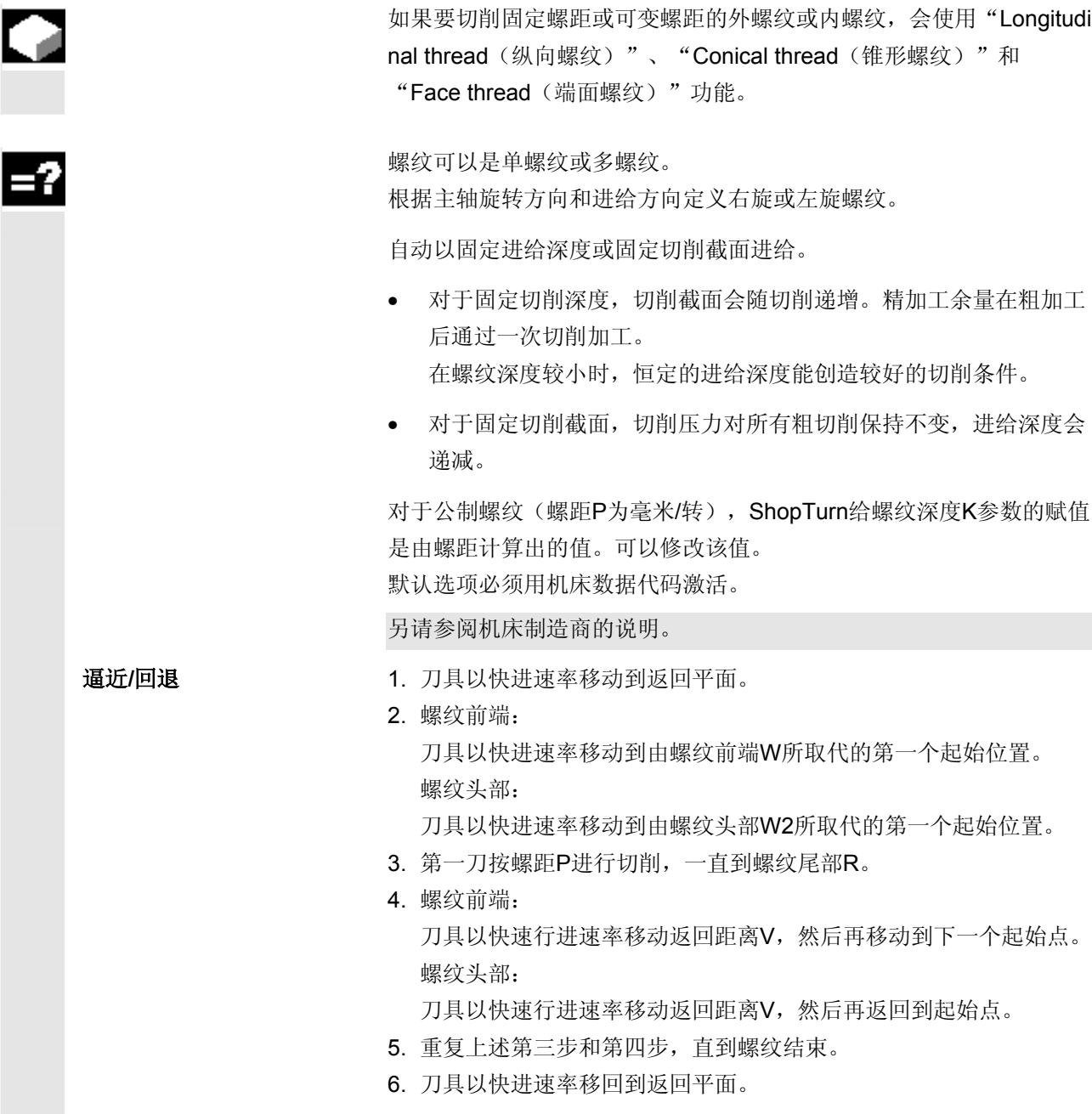

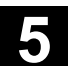

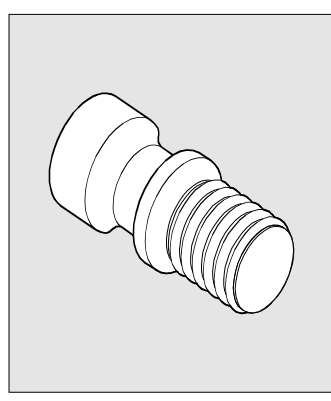

纵向螺纹

该循环需要具有位置测量系统的控速主轴。

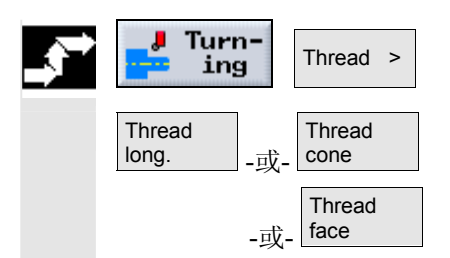

- ▶ 按"Turning (车削)"和"Thread(螺纹)"软键。
- **>** 按"Thread long.(纵向螺纹)"、"Thread cone(锥形螺纹)" 或"Thread face(端面螺纹)"软键。

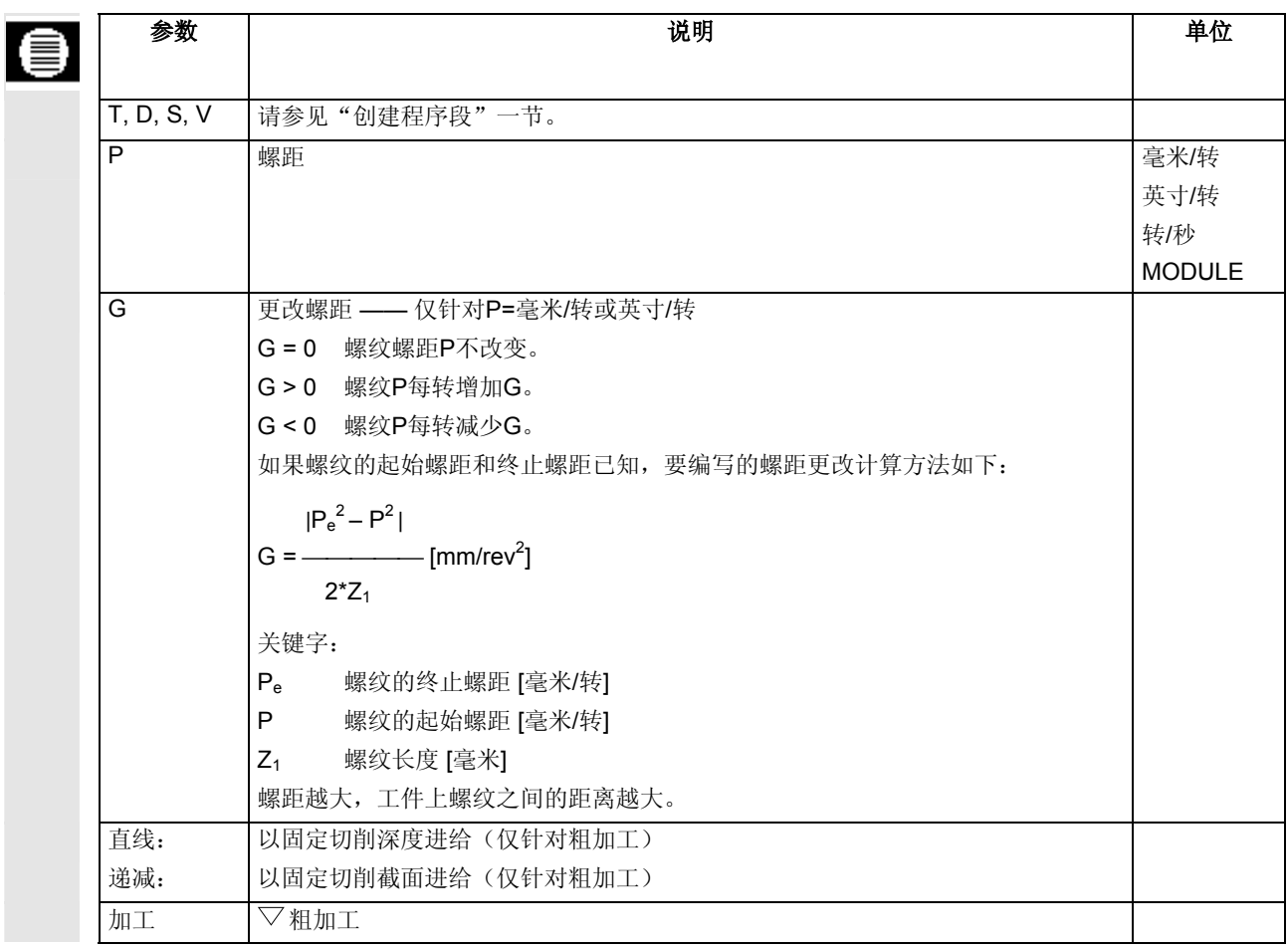

×

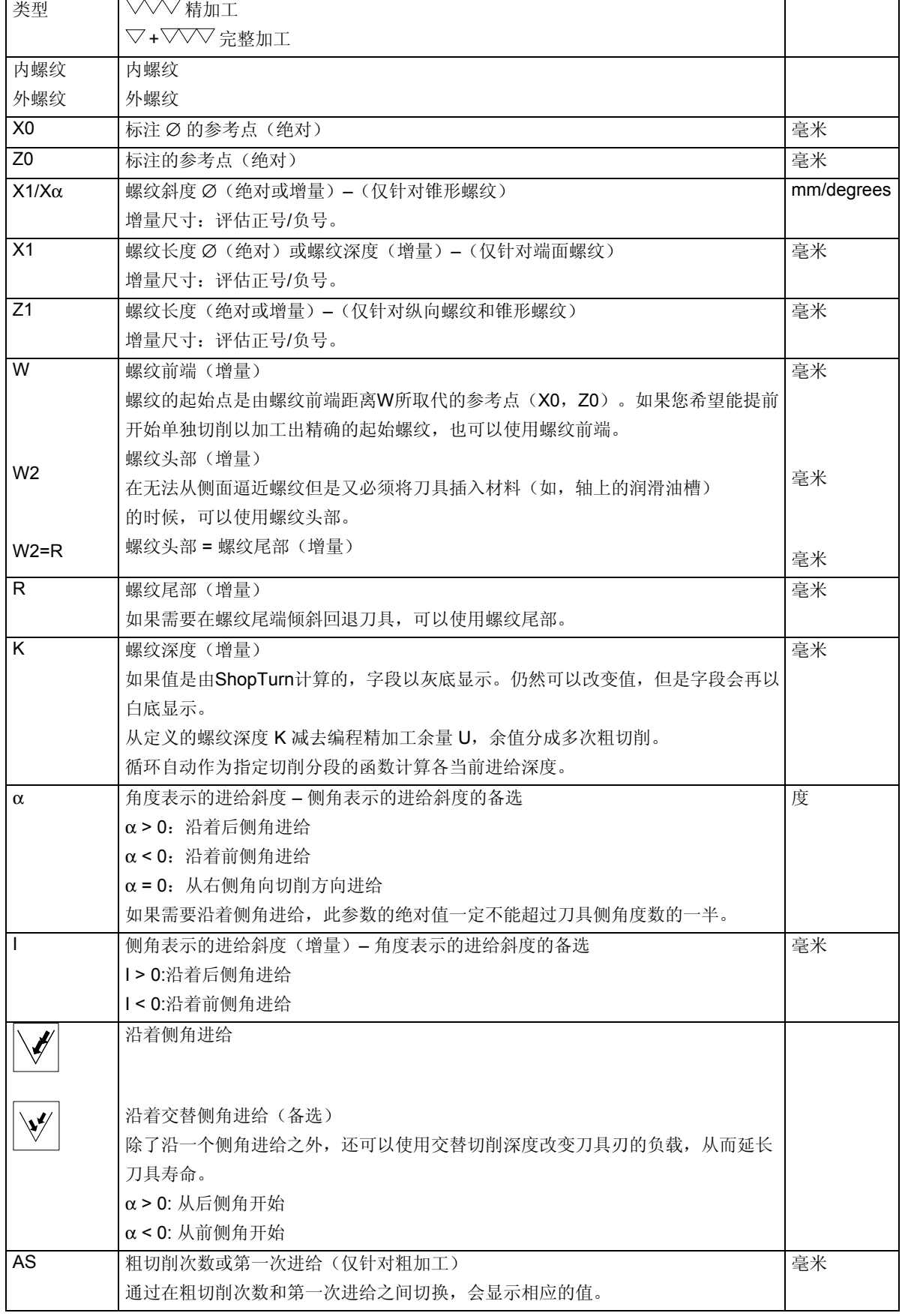

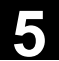

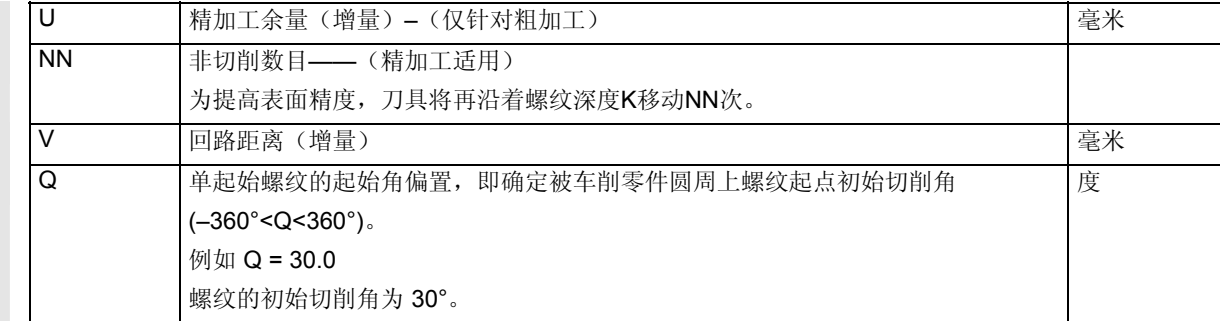

多螺纹 **多螺纹**和多螺纹的运动顺序基本上是相同的。

¾ 将光标置于"Q"参数字段上。

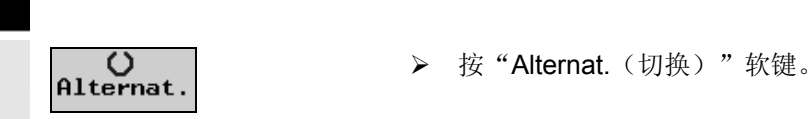

多螺纹的参数会代替"Q"参数显示。

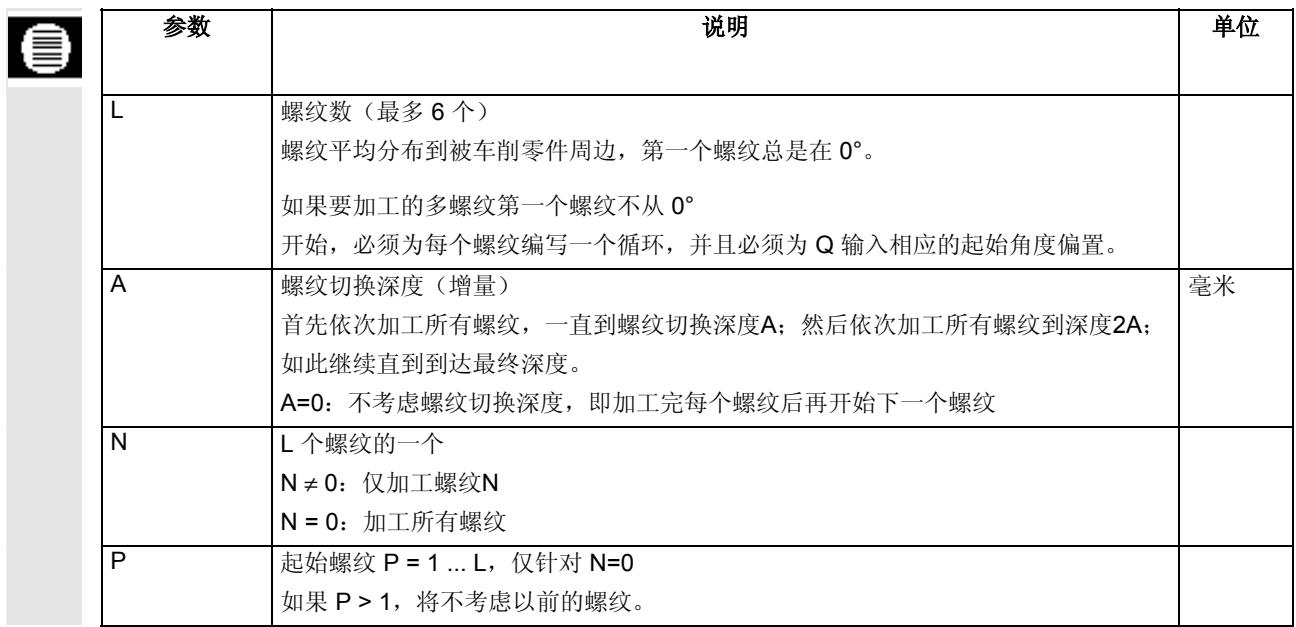

### **5.3.6** 螺纹重新加工

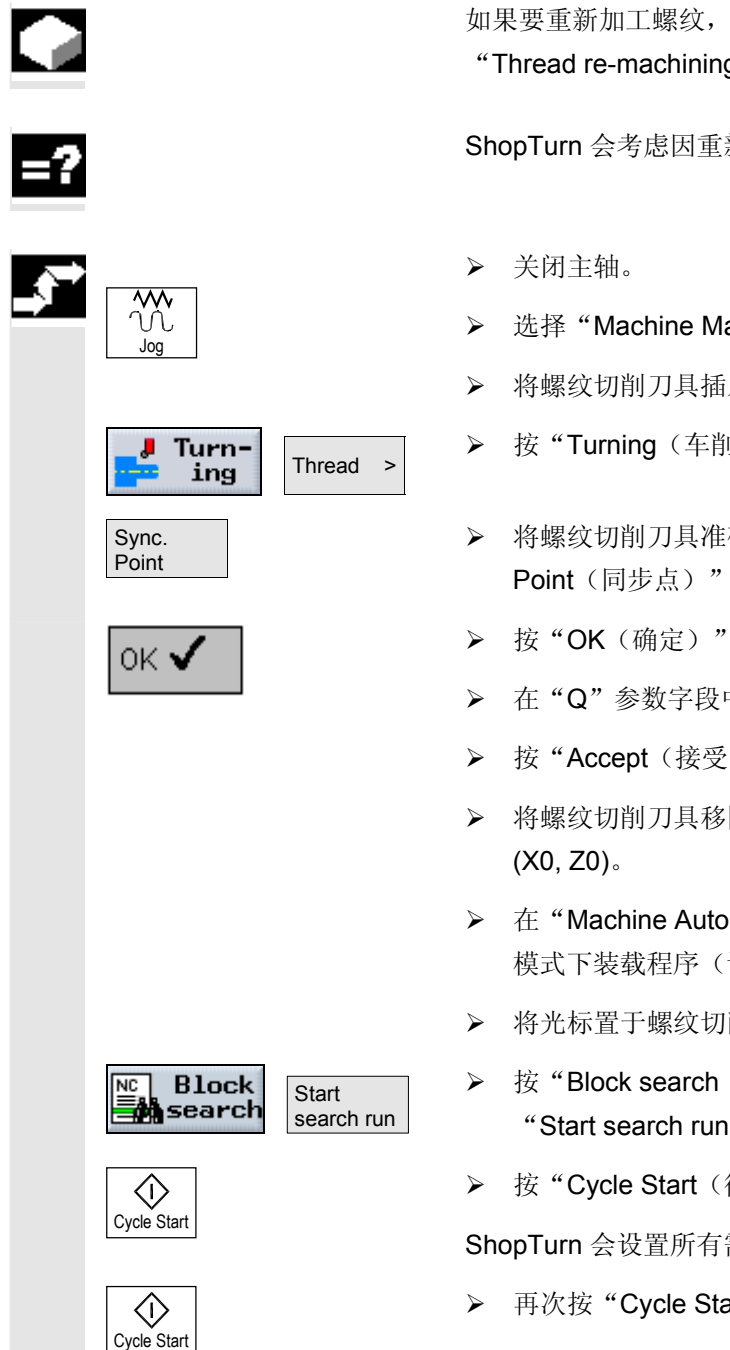

 如果要重新加工螺纹,例如刀具切削刀尖在切削螺纹时损坏,会使用 "Thread re-machining(螺纹重新加工)"功能。

ShopTurn 会考虑因重新卡持工件造成的螺纹角度偏置。

- **> 选择 "Machine Manual**(机床手动)"模式。
- ¾ 将螺纹切削刀具插入螺纹槽。
- **>** 按"Turning (车削)"和"Thread (螺纹)"软键。
- ¾ 将螺纹切削刀具准确插入螺纹槽后,按"Sync. Point (同步点)"软键。
- ¾ 按"OK(确定)"软键。
- ¾ 在"Q"参数字段中输入值 0(起始角度偏置)。
- **>** 按"Accept (接受)"软键。
- > 将螺纹切削刀具移回, 直到不会发生碰撞即可到达参考点
- **▶ 在 "Machine Auto**(机器自动)" 模式下装载程序(请参见"开始/停止程序"一节)。
- ¾ 将光标置于螺纹切削程序段上。
- ▶ 按"Block search(程序段搜索)"和 "Start search run (开始运行搜索)"软键。
- **>** 按"Cycle Start(循环开始)"键。

ShopTurn 会设置所有需要的参数。

¾ 再次按"Cycle Start(循环开始)"键。

将逼近新的起始位置,并开始重新加工螺纹。会考虑角度偏置。

**5** 06.03 ShopTurn 功能 **5.3** 车削

**5.3.7** 分离 如果要切断动态平衡的零件(例如螺钉、销或套管),会使用 "Parting (分离)"功能。 可以在被加工零件的边沿上编写倒角。 可以固定切削速率 V 或旋转速度 S 加工到 X1 深度,然后再以固定速度加工工件。也可以从深度 X1 编写降低的进给率 FR 或降低的旋转速度 SR, 以便使速度适应较小的直径。 用参数X2输入您希望通过分离所到达的最后深度。比如圆桶,不需要 在中心进行分离,在分离时可以略超过圆桶的壁厚。 逼近**/**回退 1. 刀具以快速行进速率首先移动到返回平面,然后移动到安全距离。 2. 如果可能,以加工进给率进行倒角或倒圆。 3. 以加工进给率分离到深度X1。 4. 以降低的进给率FR和降低的速度SR,继续分离到深度X2。 5. 刀具以快进速率移回到安全距离。 如果已经正确设置了车床,可以拉出抽屉以便装入切断的工件。必须在 机床数据代码中启用拉出工件抽屉。 另请参阅机床制造商的说明。 Turn- **>** 按"Turning (车削)"和"Part (分离)"软键。 Part >

ing

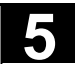

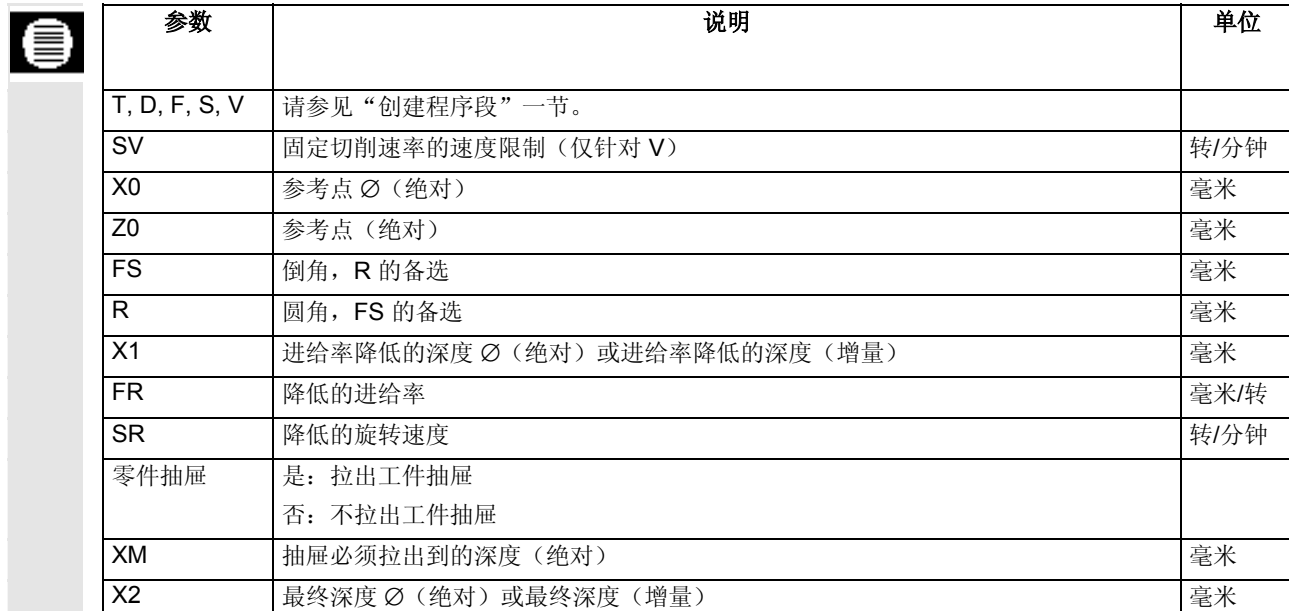

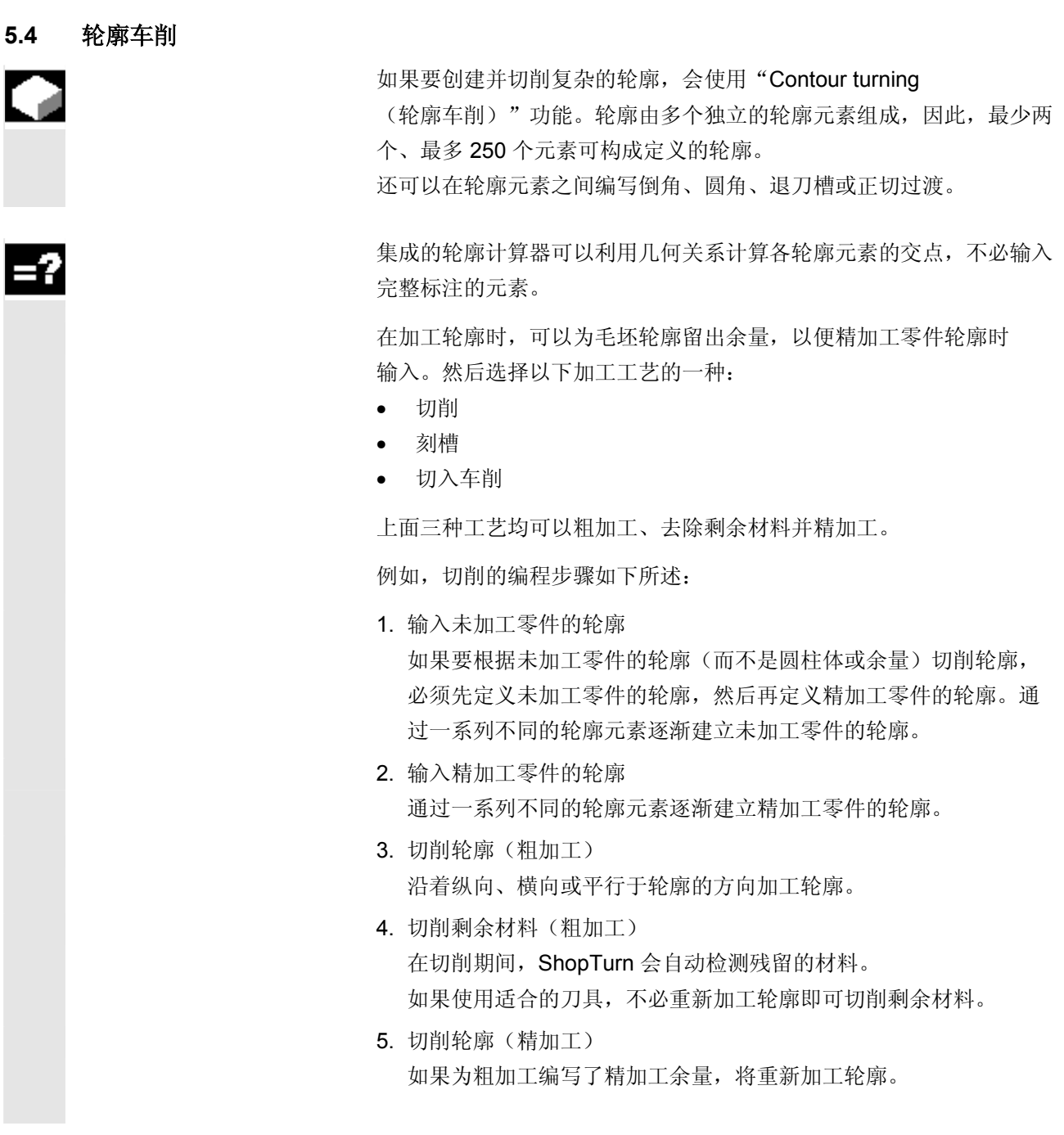

轮廓车削操作中包含的所有加工步骤会显示在加工计划的方括号中。

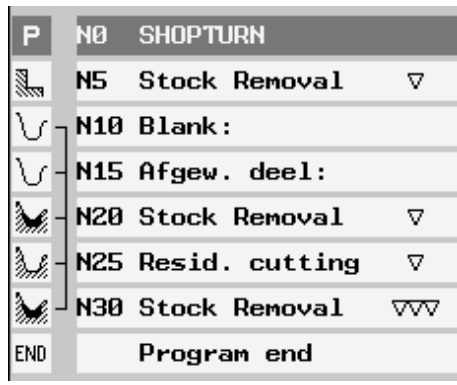

例如:切削轮廓

如果车床有 Y 轴, 并且要使用的位置 Y ≠ 0, 应执行以下步骤:

- 1. 从"Straight/Circle(直线/圆弧)"功能组中选择"Turning (车削)"加工级别(请参见"选择刀具和加工平面"一节)。
- 2. 使用"Straight/Circle (直线/圆弧)"功能组编写到所需 Y 位置的直线(请参见"直线"一节)。
- 3. 编写车削功能。
- Y 位置会保留, 直到禁用"Turning (车削)"加工平面。

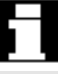

### **5.4.1** 轮廓的表现形式

ShopTurn 通过加工计划中的一个程序段表现轮廓。如果打开该 程序段,各轮廓元素将按符号顺序列出,并使用折线图形显示。

符号表现形式 本部 李轮廓元素通过图形窗口旁边的符号表现。元素按照输入的顺序显示。

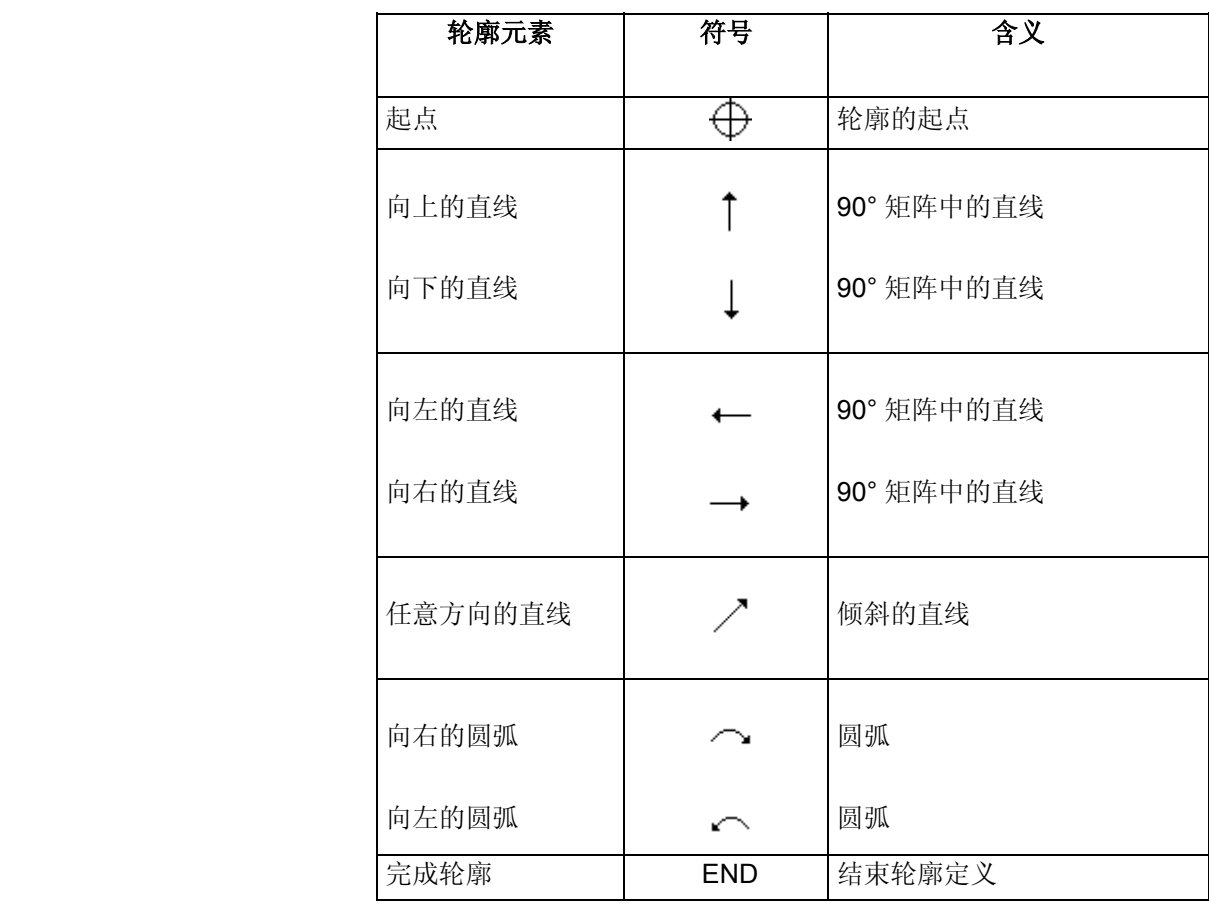

不同的符号颜色代表各自的状态:

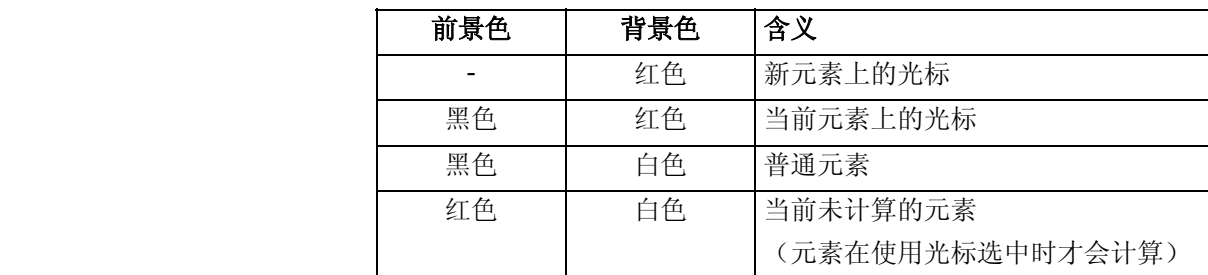

#### **5** ShopTurn 功能 06.03 **5.4** 轮廓车削 **5**

图形表现形式 安全的 经库编程的进度在轮廓元素输入时使用折线图形显示。

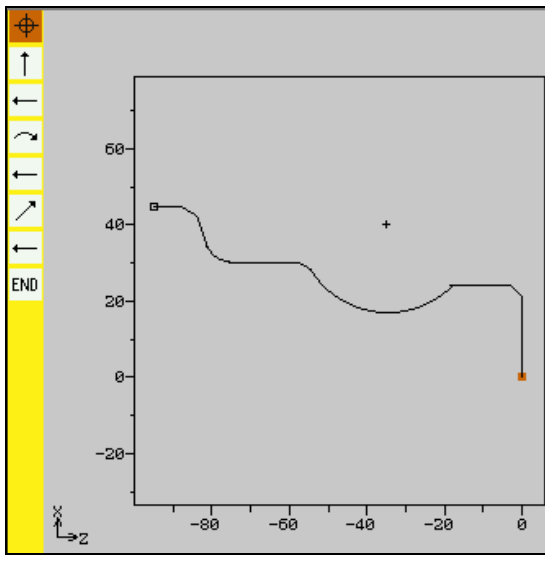

轮廓车削时轮廓的图形表现形式

轮廓元素创建后,可能会通过不同的线条样式和颜色显示:

- 黑色: 编程轮廓
- 橙色: 当前轮廓元素
- 绿色虚线: 备选元素
- 蓝色点线: 部分定义的元素

 坐标系的刻度会根据完整的轮廓自动调整。 轮廓的对称轴使用点划线和虚线表现。

坐标系的位置显示在图形窗口中。

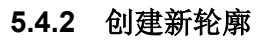

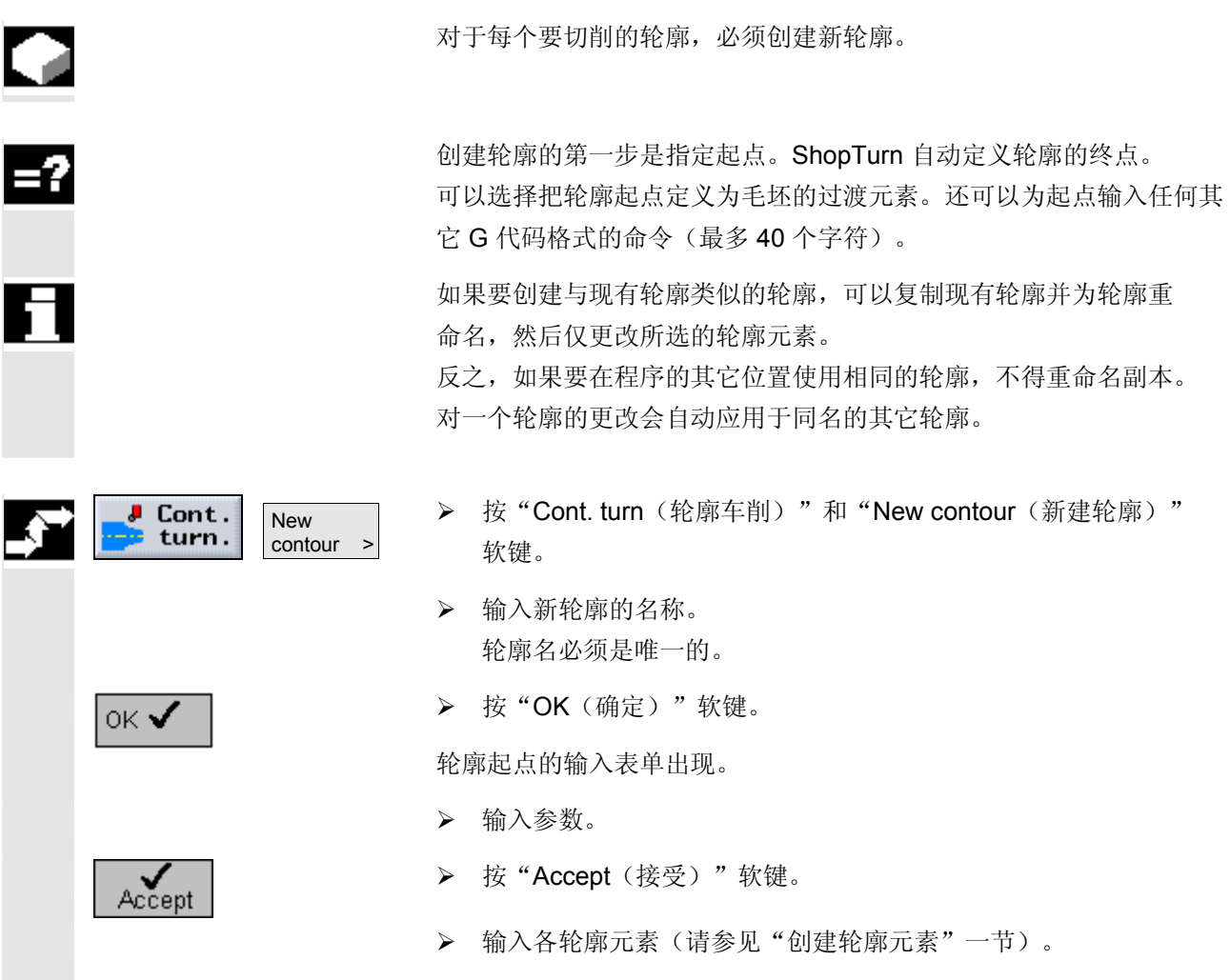

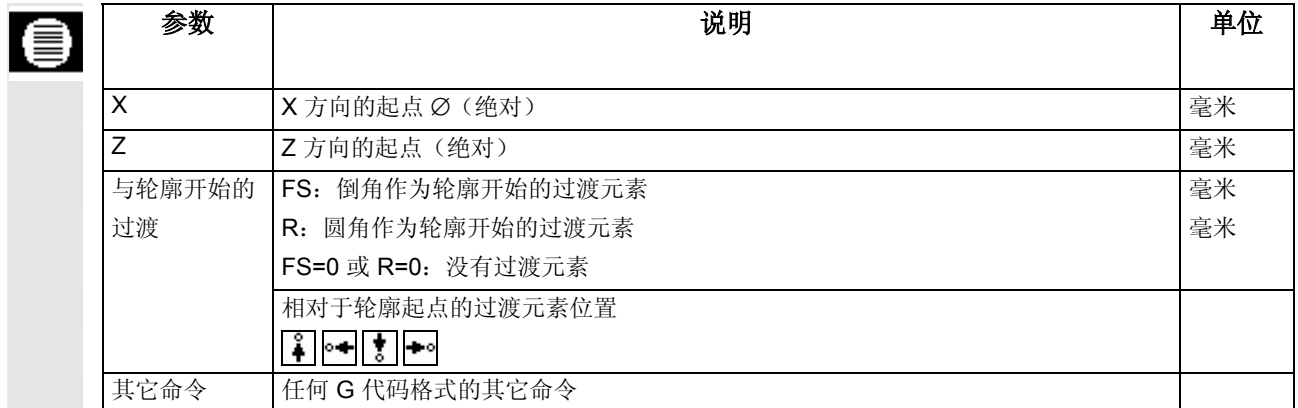

# **5.4.3** 创建轮廓元素

如果创建了新轮廓并指定了起点,可以定义组成轮廓的各元素。

以下轮廓元素可以用于定义轮廓:

- 垂直线
- 水平线
- 对角线
- 圆/弧

 对于每个轮廓元素,必须使用单独的屏幕表格设置参数。各种说明参数 的"帮助显示"均支持参数输入。

如果某些字段保留为空白, ShopTurn 将假定值未知, 并尝试通过其它参数计算。

 如果输入的参数多于轮廓绝对需要的参数,可能会造成冲突。此类情况 下,尝试减少输入的参数,让 ShopTurn 计算尽可能多的参数。

轮廓过渡元素 作为两个轮廓元素之间的过渡元素,可以选择圆角或倒角,如果是线性 轮廓元素,可以选择退刀槽。过渡总是附加到轮廓元素的终点。轮廓过 渡在轮廓元素的参数屏幕表格中选择。

> 只要两个可以通过输入值计算的相继元素相交,即可以使用过渡元素。 否则,必须使用"Straight/Circle(直线/圆弧)"轮廓元素。

轮廓终点与其他元素不同。虽然轮廓终点和其他元素没有任何接口, 您 仍然可以定义圆角或倒角作为毛坯的过渡元素。

| 其它命令      | 您可以为每个轮廓元素输入任何其它G代码格式的命令。<br>可以在展开的参数屏幕表格中输入其它命令(最多40个字符,<br>"All parameters (所有参数)"软键)。                                                                                                    |
|-----------|----------------------------------------------------------------------------------------------------|
| 附加功能      | 以下附加功能可以在编写轮廓时使用:<br>与前一个元素正切<br>可以将与前一个元素的过渡编写为正切。<br>对话框选择<br>如果目前为止输入的参数可能会产生两种不同的轮廓, 则必须选择<br>其中一个选项。<br>封闭轮廓<br>可以在当前位置到起点之间使用直线封闭轮廓。                                                                                                    |
| 创建精确的轮廓过渡 | 按连续路径模式(G64)完成轮廓的加工。其结果是,轮廓过渡元素,<br>如拐角、倒角或圆角等,不能被精确加工。<br>为防止出现这种情况, 有两种不同的编程方法(使用附加指令编程或者<br>是给过渡元素编写一个特定的进给率)。<br>附加指令<br>$\bullet$<br>在下图所示的轮廓中, 首先编程垂直方向的直线, 再给参数输入附<br>加指令"G9"(非模态精准停)。然后编程水平方向的直线。<br>因为垂直方向的直线终点的进给率几乎为零, 这样就可以精确加工<br>拐角, |
|           | 加工方向<br>G <sub>9</sub><br>G64<br>工件                                                                                                    |

精加工轮廓边沿

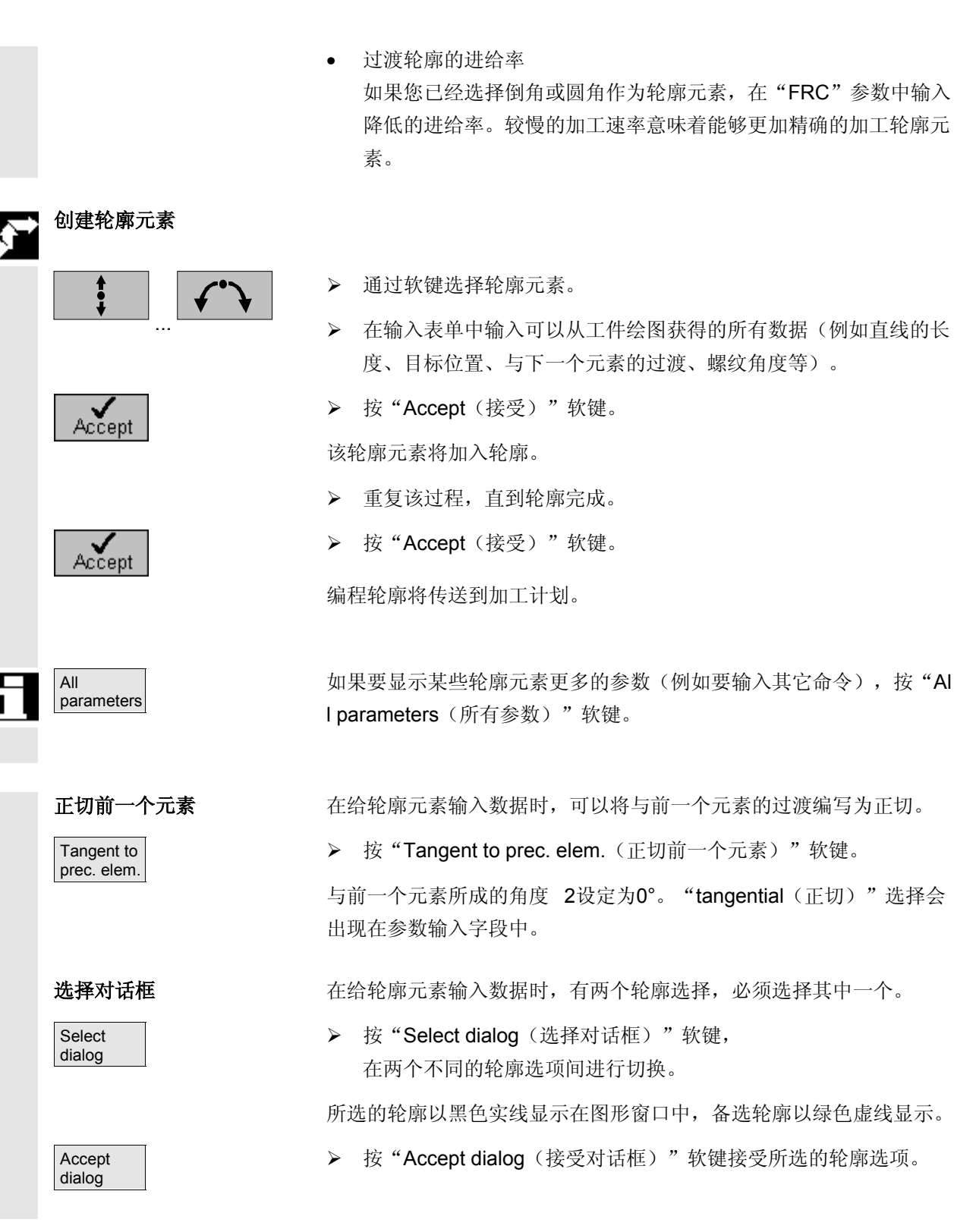

└

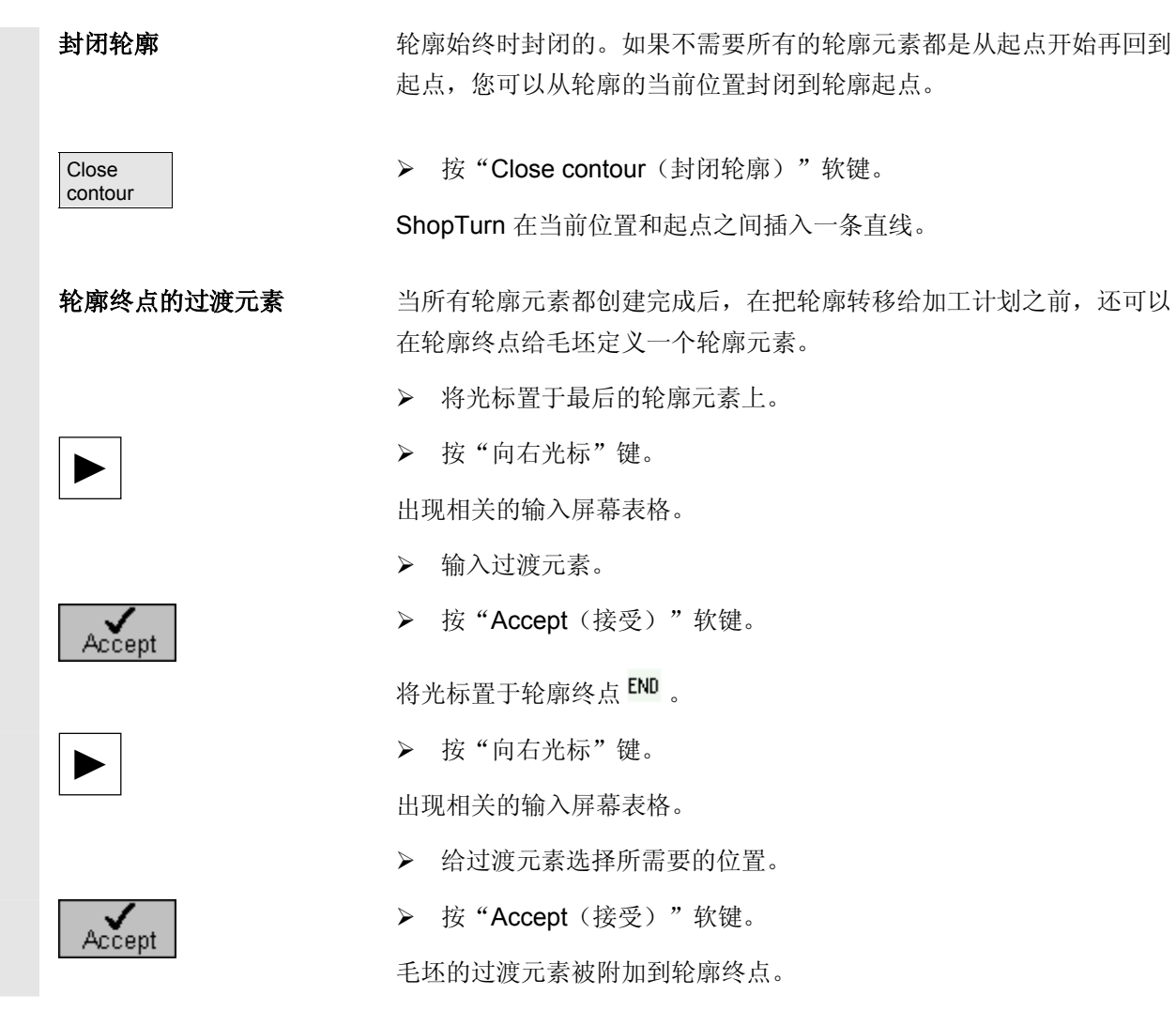

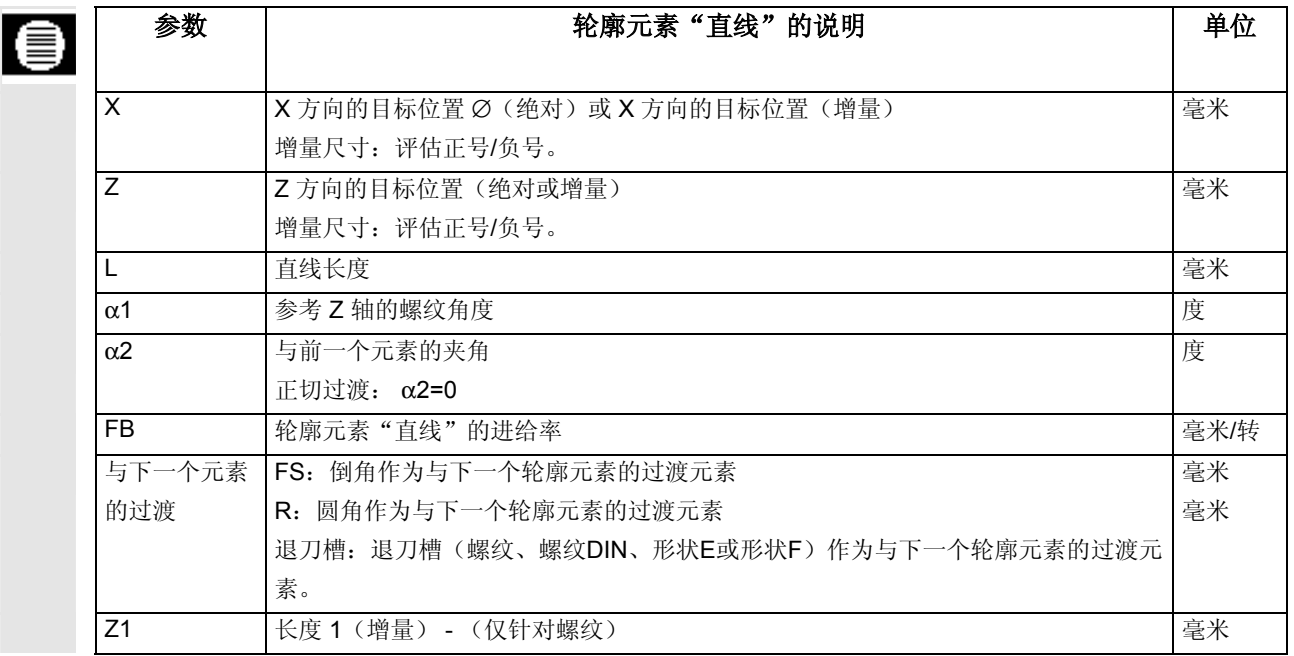

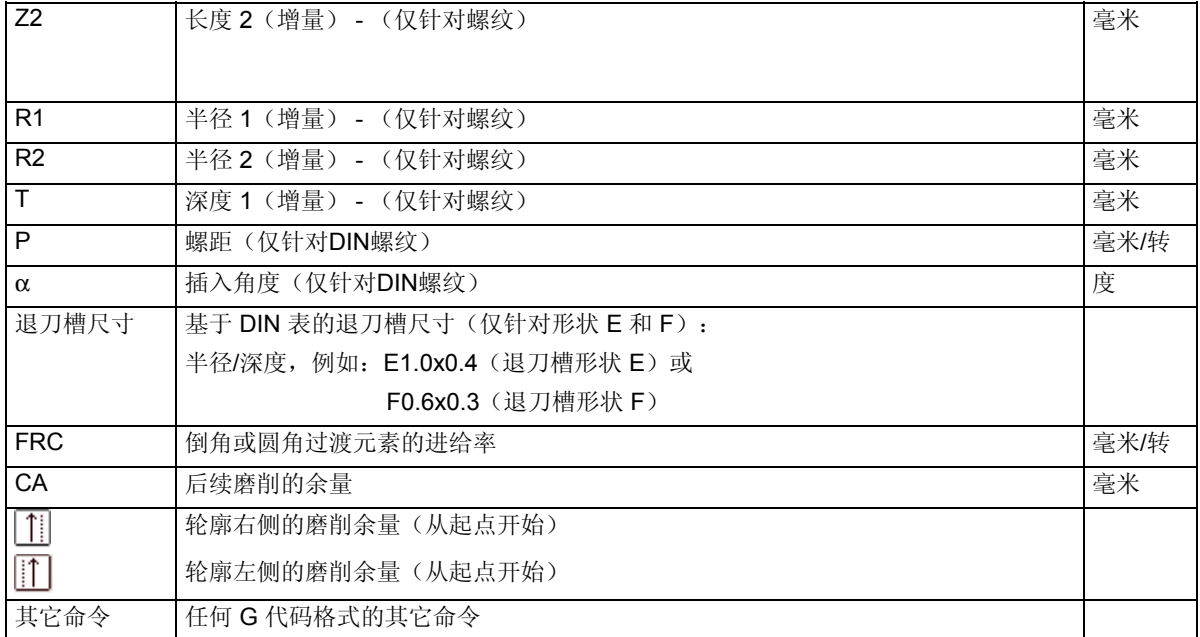

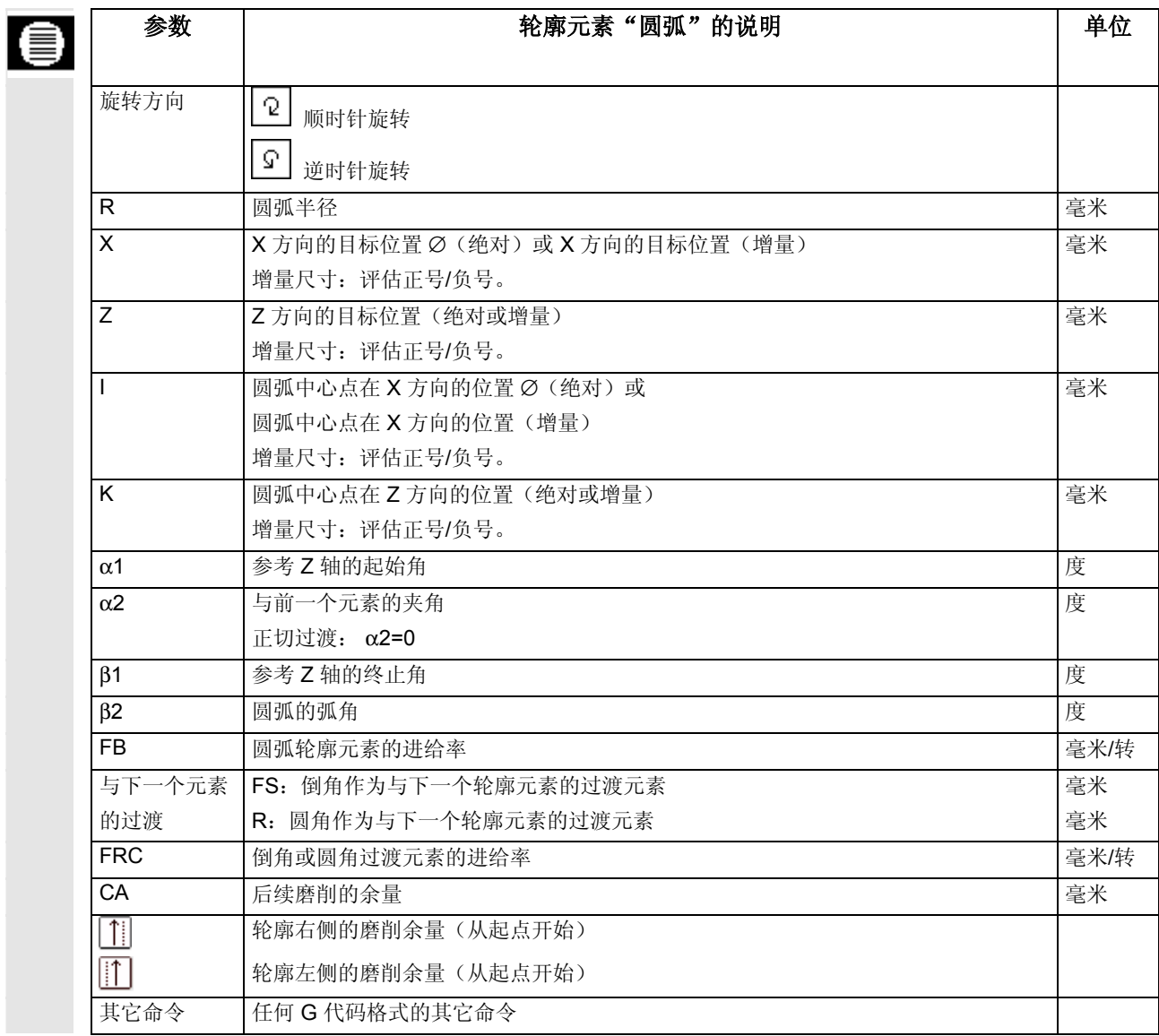

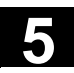

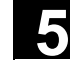

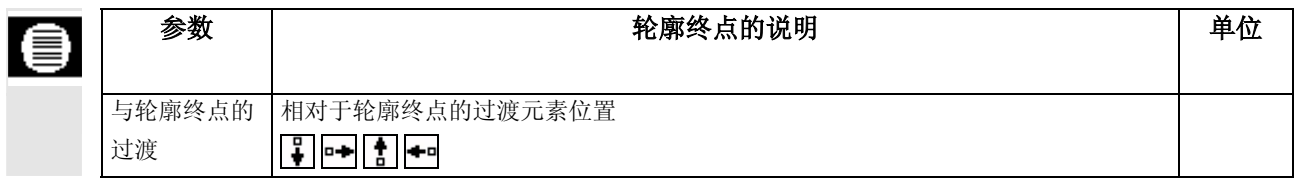

# **5.4.4** 修改轮廓

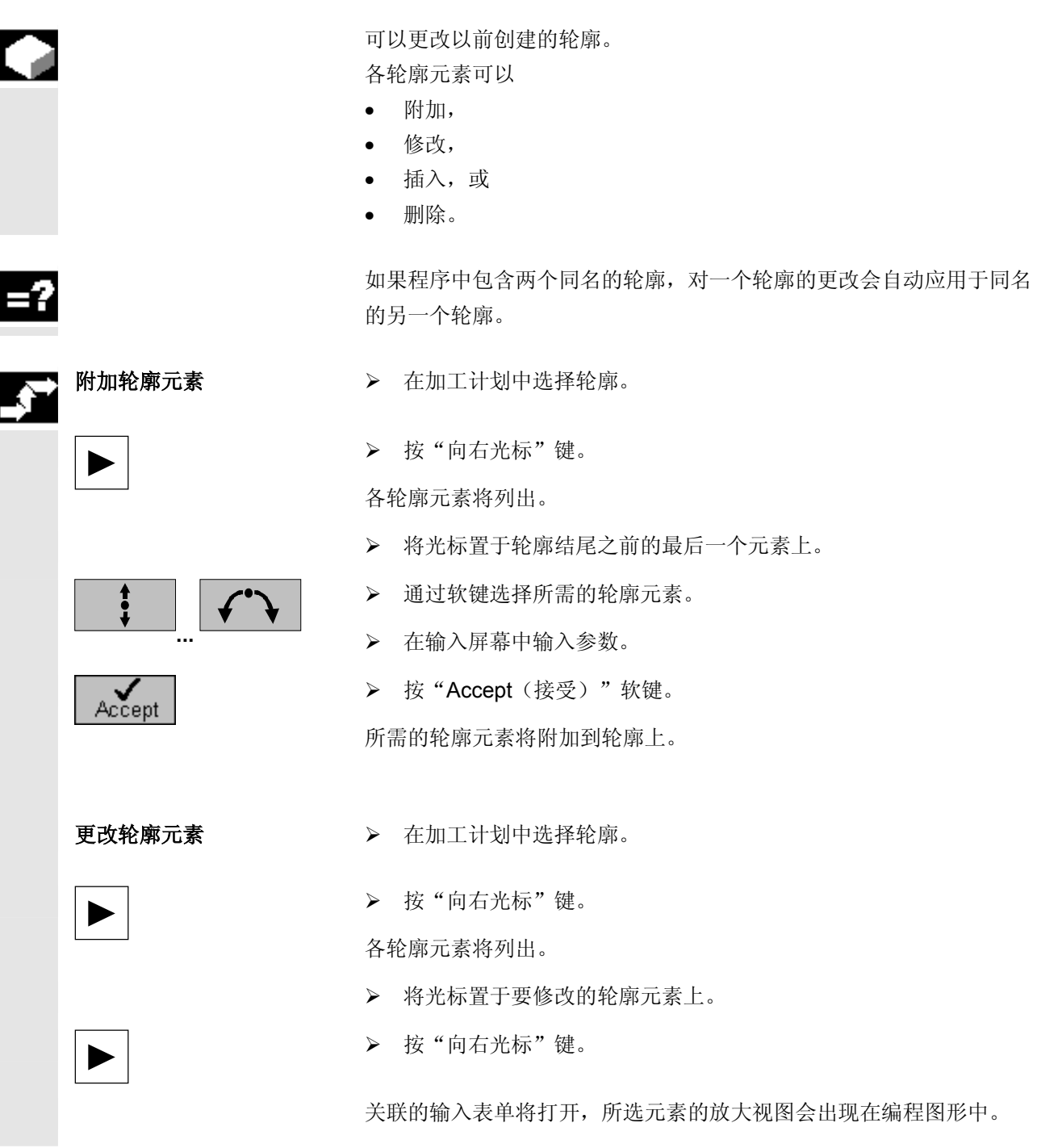

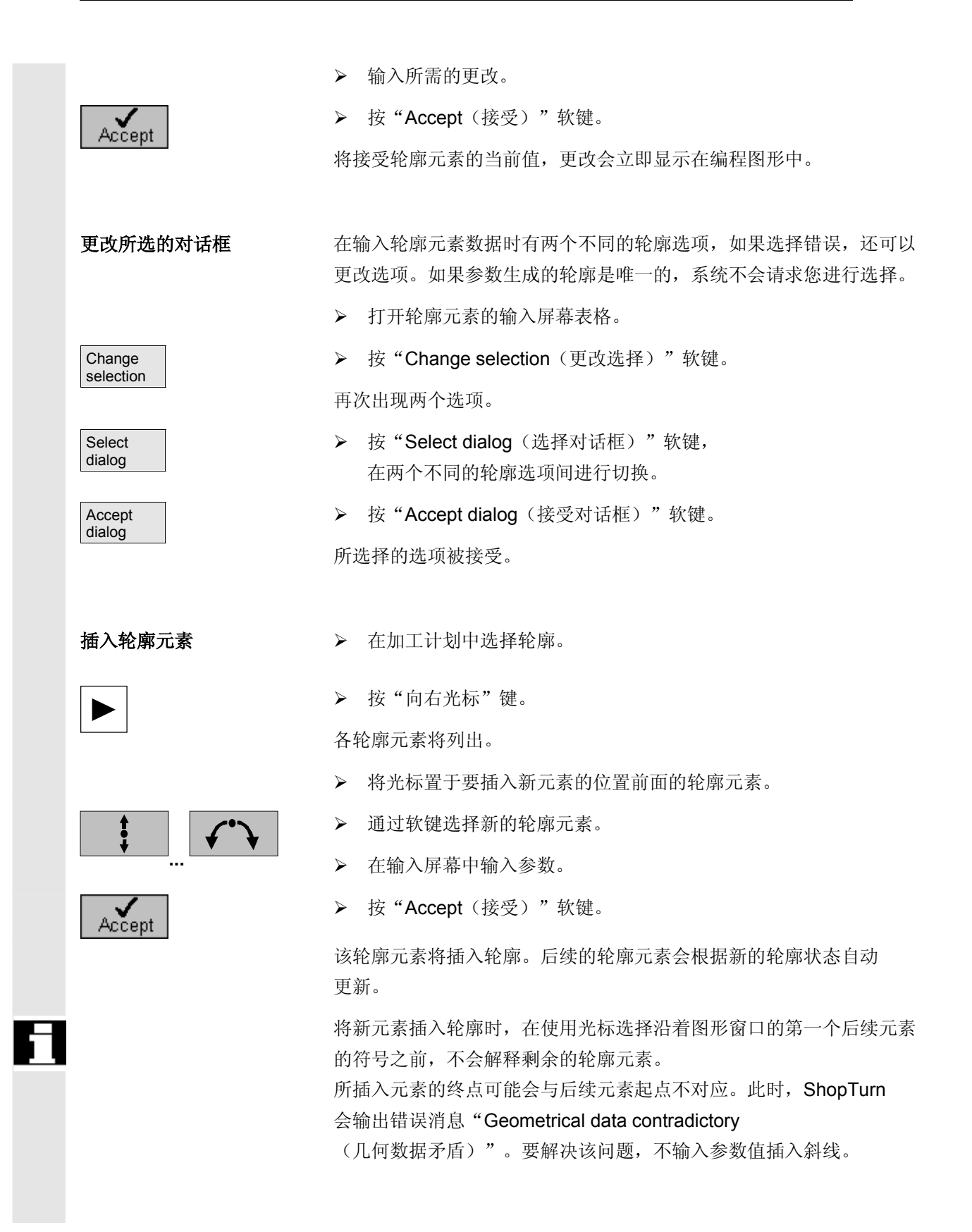

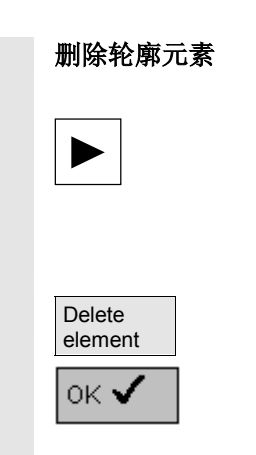

- **删除轮廓元素 → → 在加工计划中选择轮廓。** 
	- ¾ 按"向右光标"键。

各轮廓元素将列出。

- ¾ 将光标置于要删除的轮廓元素上。
- **▶ 按 "Delete element**(删除元素)"软键。
- ¾ 按"OK(确定)"软键。

所选的轮廓元素将删除。

# **5.4.5** 切削

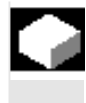

可以使用"Stock removal(切削)"功能沿着纵向、 横向或平行于轮廓的方向加工轮廓。

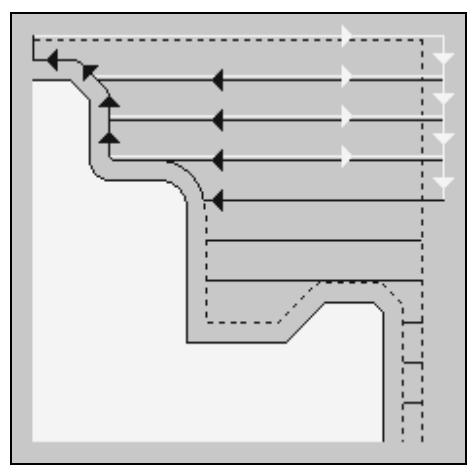

必须先输入轮廓,才能加工轮廓。

切削

毛坯 不对于切削, ShopTurn 可以从定义为圆柱体的毛坯、 精加工零件轮廓上的余量或任何未加工零件的轮廓开始。必须先将未加 工零件的轮廓定义为独立的封闭轮廓,再定义精加工零件的轮廓。

> 如果毛坯和精加工零件轮廓没有相交,ShopTurn将定义毛坯和精加工 零件之间的边界。

如果直线和 Z 轴之间的夹角大于1°, 边界将在顶部, 如果该夹角小于或等于1°,边界将在侧面。

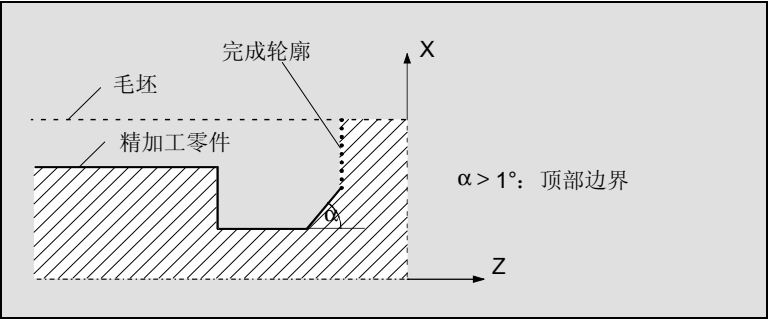

未加工零件与精加工零件之间的边界(顶部)

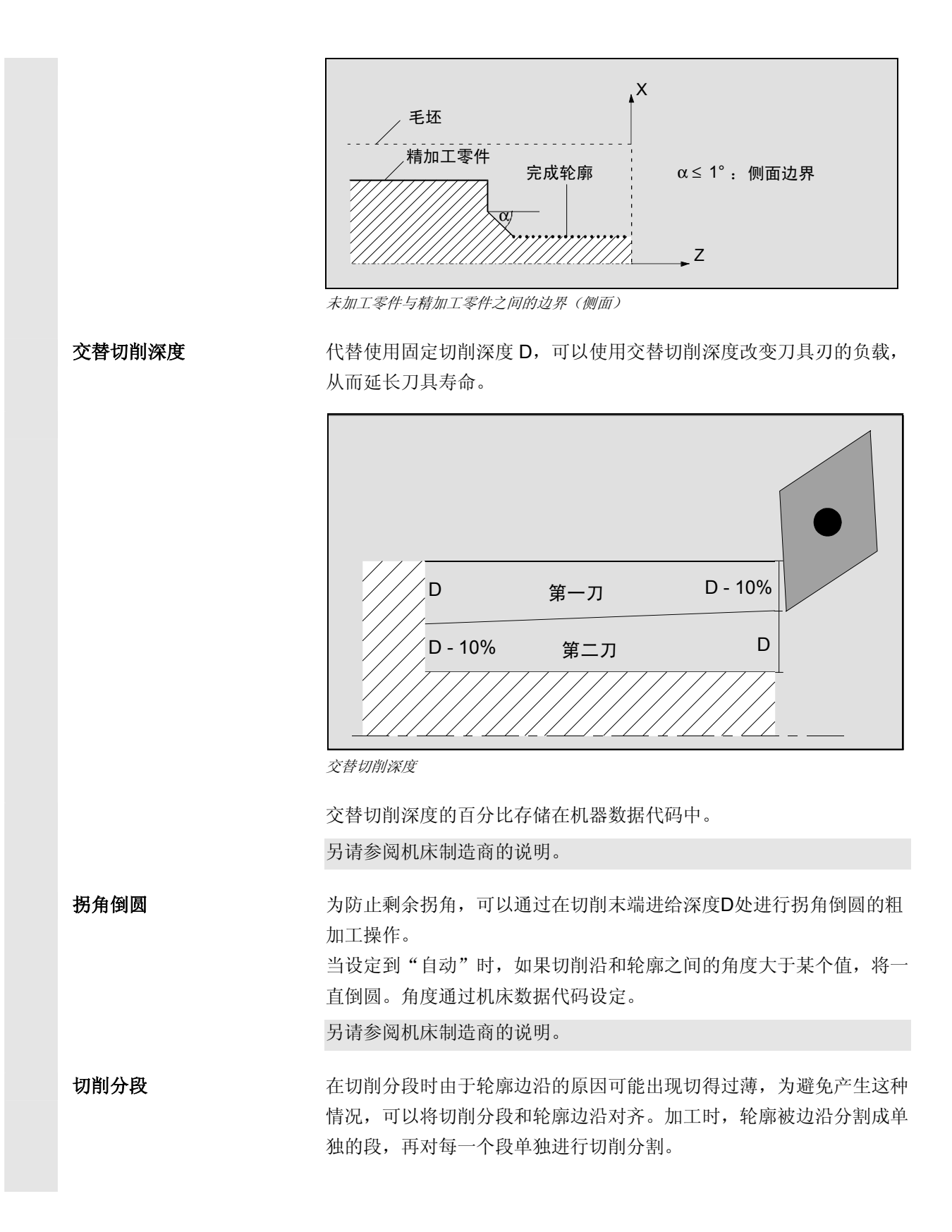

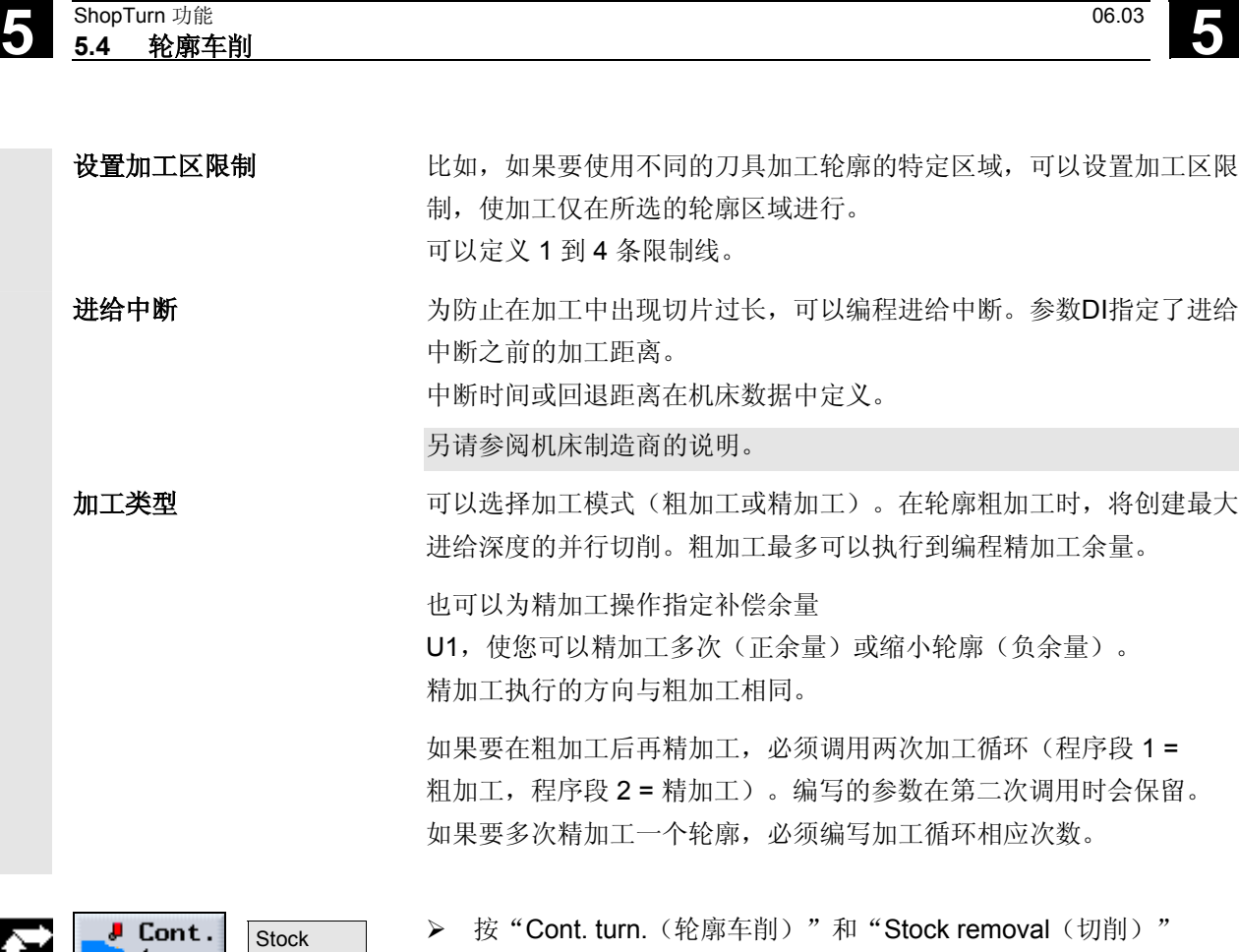

 $\parallel$ 

removal

软键。

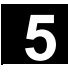

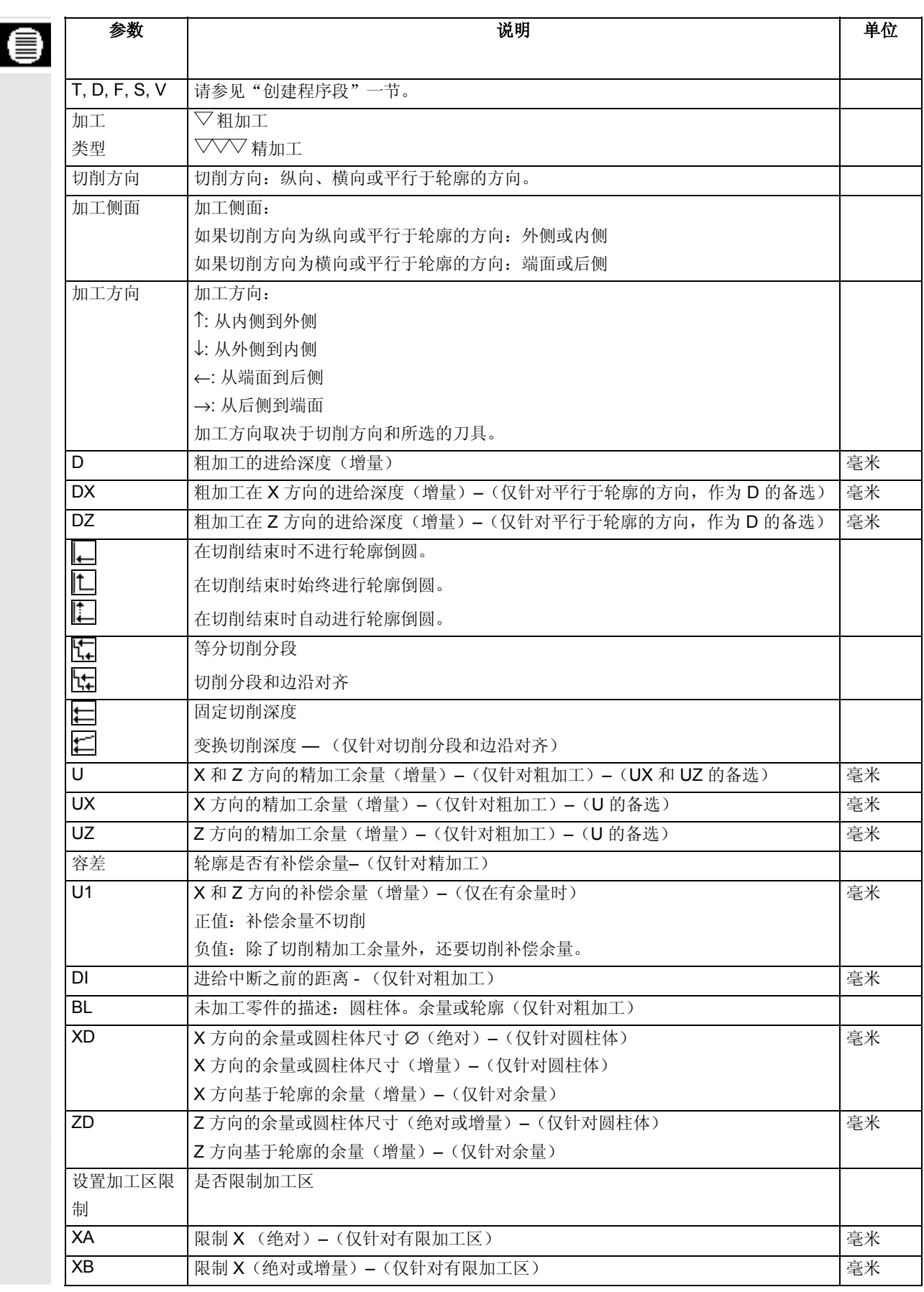

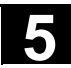

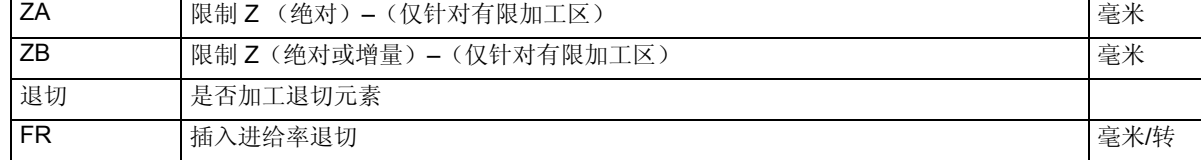

# **5.4.6** 切削剩余材料

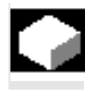

 如果要加工沿着轮廓切削后残留的材料,会使用"Residual material (剩余材料)"功能。

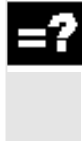

沿着轮廓切削时, ShopTurn 会自动检测到任何剩余材料, 并生成更新的毛坯轮廓。作为精加工余量保留的材料不属于剩余材料。 通过"Residual material(剩余材料)"功能, 可以使用适合的刀具切削不需要的材料。

"Residual material (剩余材料)"功能是一个软件选项。

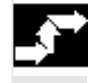

J Cont. Remove turn. resid.  $\parallel$ 

▶ 按"Cont. turn. (轮廓车削)"和 "Remove resid. (切削剩余材料)"软键。

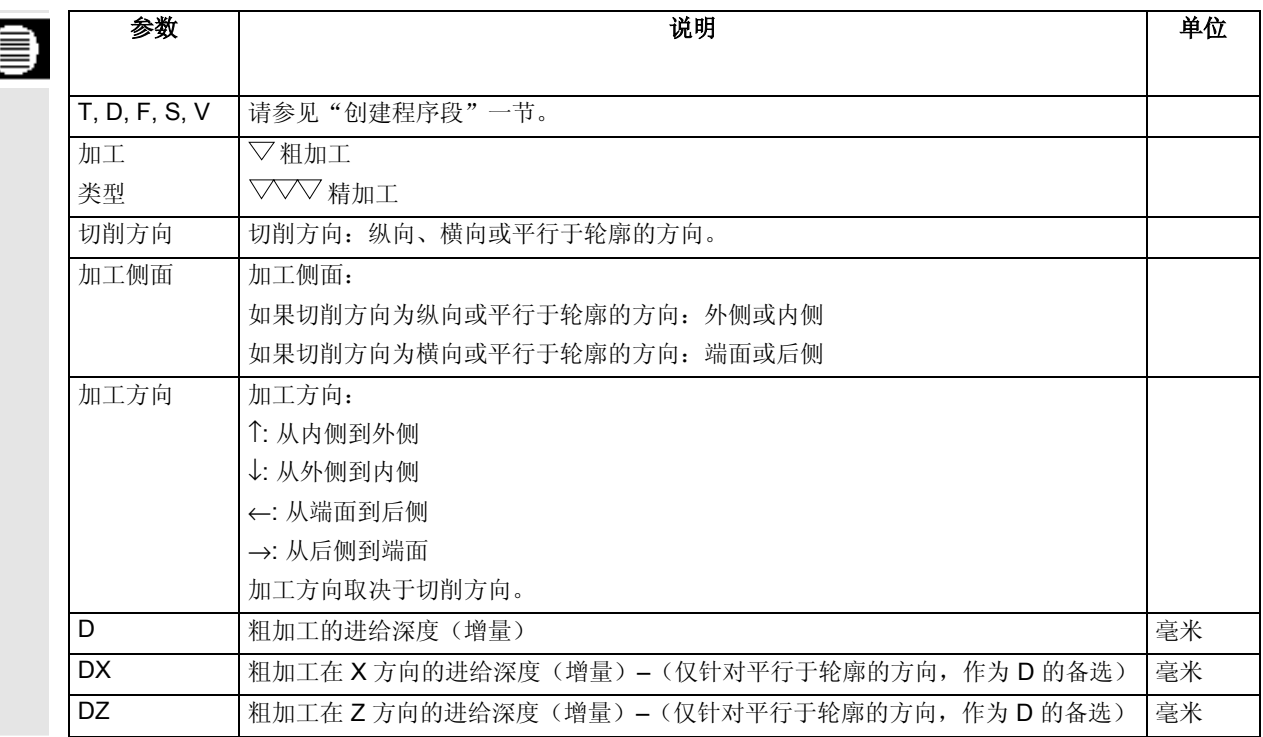

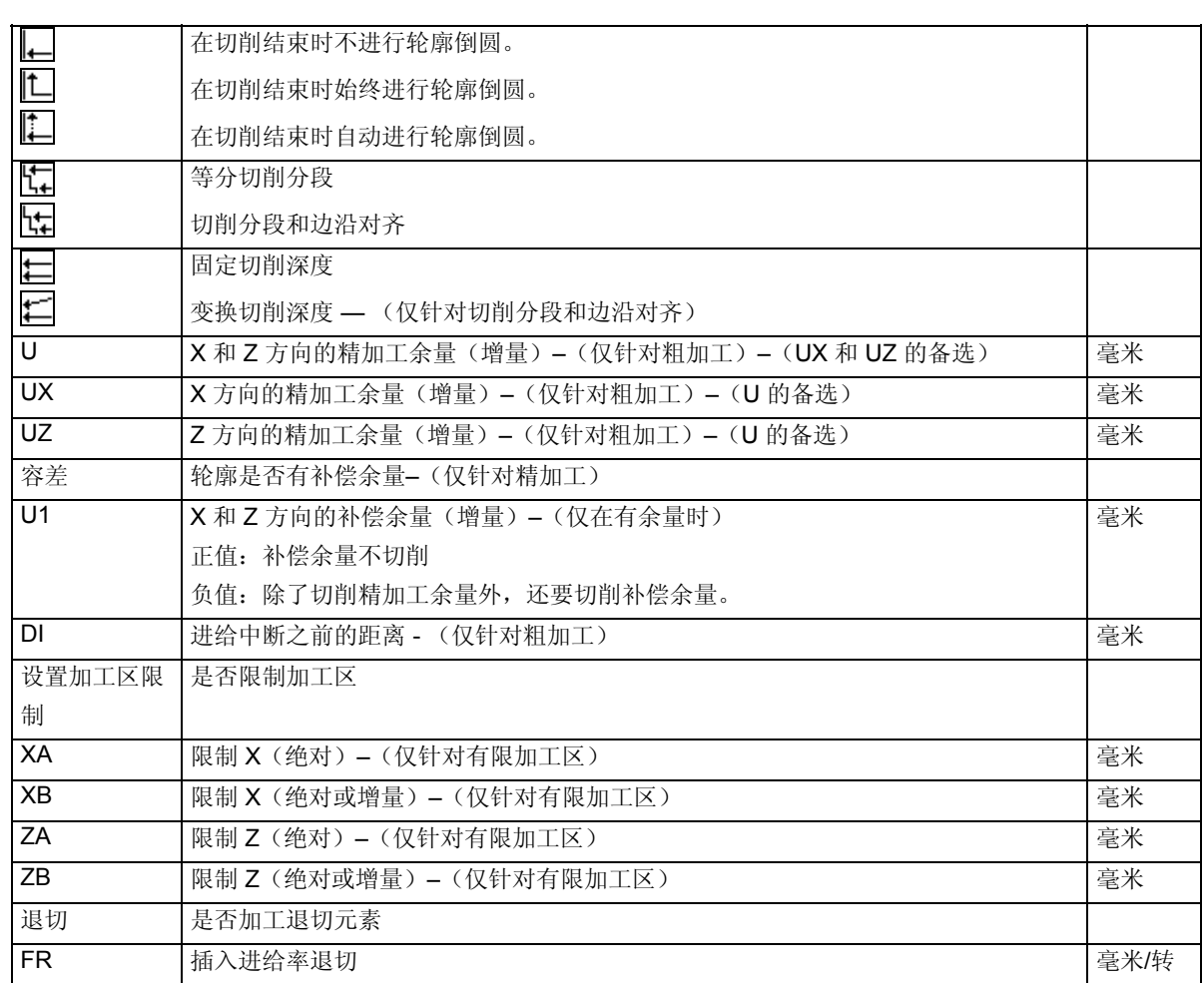

**5.4.7** 刻槽

"Grooving(刻槽)"功能用于加工任何形状的槽。

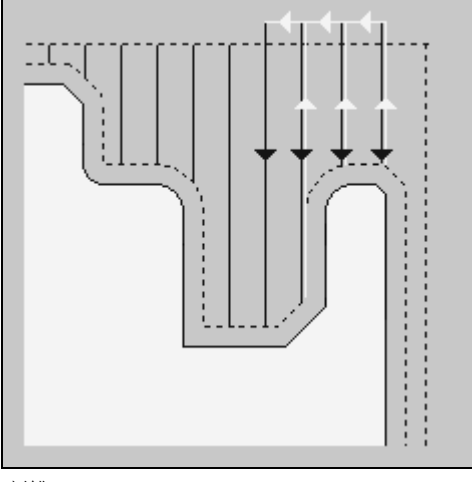

刻槽

在编写槽之前,必须定义槽的轮廓。

制,使加工仅在所选的轮廓区域进行。

如果回退宽于活动刀具,需要通过多次切削加工。刀具每次回退移动刀 具宽度为(最大) 80%。

精加工零件轮廓上的余量或任何未加工零件的轮廓开始。

有关详细信息,请参阅每种情况的"切削"一节。

毛坯 不对于刻槽, ShopTurn 可以从定义为圆柱体的毛坯、

设置加工区限制 比如,如果要使用不同的刀具加工轮廓的特定区域,可以设置加工区限

进给中断 对防止在加工中出现切片过长,可以编程进给中断。

加工类型 可以选择加工模式(粗加工或精加工)。

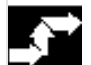

Cont. Grooving turn.

 **>** 按"Cont. turn. (轮廓车削)"和"Grooving (刻槽)"软键。
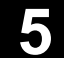

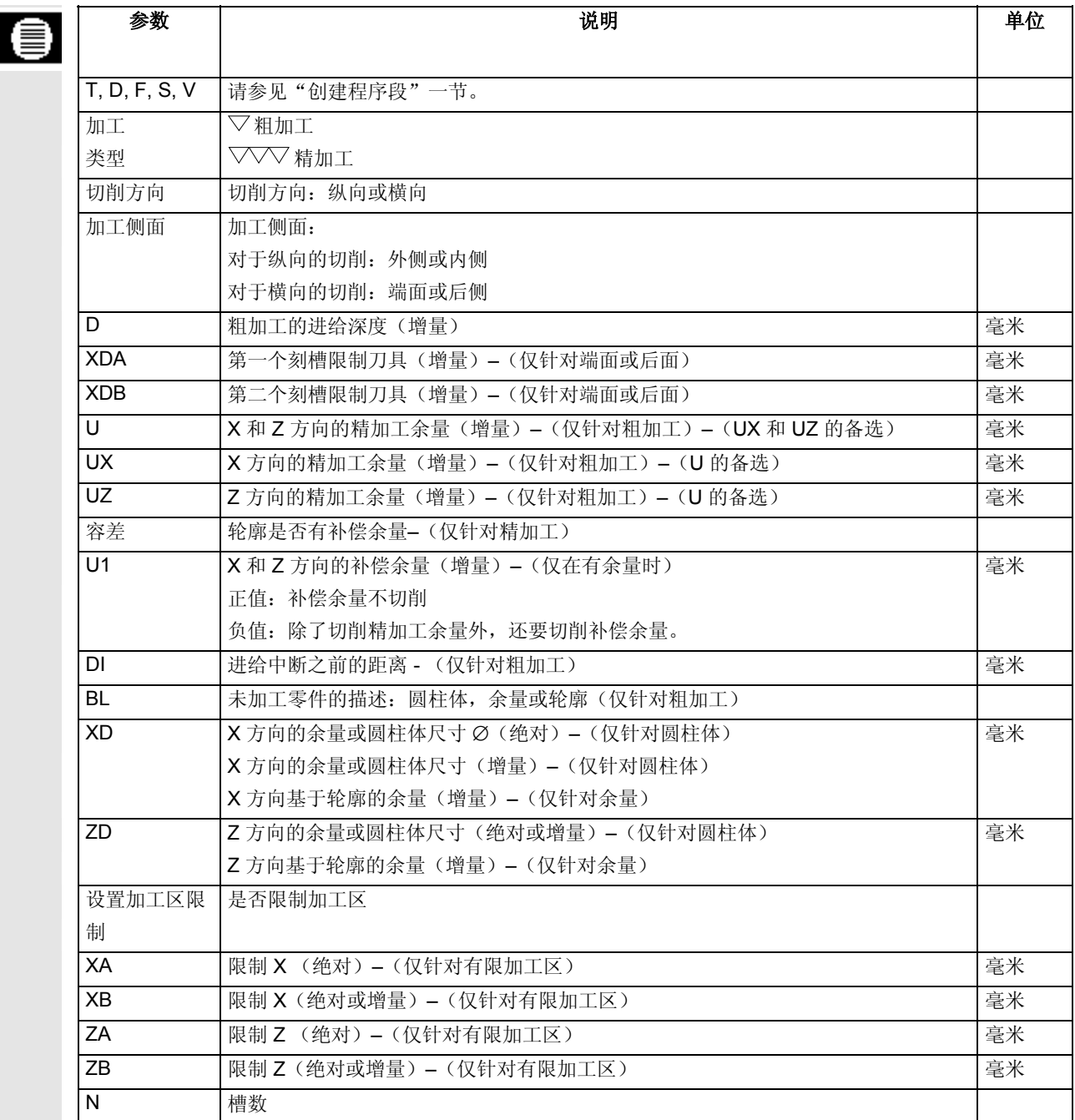

#### **5.4.8** 刻槽剩余材料

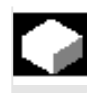

 如果要加工沿着轮廓刻槽后残留的材料,会使用"Grooving residual material (刻槽剩余材料)"功能。

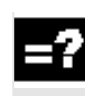

沿着轮廓刻槽时, ShopTurn 会自动检测到任何剩余材料, 并生成更新的毛坯轮廓。作为精加工余量保留的材料不属于剩余材料。 通过"Grooving residual material (刻槽剩余材料)"功能, 可以使用适合的刀具切削不需要的材料。

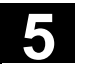

# **5** ShopTurn 功能 06.03 **5.4** 轮廓车削 **5**

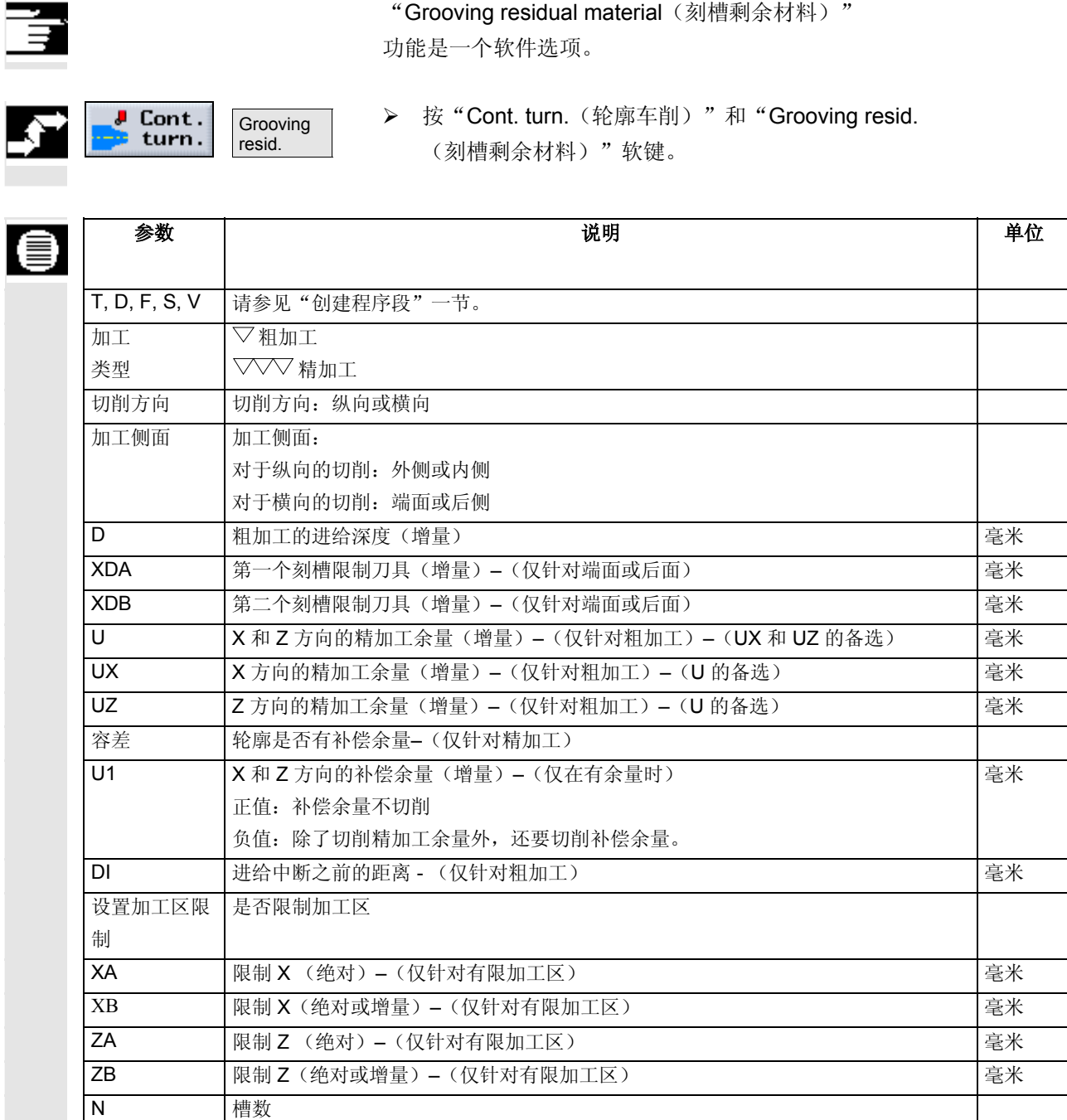

#### **5.4.9** 切入车削

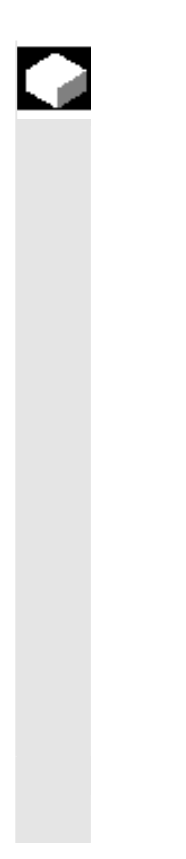

"Plunge-turning(切入车削)"功能用于加工任何形状的槽。 与刻槽相比,切入车削功能在槽加工后切削两侧的材料,从而缩短加工 时间。与刻槽不同的是,切入车削功能可以加工刀具必须垂直进入的轮 廓。

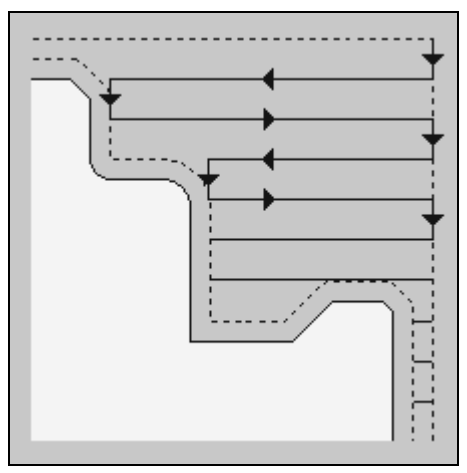

切入车削

 切入车削需要特殊的刀具。 在编写"Groove-turning(刻槽车削)"循环之前,必须定义轮廓。

对于切入车削, ShopTurn 可以从定义为圆柱体的毛坯、 精加工零件轮廓上的余量或任何未加工零件的轮廓开始。

区限制 比如,如果要使用不同的刀具加工轮廓的特定区域,可以设置加工区限 制,使加工仅在所选的轮廓区域进行。

为防止在加工中出现切片过长,可以编程进给中断。

加工类型 可以选择加工模式(粗加工或精加工)。

有关详细信息,请参阅每种情况的"切削"一节。

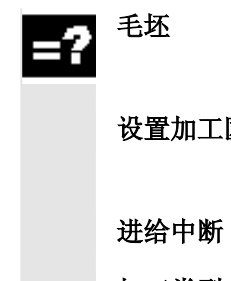

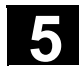

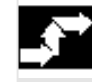

J Cont.<br>D turn. Plungeturning

 **>** 按"Cont. turn. (轮廓车削)"和"Plunge-turning(切入车削)" 软键。

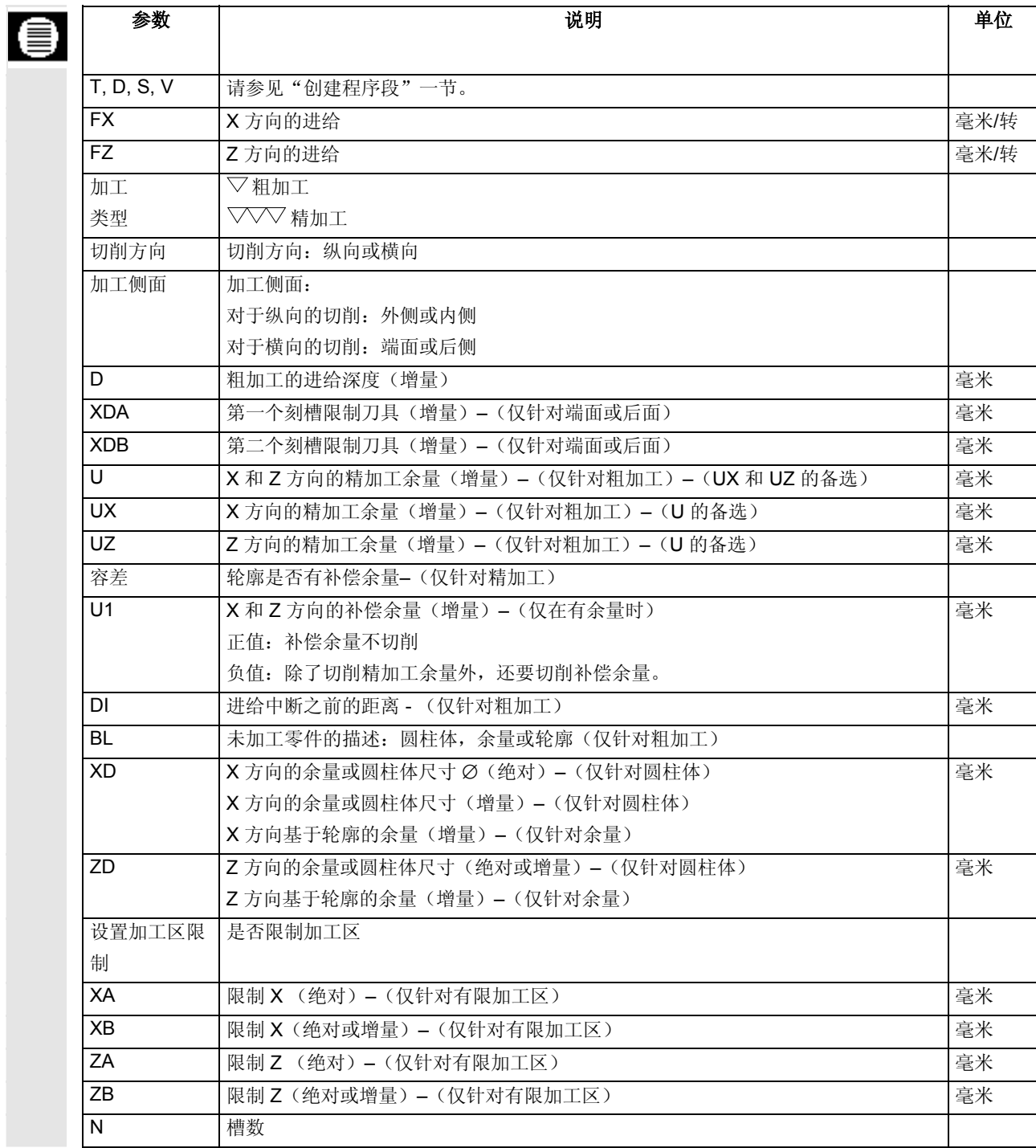

#### **5.4.10** 切入车削剩余材料

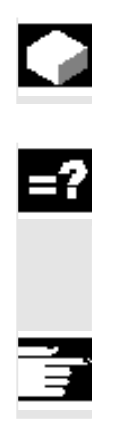

 如果要加工沿着轮廓刻槽后残留的材料,会使用"Plunge-turning residual material (切入车削剩余材料)"功能。

 在切入车削时,ShopTurn 会自动检测到任何剩余材料, 并生成更新的毛坯轮廓。作为精加工余量保留的材料不属于剩余材料。 通过"Plunge-turning residual material(切入车削剩余材料)" 功能,可以使用适合的刀具切削不需要的材料。

"Plunge-turning residual material(切入车削剩余材料)" 功能是一个软件选项。

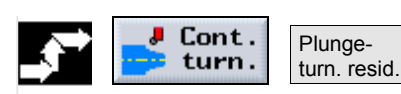

**▶ 按 "Cont. turn.**(轮廓车削)"和 "Plunge-turn. resid. (切入车削剩余材料)"软键。

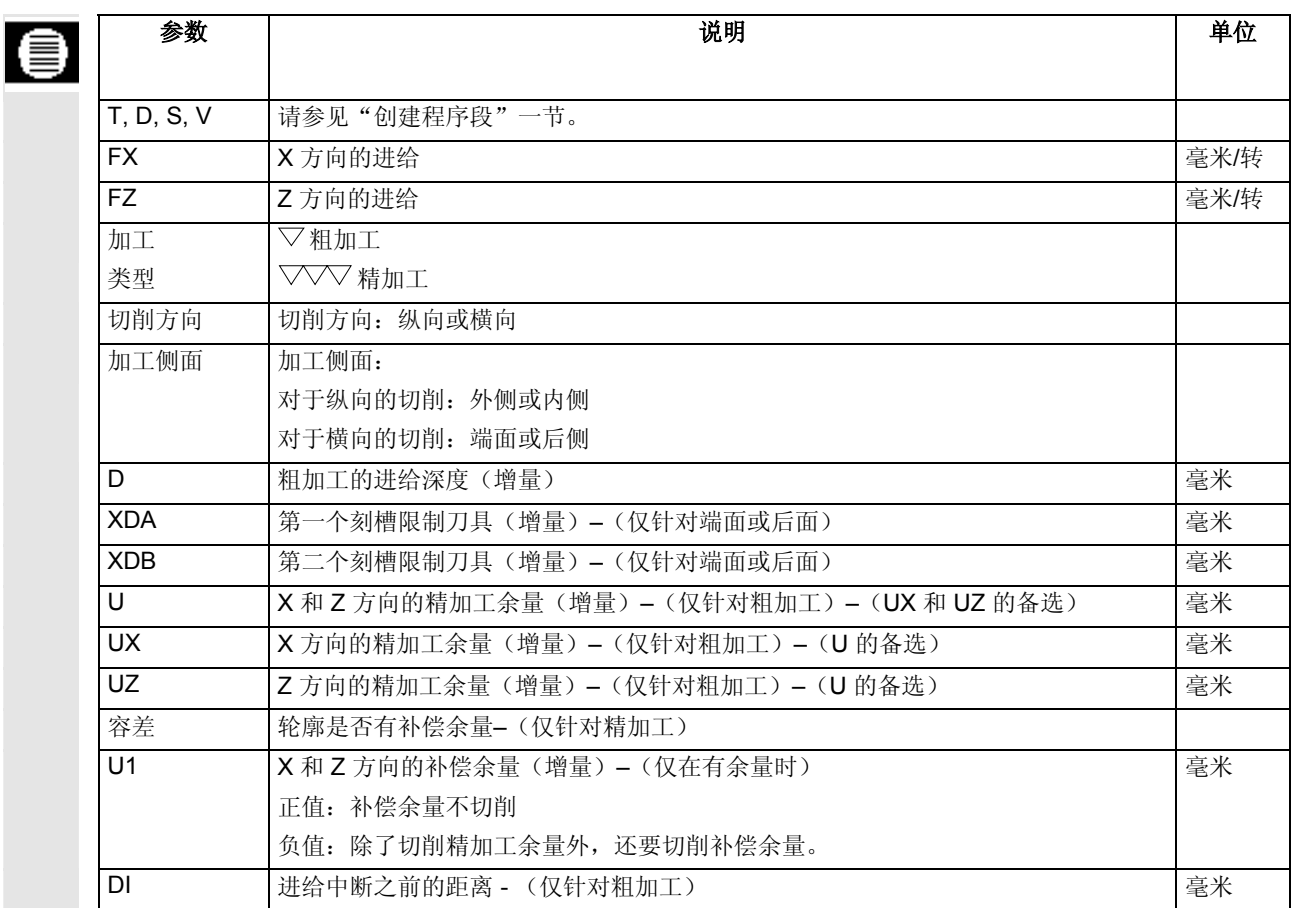

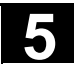

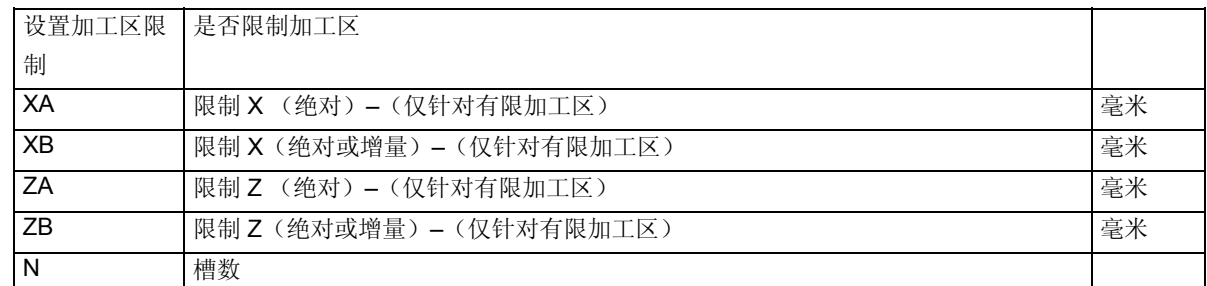

**5.5** 铣削

要在端面或外表面上铣削简单的几何形状时,会使用本节说明的功能。

可以铣削的几何形状如下:

- 矩形腔
- 圆形腔
- 矩形沉头孔
- 圆形沉头孔
- 纵向槽
- 圆周槽
- 多边沿
- 雕刻

要仅在一个位置铣削腔、沉头孔或槽,在工艺程序段中输入该位置。如 果要在多个位置铣削这些几何形状,必须在工艺程序段后面单独的程序 段中编写位置或位置模式。

工艺程序段和位置块显示在加工计划的方括号中。

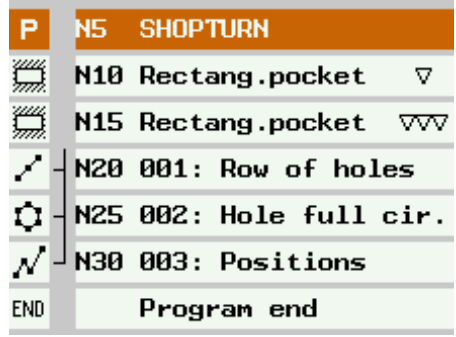

例如:铣削

夹紧主轴 比如,如果需要将刀具垂直插入材料进行铣削加工,您可以夹紧主轴以 防止主轴旋转。

必须注意,在端面/端面C和外表面/外表面C等平面中进行加工时,在插 入后自动解除夹紧。但是, 在端面Y和外表面Y等平面中进行加工时, 夹紧是模态的,即:夹紧功能一直是有效的,除非改变加工平面或者通 过"直线圆弧"→ "刀具"菜单取消选择夹紧。

"夹紧主轴"功能必须由机床制造商设置。

另请参阅机床制造商的说明。

#### **5.5.1** 矩形腔

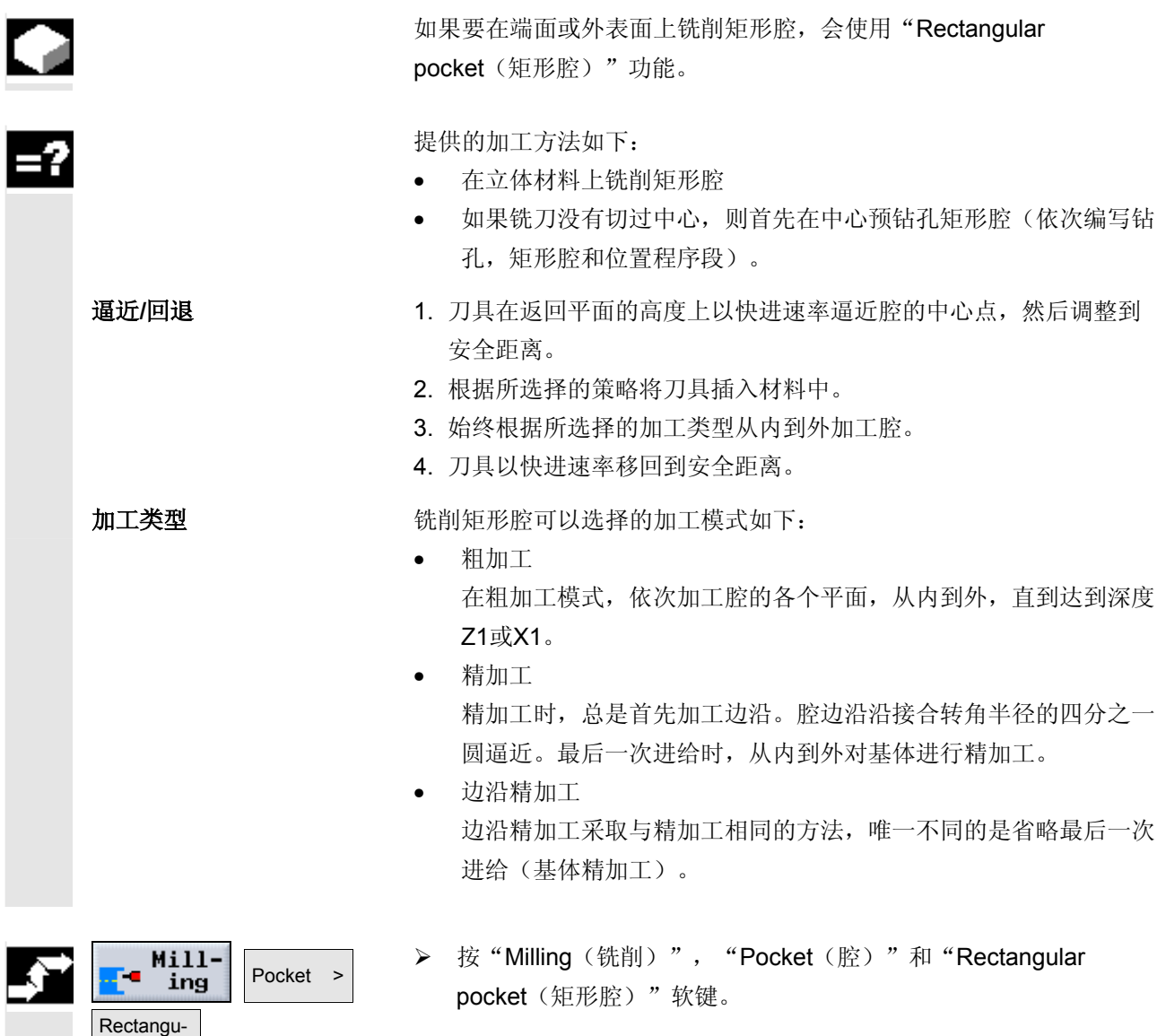

lar pocket

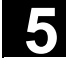

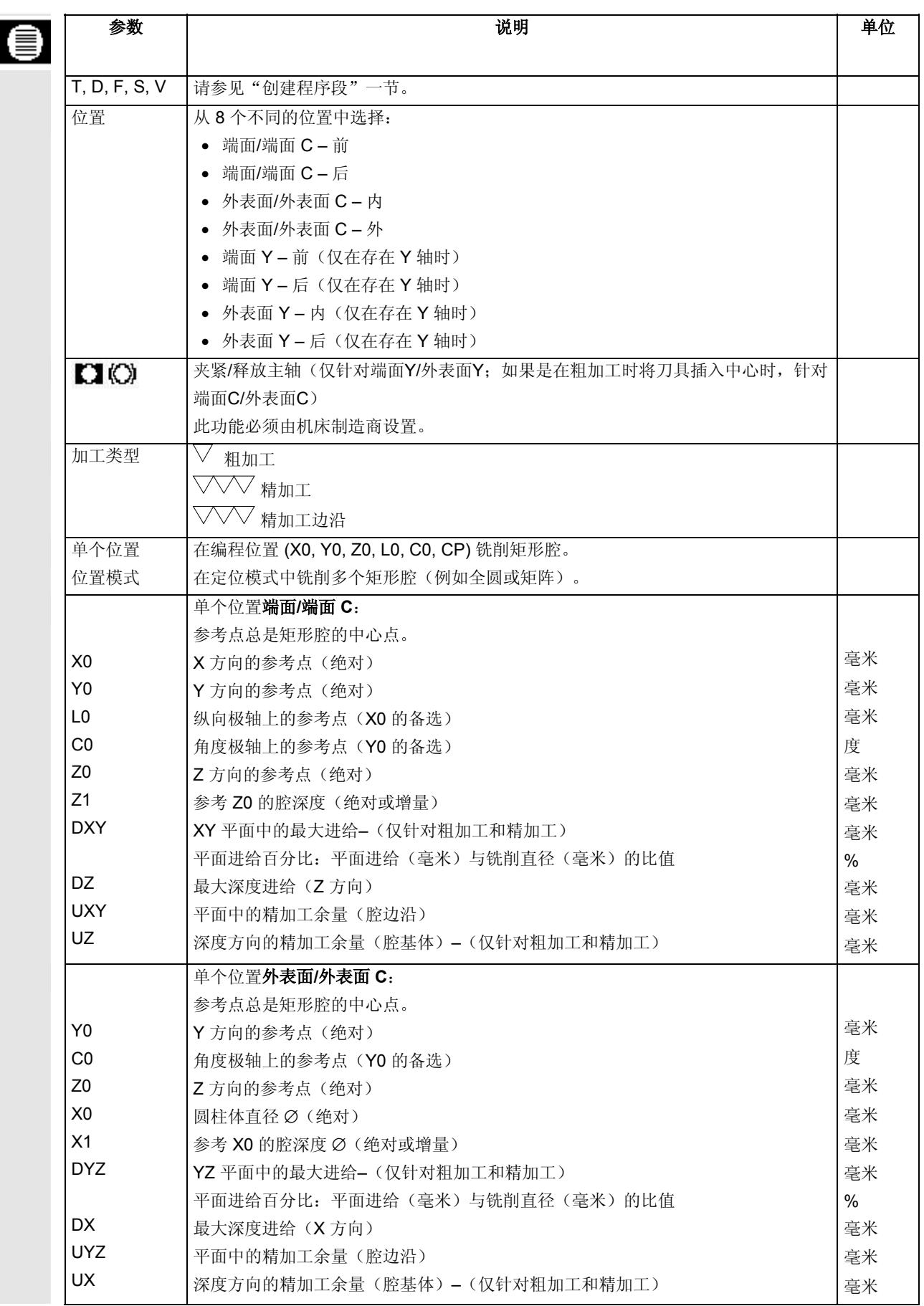

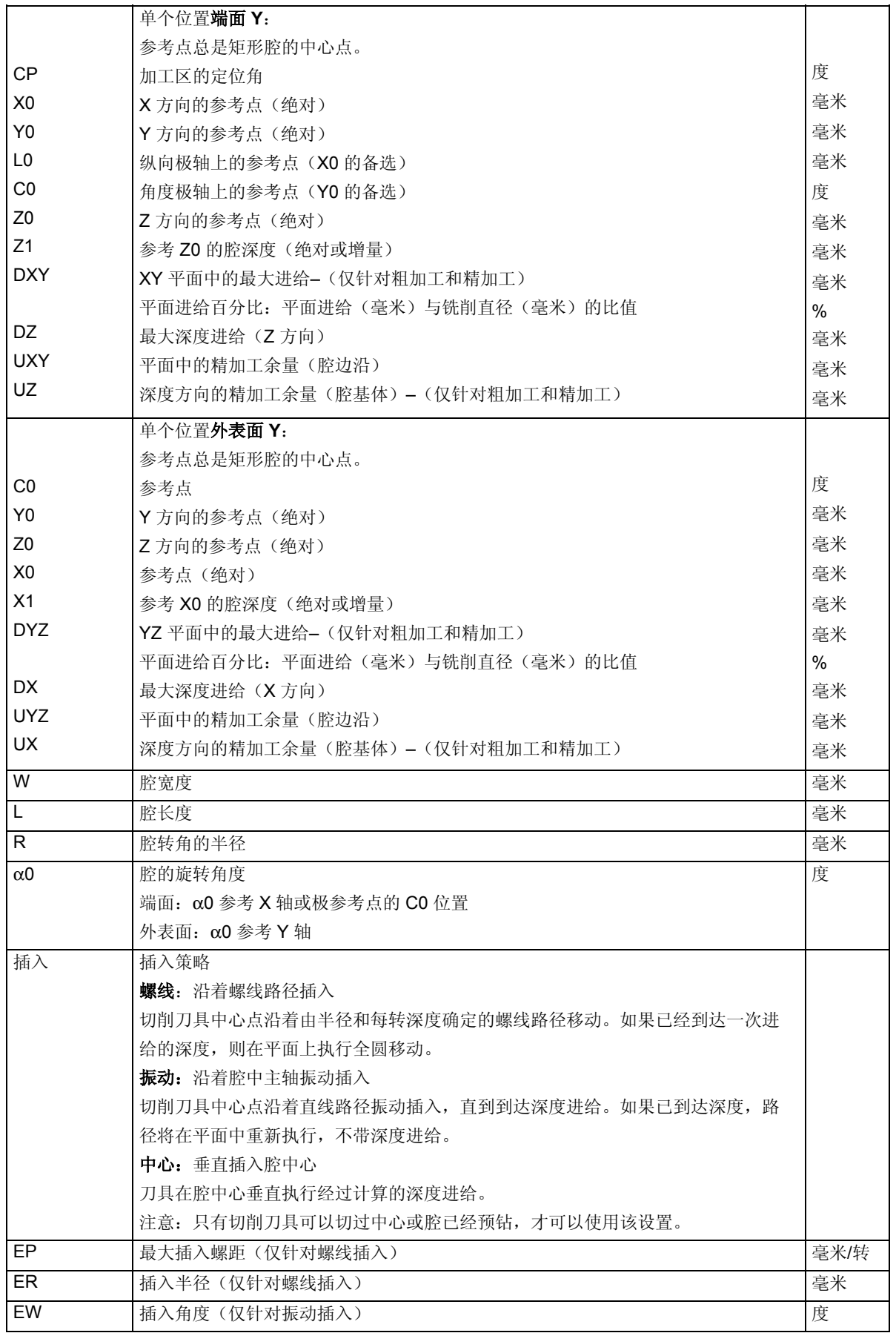

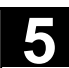

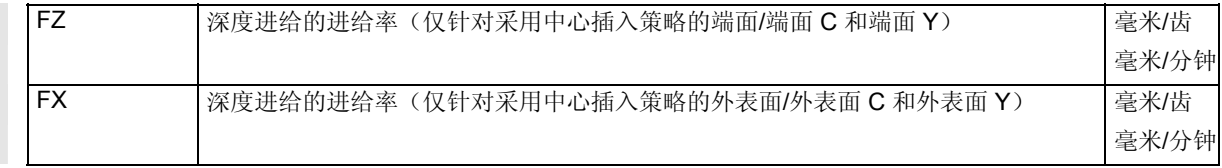

## **5.5.2** 圆形腔

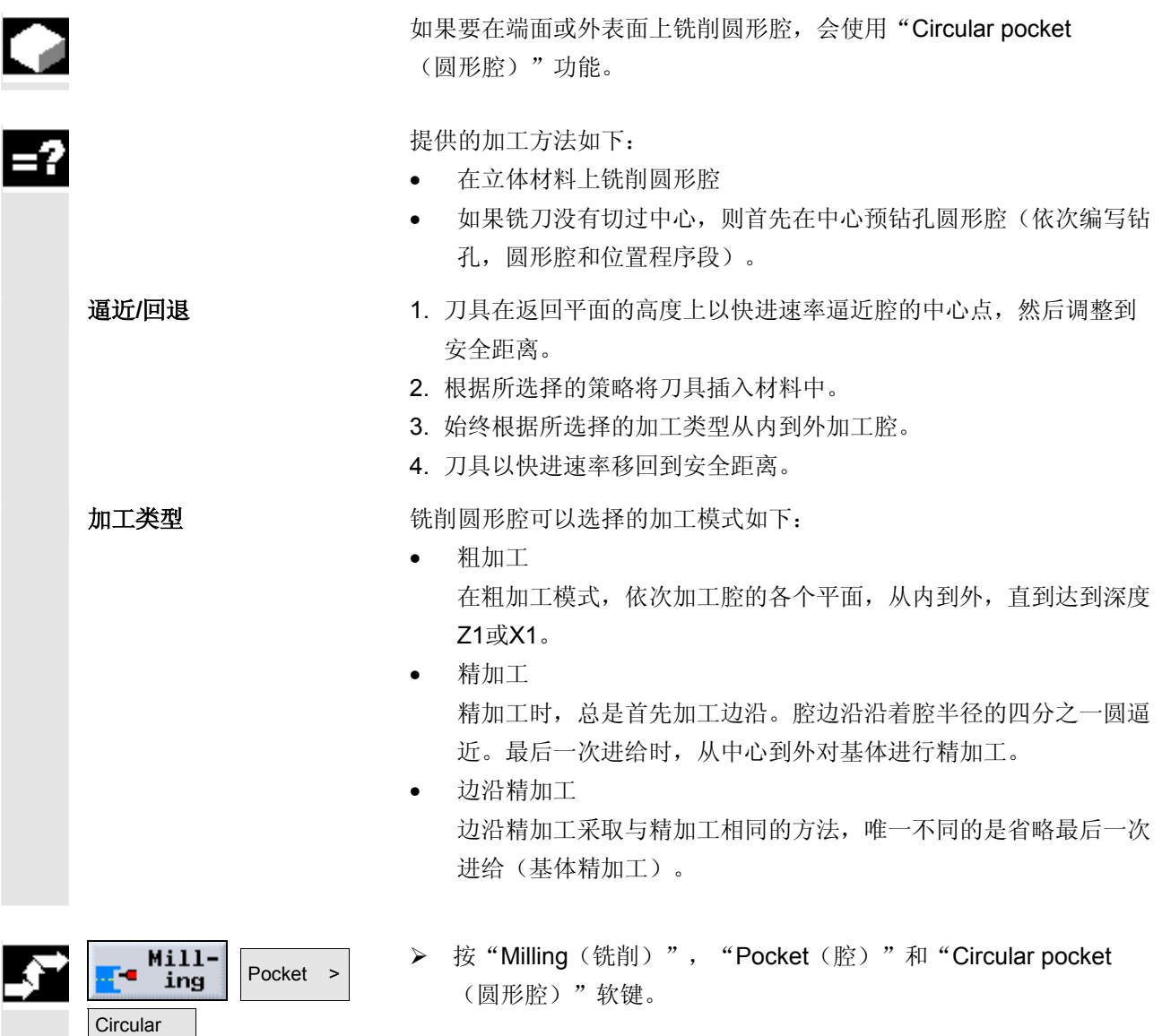

pocket

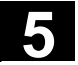

€

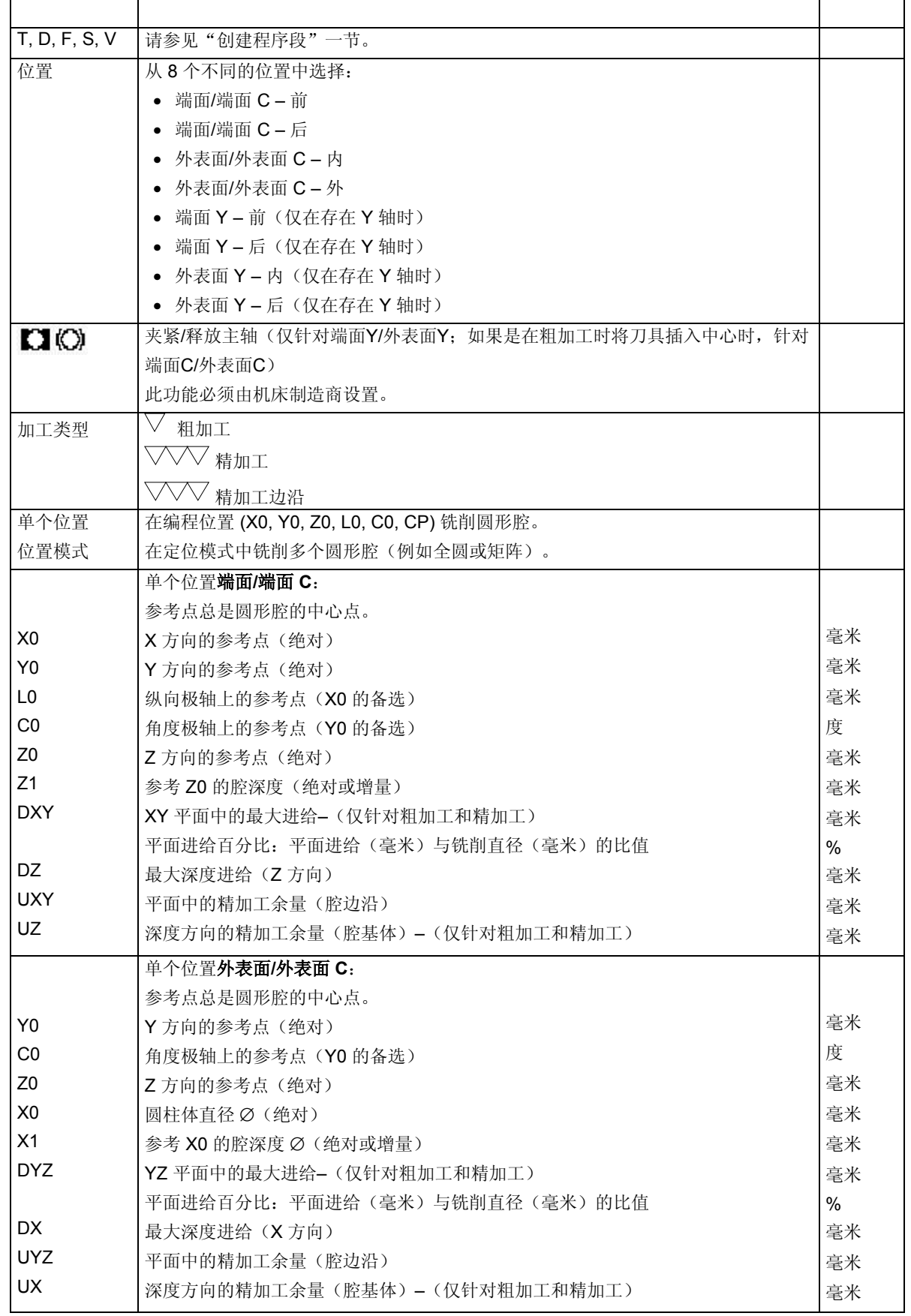

参数 えいしん しゅうしゃ こうしゃ こうしゃ 説明 いっぱん かいしん かんこうしゃ 単位 かんしゅう しゅうしょく

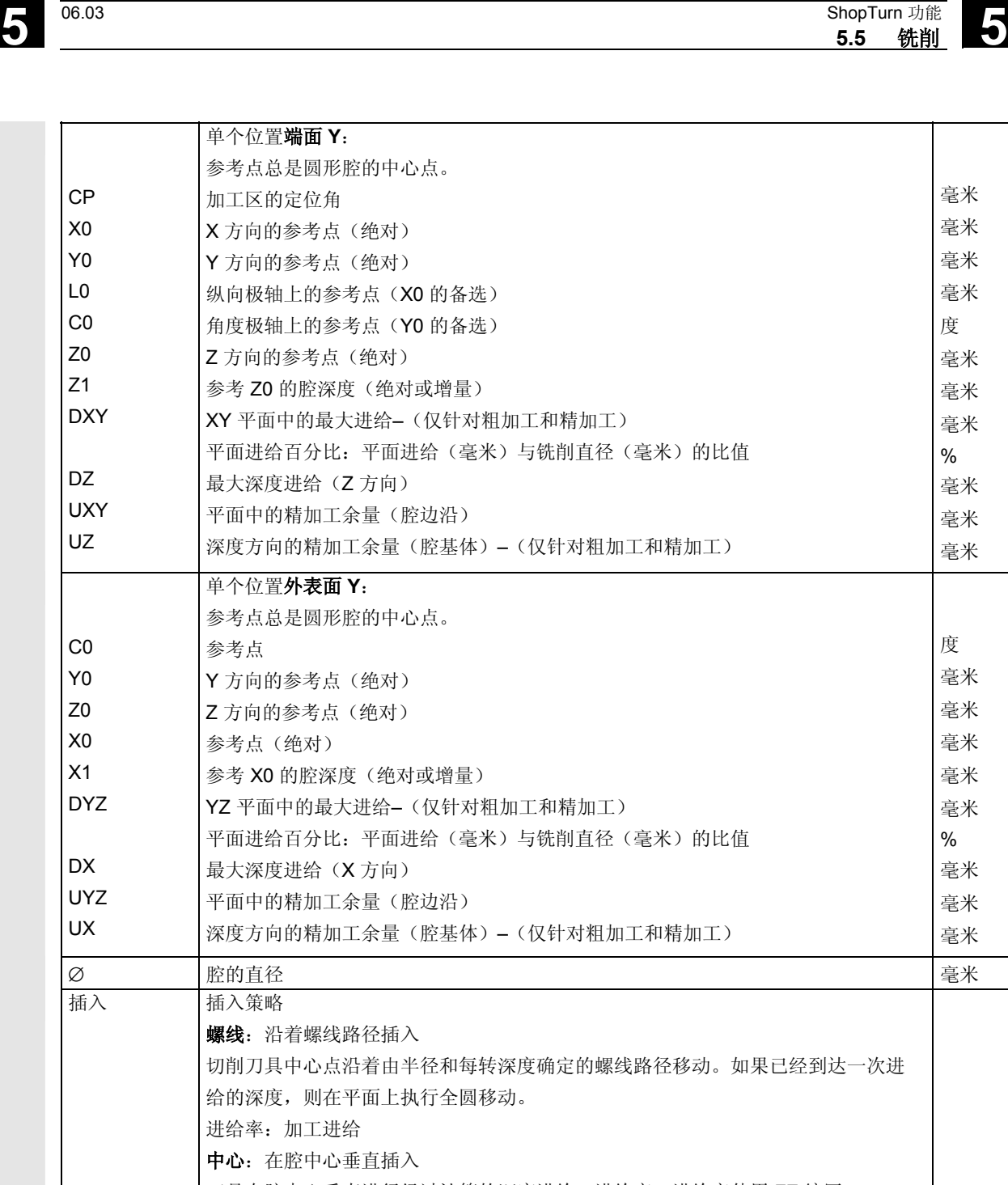

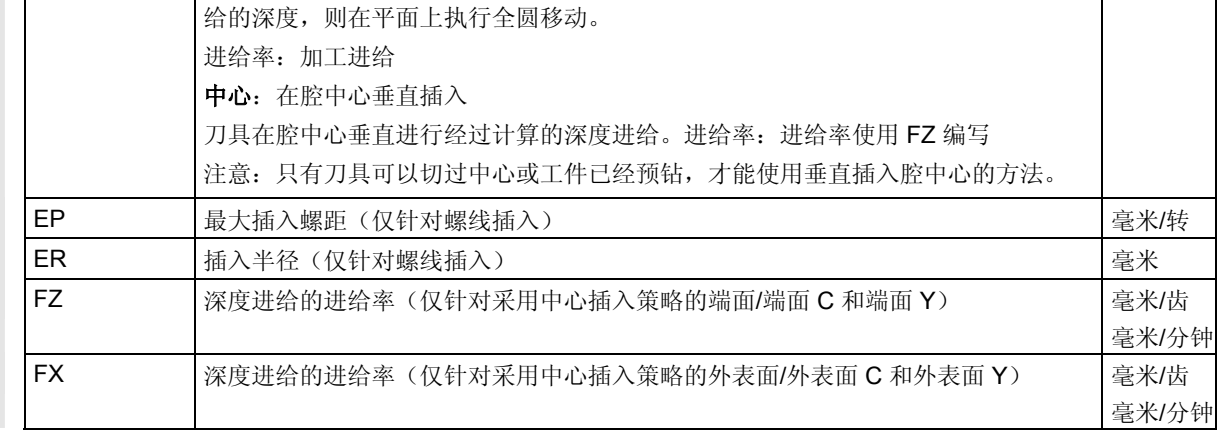

毫米 毫米 毫米 毫米 度 毫米 毫米 毫米 % 毫米 毫米 毫米

度 毫米 毫米 毫米 毫米 毫米 % 毫米 毫米 毫米

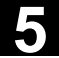

### **5.5.3** 矩形沉头孔

 如果要铣削不同的矩形沉头孔,会使用"Rectangular spigot (矩形沉头孔)"功能。

可以从以下带有或不带转角半径的形状中选择:

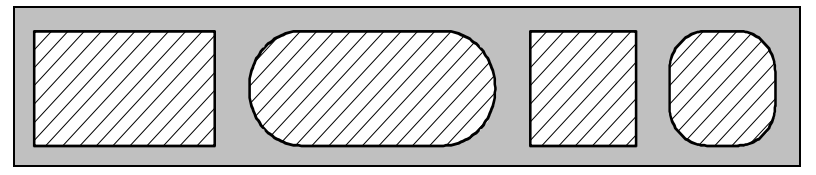

矩形沉头孔

除了所需的矩形沉头孔以外,还必须定义沉头孔毛坯,即材料的外 边缘。刀具以快进速率移动到该区域之外。沉头孔毛坯不得与相邻的沉 头孔毛坯重叠。ShopTurn 会自动在毛坯内确定精加工沉头孔的中心。

 沉头孔仅使用一次进给加工。如果要使用多次进给加工沉头孔,必须多 次编写减小精加工余量的"Rectangular spigot(矩形沉头孔)" 功能。

- 逼近**/**回退 1. 刀具在返回平面的高度上以快进速率逼近起点,然后调整到安全距 离。起点位于 X 正轴上,旋转α0。
	- 2. 刀具以加工进给率沿着半圆向沉头孔轮廓移动。刀具先在加工深度 进给,然后在平面上移动。沉头孔作为编程加工方向 (顺向或普通)的函数按照顺时针或逆时针加工。
	- 3. 沉头孔加工一周后,刀具在平面上沿着半圆从轮廓回退,然后进给 到下一个加工平面。
	- 4. 沿着半圆和圆周重新逼近沉头孔一次。然后重复该过程,直到到达 沉头孔深度。
	- 5. 刀具以快进速率移回到安全距离。

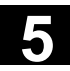

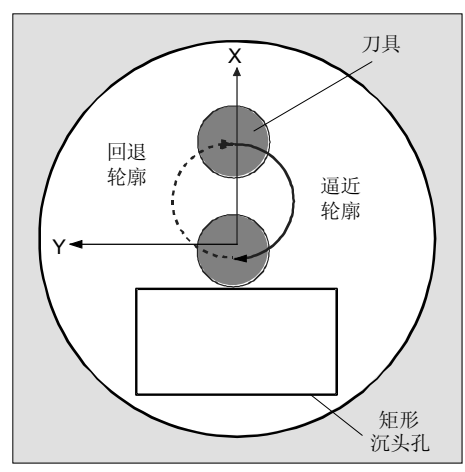

沿着半圆逼近矩形沉头孔和从矩形沉头孔回退

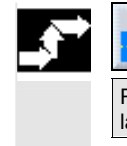

**Mill**ŗ. Spigot > ing Rectangular spigot

 **>** 按"Milling(铣削)", "Spigot(沉头孔)"和"Rectangular spigot(矩形沉头孔)"软键。

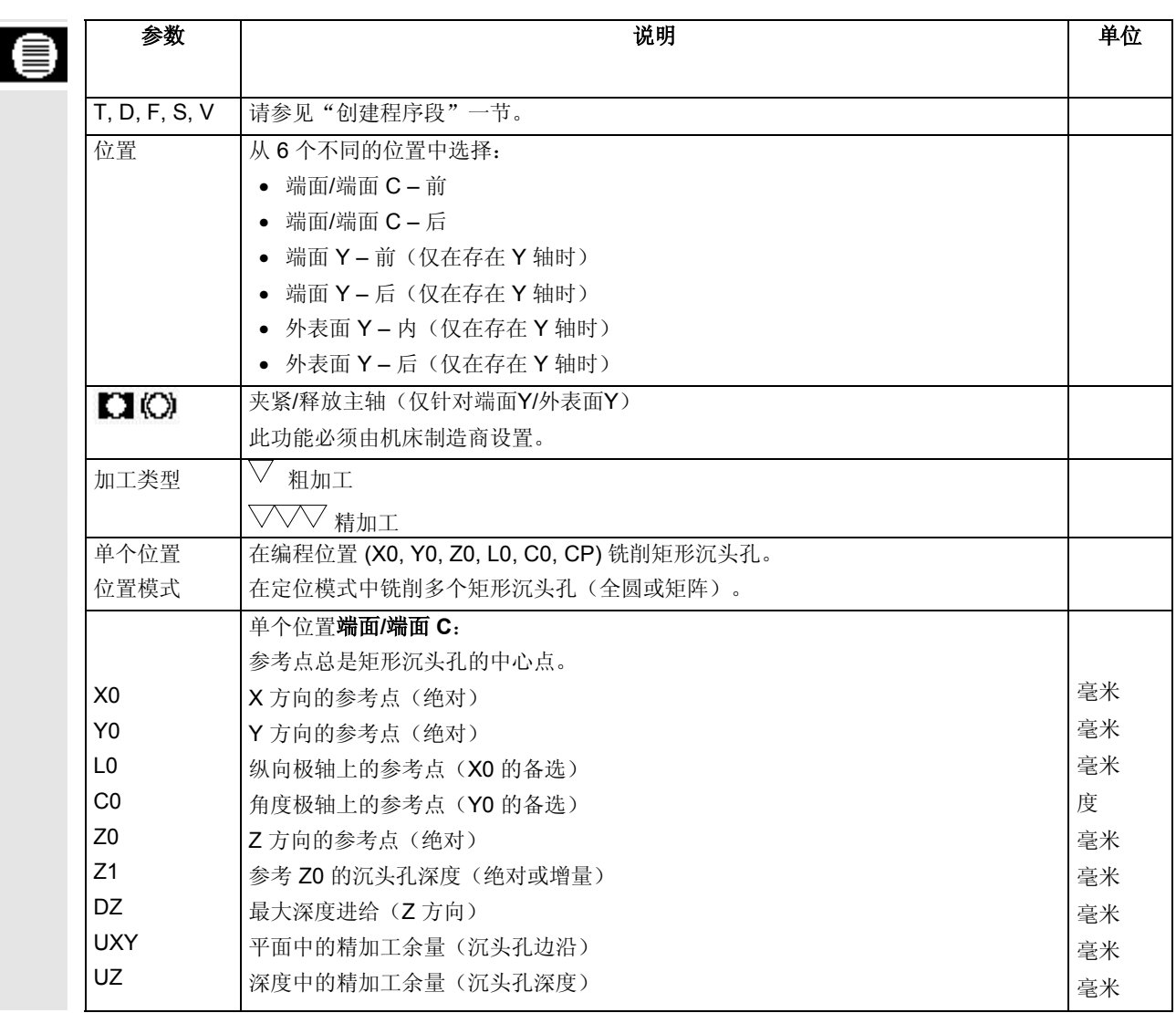

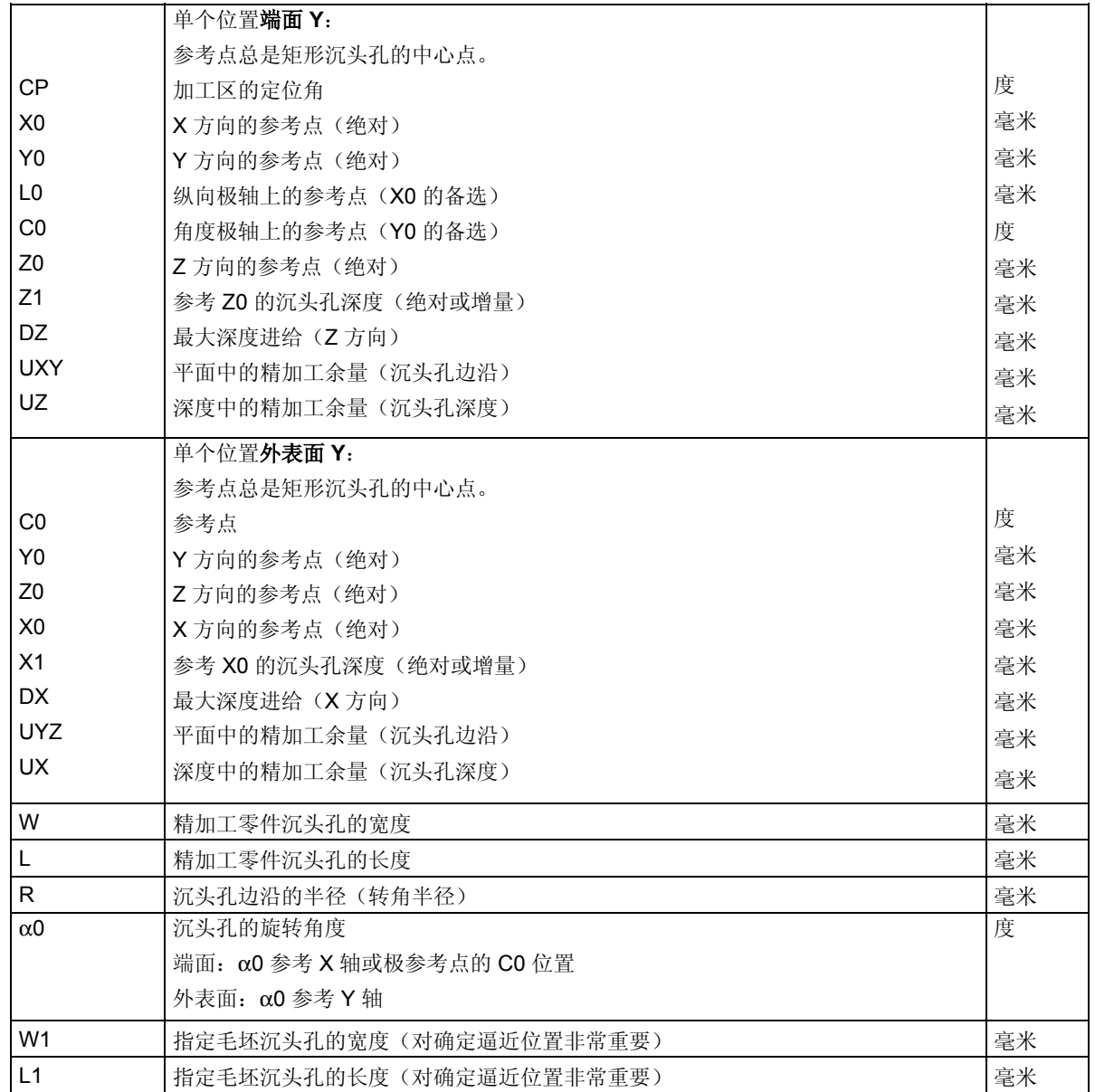

#### **5.5.4** 圆形沉头孔

如果要铣削圆形沉头孔,会使用"Circular spigot(圆形沉头孔)"<br>功能。 功能。

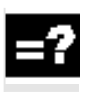

Π

除了所需的圆形沉头孔以外,还必须定义沉头孔毛坯,即材料的外边 缘。刀具以快进速率移动到该区域之外。沉头孔毛坯不得与相邻的沉头 孔毛坯重叠。ShopTurn 会自动在毛坯内确定精加工沉头孔的中心。

 沉头孔仅使用一次进给加工。如果要使用多次进给加工沉头孔,必须多 次编写减小精加工余量的"Circular spigot(圆形沉头孔)"功能。

- 逼近**/**回退 1. 刀具在返回平面的高度上以快进速率逼近起点,然后调整到安全距 离。起点始终位于 X 正轴上。
	- 2. 刀具以加工进给率沿着半圆向沉头孔轮廓移动。刀具先在加工深度 进给,然后在平面上移动。沉头孔作为编程加工方向 (顺向或普通)的函数按照顺时针或逆时针加工。
	- 3. 沉头孔加工一周后,刀具在平面上沿着半圆从轮廓回退,然后进给 到下一个加工平面。
	- 4. 沿着半圆和圆周重新逼近沉头孔一次。然后重复该过程,直到到达 沉头孔深度。
	- 5. 刀具以快进速率移回到安全距离。

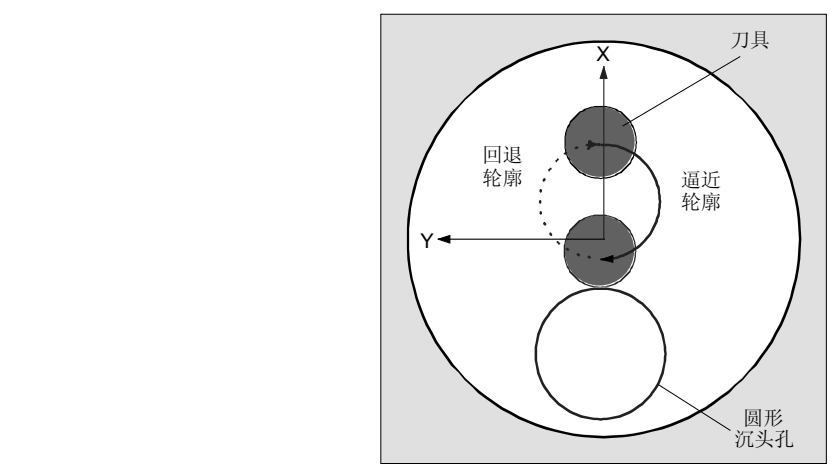

沿着半圆逼近圆形沉头孔 和从圆形沉头孔回退

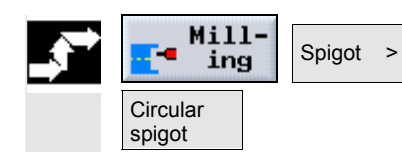

 **>** 按"Milling(铣削)"、"Spigot(沉头孔)"和"Circular spigot (圆形沉头孔)"软键。

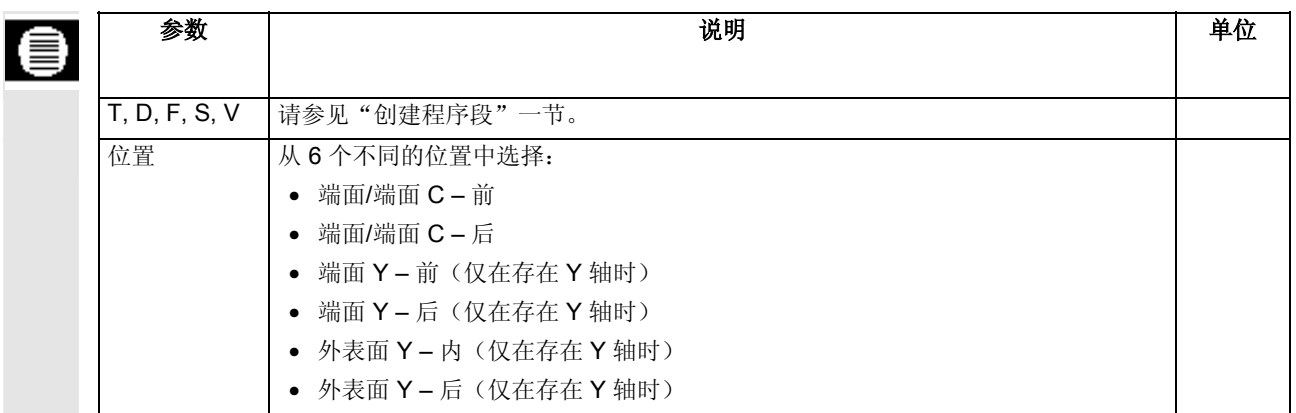

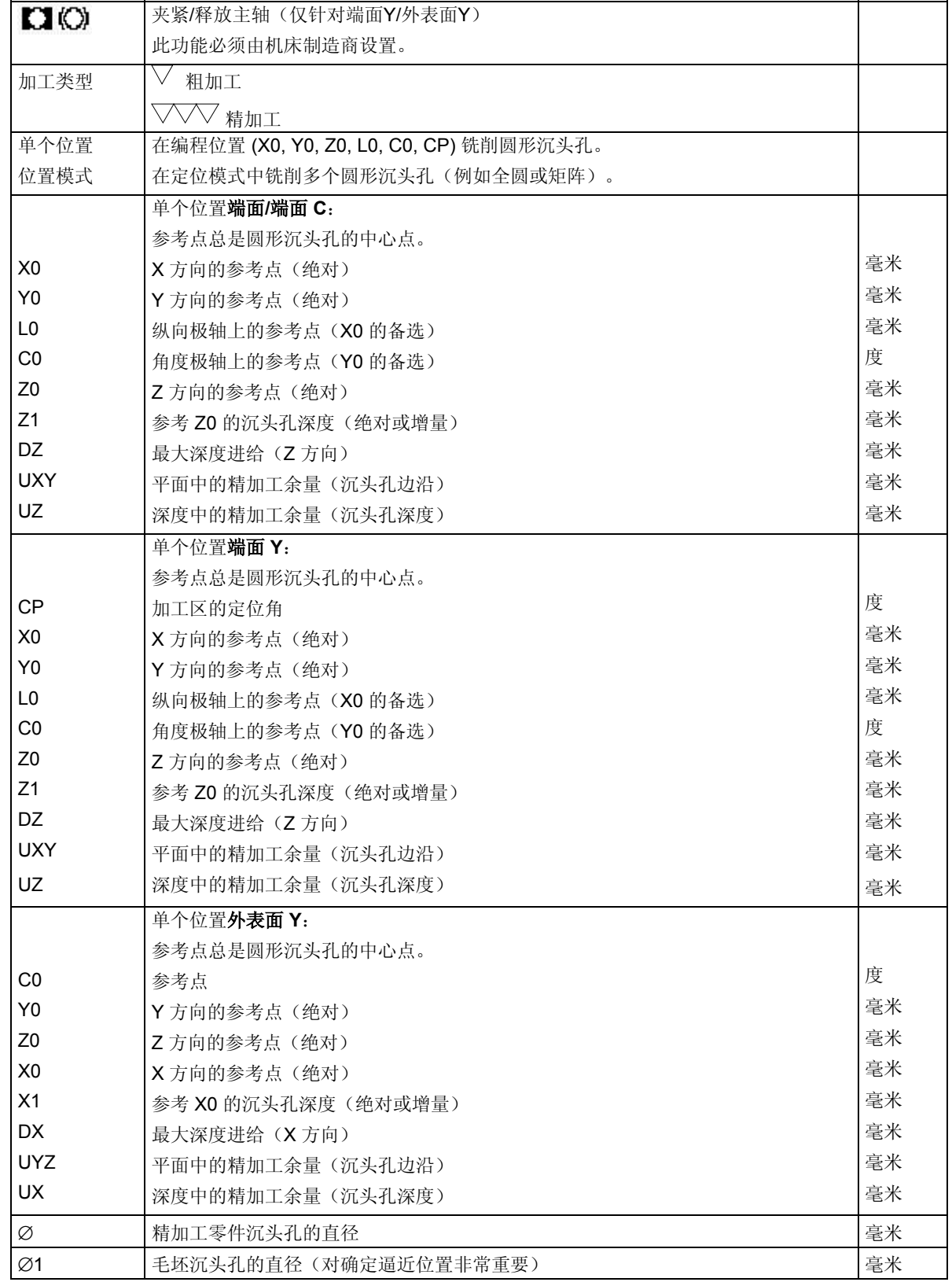

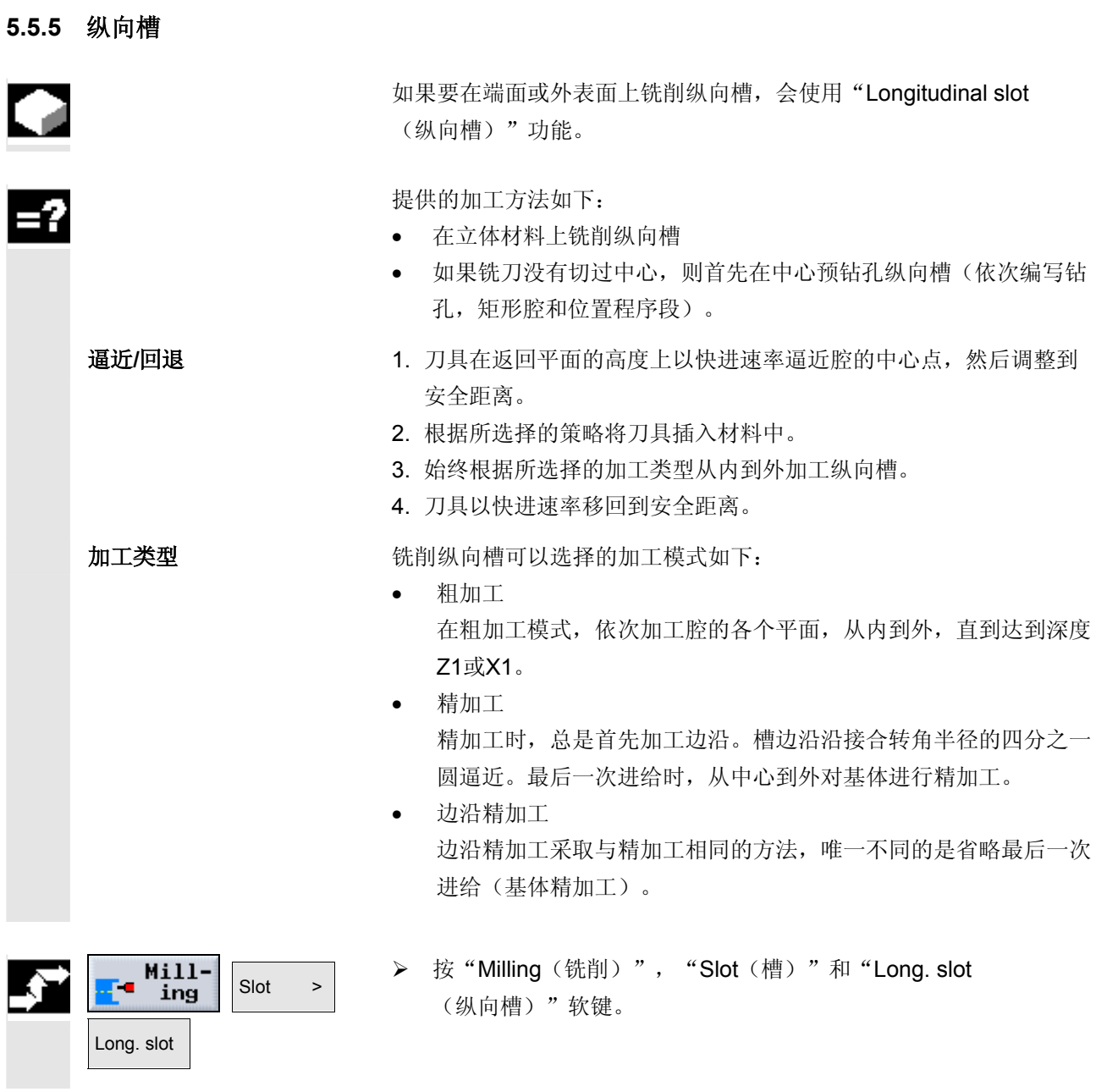

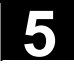

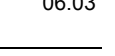

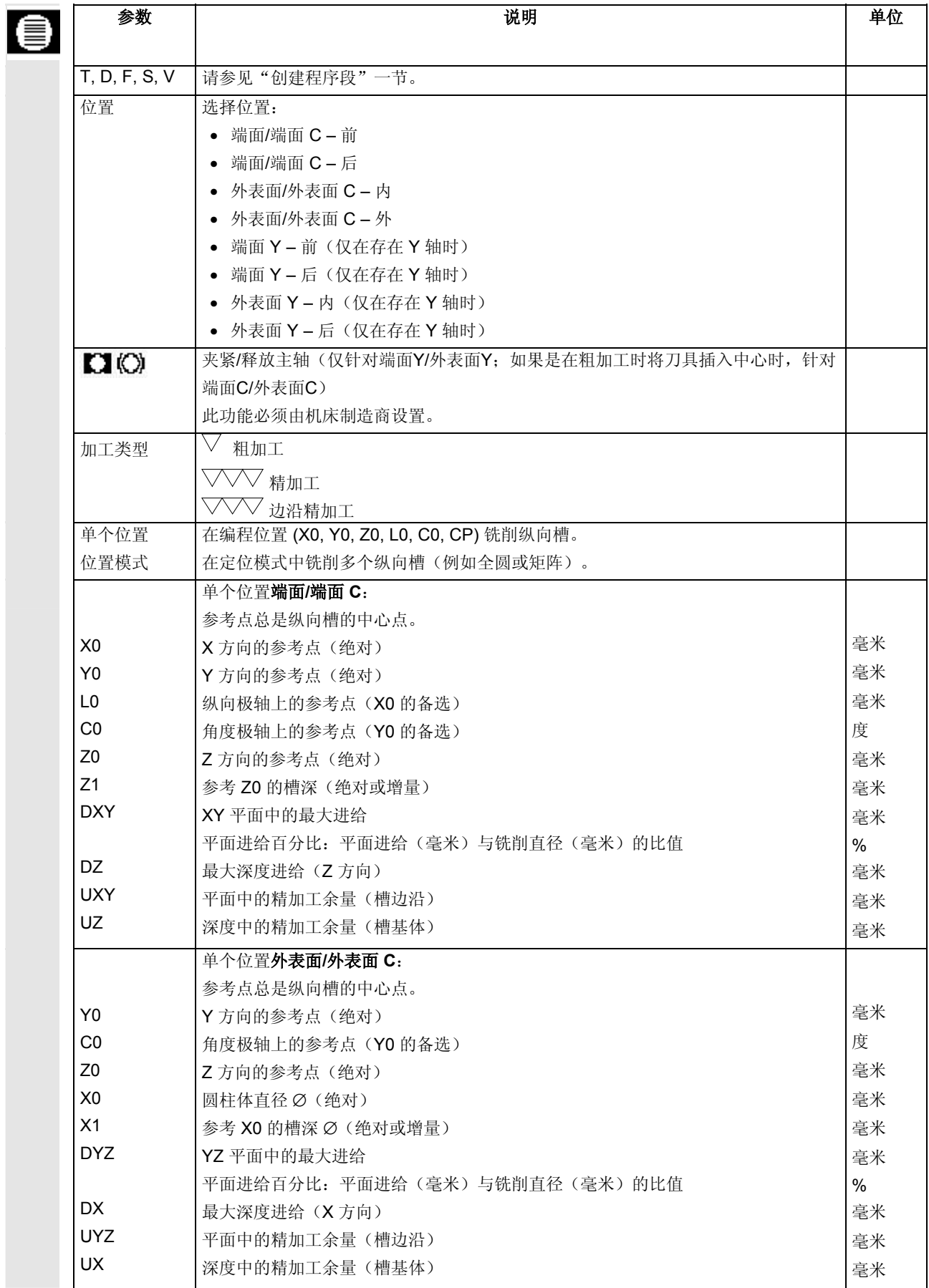

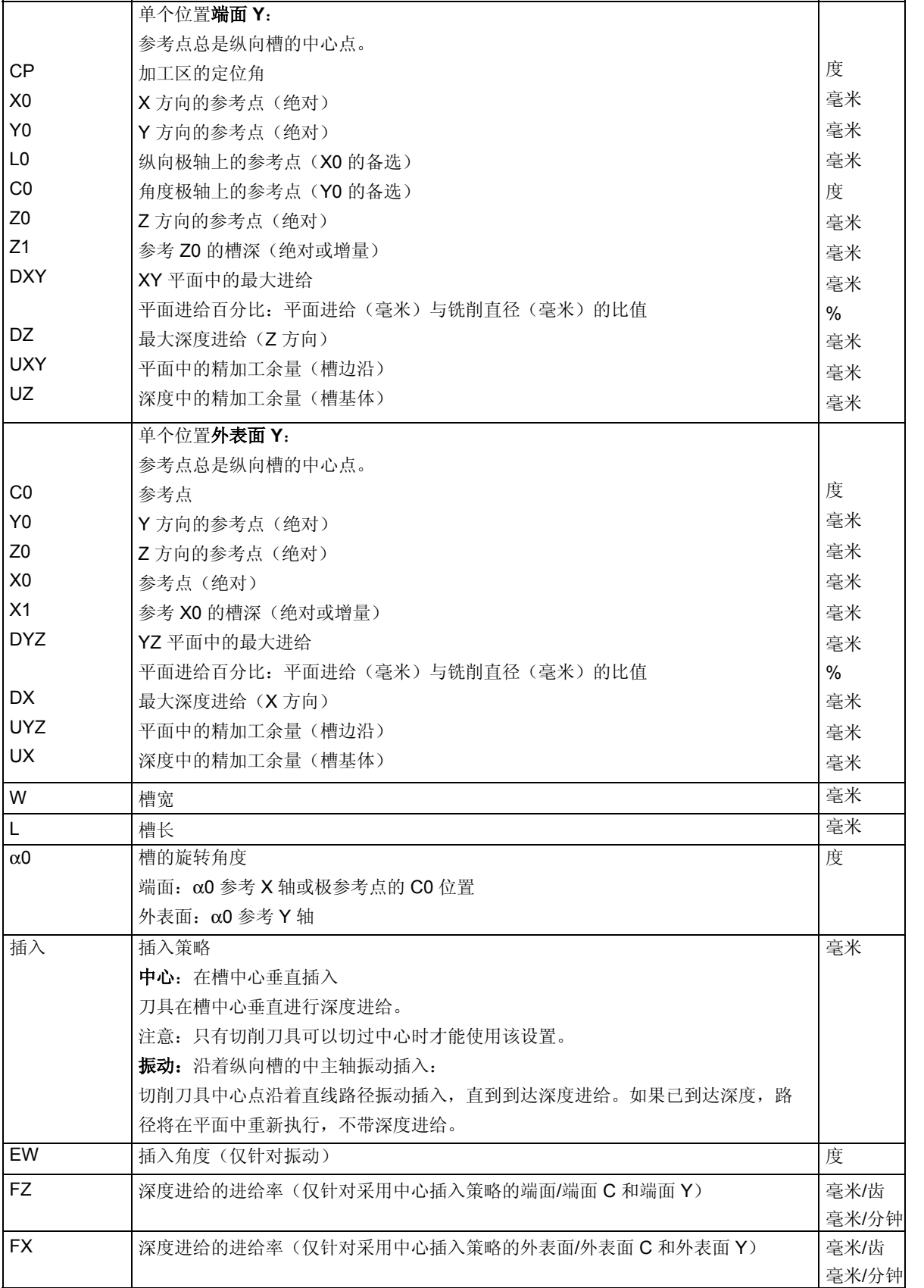

 $\overline{\phantom{a}}$ 

Τ

⅂

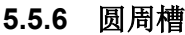

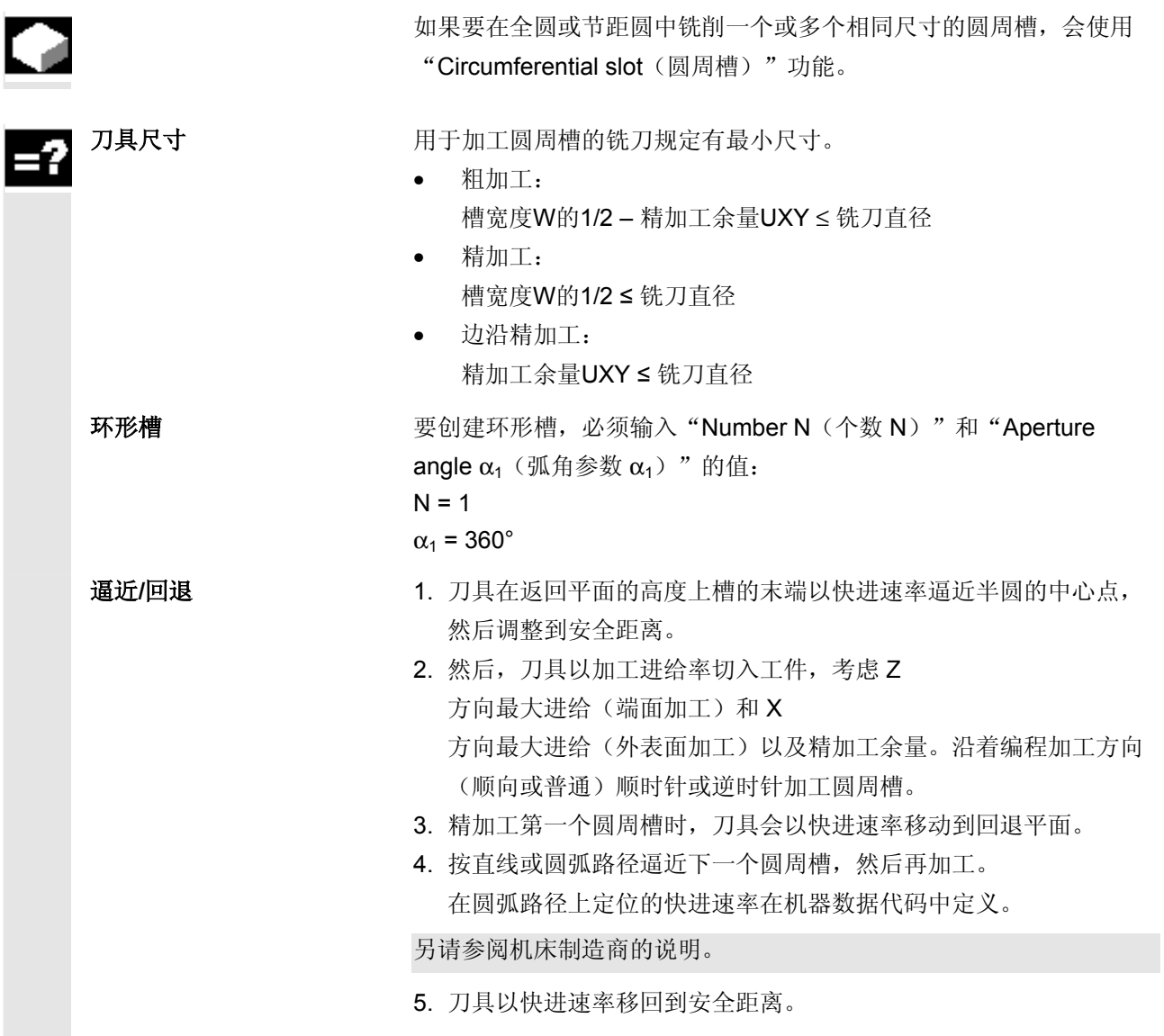

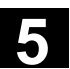

**5.5** <sup>06.03</sup> ShopTurn 功能

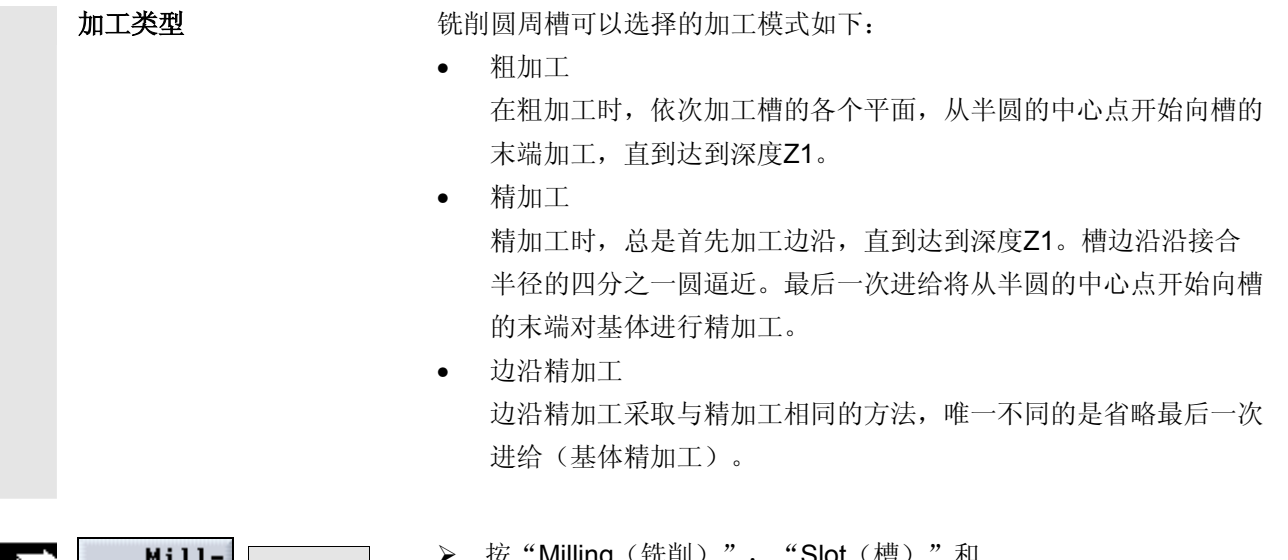

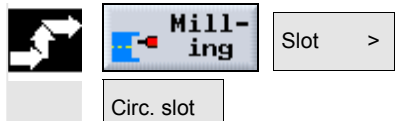

 **>** 按"Milling(铣削)", "Slot(槽)"和 "Circ. slot (圆周槽)"软键。

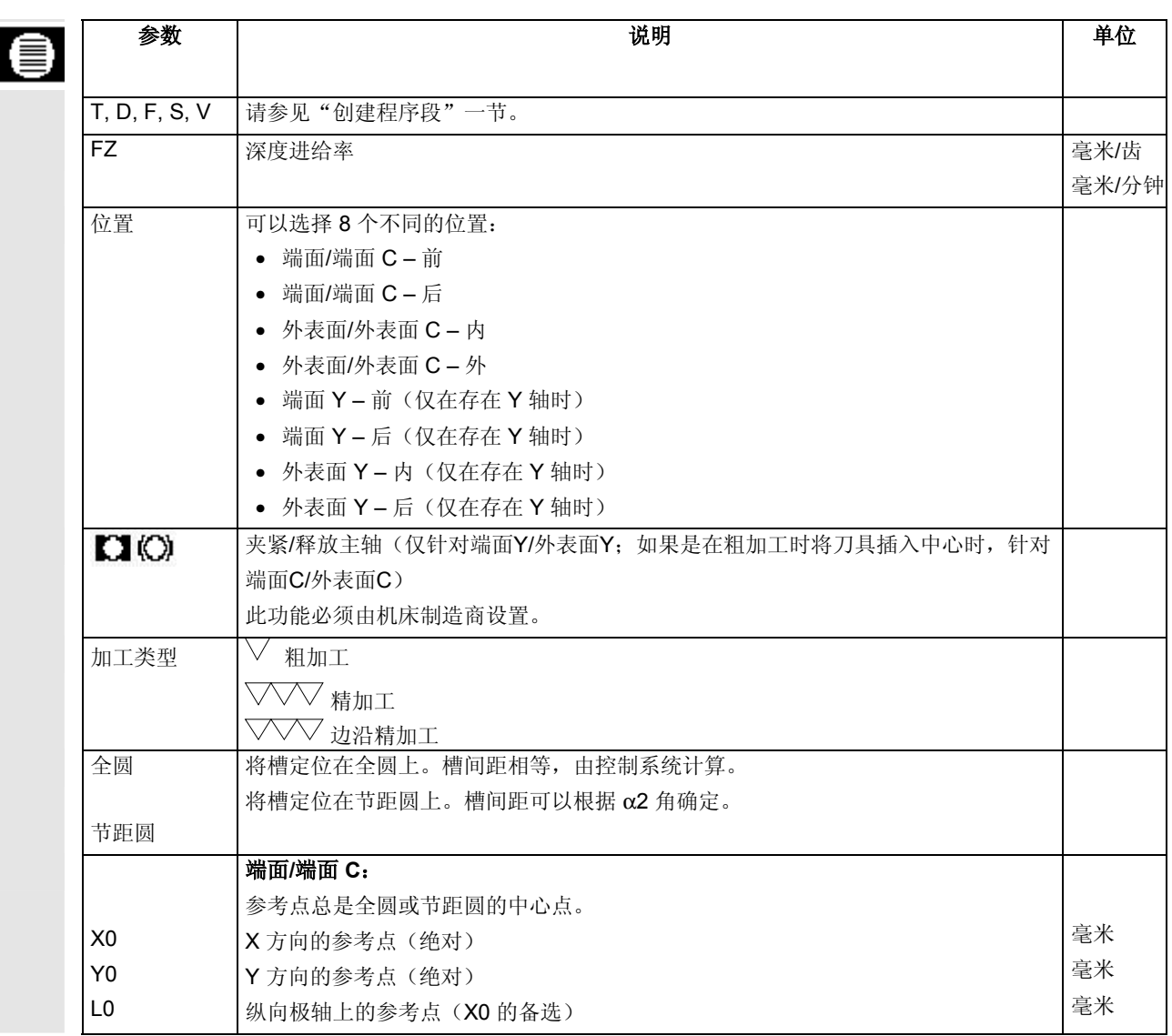

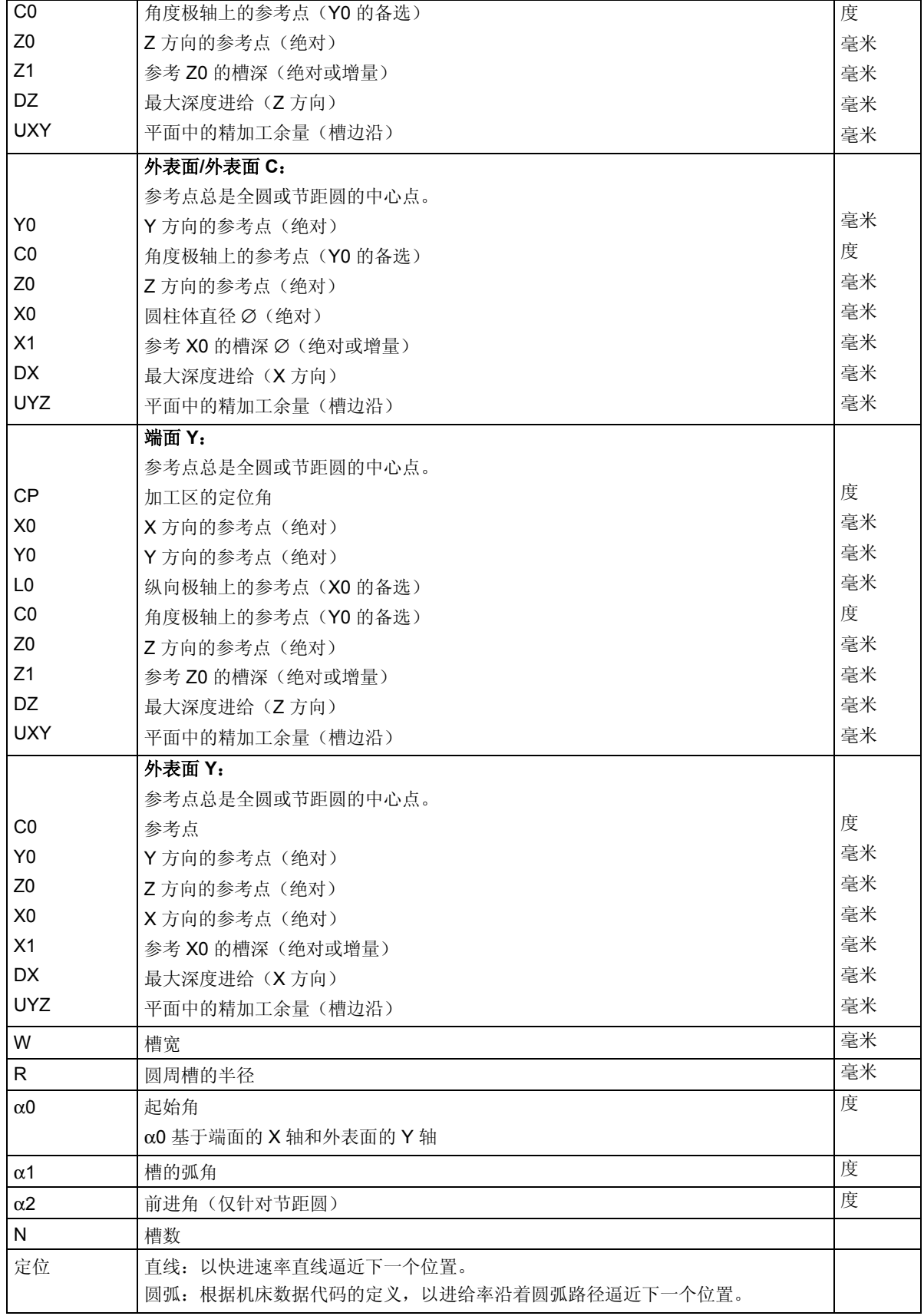

#### **5.5.7** 位置

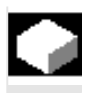

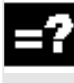

 如果要在多个位置铣削腔、沉头孔或纵向槽, 必须分别编写定位程序段。

 如果要在多个位置铣削,必须为铣削循环设置 "Pos. Pattern(位置模式)"。

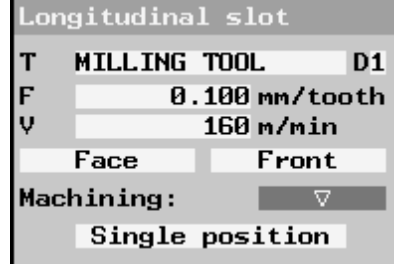

位置模式

有关可自由定义的位置或位置模式的详细信息,请参见"钻孔"一节。

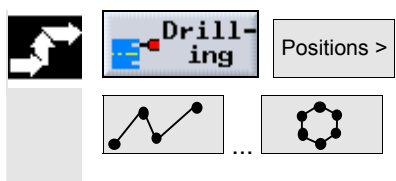

- **>** 按"Drilling(钻孔)"和"Positions(位置)"软键。
- ¾ 通过软键选择所需的位置模式。
- ¾ 然后按照"钻孔"一节所述继续。

#### **5.5.8** 多边沿

 如果要在端面上铣削包含任意棱数的多边沿,会使用 "Multiple edge(多边沿)"功能。

可以从以下带有或不带转角圆角或倒角的形状中选择:

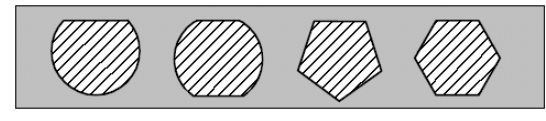

多边沿

- 逼近**/**回退 1. 刀具在返回平面的高度上以快进速率逼近起点,然后调整到安全距 离。
	- 2. 刀具以加工进给率沿着四分之一圆向多边沿移动。刀具先在加工深 度进给,然后在平面上移动。多边沿作为编程加工方向(顺向或普 通)的函数按照顺时针或逆时针加工。
	- 3. 加工了第一个平面后,刀具在平面中沿着四分之一圆从轮廓回退, 然后进给到下一个加工平面。
	- 4. 再次沿着四分之一圆向多边沿移动。然后重复该过程,直到到达多 边沿深度。
	- 5. 刀具以快进速率移回到安全距离。

 包含两个棱以上的多边沿分布在螺线圆周上;对于单棱或双棱,每个边 沿将单独加工。

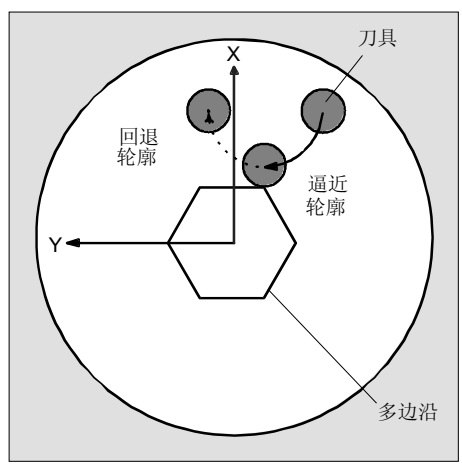

沿着四分之一圆逼近多边沿和从多边沿回退

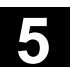

ā

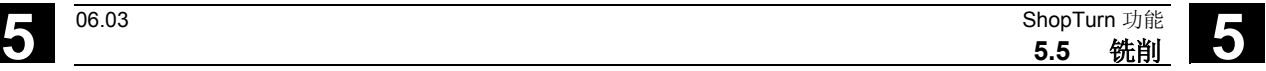

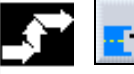

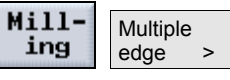

 **>** 按"Milling(铣削)"和"Multiple edge(多边沿)"软键。

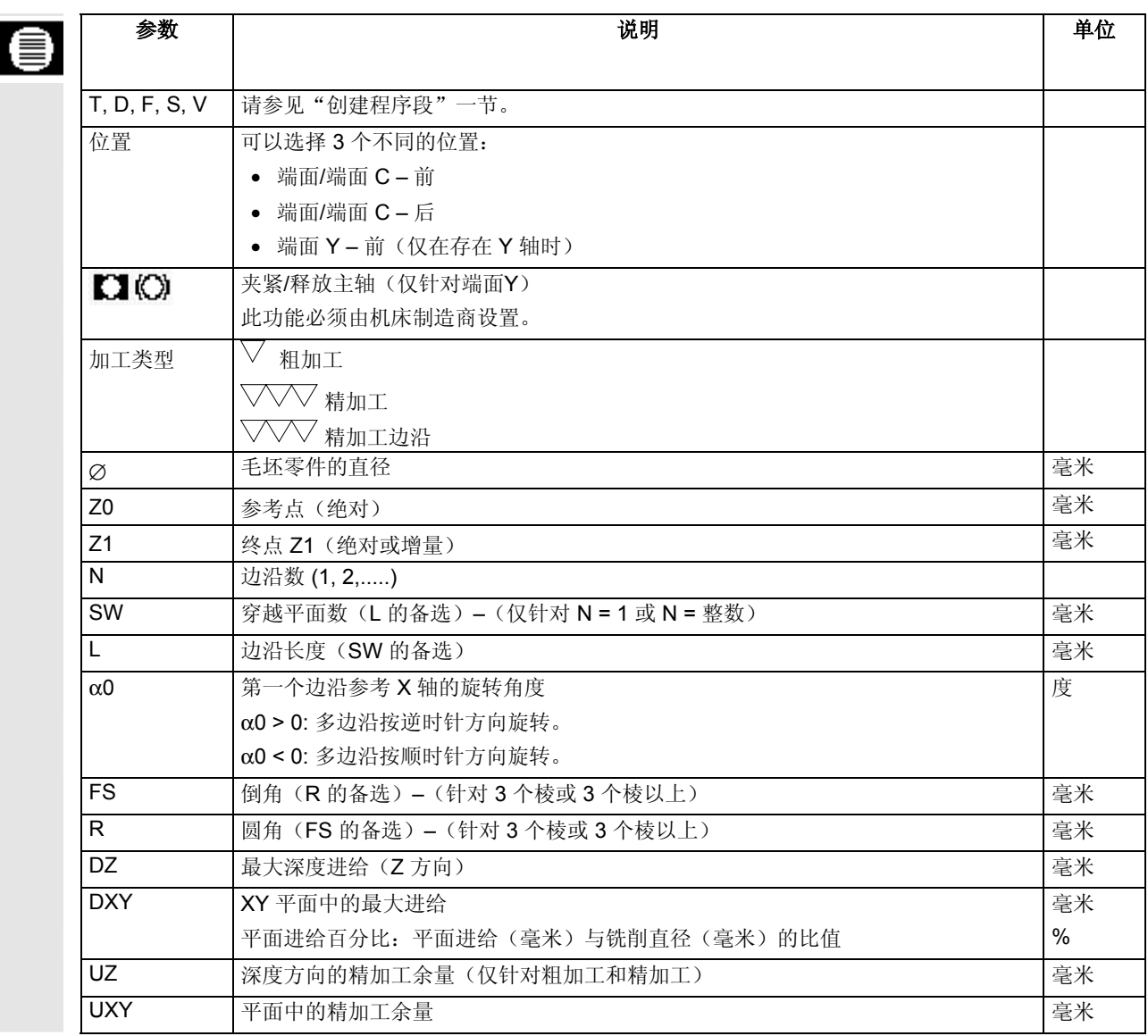

I

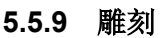

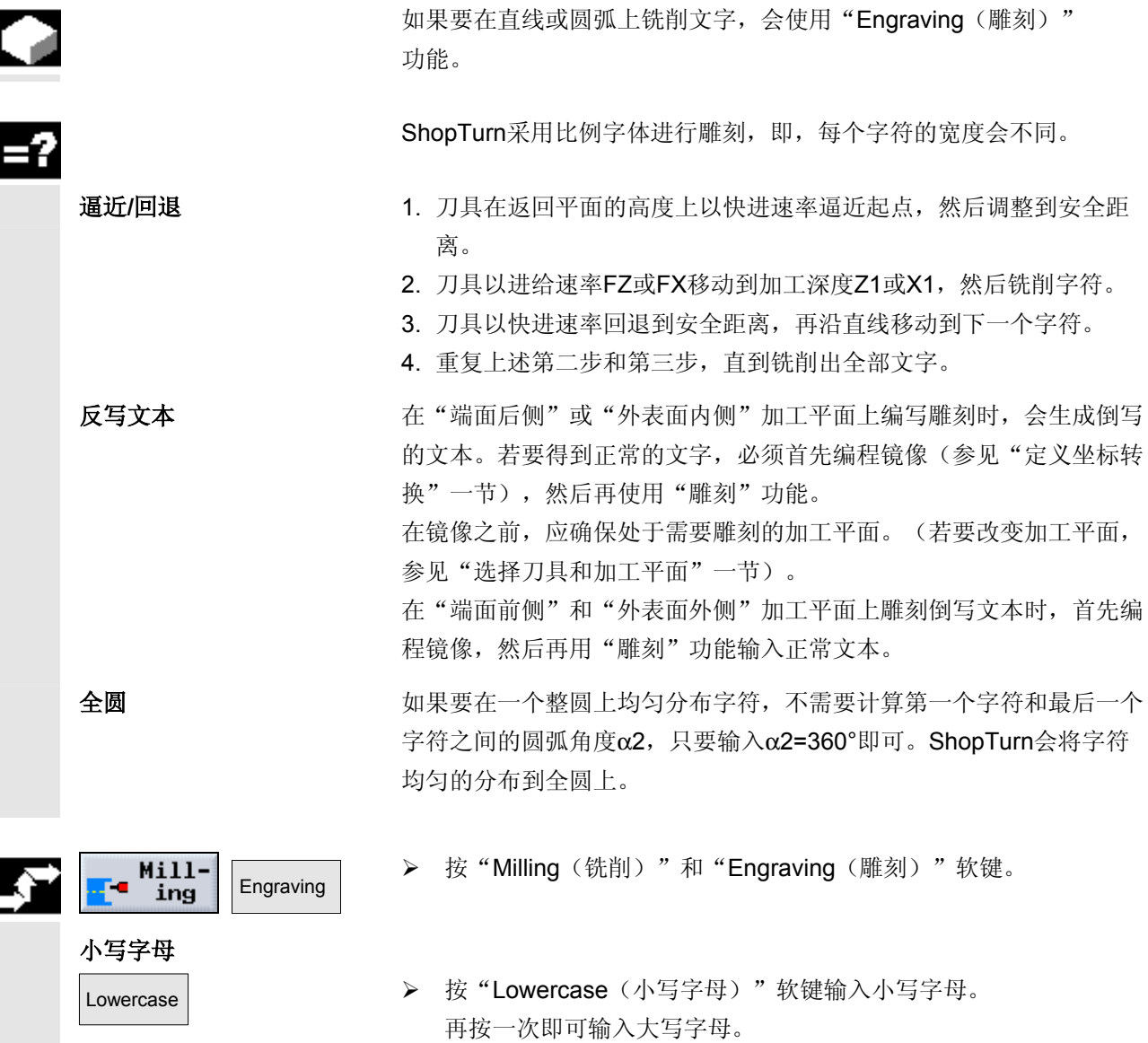

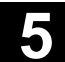

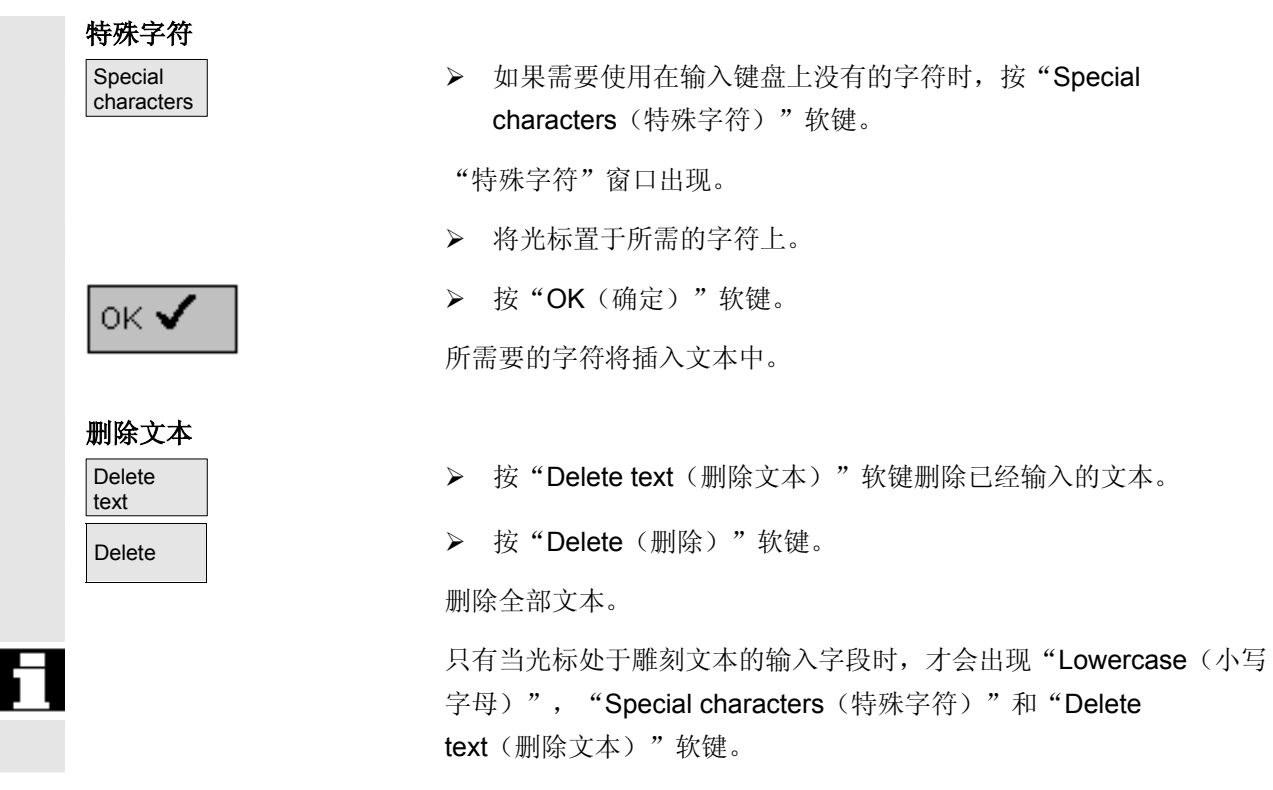

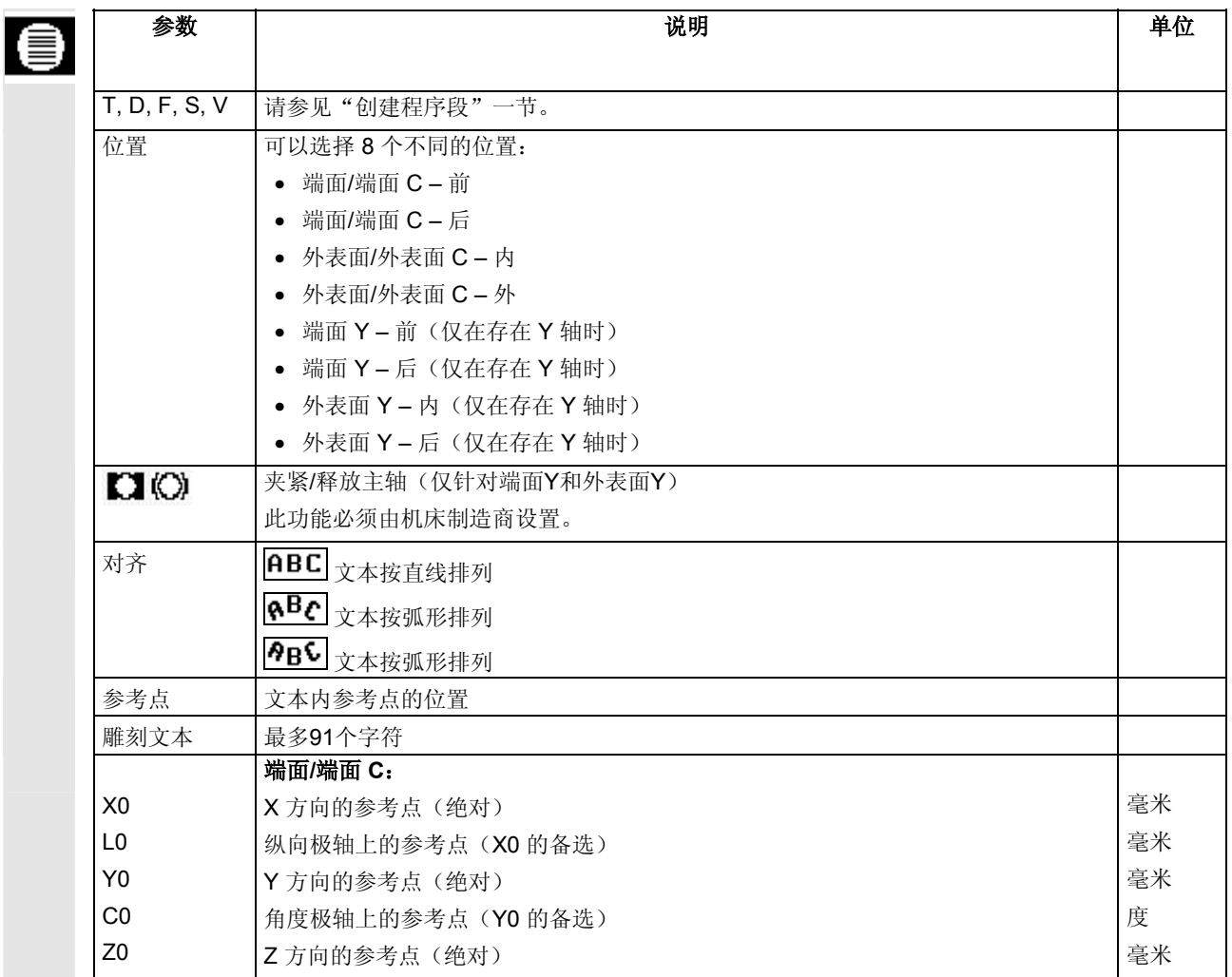

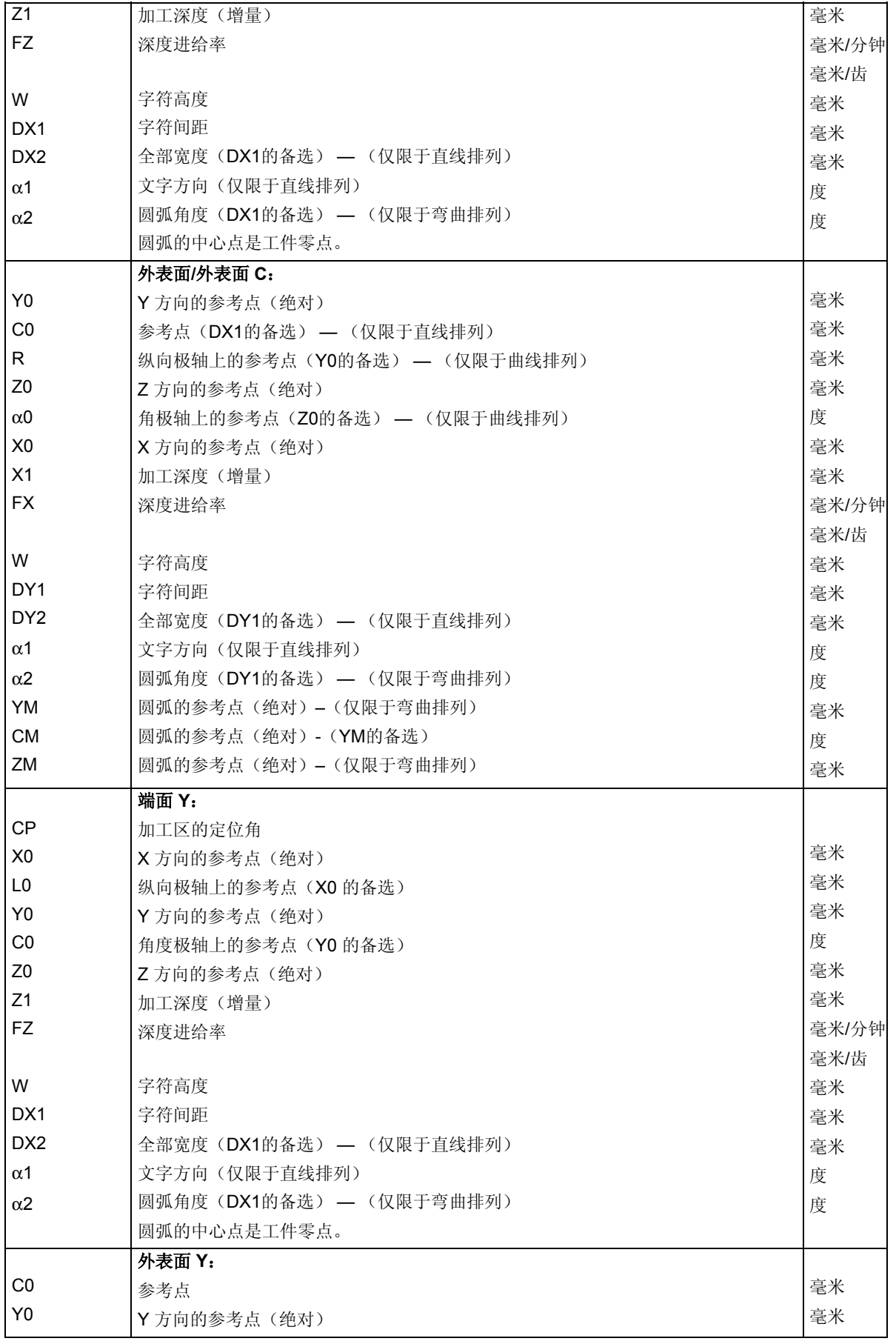

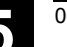

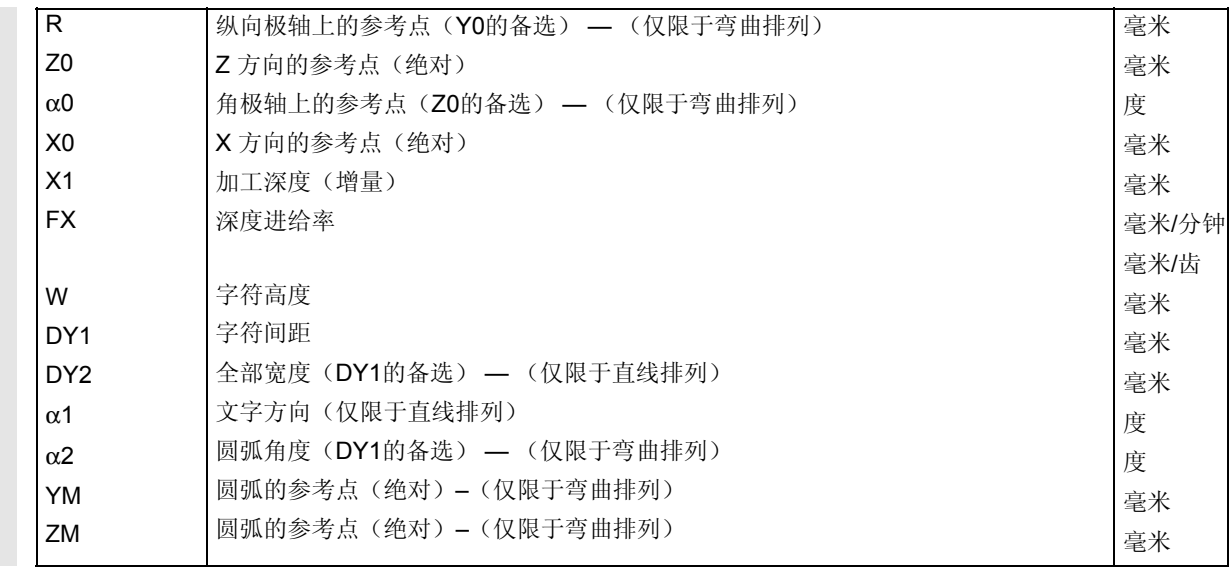

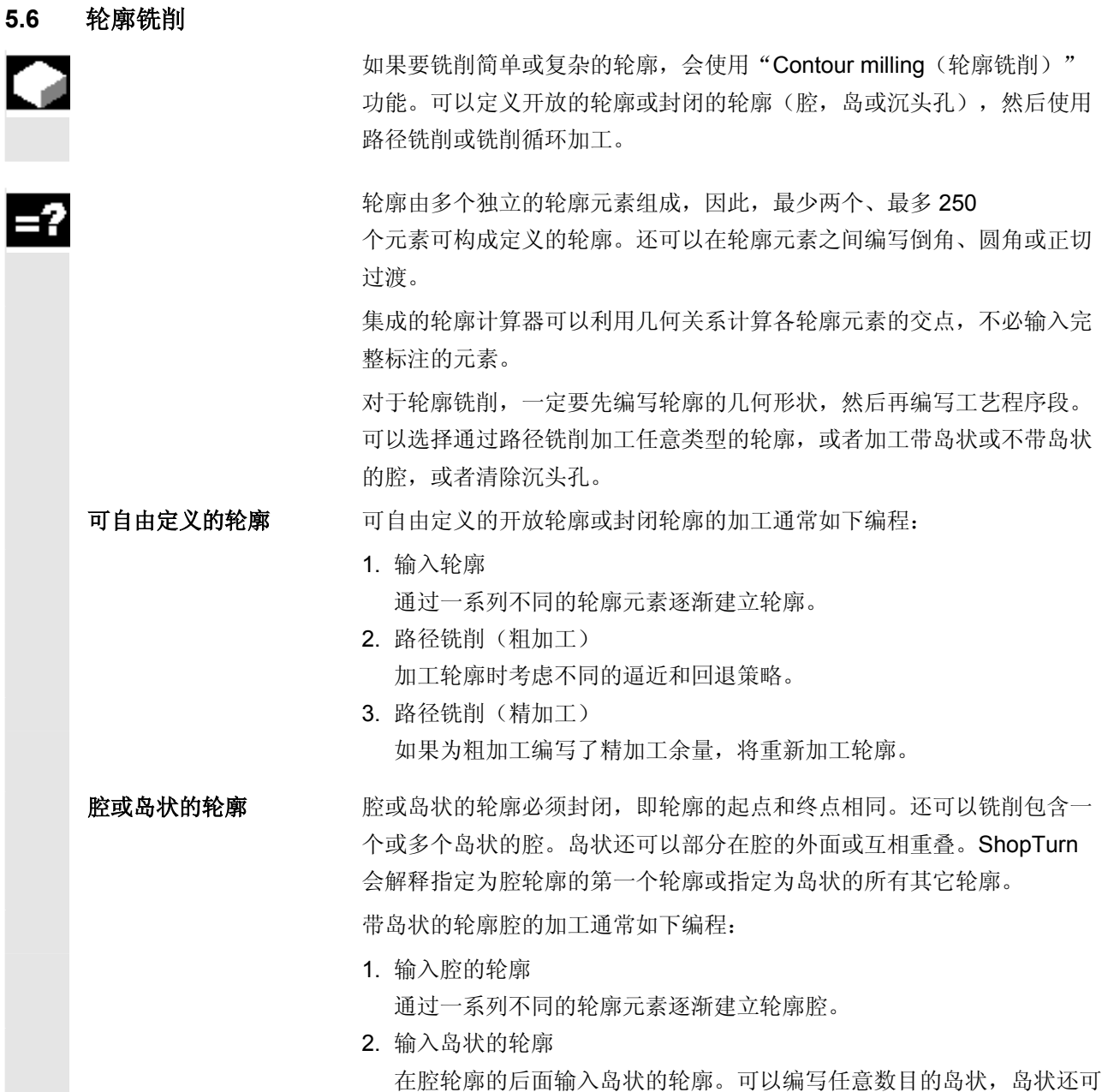

以部分在腔的外面或互相重叠。

 3. 轮廓腔的定心预钻 如果要预钻轮廓腔,可以先为钻孔定心,防止钻孔偏差。 4. 预钻轮廓腔

如果希望切削刀具垂直切入材料,并且没有带端齿的铣刀, 可以预钻腔。

- 5. 切削带岛状的轮廓腔(粗加工) 切削带岛状的轮廓腔时考虑不同的插入策略。
- 6. 切削剩余材料(粗加工) 在切削腔期间,ShopTurn 会自动检测残留的材料。 如果使用适合的刀具,不必重新加工整个腔即可切削剩余材料。
- 7. 切削带岛状的轮廓腔(精加工边沿) 如果在编写粗加工时为边沿编写了精加工余量,将重新加工轮廓边沿。

轮廓铣削操作中包含的所有加工步骤会显示在加工计划的方括号中。

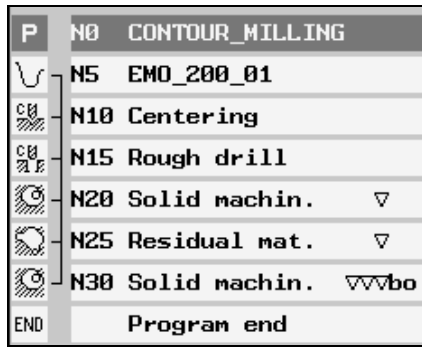

例如:切削轮廓槽

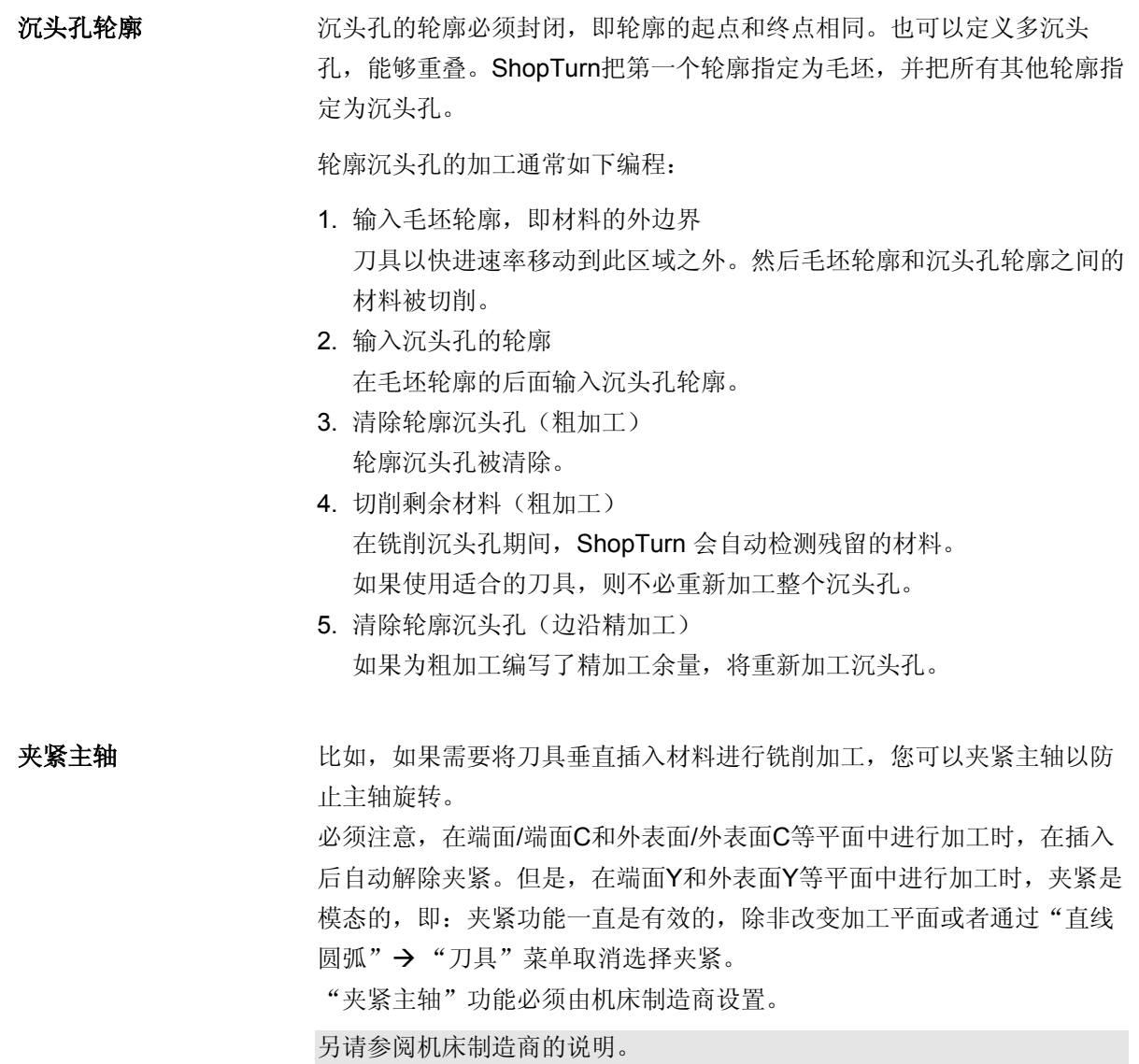

#### **5.6.1** 轮廓的表现形式

Ф

 ShopTurn 通过加工计划中的一个程序段表现轮廓。如果打开该程 序段,各轮廓元素将按符号顺序列出,并使用折线图形显示。

符号表现形式 有关的 不轻度元素通过图形窗口旁边的符号表现。元素按照输入的顺序显示。

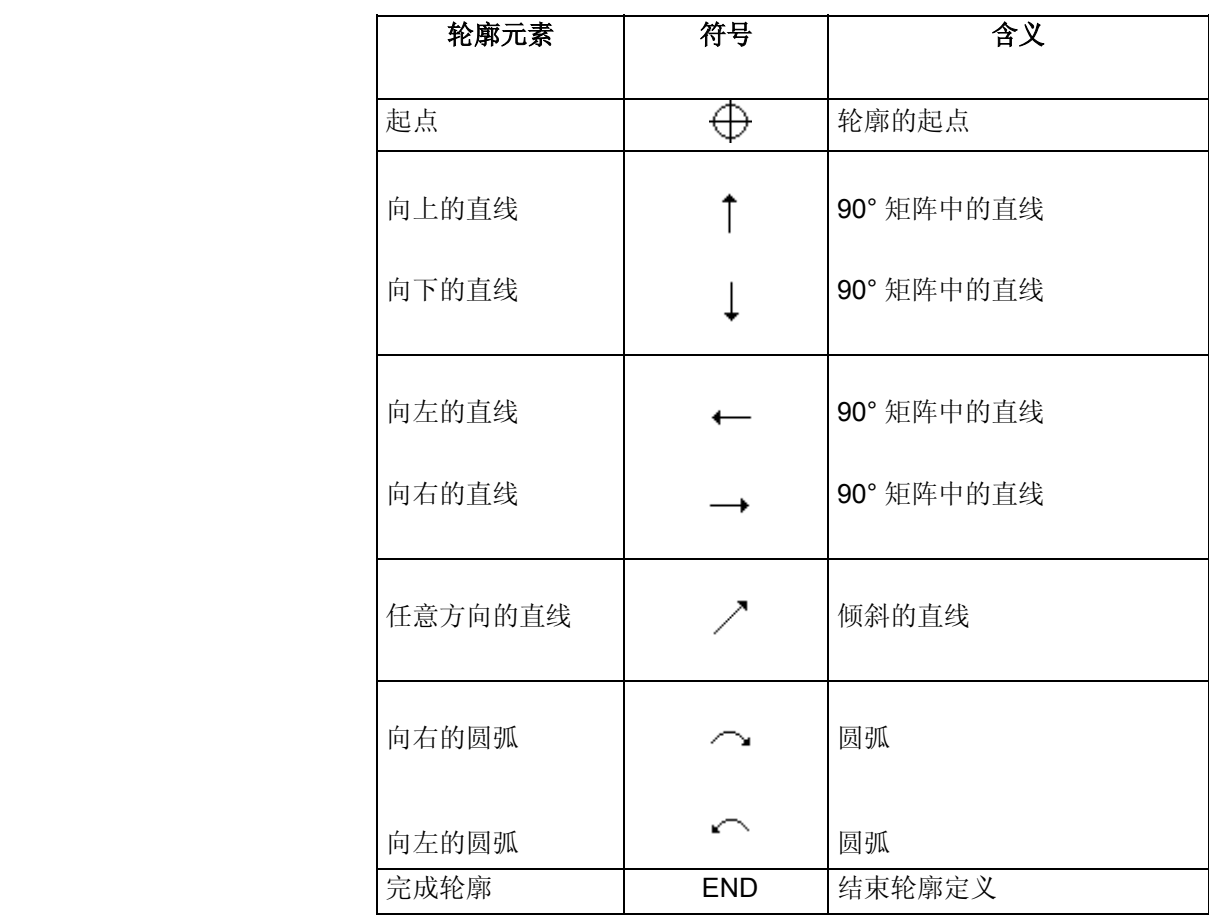

不同的符号颜色代表各自的状态:

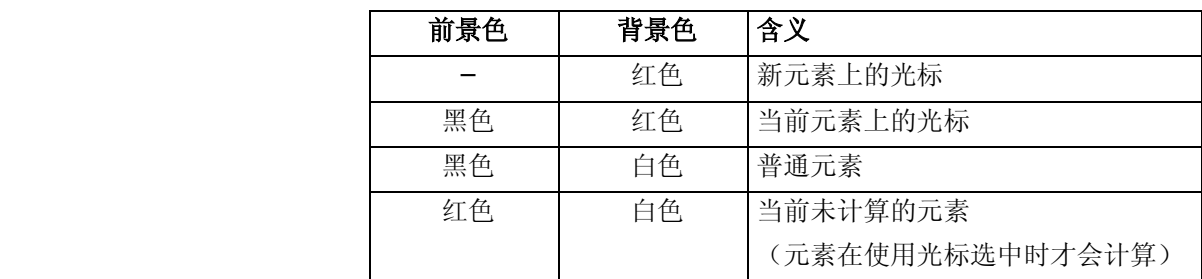

图形表现形式 轮廓编程的进度在轮廓元素输入时使用折线图形显示。

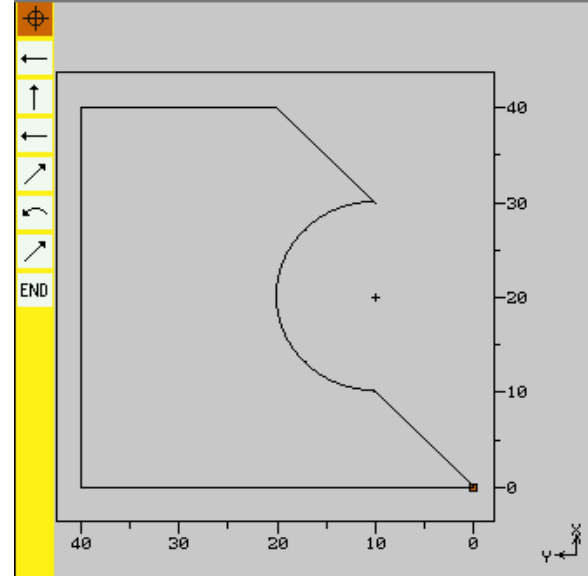

轮廓铣削时轮廓的图形表现形式

轮廓元素创建后,可能会通过不同的线条样式和颜色显示:

- 黑色: 编程轮廓
- 橙色: 当前轮廓元素
- 绿色虚线: 备选元素
- 蓝色点线: 部分定义的元素

坐标系的刻度会根据完整的轮廓自动调整。

坐标系的位置显示在图形窗口中。
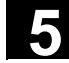

#### **5.6.2** 创建新轮廓

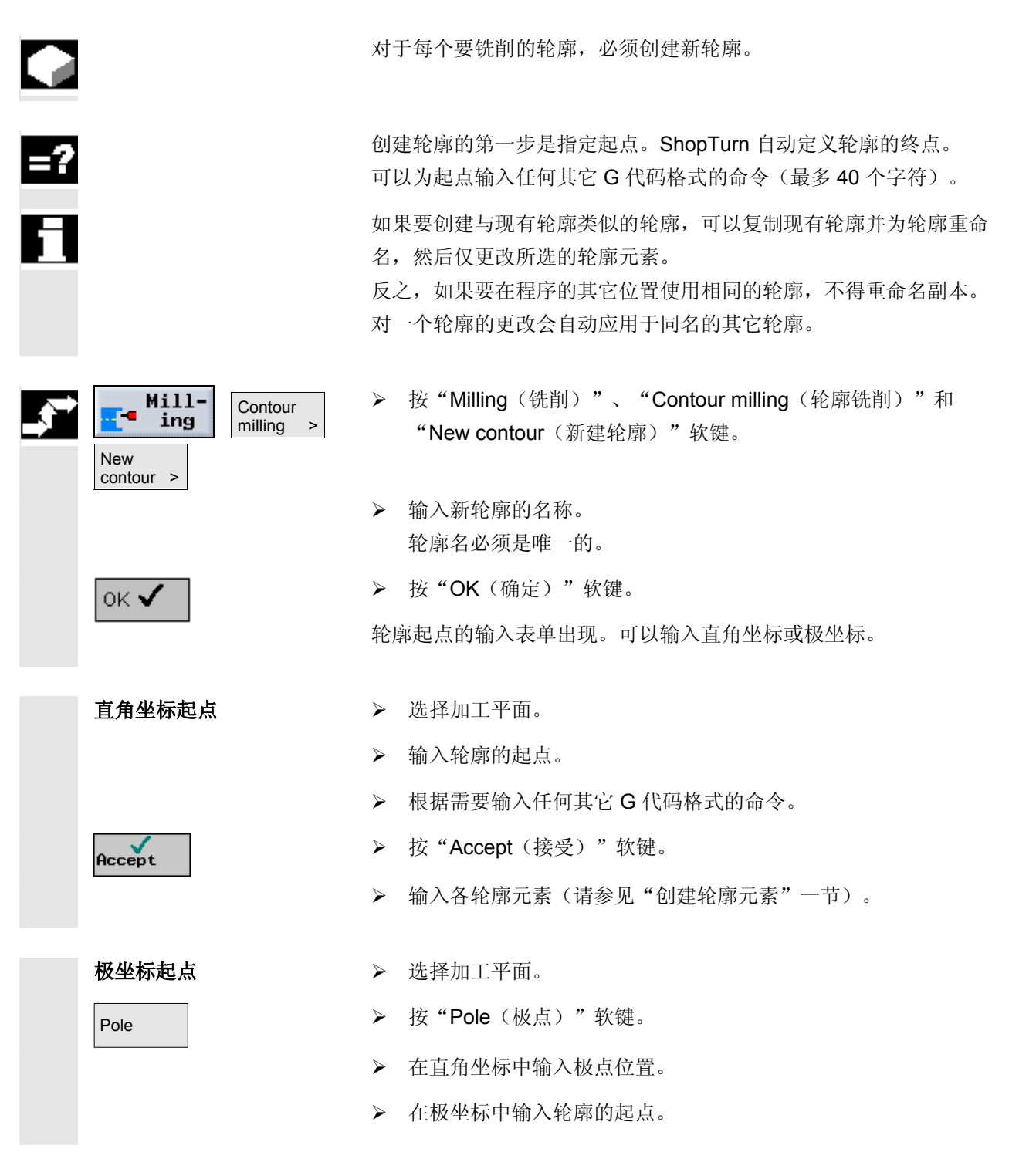

¾ 根据需要输入任何其它 G 代码格式的命令。

▶ 按"Accept(接受)"软键。

Accept

¾ 输入各轮廓元素(请参见"创建轮廓元素"一节)。

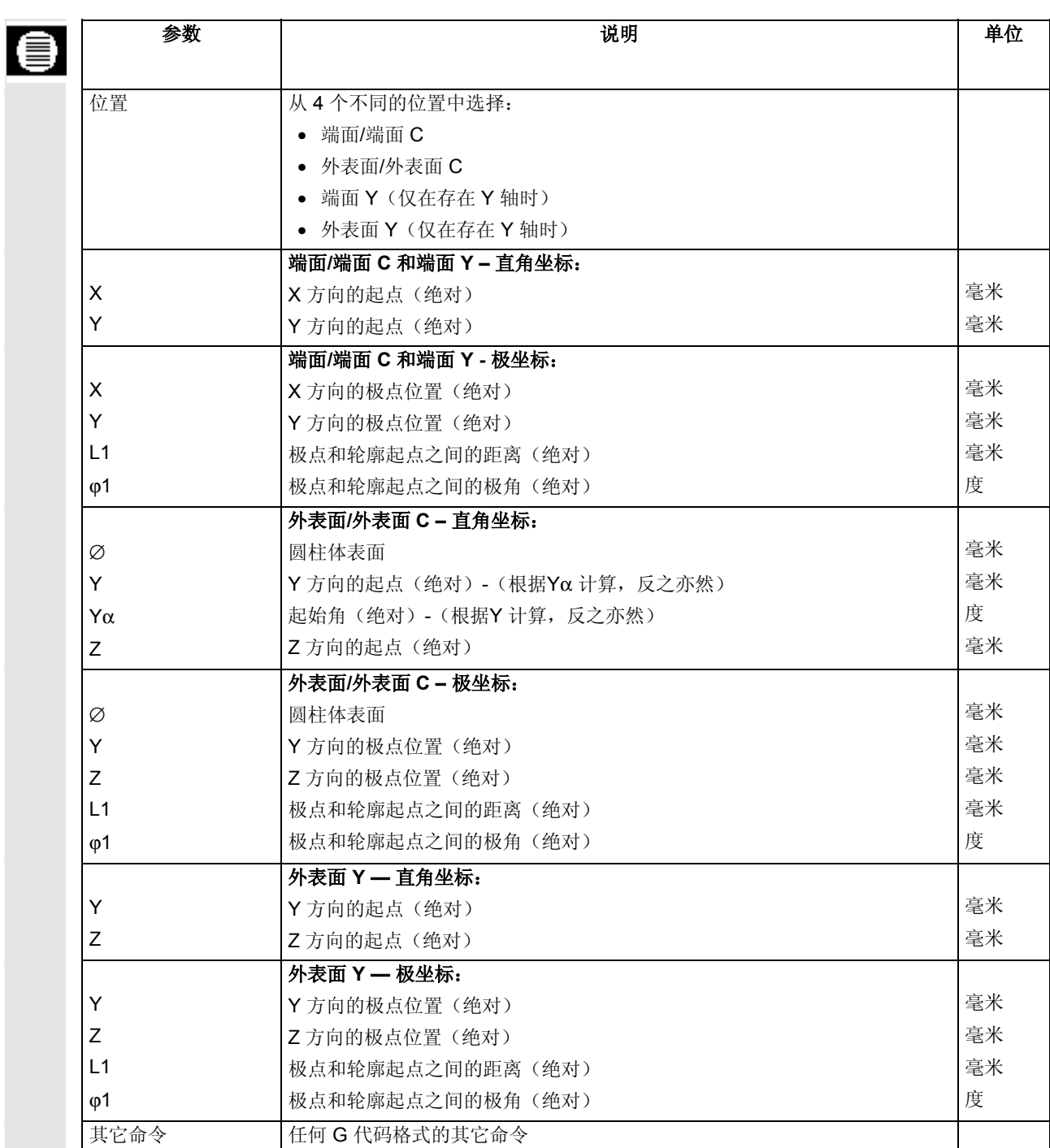

### **5.6.3** 创建轮廓元素

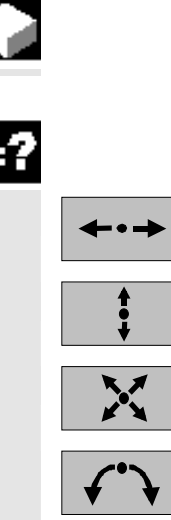

如果创建了新轮廓并指定了起点,可以定义组成轮廓的各元素。

以下轮廓元素可以用于定义轮廓:

- 水平线
- 垂直线
- 对角线
- 圆/弧

 对于每个轮廓元素,必须使用单独的屏幕表格设置参数。水平或垂直线 的坐标是以直角坐标形式输入的;但是,对于轮廓元素如对角线和圆/ 圆弧,可以选择是直角坐标还是极坐标。如果想要输入极坐标,必须首 先定义一个极点。如果已经定义了一个极点作为起点,还可以根据此极 点建立极坐标。在此种情况下,就不需要再定义其他极点。

各种说明参数的"帮助显示"均支持参数输入。

如果某些字段保留为空白, ShopTurn 将假定值未知, 并尝试通过其它参数计算。

 如果输入的参数多于轮廓绝对需要的参数,可能会造成冲突。此类情况 下,尝试减少输入的参数,让 ShopTurn 计算尽可能多的参数。

 对于路径铣削,轮廓总是沿着编程方向加工。通过按顺时针方向或逆时 针方向编写轮廓,可以确定轮廓加工时通过顺铣还是逆铣 (参见下表)。

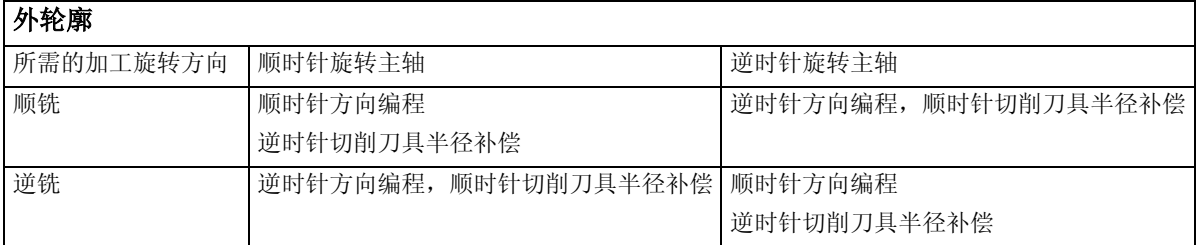

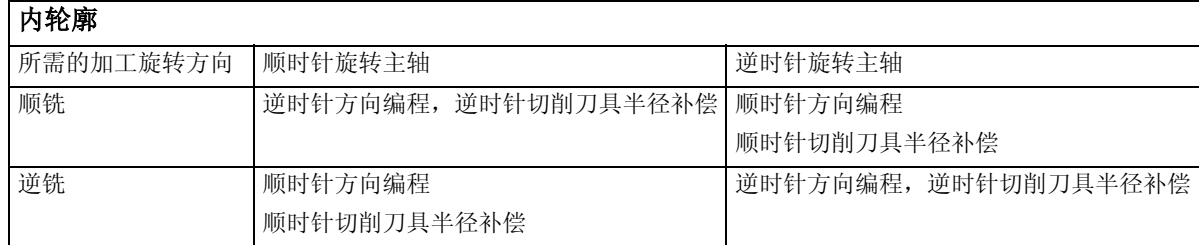

轮廓过渡元素 对于两个轮廓元素之间的过渡,可以选择圆角或倒角。过渡总是附加到轮 廓元素的终点。轮廓过渡在轮廓元素的参数屏幕表格中选择。 只要两个可以通过输入值计算的相继元素相交,即可以使用轮廓过渡元 素。否则,必须使用"Straight/Circle(直线/圆弧)"轮廓元素。 其它命令 对于每个轮廓元素,可以输入任何其它 G 代码格式的命令,例如,可以为圆弧轮廓元素编写特殊的进给率。 可以在展开的参数屏幕表格中输入其它命令(最多40个字符, "All parameters(所有参数)"软键)。 附加功能 的过去式和过去分词使用: • 与前一个元素正切 可以将与前一个元素的过渡编写为正切。 • 对话框选择 如果目前为止输入的参数可能会产生两种不同的轮廓,则必须选择其中 一个选项。 • 封闭轮廓

可以在当前位置到起点之间使用直线封闭轮廓。

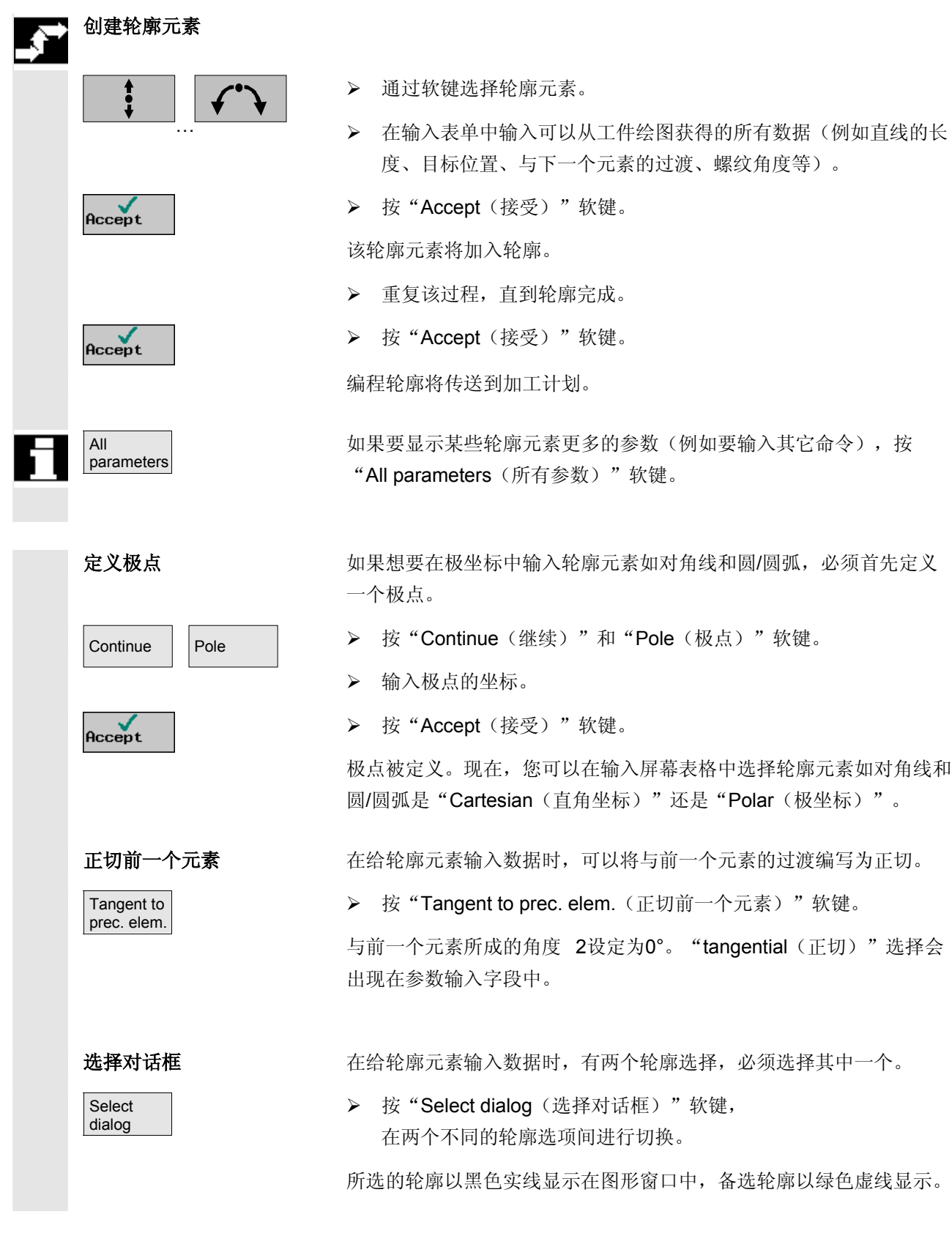

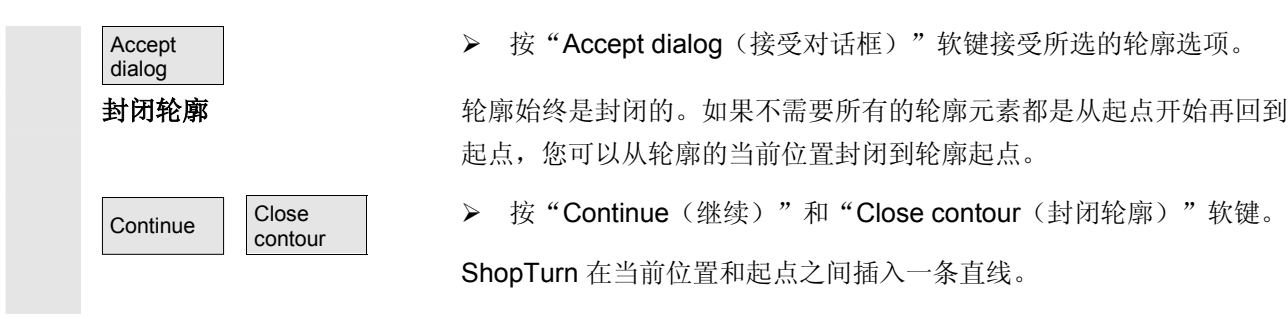

**5** ShopTurn 功能 06.03 **5.6** 轮廓铣削 **5**

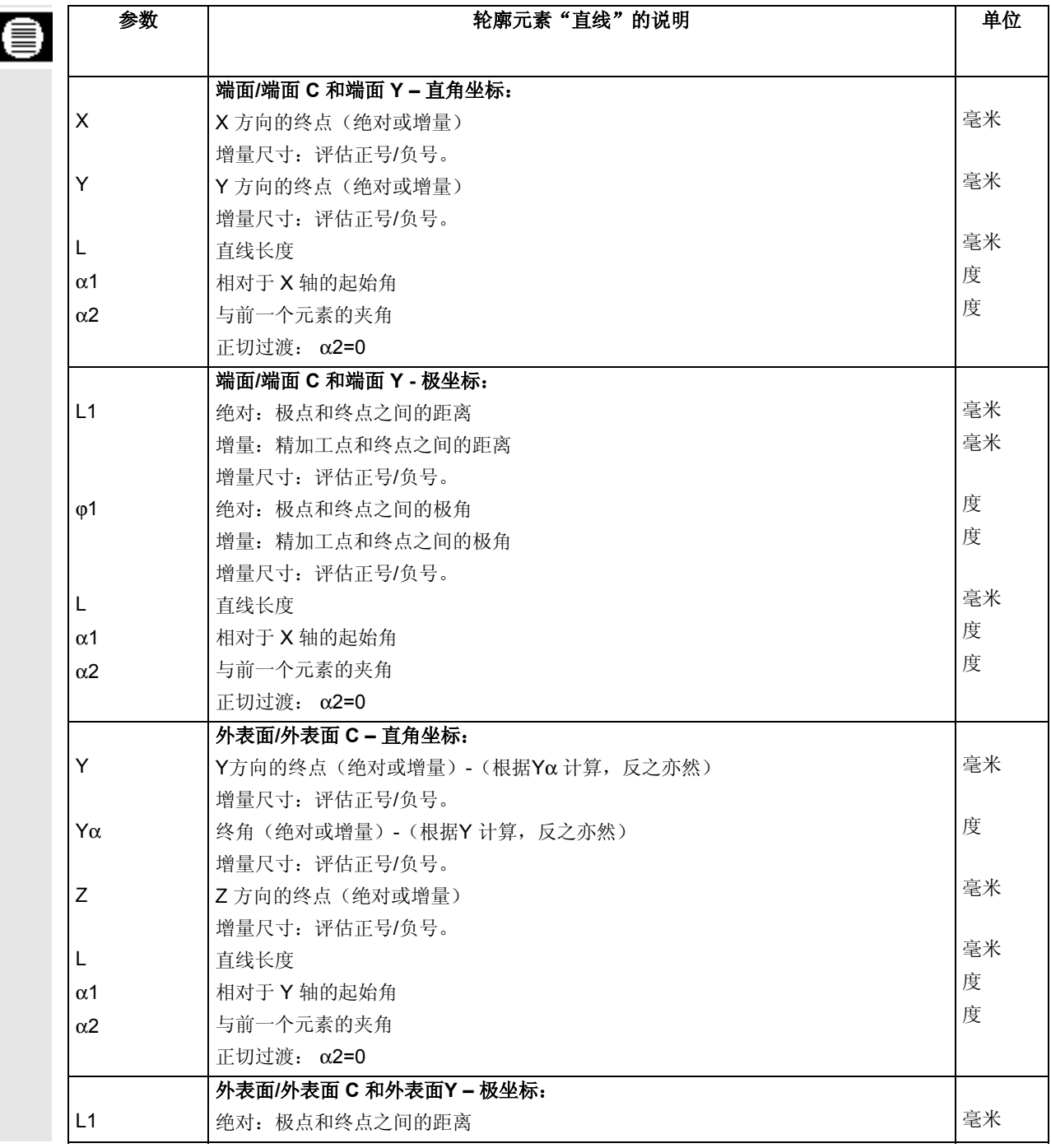

I

 $φ1$ 

L α1 α2

Y

Z

L α1 α2

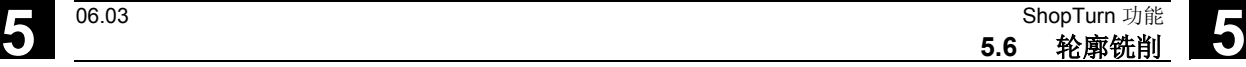

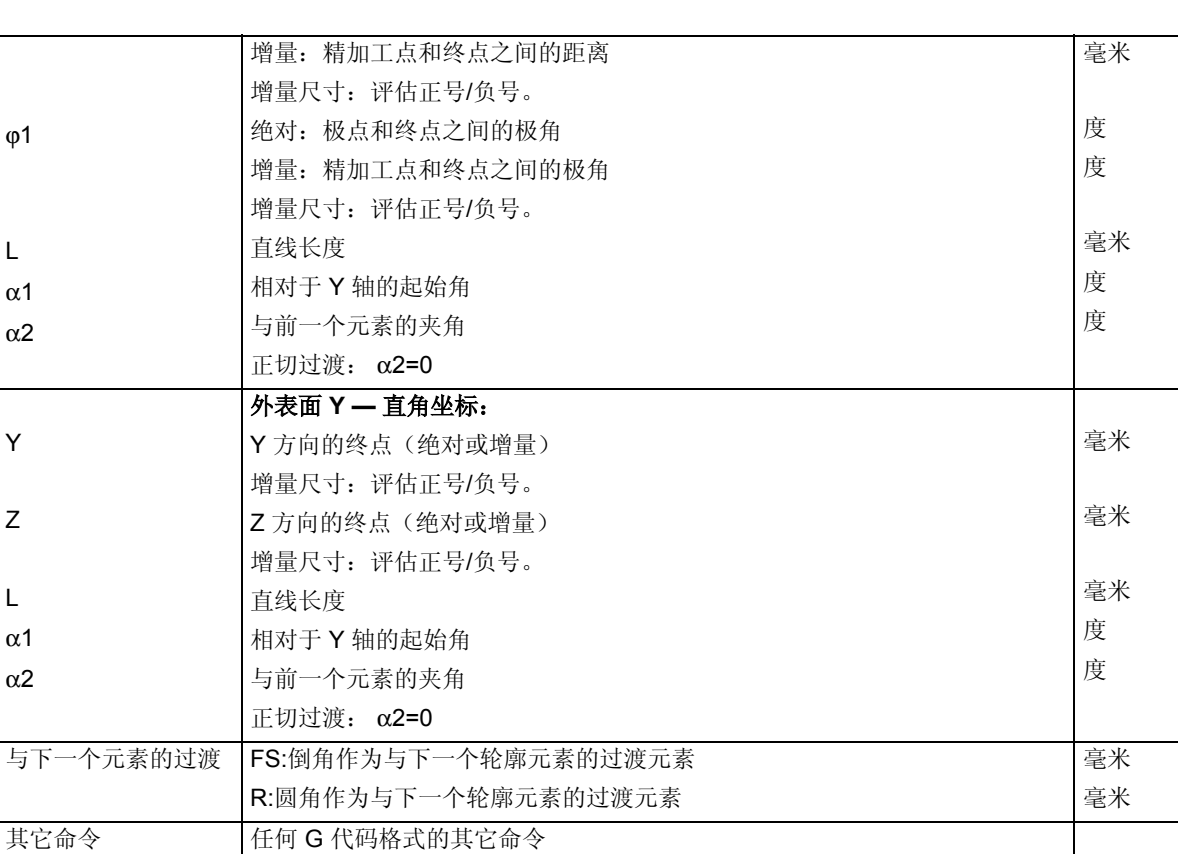

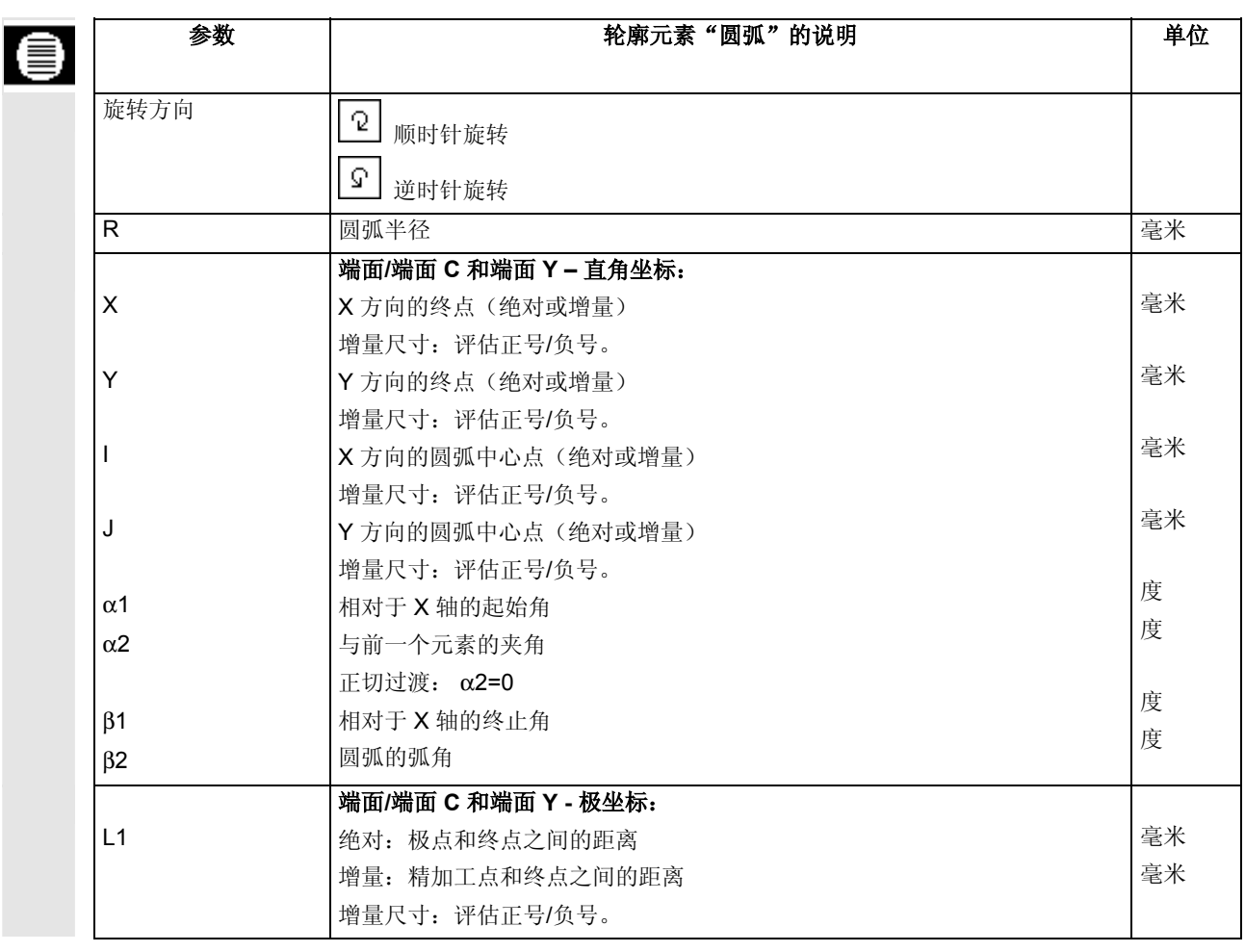

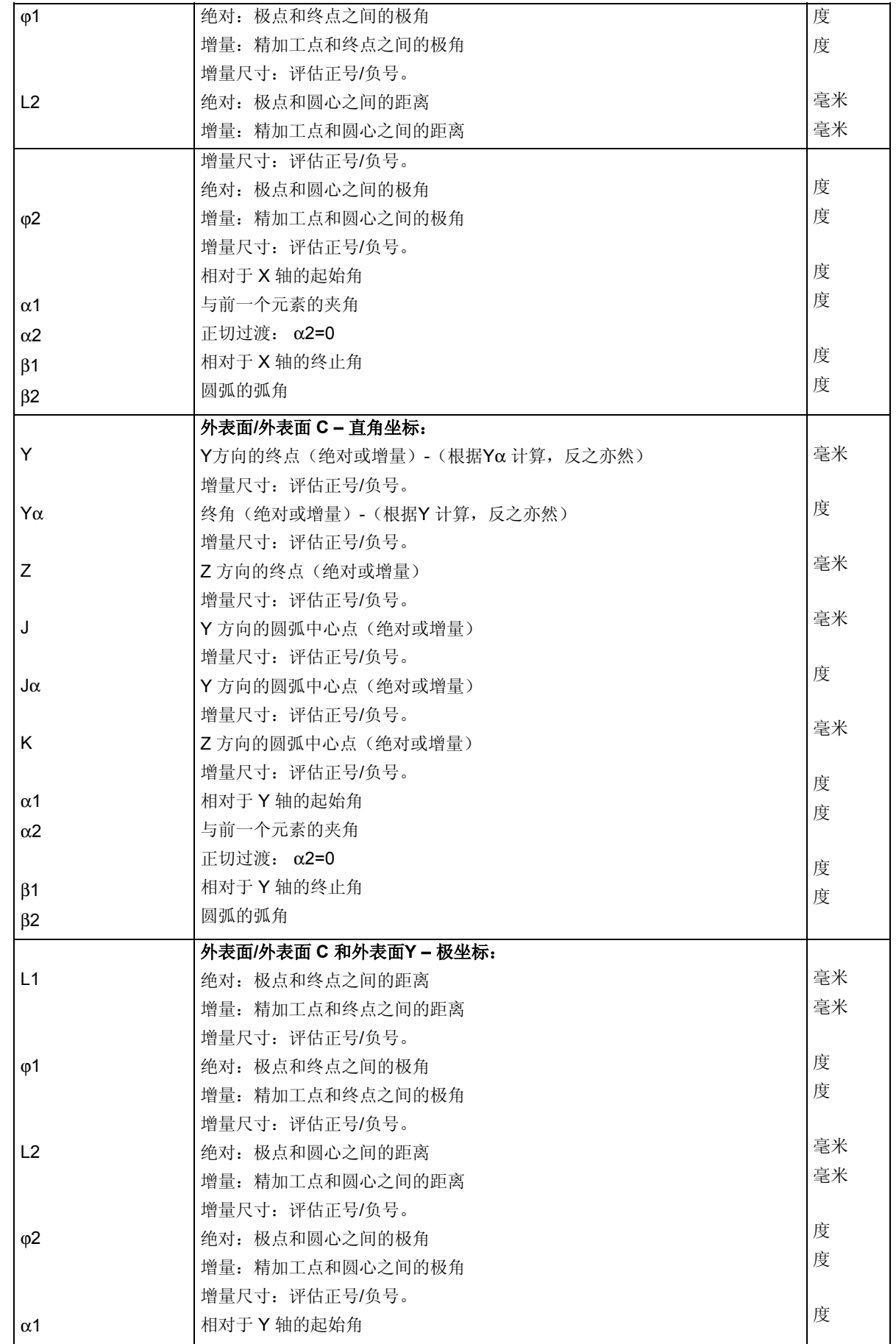

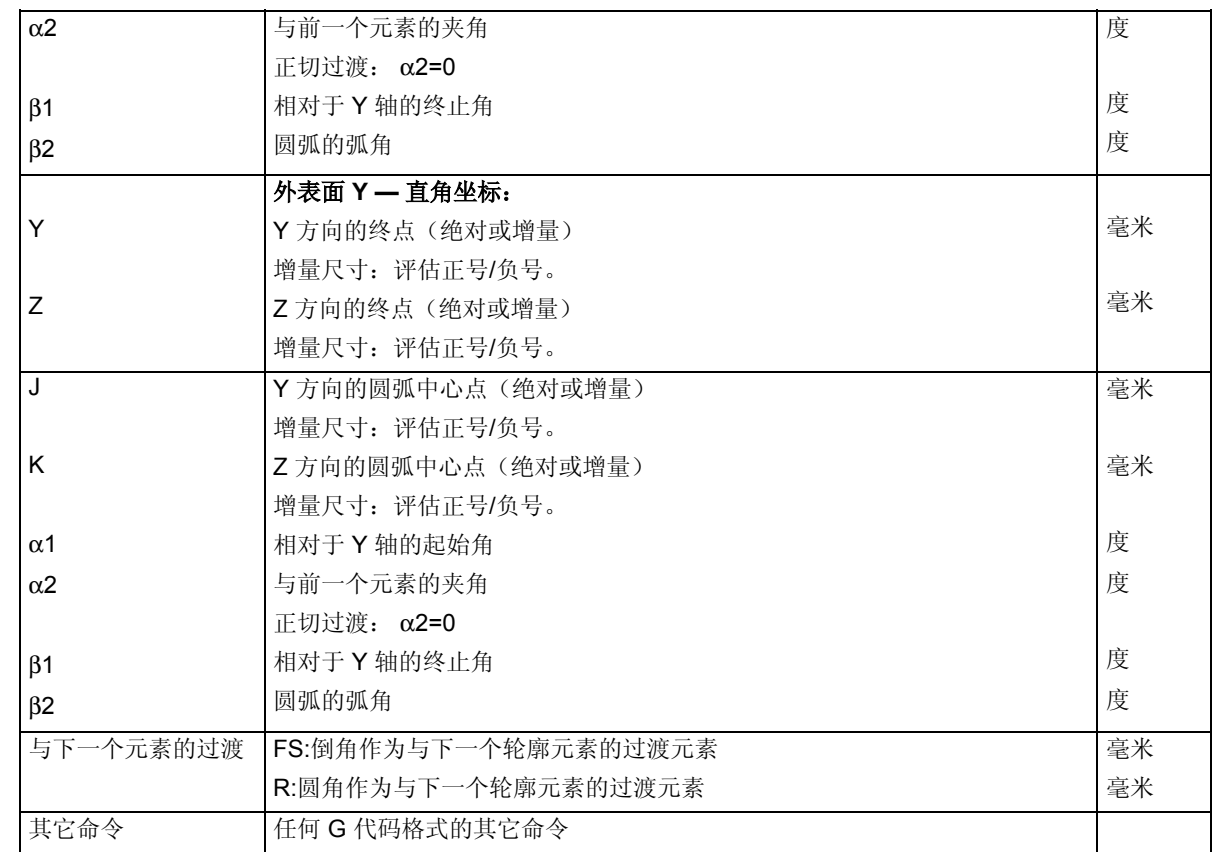

## **5.6.4** 修改轮廓

可以更改以前创建的轮廓。各轮廓元素可以

- 附加
- 修改
- 插入
- 删除

G

… Accept

 如果程序中包含两个同名的轮廓,对一个轮廓的更改会自动应用于同名 的另一个轮廓。

- 附加轮廓元素 → → 在加工计划中选择轮廓。
	- ¾ 按"向右光标"键。

各轮廓元素将列出。

- ¾ 将光标置于轮廓结尾之前的最后一个元素上。
- ¾ 通过软键选择所需的轮廓元素。

¾ 在输入屏幕中输入参数。

 **>** 按"Accept (接受)"软键。

所需的轮廓元素将附加到轮廓上。

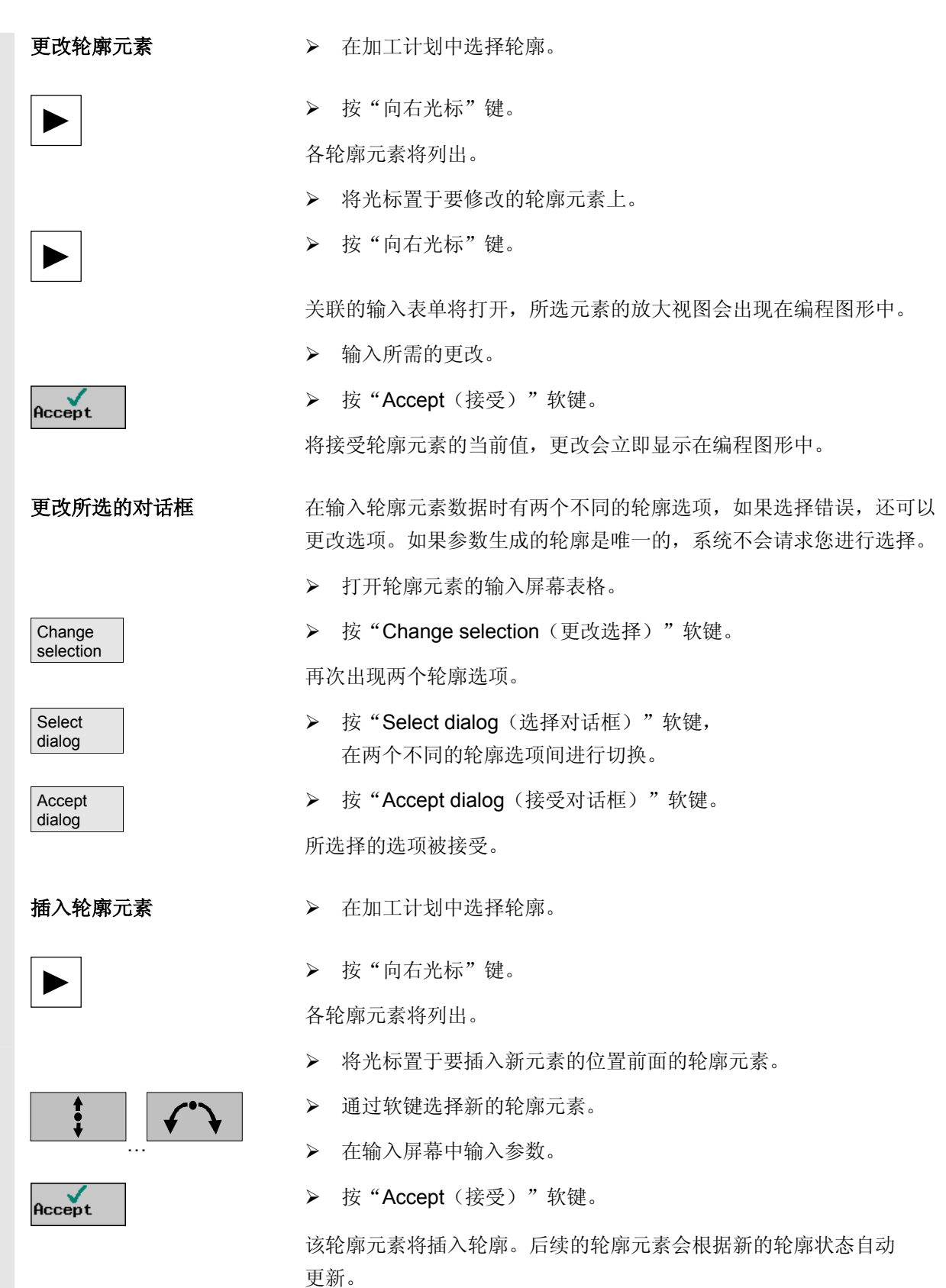

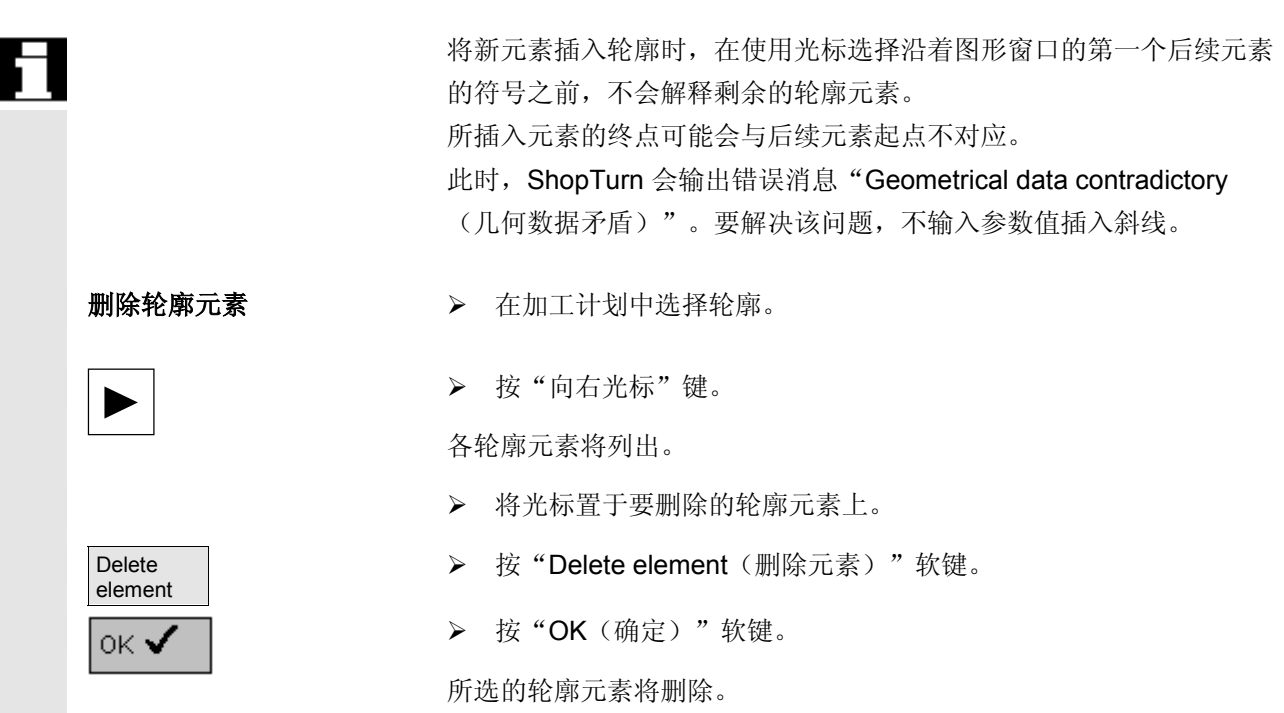

#### **5.6.5** 路径铣削

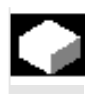

#### 切削刀具半径补偿 邈 38

如果要铣削开放或封闭的轮廓,会使用"Path milling(路径铣削)" 功能。必须先输入轮廓,才能铣削轮廓。

 可以为路径铣削选择加工模式(粗加工或精加工)。如果要在粗加工后再 精加工,必须调用两次加工循环(程序段 1 = 粗加工,程序段 2 = 精加工)。编写的参数在第二次调用时会保留。

还可以选择使用切削刀具半径偏置加工轮廓或沿着中心路径移动。

通过切削刀具半径偏置,可以在轮廓的右侧或左侧加工编程轮廓。可以选 择不同的逼近和回退模式以及不同的逼近和回退策略。

• 逼近/回退模式

可以沿着四分之一圆、半圆或直线逼近轮廓或从轮廓回退。 对于四分之一圆或半圆,必须指定切削刀具中心点路径的半径,对于 直线,必须指定从切削刀具外刃到轮廓起点或终点的距离。 还可以指定不同的逼近和回退模式,例如,在四分之一圆模式下逼近 并在半圆模式下回退。

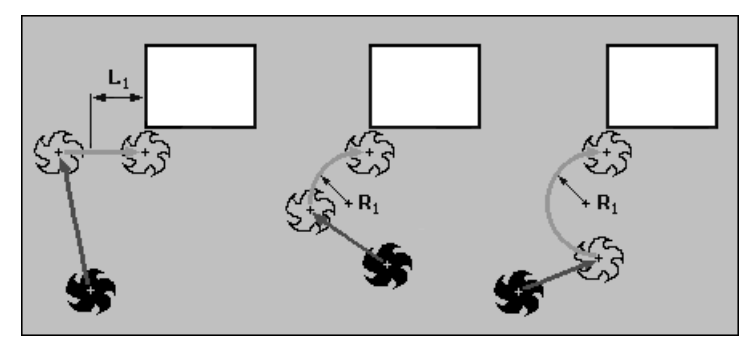

沿着直线、四分之一圆和半圆逼近

• 逼近/回退策略

平面中的逼近先沿着深度的 Z 方向进行, 然后再在 XY 平面中进行。回退则以相反的顺序进行。 如果是三维逼近/回退,则同时在深度方向和平面中移动。 还可以指定不同的逼近和回退策略,例如,在平面中逼近,在三维空 间回退。

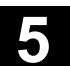

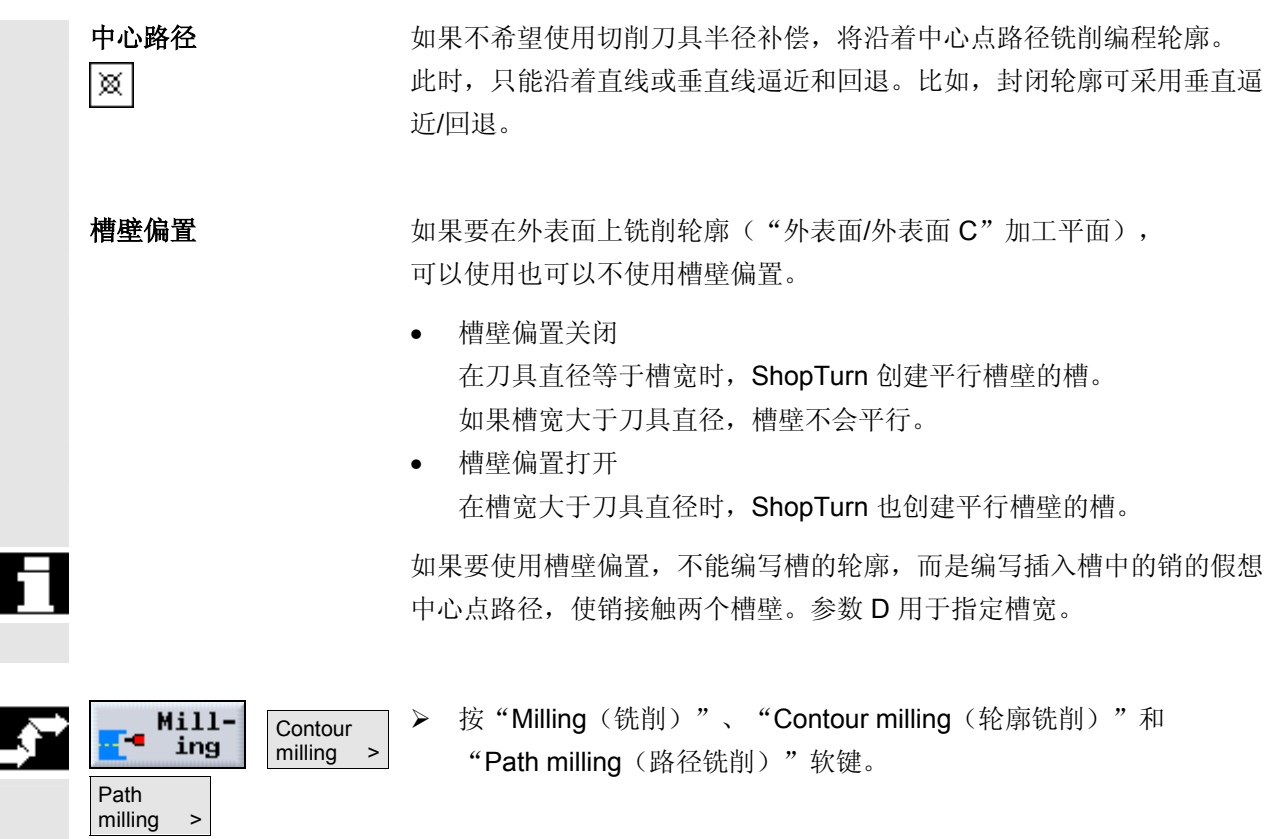

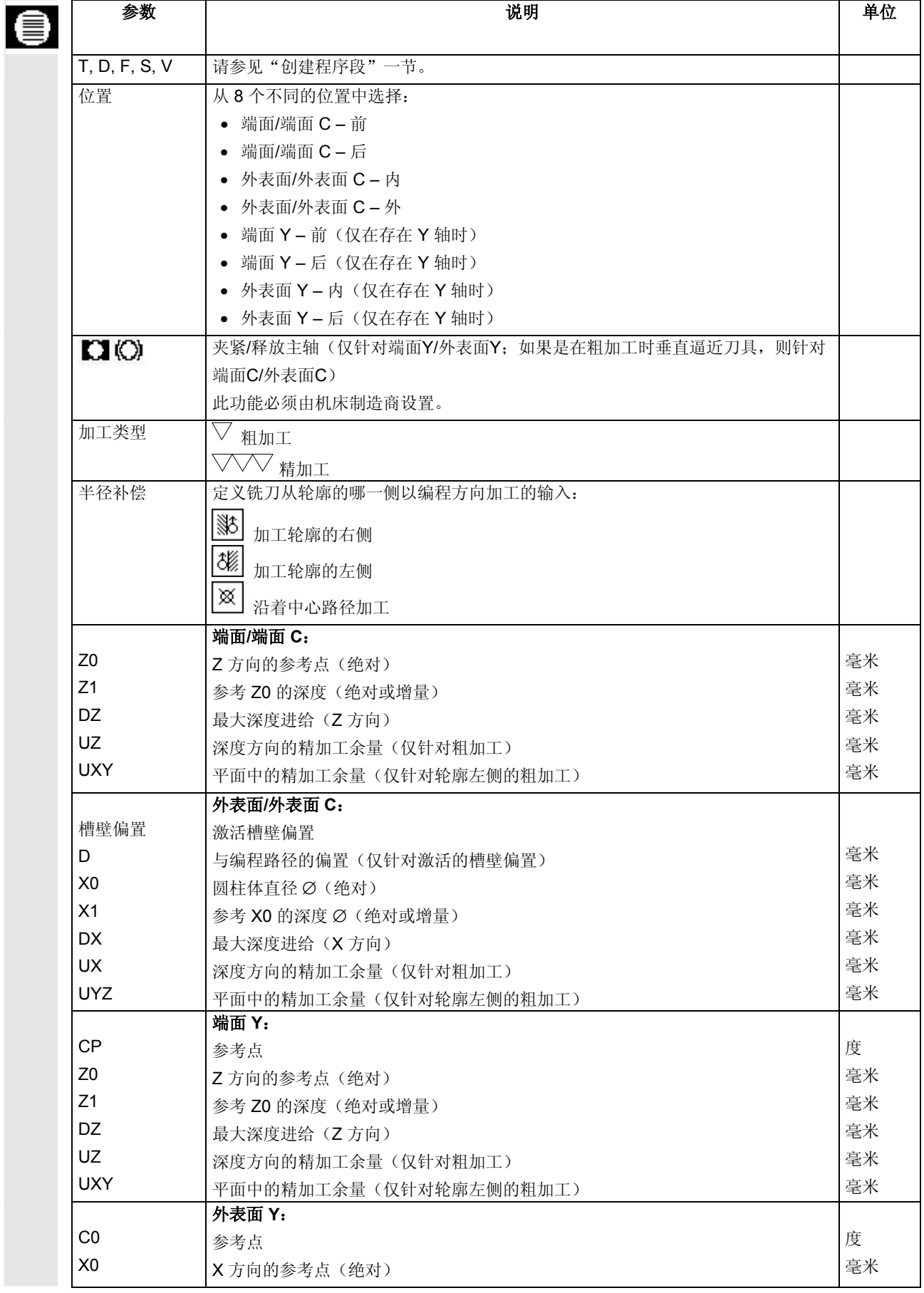

参数 えいしん しゅうしゃ こうしゃ こうしゃ 説明 おおとこ かいきょう うちのう 単位 かんきょう

 $\overline{\phantom{0}}$ 

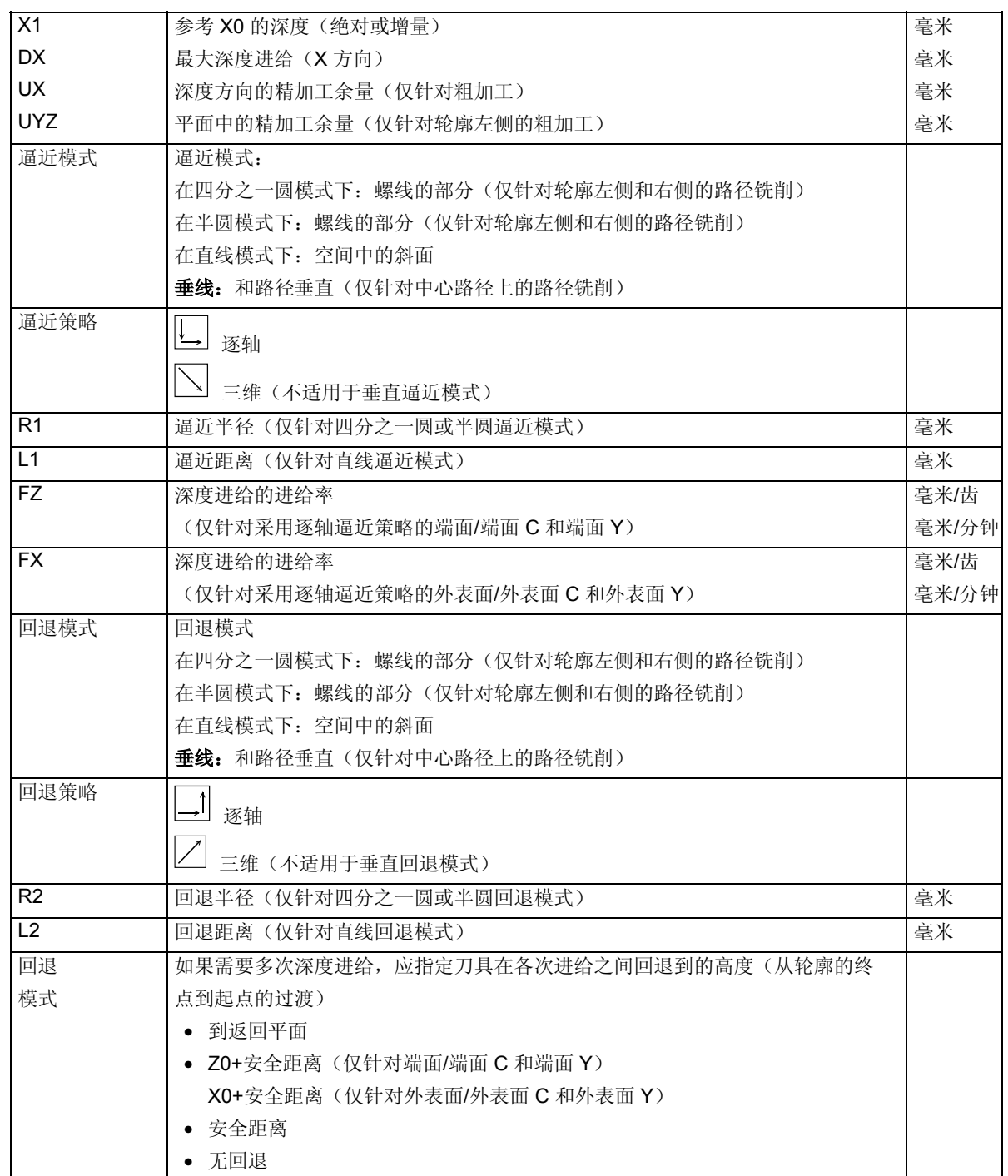

### **5.6.6** 预钻轮廓腔

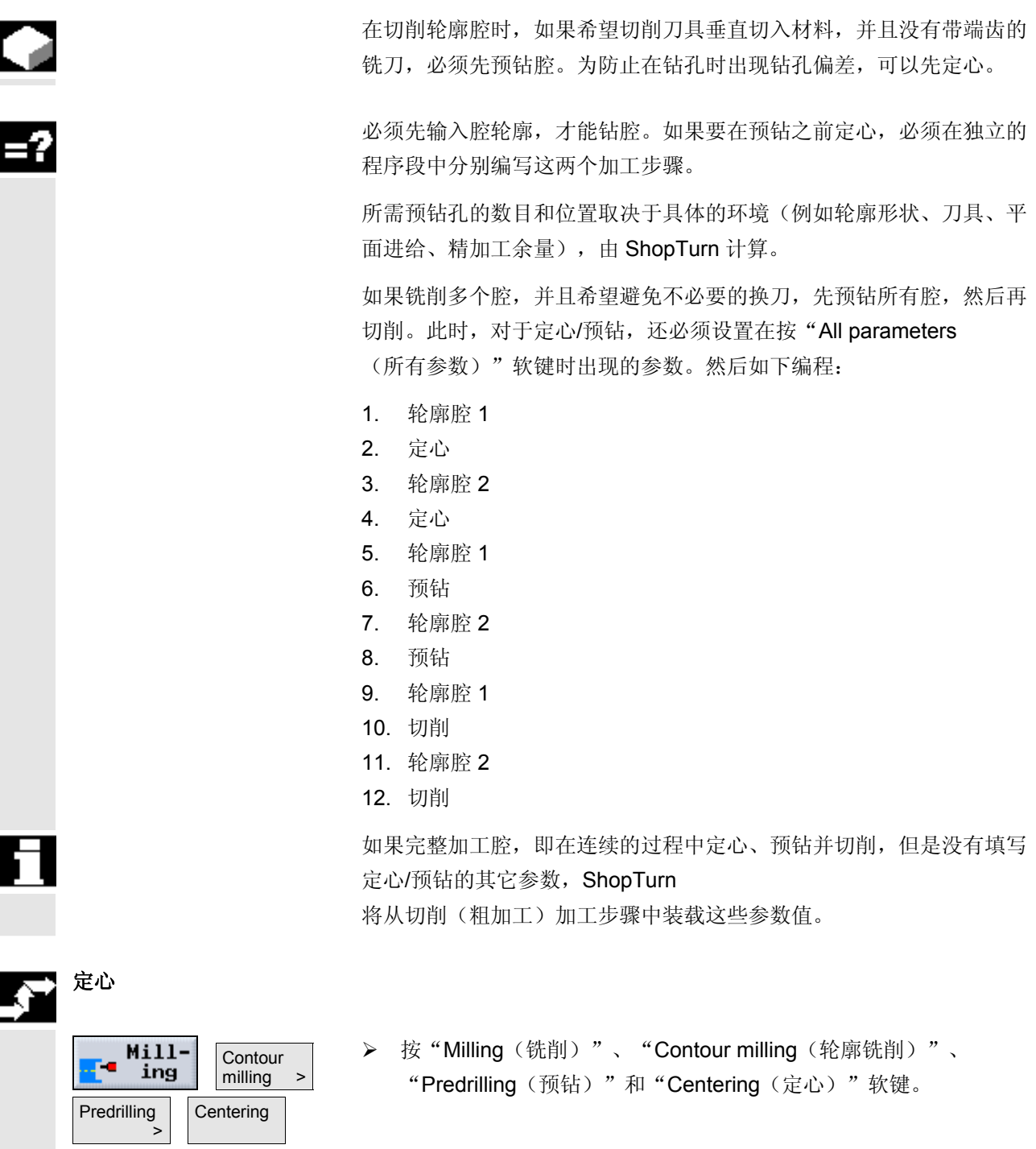

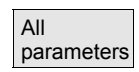

▶ 如果要输入其它参数, 按"All Parameters(所有参数)"软键。

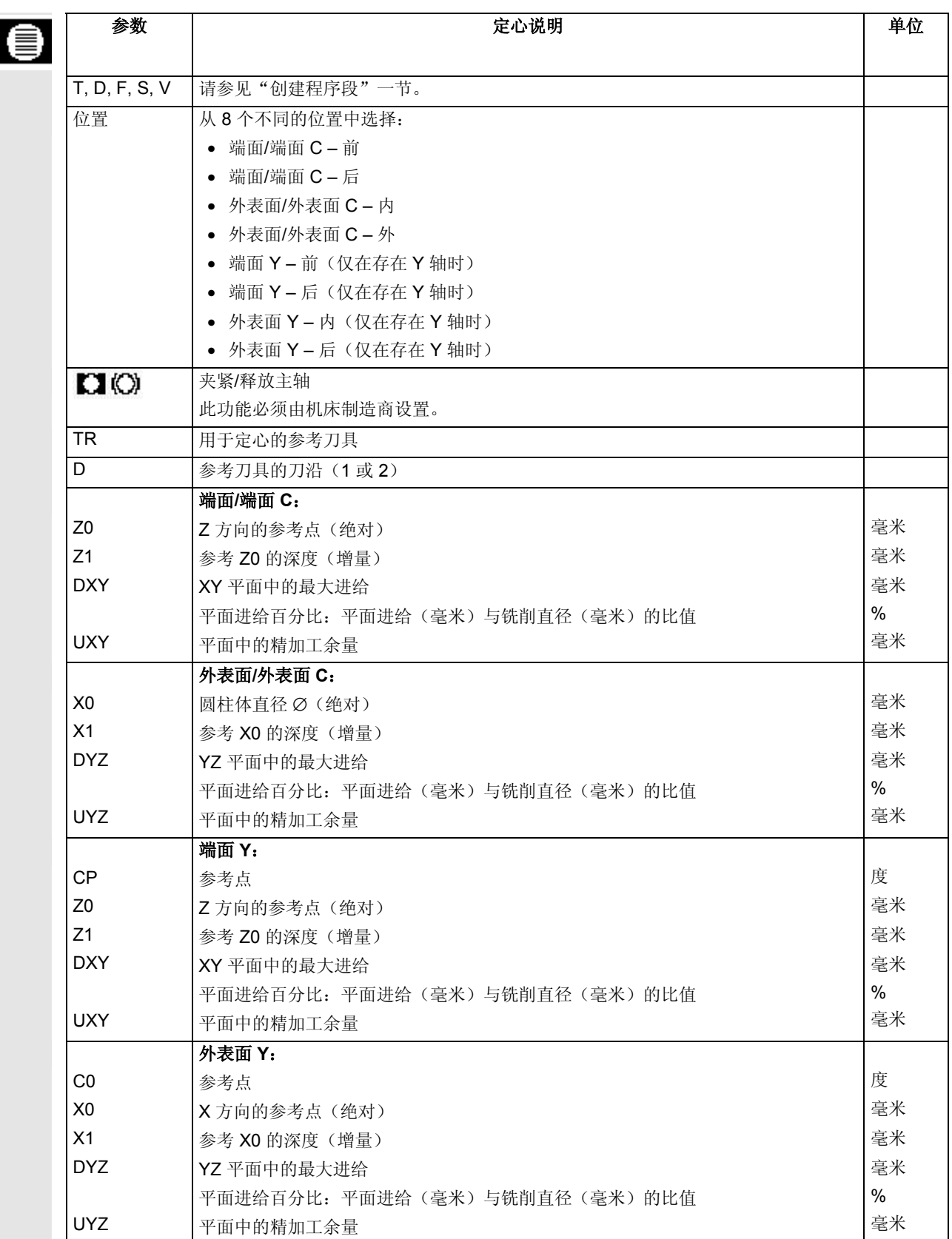

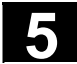

# **5** ShopTurn 功能 06.03 **5.6** 轮廓铣削 **5**

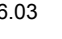

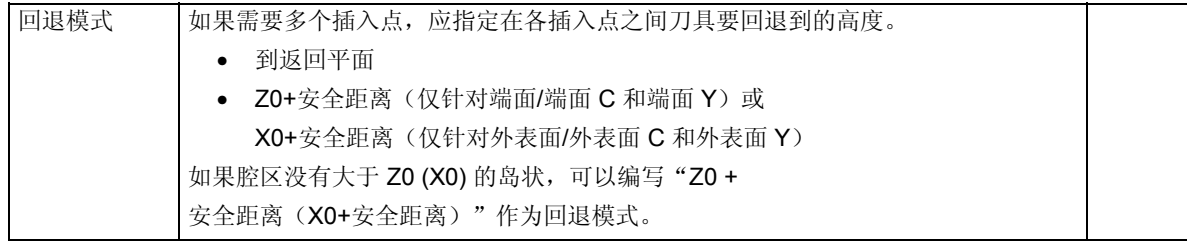

## 预钻

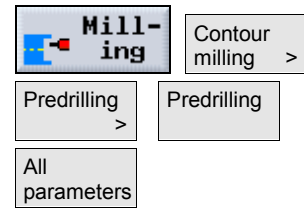

- ¾ 按"Milling(铣削)"、"Contour milling(轮廓铣削)"、 "Predrilling(预钻)"和"Predrilling(预钻)"软键。
- ▶ 如果要输入其它参数, 按"All Parameters(所有参数)"软键。

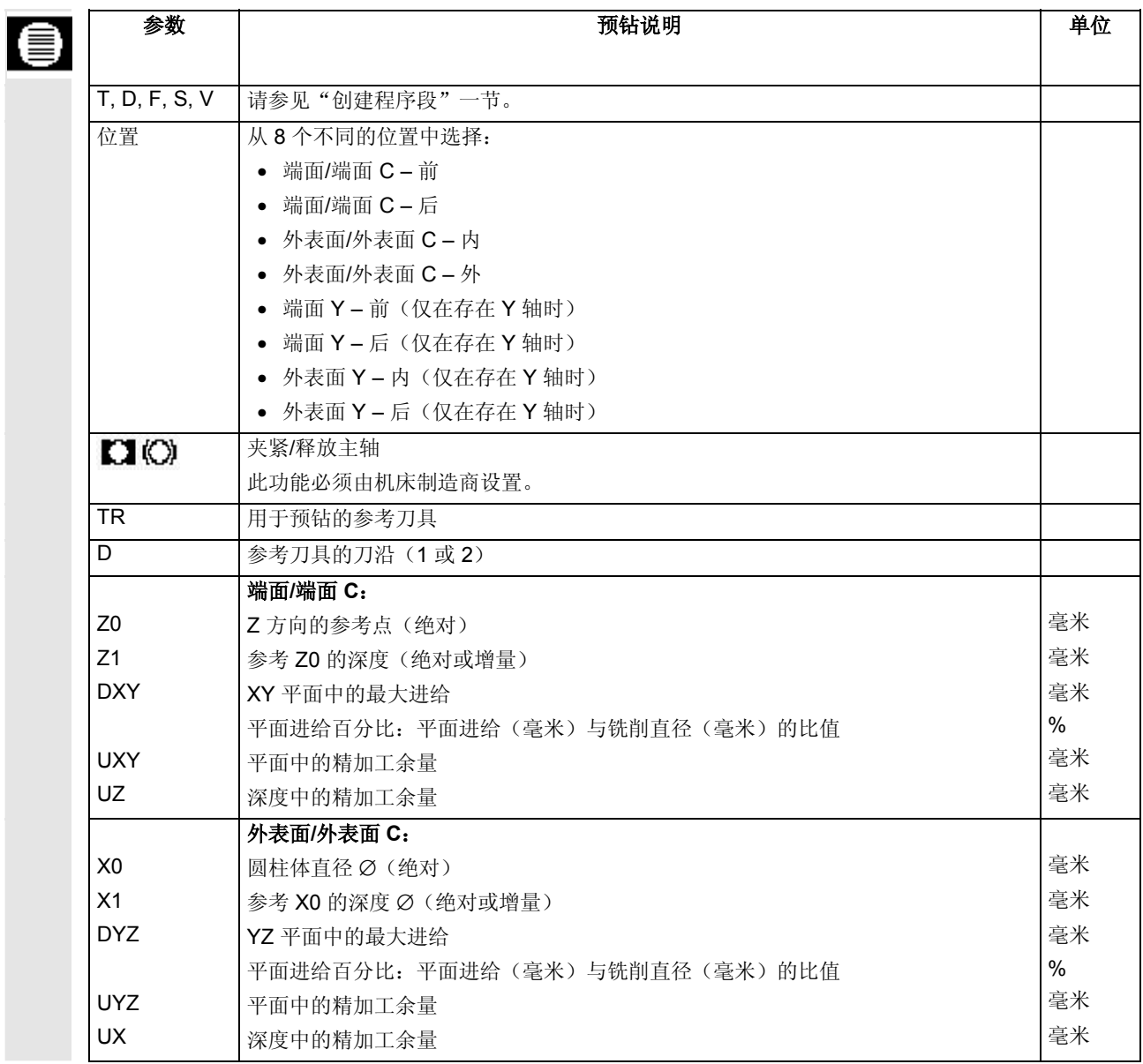

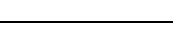

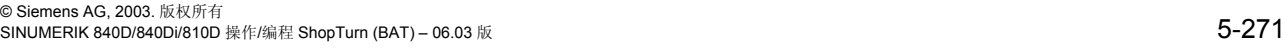

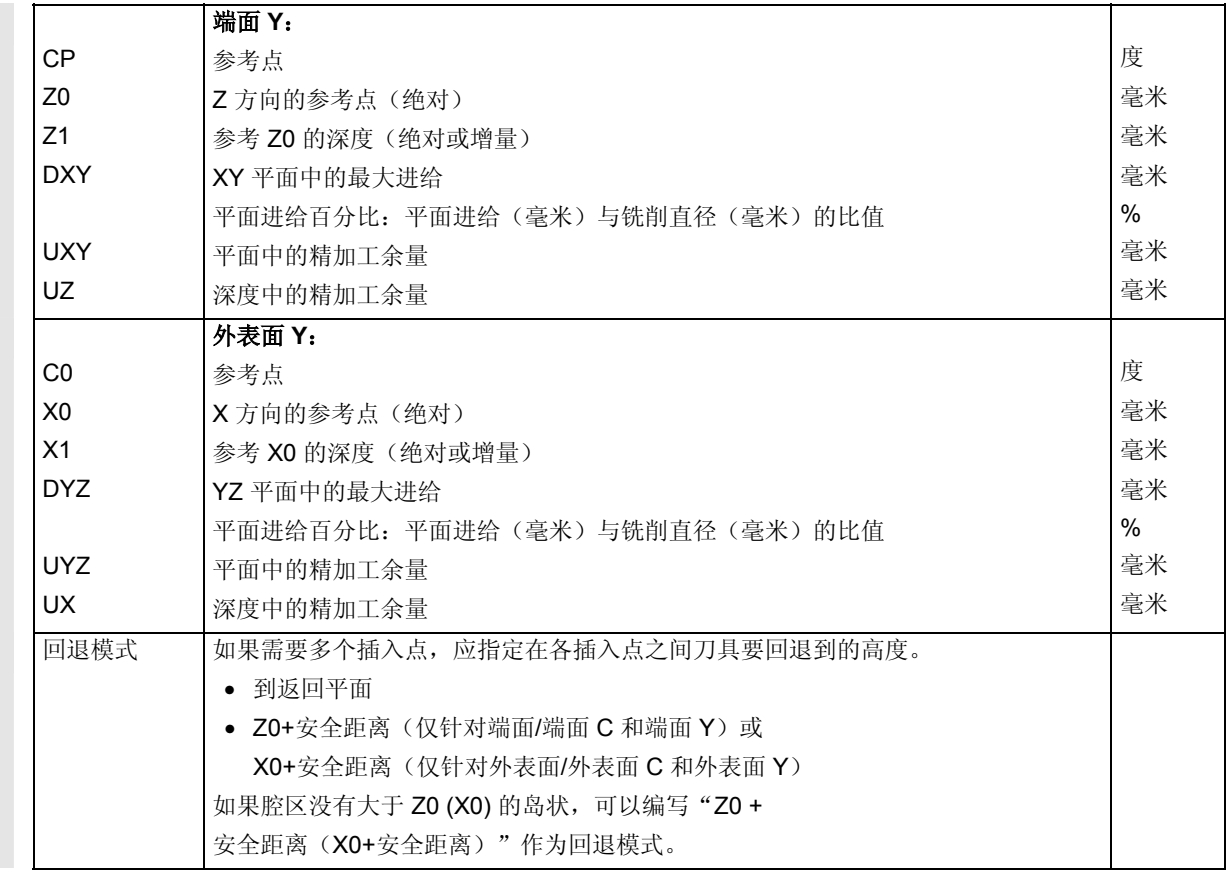

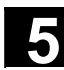

#### **5.6.7** 铣削轮廓腔(粗加工)

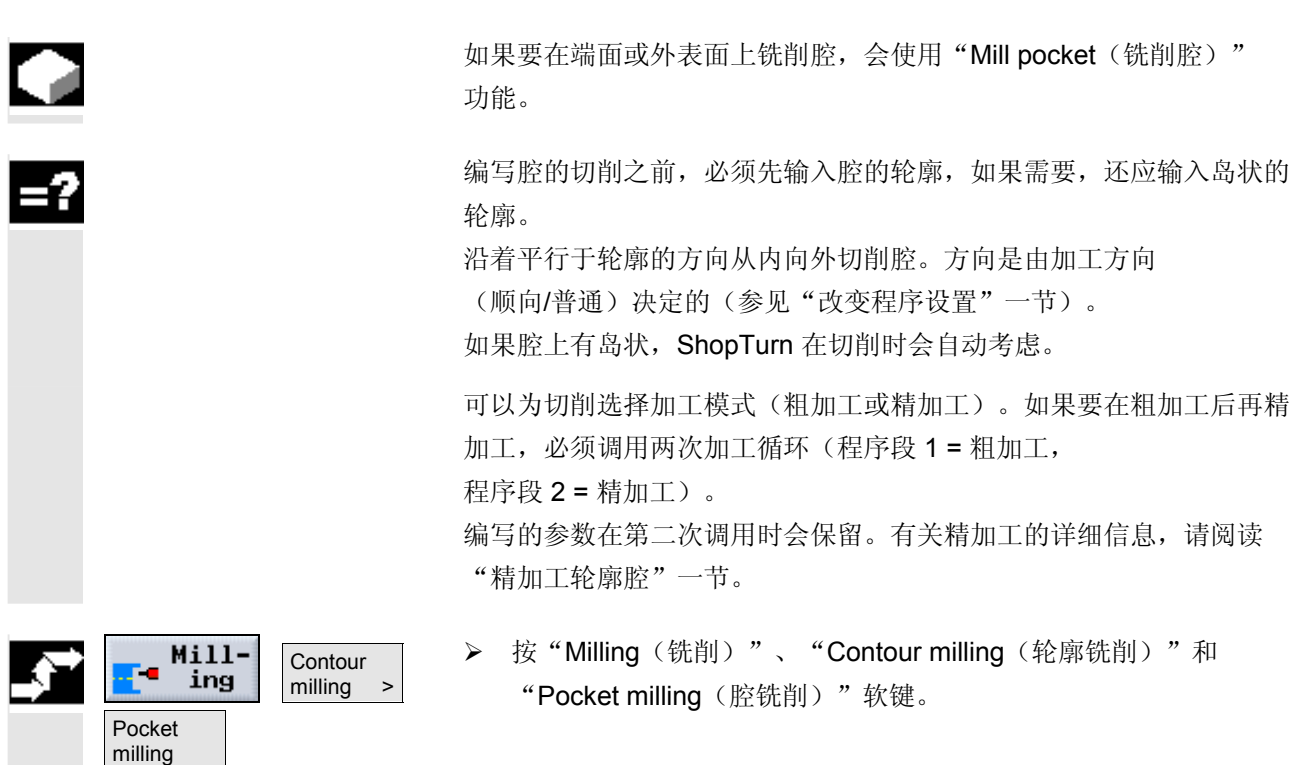

#### **> 选择"Roughing**(粗加工)"模式。

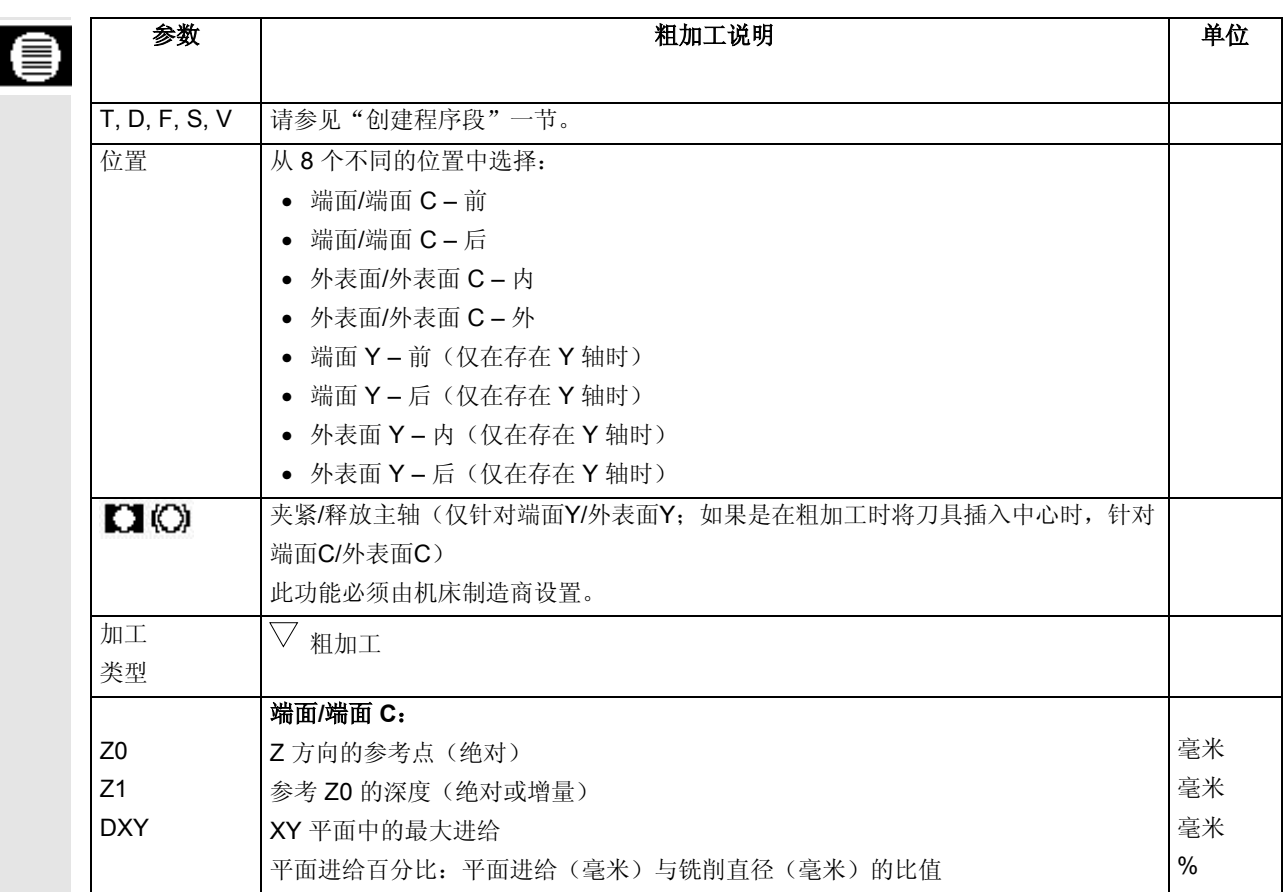

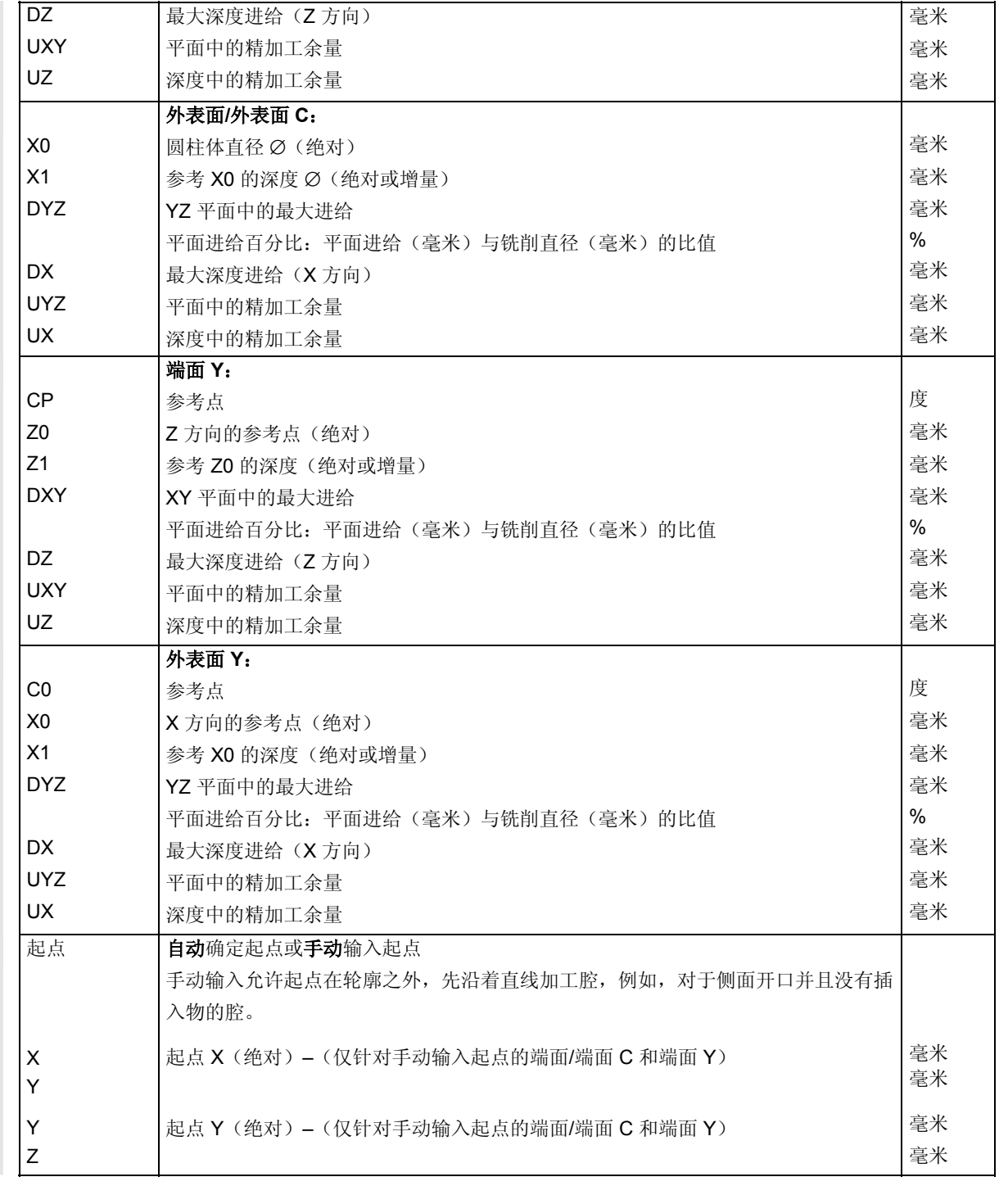

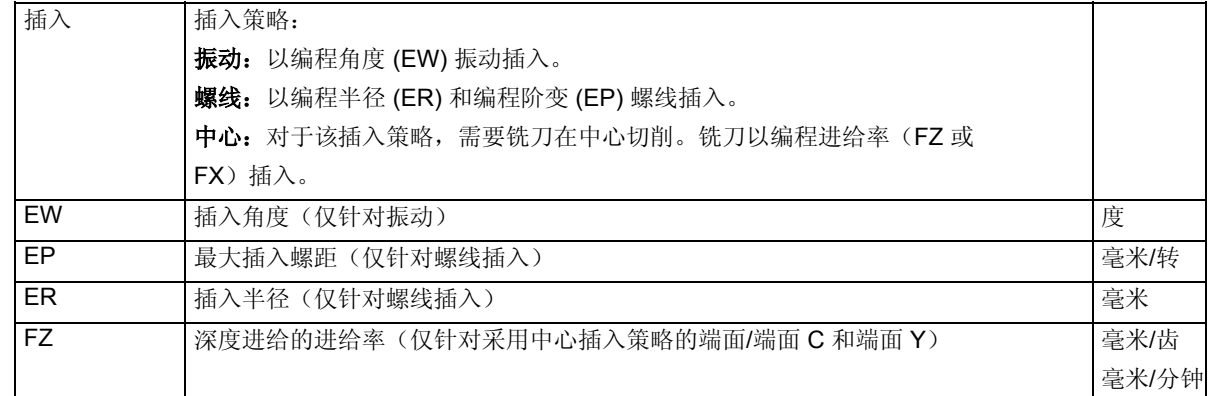

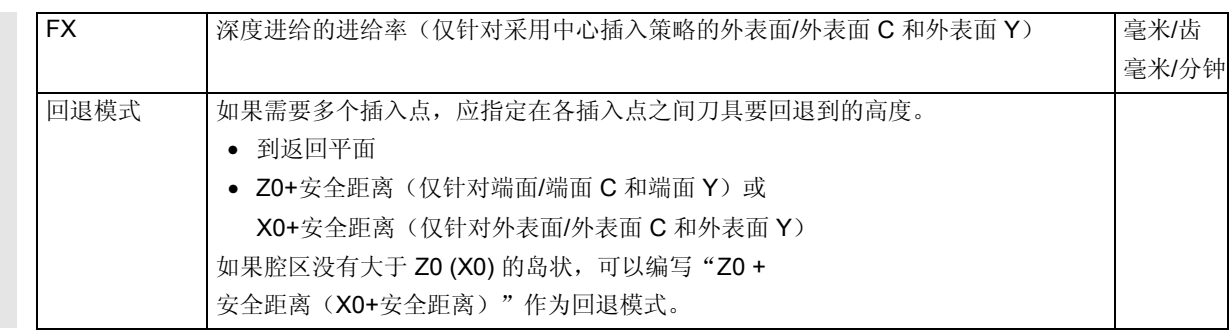

## **5.6.8** 切削腔中的剩余材料

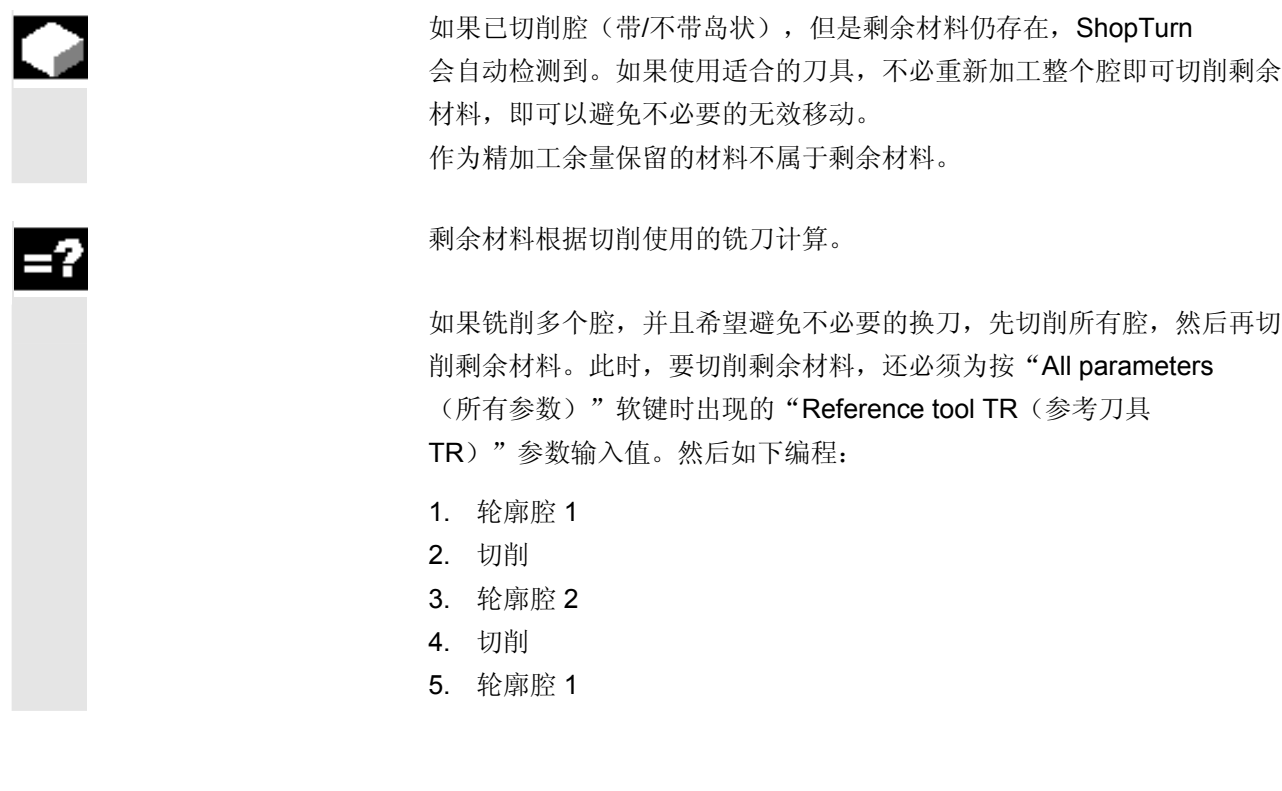

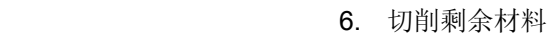

- 7. 轮廓腔 2
- 8. 切削剩余材料

"Residual material(剩余材料)"功能是一个软件选项。

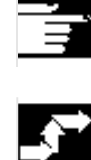

Pocket resid. mat.

ŗ.

Mill-

 $\frac{1}{2}$ 

All parameters

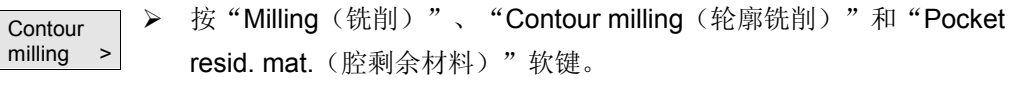

▶ 如果要输入其它参数, 按"All Parameters(所有参数)"软键。

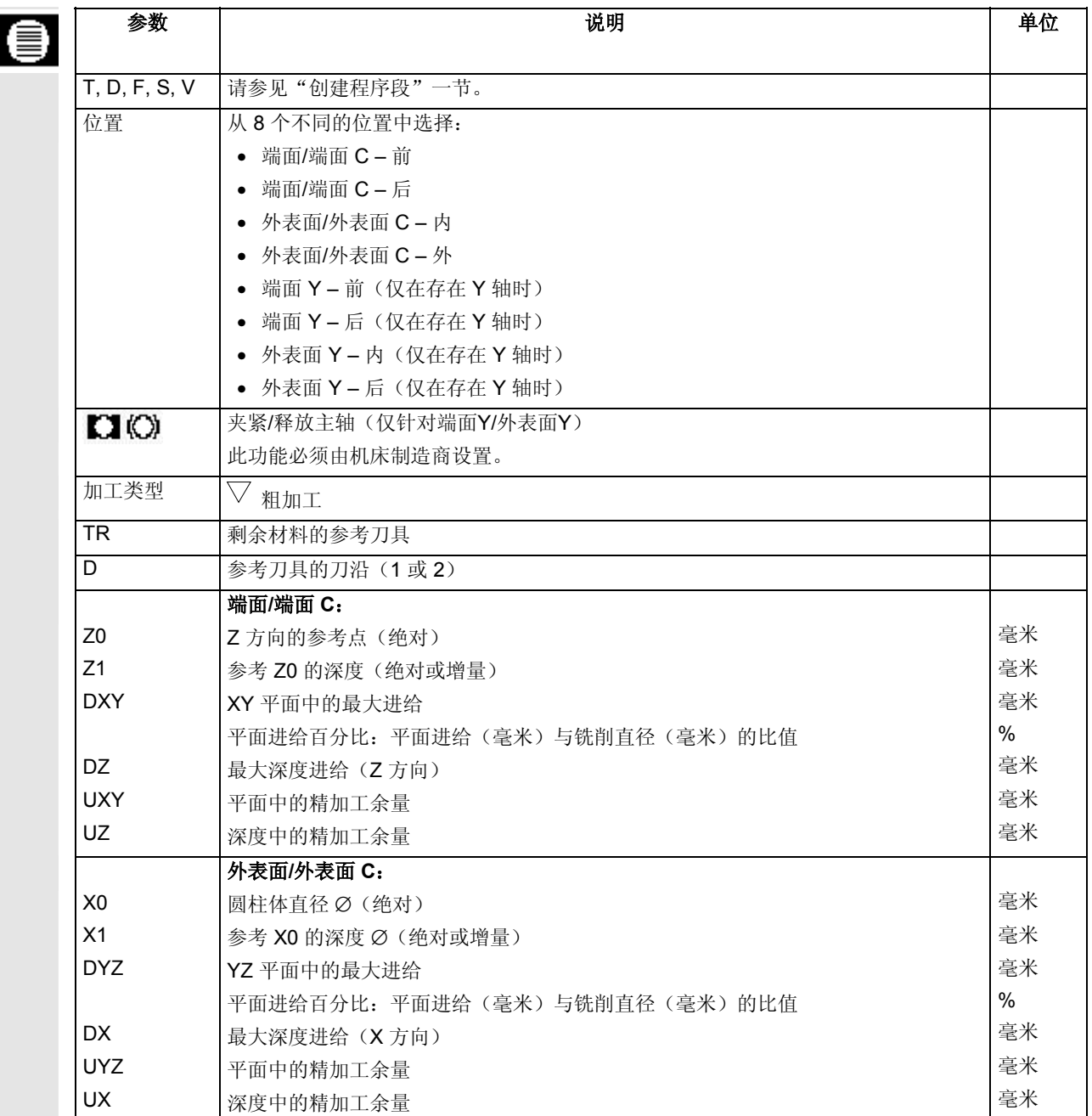

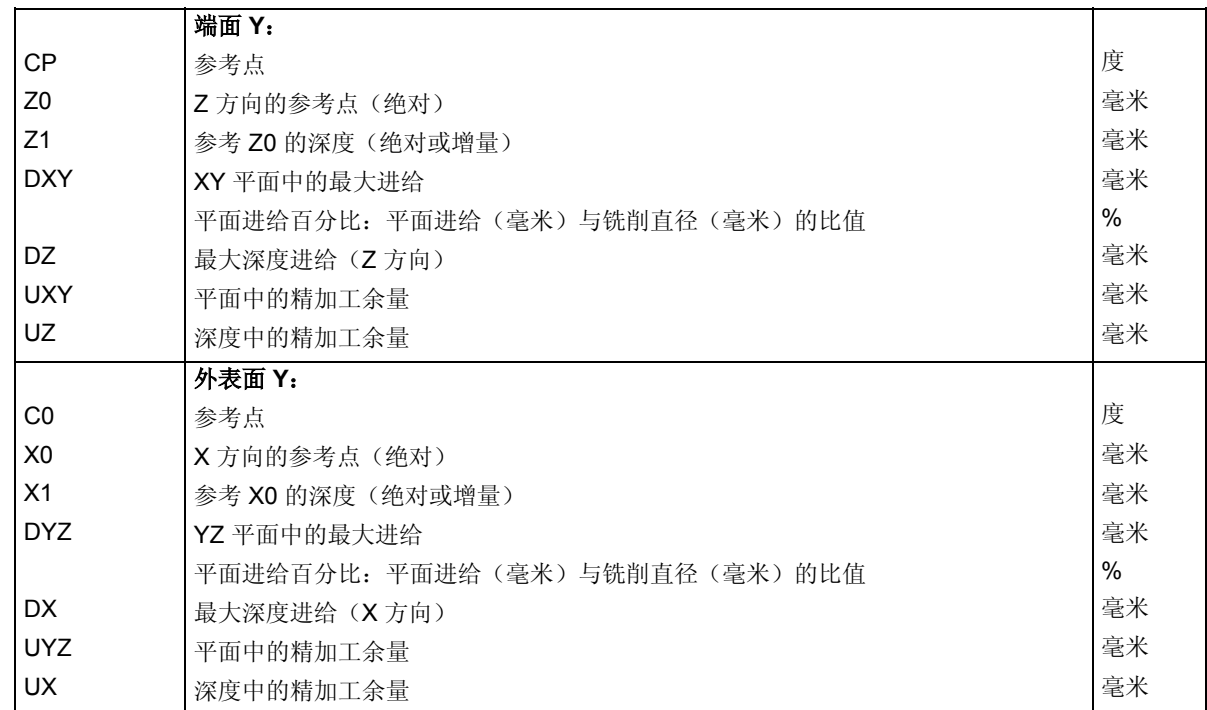

## **5.6.9** 精加工轮廓腔

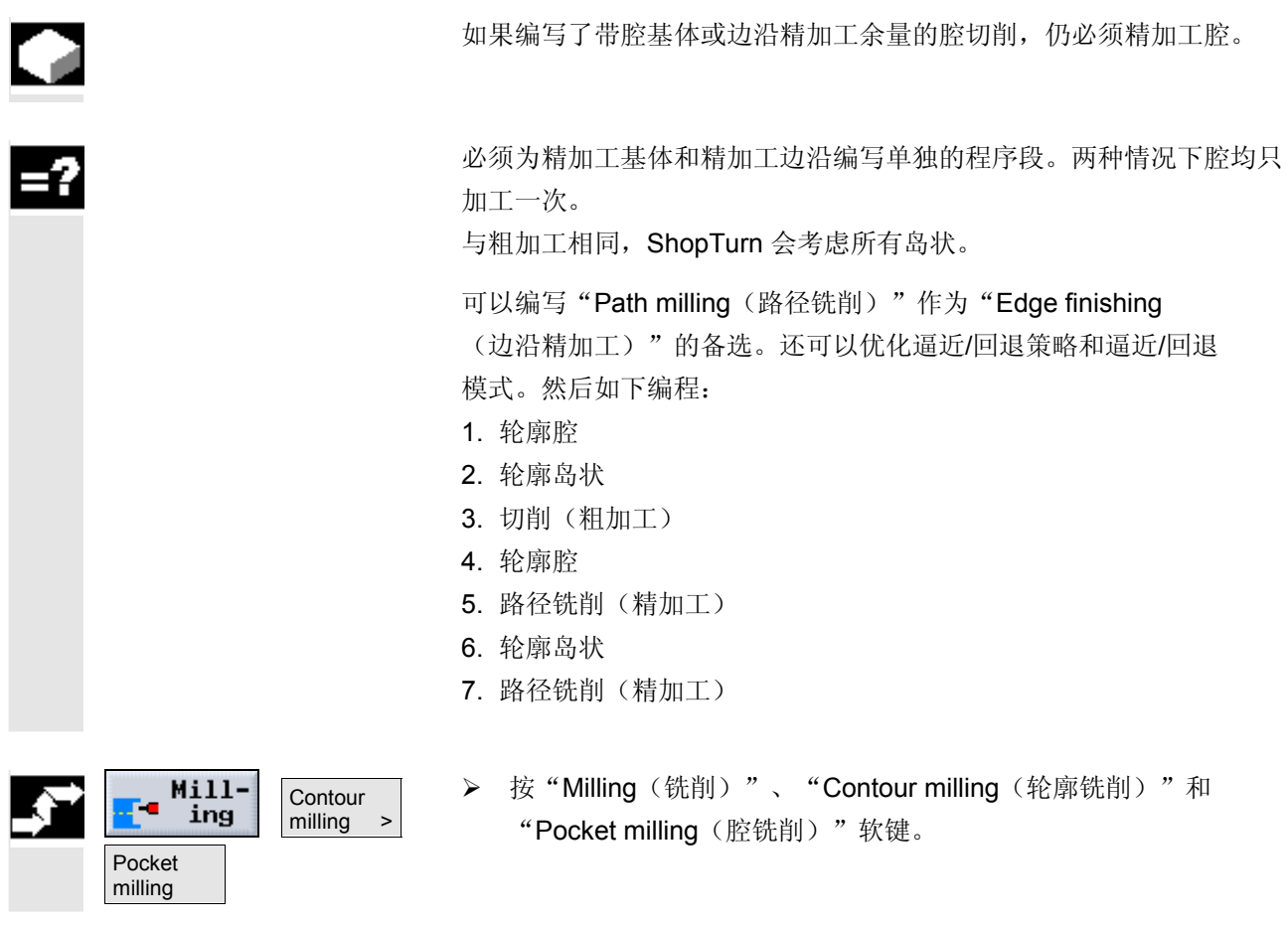

## **>** 选择"Finish base(精加工基体)"或 "Finish edge(精加工边沿)"模式。

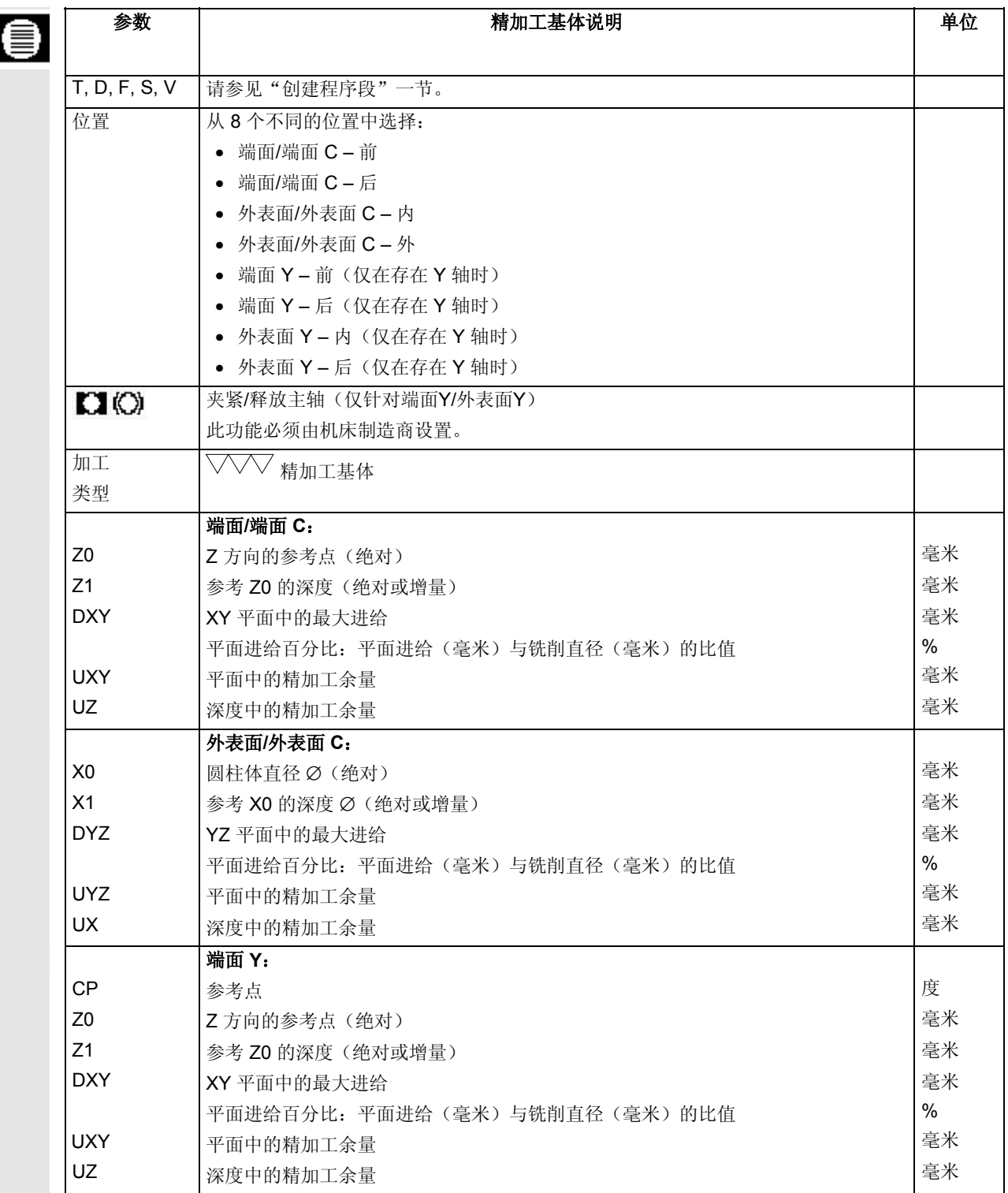

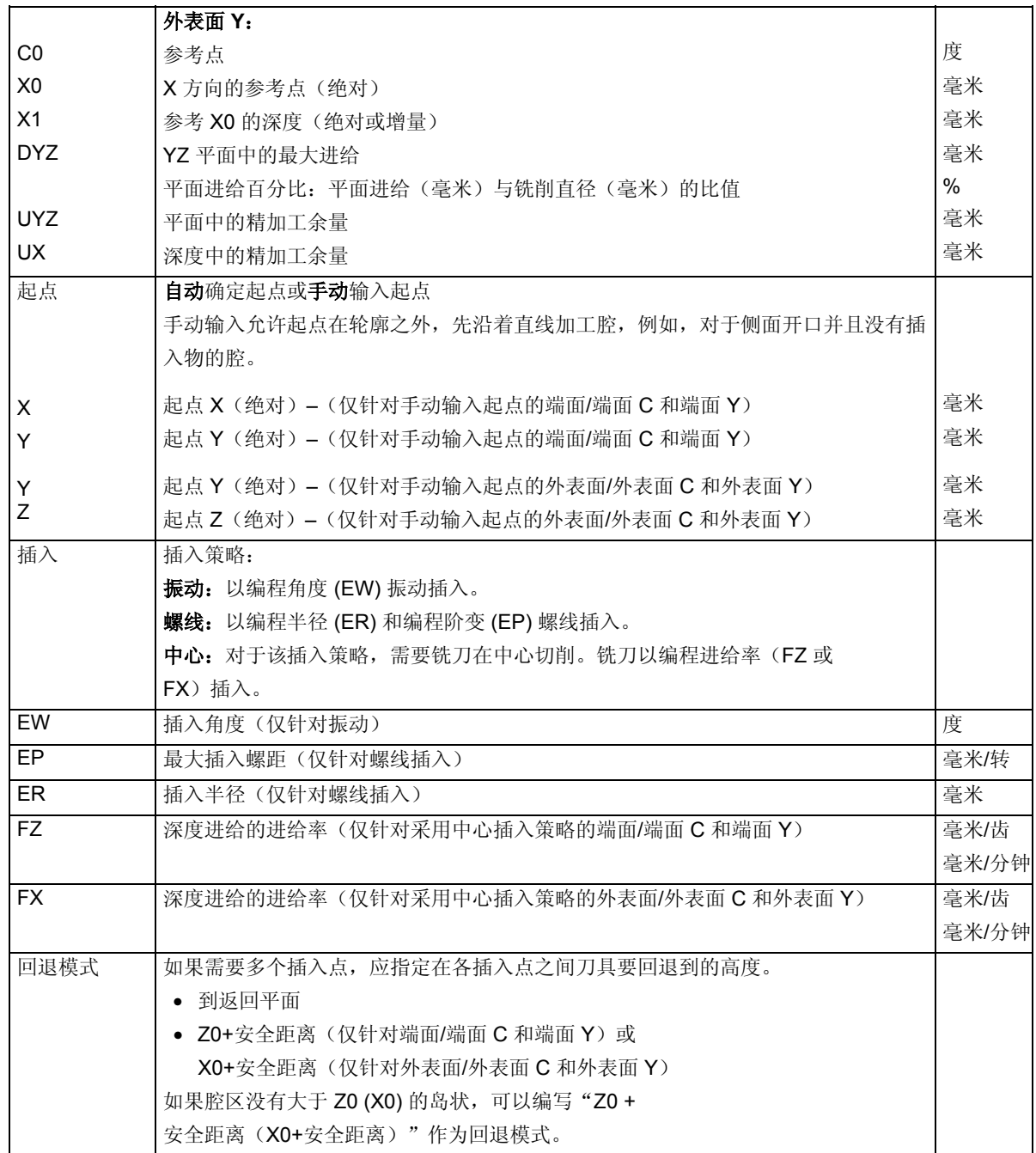

**5** 06.03 ShopTurn 功能 **5.6** 轮廓铣削 **5**

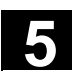

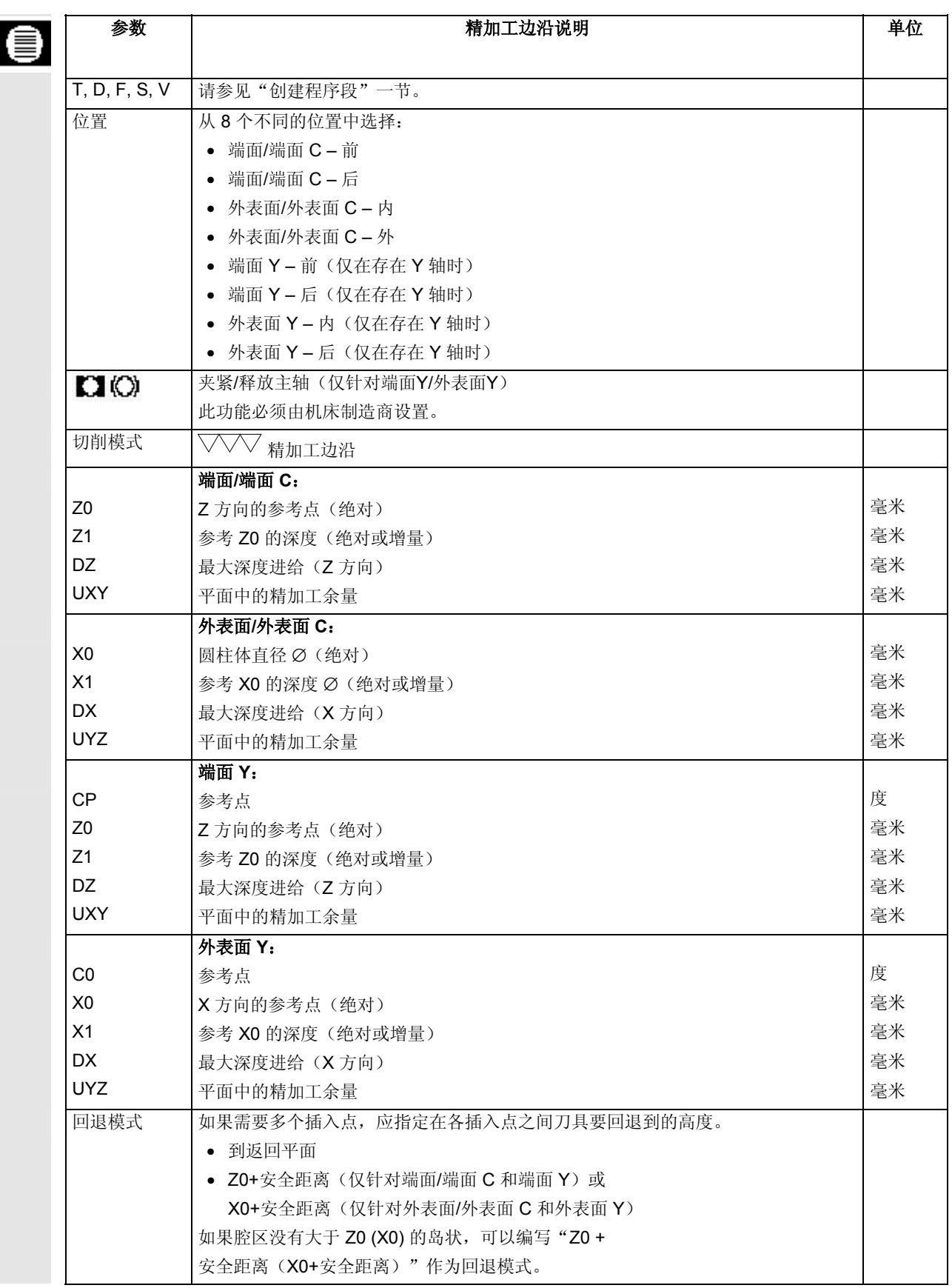

## **5.6.10** 铣削轮廓沉头孔(粗加工)

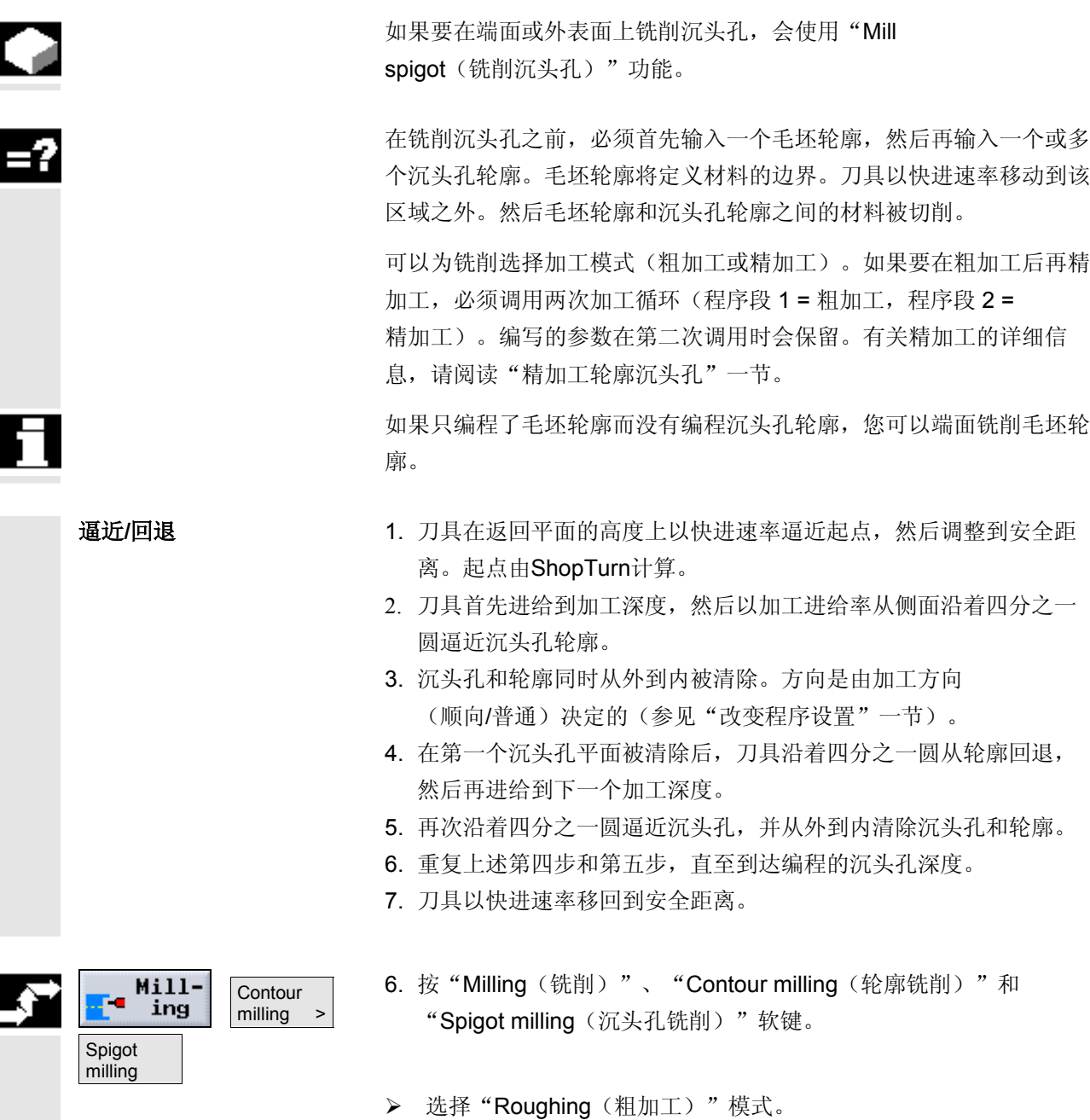

**5** 06.03 ShopTurn 功能 **5.6** 轮廓铣削

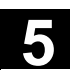

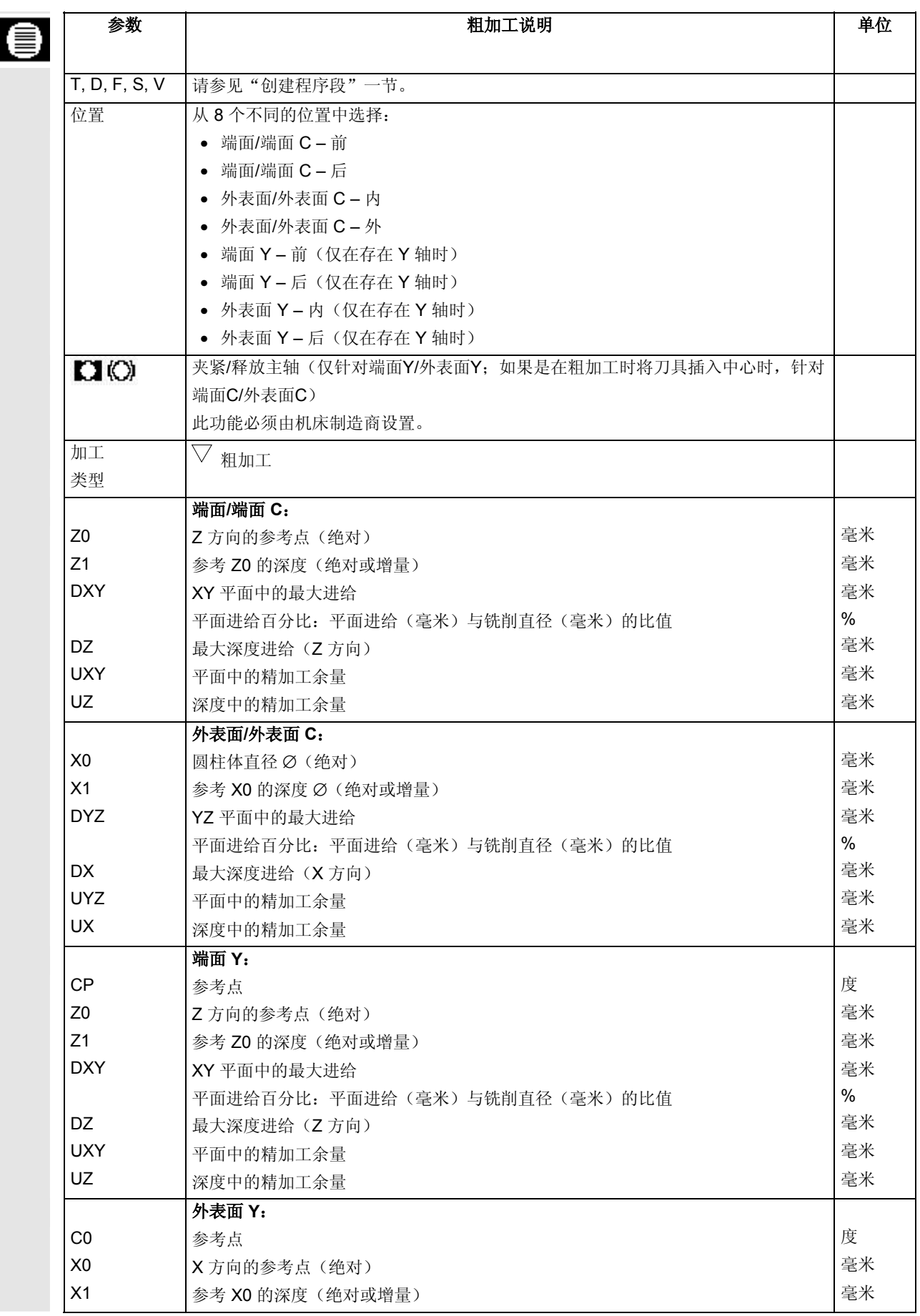

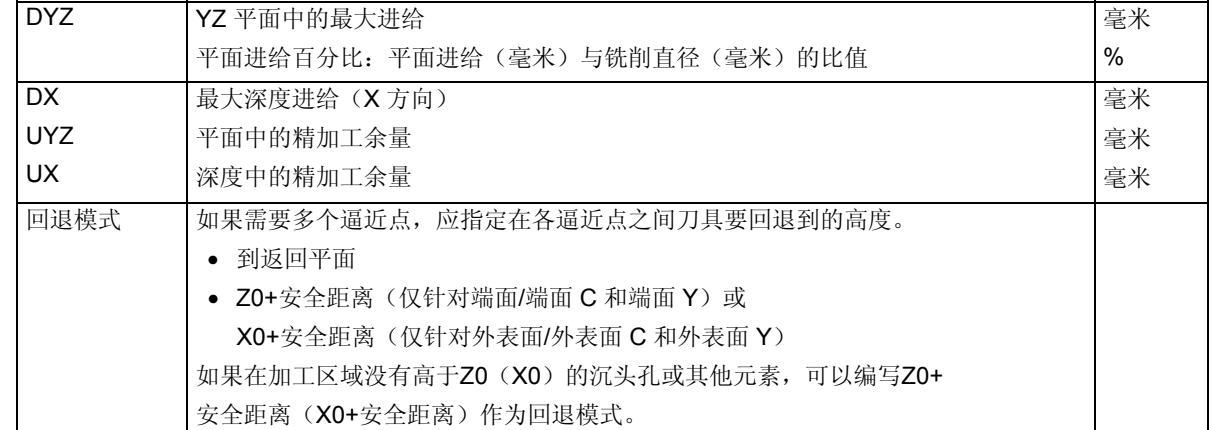

## **5.6.11** 切削沉头孔中的剩余材料

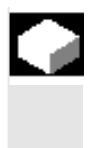

5,

 如果已经铣削轮廓沉头孔,但是剩余材料仍存在,ShopTurn 会自动检测到。如果使用适合的刀具,不必重新加工整个沉头孔即可切 削剩余材料,即可以避免不必要的无效移动。 作为精加工余量保留的材料不属于剩余材料。

剩余材料根据清除使用的铣刀计算。

 如果铣削多个沉头孔,并且希望避免不必要的换刀,先清除所有沉头 孔,然后再切削剩余材料。此时,要切削剩余材料,还必须为按 "All parameters(所有参数)"软键时出现的"Reference tool TR(参考刀具 TR)"参数输入值。然后如下编程:

- 1. 轮廓毛坯 1
- 2. 轮廓沉头孔 1
- 3. 清除沉头孔 1
- 4. 轮廓毛坯 2
- 5. 轮廓沉头孔 2
- 6. 清除沉头孔 2
- 7. 轮廓毛坯 1
- 8. 轮廓沉头孔 1
- 9. 清除剩余材料沉头孔 1
- 10. 轮廓毛坯 2
- 11. 轮廓沉头孔 2
- 12. 清除剩余材料沉头孔 2

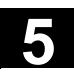

"Residual material (剩余材料)"功能是一个软件选项。 7. 按"Milling(铣削)"、"Contour milling(轮廓铣削)"和 **Mill-Contour** ŗ. ing milling > "Spigot resid. mat. (沉头孔剩余材料)"软键。 Spigot resid. mat. ▶ 如果要输入其它参数, 按"All Parameters(所有参数)"软键。 All parameters

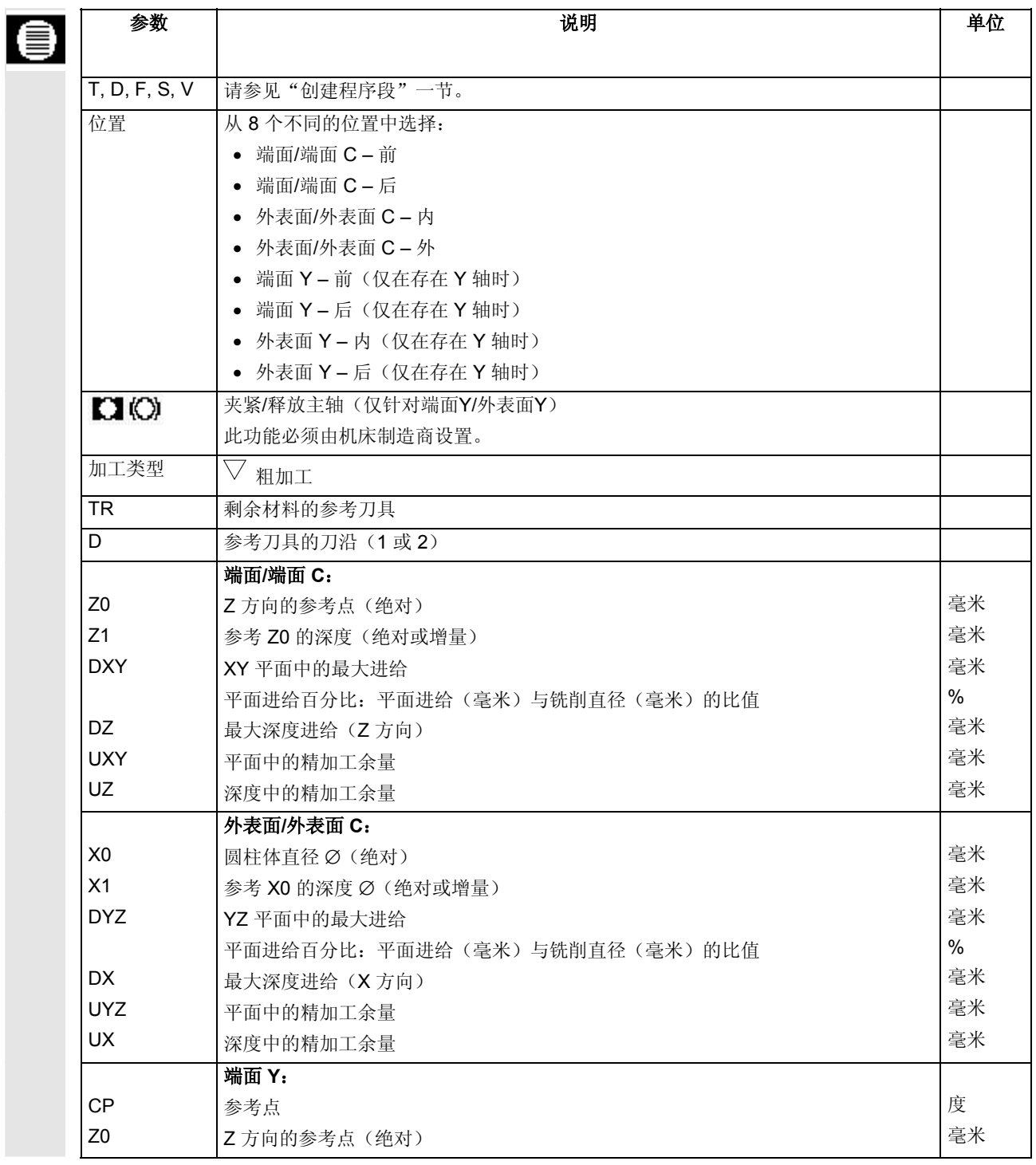

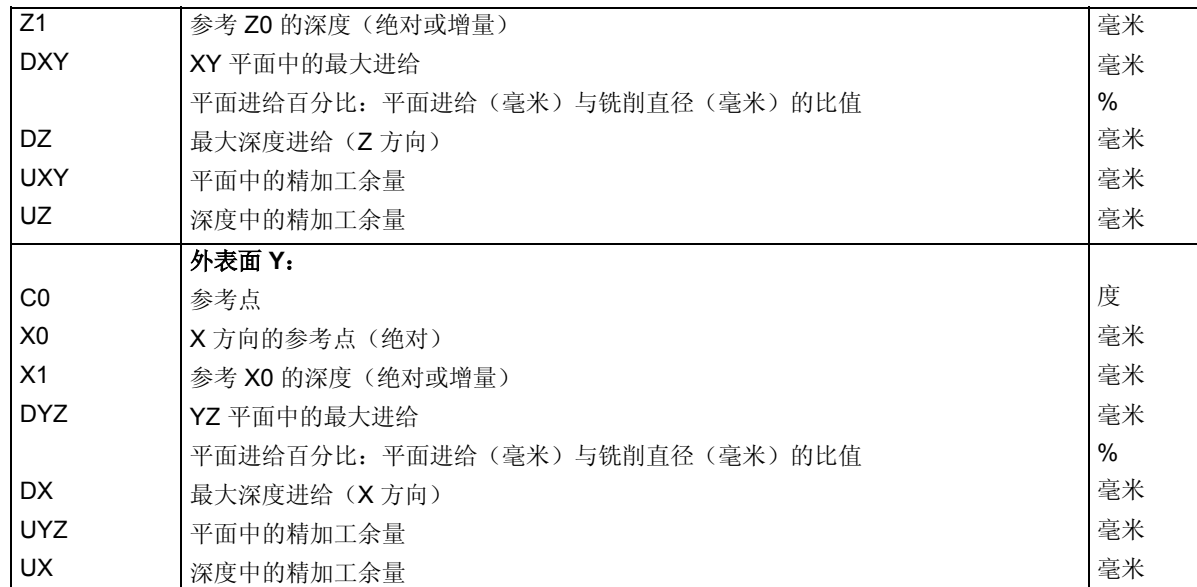

## **5.6.12** 精加工轮廓沉头孔

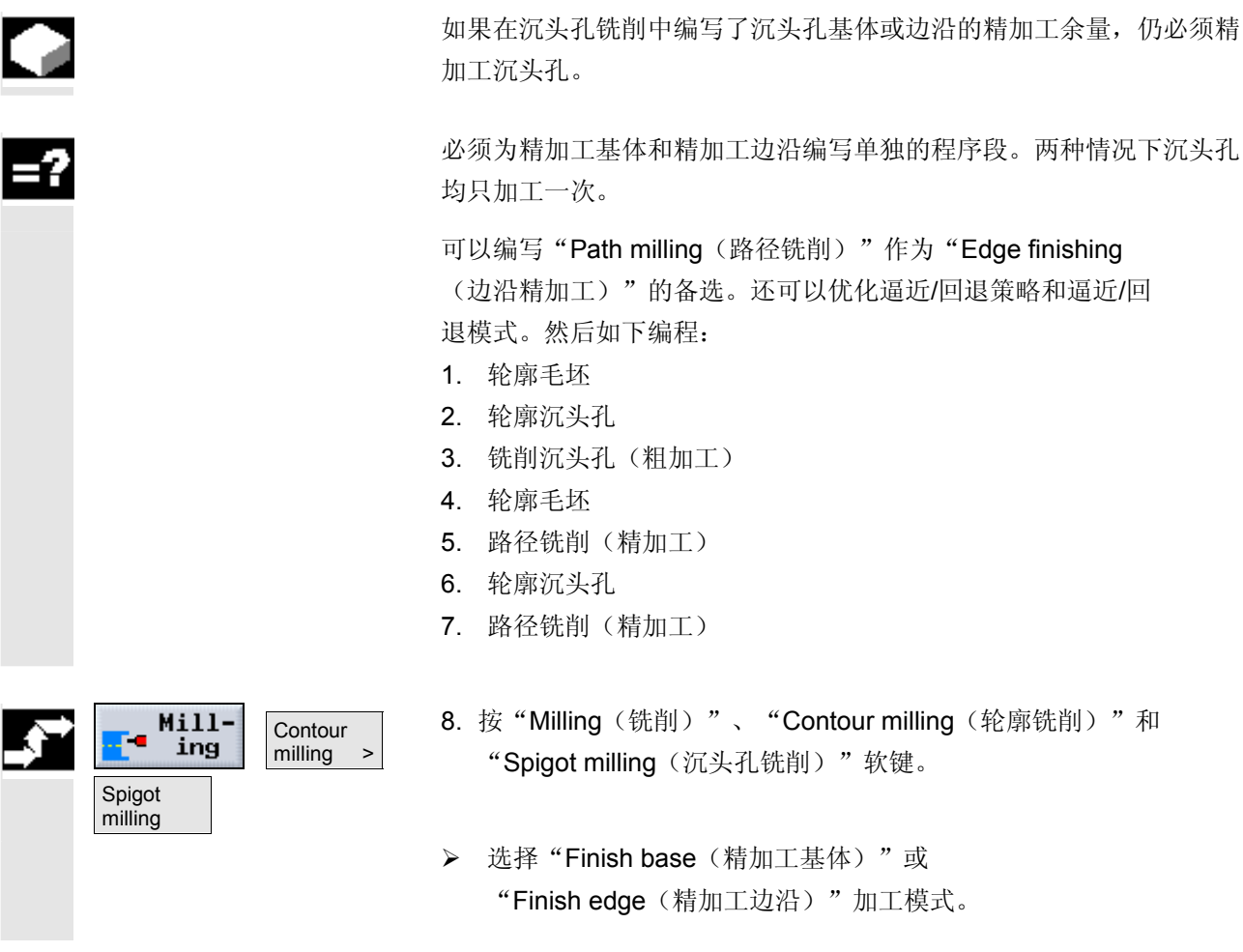

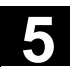

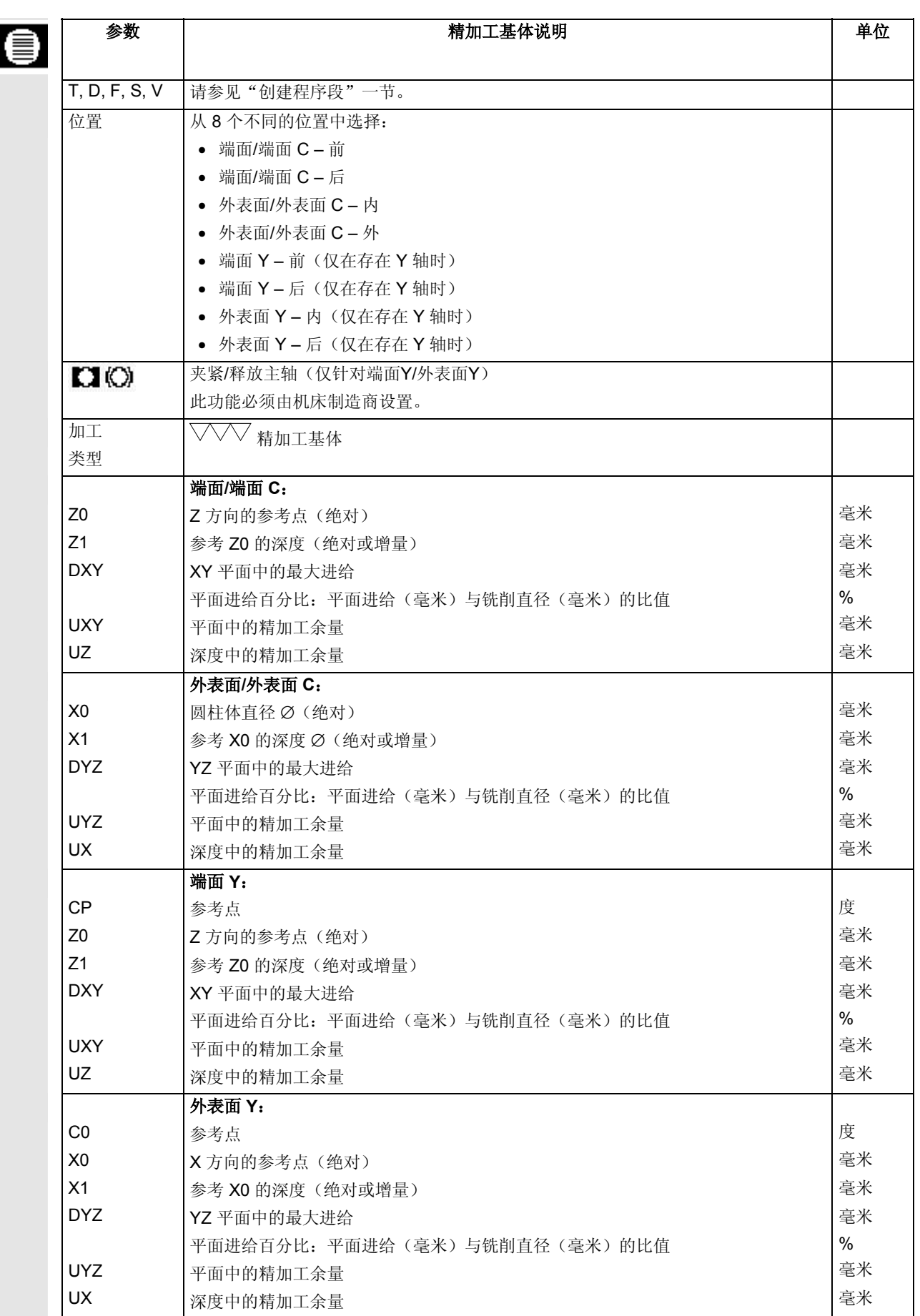

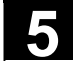

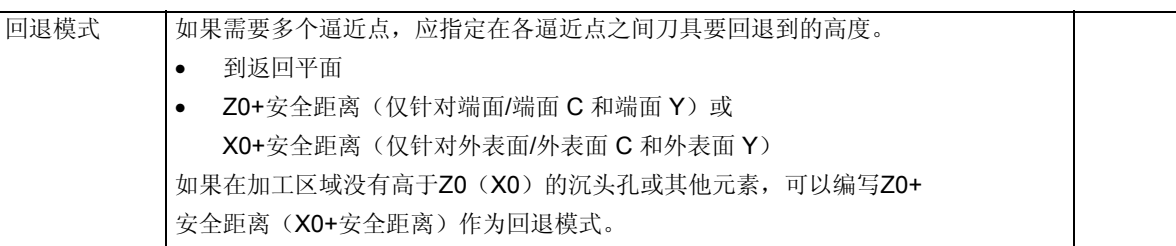

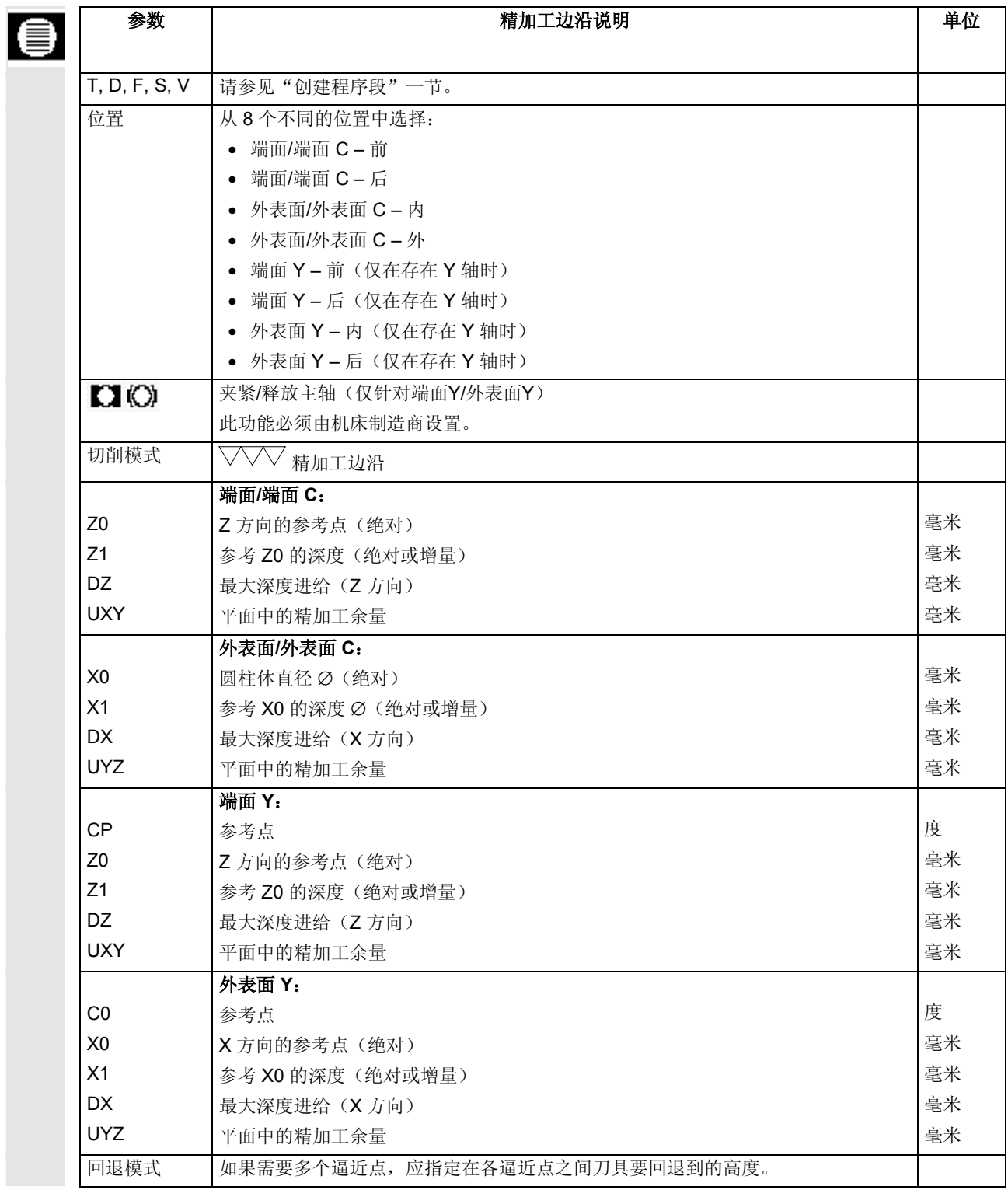

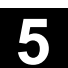

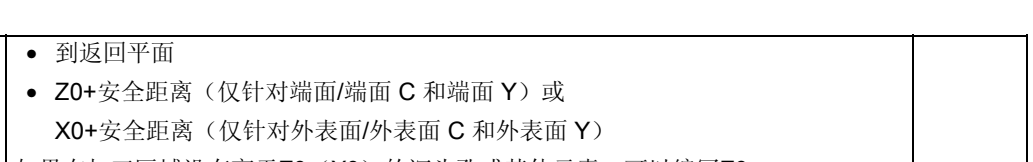

如果在加工区域没有高于Z0(X0)的沉头孔或其他元素,可以编写Z0+

安全距离(X0+安全距离)作为回退模式。

#### **5** ShopTurn 功能 06.03 **5.7** 调用子例程 **5**

## **5.7** 调用子例程

 如果编写不同的工件时需要使用相同的加工步骤,可以在独立的子例程 中定义这些加工步骤。然后,即可在任意程序中调用该子例程。因此, 完全相同的加工步骤只需编写一次。

ShopTurn 不区分主程序和子例程, 即可以在 ShopTurn 程序中作为子例程调用"正常"的 ShopTurn 或 G 代码程序。 在该子例程中,还可以调用其它子例程。最大嵌套深度为8个子例程。 不能在由控制系统链接的程序段之间插入子例程。

 如果想要把一个ShopTurn程序按子例程调用,该程序必须已经计算过 一次(在机床自动模式下装载或模拟程序)。对于G代码子例程则不需 要这样做。

子例程必须始终存储在NC主程序中(在一个单独的目录"XYZ"中, 或者在"ShopTurn", "Part programs(零件程序)",

"Subroutines(子例程)"目录中)。如果要调用其它驱动器上的子 例程,可以使用 G 代码命令"EXTCALL"。

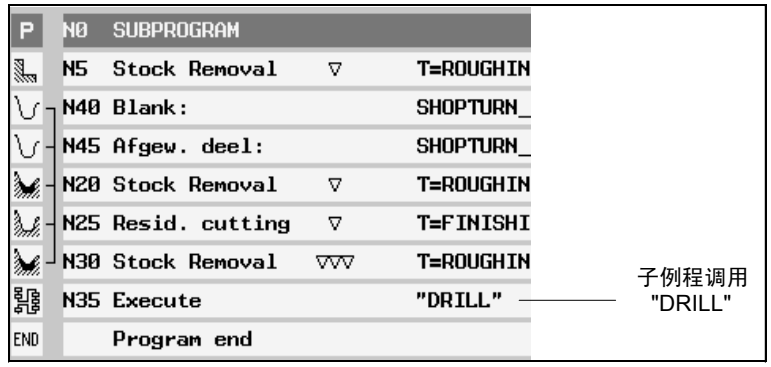

子例程调用

请注意, 在调用子例程时, ShopTurn 会从程序标题开始对子例程的设 置进行评价,但是不会评价毛坯设置。这些设置即使在子例程结束之后 仍会生效。

如果为了主程序的需要,希望再次激活从程序标题开始的设置,在调用 子例程之后可以在主程序中再一次进行设置(参见"改变程序设置"一 节)。
¾ 创建要在其它程序中作为子例程调用的 ShopTurn 或 G 代码程序。 ¾ 将光标置于主程序加工计划中您要插入调用子例程的位置前面的程 序段上。  **>** 按"Various(其他)"和"Subroutine(子例程)"软键。 Var Sub-8 ious routine > ¾ 如果所需的子例程与主程序不在同一个目录, 应输入子例程的路径。 目录 输入路径 ShopTurn ShopTurn 单独目录XYZ XYZ 零件程序 **MPF 子例程** SPF ¾ 输入要插入的子例程的名称。 如果存储子例程的目录没有指定子例程的文件扩展名,您只需要输 入文件扩展名(\*.mpf 或 \*.spf)。 目录 有效的 计算法的文件扩展名 ShopTurn **\*.mpf** 单独目录XYZ |\*.mpf **零件程序 \*.mpf 子例程** \*.spf ¾ 按"Accept(接受)"软键。 Accept

子例程调用将插入主程序。

 如果加工工件的某些步骤必须多次执行,这些步骤只需编写一次。 ShopTurn 允许重复执行程序段。

 必须使用开始和结束标记来标记要重复执行的程序段。然后,这些程序 段可以在程序中反复调用最多 9999

次。标记必须是唯一的,即必须拥有不同的名称。

 您也可以在创建程序之后设置标记并反复执行,但是不能在链接的程序 段中。

还可以使用前面程序段的结尾标记和后面程序段的开始标记作为标记。

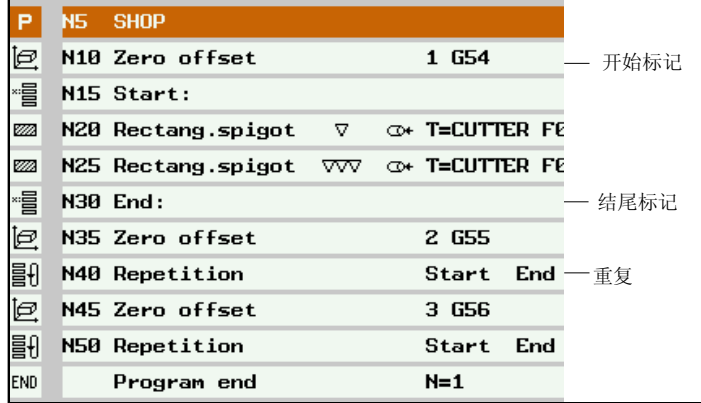

反复执行程序段

- > 按"Various(其它)"和"Set marker(设置标记)"软键。 Var Set ious marker > ¾ 输入名称。  **>** 按"Accept (接受)"软键。 开始标记将插入当前块的后面。
	- ¾ 输入要以后反复执行的程序段。
		- > 按"Various(其它)"和"Set marker(设置标记)"软键。
		- ¾ 输入名称。
		- **>** 按"Accept (接受)"软键。

结束标记将插入当前块的后面。

> 继续编程, 直到要重复执行程序段的位置。

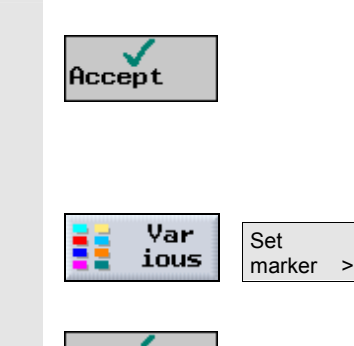

Accept

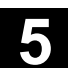

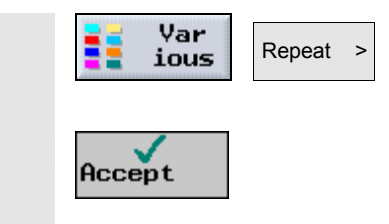

- **>** 按"Various(其他)"和"Repeat(重复)"软键。
- ¾ 输入开始标记和结束标记的名称以及程序段要重复执行的次数。
- **>** 按"Accept (接受)"软键。

标记的程序段将反复执行。

#### **5.9** 使用从动主轴加工

.

 如果您的车床有从动主轴,不必手动重新卡持工件,即可使用车削、 钻削和铣削功能加工工件的正面和背面。

开始在背面加工之前,从动主轴必须卡持工件,将其从主动主轴上 卸下,并移动到新的加工位置。您可以通过"从动主轴"功能编程这些 操作。

ShopTurn提供了以下五个编程步骤:

- 卡持:用从动主轴卡持工件
- 拉:用从动主轴将工件从主主轴中拉出
- 背面:用从动主轴把工件移动到新的加工位置
- 完整:卡持,拉(带分离选项)以及背面等三个步骤
- 正面:加工下一个正面使用的零偏(用于钢条)

 如果开始执行包含从动主轴加工操作的程序,从动主轴最初会回退到机 床数据代码中定义的返回位置。

另请参阅机床制造商的说明。

零偏 对于"Pulling(拉)"和"Rear face(背面)"功能,必须指定 ShopTurn 保存平移坐标系的零偏;不必事先指定这些零偏。 不过,对于"Front face(正面)"功能,必须指定要使用的零偏。

#### 小心

即使只开始了一个程序段搜索或模拟, "Pulling(拉)"和"Rear face(后面)"功能中选择的零偏也会改变。因此,这些零偏不能同时 用于其他目的,否则会有问题。

为简化编程过程,对三个典型应用的编程建议如下:

- 加工主主轴 交接工件 加工从动主轴
- 加工从动主轴(不需要首先交接工件)
- 加工钢条

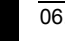

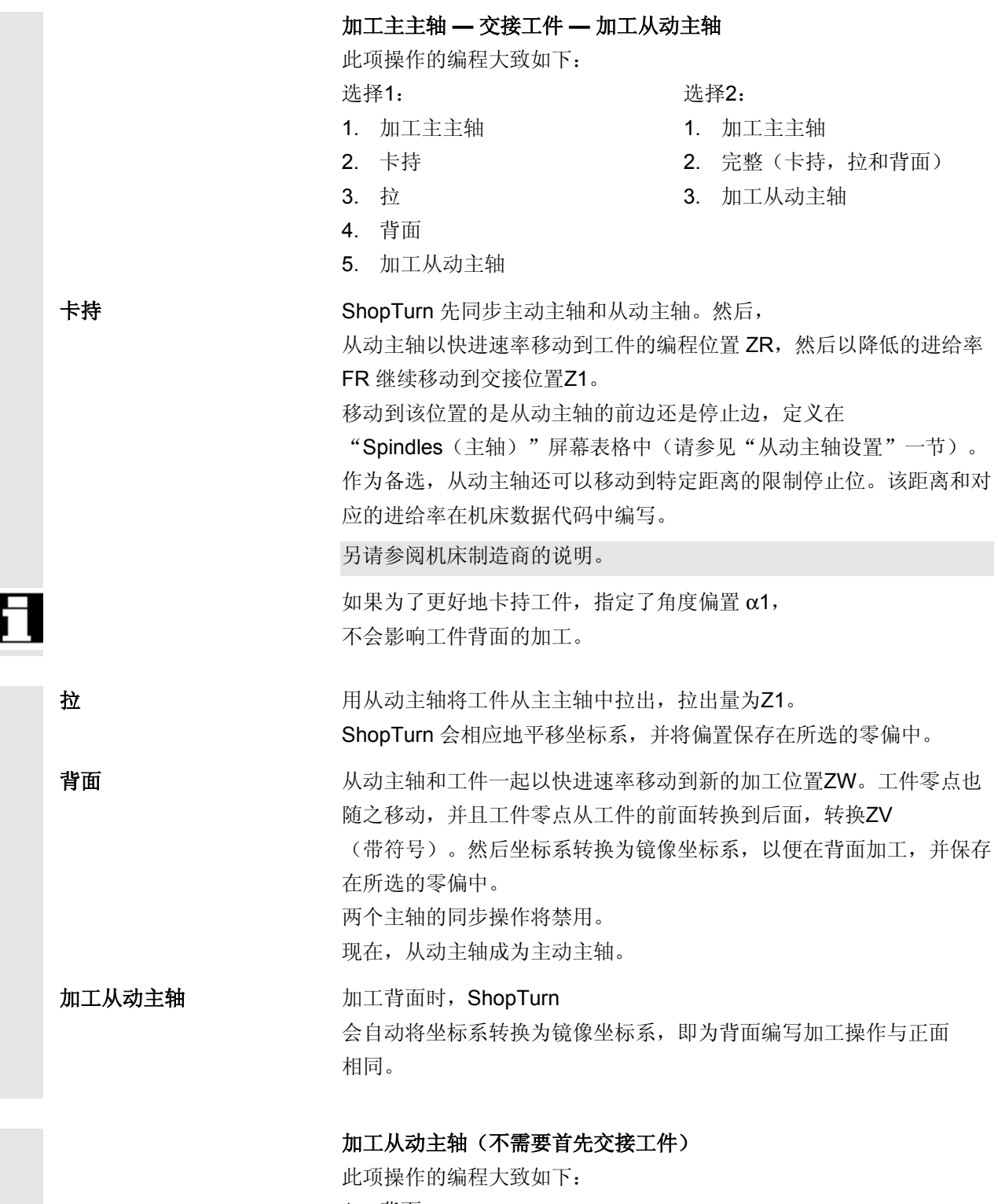

1. 背面

WO:只激活了零偏

ZV:参数未计算。

2. 加工从动主轴

背面 有一个 计没有先进行交接工件就在从动主轴上加工时, 需要注意"背面" 程序步骤的以下特点。在参数化屏幕表格中选择的零偏仅被激活而没有 计算。这表示应该把从动主轴加工的工件零点存储在零偏中。 另外,参数ZV未计算。

#### 加工钢条

如果使用钢条生产工件,只运行一次程序就可以在前面和背面加工多个 工件。

- 钢条加工可以按如下示例编程:
- 1. 编写指定零偏的程序标题,工件零点存储在零偏中。
- 2. 加工主主轴
- 3. 完整(卡持,拉(带"拉出毛坯"参数:是;分离循环:是), 背面)
- 4. 分离
- 5. 加工从动主轴
- 6. 程序结束,带有待加工的工件号

也可以按如下操作编程钢条加工:

- 1. 开始标记
- 2. 加工主主轴
- 3. 完整(卡持,拉(带参数"拉出毛坯":是;分离循环:是), 背面)
- 4. 分离
- 5. 加工从动主轴
- 6. 正面
- 7. 结束标记
- 8. 重复从开始标记到结尾标记

完整 如果是编程"完整"程序步骤,必须在"拉"步骤中输入"拉出毛坯: 是"和"分离循环: 是"。然后可以编程"分离"功能。工件将在卡持 或拉出主动主轴之后切断。 不需要指定工件从主动主轴拉出的距离,因为该距离通过分离循环参数 计算。

> 两个程序段"Complete(完整)"和"Parting(分离)"在加工计划 中链接到一起。

**5** 06.03 ShopTurn 功能 **5.9** 使用从动主轴加工

正面 网络罗马男子一个工件背面的加工完成,即会开始加工下一个工件的正面。为了 用"Front face(前面)"功能来加工前面,可以同时激活一个零偏, 通常使用卡持工件之前的活动零偏。 现在,主动主轴重新成为主动主轴。

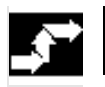

ŧ

▶ 按"Various(其他)"和"Counterspindle(从动主轴)"软键。

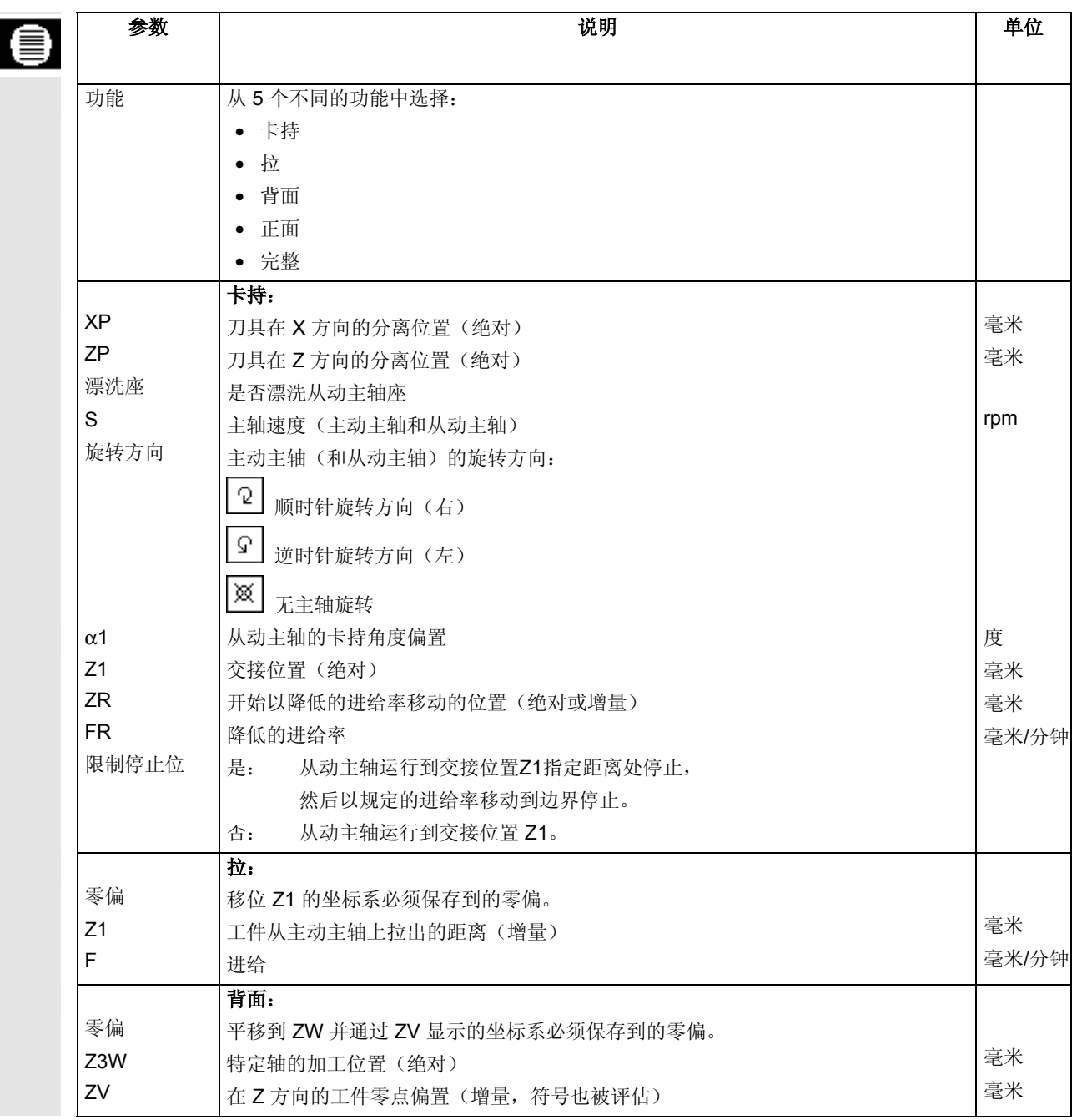

Var<br>ious Counterspindle >

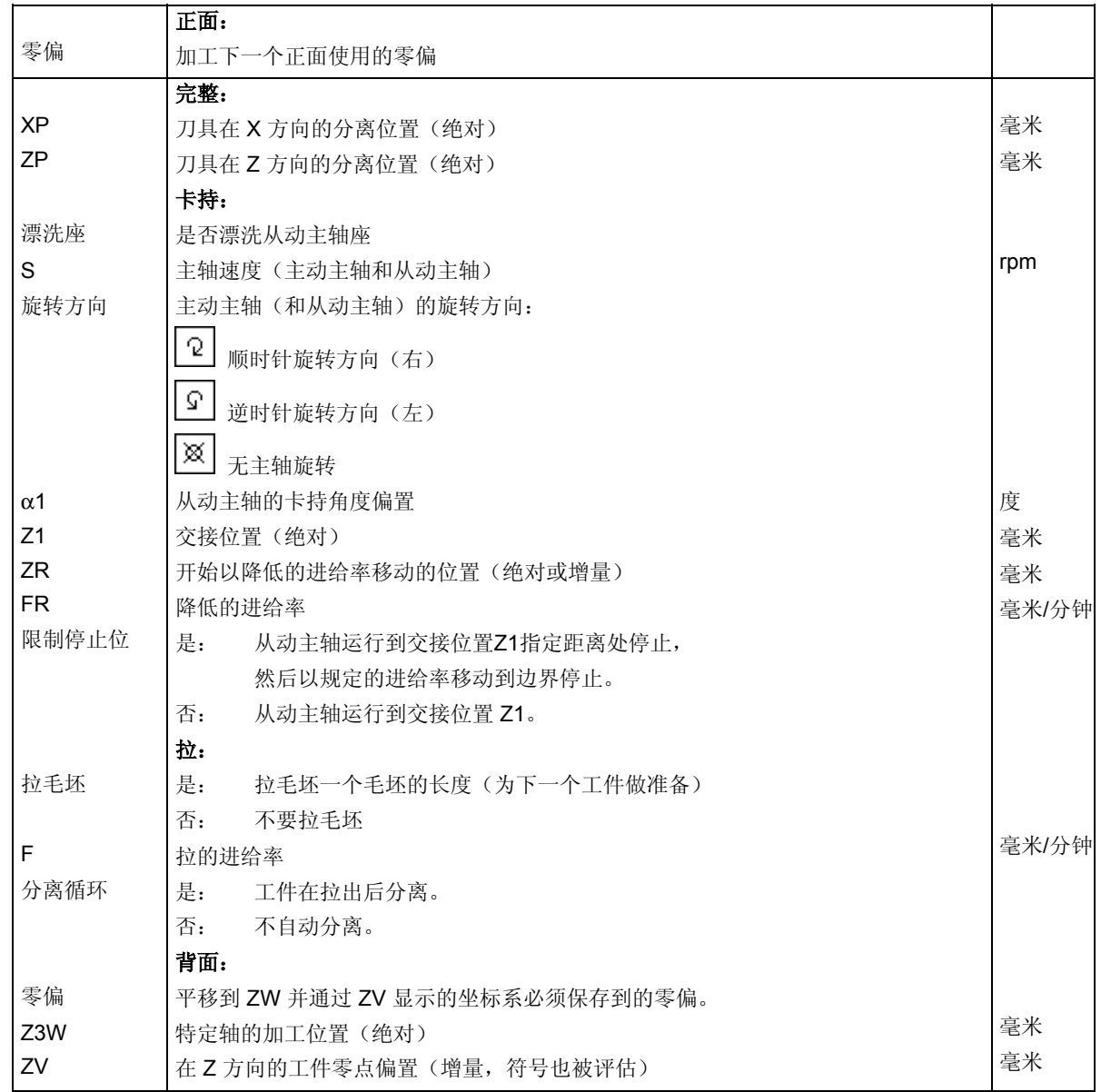

**5.10** 改变程序设置

# 程序开始中指定的所有参数(毛坯形状和测量单位除外)可以在程序的 任意位置更改。对于铣削操作,还可以更改加工旋转方向的基本设置。 程序开始中的设置是模态的,即这些设置在更改之前一直有效。 回退 可以要对某编写新的返回平面,该返回平面在下一次换刀之后才会考虑。 加工方向 和工旋转方向(顺铣或逆铣)定义为铣刀齿相对工件的移动方向,即对 于铣削操作(路径铣削除外), ShopTurn 将该参数与铣刀主轴旋转方 向关联评估。 加工旋转方向的基本设置使用机器数据代码编写。 另请参阅机床制造商的说明。 O, 逆铣 顺铣 在端面上铣削腔时的加工旋转方向  **>** 按"Various(其他)"和"Settings(设置)"软键。

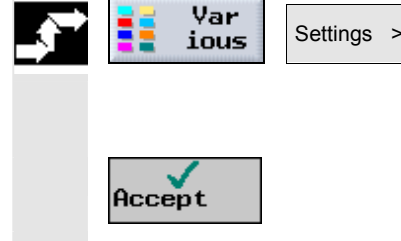

¾ 输入所需的参数。

有关参数的说明,请参见"创建新程序"一节。

 **>** 按"Accept (接受)"软键。

程序的新设置将装载。

#### **5** ShopTurn 功能 06.03 **5.11** 调用零偏 **5**

#### **5.11** 调用零偏

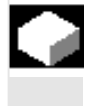

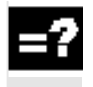

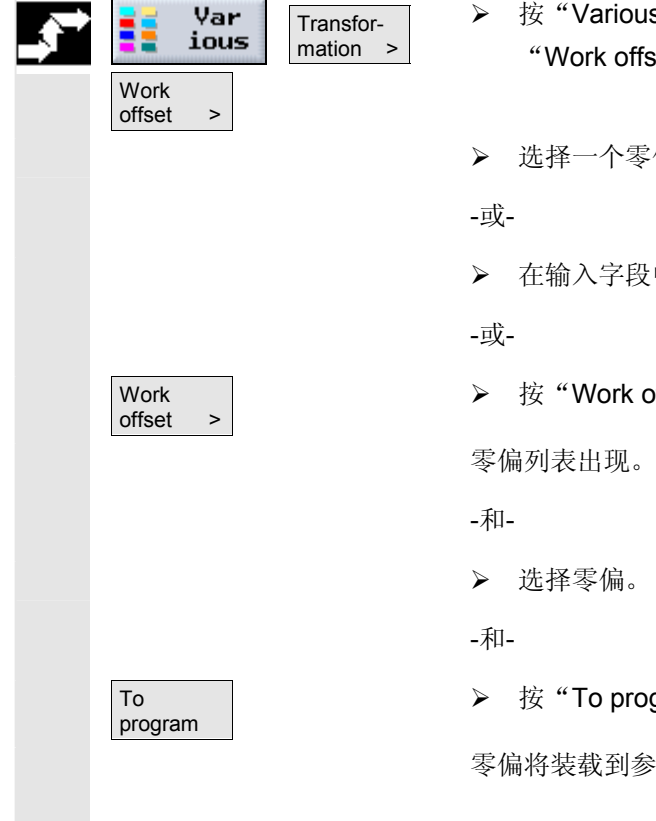

 您可以从任意程序中调用零偏(G54 等)。 例如,如果要使用同一程序加工不同毛坯尺寸的工件, 可以使用这些偏置。此时,偏置会使工件零点适应新的毛坯。

 在零偏列表中定义零偏(请参见"定义零偏"一节)。也可以在此处查 看所选偏置的坐标。

 **>** 按"Various(其它)"、"Transformations(转换)"和 "Work offset(零偏)"软键。

¾ 选择一个零偏或标准偏置。

¾ 在输入字段中直接输入所需的偏置。

**▶ 按"Work offset**(零偏)"软键。

▶ 按"To program(目标程序)"软键。

零偏将装载到参数屏幕表格。

要取消选择零偏,选择标准偏置或在字段中输入零。

#### **5.12** 定义坐标系转换

为了便于编程,可以转换坐标系。这样就可以旋转坐标系。

坐标转换仅在当前程序中有效。

您可以定义移位、旋转、缩放或镜像。您可以选择新的坐标转换或增量 坐标转换。

如果有新的坐标转换,所有以前定义的坐标转换均将取消。增量坐标转 换则是在当前所选坐标转换的基础上生效。

• 移位

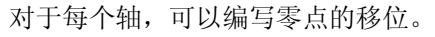

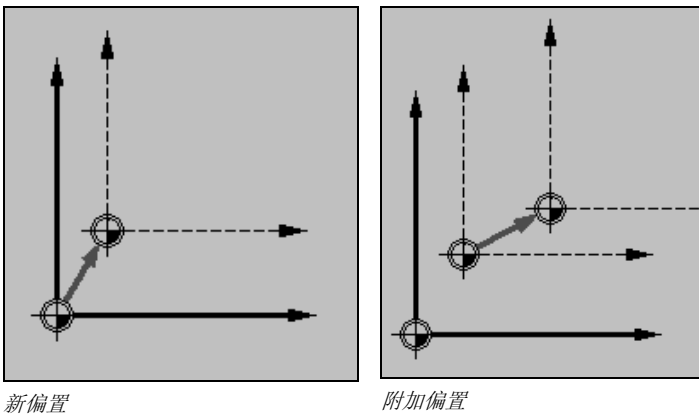

• 旋转

可以将 X 和 Y 轴旋转指定的角度。正角对应于逆时针方向旋转。

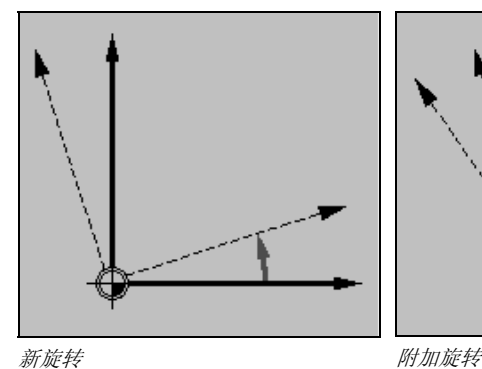

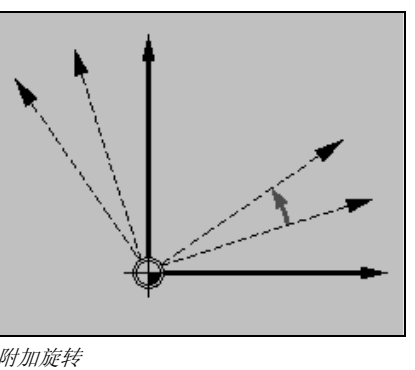

对于没有物理Y轴的车床,如果轴旋转,坐标系会出现问题。

• C轴旋转

可以将 C 轴旋转指定的角度,使后续的加工操作可以在端面 或外表面的特定位置进行。

旋转方向通过机床数据代码设定。

另请参阅机床制造商的说明。

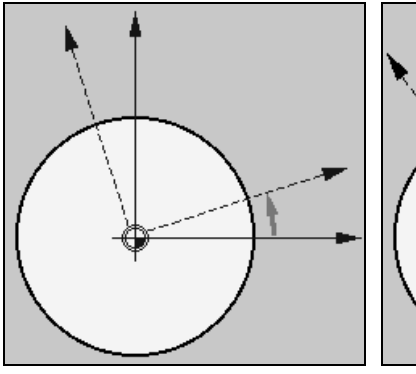

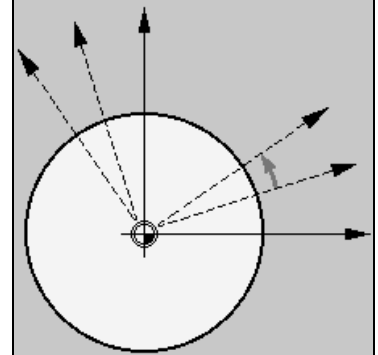

新的C轴旋转 **Manager State State State State State State State State State State State State State State State State** 

• 缩放

您可以为当前加工平面和刀具轴指定缩放比例。然后,编写的坐标 乘以该比例。

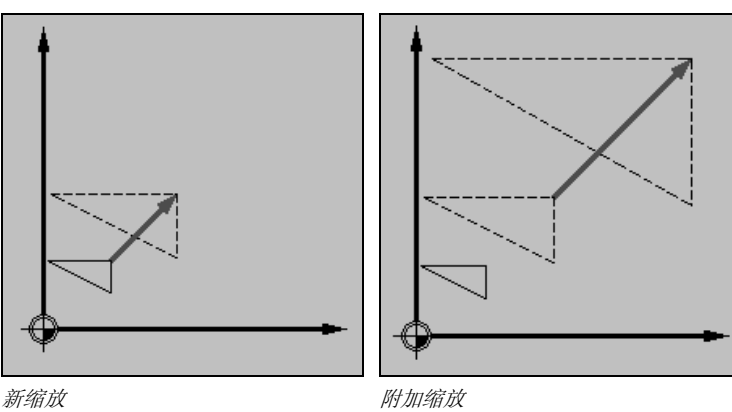

• 镜像

您也可以镜像所有轴。 在每种情况下,输入要镜像的轴。

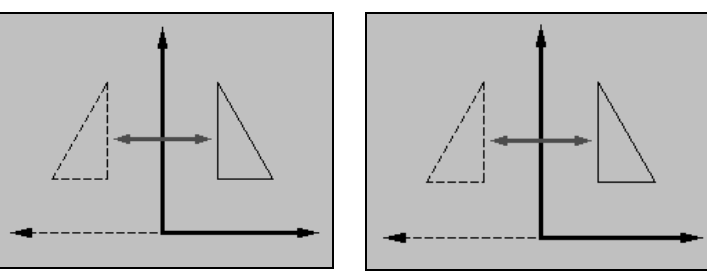

新镜像 的复数医生物 医心包性 计加镜像

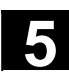

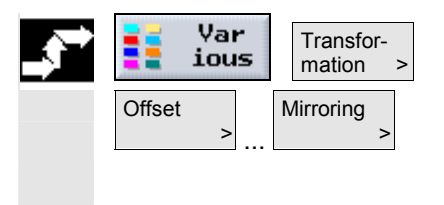

- **>** 按"Various(其他)"和"Transformation(平移)"软键。
- ¾ 使用软键选择坐标转换。
- ¾ 选择要编写新坐标转换还是编写增量坐标转换。
- ¾ 输入所需的坐标。

 如果要缩短逼近或回退加工循环或解决复杂的逼近/回退几何条件,可 以创建特殊的循环。此时, ShopTurn 会忽略提供的标准逼近/回退策略 (请参见"加工循环逼近和回退")。

 可以将逼近/回退循环插入任何 ShopTurn 程序段之间,但是不能在链接的程序段中。

逼近/回退循环的起点是上一个加工操作之后逼近的安全距离。

如果要进行换刀,可以将刀具通过总共三个位置(P1 到 P3) 移动到换刀点,并通过另外三个位置(P4 到 P6)移动到下一个起点。 不过,如果刀具不需要切换,要逼近下一个起始位置,共有六个可用位 置。

如果 3 到 6 个位置不足以进行逼近/回退, 可以相继调用该循环多次, 以编写其它位置。

#### 小心

请注意,刀具将从逼近/回退循环中编写的最后一个位置直接移动到下 一个加工操作的起点。

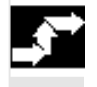

Strai.<br>Circle Approach/ Return 

▶ 按"Strai. Circle(直线/圆弧)"和 "Approach/Return (逼近/回退)"软键。

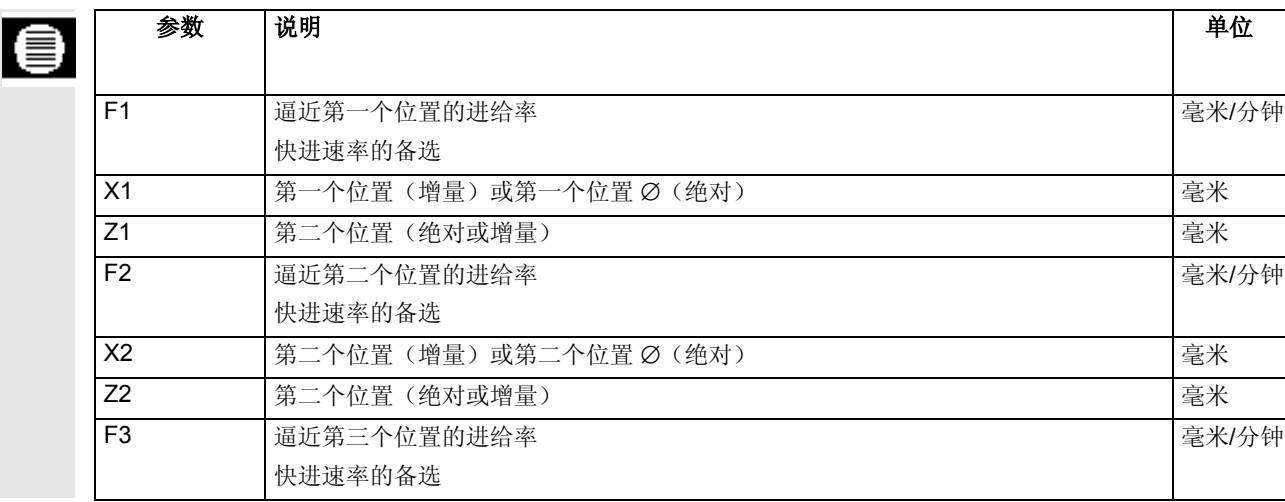

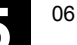

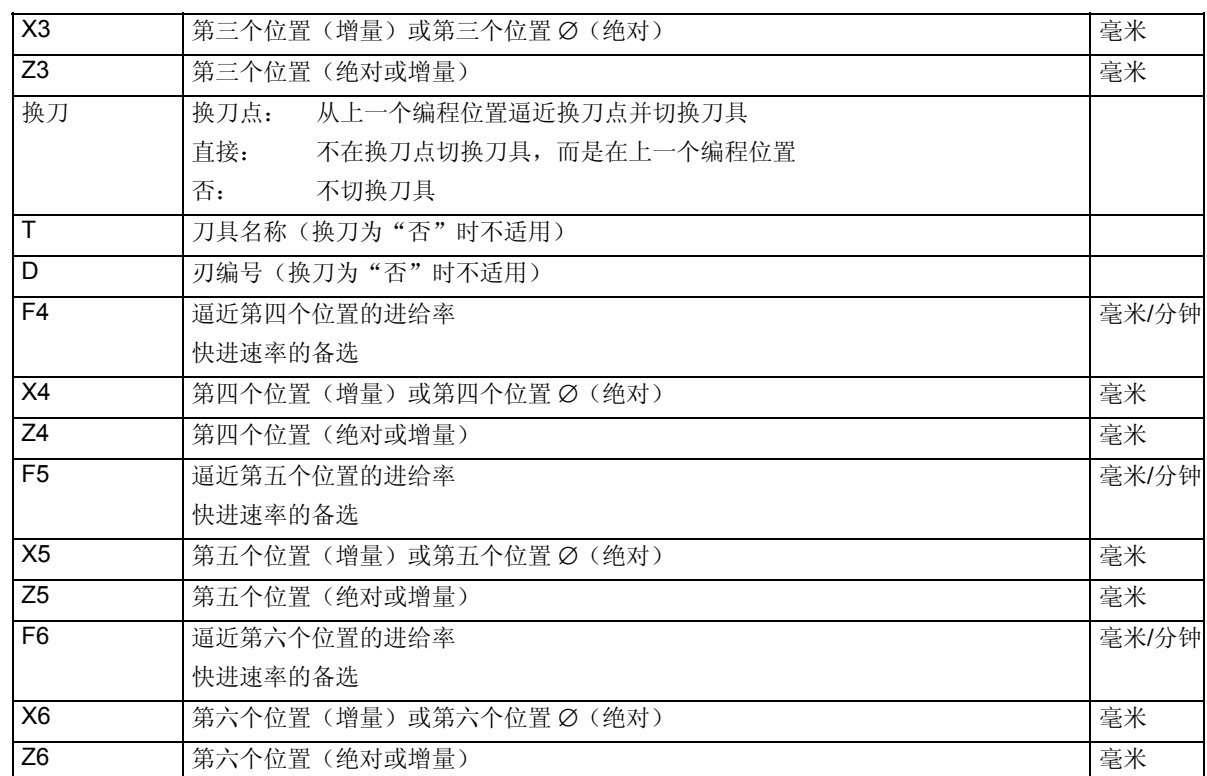

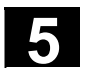

#### **5.14** 在**ShopTurn**程序中插入**G**代码

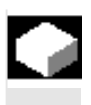

 可以在 ShopTurn 程序中编写 G 代码块。还可以插入注释来说明程序。

要了解符合 DIN 66025 的 G 代码块的详细说明,请参阅:

参考: /PG/, 编程指导手册 SINUMERIK 840D/840Di/810D /PGA/, 高级编程指南 SINUMERIK 840D/840Di/810D

 不能将 G 代码块插入到程序开始之前、 程序结尾之后或链接的一系列程序段之内。

ShopTurn 不会在程序图形中显示 G 代码块。

 如果要在特定位置停止工件加工,在加工计划的相应位置编写 G 代码命令"M01"(请参见"控制程序运行"一节)。

#### 小心

如果采用G代码指令将刀具移动到程序标题指定的回退区域,还必须再 将刀具移出该区域。否则,在随后编程的ShopTurn循环中,会因为移 动而造成震动。

- ¾ 将光标置于 ShopTurn 程序加工计划中您要插入 G 代码块的位置前面的程序段上。
- ¾ 按"Input(输入)"键。
- ¾ 输入 G 代码命令或注释。注释必须以分号 (;) 开头。

新创建的 G 代码块在加工计划中块编号的前面使用"G"标记。

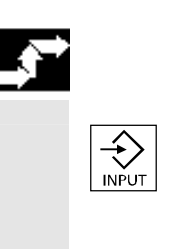

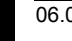

|            | N5 SHOPTURN                                                          |   |        |
|------------|----------------------------------------------------------------------|---|--------|
|            | N10 Stock Removal                                                    | ▽ |        |
|            | N15 Blank:                                                           |   |        |
|            | N20 Afgew. deel:                                                     |   |        |
|            | -N25 Stock Removal                                                   | ▽ |        |
|            | $\overline{{\mathsf{I}}}$ N30 Resid. cutting $\quad$ $\triangledown$ |   |        |
|            | <code>IN35</code> Stock Removal $\sqrt{W}$                           |   |        |
|            | N40 Grooving                                                         | ▽ |        |
| G          | N45 M00 ;Remove chips                                                |   | G代码程序段 |
|            | N50 Grooving                                                         | ₩ |        |
| ₹æ         | N55 DRILL                                                            |   |        |
|            | N60 002: Row of holes                                                |   |        |
| <b>FND</b> | Program end                                                          |   |        |

*ShopTurn* 程序中的 *G* 代码

 $\blacksquare$ 

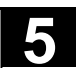

备注

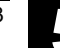

6

### G 代码程序

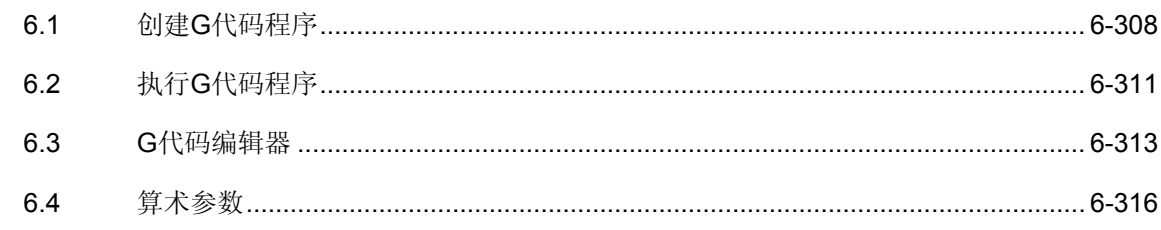

#### <span id="page-307-0"></span>**6.1** 创建**G**代码程序

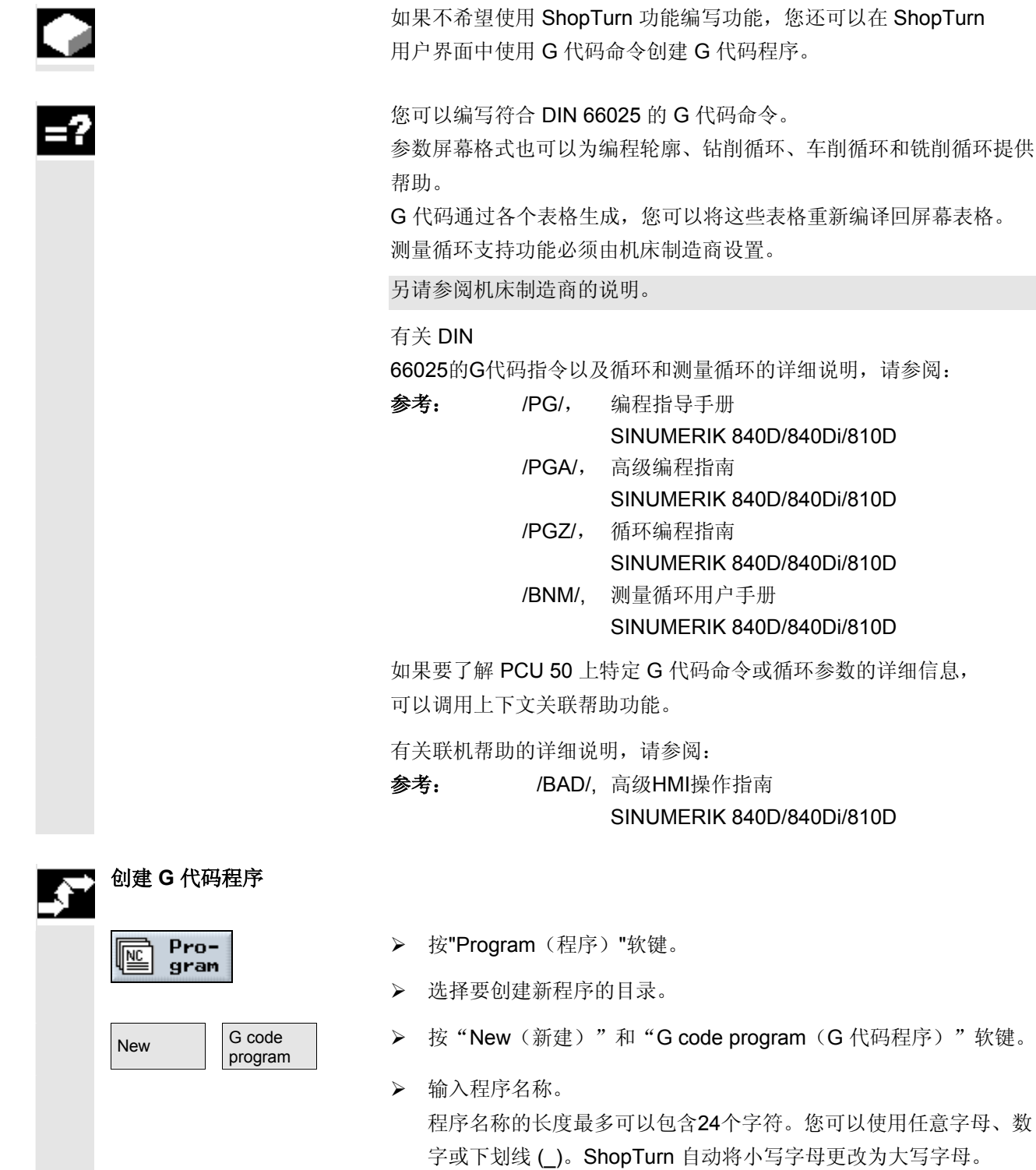

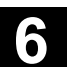

**6**

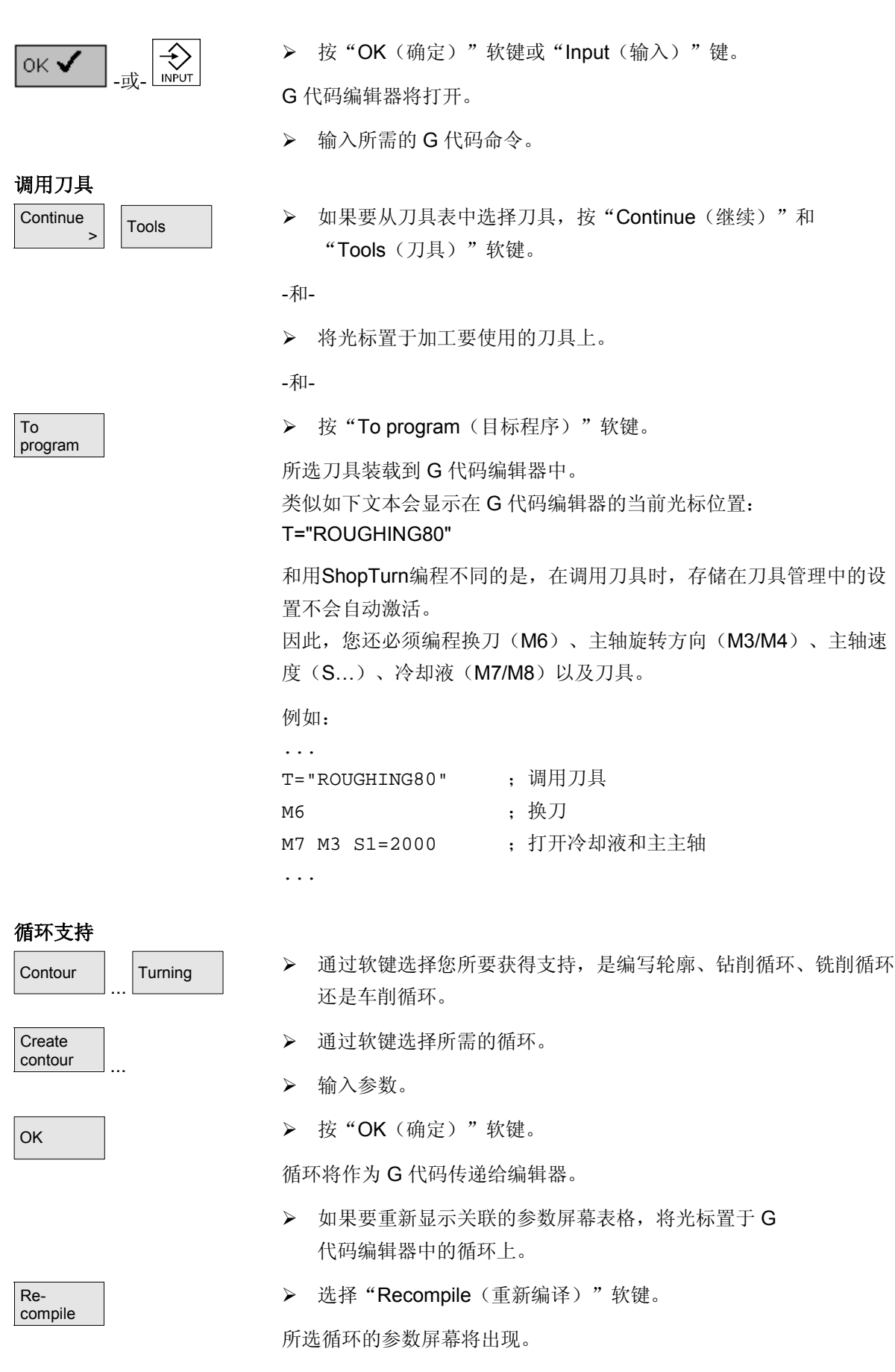

© Siemens AG, 2003. 版权所有<br>SINUMERIK 840D/840Di/810D 操作/编程 ShopTurn (BAT) – 06.03 版

## **6** G代码程序 06.03 **6.1 创建G代码程序** 1

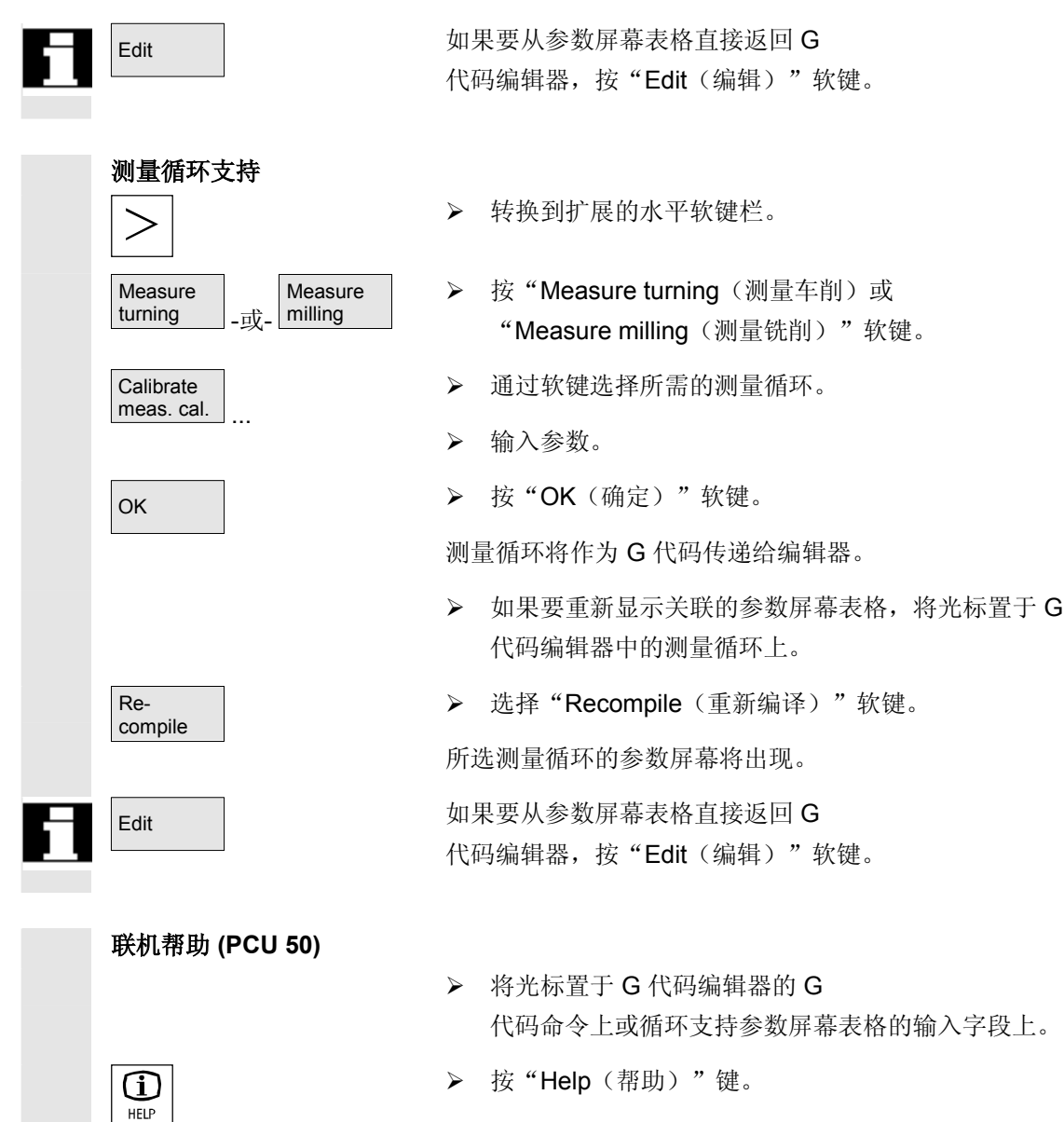

相关的帮助屏幕将显示。

**6**

#### <span id="page-310-0"></span>**6.2** 执行**G**代码程序

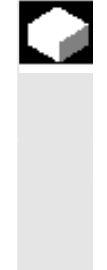

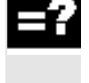

 执行程序时,工件根据对机器的编程进行加工。 程序以自动模式开始执行后,工件加工将自动进行。不过,您可以随时 停止程序,然后再重新恢复执行。

 程序的执行可以在屏幕上通过图形模拟,不必移动机器轴即可检查编程 结果。

有关模拟的详细信息,请参见"模拟"一节。

必须满足以下条件才能执行程序:

- 控制系统的测量系统与机器同步。
- 有使用 G 代码创建的程序。
- 输入了所需的刀具补偿和零偏。
- 激活了机床制造商实施的所需的安全互锁机制。

在执行 G 代码程序时, 提供的功能与执行 ShopTurn 程序时相同(请参见"执行工件"一节)。

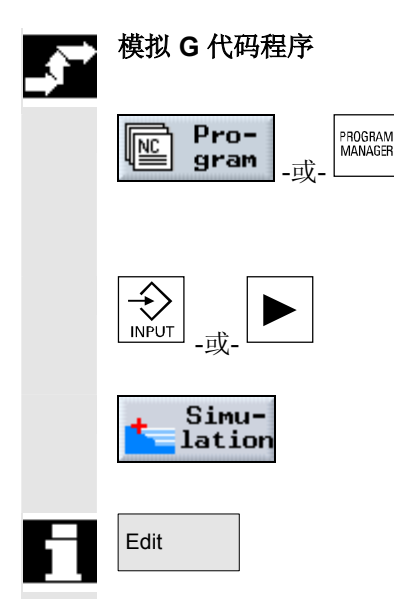

- **▶ 按"Program**(程序)"软键或者是"Program Manager (程序管理器)"软键。
- ¾ 将光标置于所需的 G 代码程序上。
- > 按"Input (输入)"或"向右光标"键。

程序在 G 代码编辑器中打开。

▶ 按"Simulation (模拟)"软键。

程序的执行将以图形形式全屏显示。

Edit The only 和果要从模拟屏幕直接返回 G 代码编辑器, 按"Edit(编辑)"软键。

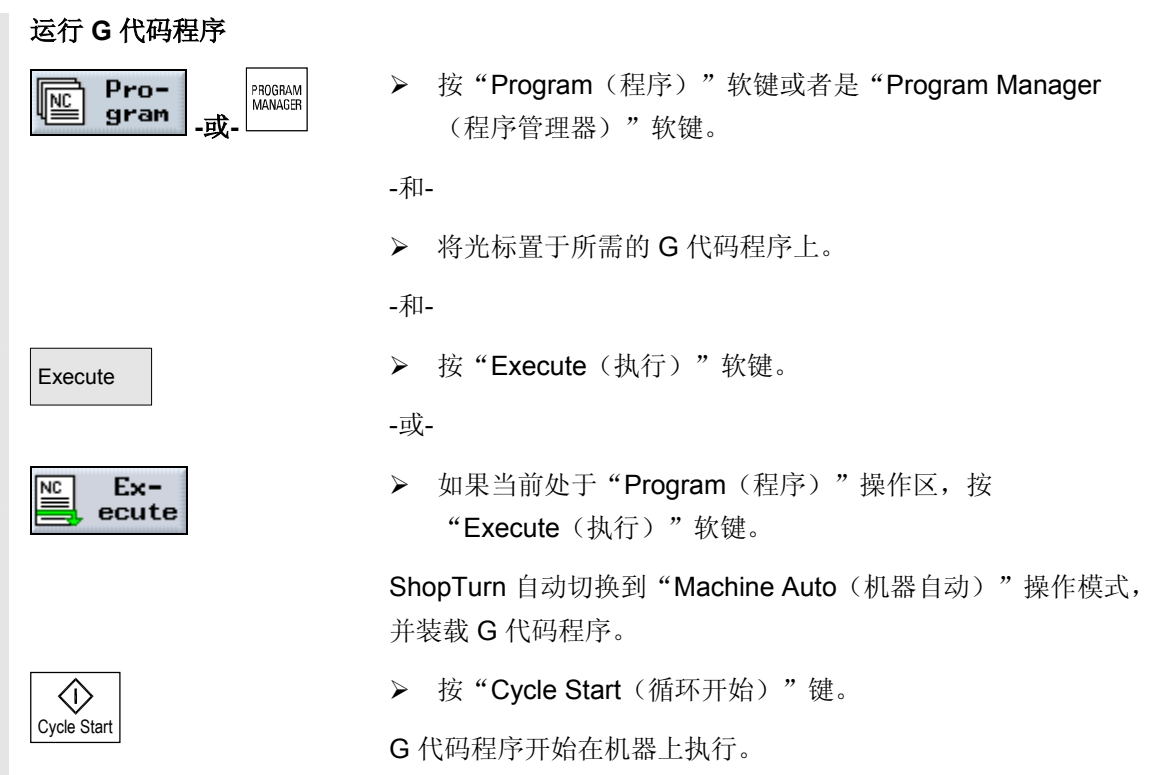

**6**

#### <span id="page-312-0"></span>**6.3 G**代码编辑器

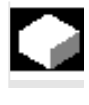

如果要在 G 代码程序中更改程序段序列, 删除程序段, 或将程序段从一个程序复制到另一个程序,可使用 G 代码编辑器。

 如果要更改当前正在执行的程序中的 G 代码,只能更改尚未执行的 G 代码块。这些代码块会突出显示。

G 代码编辑器中可以使用以下功能:

- 标记
	- 您可以标记任意 G 代码。
- 复制/粘贴 您可以在程序内部或不同程序之间复制和粘贴 G 代码。
- 剪切 您可以剪切并删除任意 G 代码。不过,G代码会保留在缓冲区中, 您仍可以将其粘贴到其它位置。
- 搜索/替换
	- 在 G 代码程序中,可以搜索特定的字符串并使用其它字符串替换。
- 到开头/到结尾 可以很容易跳转到 G 代码程序的开头或结尾。
- 重新编号 如果将新的或复制的 G 代码块插入两个现有的 G 代码块之间, ShopTurn 会自动分配新的块编号。 该块编号可能高于下一个程序段的块编号。 "Renumber(重新编号)"功能用于按照升序为 G 代码块重新编号。

如果编写或打开 G 代码程序,G 代码编辑器将自动打开。

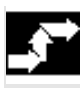

选择 **G** 代码

- ¾ 将光标置于程序中标记的开始位置。
- Mark | Nark → 按"Mark(标记)"软键。
	- ¾ 将光标置于程序中标记的结束位置。

G 代码将被标记。

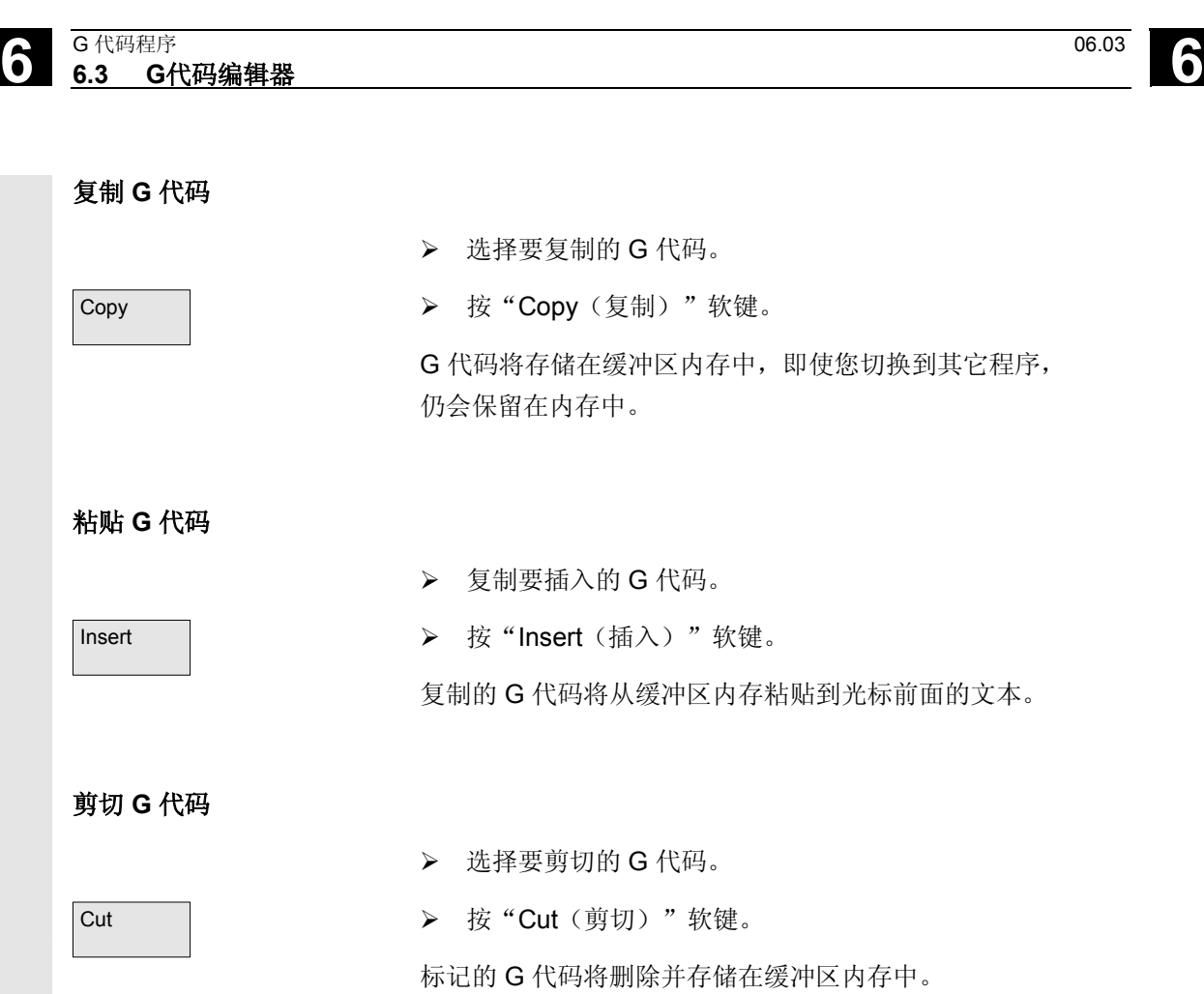

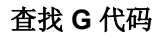

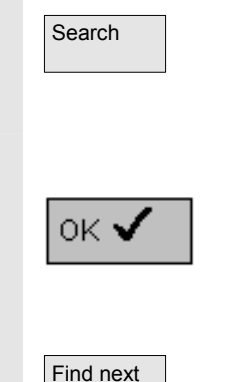

Search | ● 本 後"Search (搜索)"软键。 新的垂直软键菜单将出现。 ¾ 输入要查找的字符串。 ¾ 按"OK(确定)"软键。

> 将在 G 代码程序中向下搜索该字符串。 该字符串通过编辑器中的光标标记。

Find next | カメントリントの東需要,按"Find next (査找下一个)"软键继续搜索。 将显示发现的下一个字符串。

**6**

查找并替换 **G** 代码 Search ■ → 按"Search(搜索)"软键。 新的垂直软键菜单将出现。 Search/ ▶ 按"Search/Replace(搜索/替换)"软键。 Replace ¾ 输入要查找的字符串以及要插入其位置的字符。 ¾ 按"OK(确定)"软键。  $OK$   $\blacktriangleright$ 将在 G 代码程序中向下搜索该字符串。 该字符串通过编辑器中的光标标记。 Replace all <br>  $\triangleright$  如果要替换整个 G 代码程序中出现的该字符串,请按 "Replace all (全部替换)"软键。 -或-Find next | The Manager Xing August 2012 年期果要继续搜索而不替换搜索到的字符串,请按 "Find next (查找下一个)"软键。 -或-Replace | および おくしゃ あいちゃく 女果要替换 G 代码程序中该位置出现的该字符串,请按"Replace(替换)" 软键。 跳转到开头**/**结尾 ▶ 按"Continue(继续)"和"To start(到开头)"或 **Continue** To **Start**  $\sim$   $\sim$   $\sim$ "To end(到结尾)"软键。 To End 将显示 G 代码程序的开头或结尾。 对 **G** 代码块重新编号 ▶ 按"Continue(继续)"和"Renumber(重新编号)"软键。 **Continue** Renumber  $\overline{\phantom{a}}$  $\sim$   $\sim$   $\sim$   $>$ ¾ 输入第一个块的编号以及块编号之间的增量(例如 1、5、10)。 ¾ 按"Accept(接受)"软键。 Accept

代码块将重新编号。 您可以通过输入 0 作为增量或块编号,重新取消编号。

<span id="page-315-0"></span>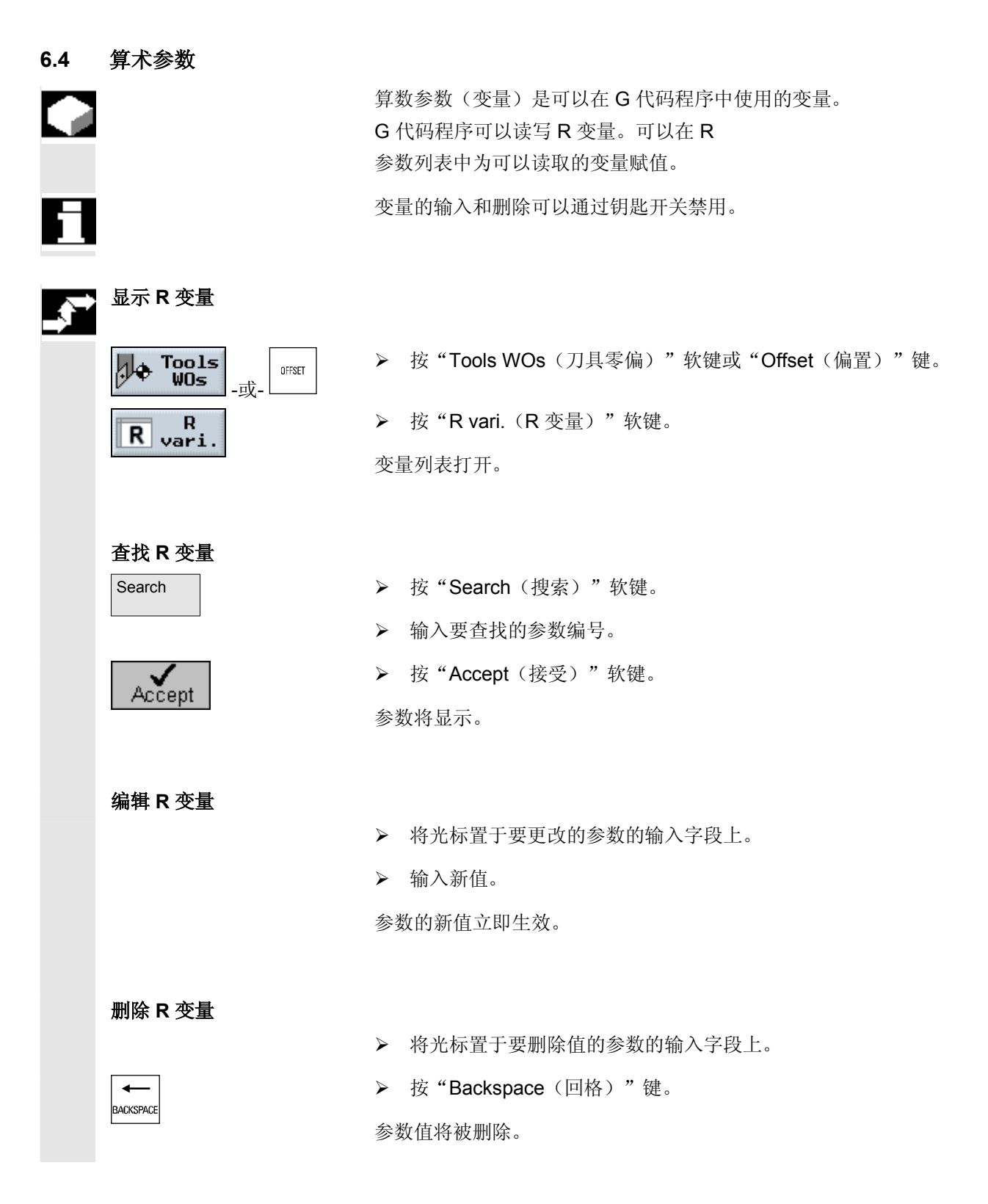

Ξ

### 工具管理

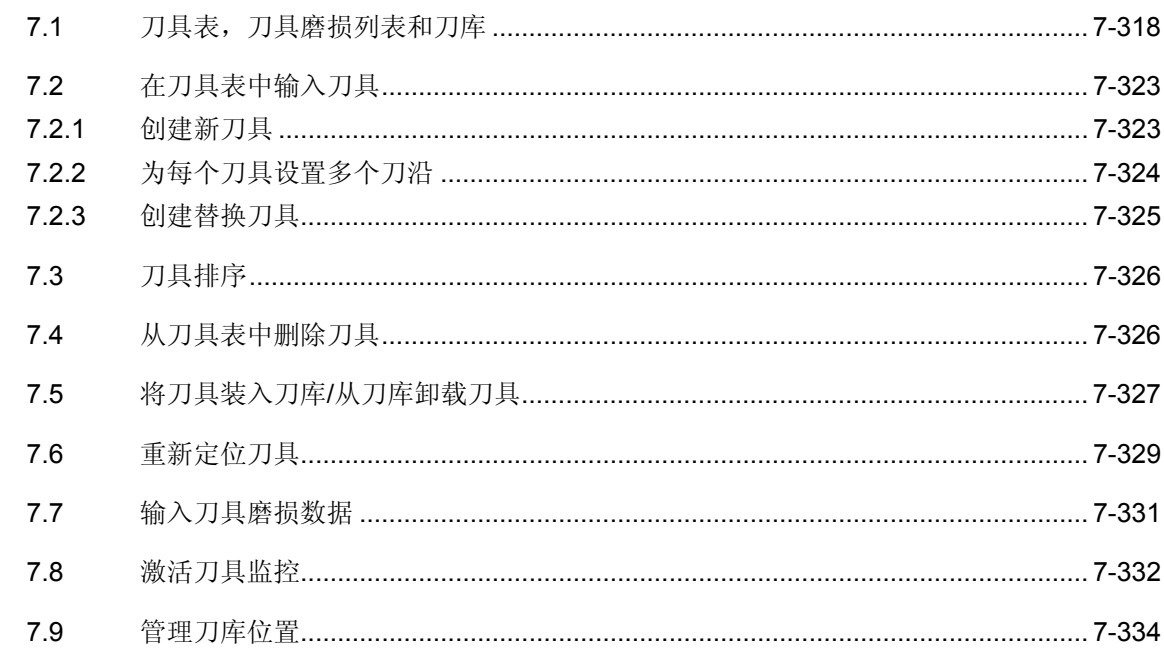

#### <span id="page-317-0"></span>**7.1** 刀具表,刀具磨损列表和刀库

加工工件时可以使用各种刀具。ShopTurn

必须可以使用这些刀具的几何数据和工艺数据,您才能执行程序(请参 见"设置机器"一节)。

ShopTurn 提供管理刀具使用的"Tool list(刀具表)"、

"Tool wear list(刀具磨损列表)"和"Magazine list(刀库列表)" 屏幕表格,可以管理不在刀库中的刀具。

不同的列表可能已经被机床制造商更改,与下面所述的列表不再相同。

另请参阅机床制造商的说明。

工具列表 必须在刀具表中输入要在车床上使用的所有刀具。必须为刀具刀库中的 刀具分配特定的刀库位置。也可以在该列表中排序或删除刀具。

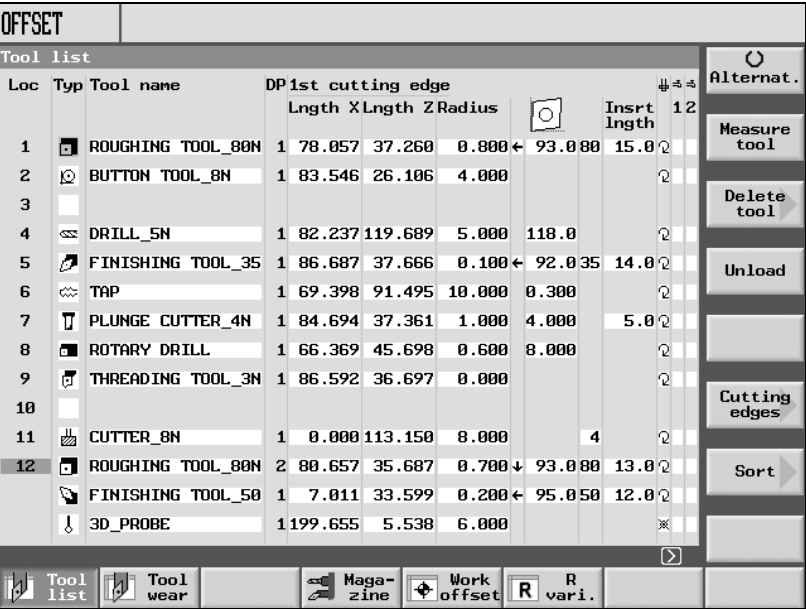

刀具表

位置 刀库中的位置编号

刀库中加工位置上刀具的位置号以灰底显示。

如果使用多个刀库,在此处会看到刀库编号后接在刀库中的位置编号 (例如 1/10)。

当前未在刀库中的刀具会不带位置编号列出(当列表按照刀库位置编号 排序时,这些刀具位于刀具表的结尾)。

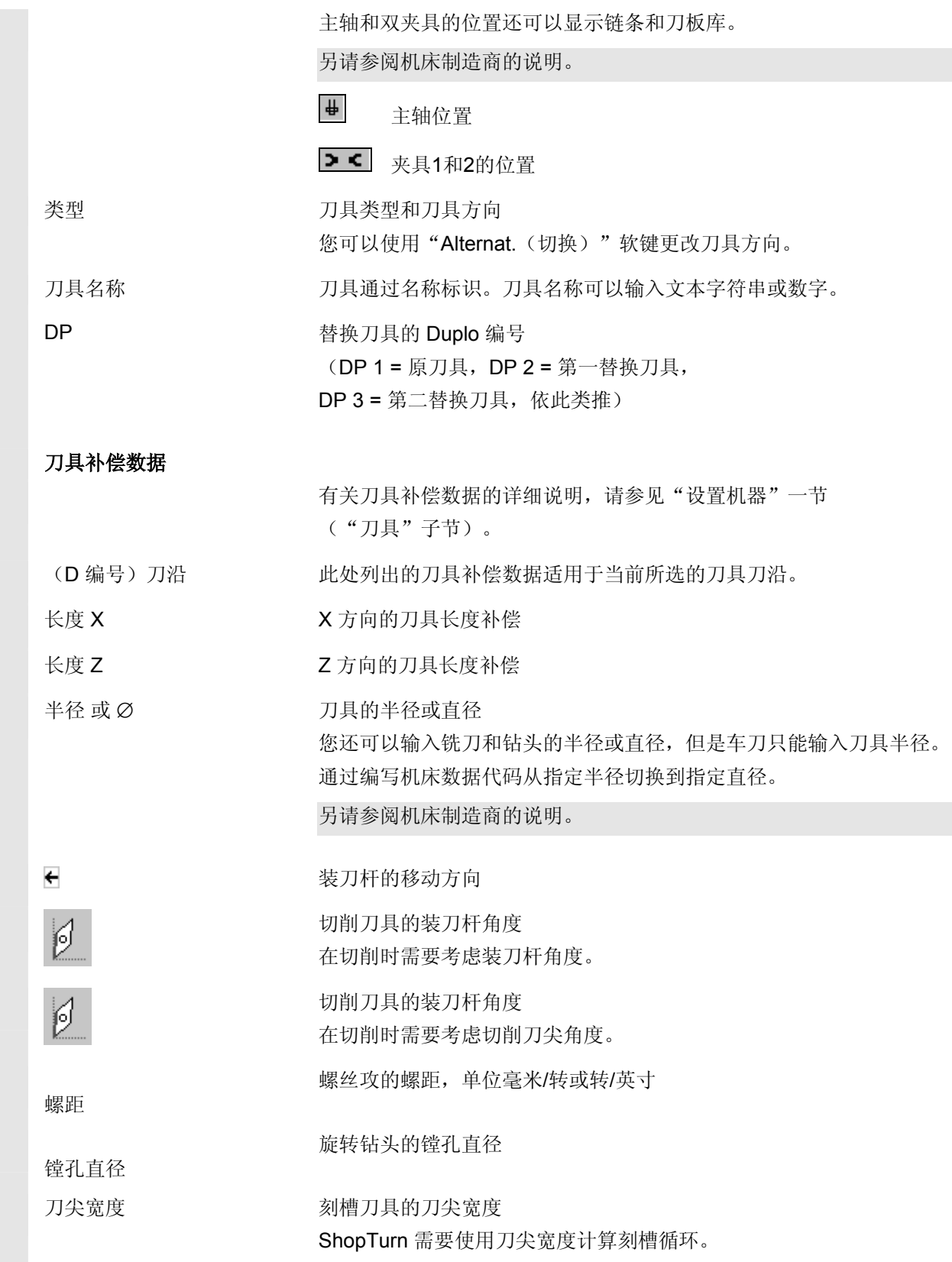

П

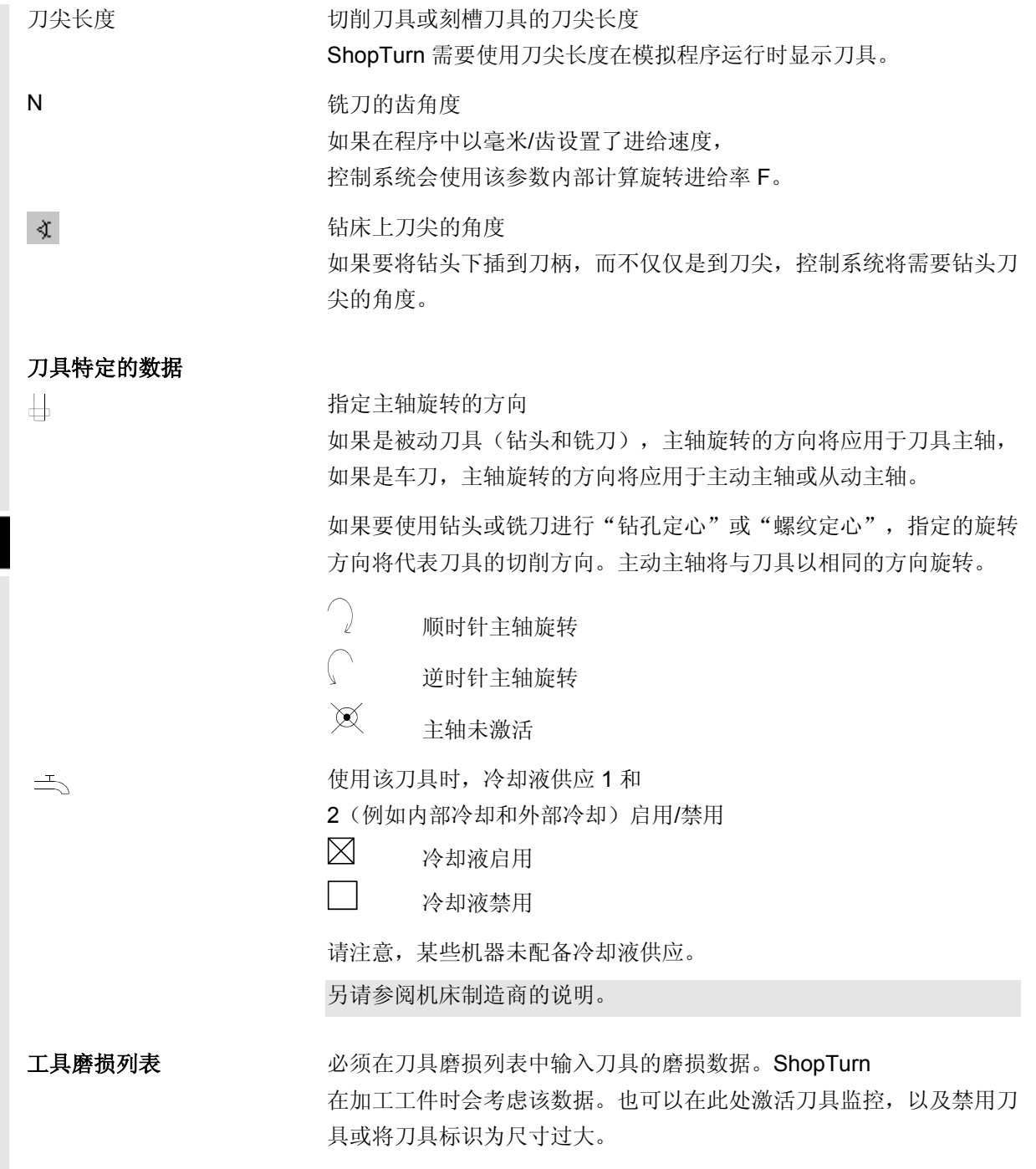

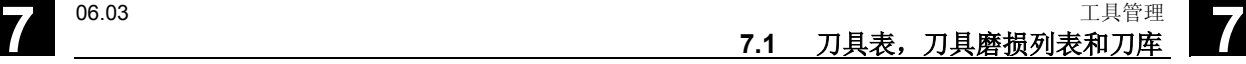

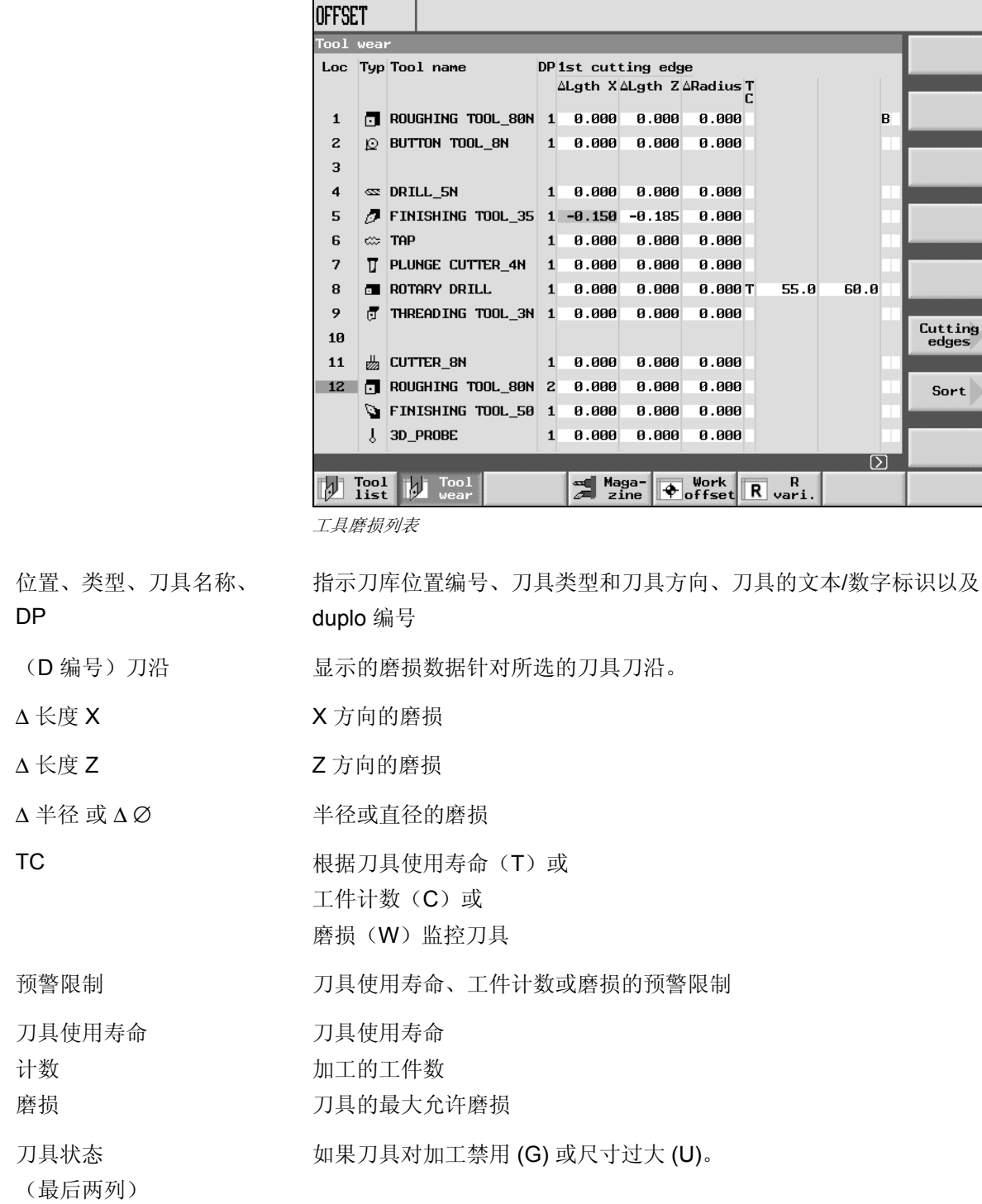

DP

#### 刀库 有刀库列表中可以启用或禁用各刀库位置。

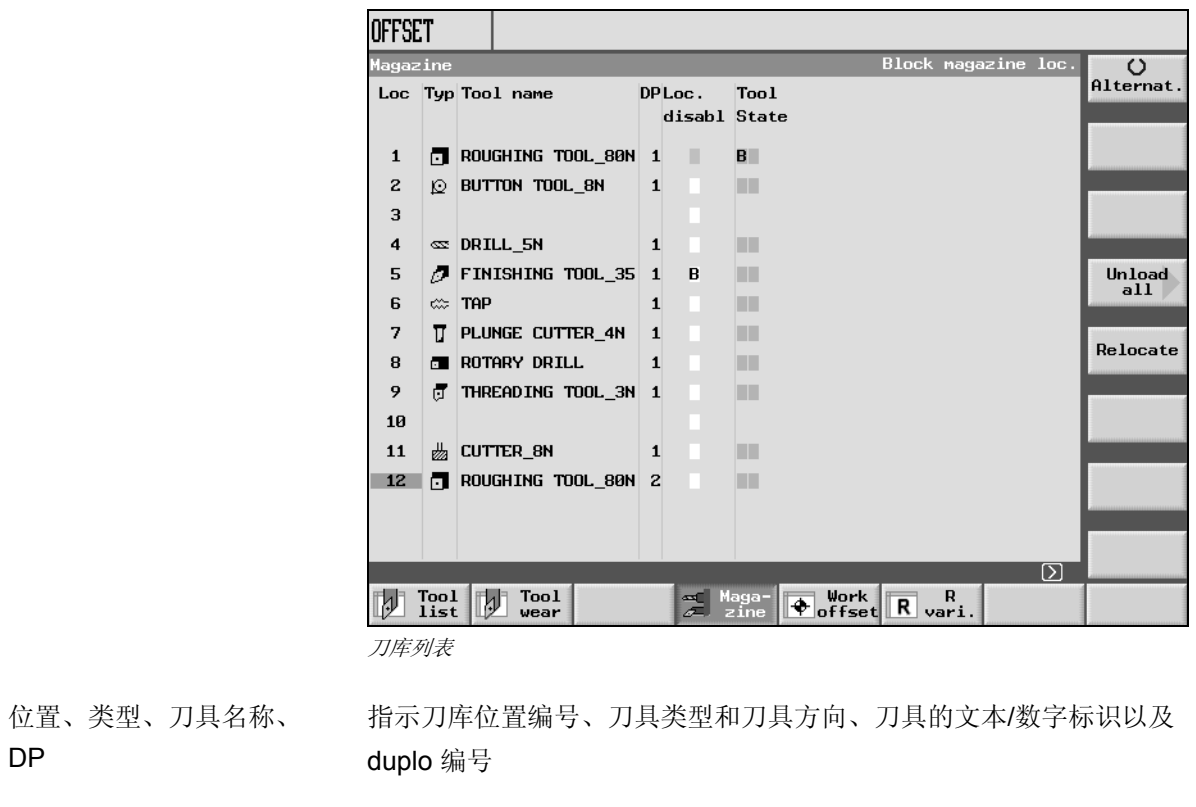

位置禁用 有机 医二十二指数 计多项 计多项 医位置

工具状态 有一种 指示刀具磨损列表中指定的刀具状态

#### <span id="page-322-0"></span>**7.2** 在刀具表中输入刀具

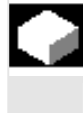

 可以直接在刀具表中输入刀具以及关联的偏置数据,也可以简单地导入 刀具管理系统以外的现有刀具数据(请参见"备份/导入刀具或零点数 据")。

#### **7.2.1** 创建新刀具

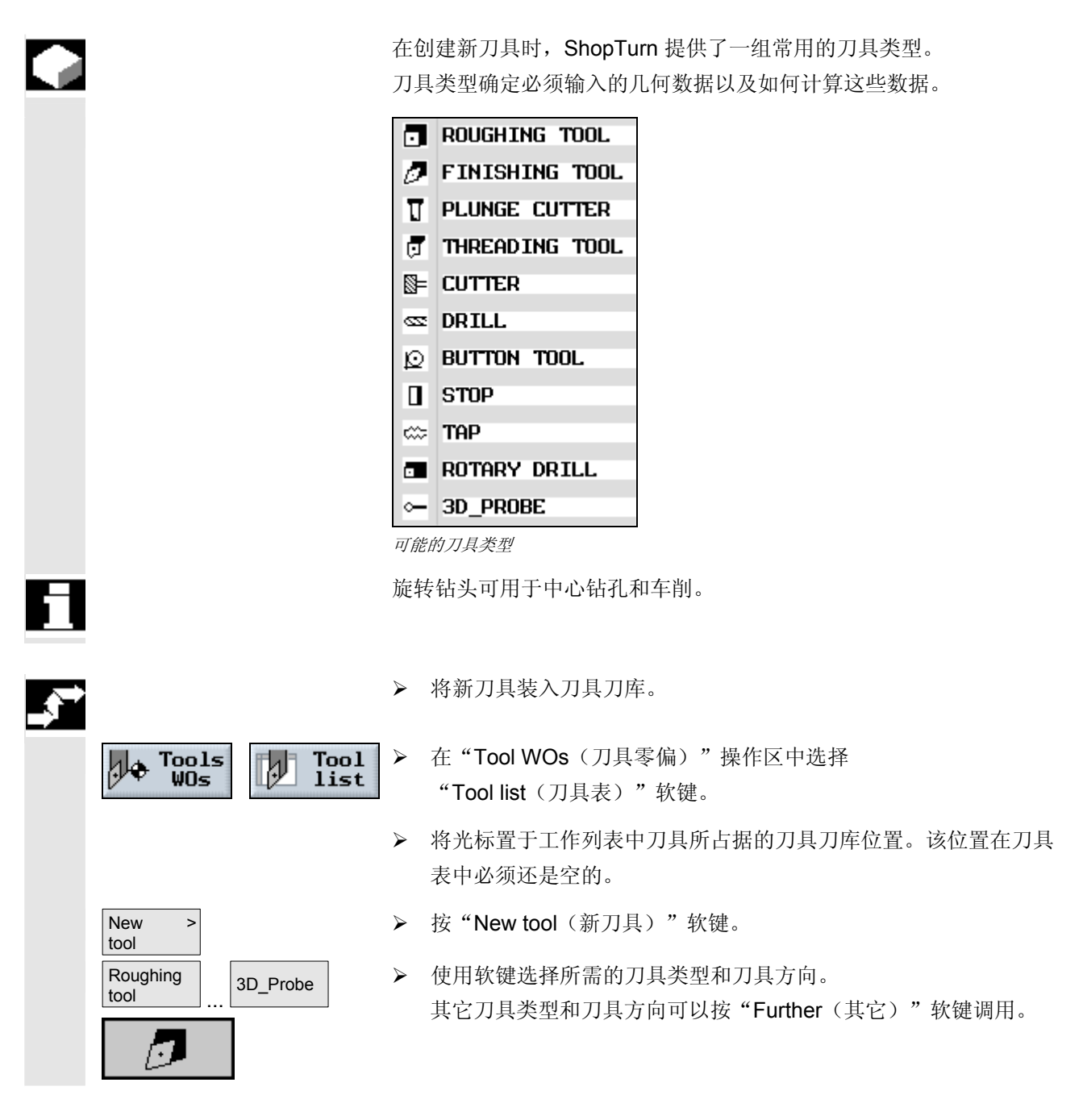

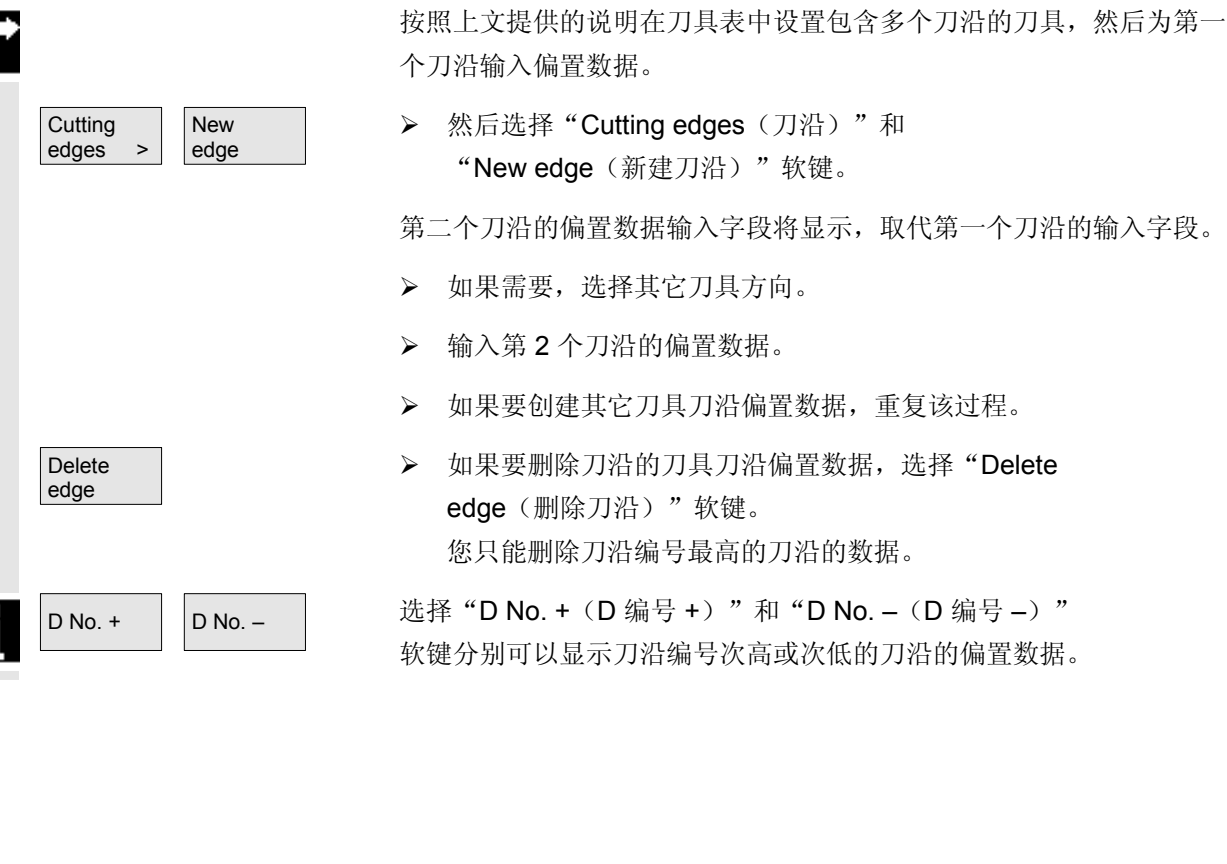

 如果刀具包含多个刀沿,应为每个刀沿单独分配一组偏置数据。每个刀 具共可以设置 9 个刀沿。

# **7.2.2** 为每个刀具设置多个刀沿

<span id="page-323-0"></span>(C)<br>Alternat. 如果要继续更改刀具方向, 将光标置于"Type(类型)"列中, 使用 SELECT -或-"Alternative(切换)"软键或"Select(选择)"键选择以下可能的

新刀具将创建,并自动采用所选刀具类型的名称。

- ¾ 输入唯一的刀具名称。 您可以根据需要编辑刀具名称。刀具名称最多可以包含 17 个字符。您可以使用字母、数字、下划线字符 (\_)、点(".")和斜线("/")。
- ¾ 输入刀具的偏置数据。

情况之一。

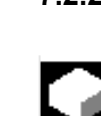
#### **7.2.3** 创建替换刀具

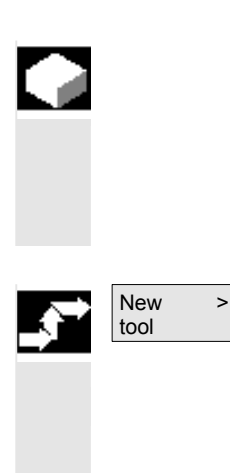

替换刀具是可以与已输入的某个刀具执行相同加工操作的刀具。例如, 可以使用该刀具替换损坏的刀具。

可以为刀具表中的每个刀具创建多个替换刀具。duplo 编号 1 总是分配给原刀具,duplo 编号 2、3 等分配给替换刀具。

- ¾ 作为新刀具创建替换刀具 (请参见"创建新刀具"一节)
- ¾ 为替换刀具分配与原刀具相同的名称。

会自动为替换刀具分配 duplo 编号 2。

¾ 输入刀具的偏置数据。

# **7** 工具管理 06.03 **7.3** 刀具排序 **7**

**7.3** 刀具排序

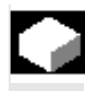

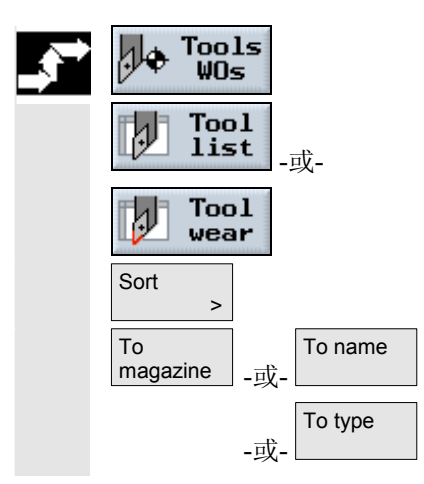

 如果您使用大型刀库或多个刀库,按照不同的条件排序显示刀具会有帮 助。然后,可以更容易在列表中查找特定的刀具。

 $\triangleright$  在 "Tool WO (刀具零偏)"操作区中选择

"Tool list(刀具表)"或"Tool wear(刀具磨损)"软键。

¾ 按"Sort(排序)"软键。

¾ 激活其中一个软键选择排序条件。

刀具将按照新顺序列出。

## **7.4** 从刀具表中删除刀具

不再使用的刀具可以从刀具表中删除,以使视图更清晰。

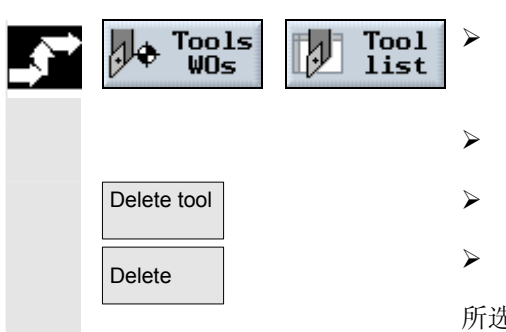

- ¾ 在"Tool WOs(刀具零偏)"操作区中选择"Tool list(刀具表)"软键。
- ¾ 将光标置于要删除的刀具上。
- ¾ 按"Delete tool(删除刀具)"软键。
- 按"Delete(删除)"软键。

所选刀具的刀具数据将删除,刀具位置重新释放。

#### **7.5** 将刀具装入刀库**/**从刀库卸载刀具

 可以把暂时不用的刀具从刀库卸载。然后,ShopTurn会把刀具数据自 动保存在刀库外的刀具表中。如果以后要再次使用该刀具,只需将刀具 数据重新装入相应的刀库位置即可。不必多次输入相同的刀具数据。 必须在机床数据代码中启用在刀库位置装载和卸载刀具。 另请参阅机床制造商的说明。 在装载刀具时,ShopTurn会自动建议一个空位置。ShopTurn查找空位 置的刀库是存储在机床数据代码中。 另请参阅机床制造商的说明。 在装载刀具时,您也可以直接指定一个空的刀库位置,或者是定义由 ShopTurn查找空位置的刀库。 如果机床只有一个刀库,那么在装载刀具时只需要输入您要求的位置 号,而不要输入刀库号。 如果在刀具表中显示的是主轴位置,您也可以直接从主轴装载或卸载刀 具。 另请参阅机床制造商的说明。 将刀具装入刀库 ¾ 在"Tool WOs(刀具零偏)"操作区中选择 Tools Þ Tool  $W0s$ list "Tool list(刀具表)"软键。  $\parallel$  ¾ 将光标置于要装入刀库的刀具上 (如果刀具按照刀库位置编号排序,则位于刀具表的结尾)。 Load → ★ 按 "Load (装载) " 软键。

> "Empty location (空位置)"窗口出现。 "位置"字段的初始值为第一个空刀库位置的编号。

¾ 如果要将刀具装载到建议的位置,按"OK(确定)"软键。

-或-

OK Y

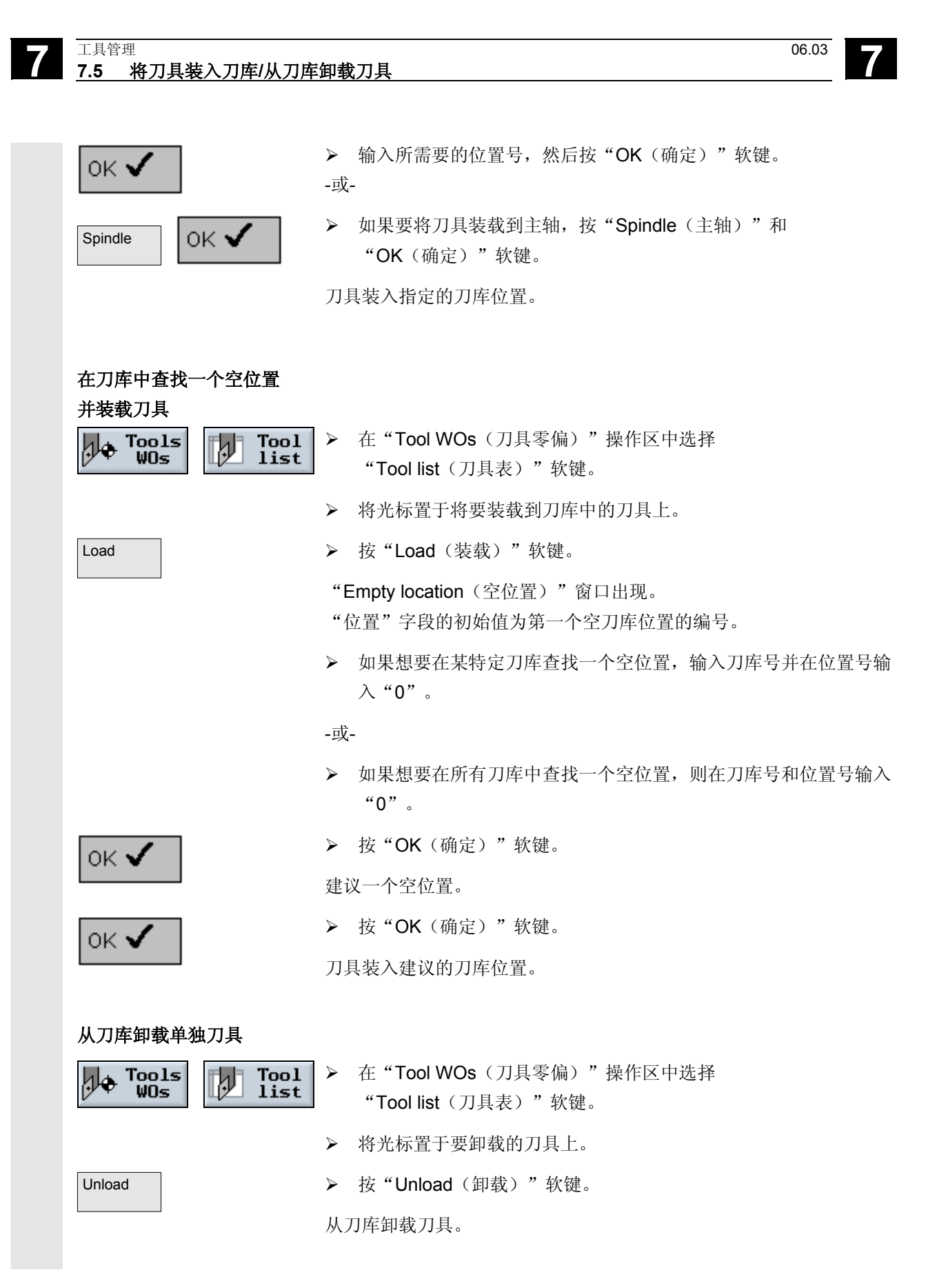

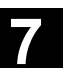

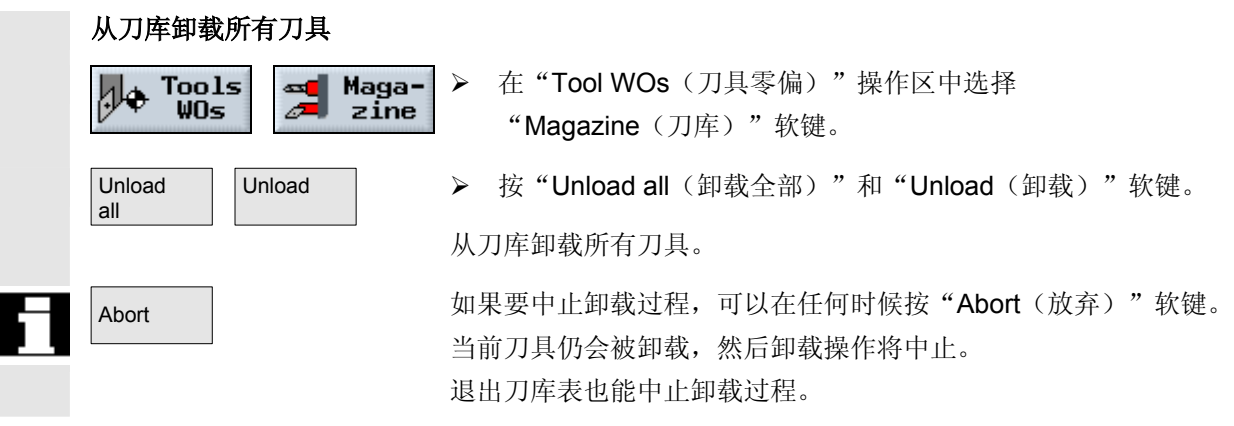

#### **7.6** 重新定位刀具

 刀具可以被重新定位在刀库内或两个不同的刀库之间,也就是说,如果 您要把刀具装载到其他位置,并不一定要从刀库卸载刀具。

 ShopTurn将自动建议一个空位置以重新放置刀具。ShopTurn查找空位 置的刀库是存储在机床数据代码中。

另请参阅机床制造商的说明。

您也可以直接指定一个空的刀库位置,或者是定义由ShopTurn查找空 位置的刀库。

 如果机床只有一个刀库,那么只需要输入您要求的位置号,而不要输入 刀库号。

 如果在刀具表中显示的是主轴位置,您也可以直接从主轴装载或卸载刀 具。

另请参阅机床制造商的说明。

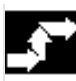

指定一个空位置

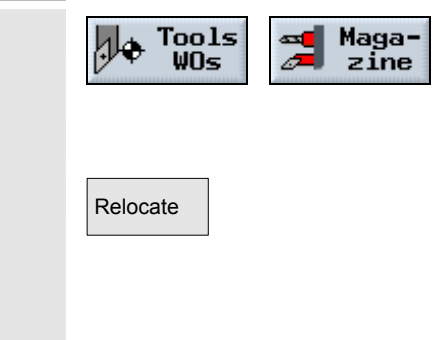

- ¾ 在"Tool WOs(刀具零偏)"操作区中选择 "Magazine (刀库)"软键。
- ¾ 将光标置于需要重新放到一个不同刀库位置的刀具上。
- Relocate | おようには おくちゃん おくちゃん おんじょう マンクロ 教徒。
	- "Empty location (空位置)"窗口出现。
	- "位置"字段的初始值为第一个空刀库位置的编号。

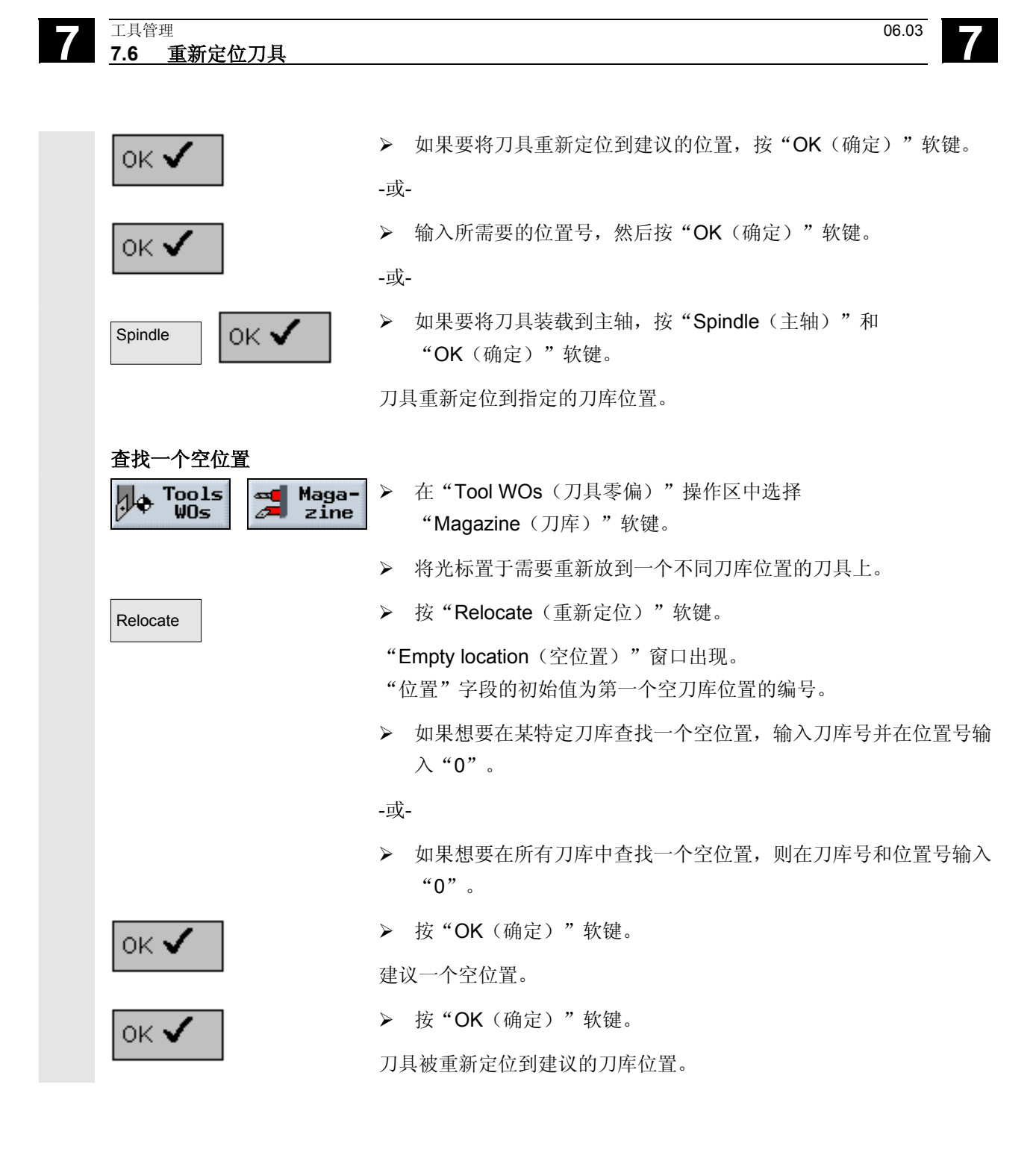

¢

#### **7.7** 输入刀具磨损数据

 长期使用的刀具容易磨损。可以测量该磨损并将磨损输入刀具磨损列 表。在计算刀具长度或半径补偿时, ShopTurn会考虑这些因素。这可 以确保工件加工的一致性和精确性。

在输入磨损数据时, ShopTurn将检查这些值不能超过增量或绝对上 限,增量上限表示前一个磨损值和新磨损值有最大差别。绝对上限表示 可以输入的最大总计值。 上限通过机床数据代码设定。

另请参阅机床制造商的说明。

**Too1** 

wear

IJ

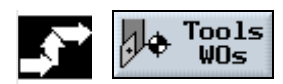

¾ 在"Tool WOs(刀具零偏)"操作区中选择 "Tool wear(刀具磨损)"软键。

- ¾ 将光标置于要输入磨损数据的刀具上。
- ¾ 在相应的列中输入长度(∆长度X、∆长度Z)和半径/直径 (∆半径/∆∅)的差异。

输入的磨损数据被加到半径中,但是要从刀具长度中减去磨损数据。半 径差值为正则表示尺寸过大(如为了后续磨削)。

### **7.8** 激活刀具监控

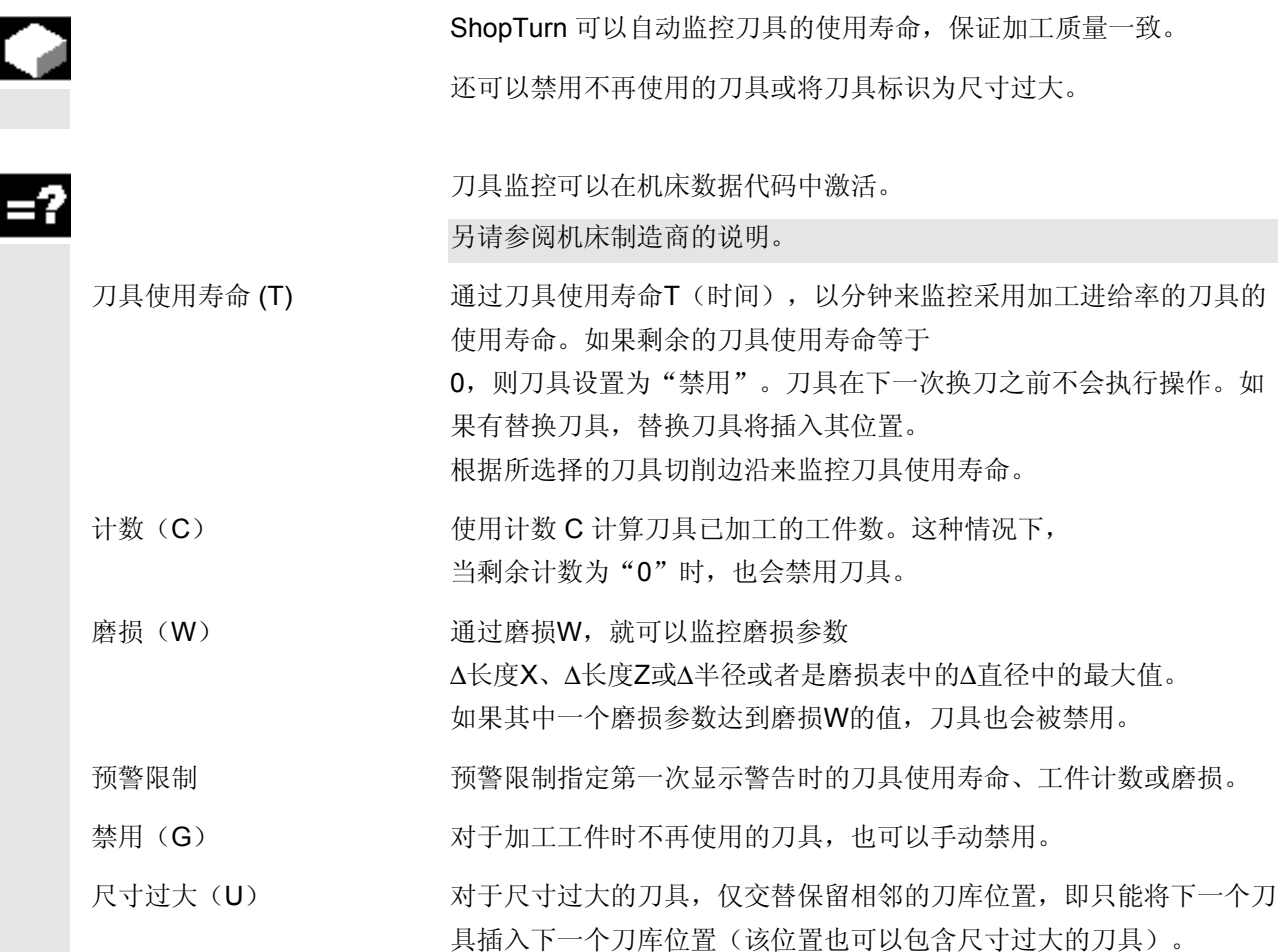

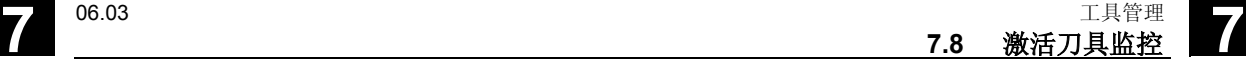

L

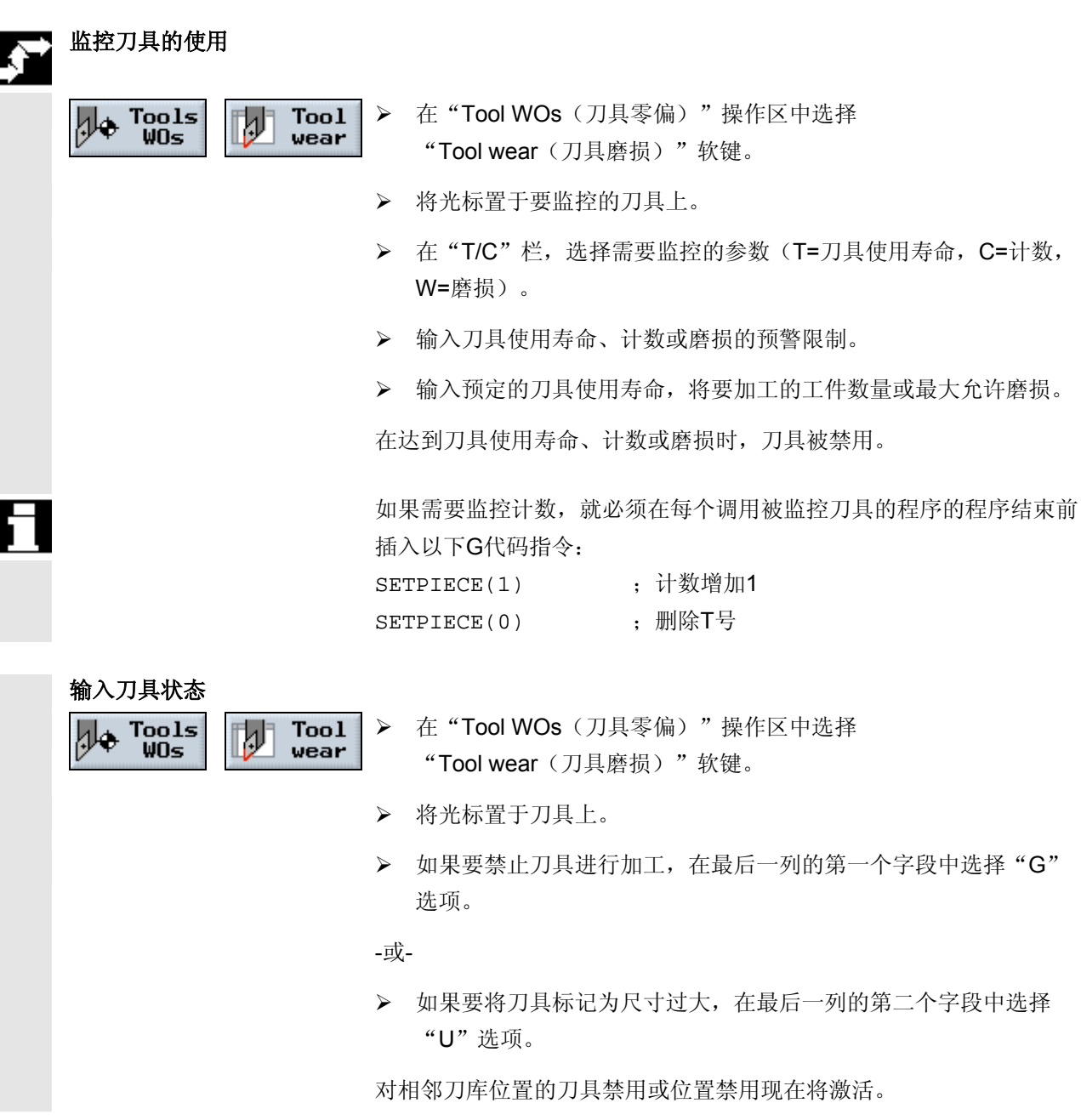

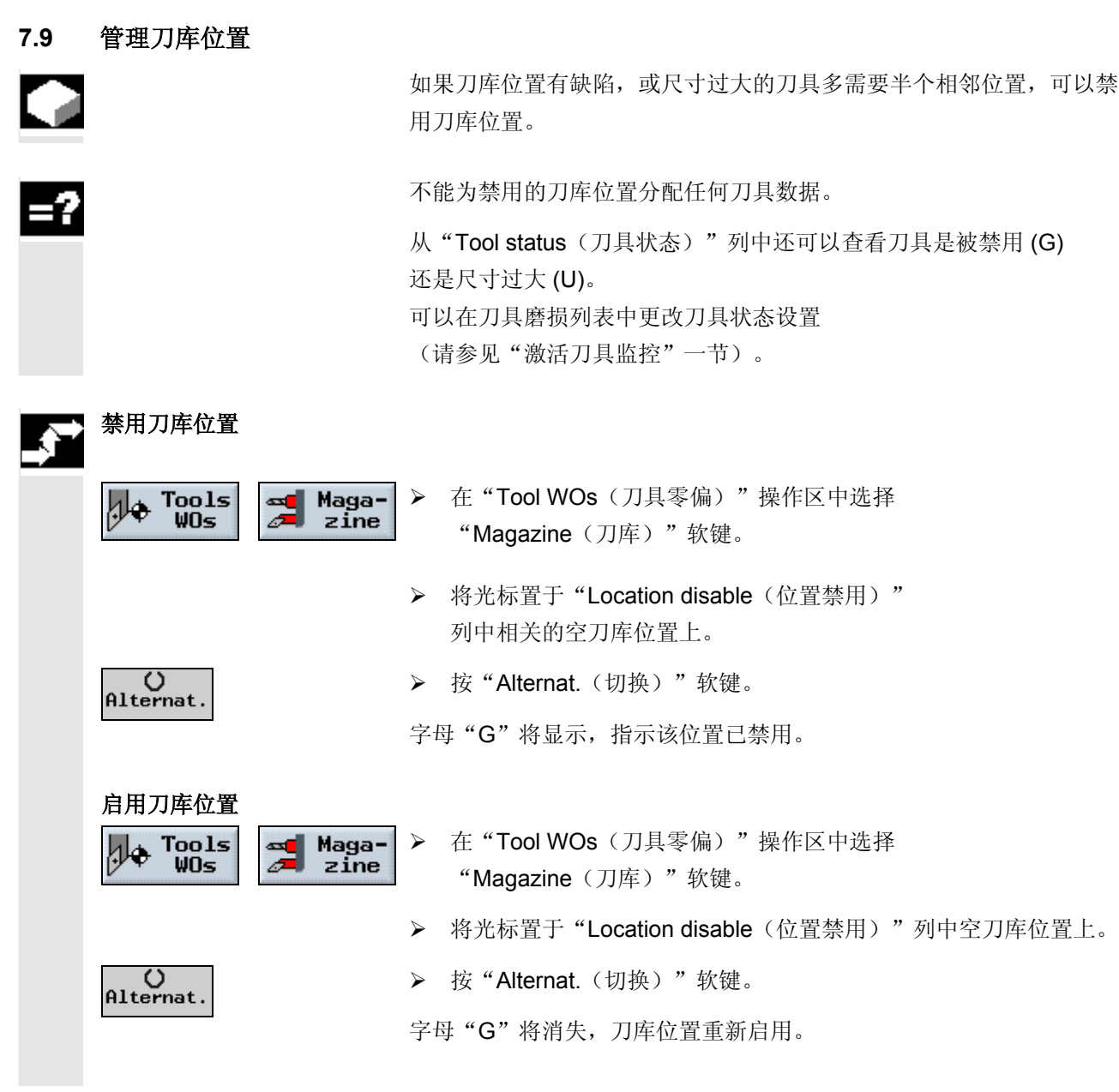

 $\blacksquare$ 

8

06.03

## 程序管理

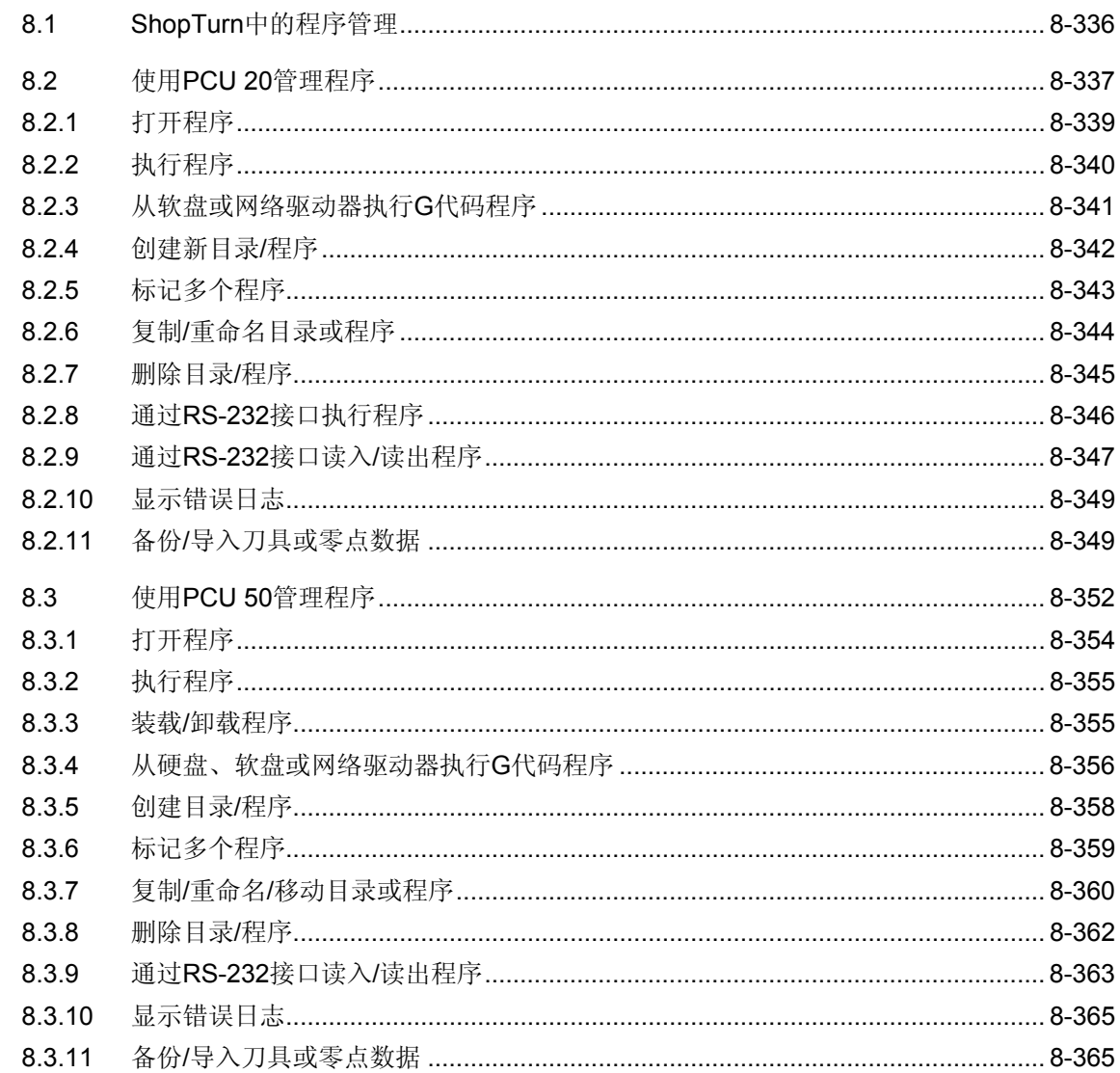

#### <span id="page-335-0"></span>**8.1 ShopTurn**中的程序管理

Ð

 在 ShopTurn 中为加工工件创建的所有程序均将存储在主 NC 存储器中。 可以通过程序管理器随时访问这些程序,执行、编辑、 复制或重命名程序。不再需要的程序可以删除,以便释放其存储空间。

ShopTurn 提供了多种方法用于与其它工作站交换程序和数据。

- 本机硬盘(仅针对 PCU 50)
- RS-232接口
- 软盘驱动器
- 网络连接

以下各节说明 PCU 20 或 PCU 50 使用的备选程序管理功能。 确定您的 ShopMill 软件正在运行哪个 PCU, 然后阅读"使用PCU 20管理程序"一节或"使用PCU 50管理程序"一节。

<span id="page-336-0"></span>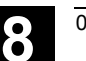

#### **8.2** 使用**PCU 20**管理程序

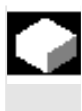

如果是 PCU 20 的 ShopTurn 变种, 所有程序和数据均存储在 NC 主存储器中。

可以通过 RS-232 接口交换数据和程序。

还可以显示软盘驱动器或网络驱动器的目录树。

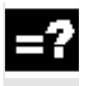

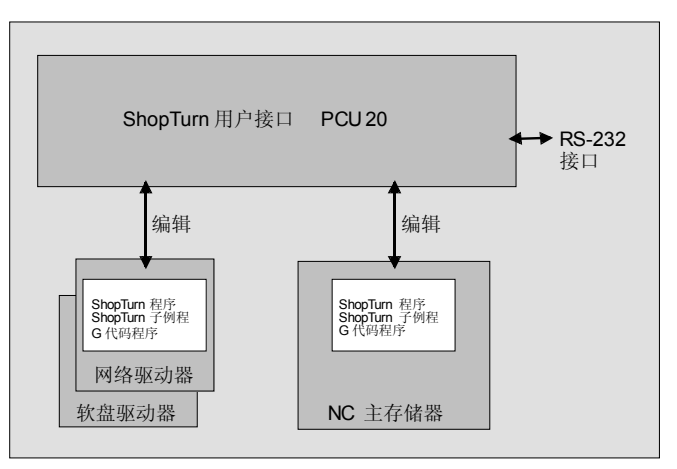

*PCU 20* 的数据存储

#### 在"Program

Manager(程序管理器)"中显示所有目录和程序的概览。

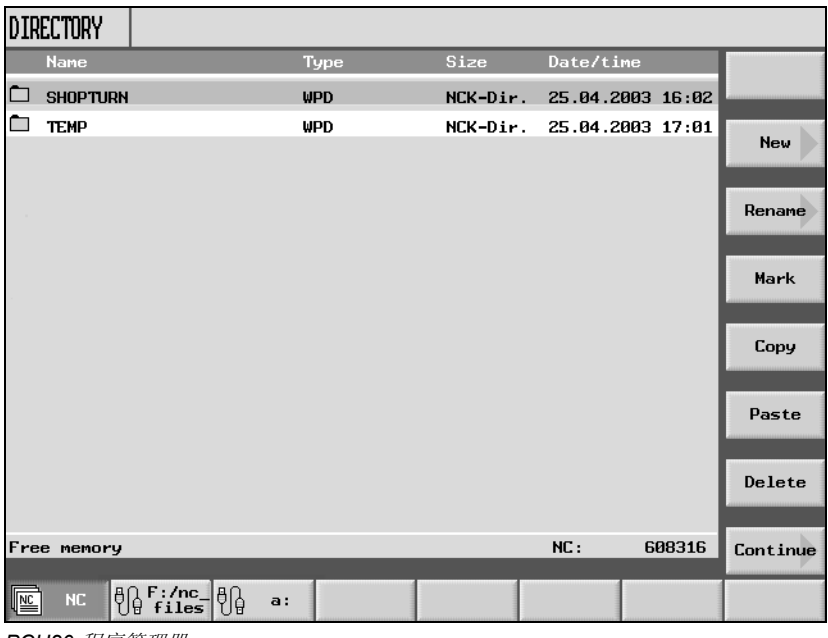

*PCU20* 程序管理器

 在水平软键栏中,您可以选择包含要显示的目录和程序的存储介质。除 了"NC"软键之外(可以显示NC主存储器中的数据),还可以指定其 他四个软键。

可以显示软盘和网络驱动器上的目录和程序。

# ● <sup>程序管理</sup> <sup>06.03</sup> ●

-或-

...

-或-

**NC** 

嘔

區

 $\frac{1}{\sqrt{2}}$ 

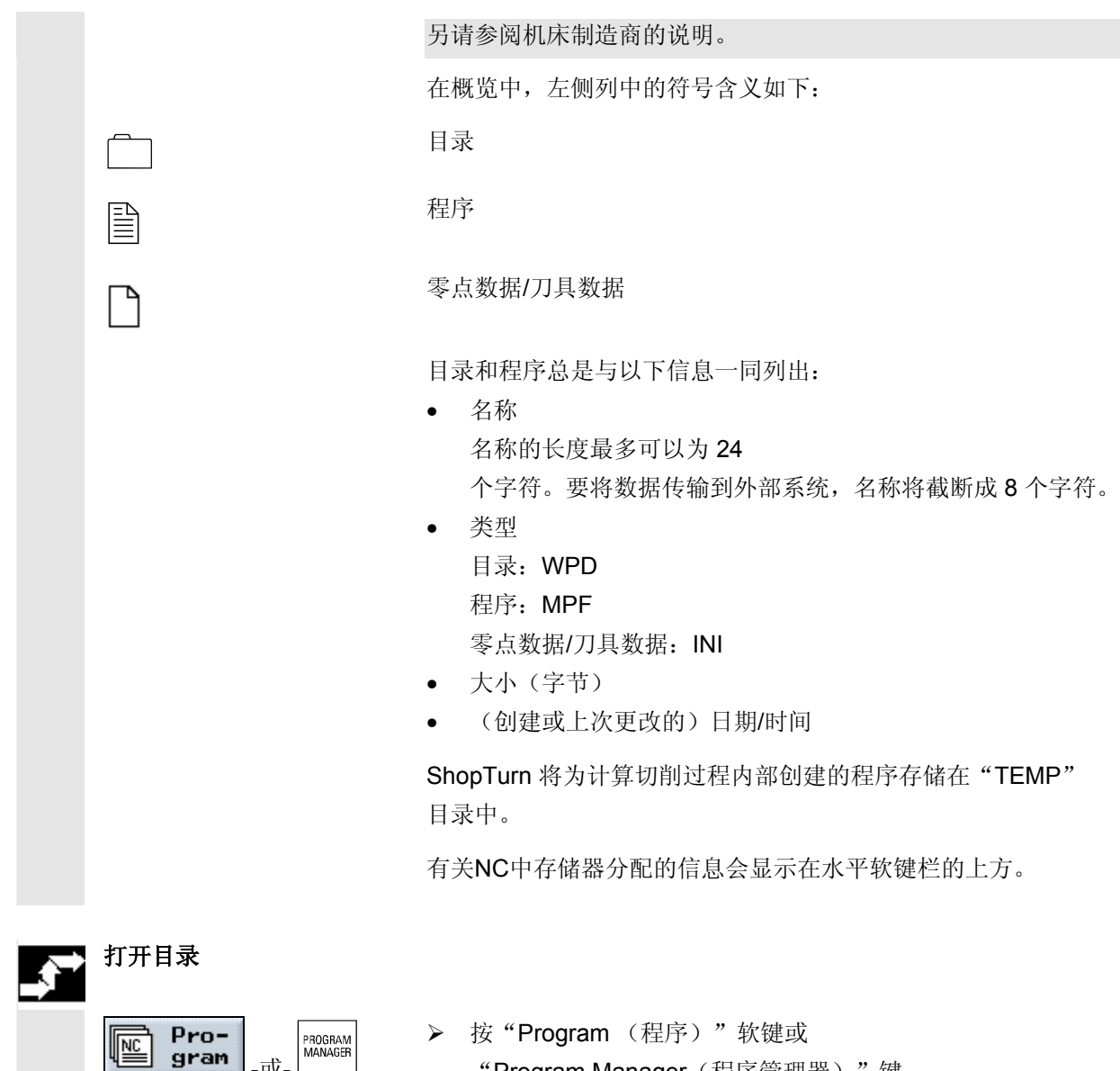

**≻** 按"Program (程序)"软键或

"Program Manager(程序管理器)"键。

目录概览将显示。

- ¾ 使用软键选择存储介质。
- ¾ 将光标置于要打开的目录上。
- ¾ 按"Input(输入)"或"向右光标"键。

该目录中的所有程序均会显示。

<span id="page-338-0"></span>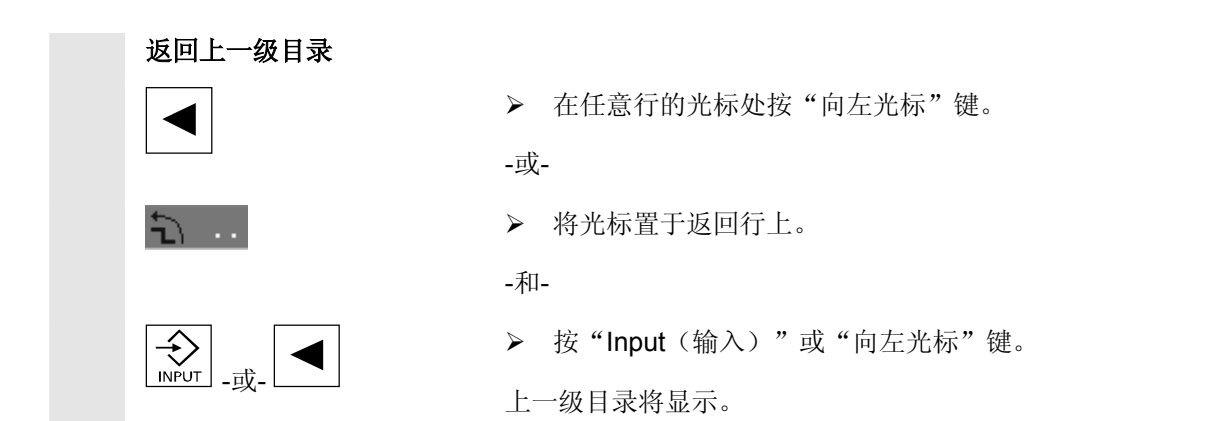

#### **8.2.1** 打开程序

爬

 $\left\langle \biguparrow \right\rangle^{\frac{1}{2}}$ 

.<br>교,

Pro-

gram

要查看程序的详细信息或修改程序,必须显示程序的加工计划。

▶ 按"Program(程序)"软键。

目录概览将显示。

- ¾ 将光标置于要打开的程序上。
- ¾ 按"Input(输入)"或"向右光标"键。

所选的程序将在"Program(程序)"操作区打开。程序的加工计划将 显示。

<span id="page-339-0"></span>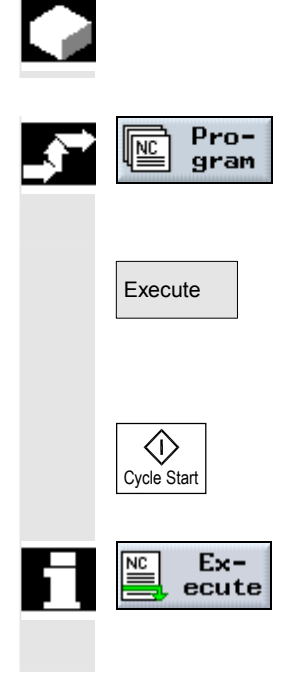

可以随时通过选择存储在系统中的任何程序自动加工工件。

- 打开程序管理器。
- 将光标置于要执行的程序上。
- **Execute** 按"Execute (执行)"软键。

ShopTurn 切换到"Machine Auto(机器自动)" 操作模式,并装载程序。

• 然后按"Cycle Start(循环开始)"键。

开始加工工件(请参见"加工工件"一节)。

如果程序已在"Program(程序)"操作区中打开,按"Execute (执行)"软键,以"Machine Auto(机床自动)"模式装载程序。 然后按"Cycle Start(循环开始)"键开始加工工件。

<span id="page-340-0"></span>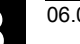

### **8.2.3** 从软盘或网络驱动器执行**G**代码程序

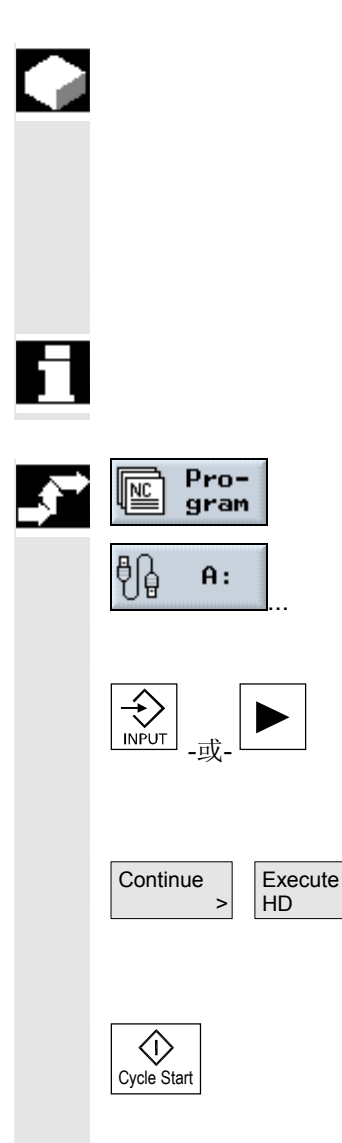

 如果 NC 主存储器的容量已经很紧张, 还可以从软盘或网络驱动器执行G代码程序。 并非将整个G代码程序装载到 NC 主存储器之后才开始执行, 而是仅装载第一部分之后即开始执行。然后,在执行第一部分的同时陆 续装载后续的程序段。 从软盘/网络驱动器执行程序时,G代码程序仍存储在相应驱动器中。

不能从软盘驱动器/网络驱动器执行ShopTurn程序。

- 打开程序管理器。
- 通过相应的软键选择软盘/网络驱动器。
- 将光标置于包含要执行的G代码程序的目录上。
- **按"Input**(输入)"或"向右光标"键。

目录打开。

- 将光标置于要执行的G代码程序上。
- 选择"Continue (继续)"和"Execute HD (执行HD)"软键。

ShopTurn 自动切换到"Machine

Auto(机器自动)"操作模式,并装载 G 代码程序。

• 按"Cycle Start(循环开始)"键。

开始加工工件(请参见"加工工件"一节)。程序内容将在程序处理的 同时陆续装载到NC主存储器中。

<span id="page-341-0"></span>**8.2.4** 创建新目录**/**程序

创建目录

Pro-

gram

New

0K V

陘

 目录结构有助于透明地管理程序和数据。为了该目的,您可以在目录中 创建任意数目的子目录。

在子目录或目录中,可以创建程序,然后在程序内创建程序段(请参见 "创建 ShopTurn 程序"一节)。

新程序会自动存储在 NC 主存储器中供您使用。

- 打开程序管理器。
- 、 Directory | 按"New (新建) "和"Directory (目录) "软键。
	- 输入新目录名。
	- 按"OK(确定)"软键。

新目录将创建。

创建程序 Pro- $\overline{\text{NC}}$ gram

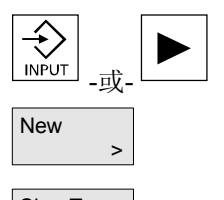

ShopTurn program

G code program • 将光标置于要创建新程序的目录上。

• 打开程序管理器。

- 按"Input(输入)"或"向右光标"键。
- 按"New(新建)"软键。
- 如果要创建 ShopTurn 程序,按"ShopTurn program(ShopTurn 程序)"软键(请参见"创建 ShopTurn 程序"一节)。

-或-

• 如果要创建 G 代码程序,按"G code program (G 代码程序)"软键(请参见"G 代码程序"一节)。

#### <span id="page-342-0"></span>**8.2.5** 标记多个程序

#### 可以单独标记多个程序或成块标记,以便进行复制、删除等操作。

## 标记程序段中的多个程序

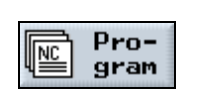

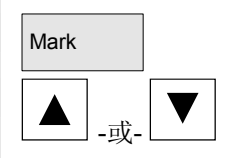

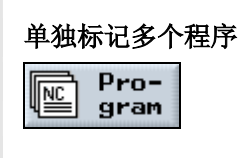

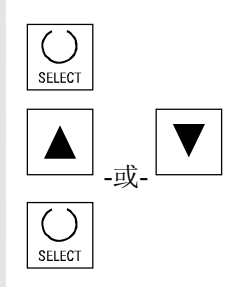

- ¾ 打开程序管理器。
- ¾ 将光标置于第一个要标记的程序上。
- Mark ¾ 按"Mark(标记)"软键。
	- ¾ 按向上光标键或向下光标键增大程序选择区。 整个程序段将被标记。
	- ¾ 打开程序管理器。
	- ¾ 将光标置于第一个要标记的程序上。
	- **> 按 "Select**(选择)"键。
	- ¾ 将光标移动到要选择的下一个程序上。
	- ¾ 再次按"Select(选择)"键。

分别选择的程序将被标记。

<span id="page-343-0"></span> 要创建与现有程序类似的新目录或程序,可以复制旧的目录或程序,然 œ 后仅更改所选的程序或程序段,这样会节省时间。 还可以使用复制目录和程序并粘贴到其它位置的功能,以便通过软盘或 网络驱动器将数据传输到其它 ShopTurn 系统。 还可以重命名目录或程序。 在程序以"Machine Auto(机器自动)" 模式装载时不能重命名程序。 复制目录**/**程序 ¾ 打开程序管理器。  $Pro-$ 嘔 gram ¾ 将光标置于要复制的目录/程序上。 Copy │ Name → 按"Copy(复制)"软键。 ¾ 选择要插入复制的目录/程序的目录级别。 Insert ¾ 按"Insert(插入)"软键。 复制的目录/程序将插入所选的目录级别。如果该目录级别中已存在同 名的目录/程序,会提示您要覆盖还是要使用其它名称插入。 ¾ 如果要覆盖目录/程序,按"OK(确定)"软键。 0K V -或- ¾ 如果要使用其它名称插入目录/程序,则输入其它名称。 -和- ¾ 按"OK(确定)"软键。 $OK \blacktriangleleft$ 

<span id="page-344-0"></span>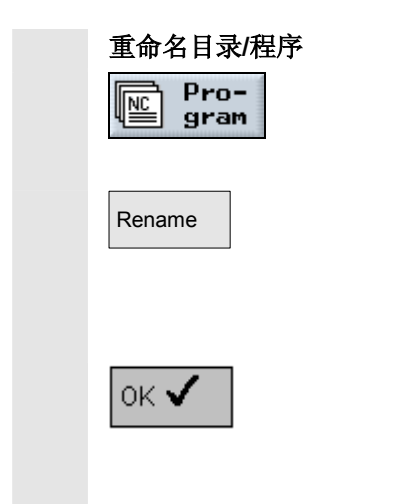

- ¾ 打开程序管理器。
- ¾ 将光标置于要重命名的目录/程序上。
- Rename | **Acceleration Acceleration Acceleration** > 按"Rename (重命名)"软键。
	- ¾ 在字段"To:"输入新的目录名或程序名。 名称必须是唯一的,即不允许有两个同名的目录或程序。
	- ¾ 按"OK(确定)"软键。

目录/程序将重命名。

#### **8.2.7** 删除目录**/**程序

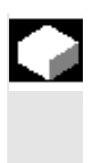

 应经常删除不再使用的程序或目录,保持数据管理系统的清晰,并释放 NC 主存储器。 如果需要,事先将该数据备份在外部数据介质上(请参见"通过 RS-232 接口读入/读出程序"一节)。

 请注意,删除目录后,该目录中包含的所有程序、刀具数据和零点数据 以及子目录均将删除。

如果要释放 NC 主存储器中的空间,应删除"TEMP"目录中的内容。 ShopTurn 将为计算切削过程内部创建的程序存储在该目录中。

- ¾ 打开程序管理器。
- ¾ 将光标置于要删除的目录/程序上。
- **>** 按"Delete(删除)"和"OK(确定)"软键。

所选的目录或程序将被删除。

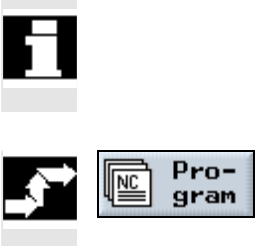

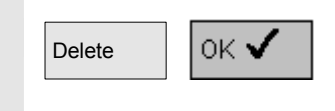

#### <span id="page-345-0"></span>**8.2.8** 通过**RS-232**接口执行程序

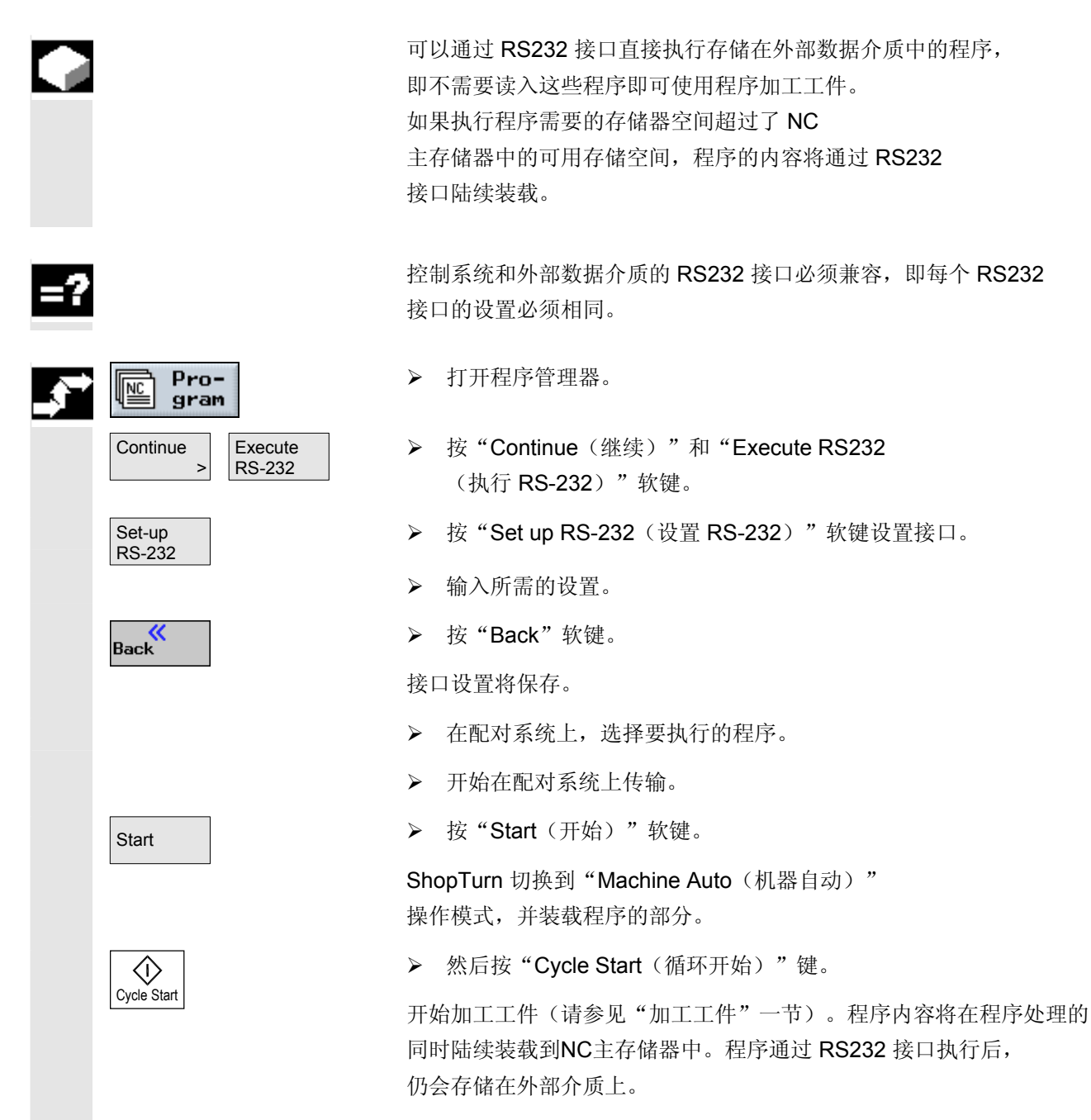

<span id="page-346-0"></span>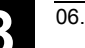

#### **8.2.9** 通过**RS-232**接口读入**/**读出程序

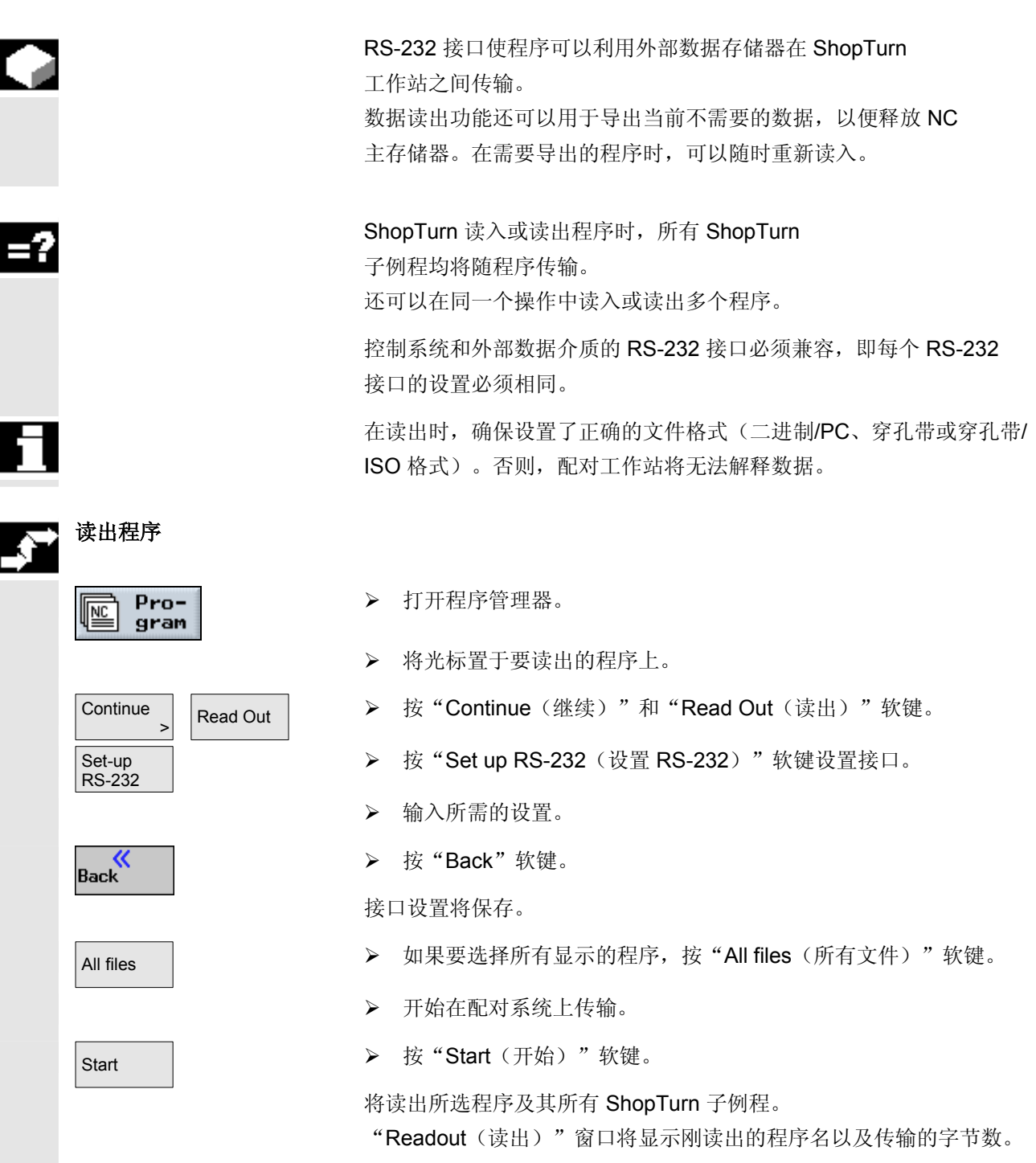

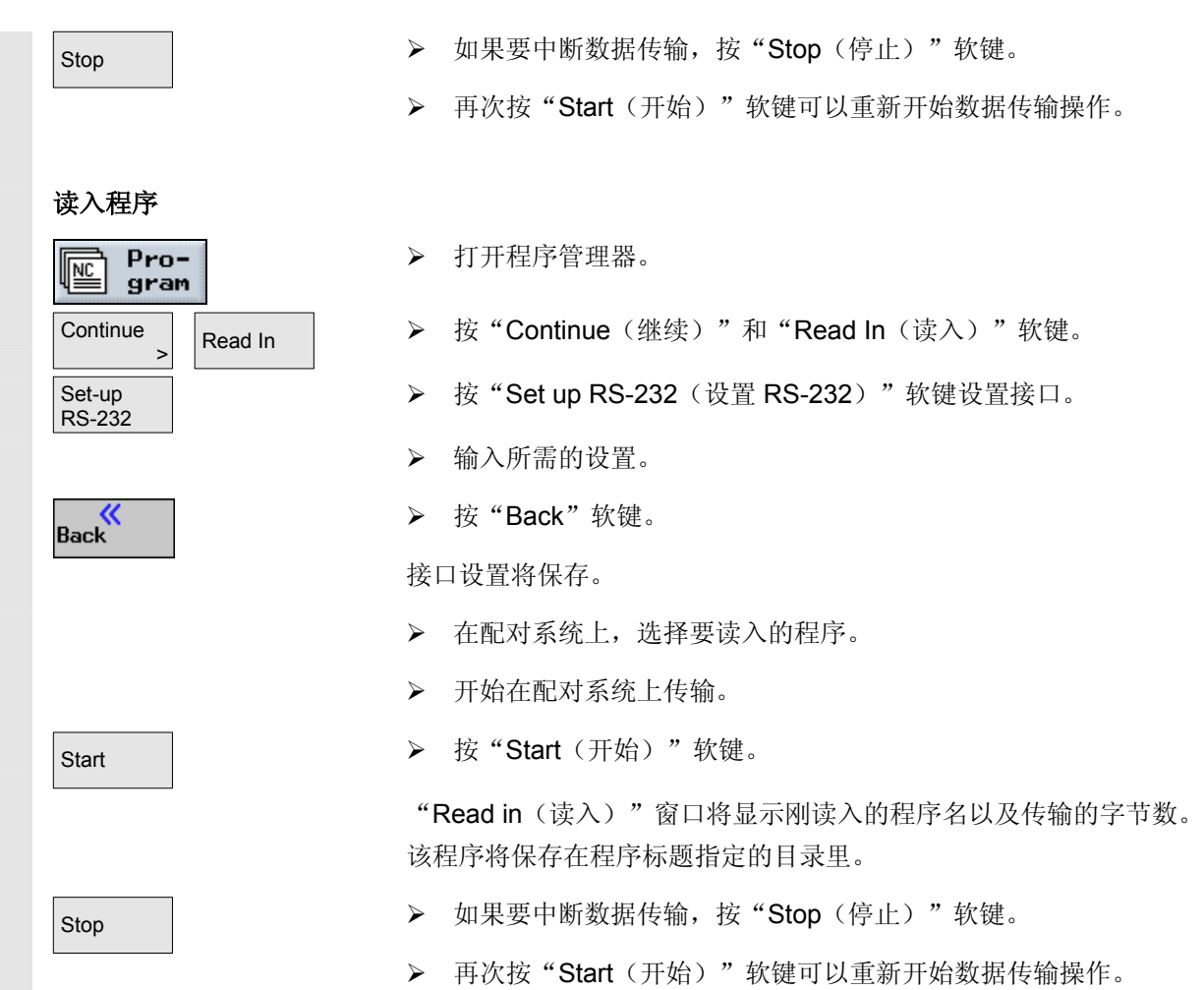

<span id="page-348-0"></span>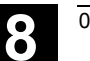

#### **8.2.10** 显示错误日志

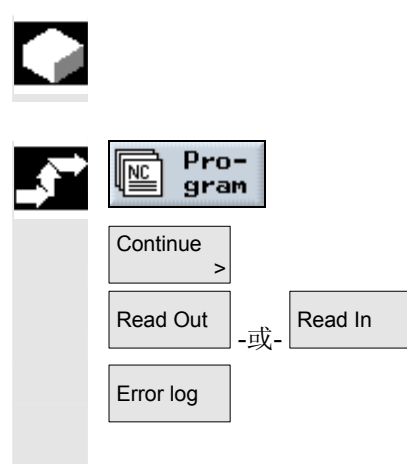

如果通过 RS-232 接口进行数据传输时出错, ShopTurn 会将错误记录在日志中。

- ¾ 打开程序管理器。
- ▶ 按"Continue(继续)"软键。
- Read Out <sub>-或-</sub> Read In → 按"Read in(读入)"或"Read out(读出)"软键。
- Error log | ★ 本后按"Error log(错误日志)"软键。

数据传输日志将显示。

#### **8.2.11** 备份**/**导入刀具或零点数据

 除了程序以外,您还可以保存刀具数据和零点设置。 使用该选项可以备份特定 ShopTurn 程序的刀具数据和零点数据。如果要在以后执行该程序,将可以快速访 问相关的设置。 即使是外部刀具设置工作站上测量的刀具数据,使用该选项也可以很容 易复制到刀具管理系统中。有关详细信息,请参阅: 参考: /FBT/, ShopTurn功能说明 您可以选择要备份的数据: • 刀具数据 • 刀库装载 • 零点 • 基本零点 您还可以指定要备份的数据量: • 完整刀具表或所有零点 • 程序中使用的所有刀具数据或零点 只有系统支持在刀库中装载和卸载刀具数据时,才能读出刀库装载数据 (请参见"刀具管理"一章的"在刀库中装载或卸载刀具"一节)。

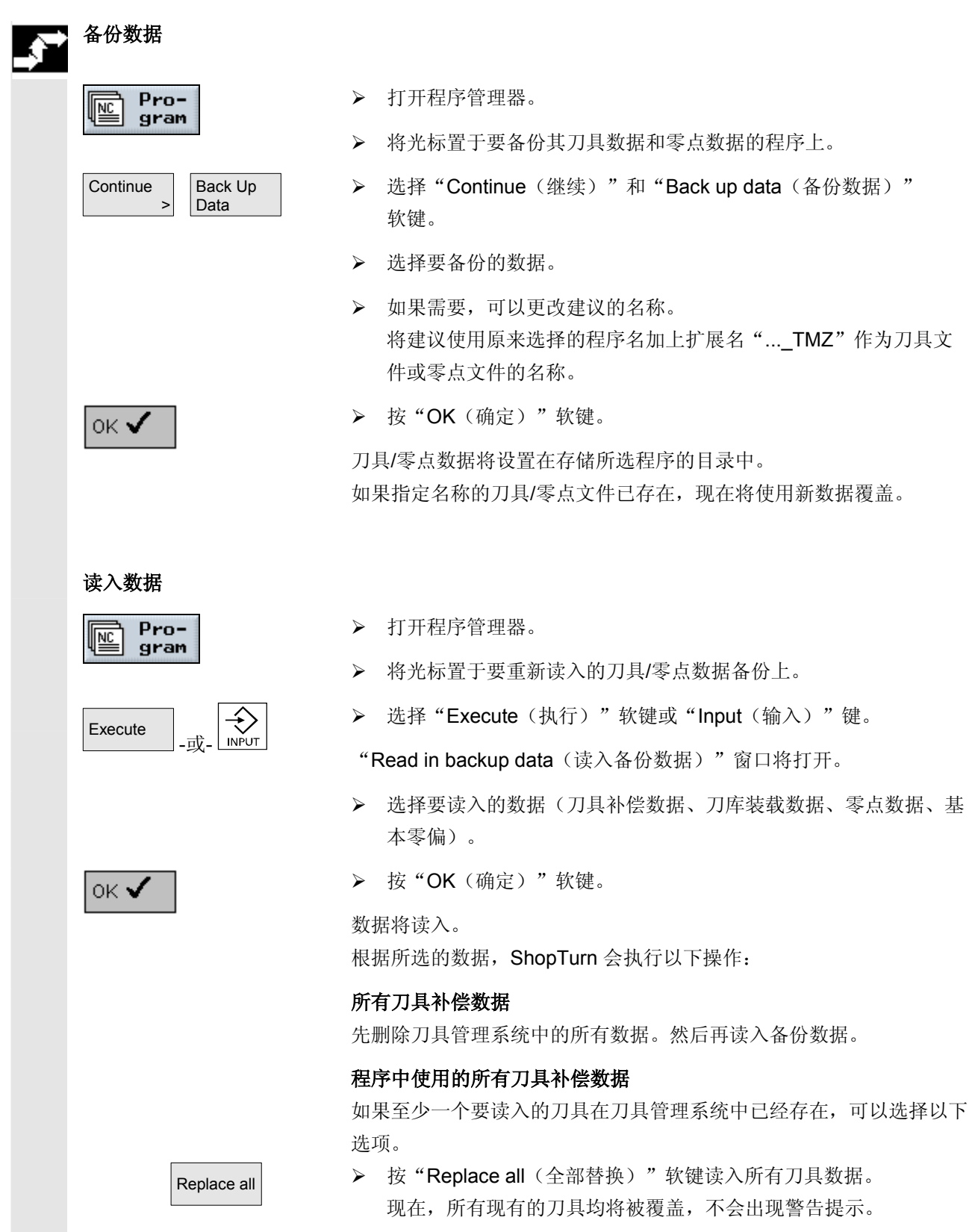

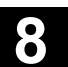

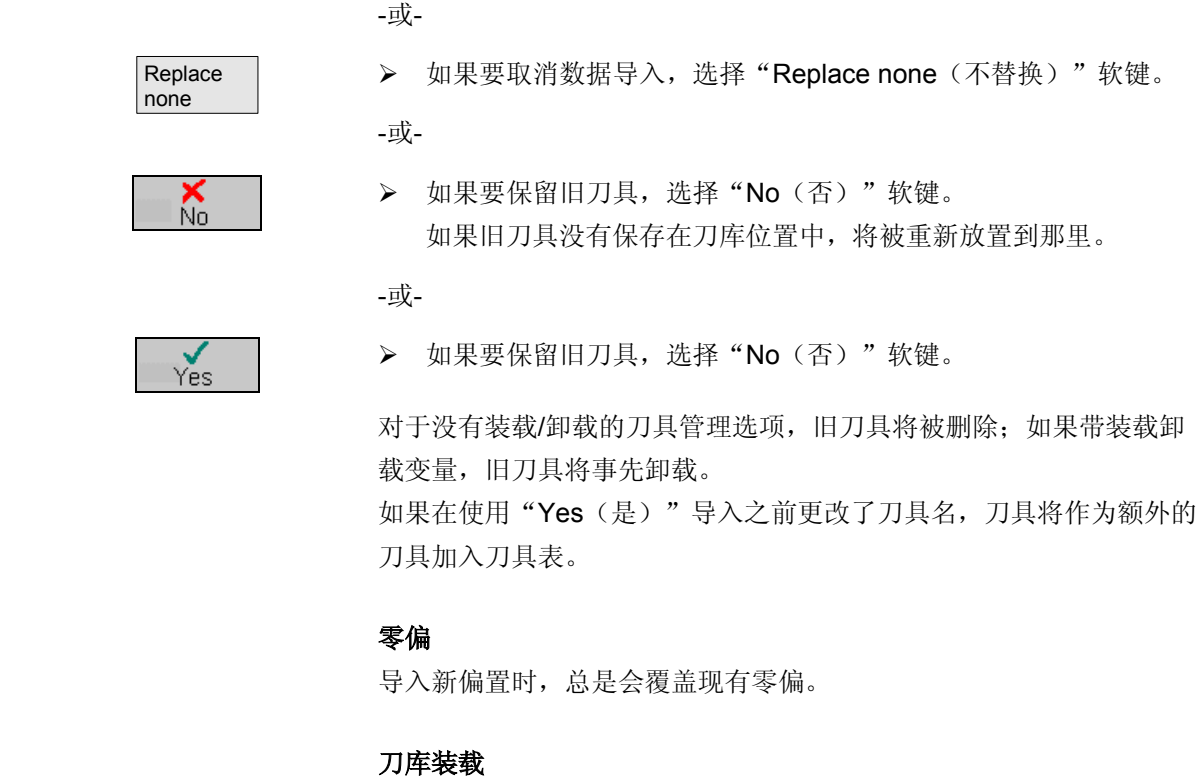

如果未同时导入刀库装载数据,刀具将不带位置编号输入刀具表。

#### <span id="page-351-0"></span>**8.3** 使用**PCU 50**管理程序

 PCU 50 的 ShopTurn 变种除了 NC 用户存储器之外, 还有自己的硬盘。这样,可以将 NC 中所有当前不需要的程序存储在硬盘驱动器上。 还可以显示软盘或网络驱动器的目录管理,程序和数据可以通过 RS-232 接口读入或读出。

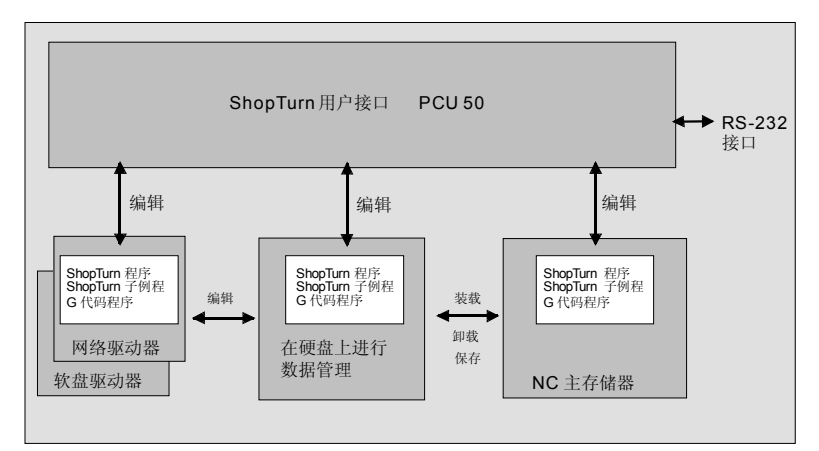

*PCU 50* 的数据存储

#### 在"Program

Manager(程序管理器)"中显示所有目录和程序的概览。

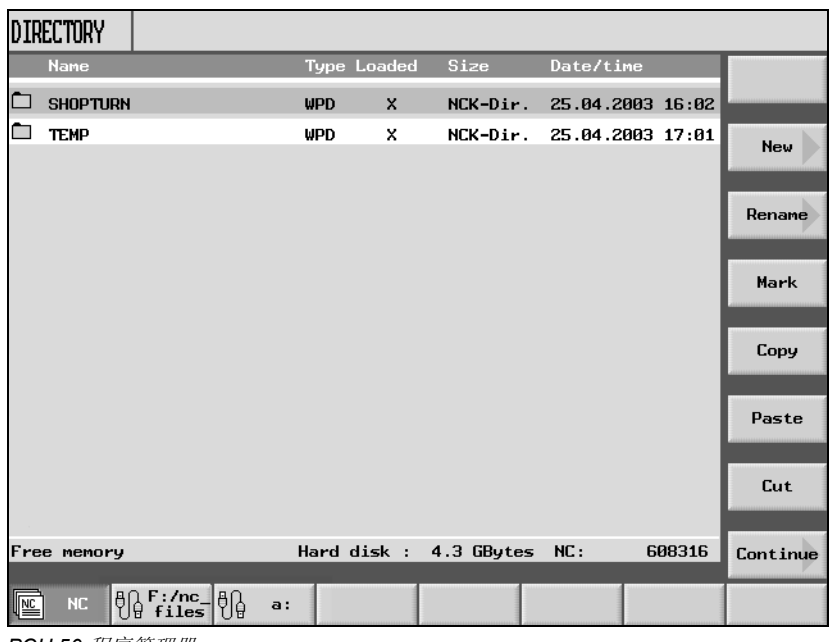

*PCU 50* 程序管理器

在水平软键栏中,您可以选择包含要显示的目录和程序的存储介质。

 $\Box$ 

除了"NC"软键之外(可以显示NC主存储器中的数据以及硬盘上的数 据管理目录),还可以指定其他四个软键。可以显示以下存储介质的目 录和程序: • 网络驱动器(需要网卡) • 软盘驱动器 • 作为存档目录的硬盘 另请参阅机床制造商的说明。 在概览中,左侧列中的符号含义如下: □ 日录 **E**<br> **E** 零点数据/刀具数据 目录和程序总是与以下信息一同列出: • 名称 名称的长度最多可以为 24 个字符。要将数据传输到外部系统,名称将截断成 8 个字符。 • 类型 目录:WPD 程序:MPF 零点数据/刀具数据:INI • 已装载 "Loaded(已装载)"列中的叉号指示程序仍在 NC 主存储器中 (X) 还是已读出到硬盘中 ( )。 • 大小(字节) • (创建或上次更改的)日期/时间 ShopTurn 将为计算切削过程内部创建的程序存储在"TEMP"目录中。 有关硬盘驱动器上和NC中存储器分配的信息会显示在水平软键栏的上

方。

# <span id="page-353-0"></span>● <sup>程序管理</sup> <sup>06.03</sup> ●

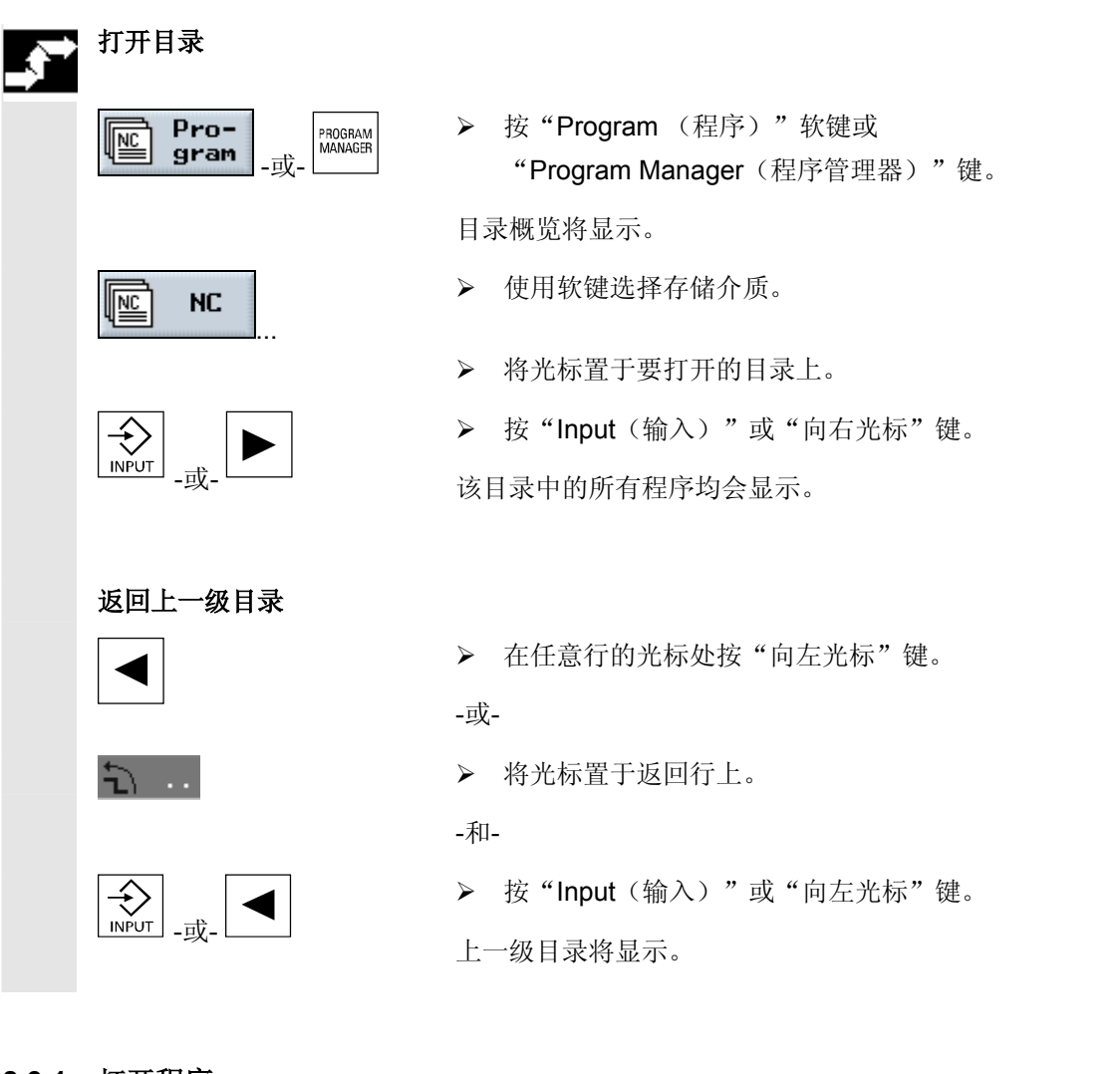

## **8.3.1** 打开程序

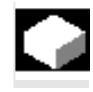

要查看程序的详细信息或修改程序,必须显示程序的加工计划。

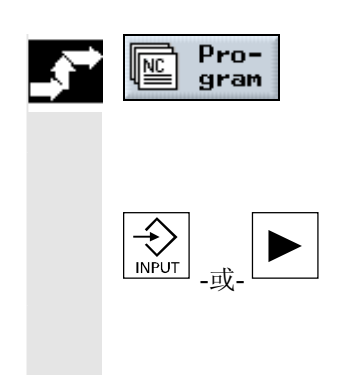

▶ 按"Program(程序)"软键。

目录概览将显示。

- ¾ 将光标置于要打开的程序上。
- > 按"Input (输入)"或"向右光标"键。

所选的程序将在"Program(程序)"操作区打开。程序的加工计划将 显示。

#### <span id="page-354-0"></span>**8.3.2** 执行程序

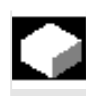

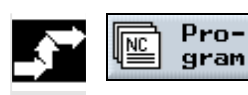

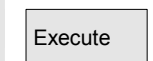

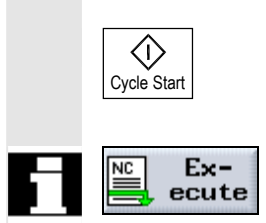

#### 可以随时通过选择存储在系统中的任何程序自动加工工件。

- ¾ 打开程序管理器。
- ¾ 将光标置于要执行的程序上。
- Execute → → 按"Execute(执行)"软键。

ShopTurn 切换到"Machine Auto(机器自动)"操作模式, 并装载程序。

▶ 然后按"Cycle Start(循环开始)"键。

开始加工工件(请参见"加工工件"一节)。

如果程序已在"Program(程序)"操作区中打开, 按"Execute (执行)"软键,以"Machine Auto(机床自动)" 模式装载程序。然后按"Cycle Start(循环开始)"键开始加工工件。

#### **8.3.3** 装载**/**卸载程序

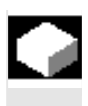

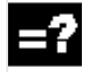

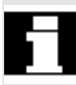

卸载程序

Pro- $\mathbb{E}$ gram  如果不希望以后执行某个程序,可以从 NC 主存储器中卸载程序。程序将存储在硬盘上,NC 主存储器重新可用。

 执行存储在硬盘上的程序时,程序会重新装载到 NC 主存储器中。 不过,您可以将一个或多个 ShopTurn 程序重新装载到 NC 主存储器中,但不立即执行。

处于"Machine Auto(机器自动)"模式的程序不能从 NC 存储器卸载到硬盘。

- ¾ 打开程序管理器。
- ¾ 将光标置于要从 NC 主存储器卸载的程序上。

<span id="page-355-0"></span>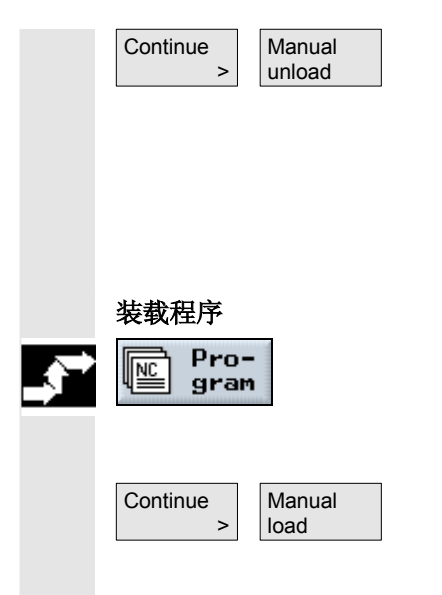

 **>** 按"Continue(继续)"和"Manual unload(手动卸载)" 软键。

所选程序在"Loaded(已装载)"列中不再标记"**X**"。 在显示可用内存空间的行中,可以查看已经可用的 NC 主存储器。

- ¾ 打开程序管理器。
- ¾ 将光标置于要装载到 NC 主存储器中的程序上。
- ▶ 按"Continue(继续)"和"Manual load(手动装载)"软键。 所选程序在"Loaded(已装载)"列中将标记"**X**"。

### **8.3.4** 从硬盘、软盘或网络驱动器执行**G**代码程序

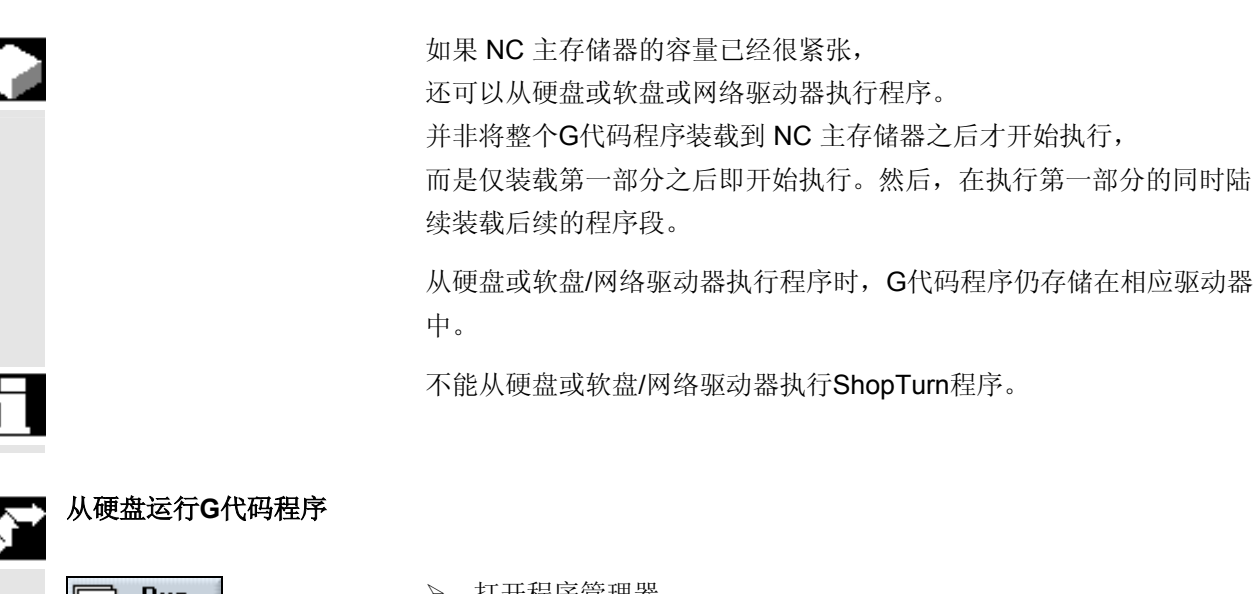

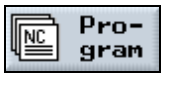

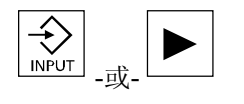

- ¾ 打开程序管理器。
- ¾ 将光标置于包含要从硬盘执行的G代码程序的目录上。
- ¾ 按"Input(输入)"或"向右光标"键。

程序概览将显示。

¾ 将光标置于要从硬盘执行的G代码程序上(没有"X")。

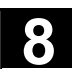

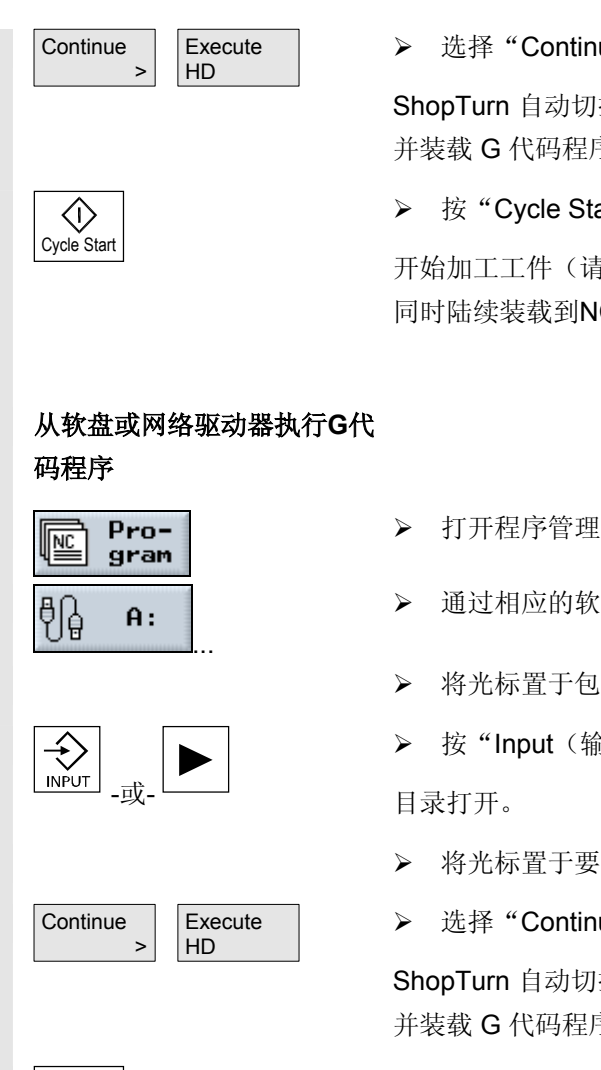

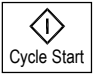

 **>** 选择"Continue (继续)"和"Execute HD (执行HD)"软键。

ShopTurn 自动切换到"Machine Auto(机器自动)"操作模式, 并装载 G 代码程序。

▶ 按"Cycle Start(循环开始)"键。

开始加工工件(请参见"加工工件"一节)。程序内容将在程序处理的 同时陆续装载到NC主存储器中。

¾ 打开程序管理器。

- ¾ 通过相应的软键选择软盘/网络驱动器。
- ¾ 将光标置于包含要执行的G代码程序的目录上。
- ¾ 按"Input(输入)"或"向右光标"键。
- ¾ 将光标置于要执行的G代码程序上。
- **→ 选择"Continue**(继续)"和"Execute HD(执行HD)"软键。

ShopTurn 自动切换到"Machine Auto(机器自动)"操作模式, 并装载 G 代码程序。

 **≥ 按 "Cvcle Start**(循环开始)"键。

开始加工工件(请参见"加工工件"一节)。程序内容将在程序处理的 同时陆续装载到NC主存储器中。

<span id="page-357-0"></span>**8.3.5** 创建目录**/**程序

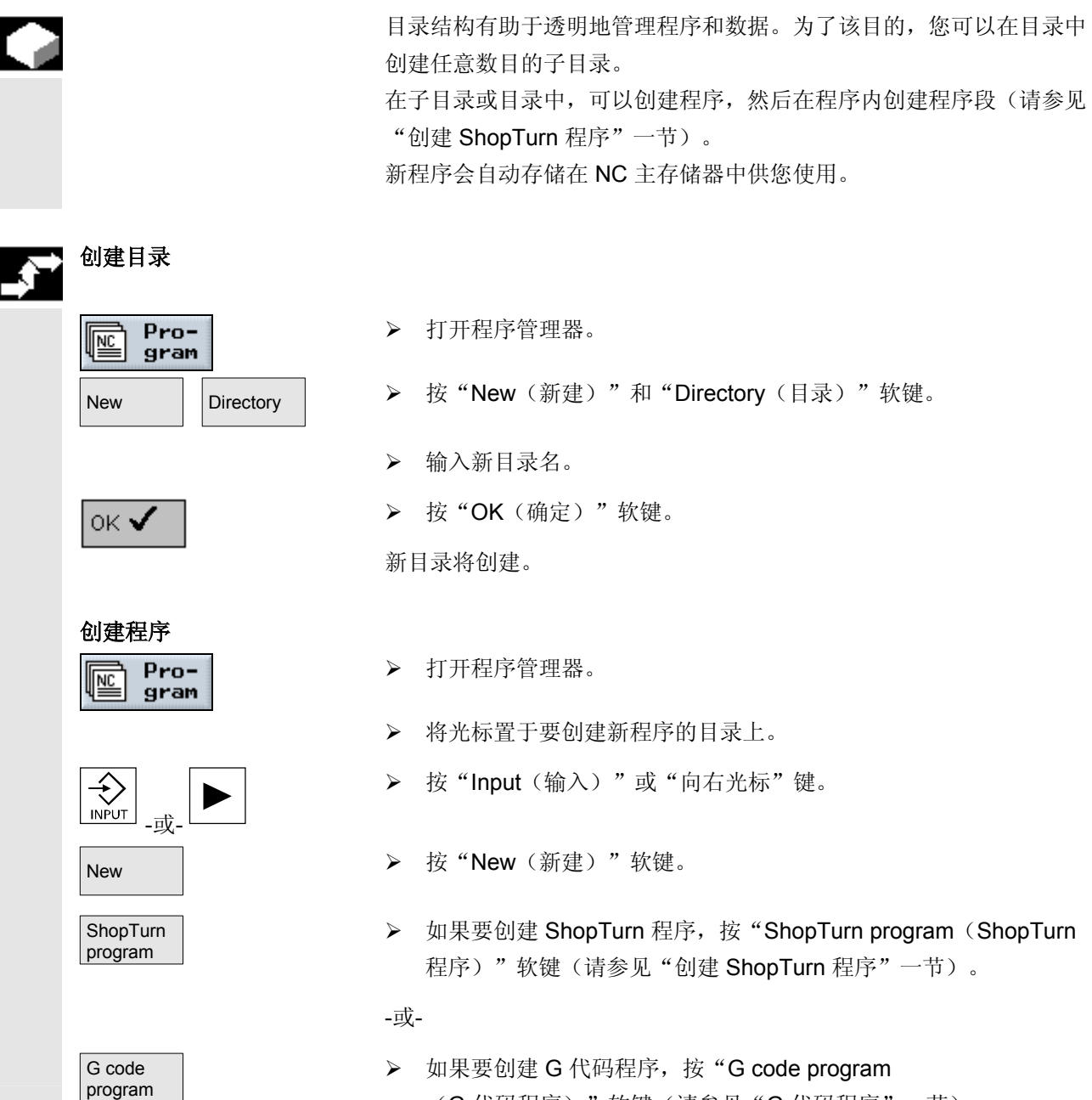

(G 代码程序)"软键(请参见"G 代码程序"一节)。

#### <span id="page-358-0"></span>**8.3.6** 标记多个程序

#### 可以单独标记多个程序或成块标记,以便进行复制、删除等操作。

## 标记程序段中的多个程序

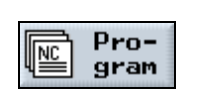

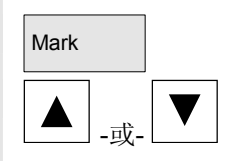

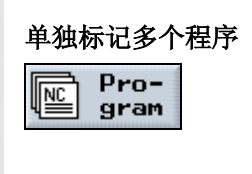

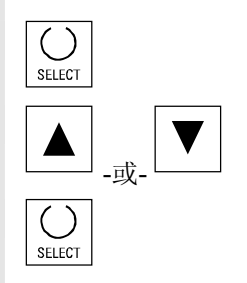

- ¾ 打开程序管理器。
- ¾ 将光标置于第一个要标记的程序上。
- Mark ¾ 按"Mark(标记)"软键。
	- ¾ 按向上光标键或向下光标键增大程序选择区。 整个程序段将被标记。
	- ¾ 打开程序管理器。
	- ¾ 将光标置于第一个要标记的程序上。
	- **> 按"Select**(选择)"键。
	- ¾ 将光标移动到要选择的下一个程序上。
	- ¾ 再次按"Select(选择)"键。

分别选择的程序将被标记。

## <span id="page-359-0"></span>**8.3.7** 复制**/**重命名**/**移动目录或程序

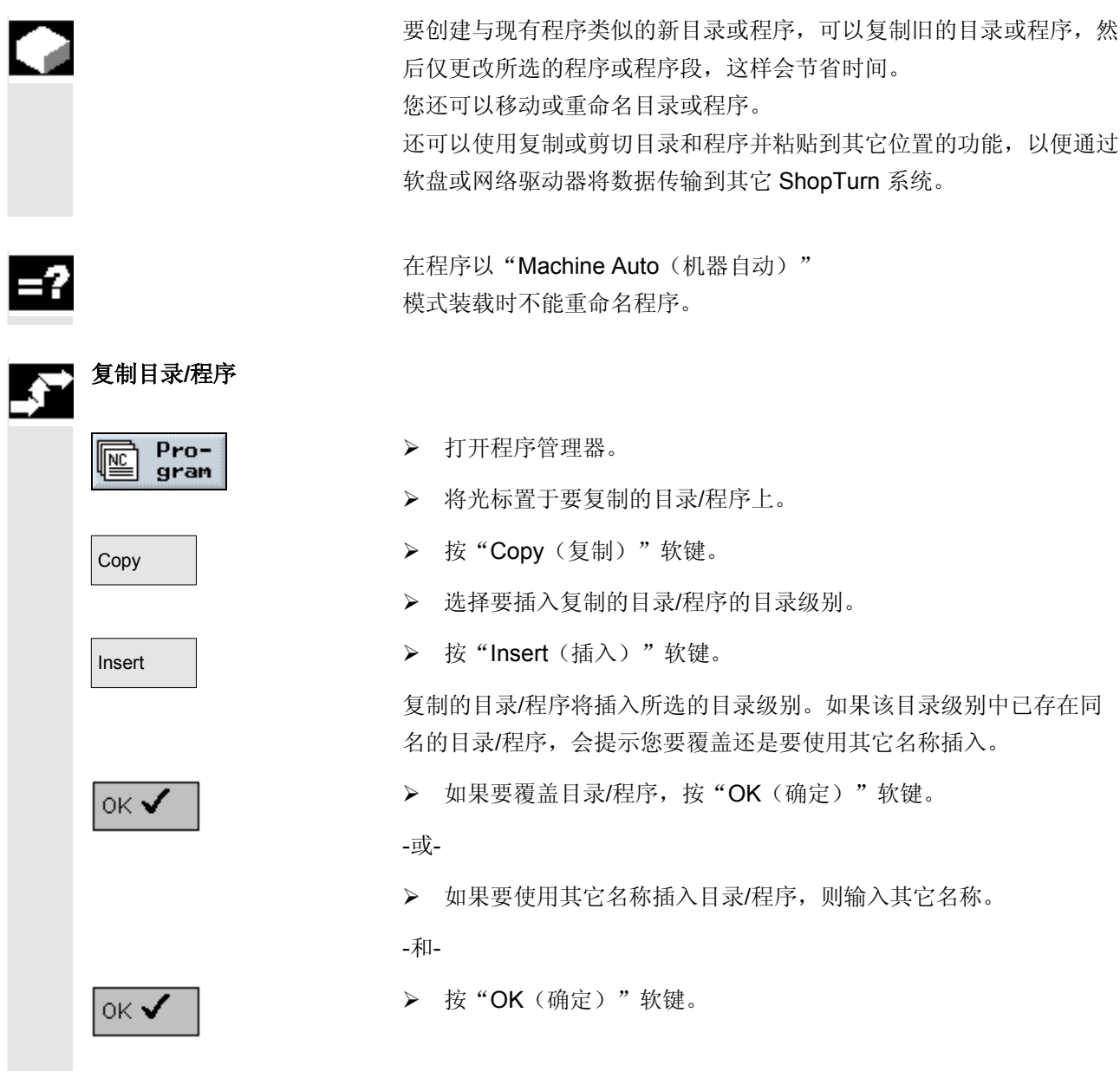
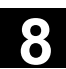

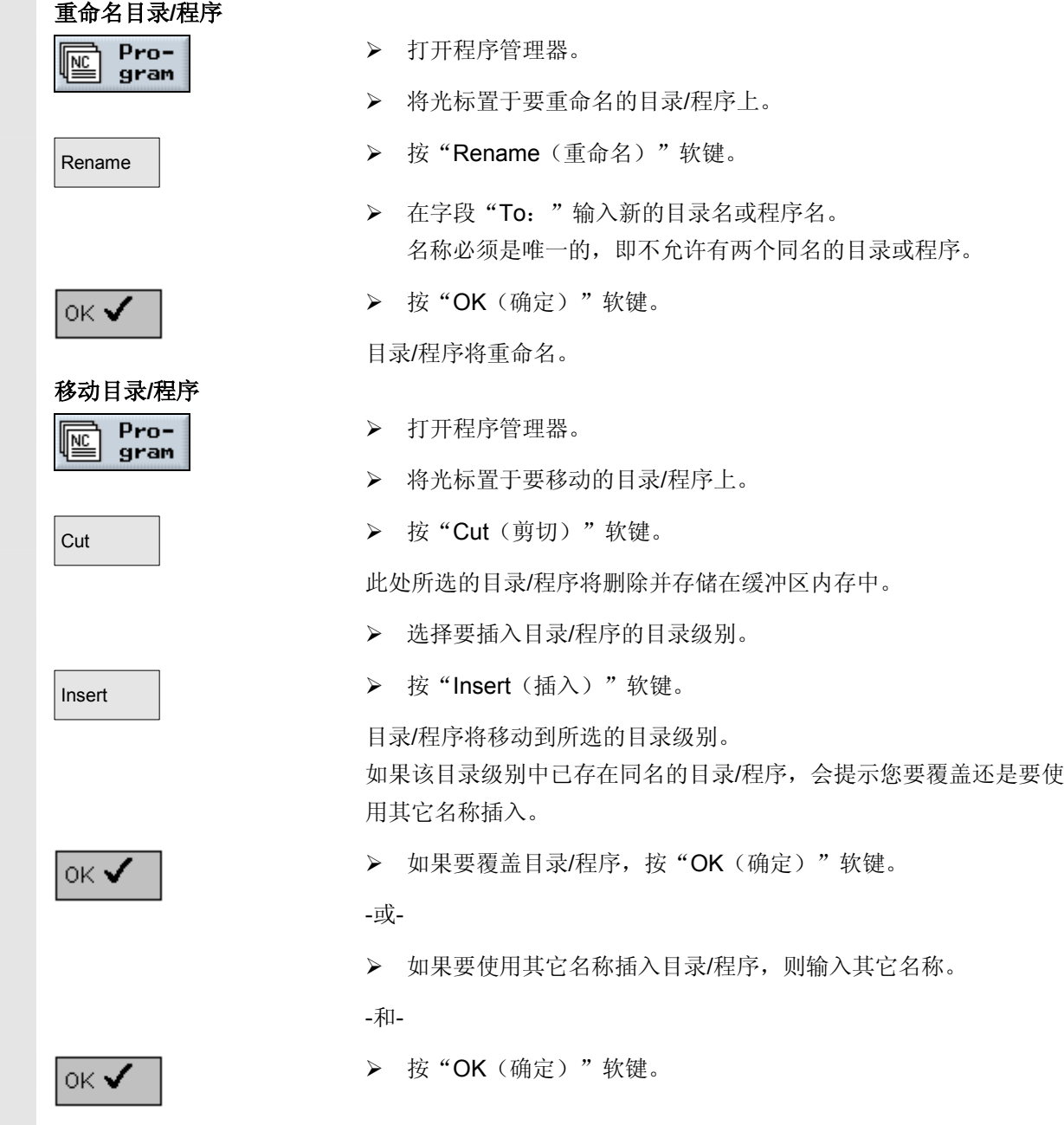

#### **8.3.8** 删除目录**/**程序

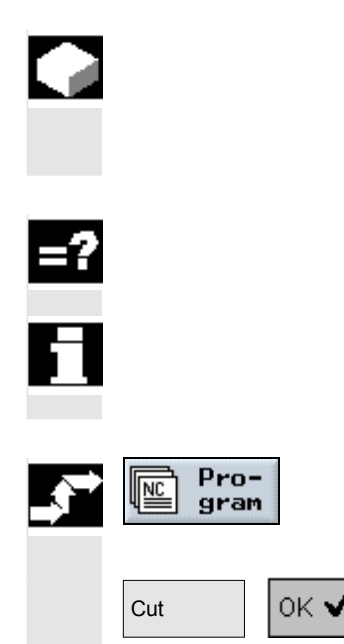

 应经常删除不再使用的程序或目录,保持数据管理更加清晰。 如果需要,事先将该数据备份在外部数据介质上(请参见"通过 RS-232 接口读入/读出程序"一节)。

 请注意,删除目录后,该目录中包含的所有程序、刀具数据和零点数据 以及子目录均将删除。

如果要释放 NC 主存储器中的空间, 应删除"TEMP"目录中的 内容。ShopTurn 将为计算切削过程内部创建的程序存储在该目录中。

- ¾ 打开程序管理器。
- ¾ 将光标置于要删除的目录/程序上。
- > 按"Cut(剪切)"和"OK(确定)"软键。

所选的目录或程序将被删除。

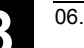

### **8.3.9** 通过**RS-232**接口读入**/**读出程序

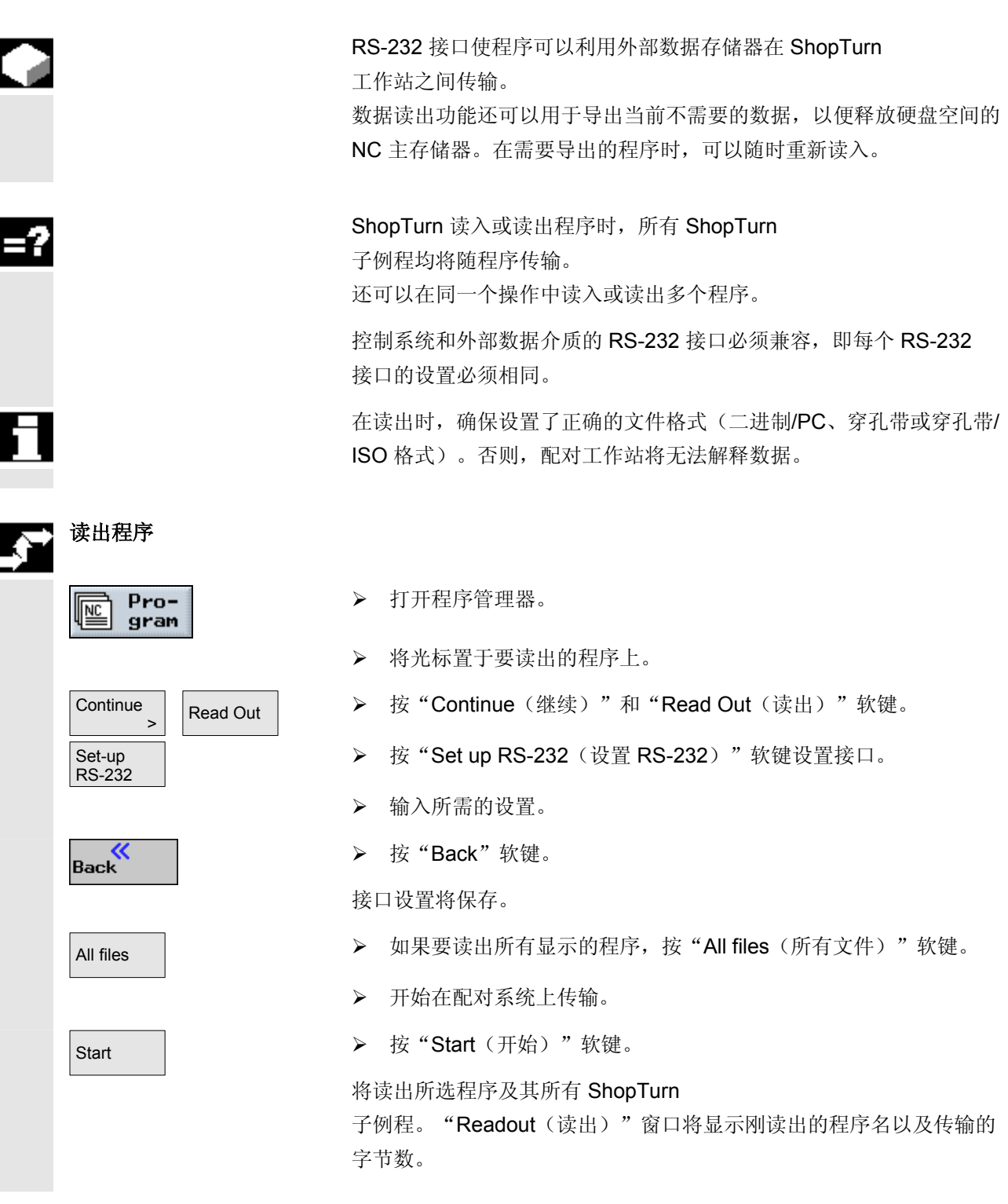

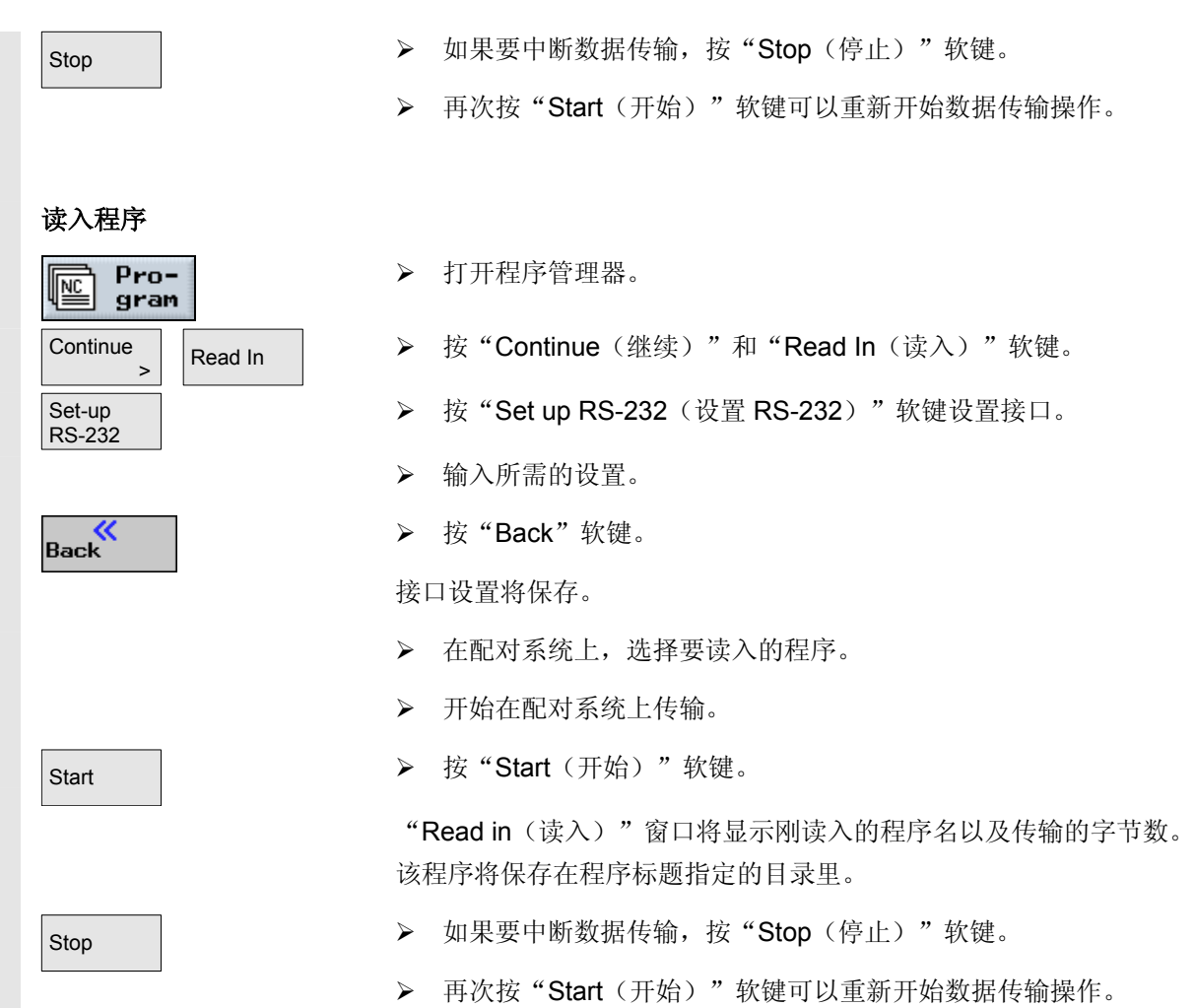

## **8.3.10** 显示错误日志

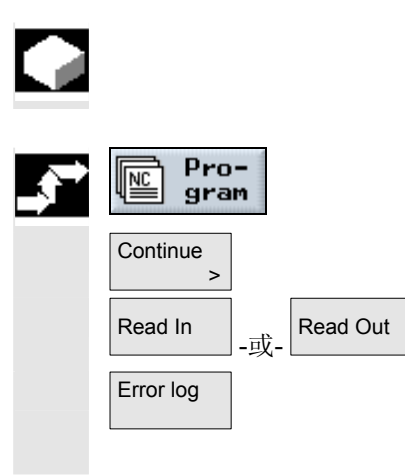

如果通过 RS-232 接口进行数据传输时出错, ShopTurn 会将错误记录在日志中。

- ¾ 打开程序管理器。
- ▶ 按"Continue(继续)"软键。
- Read In |-或- Read Out | ▶ 按 "Read in(读入)"或 "Read out(读出)"软键。
- Error log | → 本紙后按"Error log (错误日志)"软键。

数据传输日志将显示。

## **8.3.11** 备份**/**导入刀具或零点数据

除了程序以外, 您还可以保存/读入刀具数据和零点设置。 使用该选项可以备份特定 ShopTurn 程序的刀具数据和零点数据。 如果要在以后执行该程序,将可以快速访问相关的设置。

即使是外部刀具设置工作站上测量的刀具数据,使用该选项也可以很容 易复制到刀具管理系统中。有关详细信息,请参阅:

参考: /FBT/, ShopTurn功能说明

您可以选择要备份的数据:

- 刀具数据
- 刀库装载
- 零点
- 基本零点

您还可以指定要备份的数据量:

- 完整刀具表或所有零点
- 程序中使用的所有刀具数据或零点

 只有系统支持在刀库中装载和卸载刀具数据时,才能读出刀库装载数据 (请参见"刀具管理"一章的"在刀库中装载或卸载刀具"一节)。

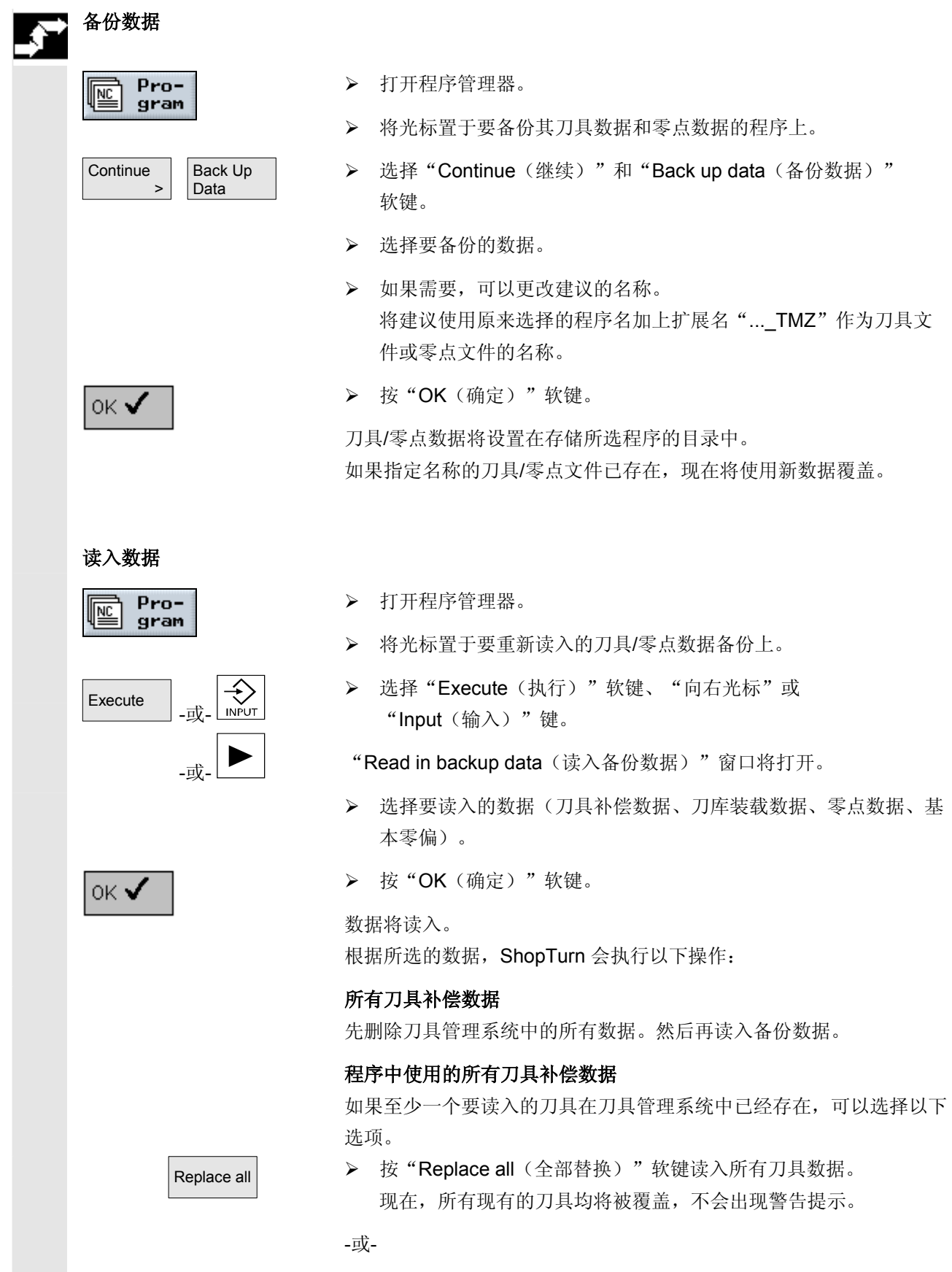

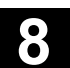

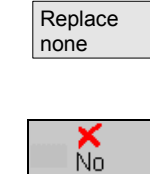

 $\gamma_{\text{es}}$ 

▶ 如果要取消数据导入,选择"Replace none(不替换)"软键。

-或-

¾ 如果要保留旧刀具,选择"No(否)"软键。 如果旧刀具没有保存在刀库位置中,将被重新放置到那里。

-或-

¾ 如果要保留旧刀具,选择"No(否)"软键。

对于没有装载/卸载的刀具管理选项, 旧刀具将被删除; 如果带装载卸 载变量,旧刀具将事先卸载。

如果在使用"Yes(是)"导入之前更改了刀具名,刀具将作为额外的 刀具加入刀具表。

#### 零偏

导入新偏置时,总是会覆盖现有零偏。

#### 刀库装载

如果未同时导入刀库装载数据,刀具将不带位置编号输入刀具表。

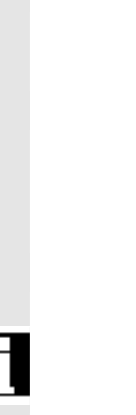

.

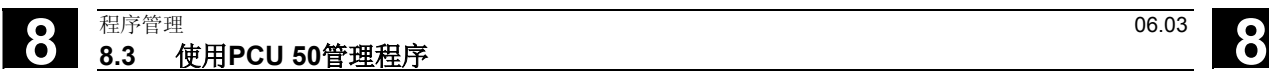

备注

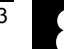

9

# 消息、报警和用户数据

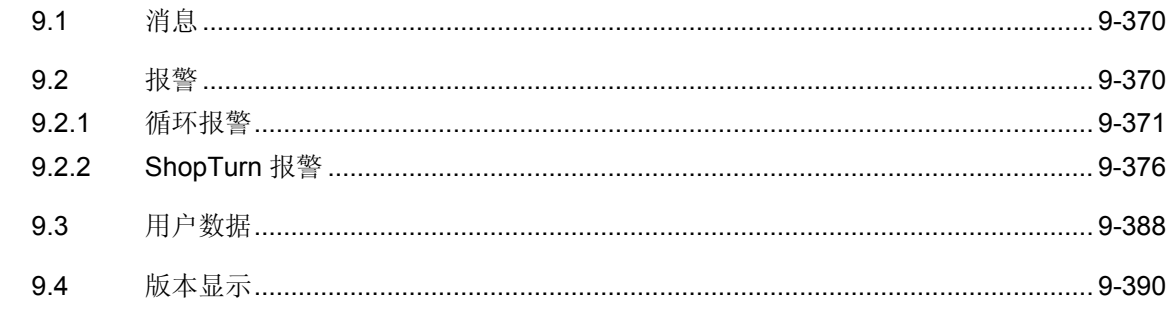

<span id="page-369-0"></span>**9.1** 消息

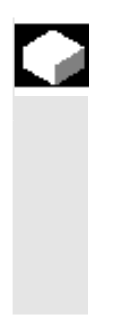

 ShopTurn 在对话框行输出消息,为您提供操作建议或进度信息。 显示的消息不会中断加工过程。

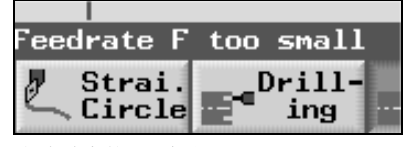

包含消息的对话框行

**9.2** 报警

 $\triangle$ 

 如果在 ShopTurn 中检测到错误,系统会生成一条报警并放弃程序执行 (如果需要)。您可以显示包含报警代码、日期、错误文本和取消条件 的报警。错误文本指示可能的错误原因。

# 警告

如果忽略了出现的报警,并且没有解决其原因,可能会损坏机器、 工件、存储的设置,甚至伤害您的健康。

报警编号如下所示分配给不同的区域:

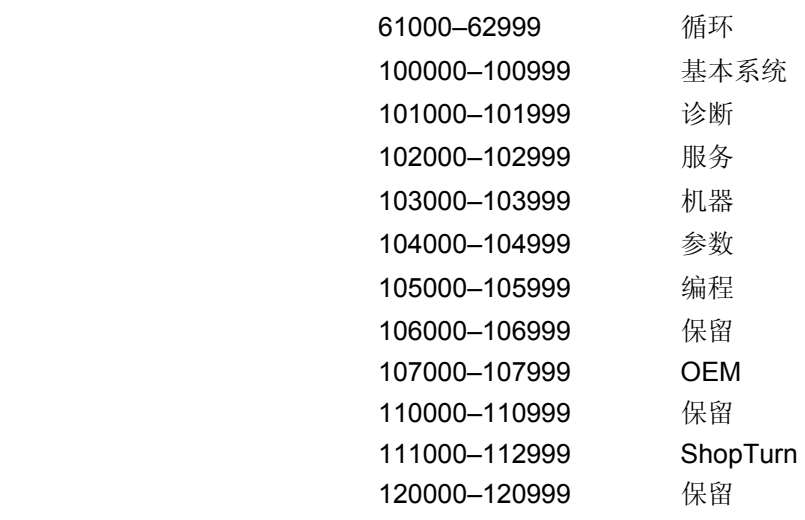

在以下各节仅介绍循环和 ShopTurn

报警。有关所有其它报警的说明,请参阅:

**参考: /DA/, SINUMERIK 840D/840Di/810D 诊断说明** 

<span id="page-370-0"></span>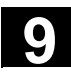

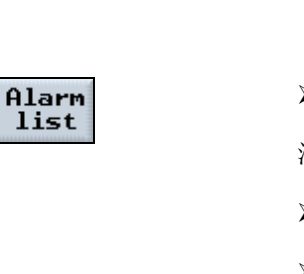

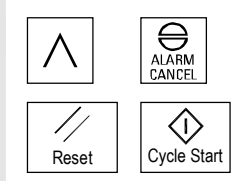

▶ 按"Alarms list(报警列表)"软键。

活动消息和报警的列表会显示。

- ¾ 根据报警的说明认真检查机器。
- ¾ 解决报警的原因。
- ¾ 按随报警显示的键取消报警。

-或-

**錯誤! 尚未指定主題。 → 如果主开关符号(打开)显示在报警的旁边,关闭再重新打开机器** 或控制系统。

#### **9.2.1** 循环报警

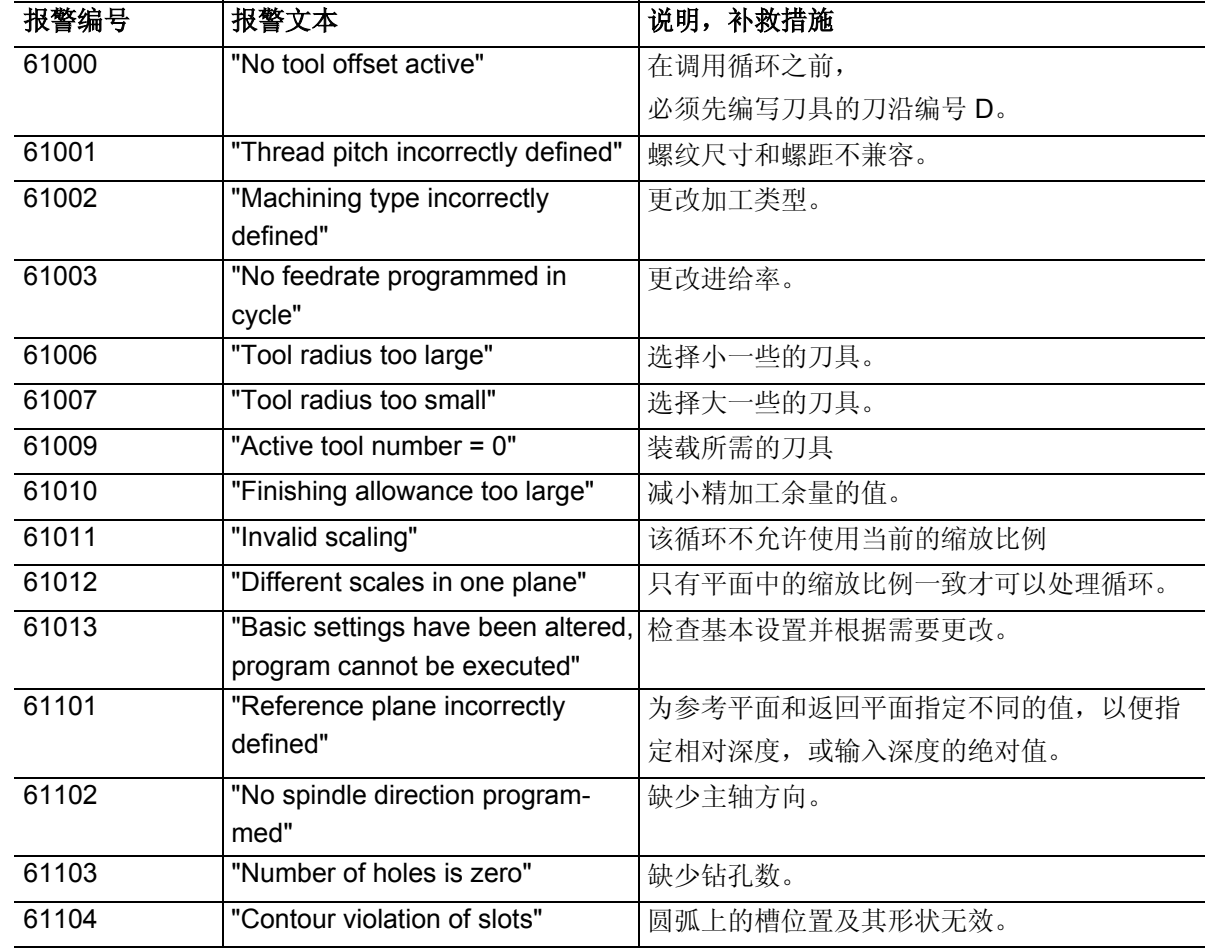

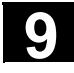

 61106 "Number or spacing of circle elements"

61107 "First drilling depth incorrectly

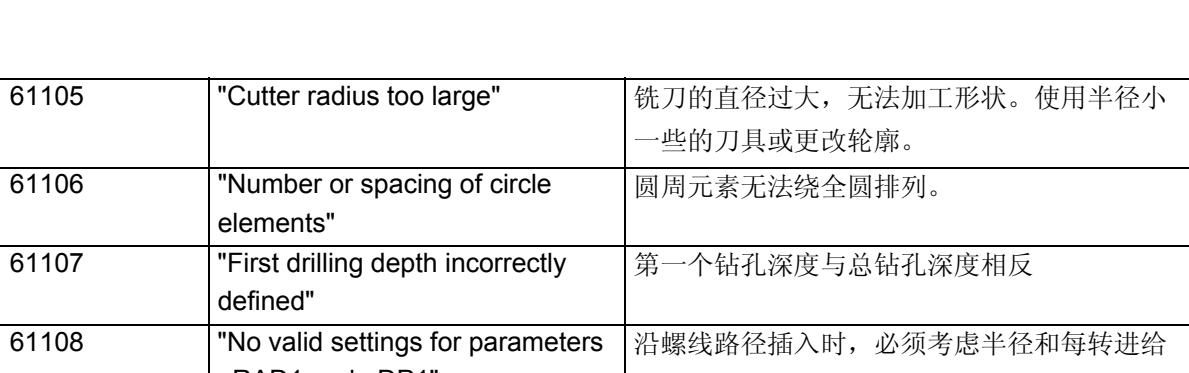

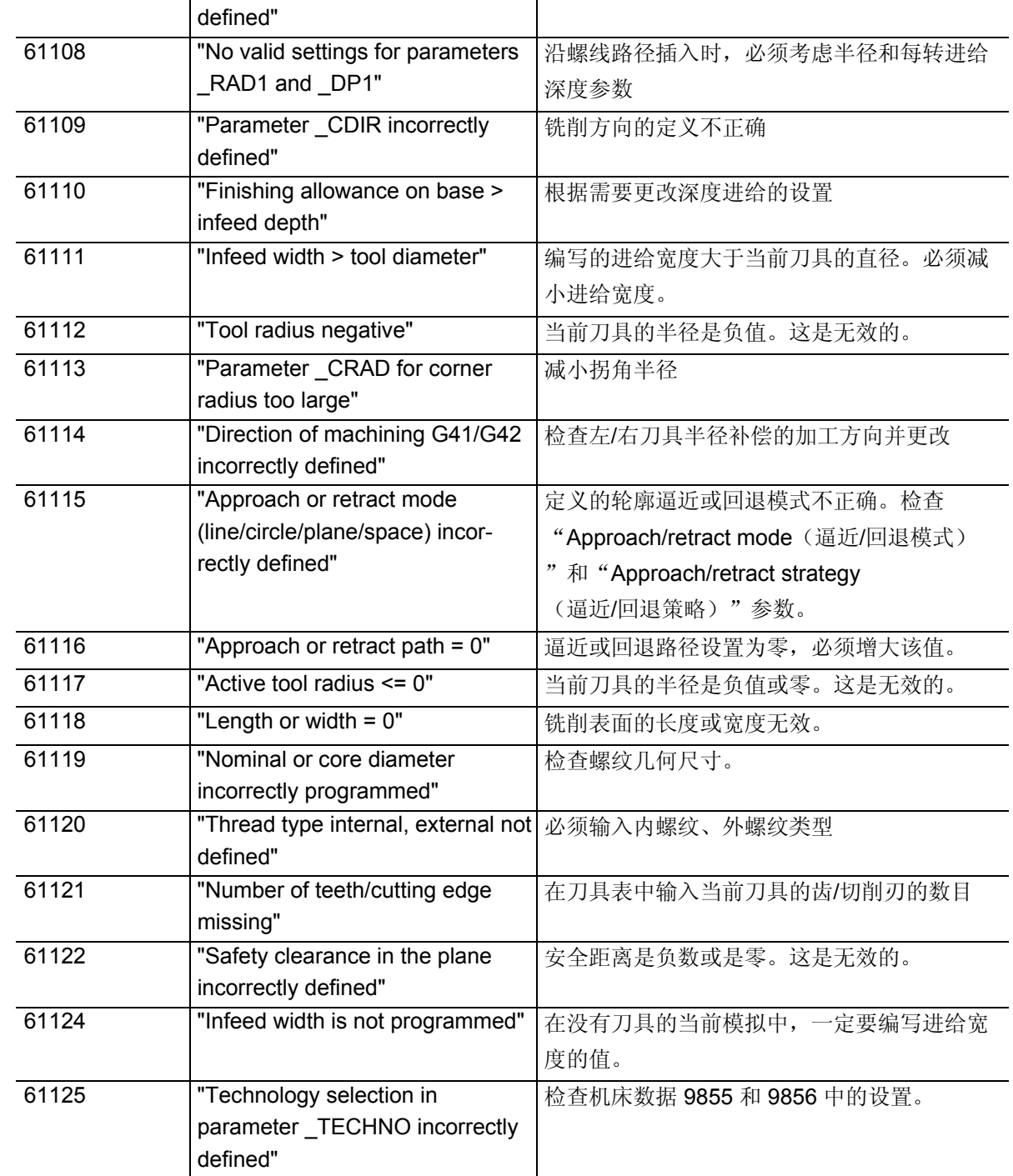

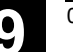

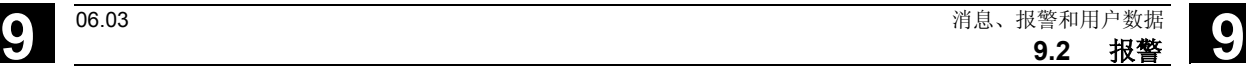

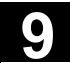

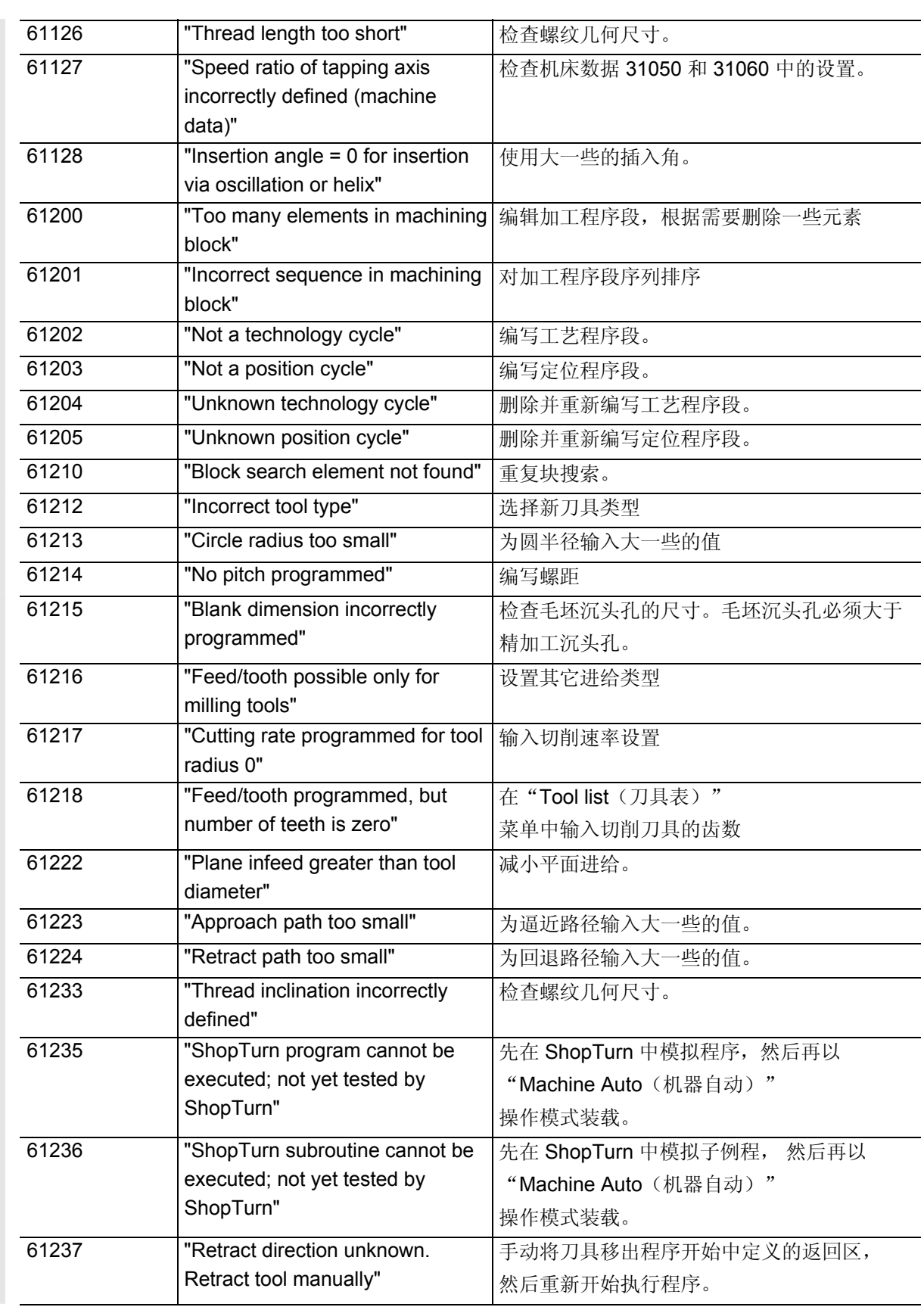

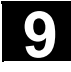

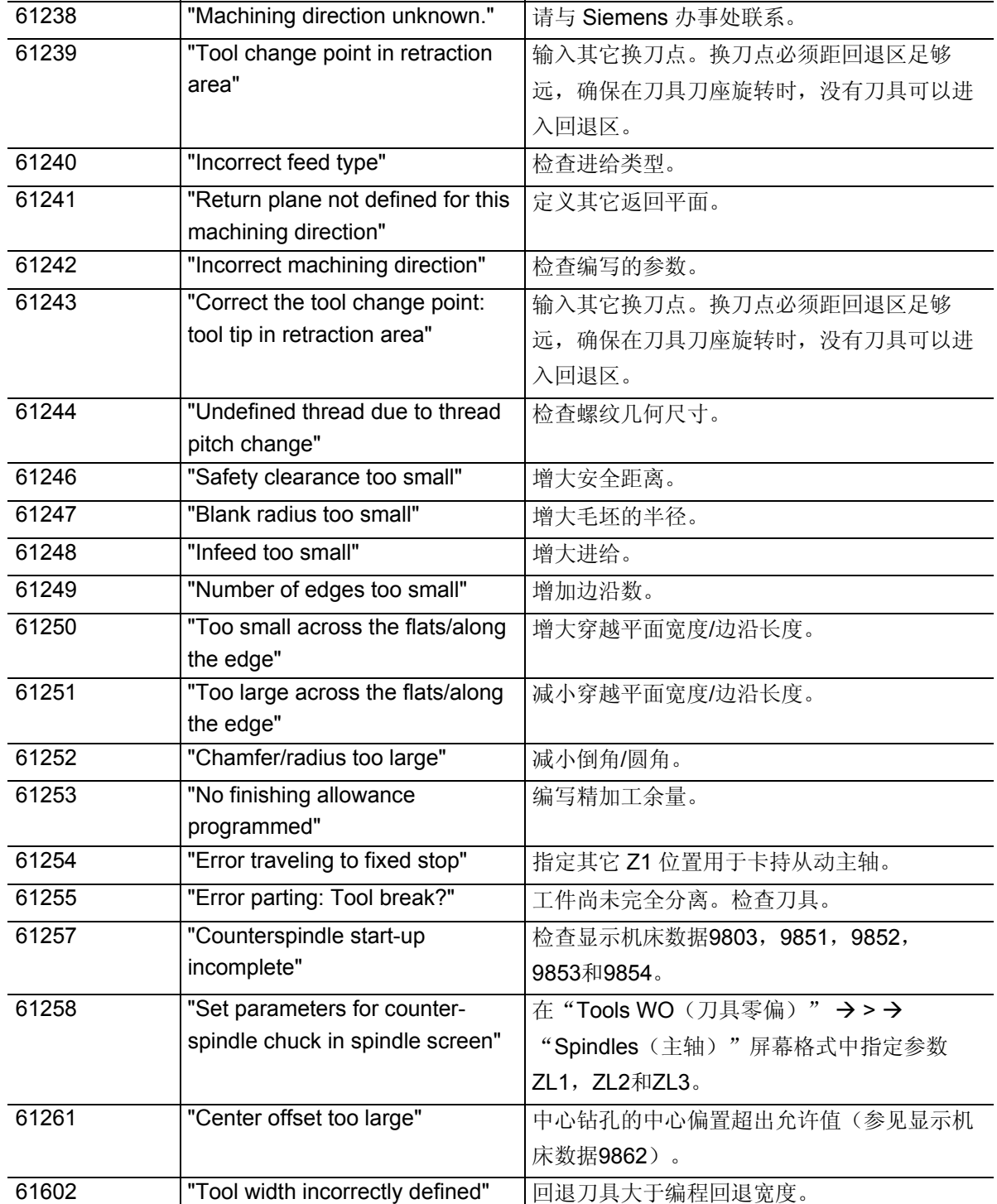

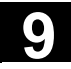

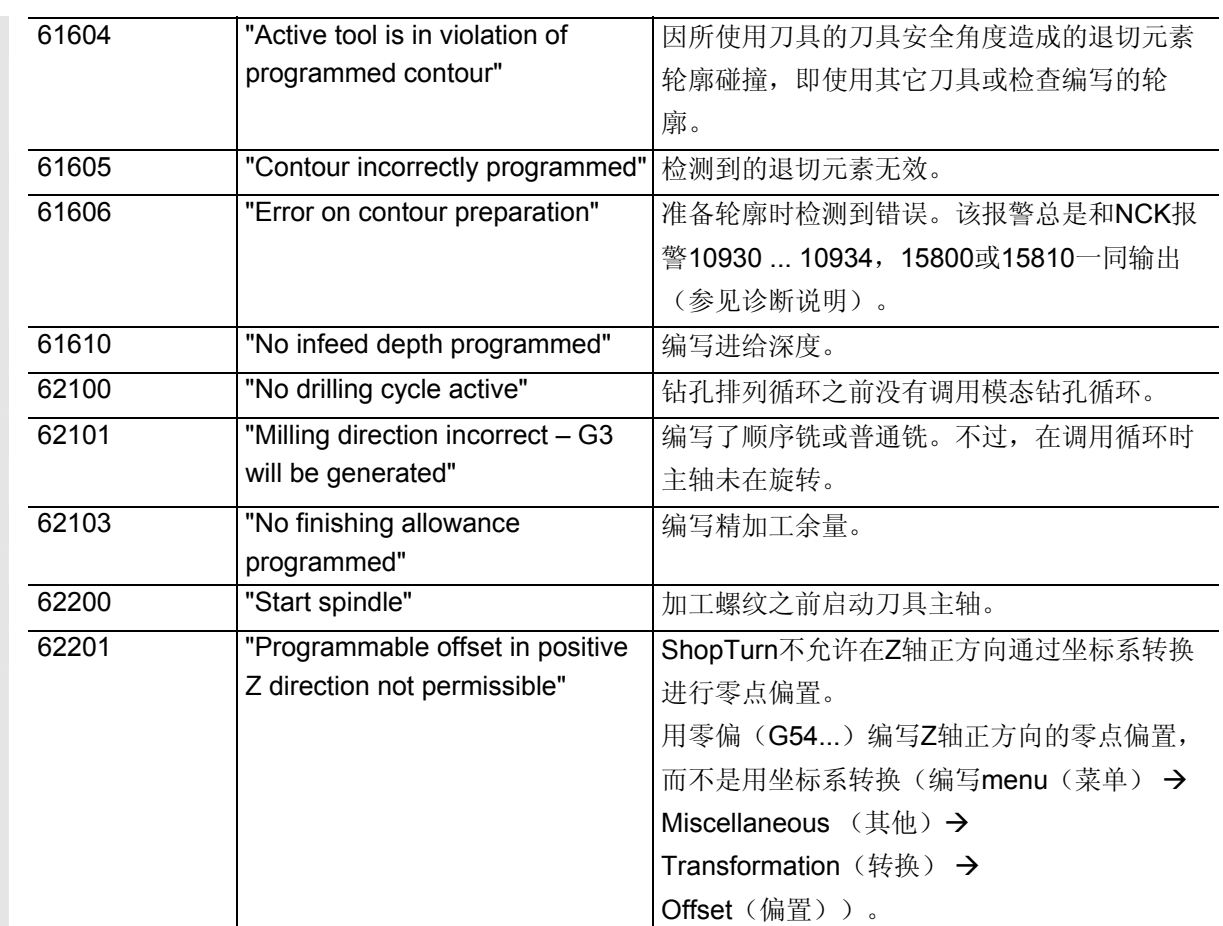

<span id="page-375-0"></span>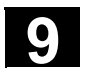

# **9.2.2 ShopTurn** 报警

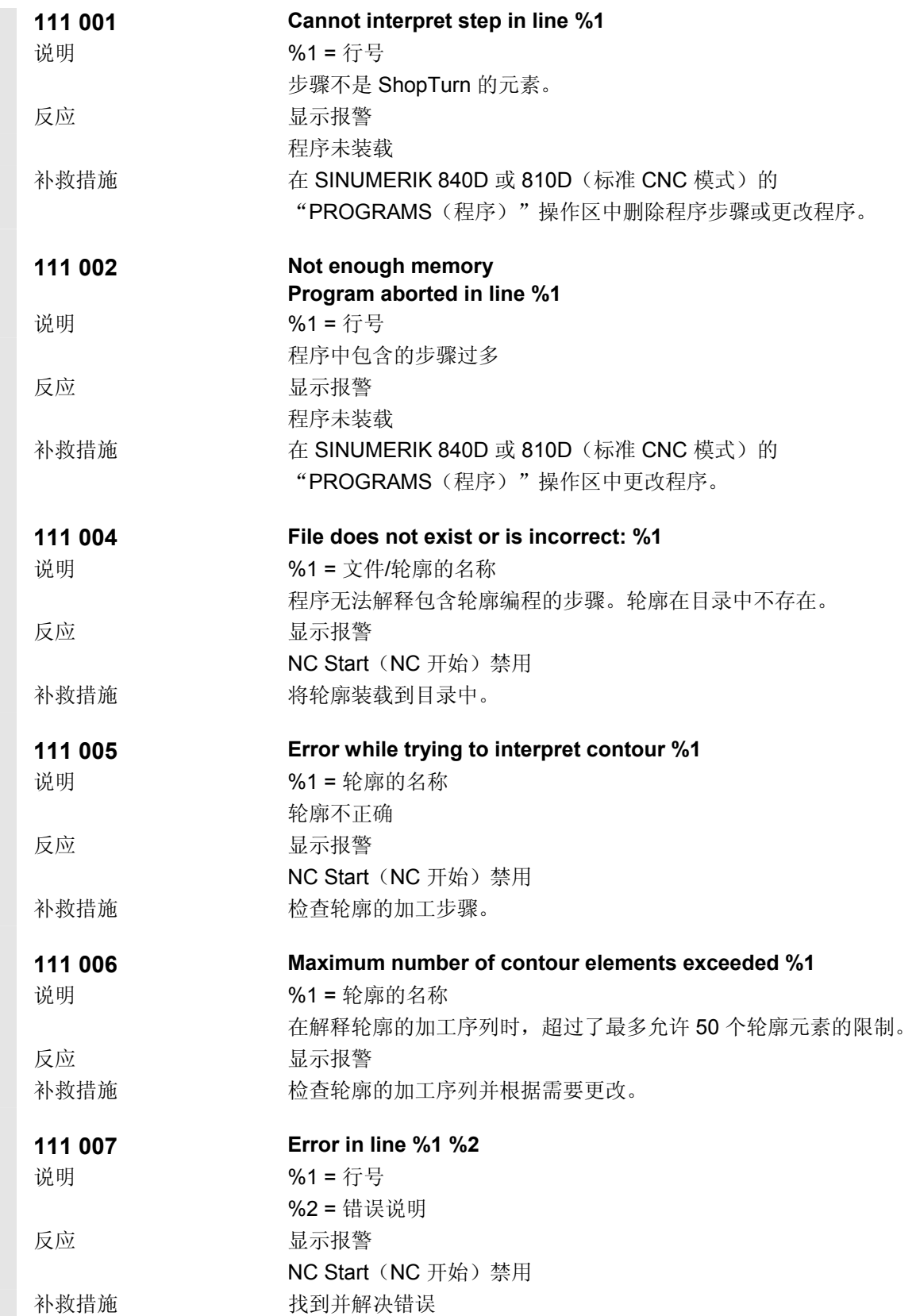

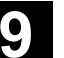

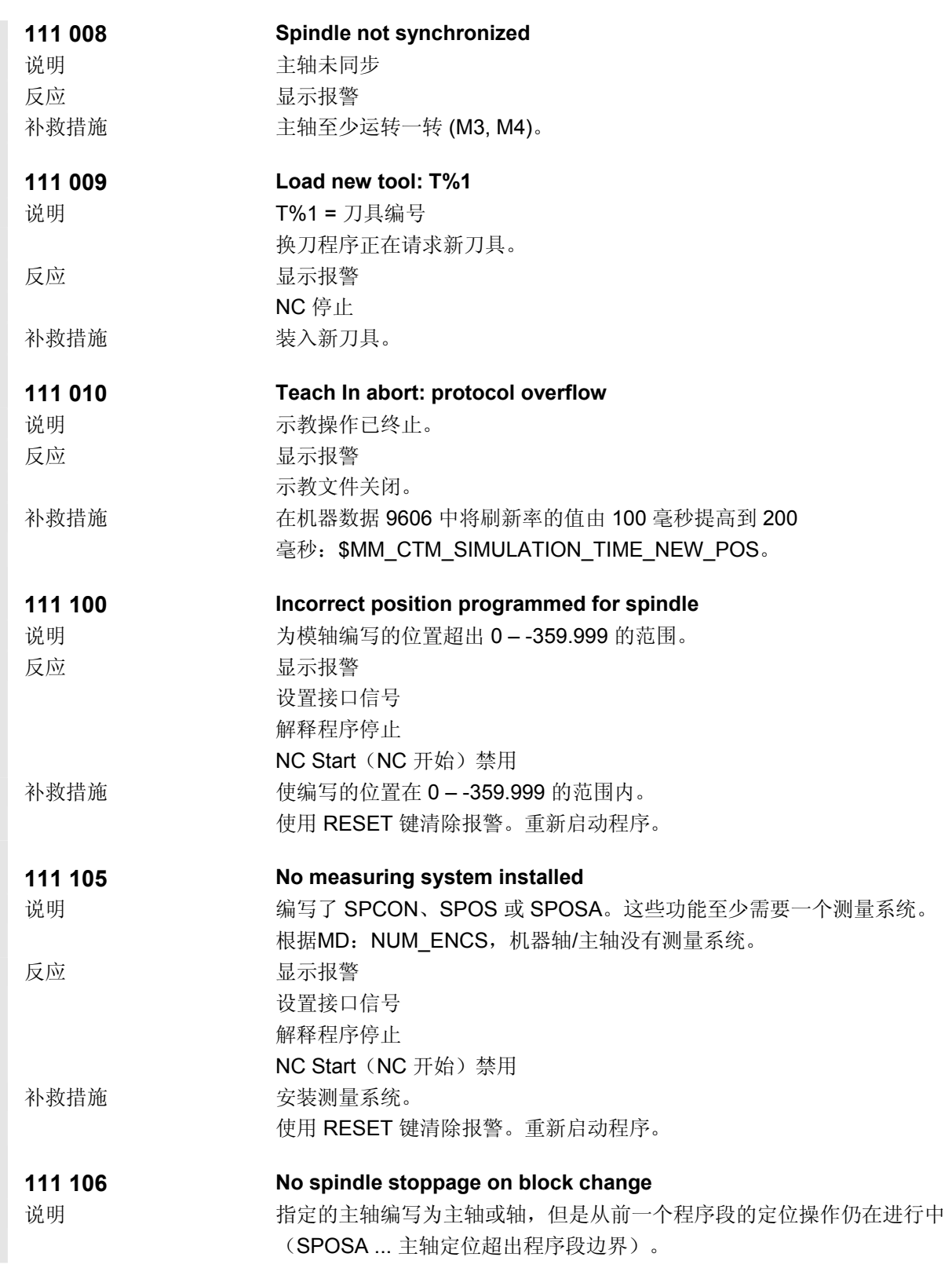

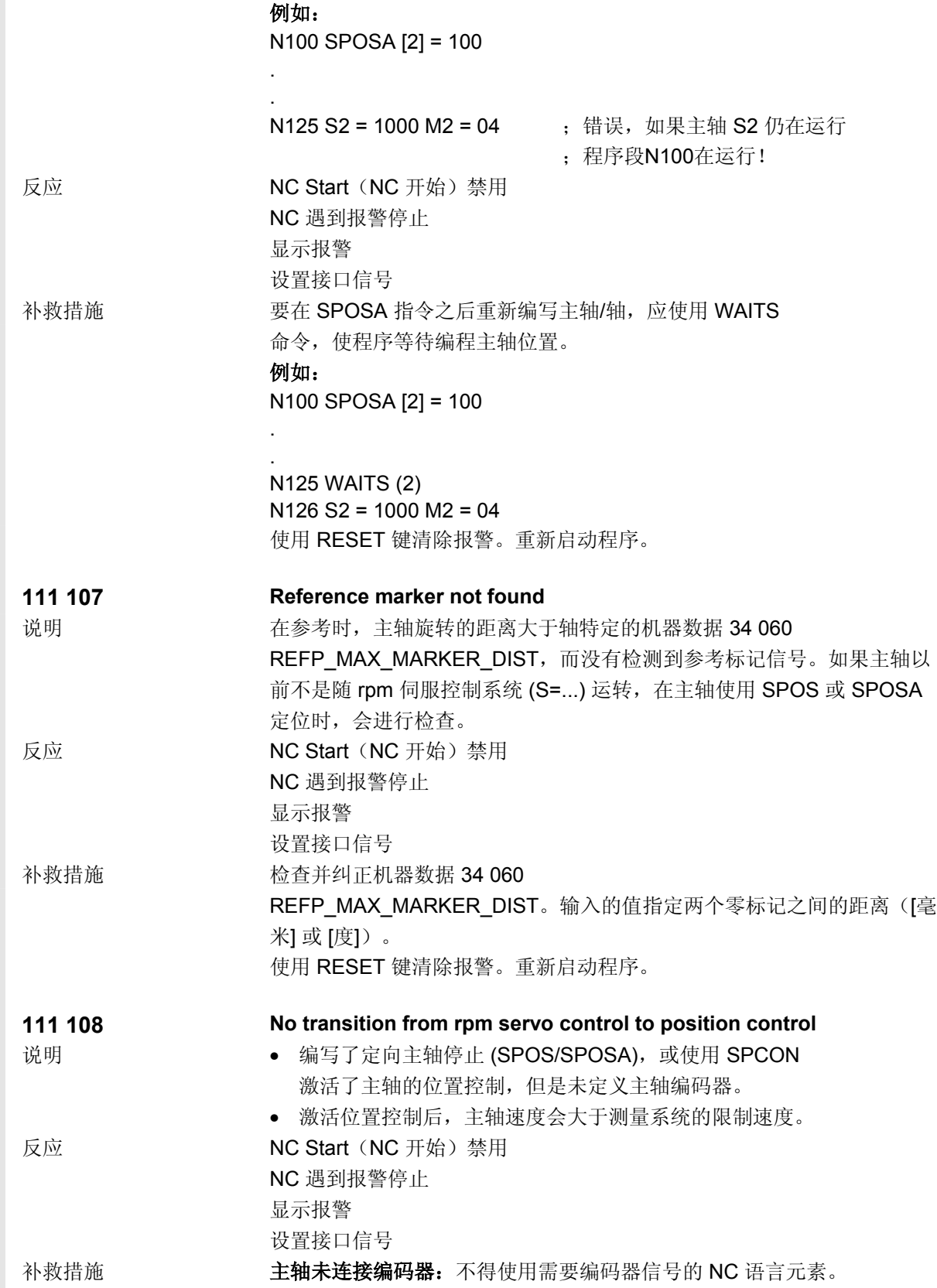

# **9** 06.03 消息、报警和用户数据 **9.2** 报警 **9**

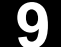

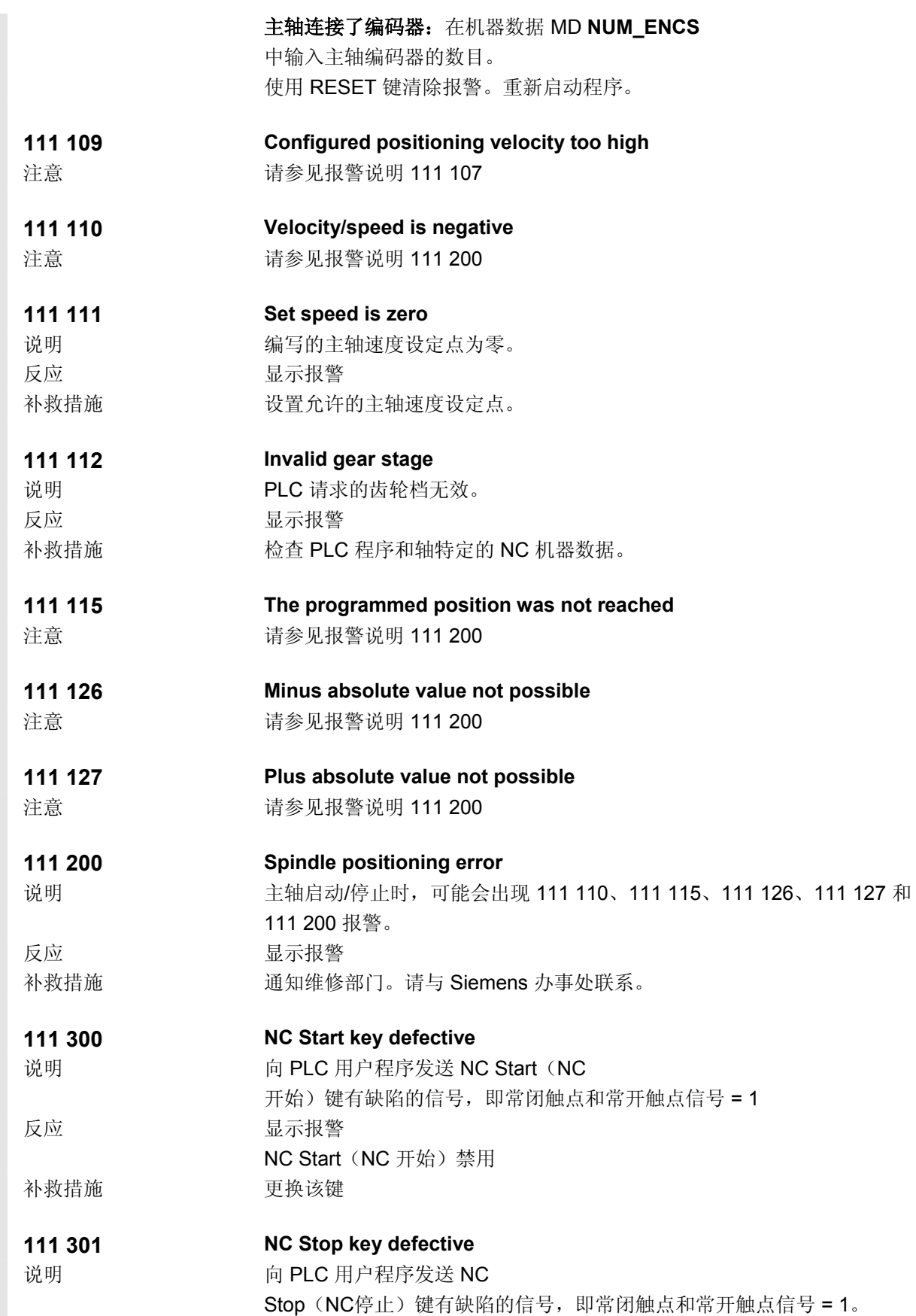

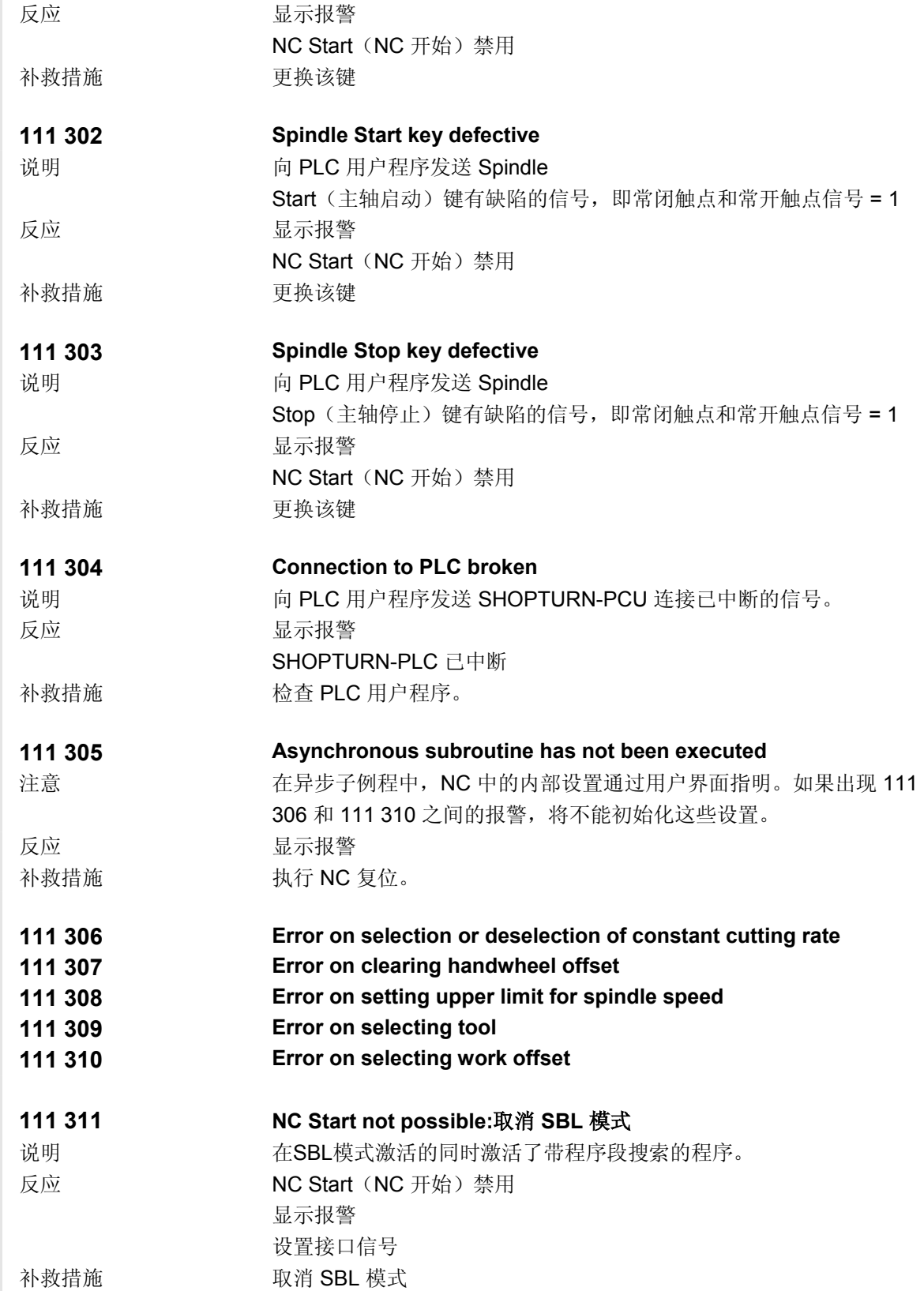

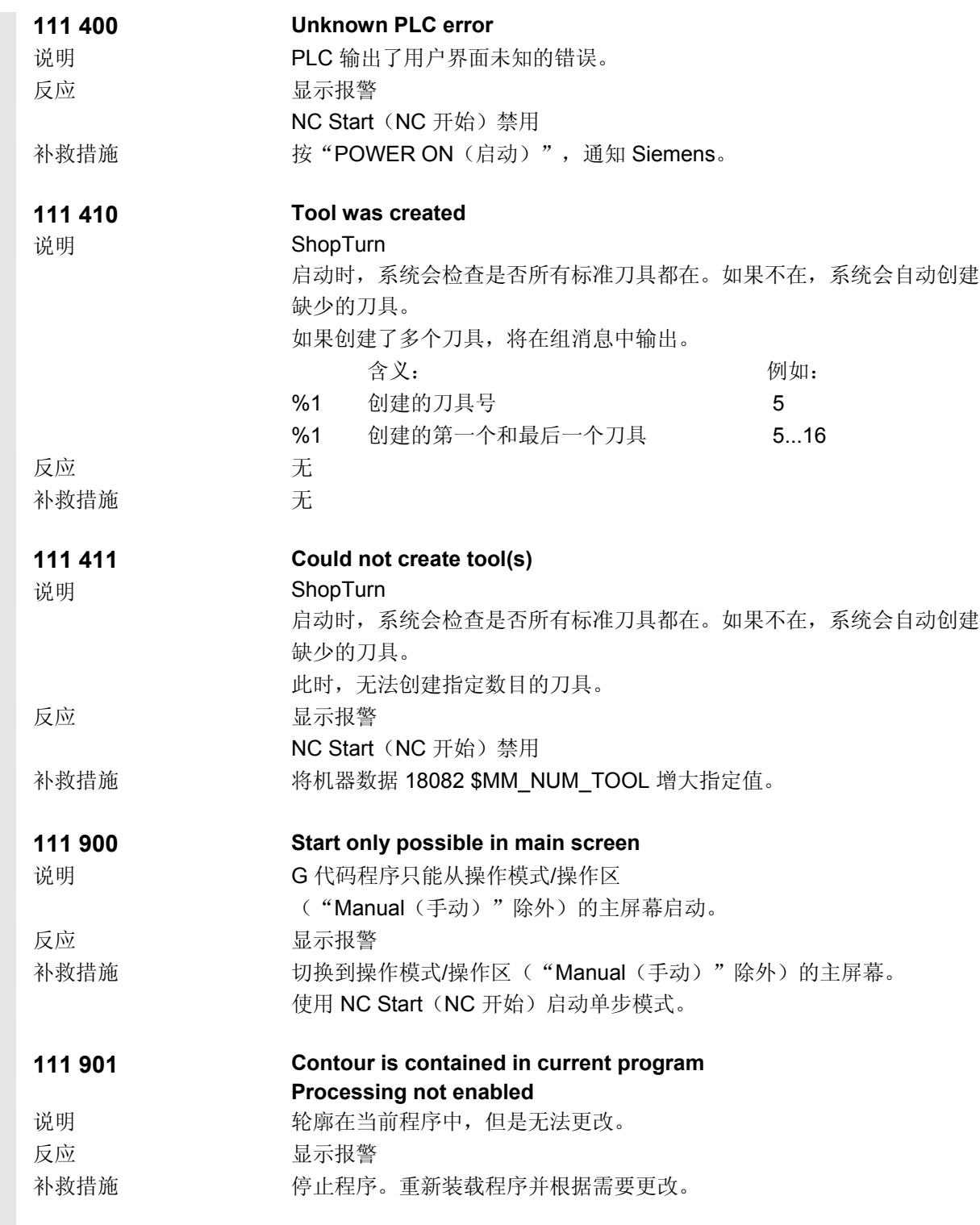

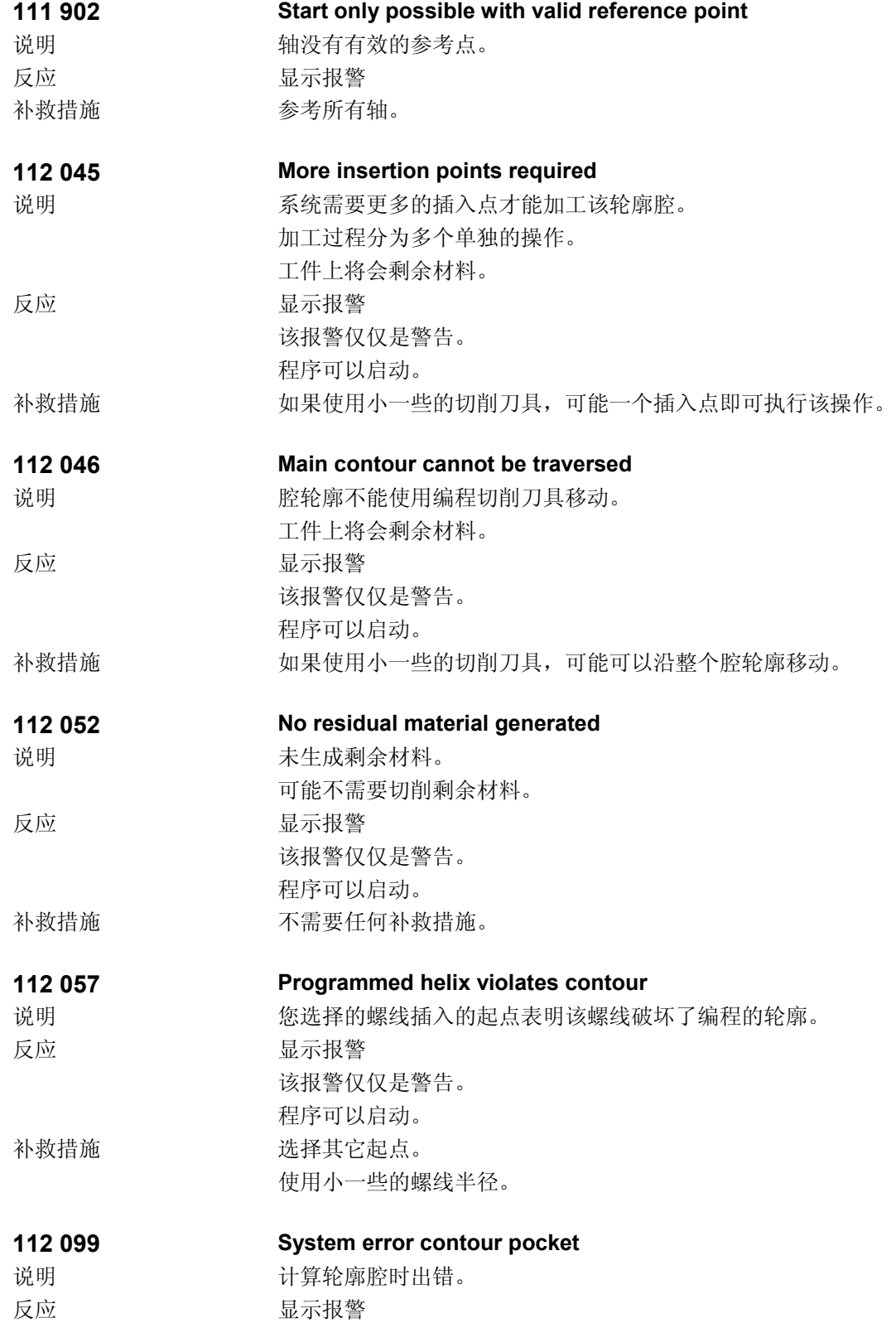

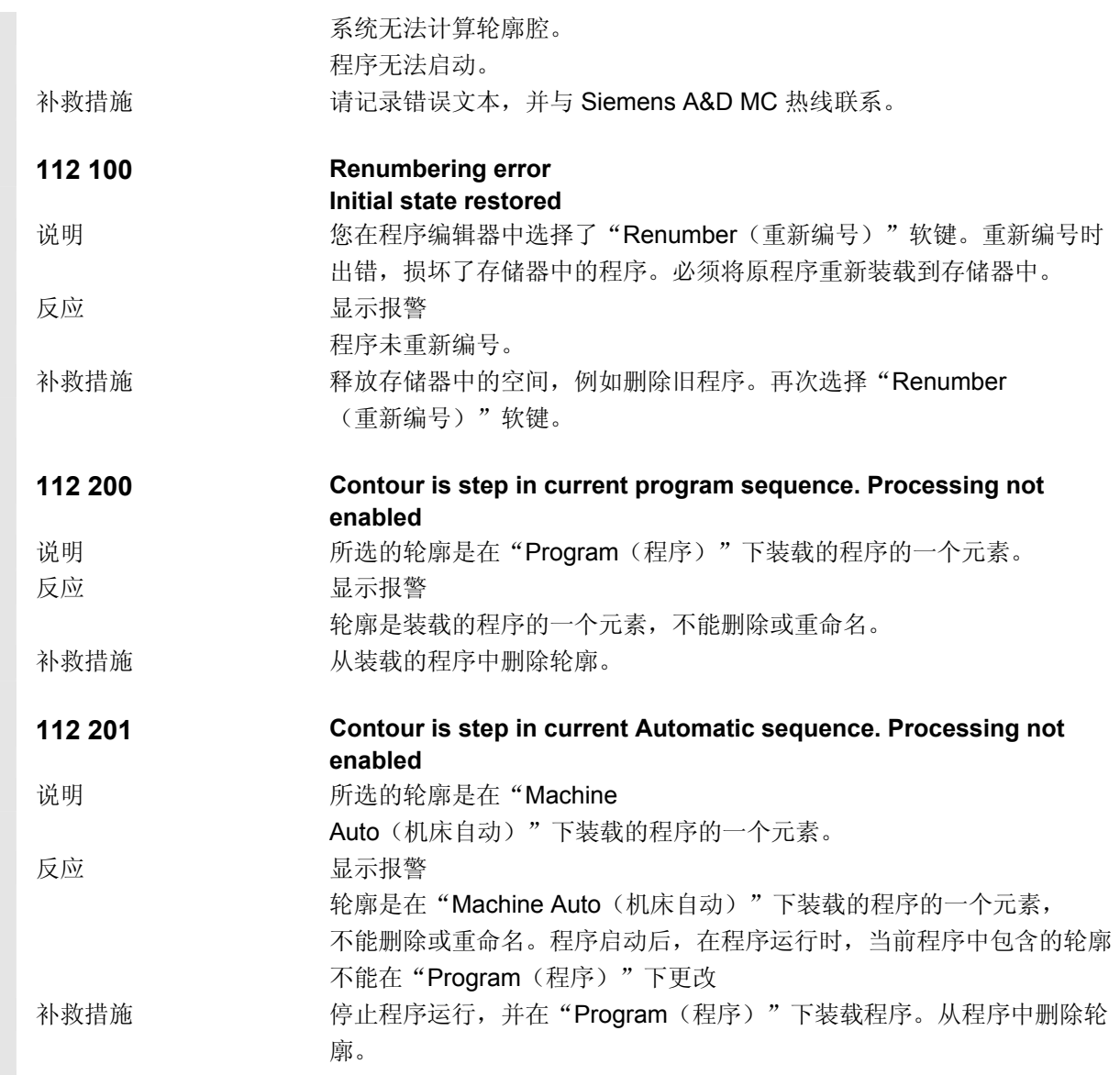

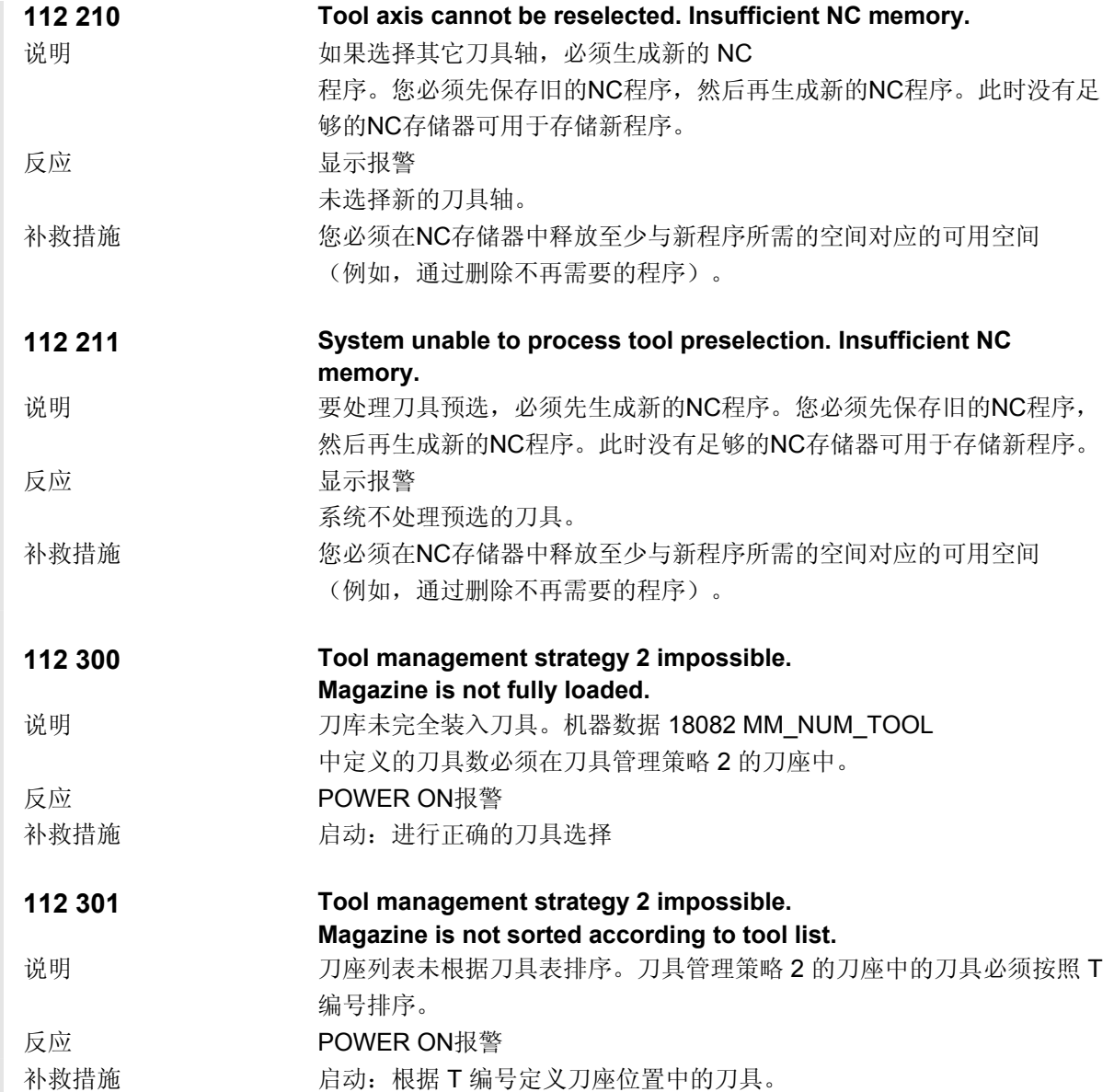

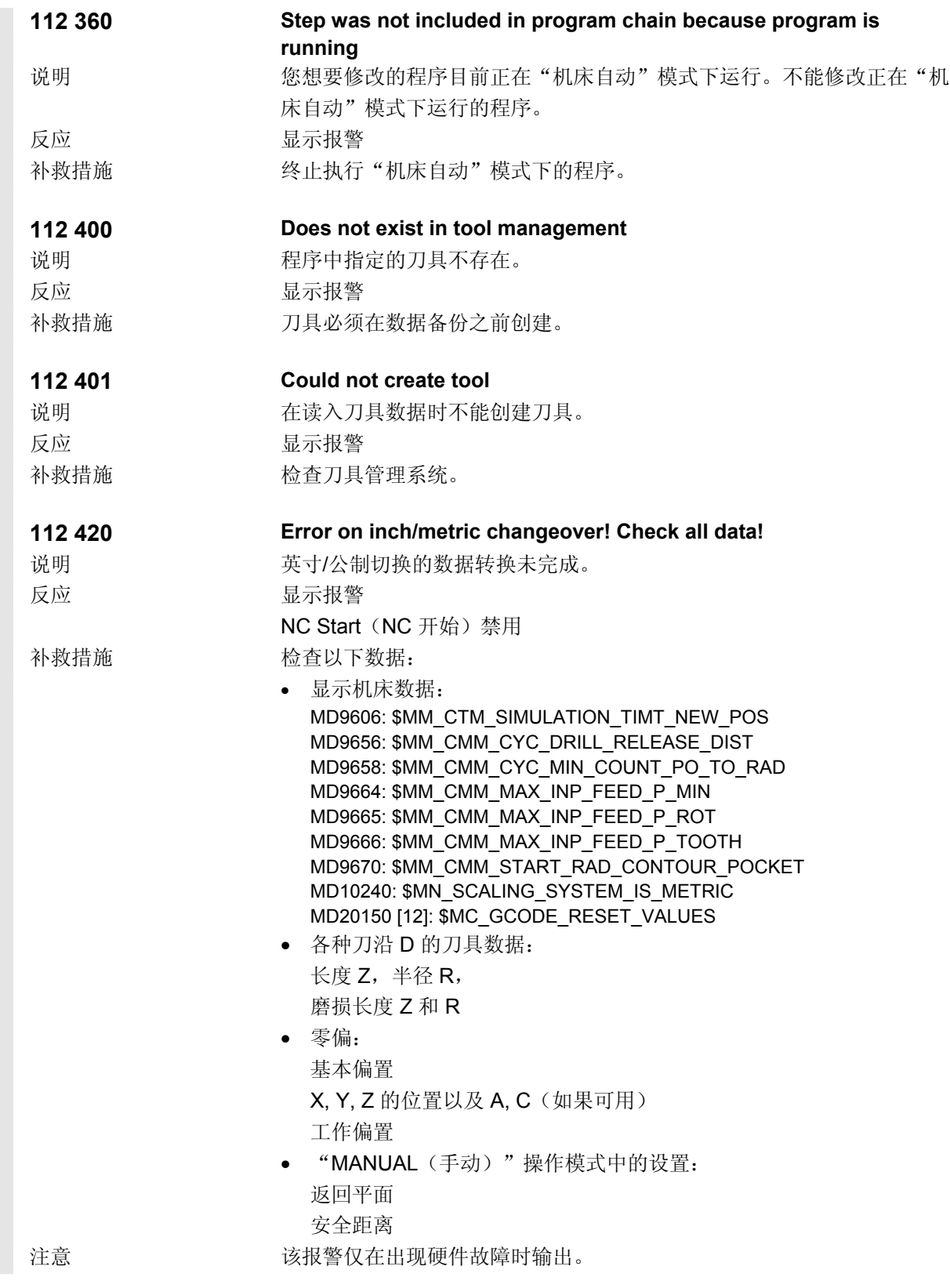

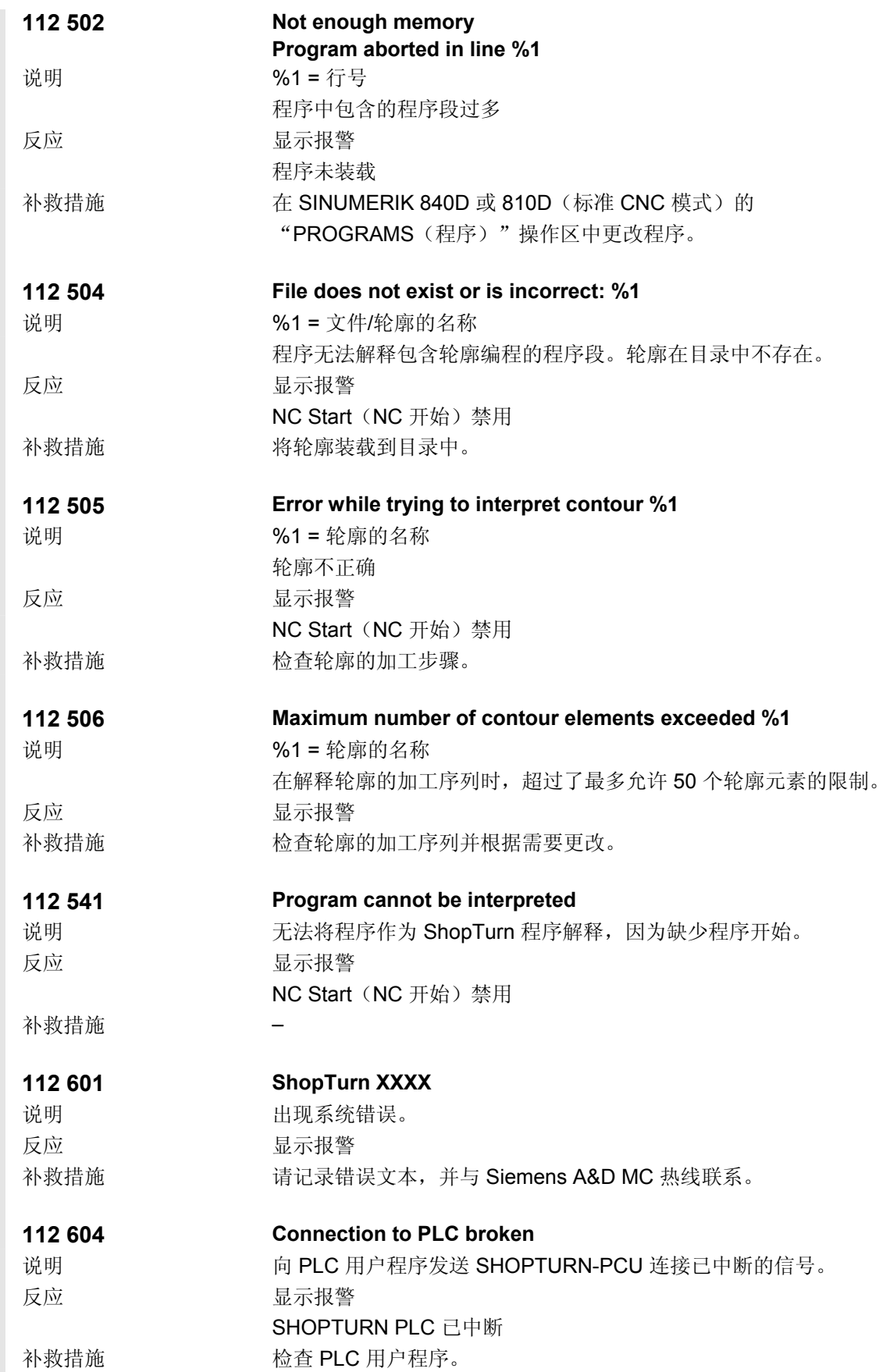

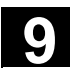

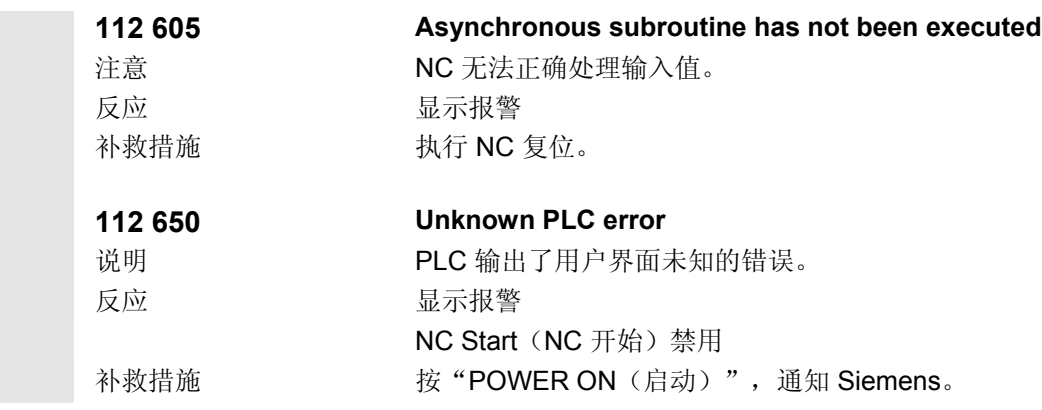

<span id="page-387-0"></span>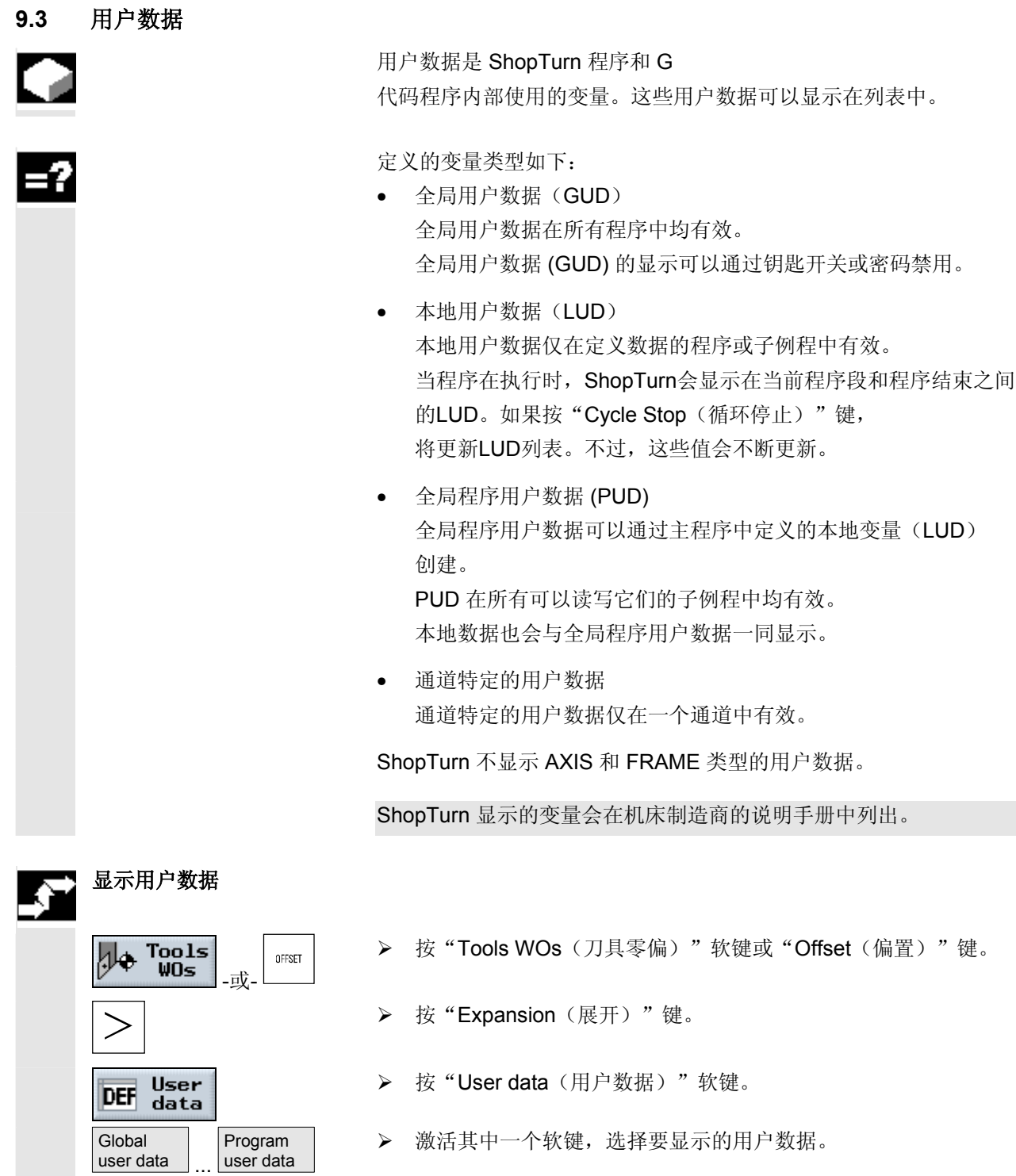

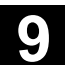

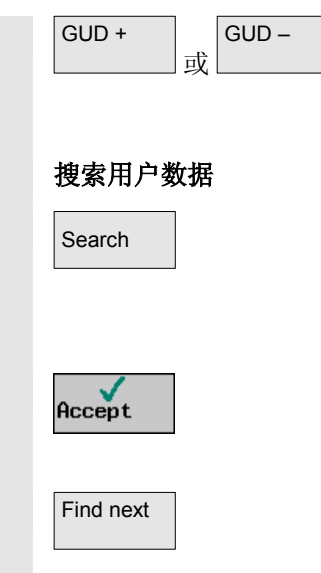

- → 可以按"GUD +"和"GUD -"软键显示全局用户数据和通道特 定的用户数据 GUD 1 到 GUD 9。
	- > 按"Search(搜索)"软键。
	- ¾ 输入要查找的文本字符串。 可以搜索任意字符串。
	- ¾ 按"Accept(接受)"软键。

用户数据将显示。

 $\triangleright$  如果需要, 按"Find next(查找下一个)"软键继续搜索。 包含搜索字符串的下一处用户数据将显示。

<span id="page-389-0"></span>**9.4** 版本显示

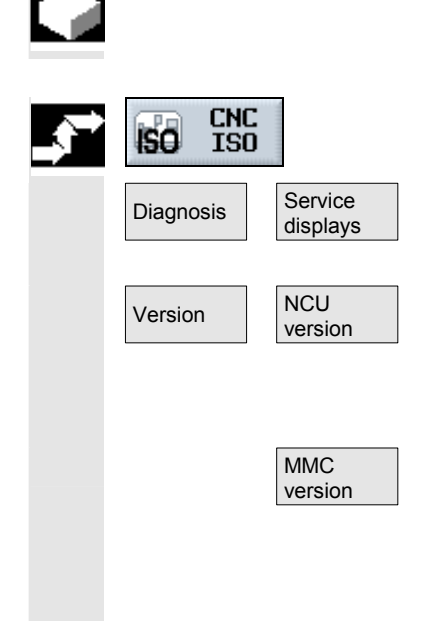

 CNC-ISO 操作者界面中给出了ShopTurn和NCU的版本。 ShopTurn PLC的版本可以在ShopTurn开机屏幕上有显示。

- ¾ 转换到 CNC-ISO 操作者界面。
- **>** 按 "Diagnostics(诊断) " 和 "Service display(服务显示) " 软键。
- **>** 按 "Version (版本) "和 "NCU version (NCU 版本) " 软键。

NCU 版本出现在窗口的顶部,显示为: xx.yy.zz 810D 或 840D

**▶ 按 "MMC Version (MMC 版本) " 软键。** 

ShopTurn 版本在清单中给出。 PCU 50: ShopTurn.......... V xx.yy.zz PCU 20: cmm.dll............. V xx.yy.zz

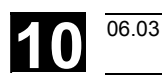

# 示例

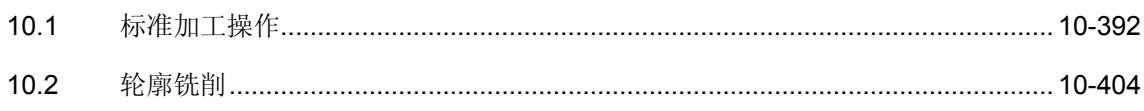

<span id="page-391-0"></span>工件绘图

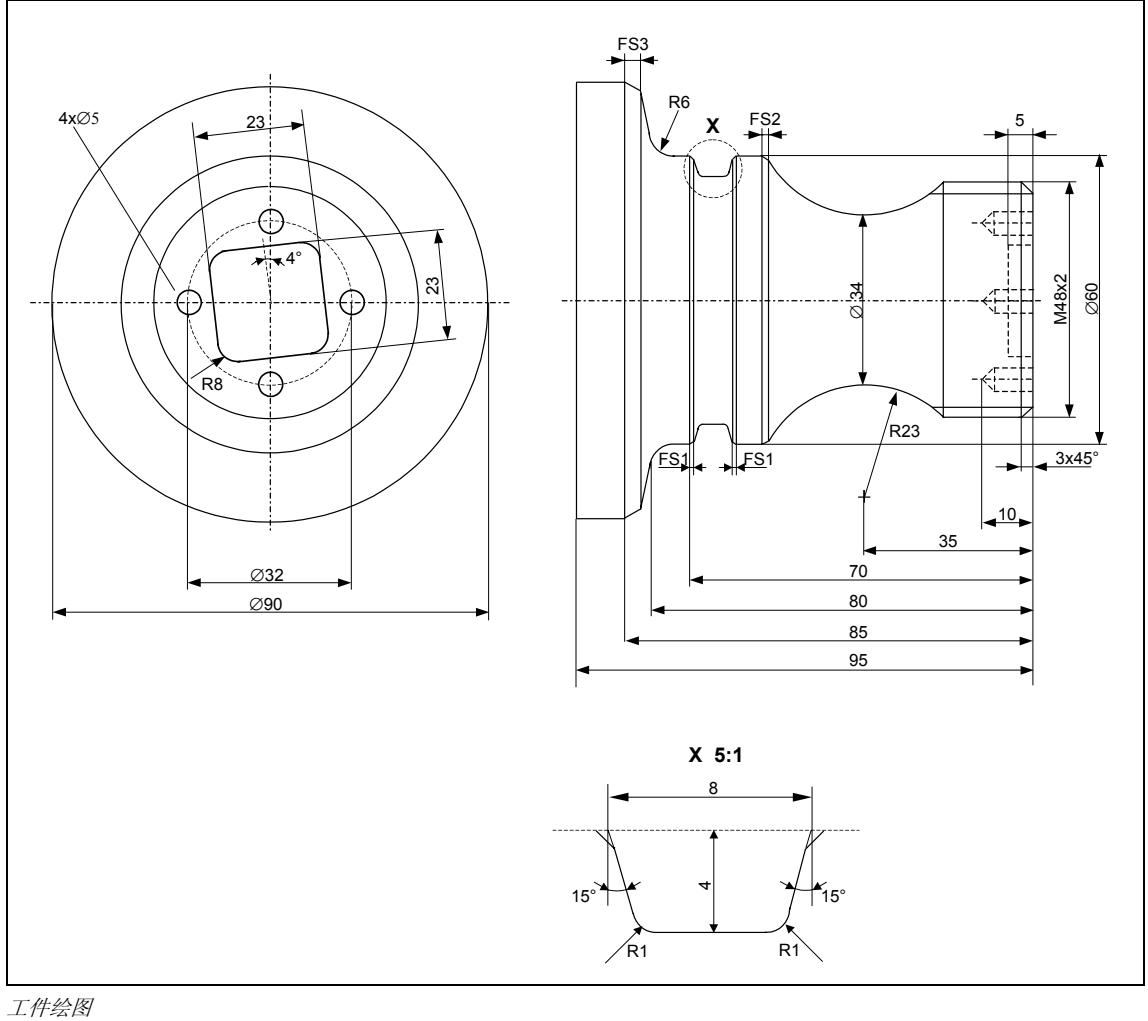

毛坯 **120 毫米** 材料: 铝

工具 粗加工刀具\_80 80°, R0.6 粗加工刀具\_55 55°, R0.4 精加工刀具 35°, R0.4 回退刀具 刀尖宽度4 铣削螺纹刀具\_2  $\#$ 刀 25 → 微刀 ◎88

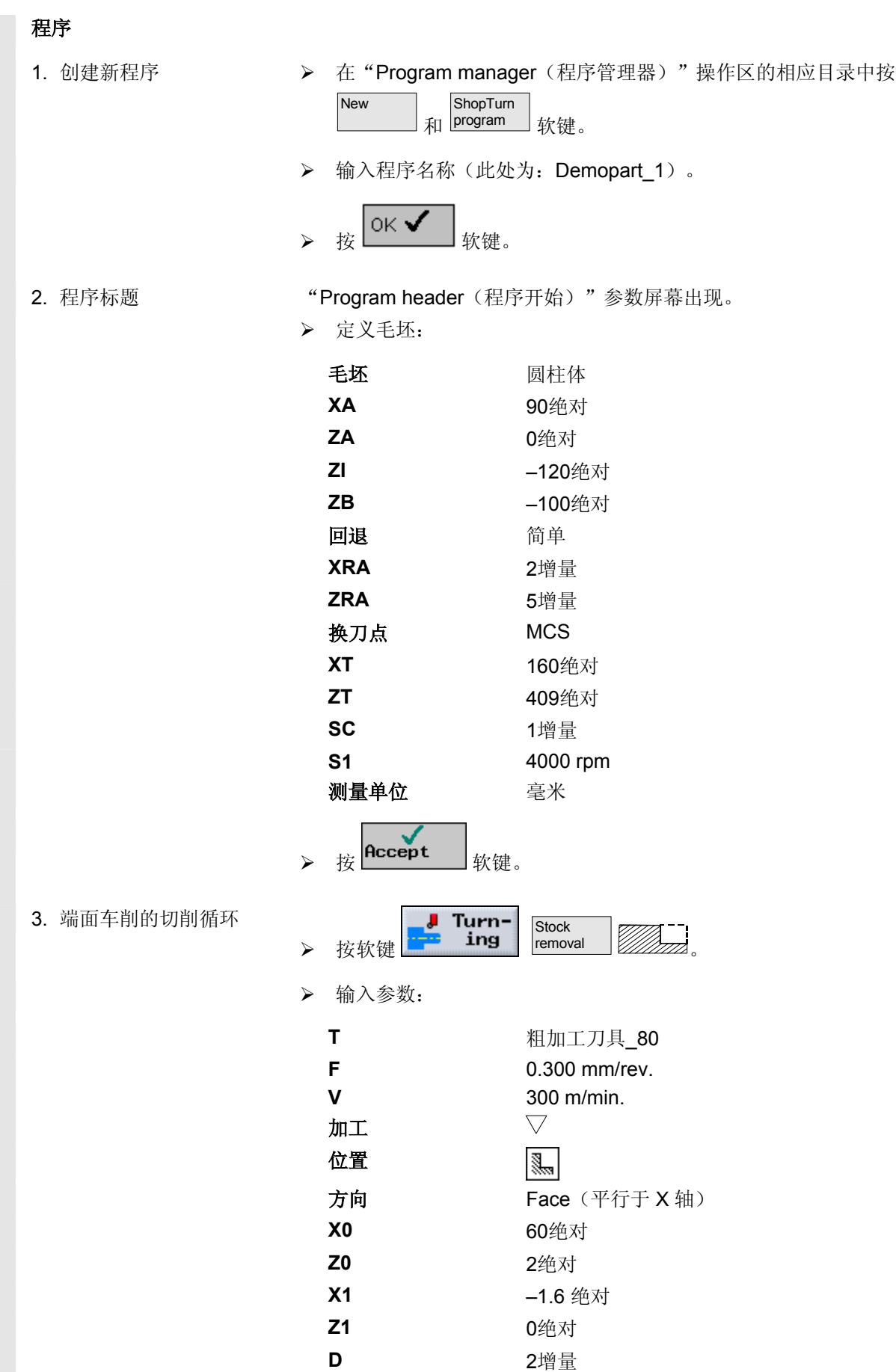

# 10 示例 10.1 标准加工操作 **10.1 未**

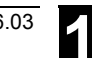

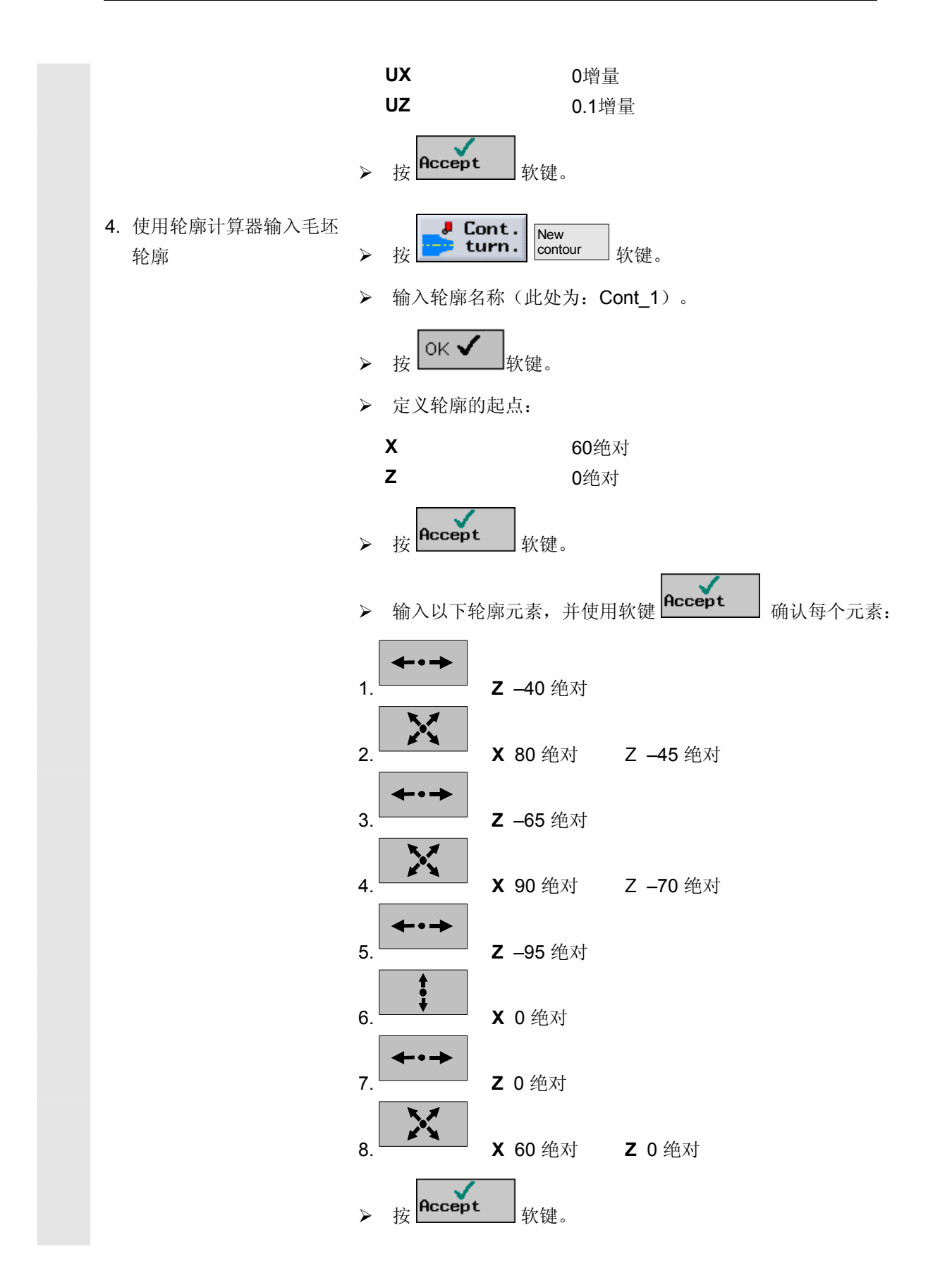

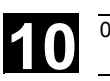

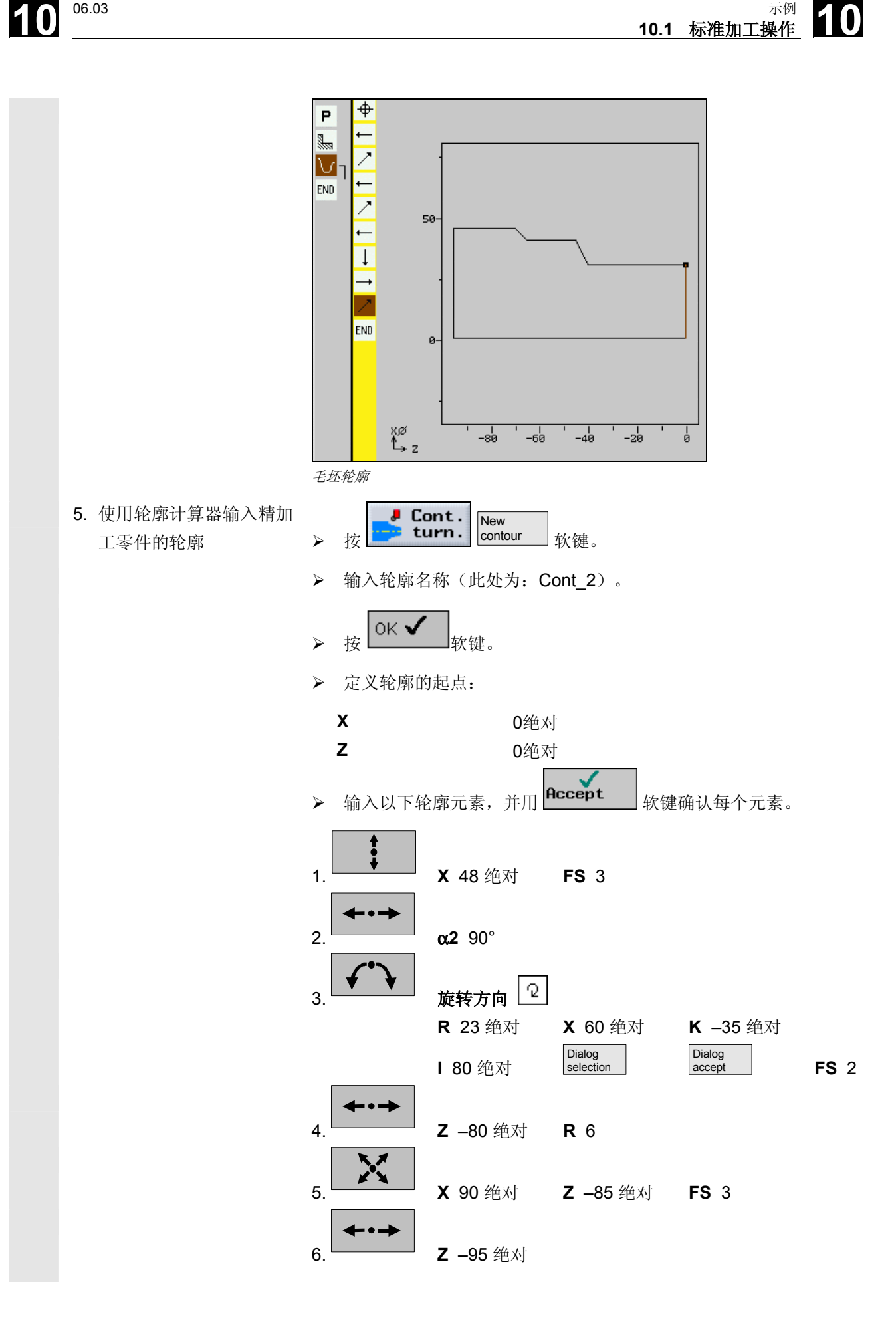

10 示例 10.1 标准加工操作 **10.1 未** 

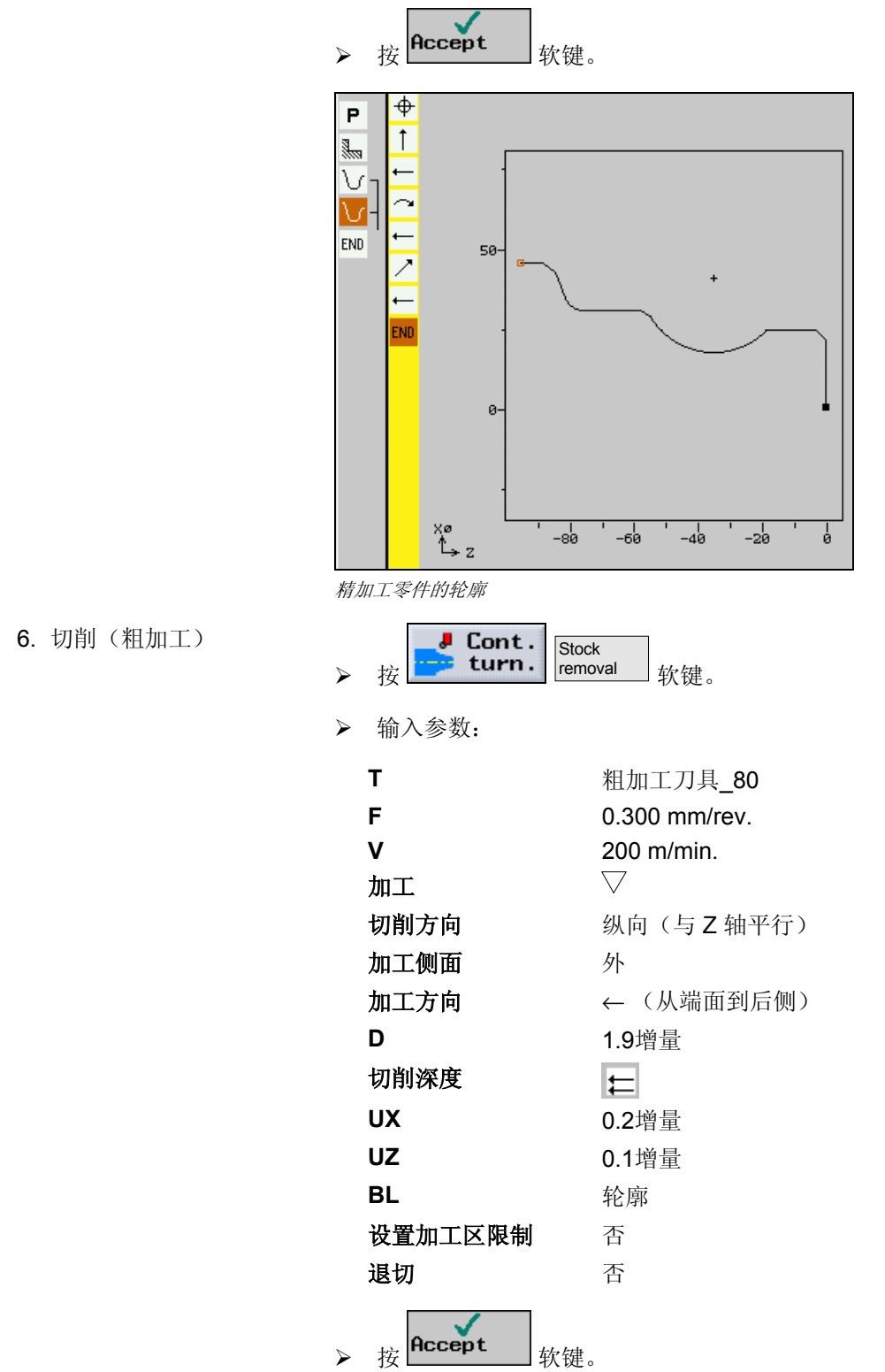
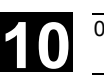

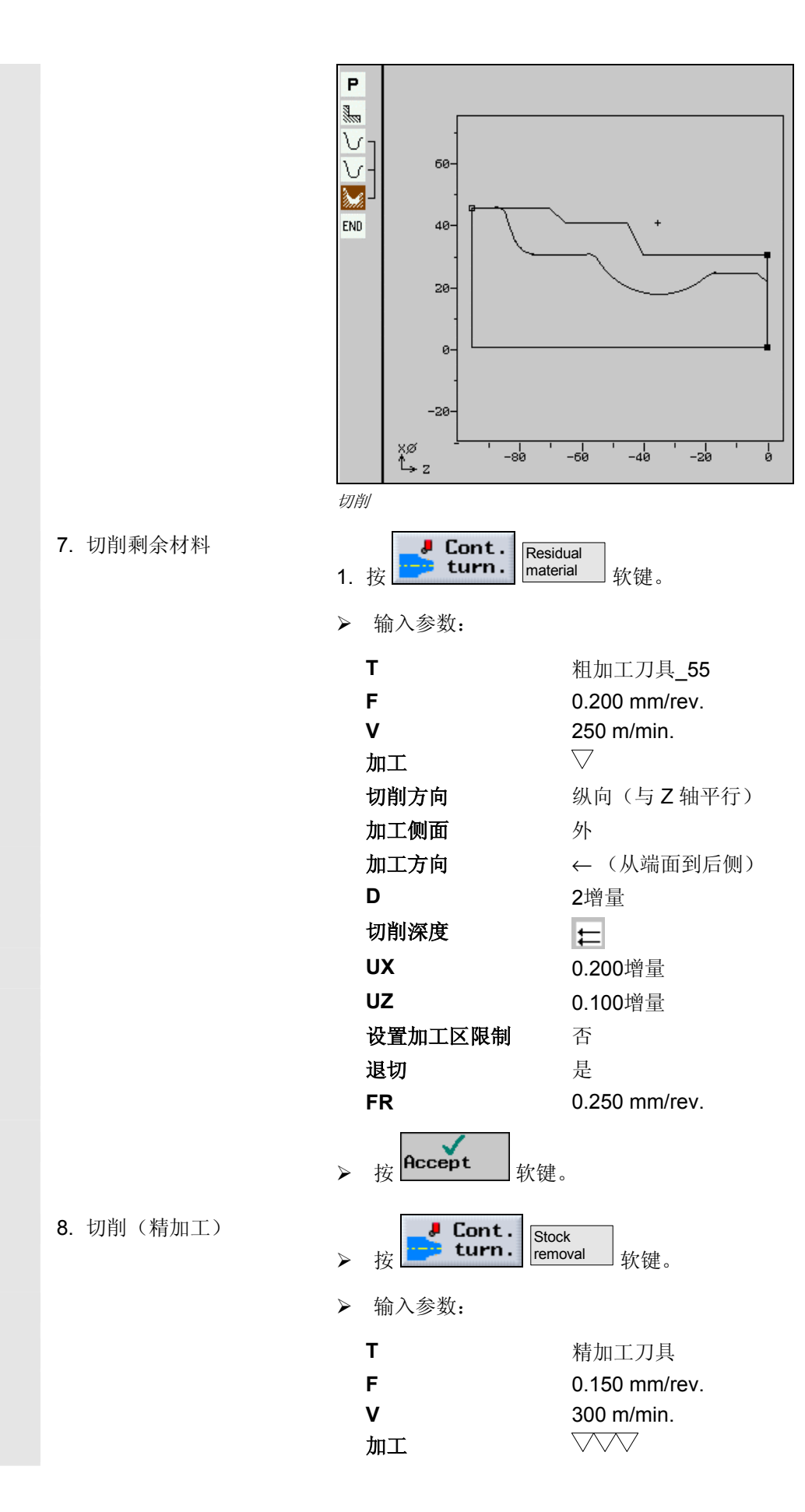

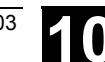

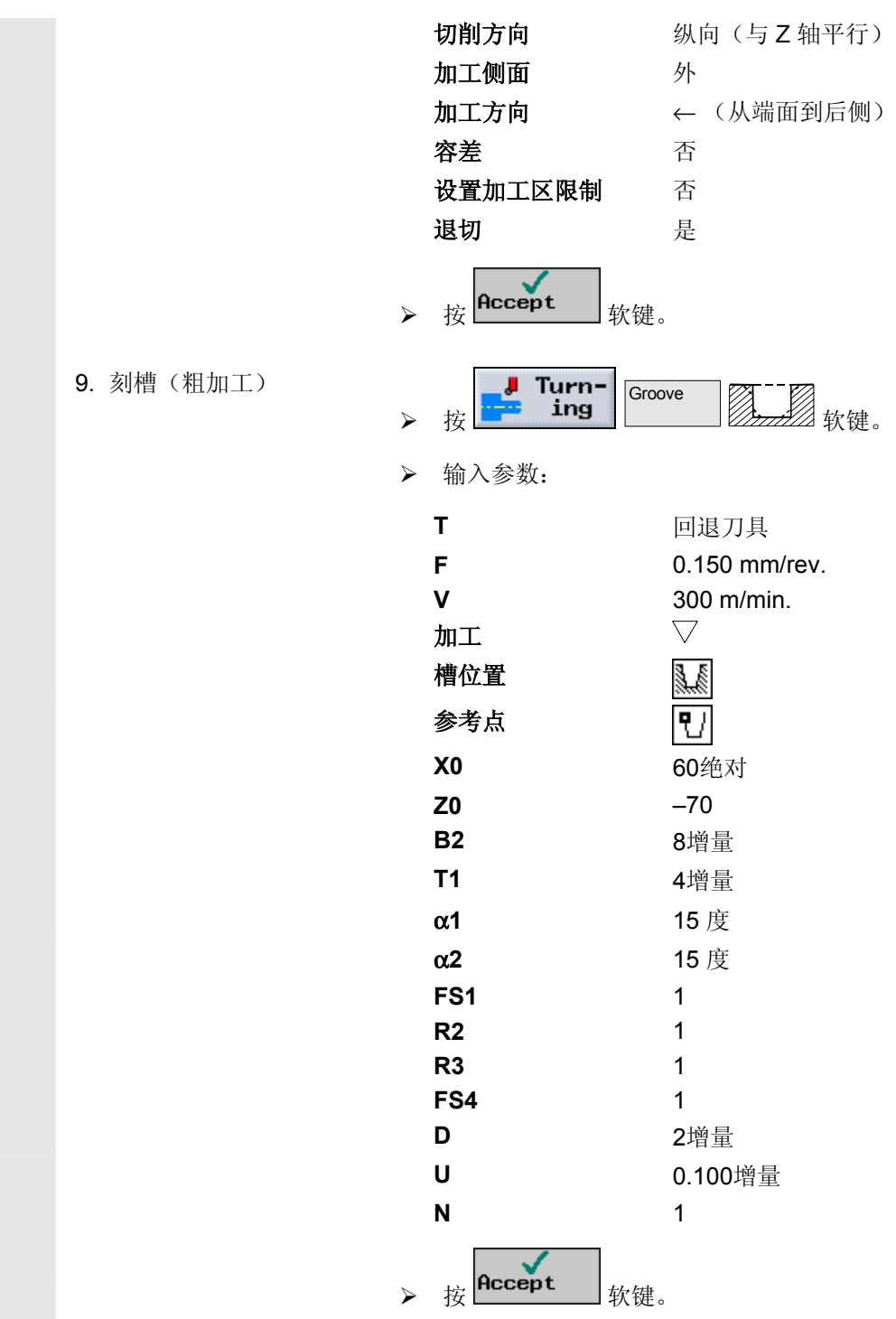

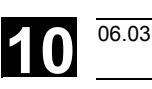

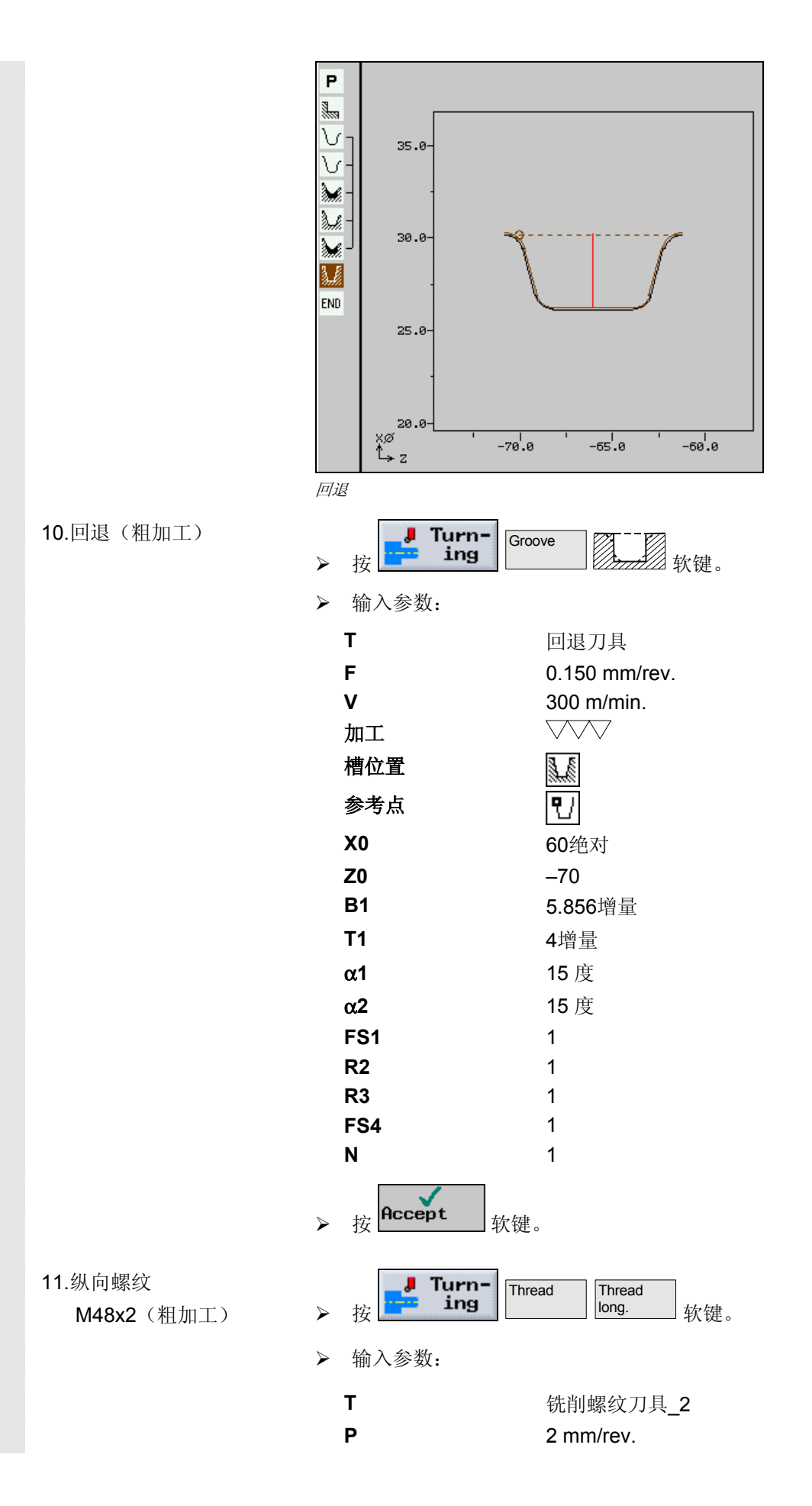

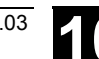

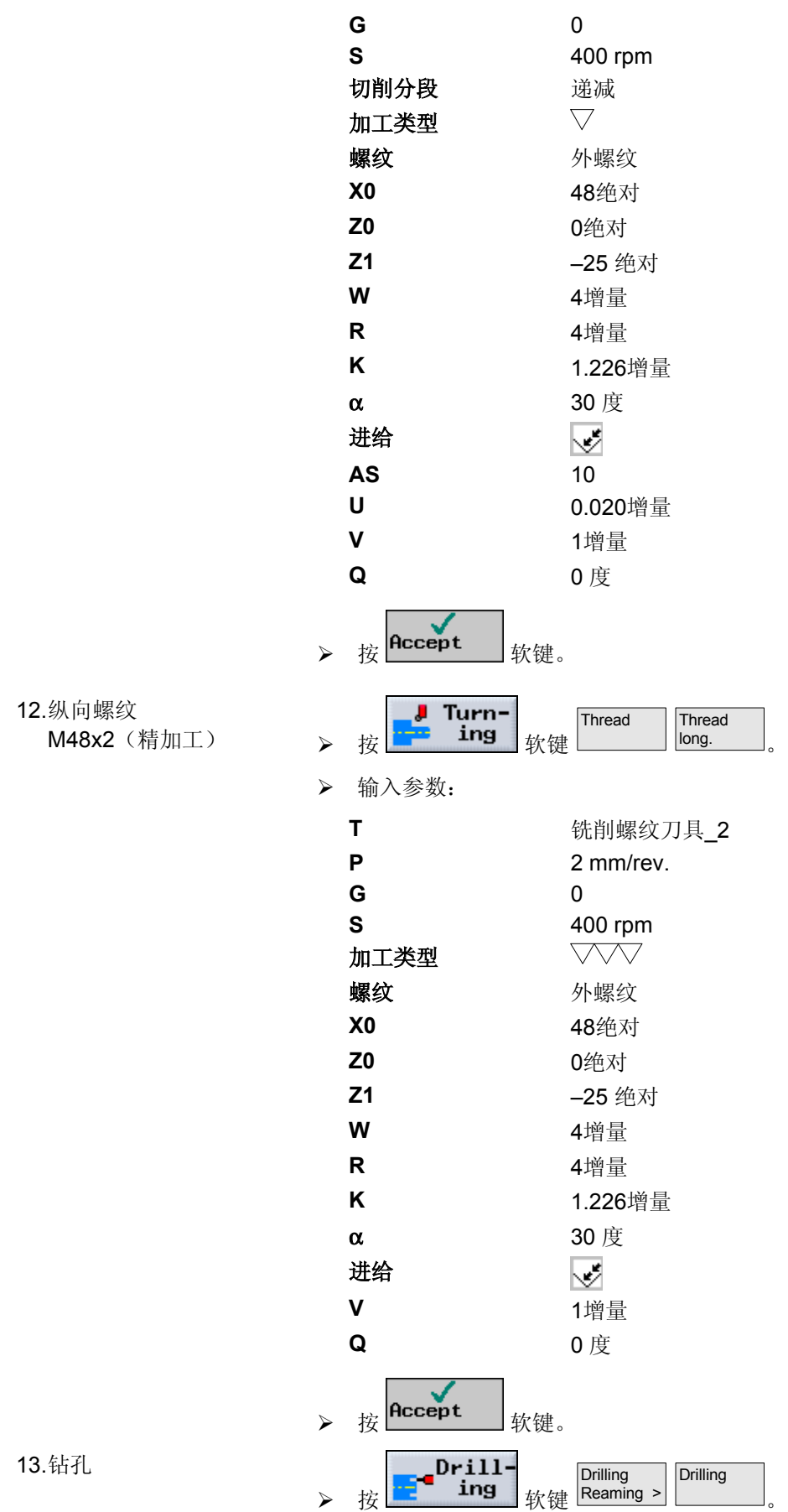

13. 钻孔

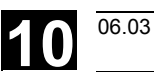

06.03 示例 **10.1** 标准加工操作 **10**

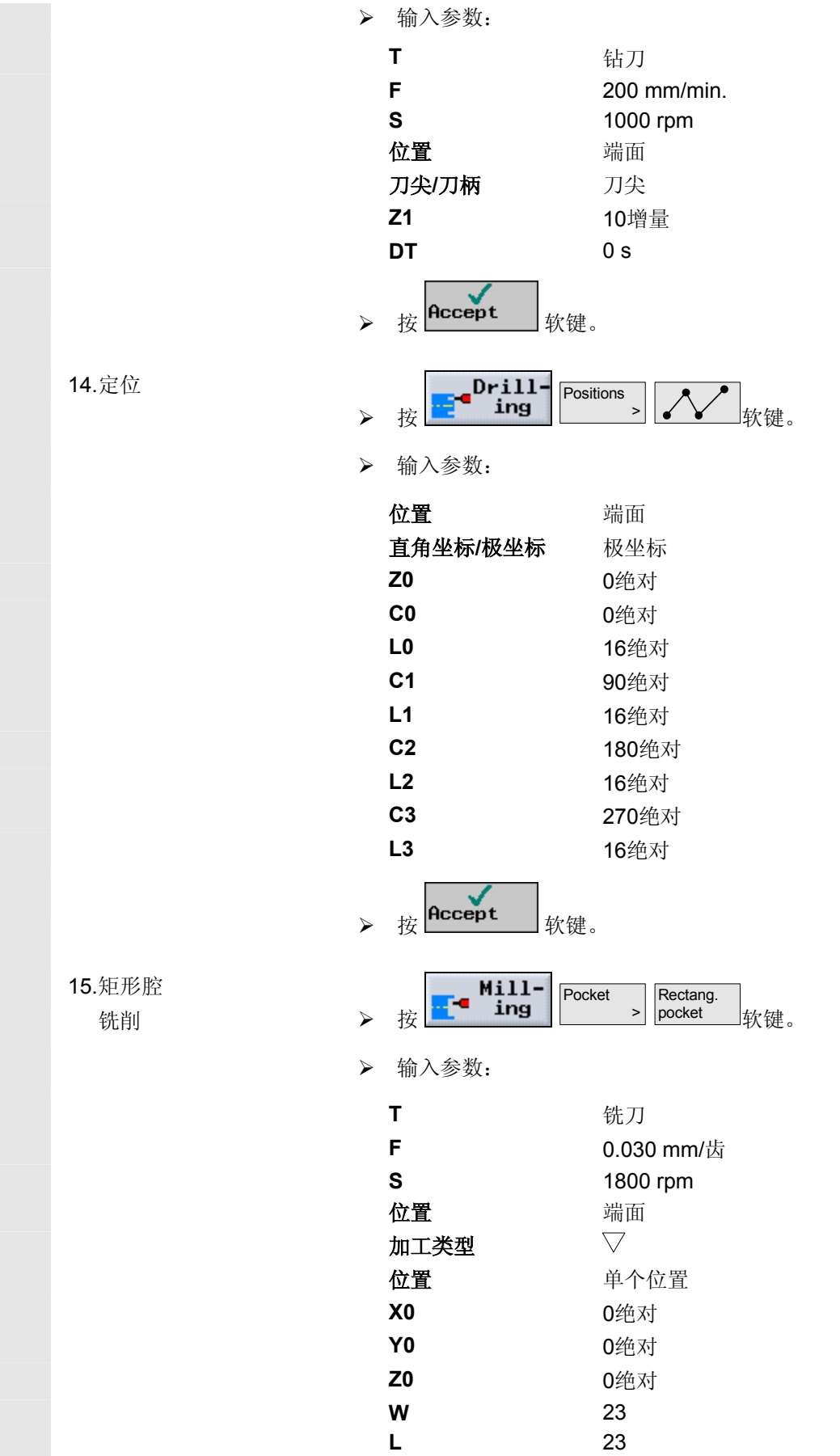

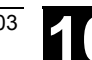

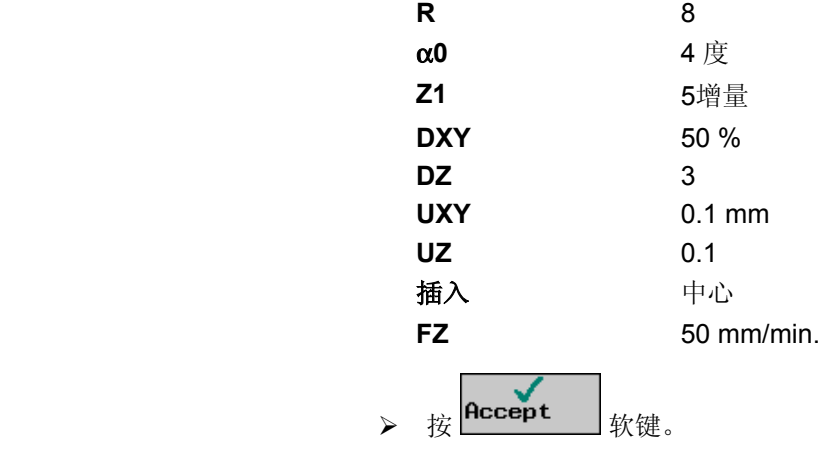

结果

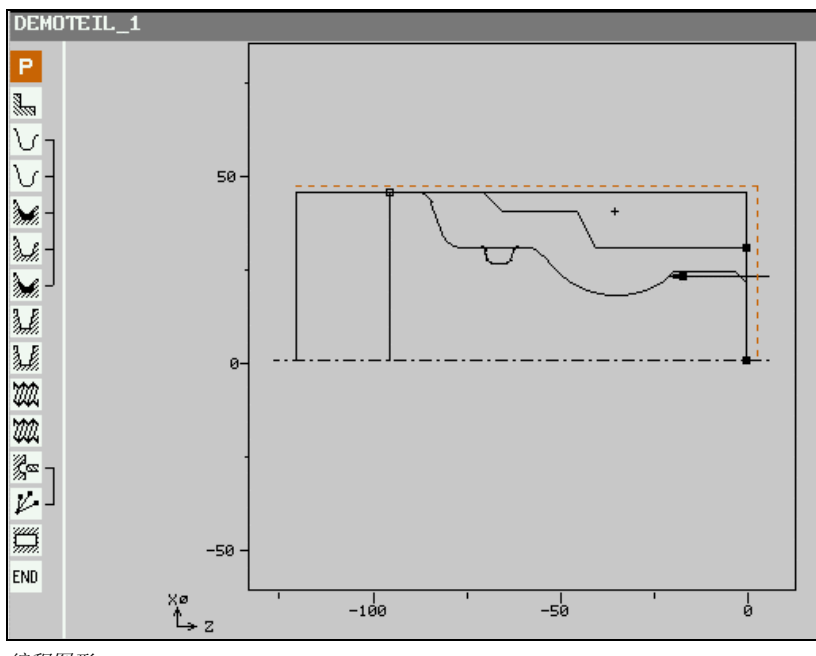

编程图形

| DEMOTEIL <sub>1</sub> |           |                       |   |  |                                             |
|-----------------------|-----------|-----------------------|---|--|---------------------------------------------|
| P                     | N0        | DEMOTEIL 1            |   |  |                                             |
| e<br>Ha               |           | N90 Stock removal     | ▽ |  | T=SCHRUPPER_80 F0.3/rev V300M Face          |
|                       |           | -N60 Blank:           |   |  | KONT_1                                      |
|                       | <b>N5</b> | <b>Finished part:</b> |   |  | KONT <sub>2</sub>                           |
|                       |           | N10 Stock removal     | Δ |  | T=SCHRUPPER 80 F0.3/rev V200M               |
| ð k                   |           | N35 Resid. cutting    | Δ |  | T=SCHRUPPER 55 F0.2/rev V250M               |
|                       |           | N30 Stock removal     | ᅑ |  | T=SCHLICHTER FR.15/rev V300M                |
| 騴                     |           | N15 Grooving          | ▽ |  | T=STECHER F0.15/rev V300M X0=60             |
| 暴                     |           | N20 Grooving          | ₩ |  | T=STECHER F0.15/rev V300M X0=60             |
| Ø                     |           | N25 Thread long.      | Δ |  | T=GEWINDESTAHL 2 P2mm S400U Outs            |
| W                     |           | N50 Thread long.      | ᅑ |  | T=GEWINDESTAHL 2 P2mm S400U Outs            |
| 嬲                     |           | <b>N40 DRILL</b>      |   |  | ○ T=BOHRER F200/min S1000rev, Z1=10inc      |
| v                     |           | N45 001: Pos. polar   |   |  | <b>3 20=0 C0=0 L0=16 C1=90 L1=16 C2=180</b> |
| zuu<br>mm             |           | N85 Rectang.pocket    | ▽ |  | ⊙* T=FRAESER F0.03/Z S1800rev. X0=0 Y0=0    |
| <b>END</b>            |           | Program end           |   |  | $N=1$                                       |

加工计划

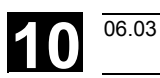

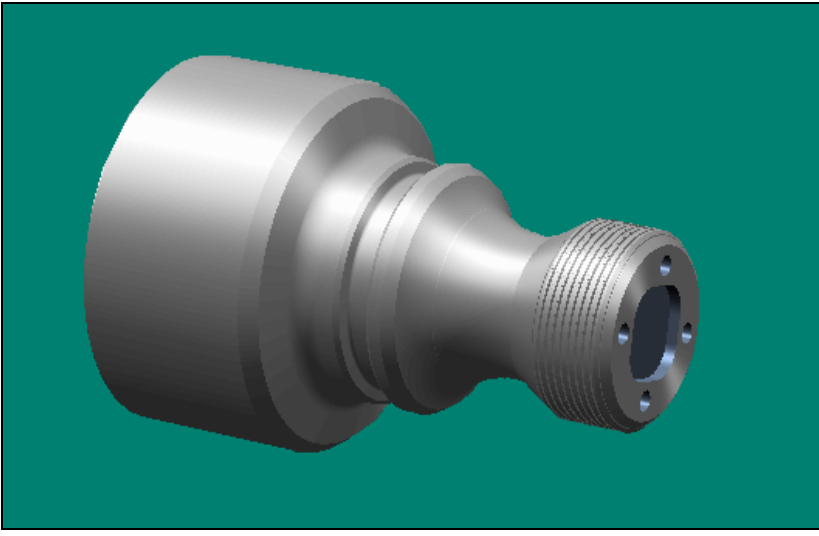

模拟,立体图

### **10.2** 轮廓铣削

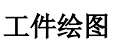

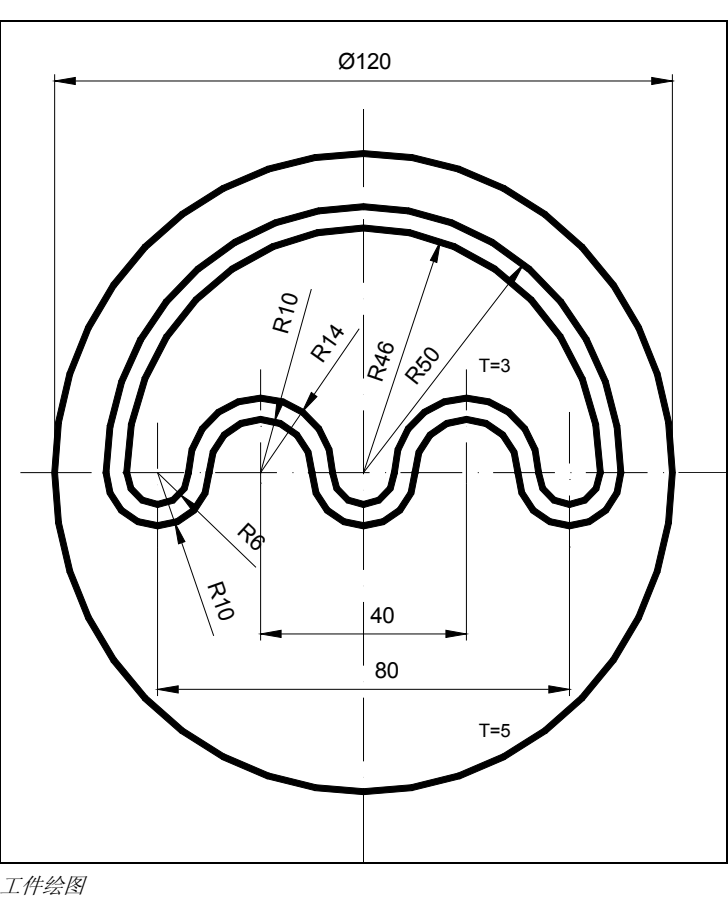

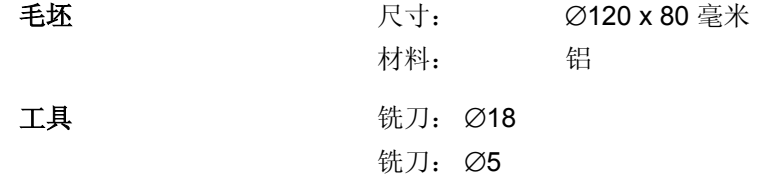

## 程序

工具

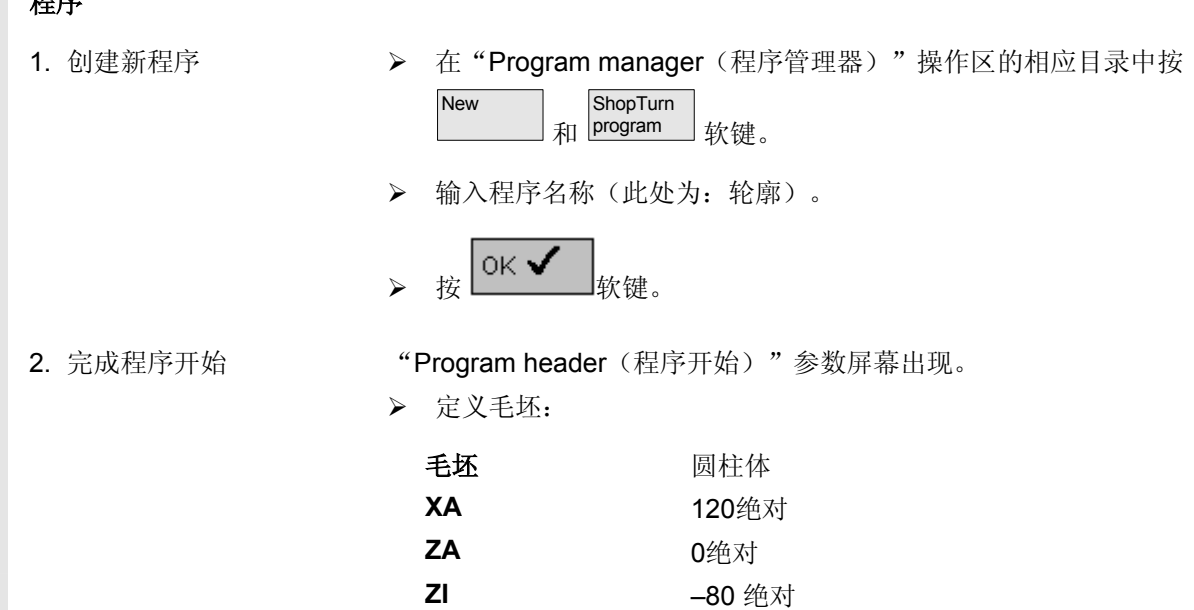

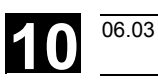

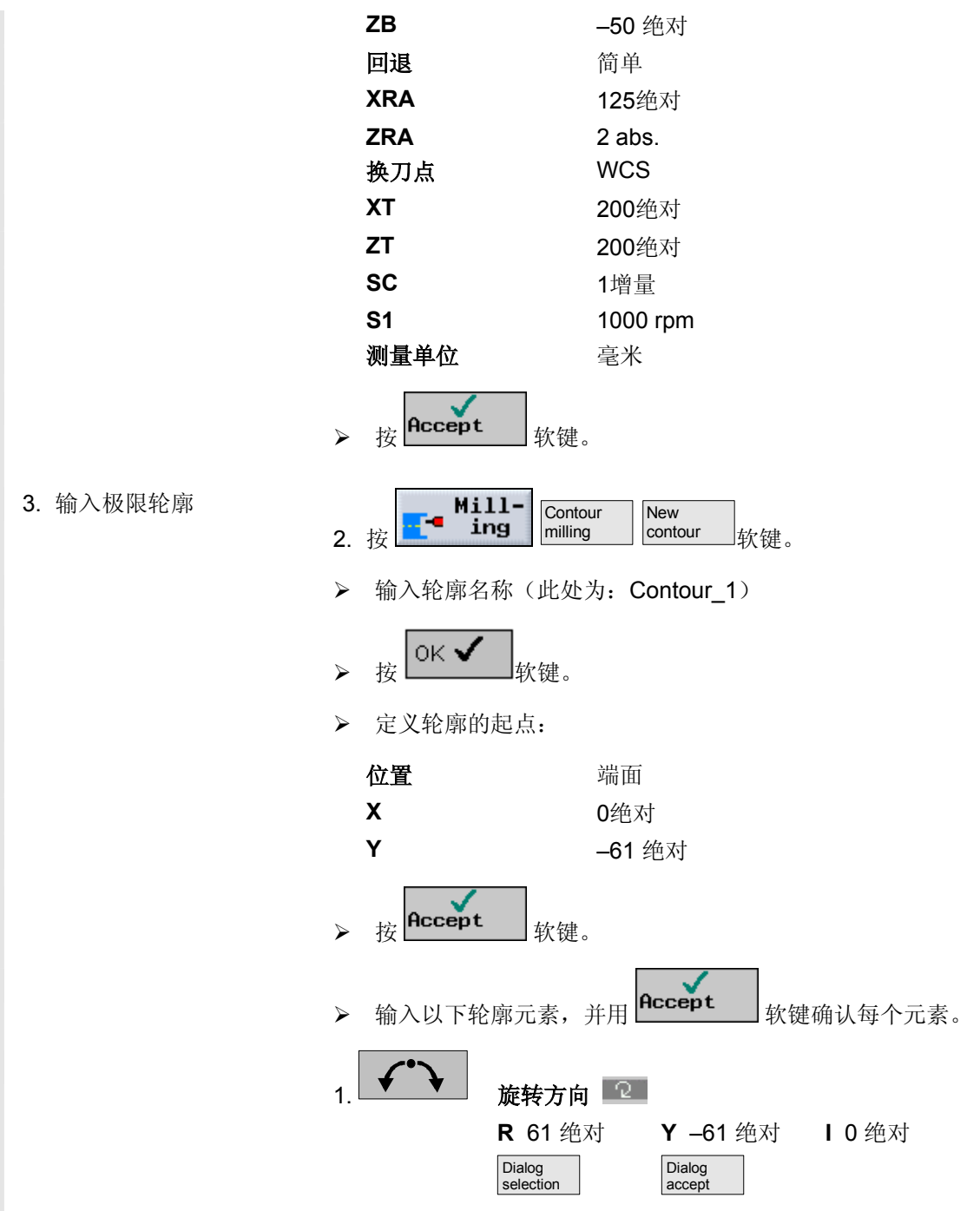

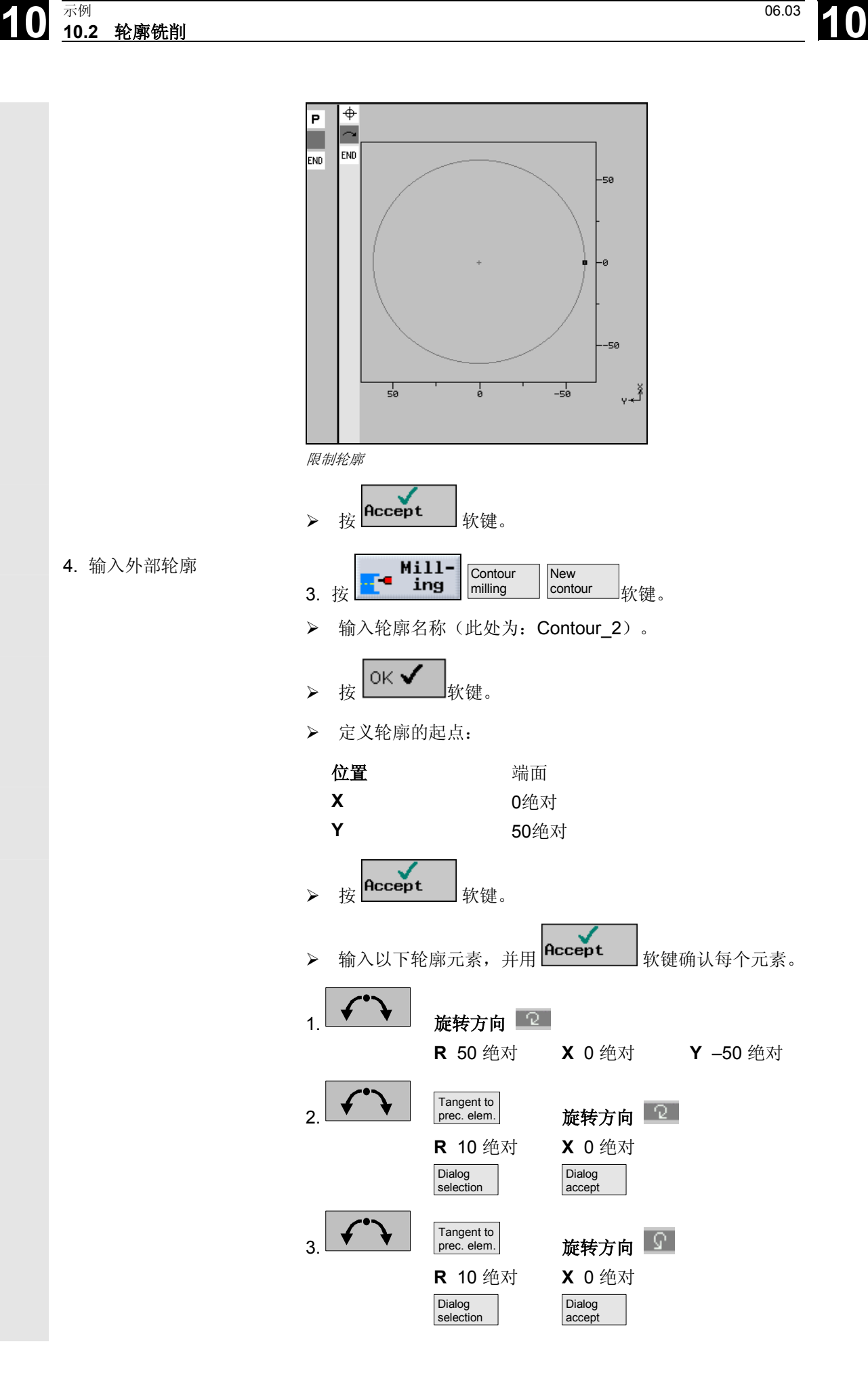

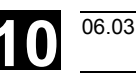

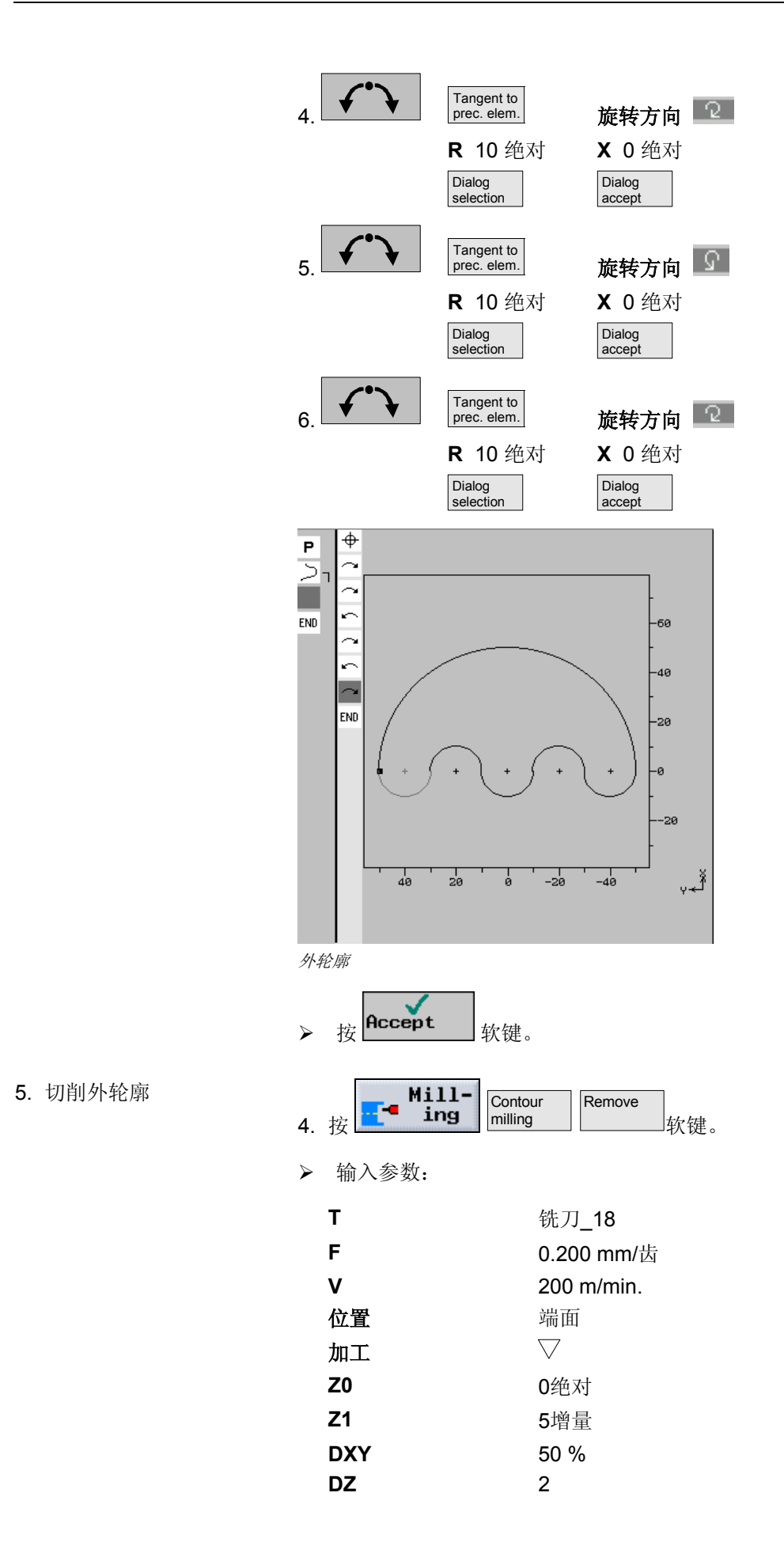

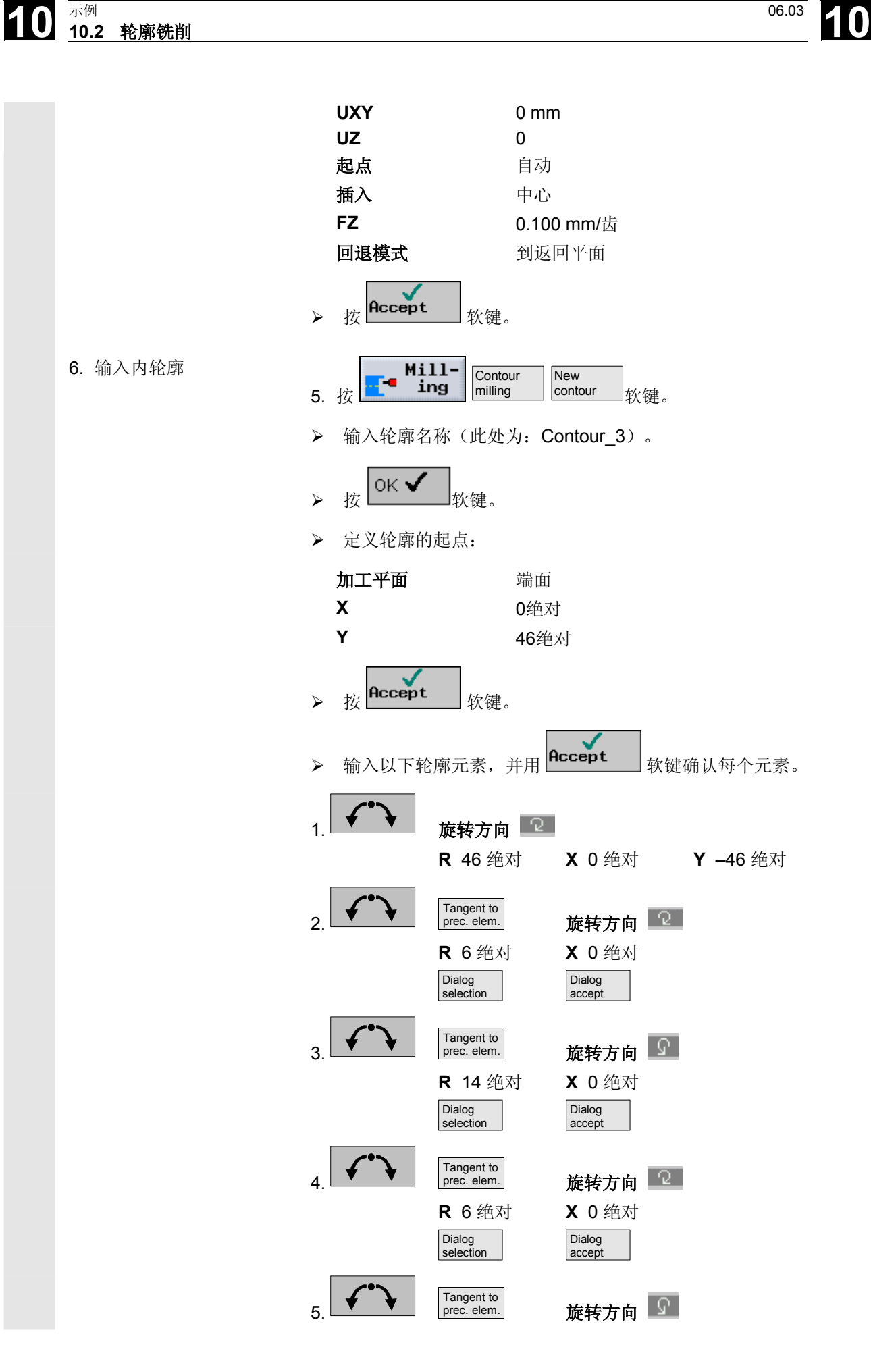

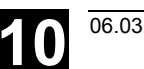

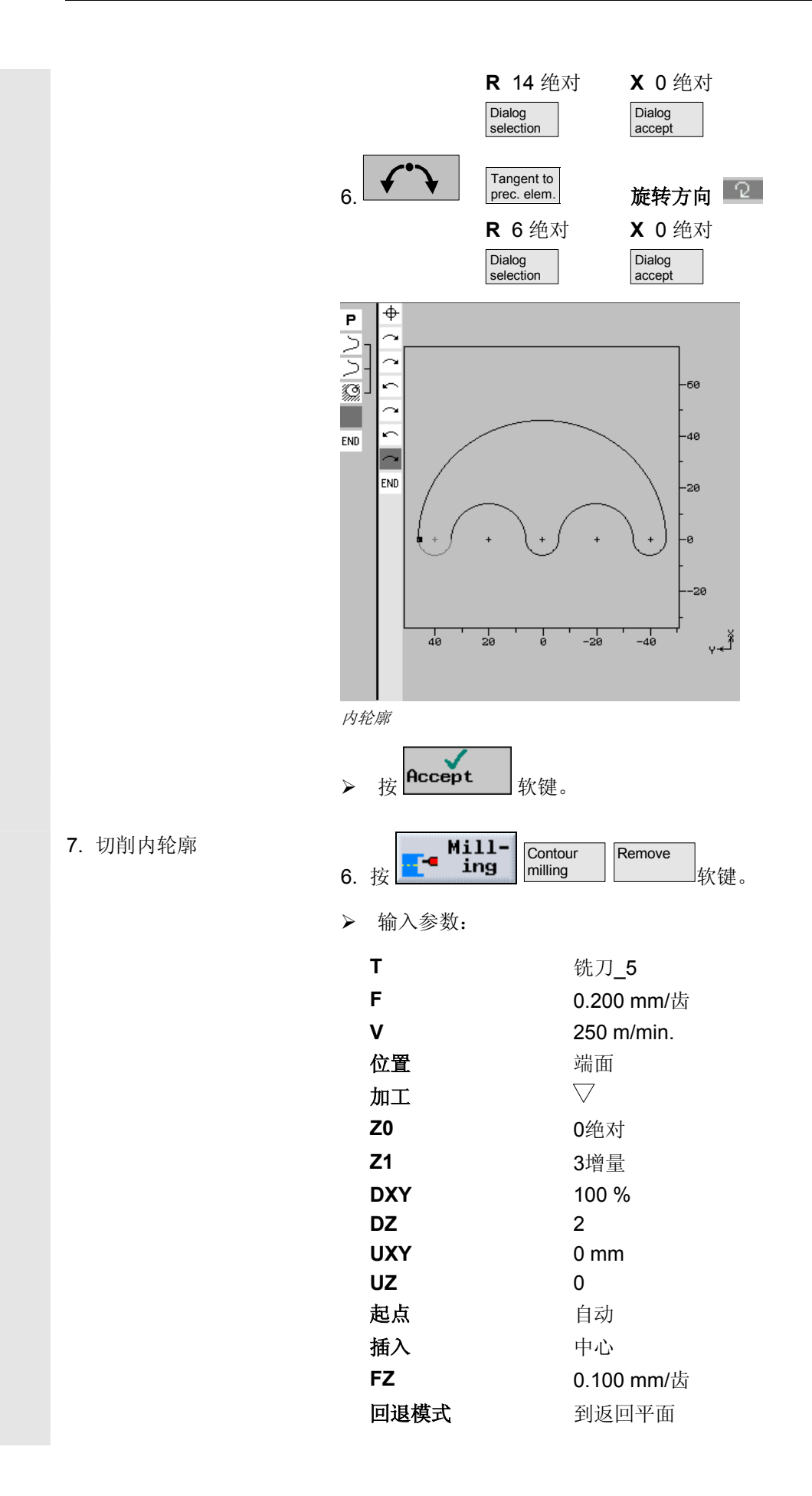

 $\blacksquare$ 

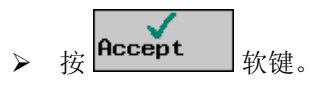

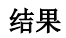

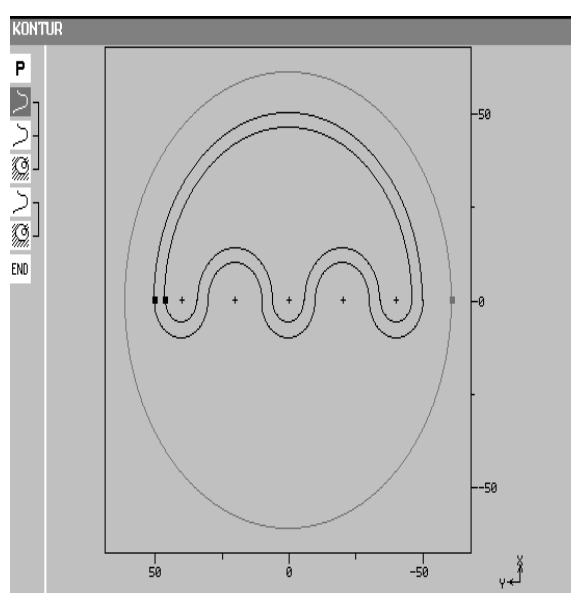

编程图形

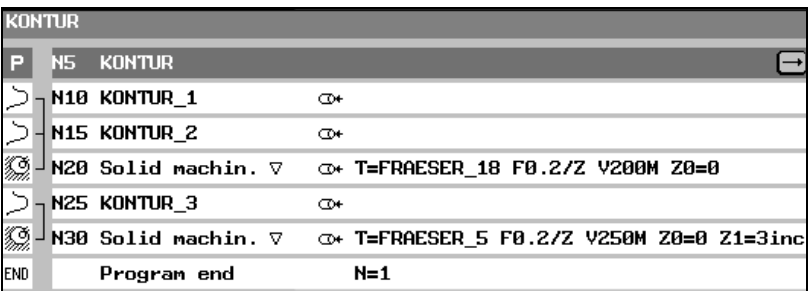

加工计划

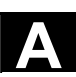

W

附录

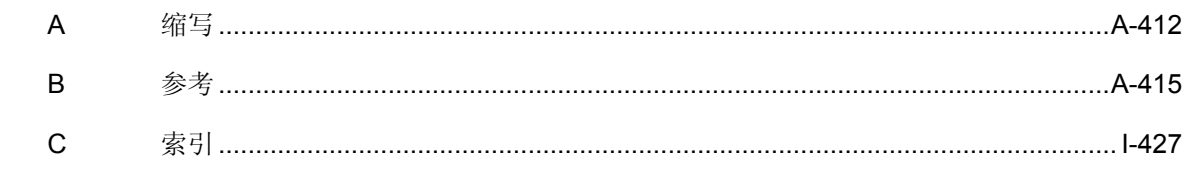

<span id="page-411-0"></span>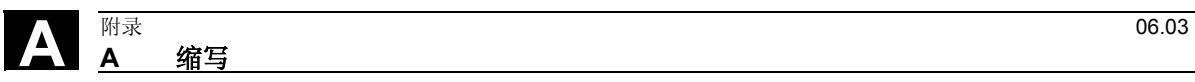

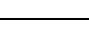

**A** 缩写

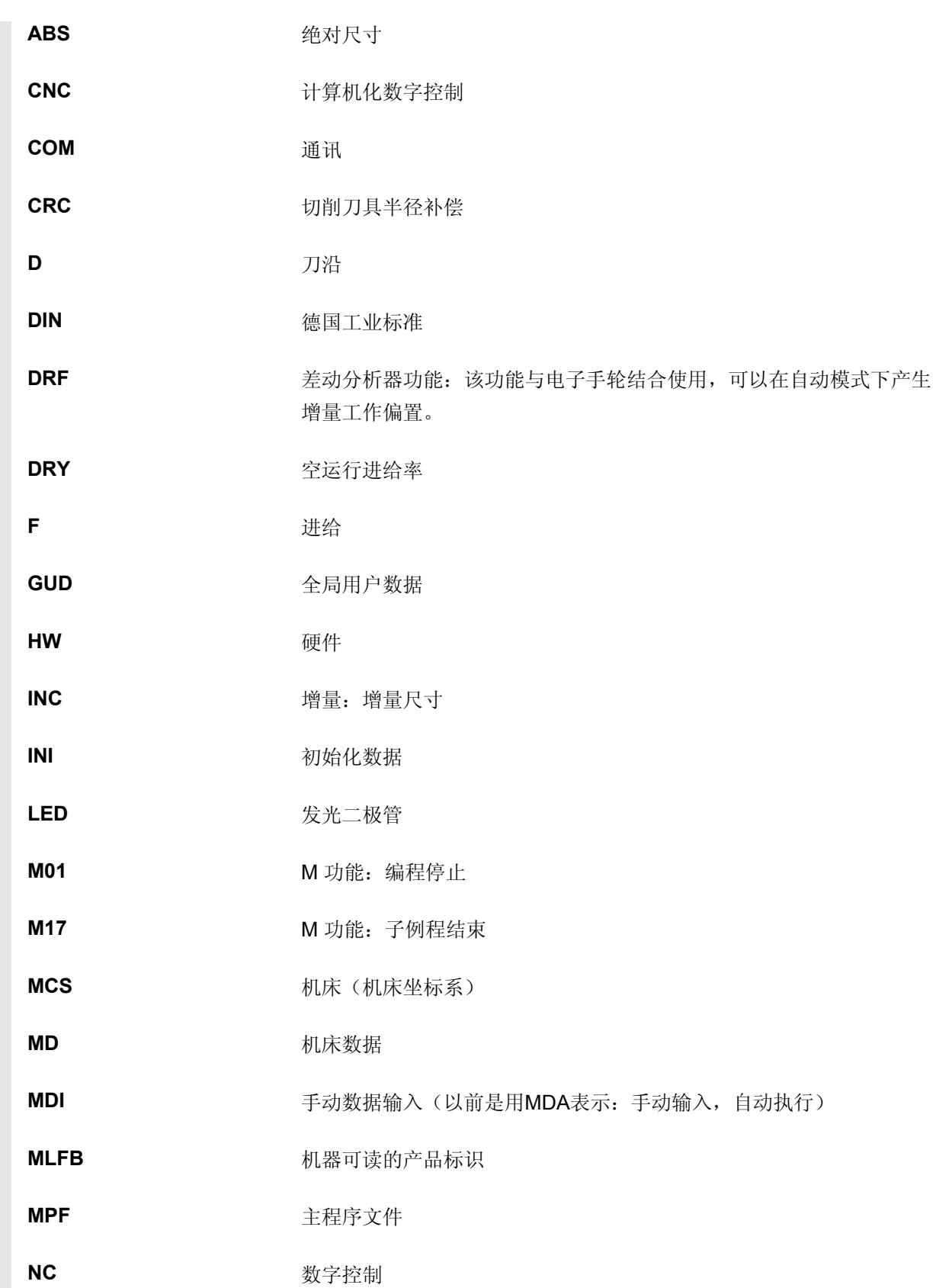

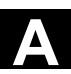

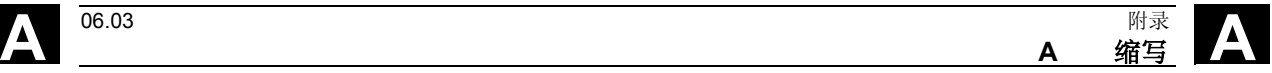

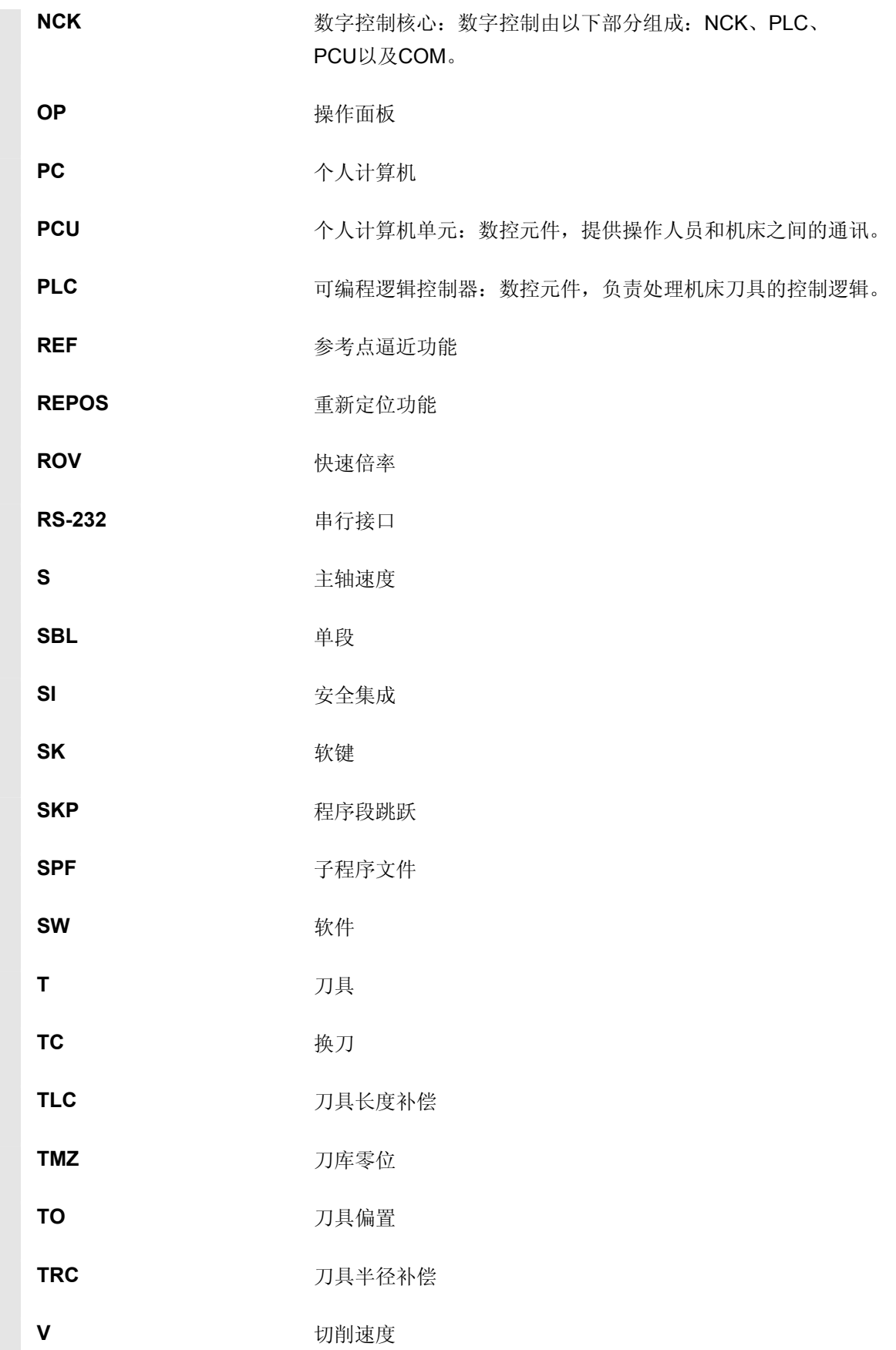

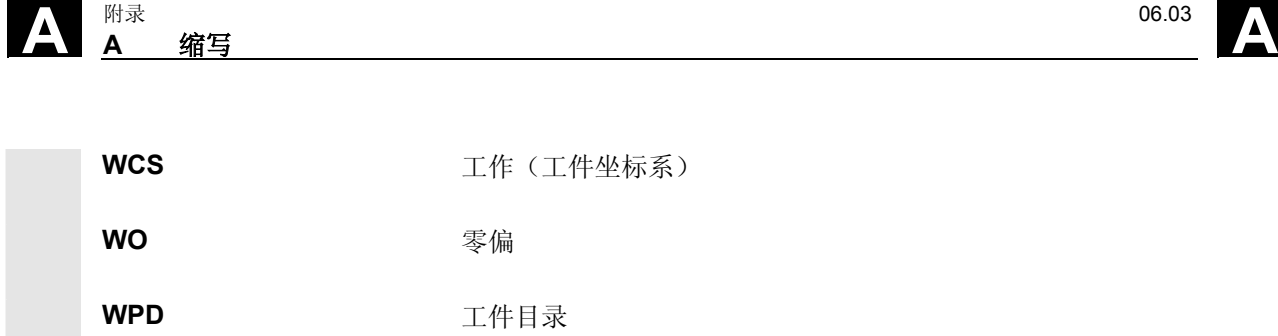

<span id="page-414-0"></span>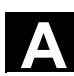

▲ <sup>06.03</sup> B 参考 **B** 参考

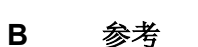

一般文档

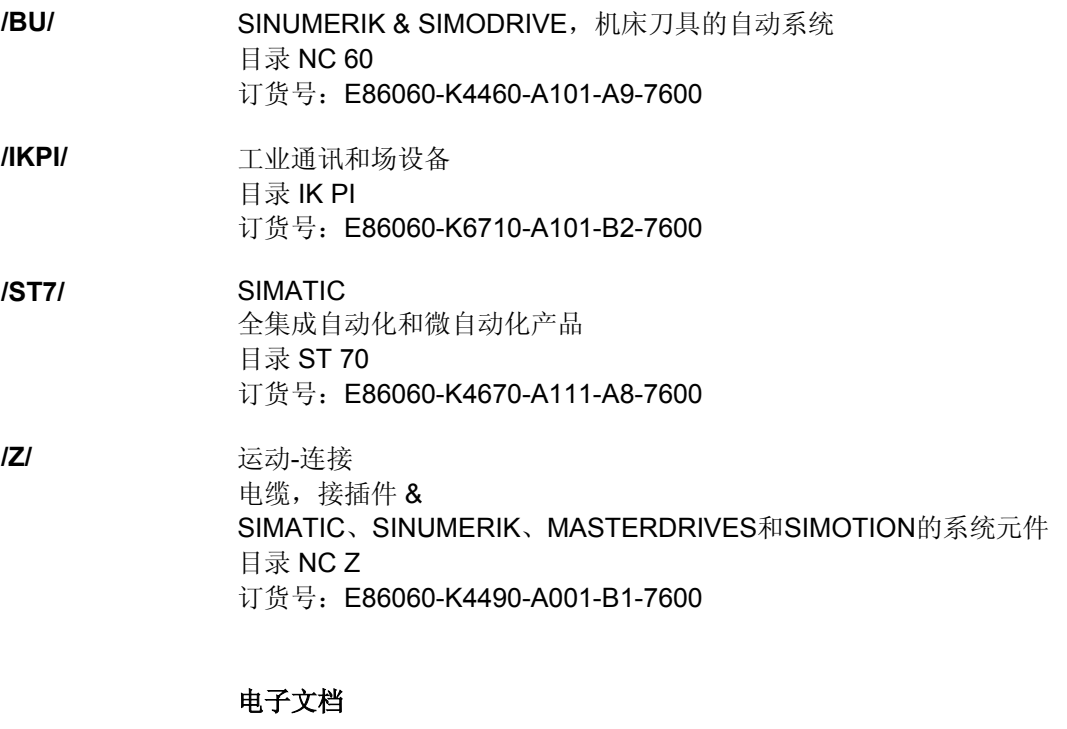

**/CD1/** SINUMERIK 系统 (11.02版) 文档制作成**CD**光盘 (包括所有SINUMERIK 840D/840Di/810D/802和SIMODRIVE出版物) 订货号:6FC5298-6CA00-0BG3

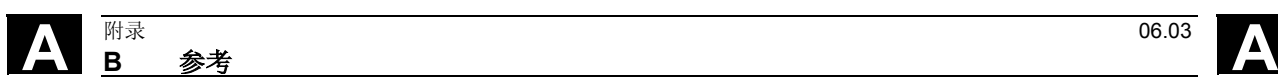

### 用户文档

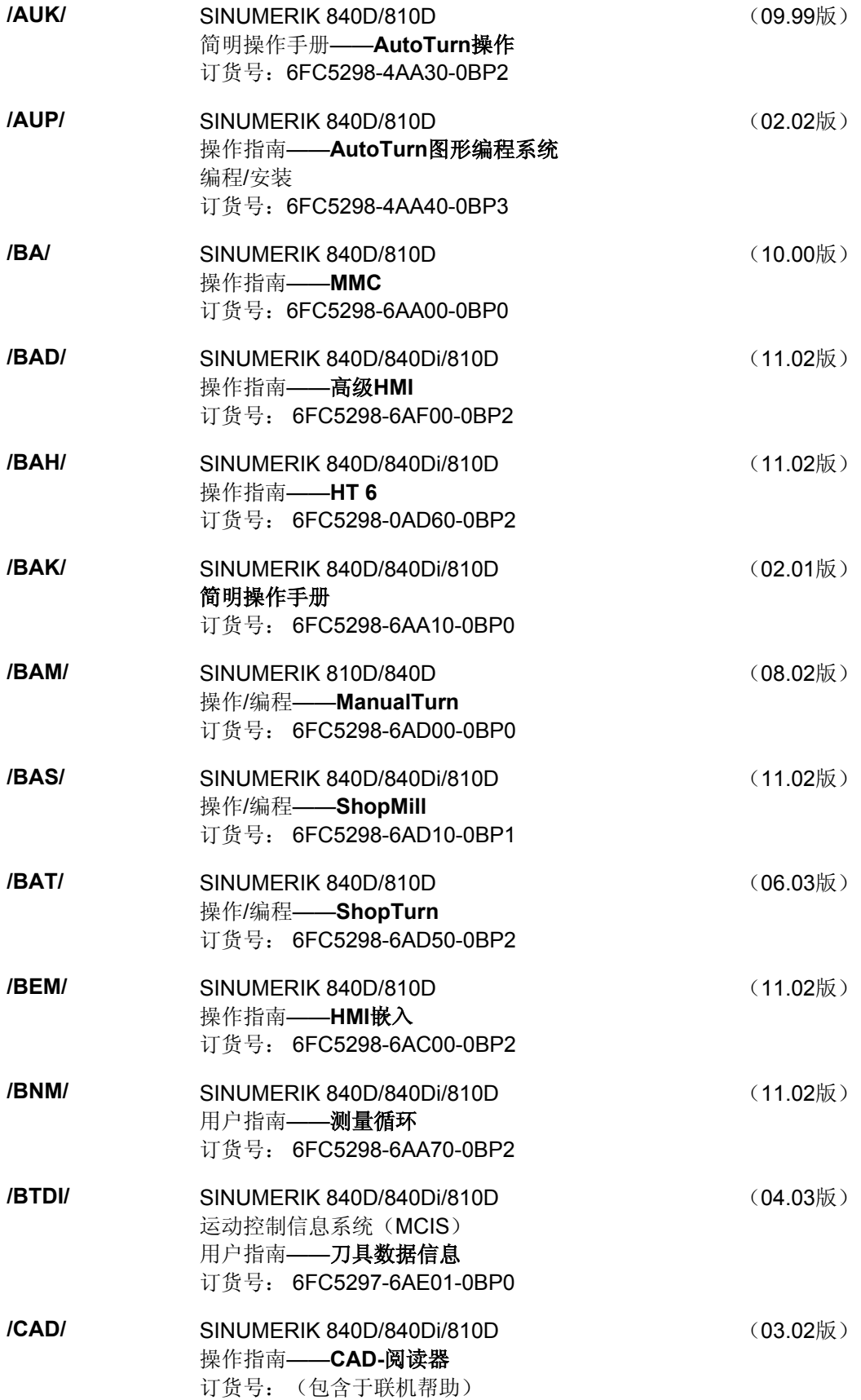

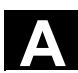

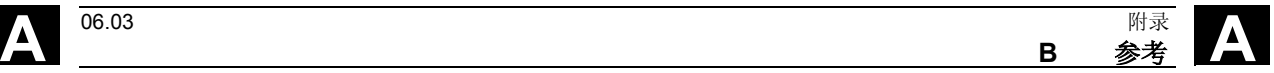

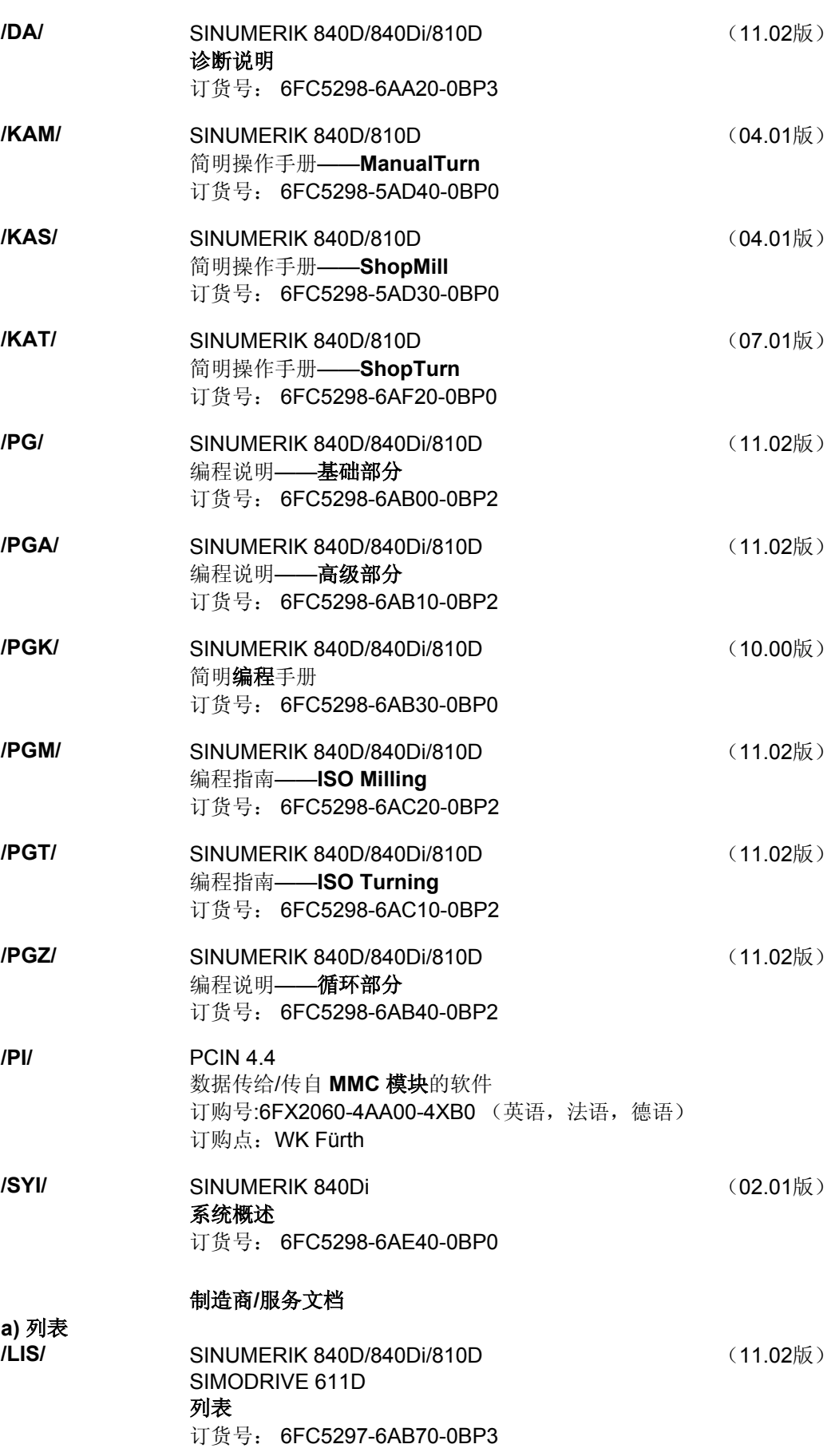

**b)** 硬件

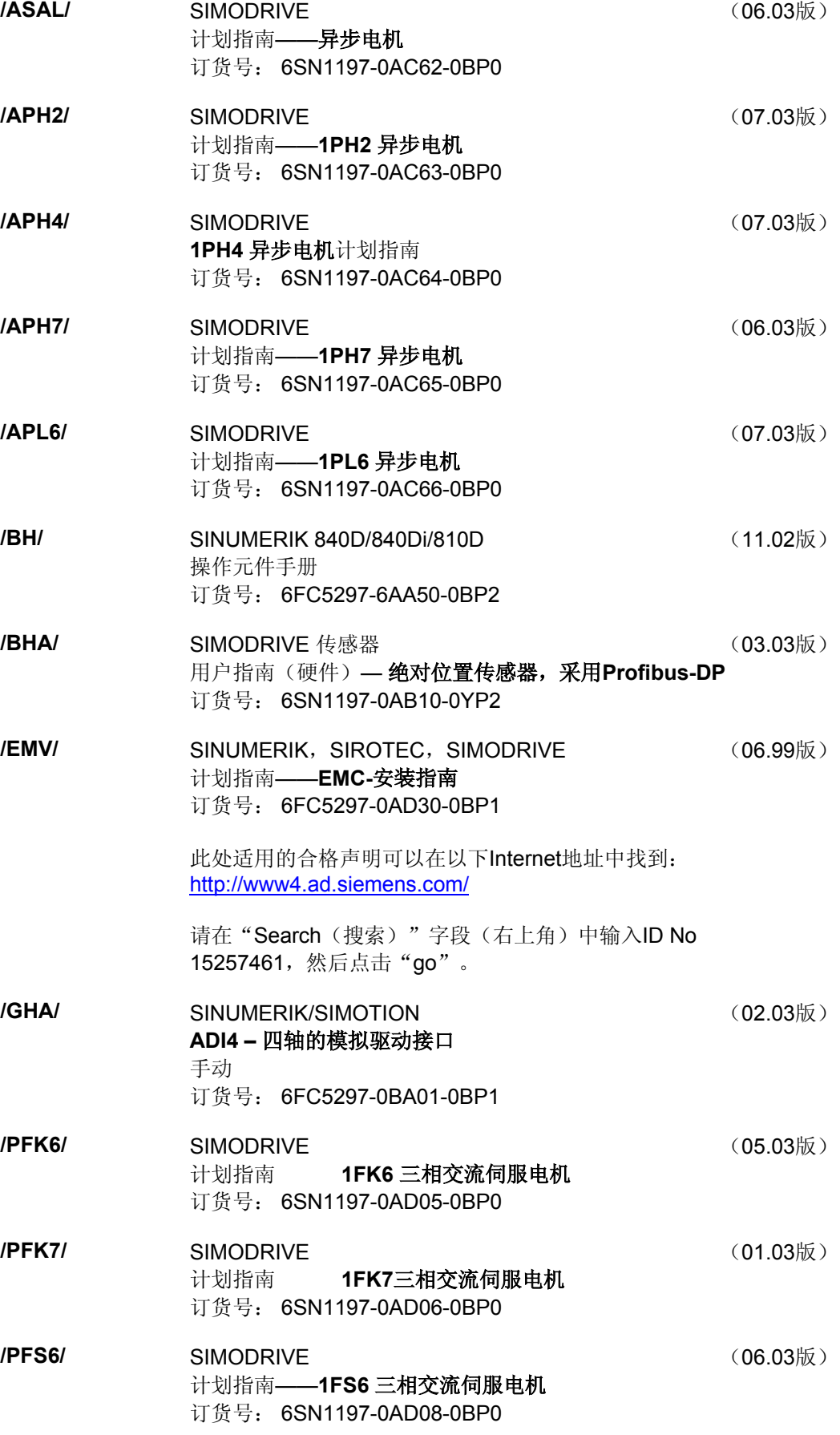

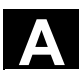

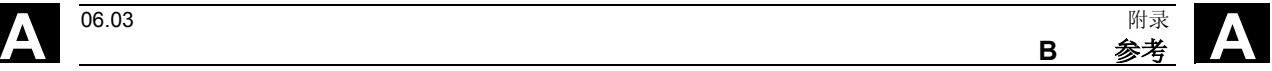

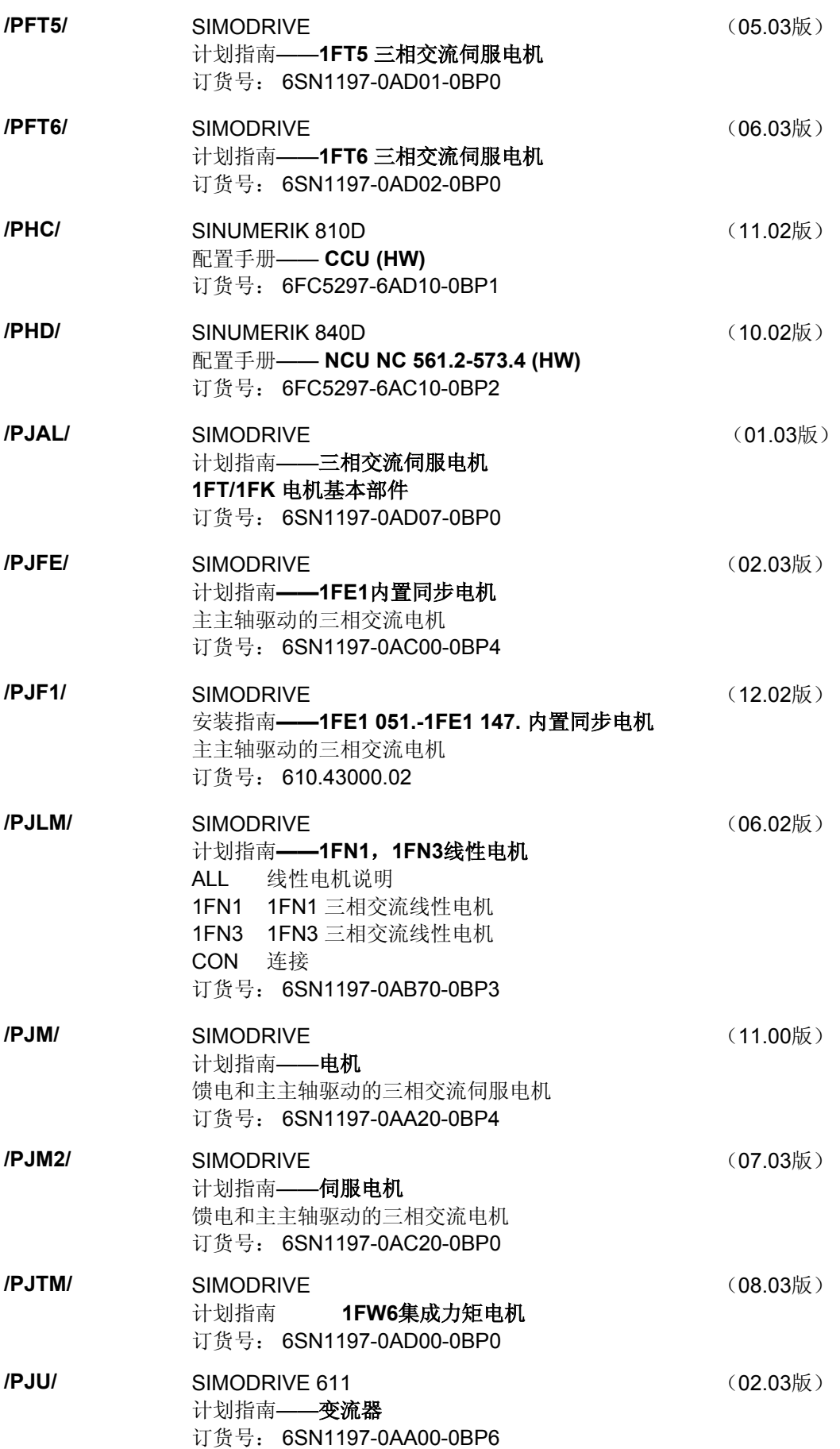

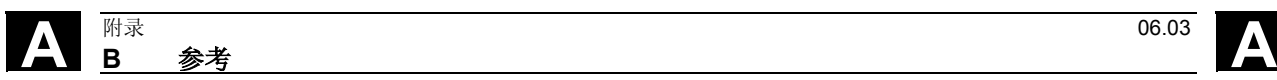

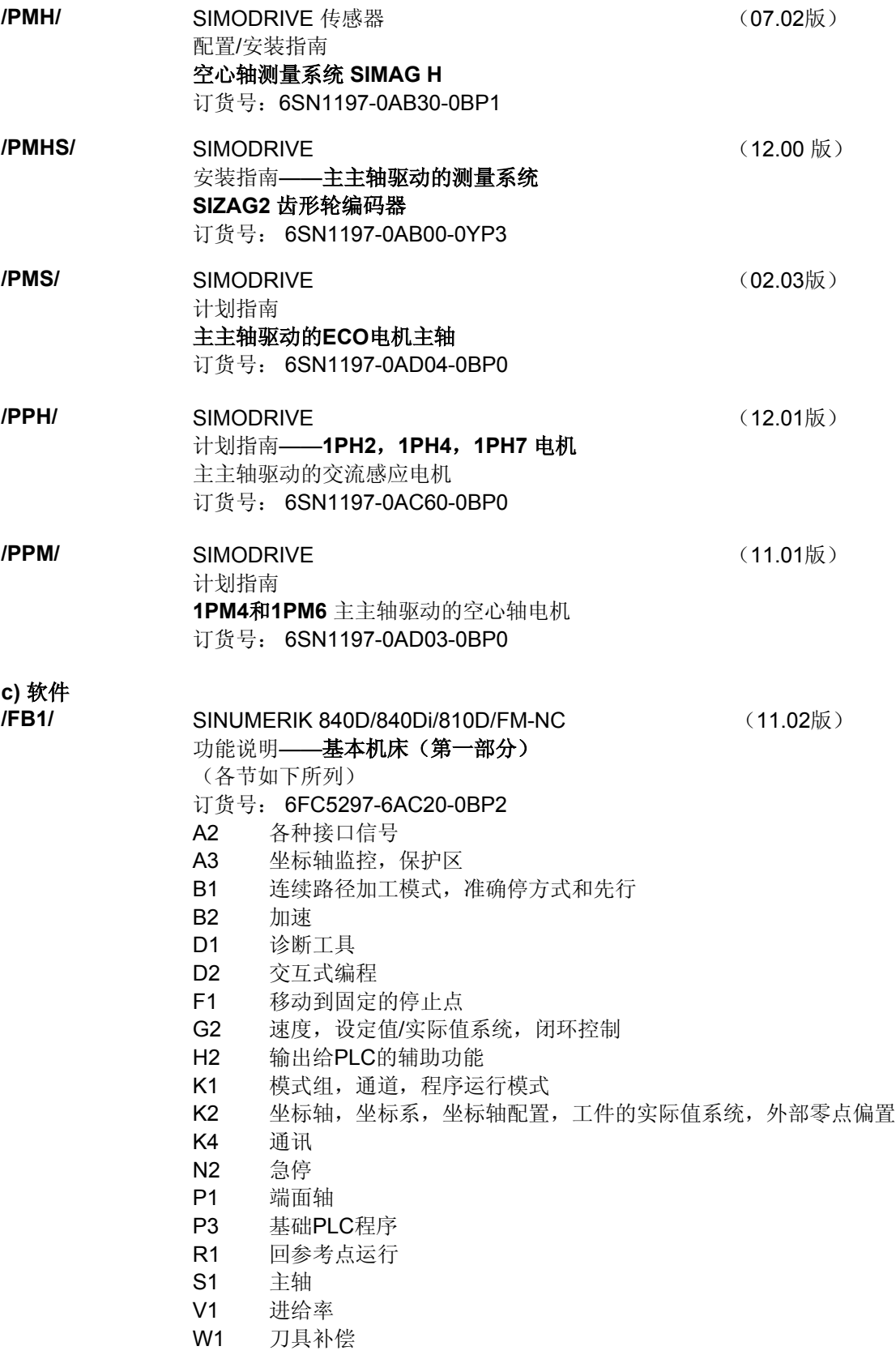

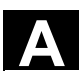

▲ <sup>06.03</sup> B 参考 **B** 参考

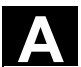

**/FB2/** SINUMERIK 840D/840Di/810D (11.02版) 功能说明——扩展功能(第二部分) 包括 FM-NC:车削,步进电机 (各节如下所列) 订货号:6FC5297-6AC30-0BP2 A4 数字和模拟 NCK I/O B3 几个操作面版和NCU B4 通过PG/PC进行操作 F3 远程诊断 H1 使用/不使用手轮进行JOG运行 K3 补偿 K5 模式组,通道,坐标轴替换 L1 FM-NC 局域总线 M1 运动转换 M5 测量 N3 软件凸轮,位置交换信号 N4 冲孔和分段冲截 P2 定位轴 P5 振动 R2 回转轴 S3 同步主轴 S5 同步动作(软件SW 3及更高/FBSY/) S6 步进电机控制 S7 存储配置 T1 引导轴 W3 换刀 W4 磨削 **/FB3/** SINUMERIK 840D/840Di/810D (11.02版) 功能说明——特殊功能(第三部分) (各节如下所列) 订货号:6FC5297-6AC80-0BP2 F2 三轴到五轴转换 G1 门式轴 G3 循环次数 K6 轮廓管道监控 M3 耦合运动和引导值耦合 S8 无中心磨削的恒定工件速度 T3 切线控制 TE0 编译循环的安装和激活 TE1 距离控制 TE2 模拟轴 TE3 主动-从动驱动 TE4 转换包的处理 TE5 设定点转换 TE6 MCS 耦合 TE7 回程支持

V2 预处理

TE8 路径-同步开关信号

W5 3D刀具半径补偿

**A** 附录 06.03 **<sup>B</sup>**参考 **A**

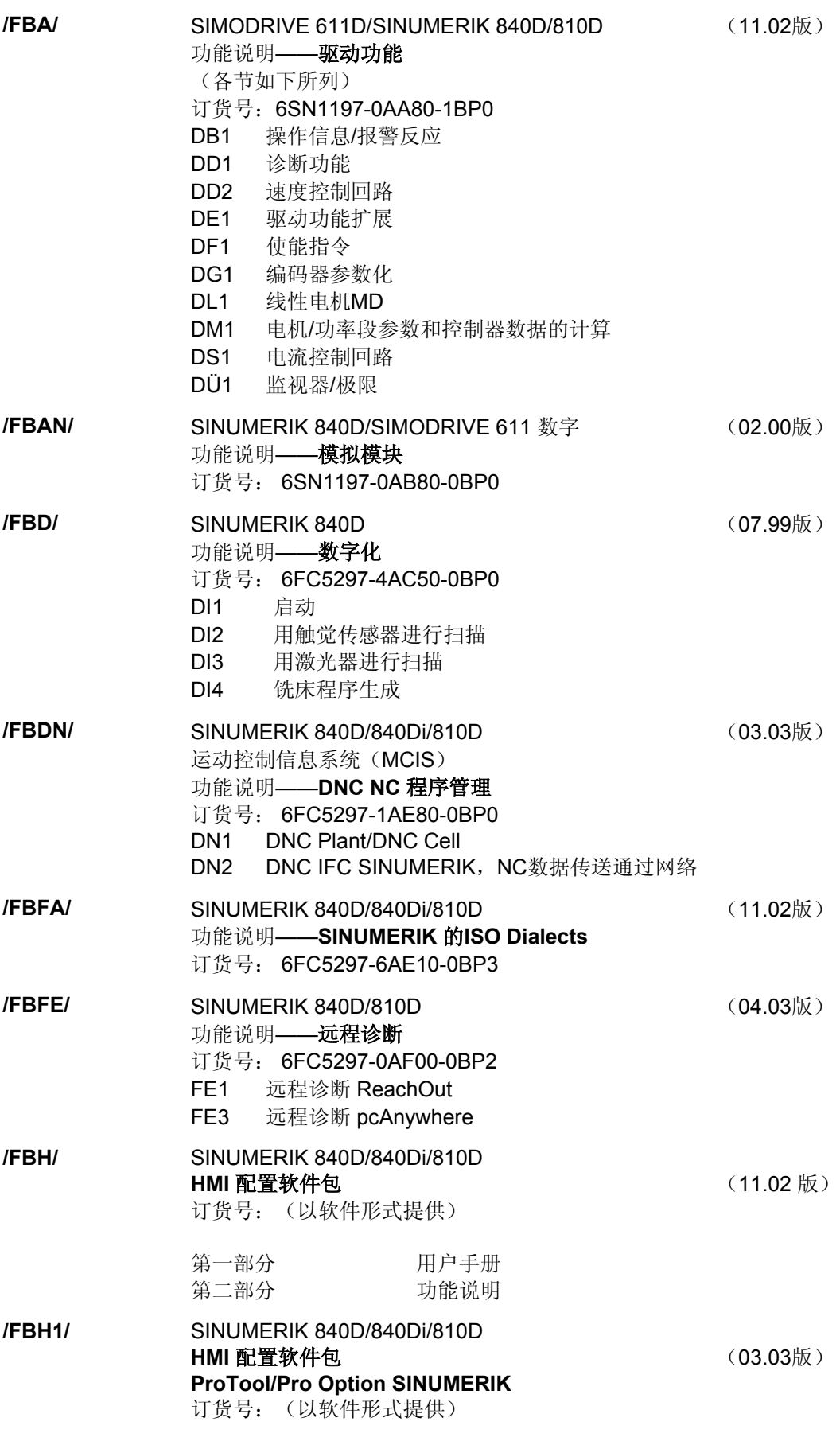

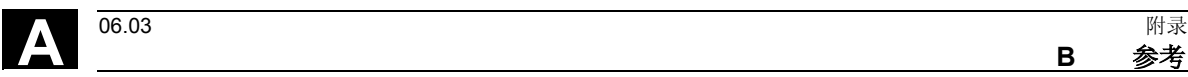

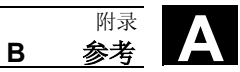

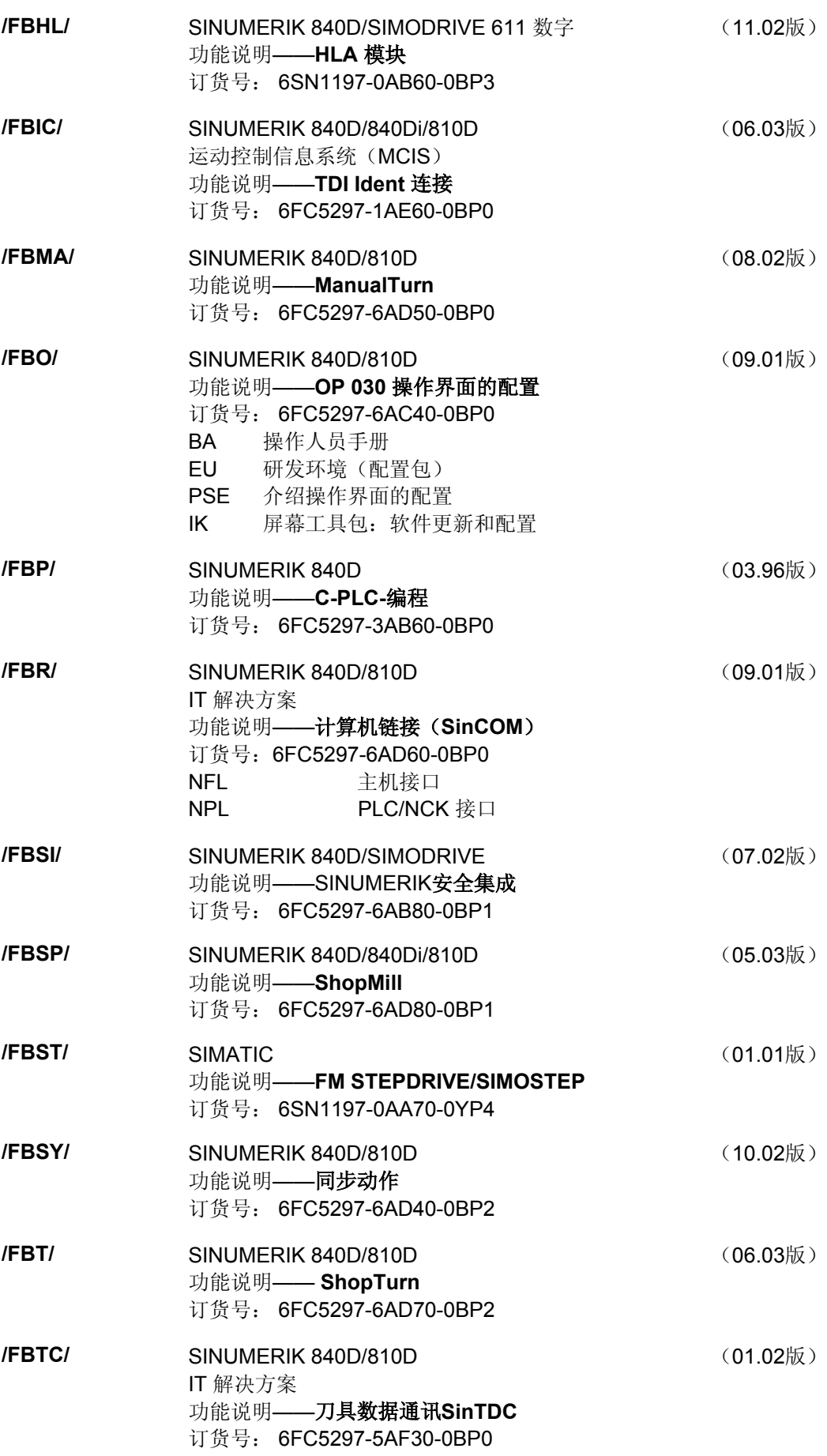

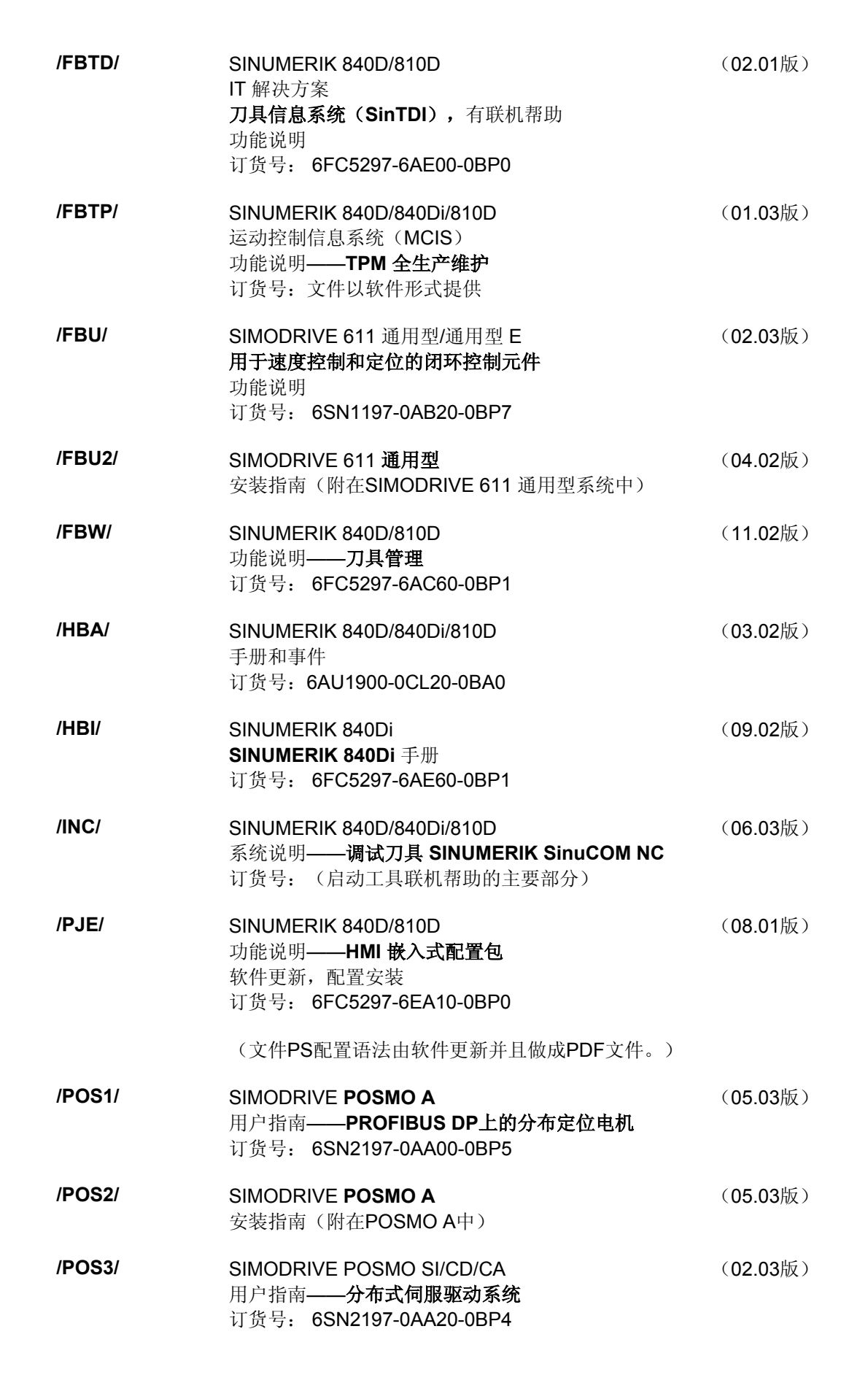

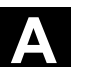

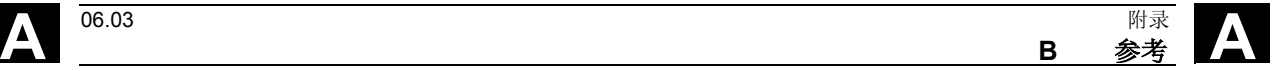

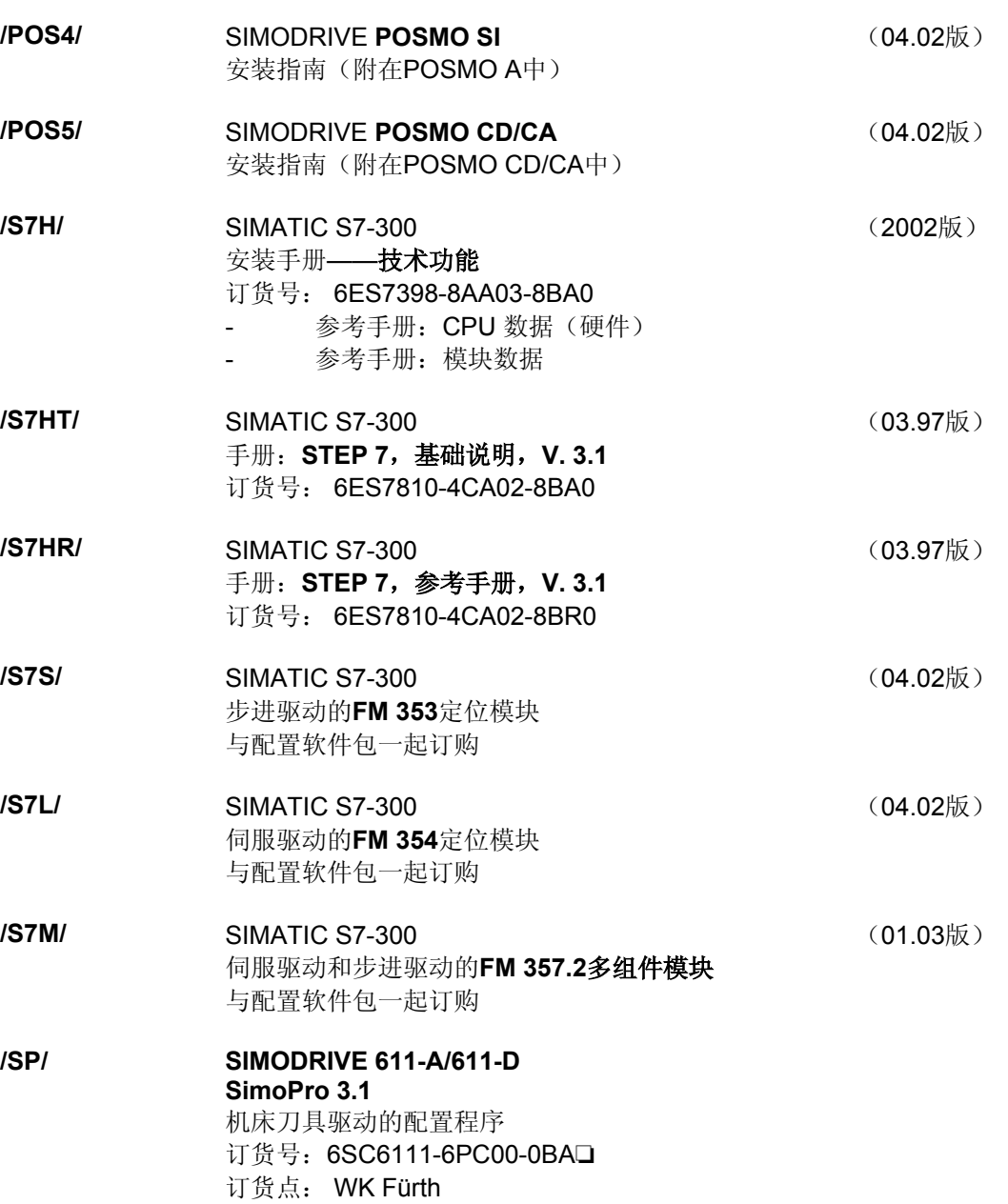

### **d)** 安装和启动

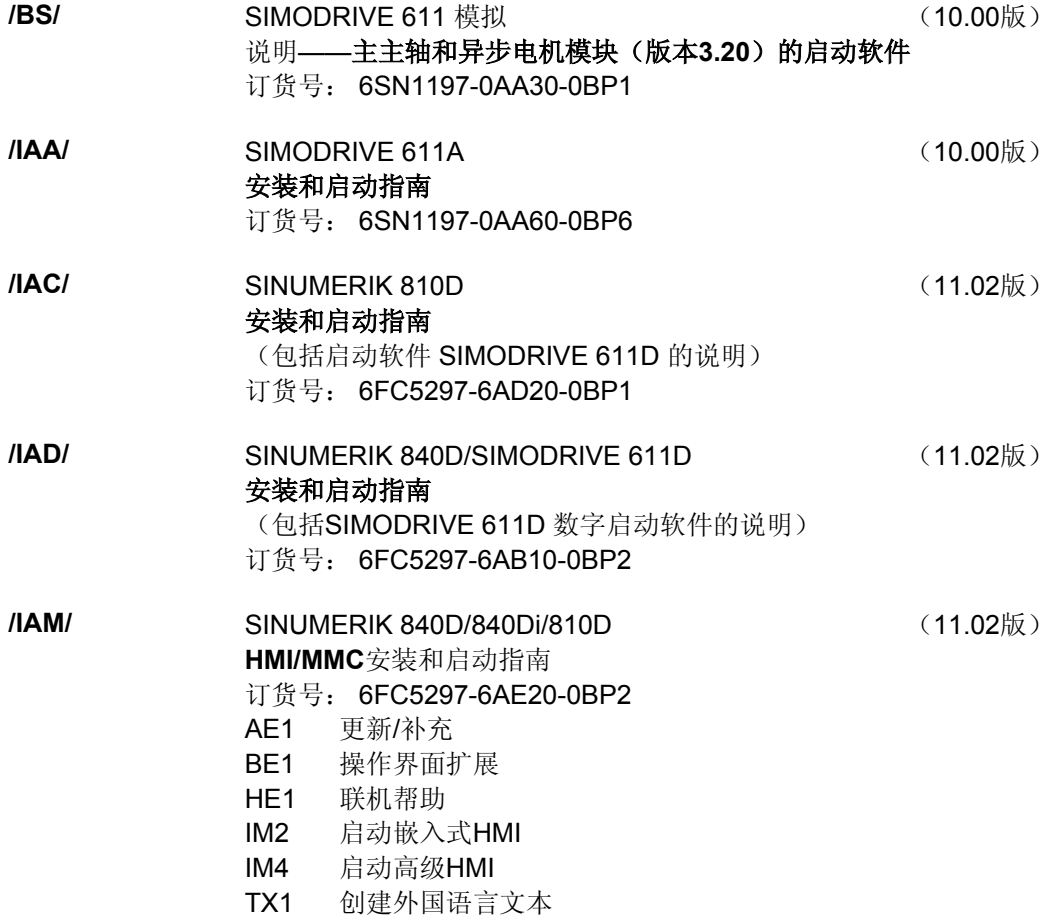

<span id="page-426-0"></span>**I**

 06.03 附录 索引 **I**

**C** 索引 **3** 3D 探头 [2-61](#page-60-0) **A** ABS [4-124](#page-123-0) **C** C1 0-9 C3 0-9 **D** [D 4-136](#page-135-0)  DP [2-62](#page-61-0)  DRF 偏置 [3-102](#page-101-0)  Duplo 编号 [7-325](#page-324-0) **F** [F 4-137](#page-136-0) **G** G 代码 剪切 [6-314](#page-313-0) 在ShopTurn程序中 [5-304](#page-303-0)  复制 [6-314](#page-313-0)  查找 [6-314](#page-313-0)  标记 [6-313](#page-312-0)  粘贴 [6-314](#page-313-0)  G 代码:跳过 [3-101](#page-100-0)  G 代码块 [5-304](#page-303-0)  重新编号 [6-315](#page-314-0)  **G** 功能 3-105<br>G代码程序 创建 [6-308](#page-307-0)  执行 [6-311,](#page-310-0) [8-341,](#page-340-0) [8-356](#page-355-0)  G代码编辑器 [6-313](#page-312-0) **H** H 功能 [3-105](#page-104-0) **I** IN[C 4-125](#page-124-0) **M** M 功能 [2-84,](#page-83-0) [3-105](#page-104-0)  M01 [3-101](#page-100-0)  MCS [2-53](#page-52-0)  MDI [2-51](#page-50-0) **R** R 变量 [6-316](#page-315-0)  RS-232接口 [8-346,](#page-345-0) [8-363](#page-362-0) 

## **S**

[S 4-137](#page-136-0)  S1 0-9[, 1-31](#page-30-0)  S2 0-9[, 1-31](#page-30-0)  S3 0-9[, 1-31](#page-30-0) **T** T [4-136](#page-135-0)  TEMP [8-345,](#page-344-0) [8-362](#page-361-0) **V** [V 4-138](#page-137-0) **W** WCS [2-53](#page-52-0) **Z** Z3 0-9 三 三窗口视图 [3-115](#page-114-0) 主 主主轴: 设置 2-54 主动主轴 [4-137](#page-136-0)  主程序 [5-288](#page-287-0)  主轴倍率 [1-29](#page-28-0)  主轴状态 [1-32](#page-31-0)  主轴速度 [4-137](#page-136-0) 二 二级模式 [1-32](#page-31-0) 从 从动主轴 加工 [5-292](#page-291-0)  从动主轴:设置 [2-54](#page-53-0) 位 位置 [5-241](#page-240-0)  可自由编程 [5-171](#page-170-0)  重复 [5-180](#page-179-0)  位置模式 全圆 [5-176](#page-175-0)  直线 [5-173](#page-172-0)  矩阵 [5-174](#page-173-0)  节距圆 [5-178](#page-177-0)  侧 侧视图 [3-112](#page-111-0) 保 保护级别 [1-30](#page-29-0) 

#### 倒

倒写 [5-244](#page-243-0)  倾

倾斜轴 [4-120](#page-119-0) 

#### 偏

偏置 [5-299](#page-298-0) 

## 停

停止边缘 [2-54](#page-53-0) 

#### 全

全圆 [5-176](#page-175-0) 

### 公

公差等级 [4-129](#page-128-0)  公差级别 [4-129](#page-128-0) 

### 关

关闭 [2-48](#page-47-0) 

#### 其

其它命令 [5-203,](#page-202-0) [5-256](#page-255-0) 

#### 内

内螺纹 [5-168](#page-167-0)  内轮廓 [5-256](#page-255-0) 

#### 冷

冷却液 [2-64](#page-63-0)  刀

## 刀具

创建 [7-323](#page-322-0)  删除 [7-326](#page-325-0)  卸载 [7-328](#page-327-0)  多个刀沿 [7-324](#page-323-0)  排序 [7-326](#page-325-0)  测量 [2-67](#page-66-0)  装载 [7-327](#page-326-0)  重新定位 [7-329](#page-328-0)  刀具 [T 4-136](#page-135-0)  刀具:创建 [2-57](#page-56-0)  刀具:测量 [2-65](#page-64-0)  刀具主轴 [4-137](#page-136-0)  刀具使用寿命 [7-332](#page-331-0)  刀具列表 [2-62](#page-61-0)  刀具半径补偿 [2-57](#page-56-0)  刀具名称 [2-58](#page-57-0)  刀具点方向:改变 2-62 刀具特定的数据 [7-320](#page-319-0) 

刀具监控 [7-332](#page-331-0)  刀具磨损数据 [7-331](#page-330-0)  刀具类型 [2-62](#page-61-0)  刀具补偿数据 [2-56,](#page-55-0) [7-319](#page-318-0)  刀具长度补偿 [2-56](#page-55-0)  刀尖半径补偿 [2-57](#page-56-0)  刀库 [7-322](#page-321-0)  刀库位置 启用 [7-334](#page-333-0)  禁用 [7-334](#page-333-0)  刀库列表 [7-322](#page-321-0)  刀沿 [4-136](#page-135-0)  分 分离 [5-195](#page-194-0)  切 切入车削 [5-219](#page-218-0)  剩余材料 [5-221](#page-220-0)  切削 [5-159,](#page-158-0) [5-161,](#page-160-0) [5-164,](#page-163-0) [5-166,](#page-165-0) [5-181,](#page-180-0) [5-210](#page-209-0)  剩余材料 [5-214](#page-213-0)  手动模式 [2-83](#page-82-0)  切削分段 [5-211](#page-210-0)  切削深度 [5-211](#page-210-0)  切削速率 [4-138](#page-137-0)  刻 刻槽 [5-216](#page-215-0)  剩余材料 [5-217](#page-216-0)  前 前边缘 [2-54](#page-53-0)  剩 剩余材料 切入车削 [5-221](#page-220-0)  切削 [5-214](#page-213-0)  刻槽 [5-217](#page-216-0)  沉头孔 [5-282](#page-281-0)  轮廓腔 [5-274](#page-273-0)  功 功能组 [4-136](#page-135-0)  加 加工 [4-118,](#page-117-0) [4-138](#page-137-0)  同时纪录 [3-106](#page-105-0) 

模拟 [3-106](#page-105-0) 

加工平面 [4-120](#page-119-0) 

**I** 06.03 附录 附录<br>**索引** 

加工方向 [5-297](#page-296-0)  加工时间 [3-107](#page-106-0)  加工类型 [4-138](#page-137-0)  加工线 [3-107](#page-106-0)  删除 [3-116](#page-115-0)  加工计划 [1-38](#page-37-0)  加工进给率 [4-137](#page-136-0)  半 半径补偿 [4-137](#page-136-0)  单 单个程序段 [3-93](#page-92-0)  卡 卡持 [5-292](#page-291-0)  卡盘 [4-123,](#page-122-0) [4-133](#page-132-0)  卡盘尺寸 [2-54](#page-53-0)  原 原始 [3-116](#page-115-0)  参 参数 删除 [1-42](#page-41-0)  接受 [1-42](#page-41-0)  更改 [1-42](#page-41-0)  计算 [1-42](#page-41-0)  输入 [1-41](#page-40-0)  选择 [1-41](#page-40-0)  参数屏幕表格 [1-39](#page-38-0)  参考点 [2-48](#page-47-0)  变 变量 [9-388](#page-387-0)  同 同时纪录 加工工件之前 [3-109](#page-108-0)  加工时 [3-110](#page-109-0)  同步点 [5-194](#page-193-0)  回 回退 [4-122,](#page-121-0) [4-133,](#page-132-0) [5-184,](#page-183-0) [5-297](#page-296-0)  回退刀具 [2-59](#page-58-0)  回退循环 [5-302](#page-301-0)  回退模式 [5-264](#page-263-0)  回退策略 [5-264](#page-263-0)  圆

圆

圆周槽 [5-238](#page-237-0)  圆弧 已知中心点 [5-150](#page-149-0)  已知半径 [5-152](#page-151-0)  圆形沉头孔 [5-232](#page-231-0)  圆形腔 [5-227](#page-226-0)  坐 坐标系 [1-21](#page-20-0)  坐标系转换 定义 [5-299](#page-298-0)  坐标转换 [2-72](#page-71-0)  坐标轴 定位 [2-82](#page-81-0)  重新定位 [3-95](#page-94-0)  坐标轴键 [1-28](#page-27-0)  基 基本程序段显示功能 [3-94](#page-93-0)  增 增量 [2-81](#page-80-0)  增量尺寸 [4-125](#page-124-0)  备 备份刀具数据 [8-349,](#page-348-0) [8-365](#page-364-0)  备份零点数据 [8-349,](#page-348-0) [8-365](#page-364-0)  复 复位 [1-27](#page-26-0)  外 外螺纹 [5-168](#page-167-0)  外表面 [4-121](#page-120-0)  外表面 C [4-121](#page-120-0)  外表面 [Y 4-121](#page-120-0)  外轮廓 [5-256](#page-255-0)  多 多边沿 [5-242](#page-241-0)  夹 夹紧主轴 轮廓铣削 [5-250](#page-249-0)  钻孔 [5-158](#page-157-0)  铣削 [5-223](#page-222-0)  子

极坐标 [5-157](#page-156-0) 

子例程 [5-288](#page-287-0) 

#### **I** 附录 06.03 索引 **I**

#### 安

安全距离 [4-134](#page-133-0)  完 完全停止 [2-60](#page-59-0)  完整 [5-292](#page-291-0)  完整加工 [4-138](#page-137-0) 

#### 定

定位程序段 [4-119](#page-118-0)  定心 [5-162](#page-161-0) 

#### 密

密码 [1-30](#page-29-0) 

#### 对

对话框选择 更改 [5-262](#page-261-0) 

### 导

导入刀具数据 [8-349,](#page-348-0) [8-365](#page-364-0)  导入零点数据 [8-349](#page-348-0) 

## 封

封闭轮廓 [5-258](#page-257-0)  小 小写字母 [5-244](#page-243-0) 

## 工

工件, 数 [4-144](#page-143-0)  工件坐标系 [2-53](#page-52-0)  工件数 [4-144](#page-143-0)  工件零点 [1-21](#page-20-0)  测量 [2-71](#page-70-0)  工具列表 [7-318](#page-317-0)  工具磨损列表 [7-321](#page-320-0)  工艺程序段 [4-119](#page-118-0) 

#### 帮

帮助显示 [1-40](#page-39-0) 

# 开

开头 [6-315](#page-314-0)  循

循环 0-8 循环支持 [6-308](#page-307-0)  循环逼近 [4-122](#page-121-0) 

## 快

快进 [2-82](#page-81-0)  快进倍率 [1-29](#page-28-0) 

#### 总

总偏置 [2-72](#page-71-0)  所 所选的对话框 更改 [5-208](#page-207-0)  手 手动模式 [2-51,](#page-50-0) [2-78](#page-77-0)  M 功能 [2-85](#page-84-0)  主轴 [2-79](#page-78-0)  刀具 [2-78](#page-77-0)  切削 [2-83](#page-82-0)  定位坐标轴 [2-82](#page-81-0)  测量单位 [2-86](#page-85-0)  移动轴 [2-80](#page-79-0)  零偏 [2-85](#page-84-0)  手动输入,自动执行 [2-87](#page-86-0)  打 打开 [2-48,](#page-47-0) [9-371](#page-370-0)  打开程序 [8-354](#page-353-0)  折 折线图形 [1-38](#page-37-0)  报 报警 [9-370](#page-369-0)  ShopTurn [9-376](#page-375-0)  循环 [9-371](#page-370-0)  抽 抽屉 [5-195](#page-194-0)  拉 拉 [5-292](#page-291-0)  换 换刀点 [4-133](#page-132-0)  插 插入模式 [1-42](#page-41-0)  搜 搜索 文本 [3-100](#page-99-0)  程序段 [3-98](#page-97-0)  操 操作 [1-33](#page-32-0)  操作界面 [1-31](#page-30-0) 

操作面板

OP 010 [1-22,](#page-21-0) [1-24](#page-23-0) 

**I**

 06.03 附录 索引 **I**

OP 010C [1-23](#page-22-0)  OP 010S [1-23](#page-22-0)  OP 012 [1-24](#page-23-0)  改 改变程序设置 [5-297](#page-296-0) 放 放大镜 [3-116](#page-115-0) 新 新刀具 [2-57,](#page-56-0) [7-323](#page-322-0)  新程序 [4-132](#page-131-0)  新轮廓 车削 [5-201](#page-200-0)  铣削 [5-253](#page-252-0)  旋 旋转 [5-299](#page-298-0)  旋转 C [5-300](#page-299-0)  旋转钻头 [2-58,](#page-57-0) [2-61,](#page-60-0) [7-323](#page-322-0) 替 替换刀具 [7-325](#page-324-0) 机 机床坐标系 [2-53](#page-52-0)  机床控制面板 [1-27](#page-26-0)  机床零点 [1-21](#page-20-0) 极 极点 [4-126,](#page-125-0) [5-154](#page-153-0) 查 查找一个空位置 [7-328,](#page-327-0) [7-330](#page-329-0) 标 标准 CNC 操作者界面 [1-43](#page-42-0)  标记 [5-290](#page-289-0) 槽槽 圆周 [5-238](#page-237-0)  纵向 [5-235](#page-234-0)  槽壁偏置 [5-265](#page-264-0) 模 模拟 [3-107,](#page-106-0) [6-311](#page-310-0) 正 正切 [5-203,](#page-202-0) [5-256](#page-255-0)  正视图 [3-113](#page-112-0)  正面 [5-292](#page-291-0) 

## 毛

毛坯 [4-132](#page-131-0)  毛坯形状 编辑 [3-110](#page-109-0)  毛坯轮廓铣削 [5-280](#page-279-0) 毫 毫米 [2-52](#page-51-0) 沉 沉头孔 圆形 [5-232](#page-231-0)  矩形 [5-230](#page-229-0)  测 测量 刀具 [2-67](#page-66-0)  工件零点 [2-71](#page-70-0)  测量:刀具 [2-65](#page-64-0)  测量单位 [2-52,](#page-51-0) [4-132](#page-131-0)  测量卡钳 校准 [2-68](#page-67-0)  测量循环支持 [6-308](#page-307-0) 消 消息 [9-370](#page-369-0) 版 版本显示 [9-390](#page-389-0) 特 特殊字符 [5-245](#page-244-0)  特殊轴 0-9 环 环形槽 [5-238](#page-237-0) 用 用户数据 [9-388](#page-387-0)  用户确认 [2-50](#page-49-0) 目 目录 创建 [8-342,](#page-341-0) [8-358](#page-357-0)  删除 [8-345](#page-344-0)  复制 [8-344,](#page-343-0) [8-360](#page-359-0)  打开 [8-338,](#page-337-0) [8-354](#page-353-0)  移动 [8-361](#page-360-0)  选择 [8-338](#page-337-0)  重命名 [8-345,](#page-344-0) [8-361](#page-360-0)  目录:删除 [8-362](#page-361-0) 

#### 直

直线 [5-149,](#page-148-0) [5-173](#page-172-0)  极坐标 [5-155](#page-154-0) 

## 矩

矩形沉头孔 [5-230](#page-229-0)  矩形腔 [5-224](#page-223-0)  矩阵 [5-174](#page-173-0) 

#### 硬

硬盘 [8-356](#page-355-0) 

#### 磨

磨削 余量 [5-206](#page-205-0) 

#### 示

示教换刀点 [4-135](#page-134-0) 

#### 程

程序 0-8 停止 [3-92](#page-91-0)  创建 [4-132,](#page-131-0) [8-342,](#page-341-0) [8-358](#page-357-0)  删除 [8-345](#page-344-0)  卸载 [8-355](#page-354-0)  复制 [8-344,](#page-343-0) [8-360](#page-359-0)  打开 [8-339](#page-338-0)  执行 [8-340,](#page-339-0) [8-346,](#page-345-0) [8-355](#page-354-0)  放弃 [3-92](#page-91-0)  标记多个程序 [8-343,](#page-342-0) [8-359](#page-358-0)  测试 [3-103](#page-102-0)  测试运行 [3-93](#page-92-0)  移动 [8-361](#page-360-0)  纠正 [3-104](#page-103-0)  装载 [8-356](#page-355-0)  读入 [8-348,](#page-347-0) [8-364](#page-363-0)  读出 [8-347,](#page-346-0) [8-363](#page-362-0)  选择 [3-90](#page-89-0)  重命名 [8-345,](#page-344-0) [8-361](#page-360-0)  程序:删除 [8-362](#page-361-0)  程序:开始 [3-92](#page-91-0)  程序执行 停止 [3-90](#page-89-0)  开始 [3-90](#page-89-0)  程序控制 [1-32](#page-31-0)  程序标题 [4-118,](#page-117-0) [4-132](#page-131-0)  程序段 [4-118](#page-117-0)  创建 [4-136](#page-135-0) 

剪切 [4-142](#page-141-0)  复制 [4-142](#page-141-0)  搜索 [4-143](#page-142-0)  改变 [4-140](#page-139-0)  显示 [3-94](#page-93-0)  粘贴 [4-142](#page-141-0)  编号 [4-143](#page-142-0)  选择 [4-142](#page-141-0)  重复执行 [5-290](#page-289-0)  链接的 [4-118](#page-117-0)  程序段搜索 [3-96](#page-95-0)  程序管理 PCU 20 [8-337](#page-336-0)  PCU 50 [8-352](#page-351-0)  程序管理器 [8-337,](#page-336-0) [8-352](#page-351-0)  程序结尾 [4-119,](#page-118-0) [4-132,](#page-131-0) [4-144](#page-143-0)  程序结构 [4-118](#page-117-0)  程序编辑器 [4-141](#page-140-0)  空 空运行进给率 [3-109](#page-108-0)  立 立体图 [3-114](#page-113-0)  端 端面 [4-121](#page-120-0)  端面 [C 4-121](#page-120-0)  端面 Y [4-121](#page-120-0)  等 等距路径 [2-57](#page-56-0)  算 算术参数 [6-316](#page-315-0)  粗 粗加工 [4-138](#page-137-0)  粗加工刀具 [2-59](#page-58-0)  精 精加工 [4-138](#page-137-0)  精加工刀具 [2-59](#page-58-0)  精确单个块 [3-93](#page-92-0)  紧 紧急停止 [1-27](#page-26-0) 

# 纵

纵向槽 [5-235](#page-234-0)
## 结 结尾 [6-315](#page-314-0)  绝 绝对尺寸 [4-124](#page-123-0)  编 编程停止 [3-101](#page-100-0)  编程图形 [1-38](#page-37-0)  缩 缩放 [2-70,](#page-69-0) [2-77,](#page-76-0) [3-116,](#page-115-0) [5-300](#page-299-0)  网 网络驱动器 [8-341](#page-340-0)  网络驱动器[e 8-356](#page-355-0)  联 联机帮助 [6-308](#page-307-0)  背 背面 [5-292](#page-291-0)  腔 腔 圆形 [5-227](#page-226-0)  矩形 [5-224](#page-223-0)  自 自动模式 [2-51](#page-50-0)  节 节距圆 [5-178](#page-177-0)  英 英寸 [2-52](#page-51-0)  蘑 蘑菇头刀具 [2-60](#page-59-0)  螺 螺丝攻 [2-61](#page-60-0)  螺纹 切削 [5-190](#page-189-0)  多 [5-193](#page-192-0)  定心 [5-161](#page-160-0)  重新加工 [5-194](#page-193-0)  钻孔 [5-166](#page-165-0)  螺纹退刀槽 [5-188](#page-187-0)  角 角度偏置 [5-194](#page-193-0)  计

计算方法 [3-96](#page-95-0) 

## 设

设置 更改 [5-297](#page-296-0)  设置加工区限制 [5-212](#page-211-0)  访 访问权限 [1-30](#page-29-0)  路 路径铣削 [5-264](#page-263-0)  跳 跳过 [3-102](#page-101-0)  车 车削 [4-121](#page-120-0)  车断 [5-159,](#page-158-0) [5-161,](#page-160-0) [5-164,](#page-163-0) [5-166,](#page-165-0) [5-167](#page-166-0)  轮 轮廓 0-8 修改 [5-207,](#page-206-0) [5-261](#page-260-0)  倒圆 [5-211](#page-210-0)  创建 [5-201,](#page-200-0) [5-253](#page-252-0)  复制 [4-142](#page-141-0)  封闭 [5-205](#page-204-0)  岛状 [5-248](#page-247-0)  沉头孔 [5-250](#page-249-0)  腔 [5-248](#page-247-0)  表现形式 [5-199,](#page-198-0) [5-251](#page-250-0)  重命名 [4-143](#page-142-0)  轮廓:起点 [5-201](#page-200-0)  轮廓元素 修改 [5-207,](#page-206-0) [5-262](#page-261-0)  创建 [5-202,](#page-201-0) [5-255](#page-254-0)  删除 [5-209,](#page-208-0) [5-263](#page-262-0)  插入 [5-208,](#page-207-0) [5-262](#page-261-0)  附加 [5-207,](#page-206-0) [5-261](#page-260-0)  轮廓沉头孔 精加工 [5-284](#page-283-0)  轮廓精确加工 [5-203](#page-202-0)  轮廓终点 [5-201](#page-200-0)  过渡元素 [5-202](#page-201-0)  轮廓腔 中心 [5-268](#page-267-0)  精加工 [5-276](#page-275-0)  铣削 [5-272](#page-271-0)  预钻 [5-268](#page-267-0) 

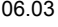

**I** 附录 06.03 索引 **I**

软

轴 轴

辅

输

进

远

退

选

通

轮廓计算器 [5-197,](#page-196-0) [5-248](#page-247-0)  轮廓起点 [5-201](#page-200-0)  轮廓车削 [5-197](#page-196-0)  轮廓过渡元素 [5-202,](#page-201-0) [5-256](#page-255-0)  轮廓铣削 [5-248](#page-247-0)  软盘 [8-341](#page-340-0)  软盘驱动器 8-356 软键 取消 [1-36](#page-35-0)  后退 [1-36](#page-35-0)  接受 [1-36](#page-35-0)  标准 CNC [1-43](#page-42-0)  确定 [1-36](#page-35-0)  软键: 操作 1-33 软键概述 [4-130](#page-129-0)  移动 [2-80](#page-79-0)  辅助功能 [3-105](#page-104-0)  输入字段 [1-41](#page-40-0)  进给 [4-137](#page-136-0)  进给中断 [5-212](#page-211-0)  进给率替换 [1-29](#page-28-0)  进给率状态 [1-32](#page-31-0)  远程诊断 [1-43](#page-42-0)  退刀槽 形状[E 5-187](#page-186-0)  形状[F 5-187](#page-186-0)  螺纹 [5-188](#page-187-0)  选择单位 [1-42](#page-41-0)  选择对话框 [5-203,](#page-202-0) [5-256](#page-255-0)  通道操作消息 [1-32](#page-31-0)  通道状态 [1-32](#page-31-0) 

## 速 速度限制 [4-134](#page-133-0)  逼 逼近 [4-122](#page-121-0)  逼近循环 [5-302](#page-301-0)  逼近模式 [5-264](#page-263-0)  逼近策略 [5-264](#page-263-0)  配 配合 [4-129](#page-128-0)  重 重复执行 [5-290](#page-289-0)  重新定位 [3-95](#page-94-0)  重新编译 [6-309,](#page-308-0) [6-310](#page-309-0)  钥 钥匙开关 [1-30](#page-29-0)  钻 钻刀 [2-60,](#page-59-0) [5-162](#page-161-0)  钻孔 定心 [5-159](#page-158-0)  深孔 [5-164](#page-163-0)  钻深孔 [5-164](#page-163-0)  铣 铣刀 [2-59](#page-58-0)  铣削螺纹刀具 [2-60](#page-59-0)  铰 铰孔 [5-162](#page-161-0)  错 错误日志 [8-349,](#page-348-0) [8-365](#page-364-0)  镗 镗轴承座 [2-83](#page-82-0)  镜 镜像 [5-300](#page-299-0)  集 集成安全性 [2-50](#page-49-0)  雕 雕刻 [5-244](#page-243-0)  零 零偏 [2-72](#page-71-0)  坐标转换 [2-72](#page-71-0)  基本 [2-72](#page-71-0)  定义 [2-75](#page-74-0)  总计 [2-72](#page-71-0)

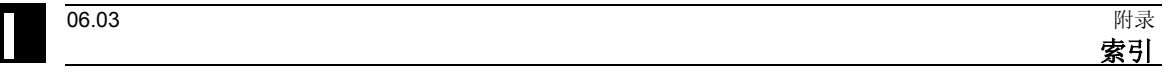

设置 [2-73](#page-72-0)  调用 [5-298](#page-297-0)  零偏列表 [2-76](#page-75-0)  面

面板按键:操作 [1-33](#page-32-0) 

预

预警限制 [7-332](#page-331-0)  齿 齿轮档 [2-79](#page-78-0) 

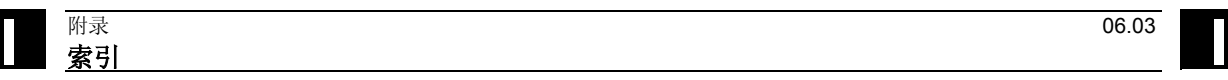

备注

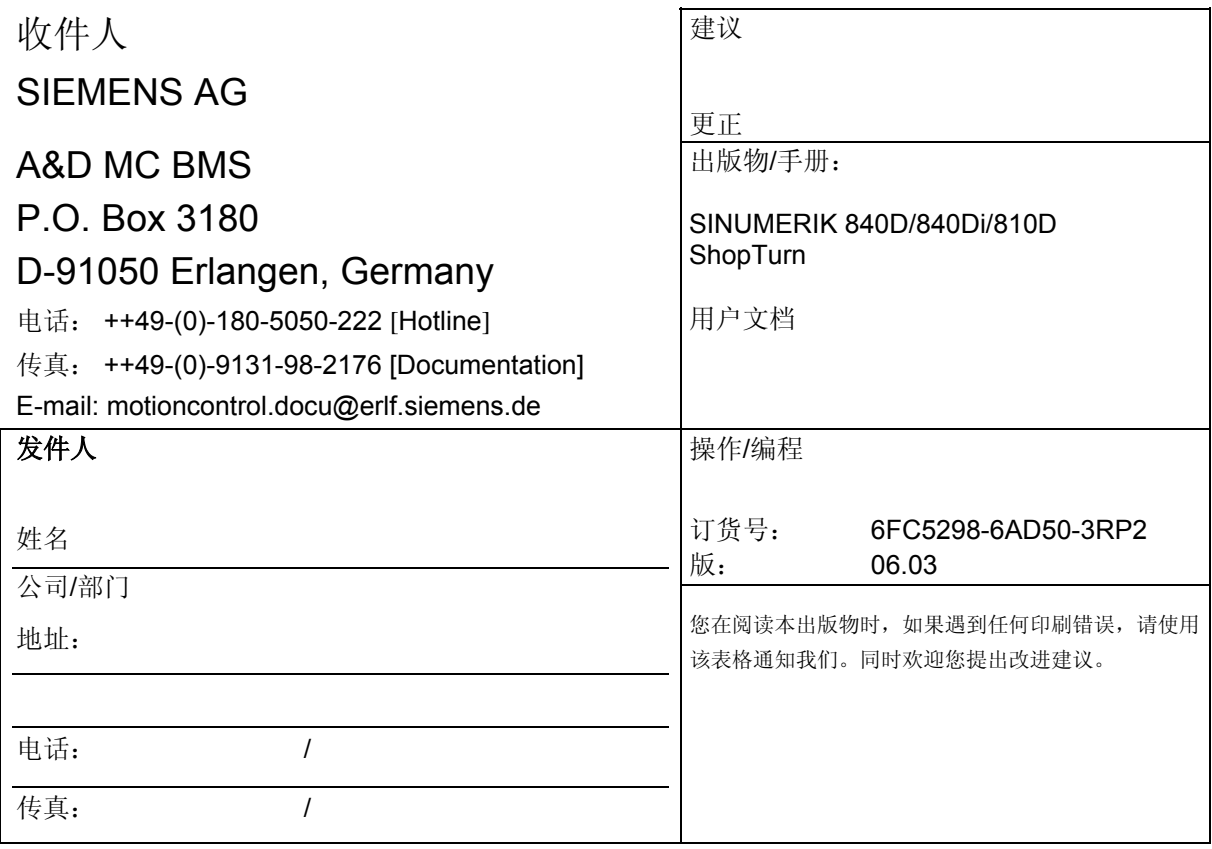

建议和**/**或更正

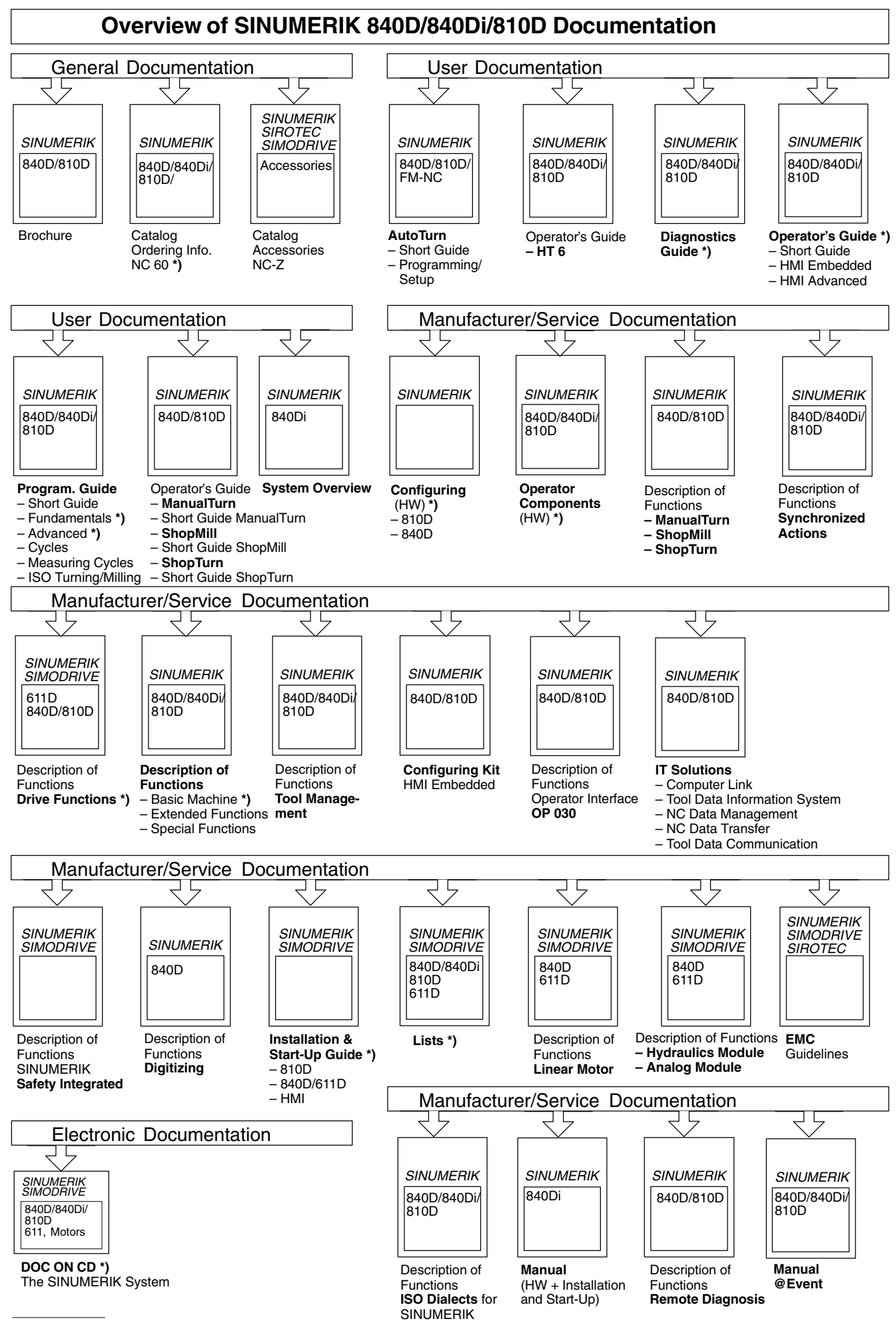

**\*)** These documents are a minimum requirement

## **Siemens AG**

自动化&驱动 运动控制系统 P.O. Box 3180, D-91050 Erlangen 德国

© Siemens AG, 2003 如有更改, 恕不事先通知 订货号: 6F C5298- 6 A D 50- 3 RP2

www.ad.siemens.de

德国印刷